## **Oracle® Fusion Middleware**

Configuration Guide for Oracle Enterprise Repository 11*g* Release 1 (11.1.1.4.0) **E16580-05**

January 2011

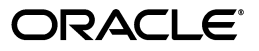

Oracle Fusion Middleware Configuration Guide for Oracle Enterprise Repository, 11*g* Release 1 (11.1.1.4.0)

E16580-05

Copyright © 2008, 2011, Oracle and/or its affiliates. All rights reserved.

Primary Author: Vimmika Dinesh

Contributing Author: Aditi Dalia, Atturu Chandra Prasad Reddy, Adam Wallace, David DiFranco, Dennis Chin, Jeff Cunnigham, John Yoder, Mike Wallace, Scott Spieker, Sharon Fay, Viswanatha Basavalingappa

This software and related documentation are provided under a license agreement containing restrictions on use and disclosure and are protected by intellectual property laws. Except as expressly permitted in your license agreement or allowed by law, you may not use, copy, reproduce, translate, broadcast, modify, license, transmit, distribute, exhibit, perform, publish, or display any part, in any form, or by any means. Reverse engineering, disassembly, or decompilation of this software, unless required by law for interoperability, is prohibited.

The information contained herein is subject to change without notice and is not warranted to be error-free. If you find any errors, please report them to us in writing.

If this software or related documentation is delivered to the U.S. Government or anyone licensing it on behalf of the U.S. Government, the following notice is applicable:

U.S. GOVERNMENT RIGHTS Programs, software, databases, and related documentation and technical data delivered to U.S. Government customers are "commercial computer software" or "commercial technical data" pursuant to the applicable Federal Acquisition Regulation and agency-specific supplemental regulations. As such, the use, duplication, disclosure, modification, and adaptation shall be subject to the restrictions and license terms set forth in the applicable Government contract, and, to the extent applicable by the terms of the Government contract, the additional rights set forth in FAR 52.227-19, Commercial Computer Software License (December 2007). Oracle USA, Inc., 500 Oracle Parkway, Redwood City, CA 94065.

This software is developed for general use in a variety of information management applications. It is not developed or intended for use in any inherently dangerous applications, including applications which may create a risk of personal injury. If you use this software in dangerous applications, then you shall be responsible to take all appropriate fail-safe, backup, redundancy, and other measures to ensure the safe use of this software. Oracle Corporation and its affiliates disclaim any liability for any damages caused by use of this software in dangerous applications.

Oracle is a registered trademark of Oracle Corporation and/or its affiliates. Other names may be trademarks of their respective owners.

This software and documentation may provide access to or information on content, products, and services from third parties. Oracle Corporation and its affiliates are not responsible for and expressly disclaim all warranties of any kind with respect to third-party content, products, and services. Oracle Corporation and its affiliates will not be responsible for any loss, costs, or damages incurred due to your access to or use of third-party content, products, or services.

# **Contents**

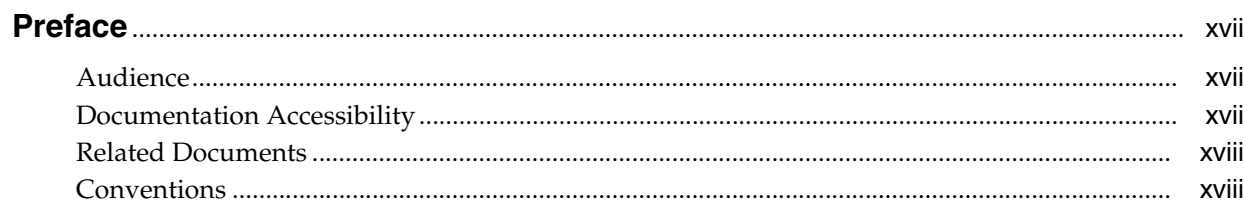

## 1 Basic Configuration

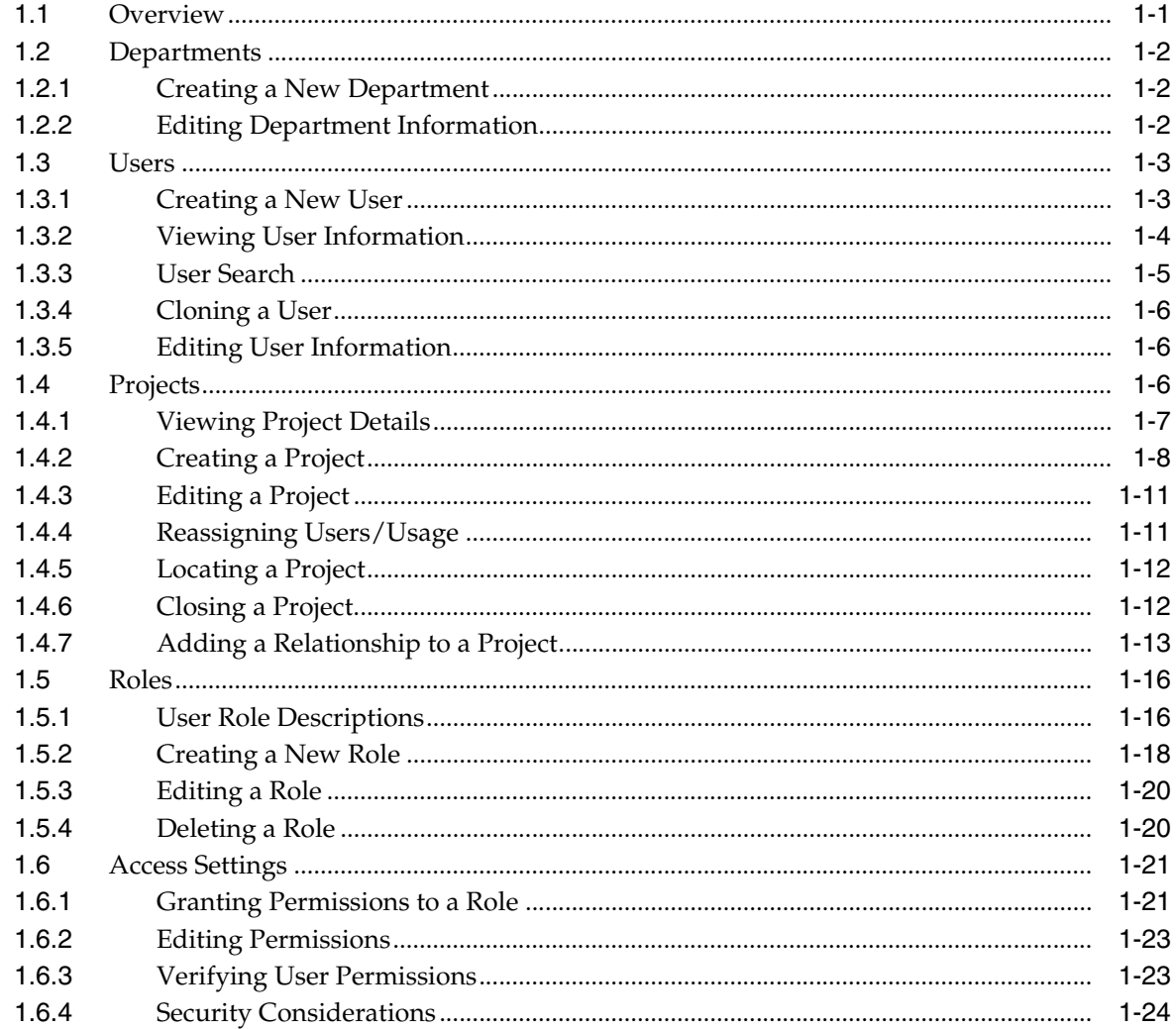

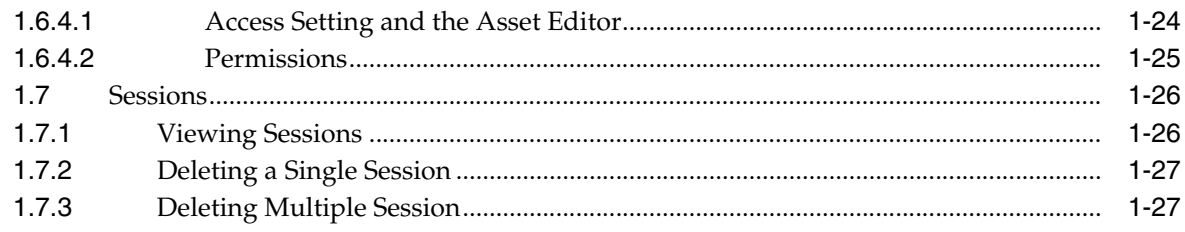

## 2 Customizing Oracle Enterprise Repository

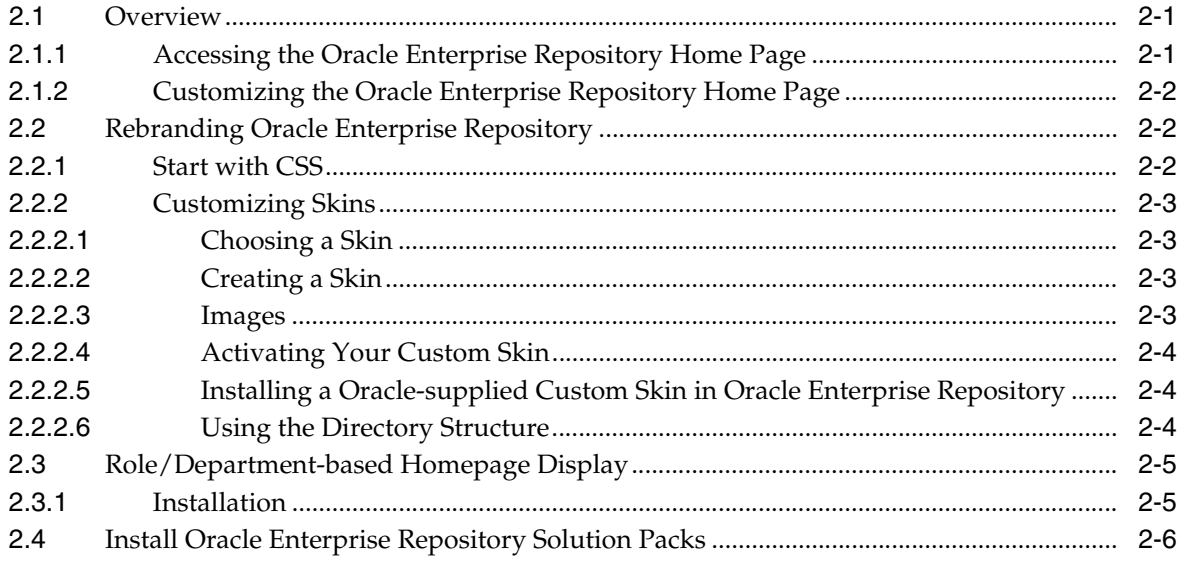

# 3 Configuring Oracle Enterprise Repository to use External Authentication<br>Tooling

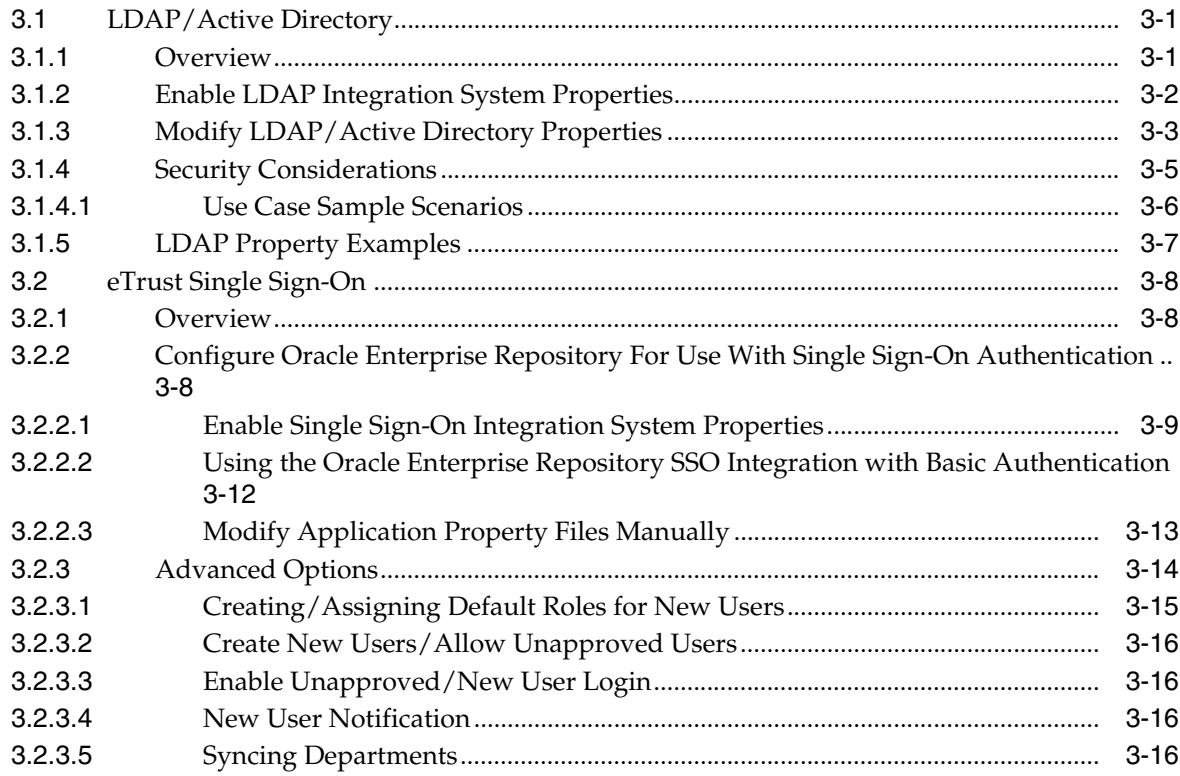

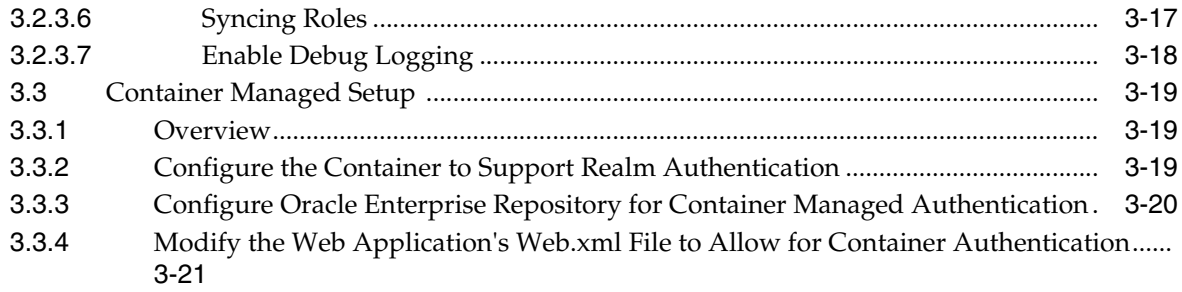

## 4 Configuring Advanced Role-based Access Control

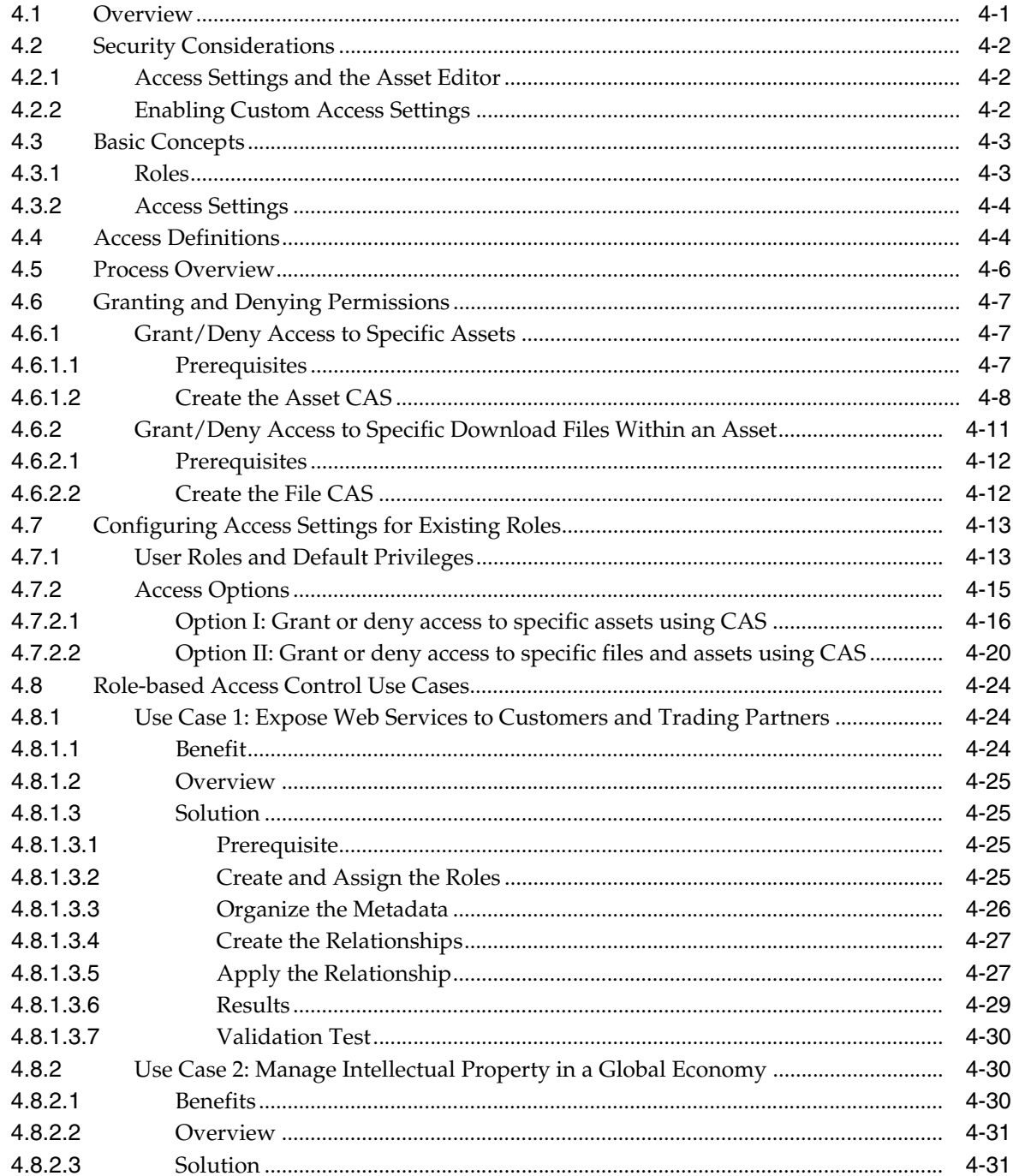

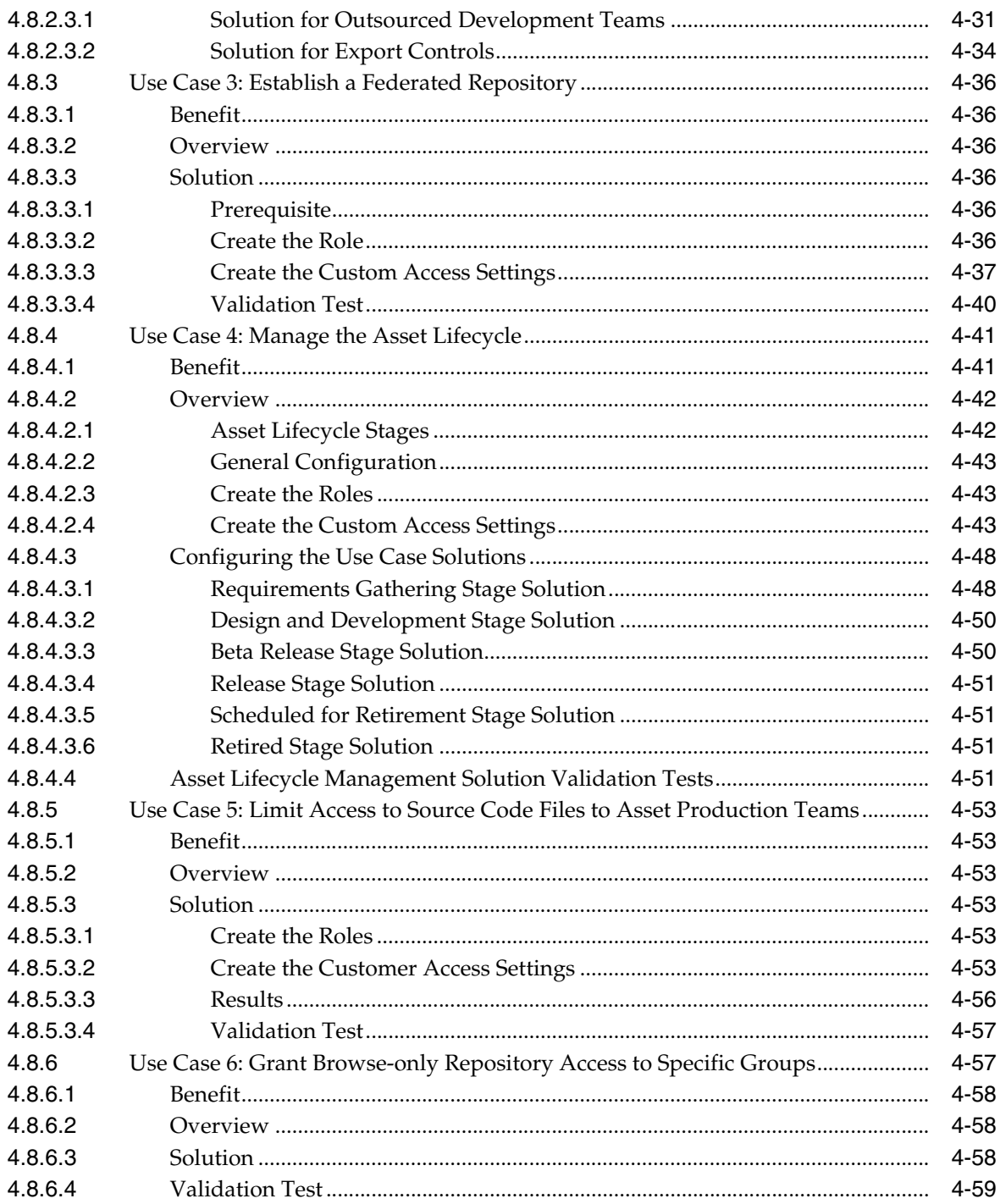

## 5 Password Encryption

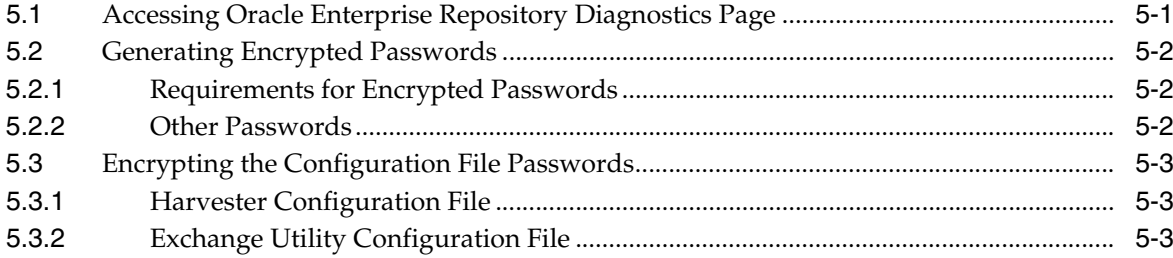

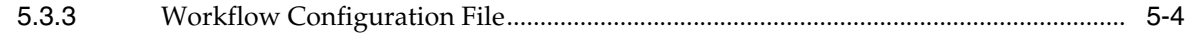

## **[6 Configuring and Using Automated Harvesting in Design-time and Runtime](#page-142-0)  Environments**

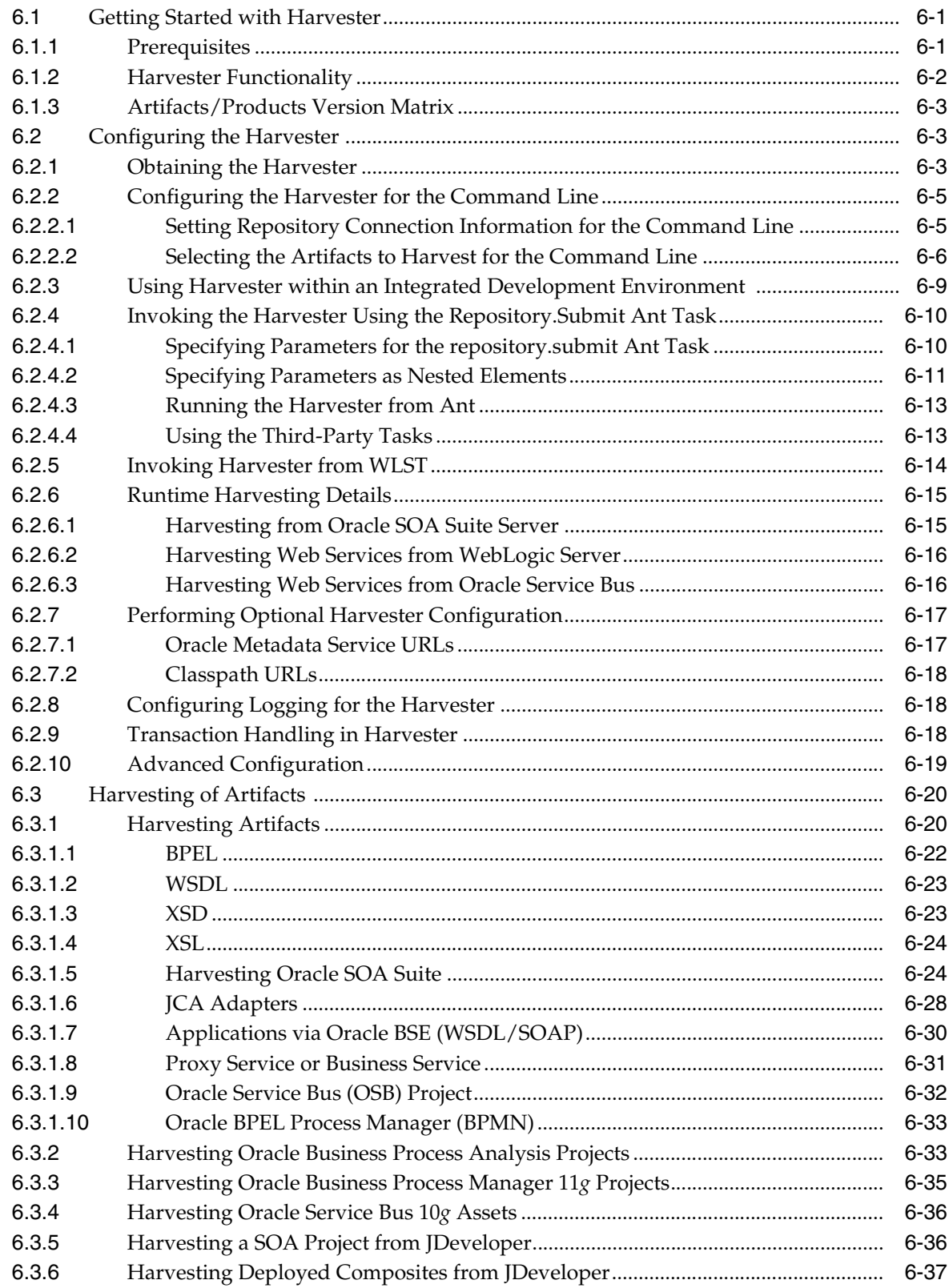

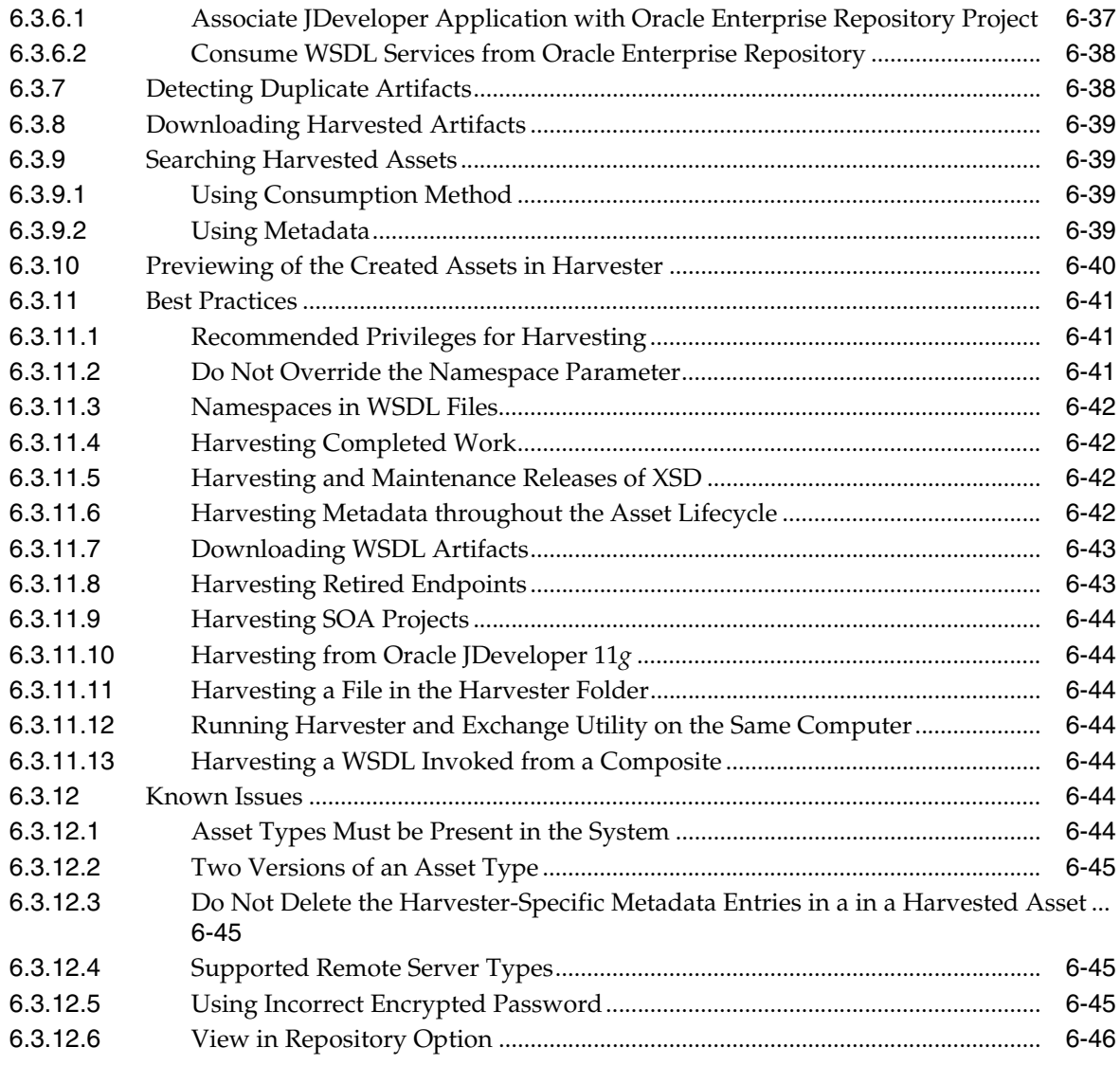

## **[7 Configuring Metrics](#page-188-0)**

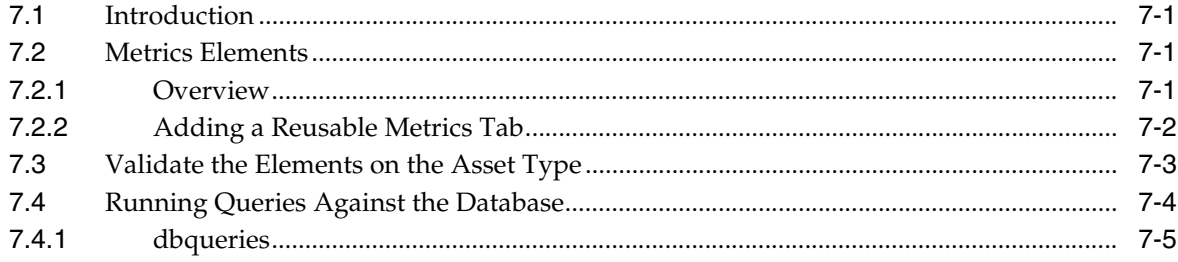

## **[8 Configuring Email Notifications and Distribution Lists](#page-194-0)**

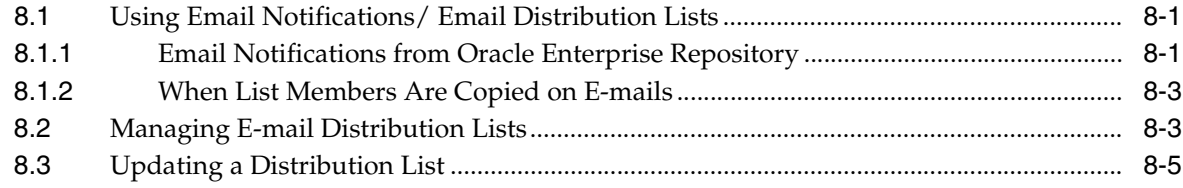

## **[9 Configuring Oracle Enterprise Repository Workflow](#page-200-0)**

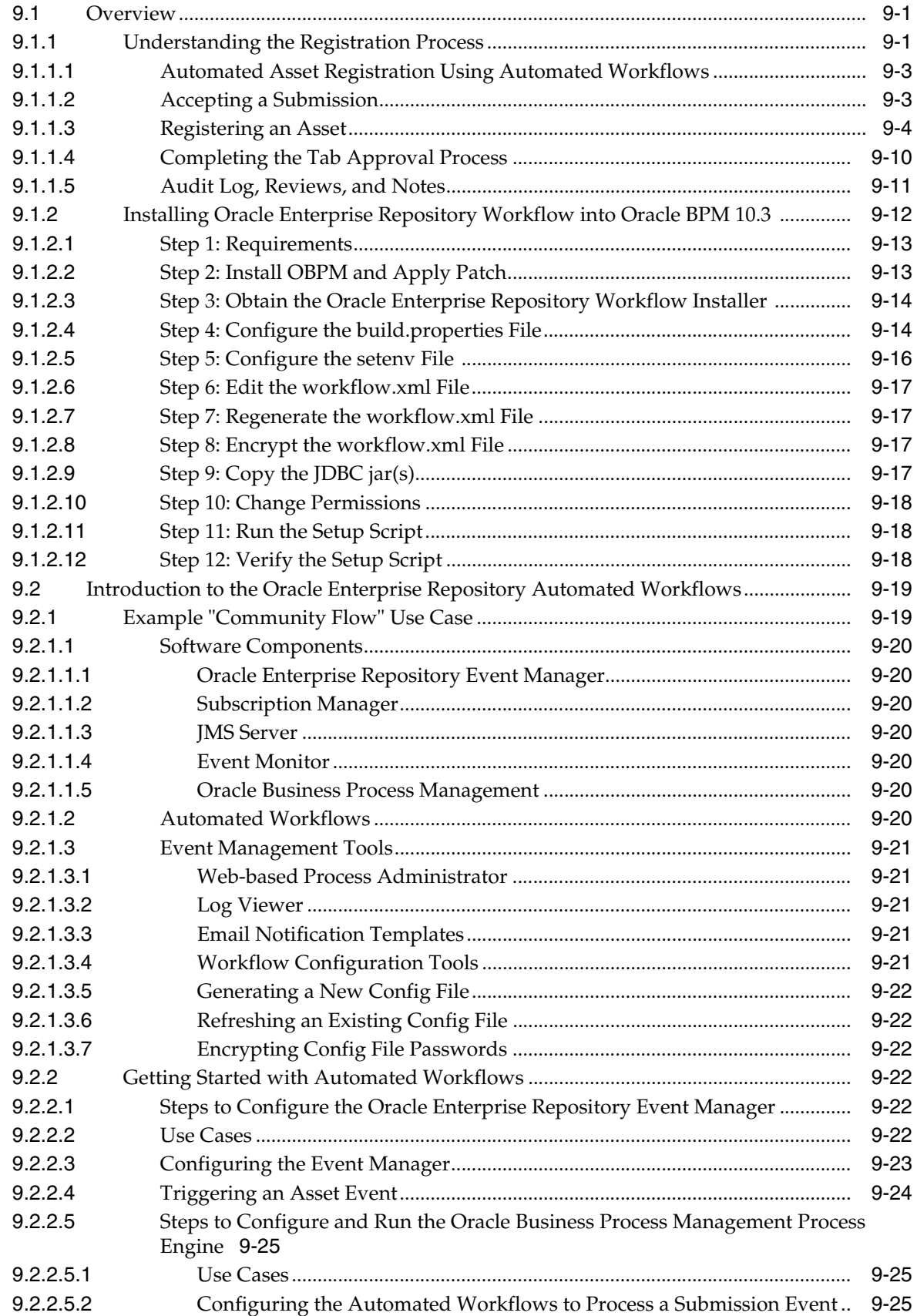

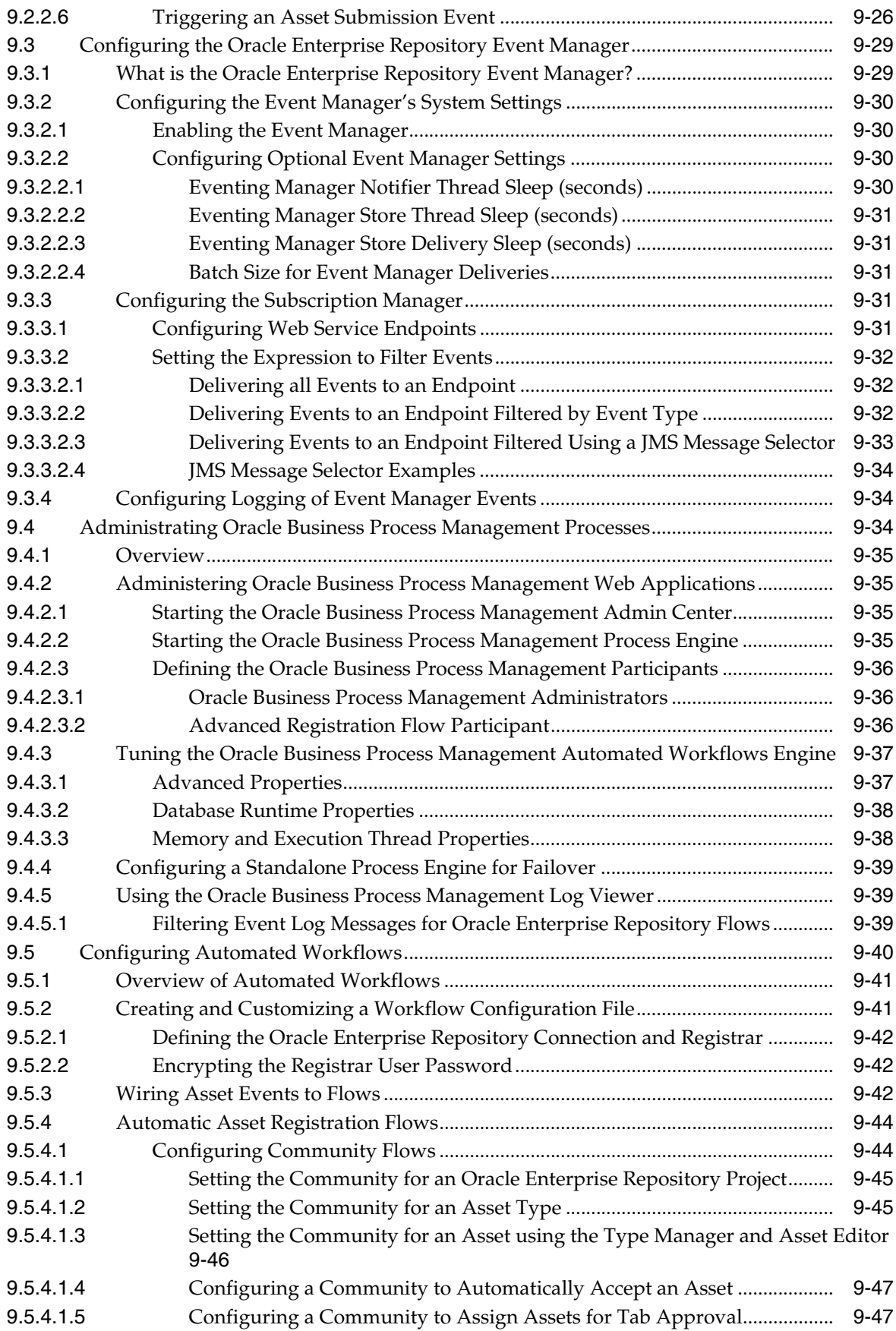

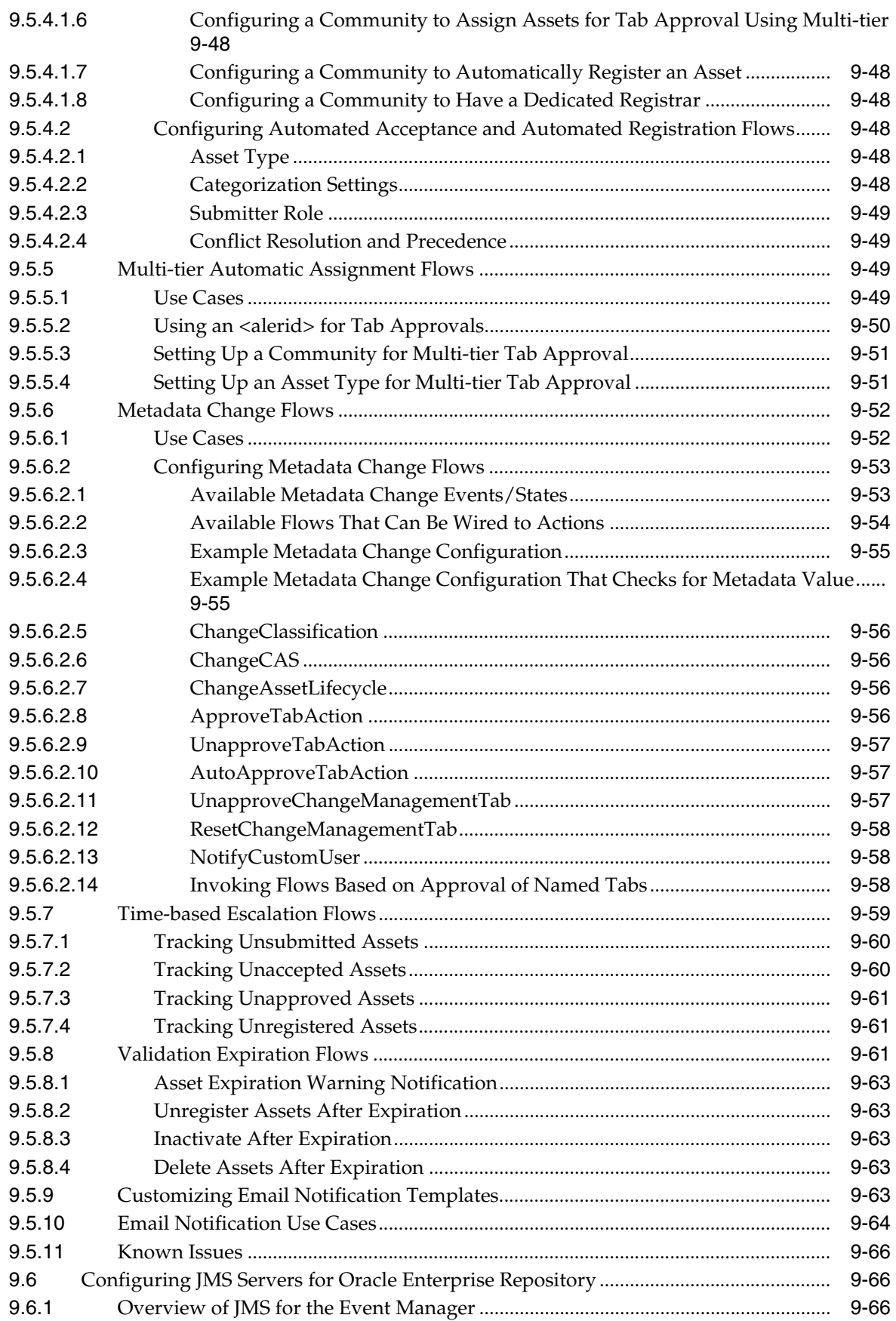

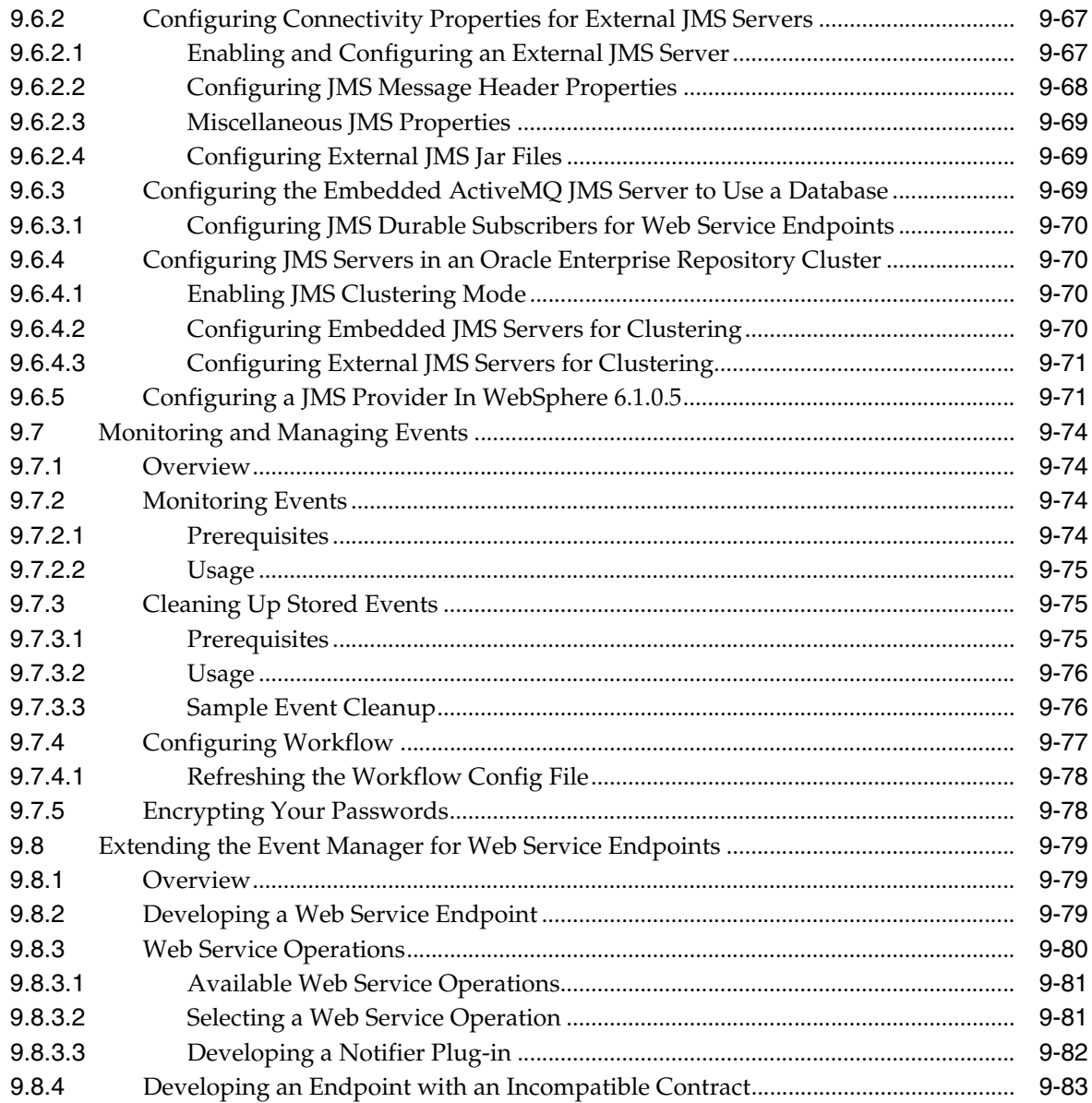

## **[10 Configuring Oracle Enterprise Repository to Exchange Metadata with the](#page-284-0)  Oracle Service Registry**

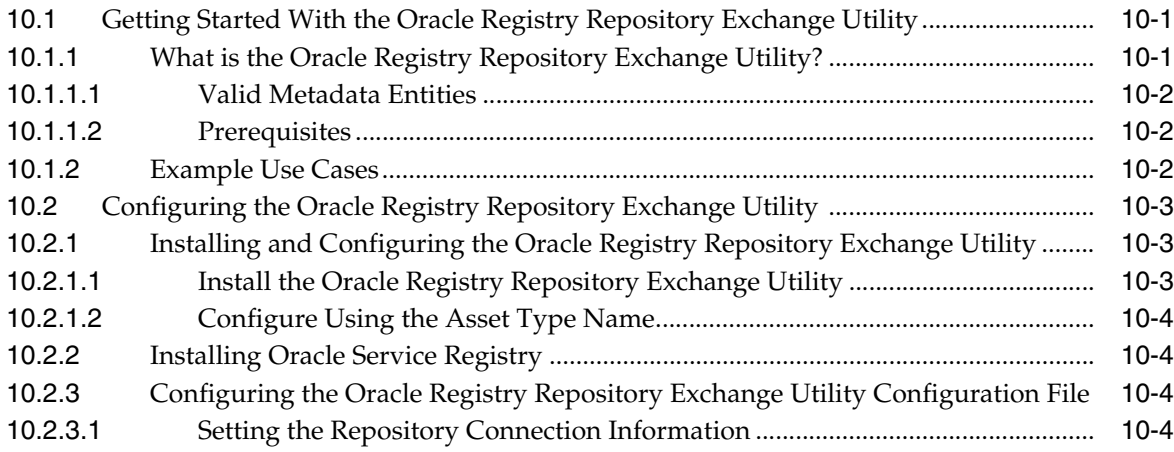

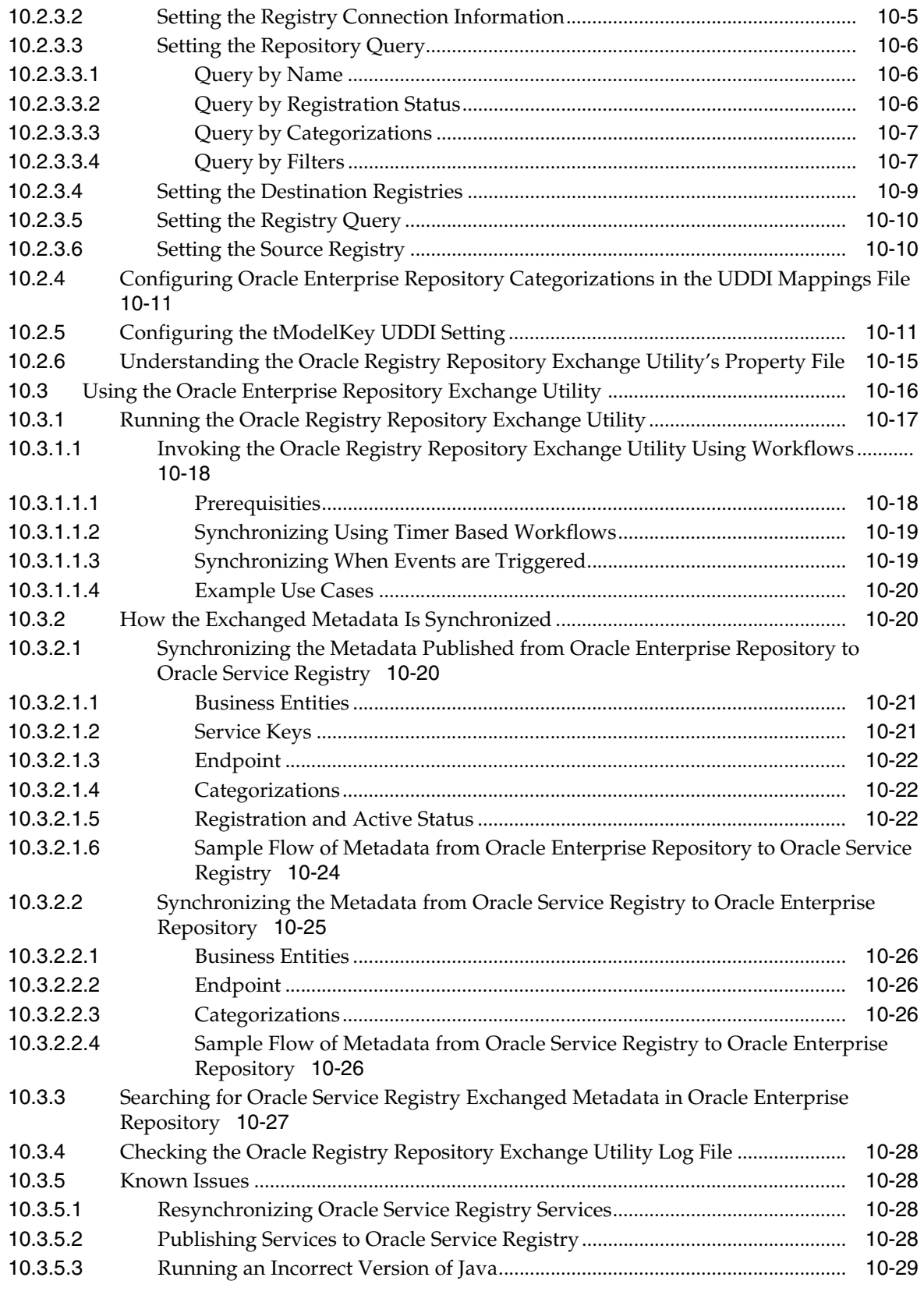

## **[11 Configuring Prescriptive Reuse](#page-314-0)**

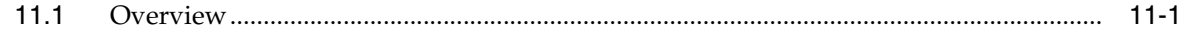

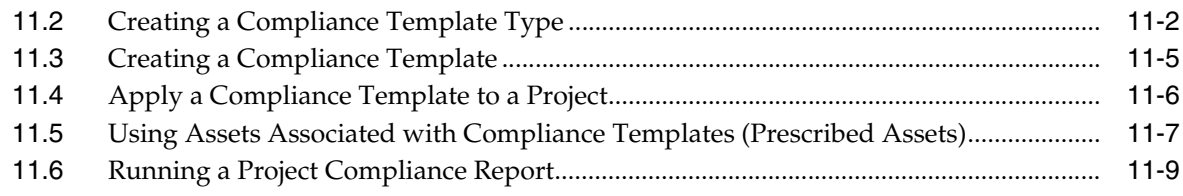

## 12 Configuring Assets in Progress

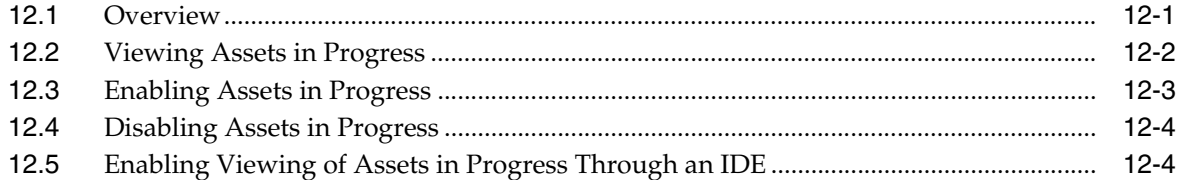

## 13 Configuring Automated Usage Detection

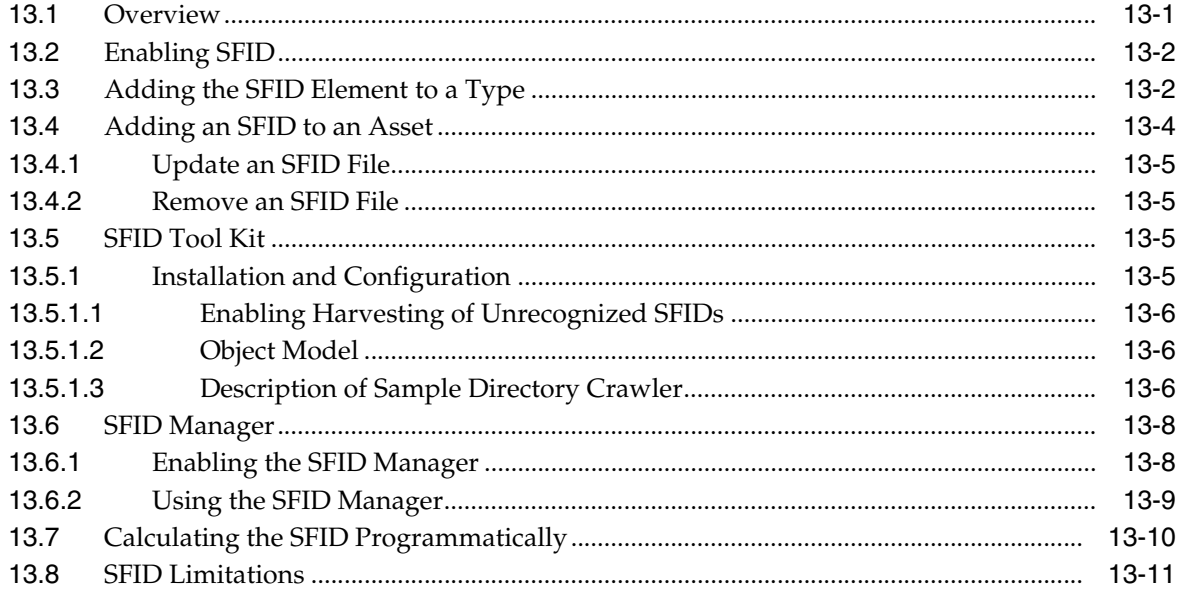

## **14 Configuring Policy Management**

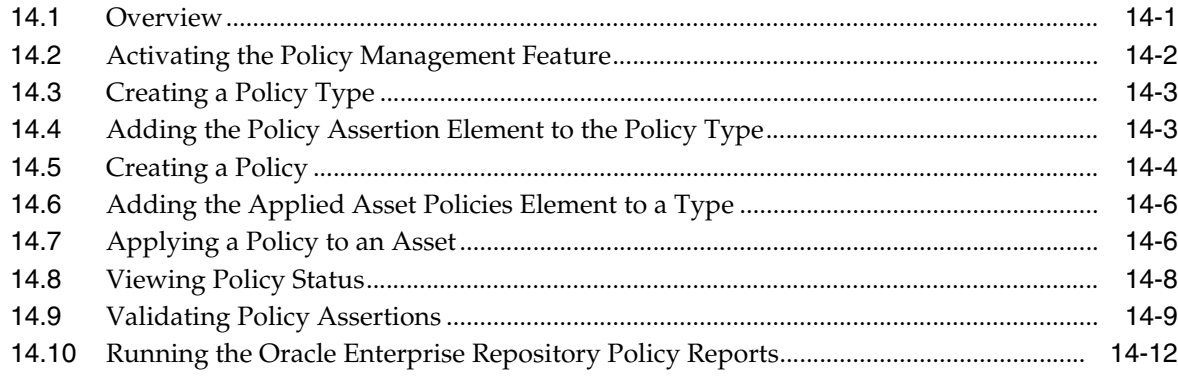

## 15 Configuring BI Publisher Enterprise Server

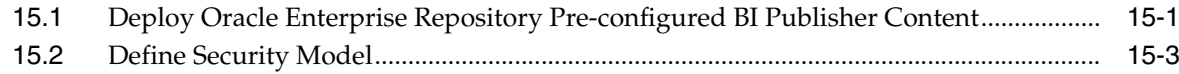

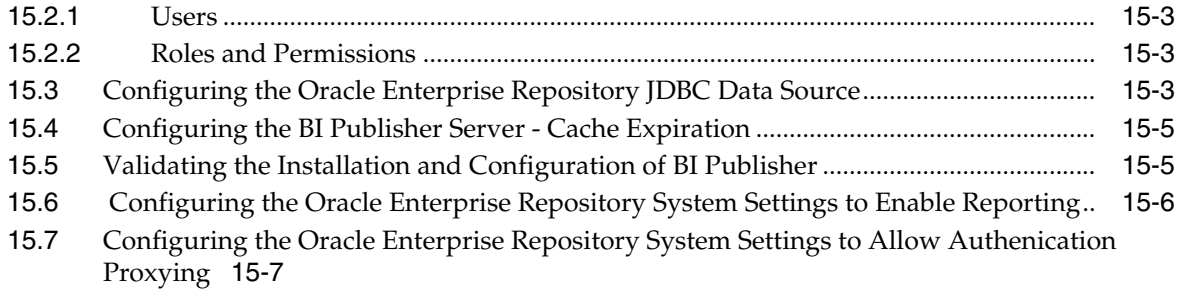

## 16 System Settings Overview

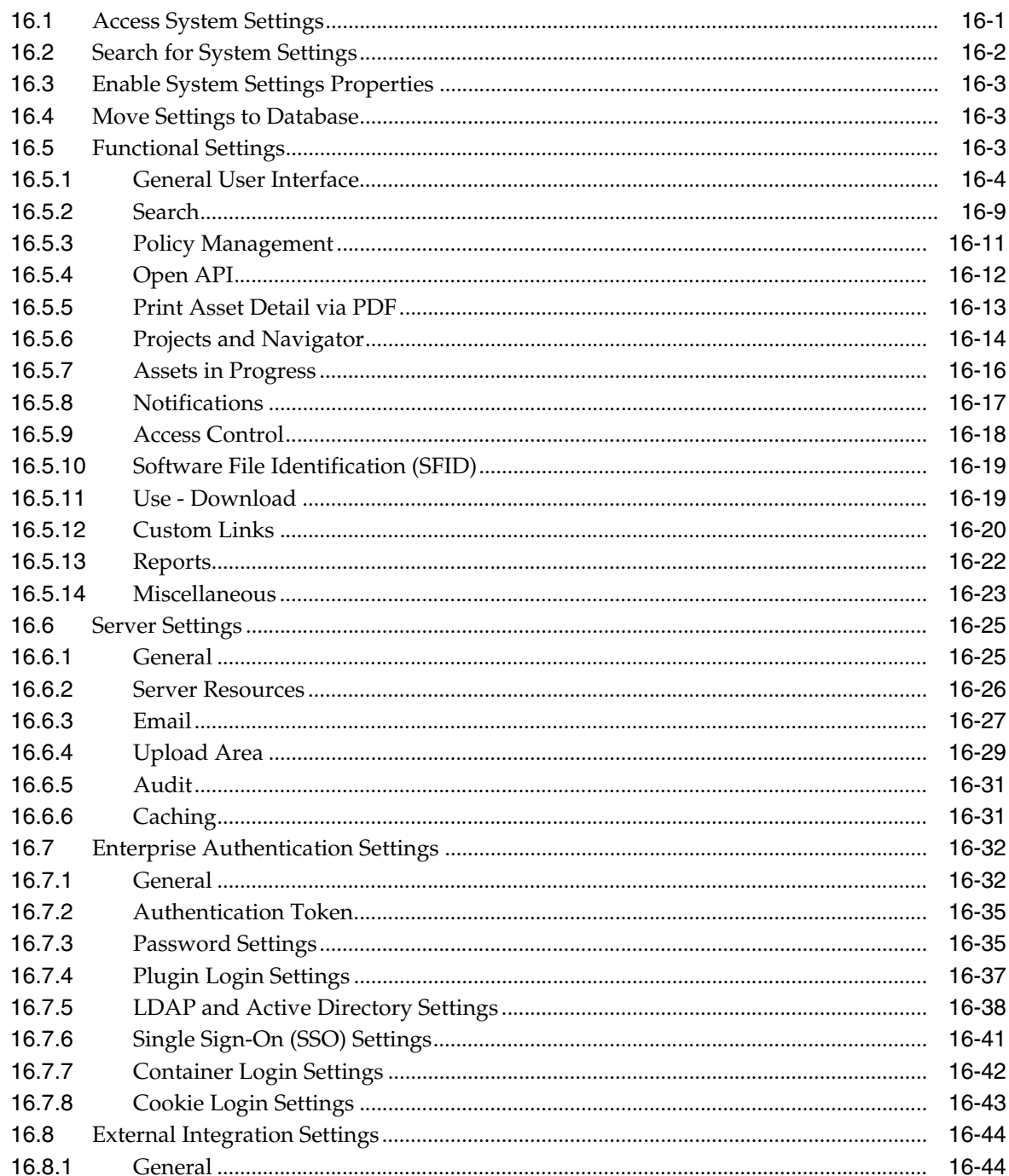

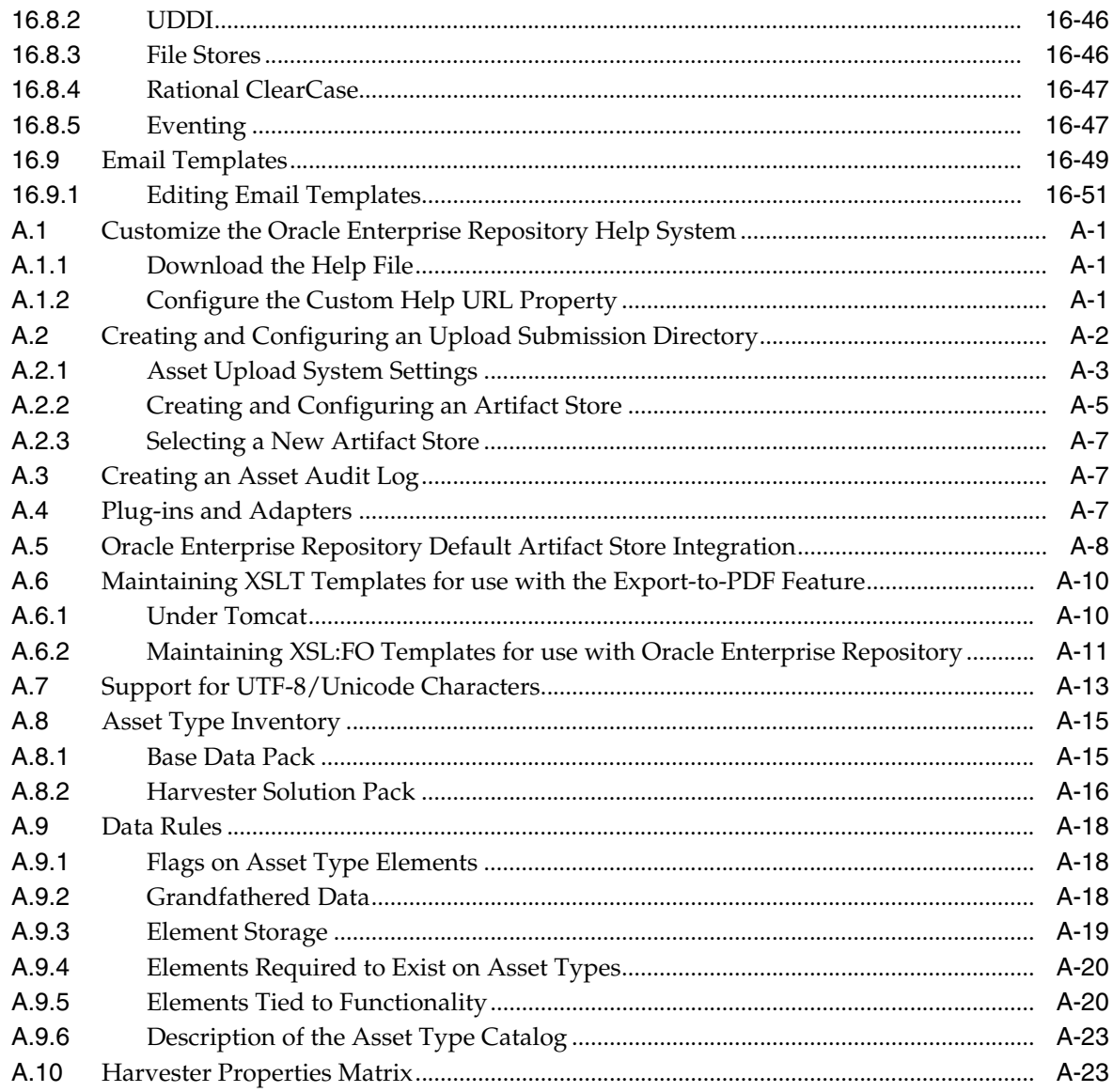

## **Index**

## **Preface**

<span id="page-16-0"></span>*Oracle Fusion Middleware Configuration Guide for Oracle Enterprise Repository* provides the information needed to configure various Oracle Enterprise Repository features to support your Governance initiative.

This guide covers the basic configuration information such as setting up departments, users, projects, roles, basic access settings, etc. It also covers more advanced topics such as configuring Oracle Enterprise Repository for external authorization, setting up advanced role-based access controls, configuring Oracle Enterprise Repository to harvest from design-time and runtime environments, tailoring Oracle Enterprise Repository's automated workflows and notifications, configuring Oracle Enterprise Repository to exchange metadata with the Oracle Service Registry, Prescriptive Reuse, assets in Progress, Automated Usage Detection, and Policy Management.

In addition, this guide provides an overview of all Oracle Enterprise Repository system settings, and a workbook that allows you to record the settings that are used by your organization.

## <span id="page-16-1"></span>**Audience**

This document is intended for individuals who are running the Governance initiative. These are the individuals who will determine the Governance practices and map those practices to the features offered in Oracle Enterprise Repository.

## <span id="page-16-2"></span>**Documentation Accessibility**

Our goal is to make Oracle products, services, and supporting documentation accessible to all users, including users that are disabled. To that end, our documentation includes features that make information available to users of assistive technology. This documentation is available in HTML format, and contains markup to facilitate access by the disabled community. Accessibility standards will continue to evolve over time, and Oracle is actively engaged with other market-leading technology vendors to address technical obstacles so that our documentation can be accessible to all of our customers. For more information, visit the Oracle Accessibility Program Web site at http://www.oracle.com/accessibility/.

#### **Accessibility of Code Examples in Documentation**

Screen readers may not always correctly read the code examples in this document. The conventions for writing code require that closing braces should appear on an otherwise empty line; however, some screen readers may not always read a line of text that consists solely of a bracket or brace.

#### **Accessibility of Links to External Web Sites in Documentation**

This documentation may contain links to Web sites of other companies or organizations that Oracle does not own or control. Oracle neither evaluates nor makes any representations regarding the accessibility of these Web sites.

#### **Access to Oracle Support**

Oracle customers have access to electronic support through My Oracle Support. For information, visit http://www.oracle.com/support/contact.html or visit http://www.oracle.com/accessibility/support.html if you are hearing impaired.

## <span id="page-17-0"></span>**Related Documents**

For more information, see the following documents in the Oracle Enterprise Repository 11*g* Release 1 (11.1.1.4.0) documentation set:

- **Oracle Fusion Middleware Installation Guide for Oracle Enterprise Repository**
- **Oracle Fusion Middleware Upgrade Guide for Oracle Enterprise Repository**
- *Oracle Fusion Middleware User Guide for Oracle Enterprise Repository*
- *Oracle Fusion Middleware Integration Guide for Oracle Enterprise Repository*
- **Oracle Fusion Middleware Quick Start Guide for Oracle Enterprise Repository**
- *Oracle Fusion Middleware Release Notes for Microsoft Windows (32-Bit)*

## <span id="page-17-1"></span>**Conventions**

The following text conventions are used in this document:

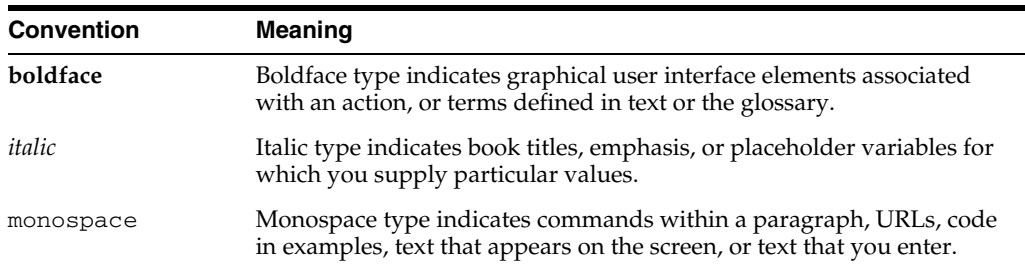

# **1**

# <sup>1</sup>**Basic Configuration**

<span id="page-18-0"></span>This chapter provides an overview of the basic configurations required to use Oracle Enterprise Repository.

This chapter contains the following sections:

- [Section 1.1, "Overview"](#page-18-1)
- [Section 1.2, "Departments"](#page-19-0)
- [Section 1.3, "Users"](#page-20-0)
- [Section 1.4, "Projects"](#page-23-2)
- [Section 1.5, "Roles"](#page-33-0)
- [Section 1.6, "Access Settings"](#page-38-0)
- [Section 1.7, "Sessions"](#page-43-0)

## <span id="page-18-1"></span>**1.1 Overview**

In Oracle Enterprise Repository, all users are assigned roles. Roles define the Oracle Enterprise Repository functionality that can be exercised by each user. In order for a user to access any files associated with assets in Oracle Enterprise Repository, the user must be assigned to a project.

Projects are the primary means of gathering metrics in Oracle Enterprise Repository. Oracle Enterprise Repository tracks assets produced by projects, as well as assets consumed by projects. Oracle Enterprise Repository users are assigned to projects, and when a user submits a new asset, they are prompted for producing the project. Similarly, when a user wants to reuse an asset, they are prompted for the project on which the asset is reused. Both Users and Projects are assigned to Departments. This is convenient from a reporting standpoint, as organizations can then track the production and consumption of reusable assets to a specific department.

[Figure 1–1](#page-19-3) describes the relationships between Users, Roles, Projects, Assets, and Departments.

*Figure 1–1 Relationship Diagram*

<span id="page-19-3"></span>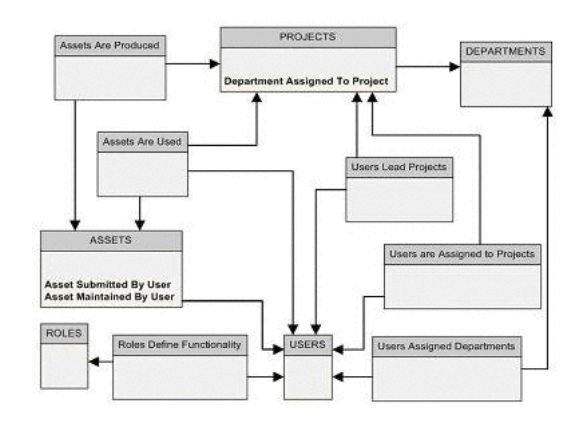

## <span id="page-19-0"></span>**1.2 Departments**

You need to set up or create departments before creating users and projects. This section contains the following topics:

- [Section 1.2.1, "Creating a New Department"](#page-19-1)
- [Section 1.2.2, "Editing Department Information"](#page-19-2)

#### <span id="page-19-1"></span>**1.2.1 Creating a New Department**

To create a new department, perform the following steps in the Oracle Enterprise Repository Admin screen:

- **1.** In the left panel, click **Departments**.
- **2.** Click **Create New**. The Create New Department dialog is displayed.
- **3.** Enter the appropriate information in each of the text boxes.

*Figure 1–2 Create New Department Dialog*

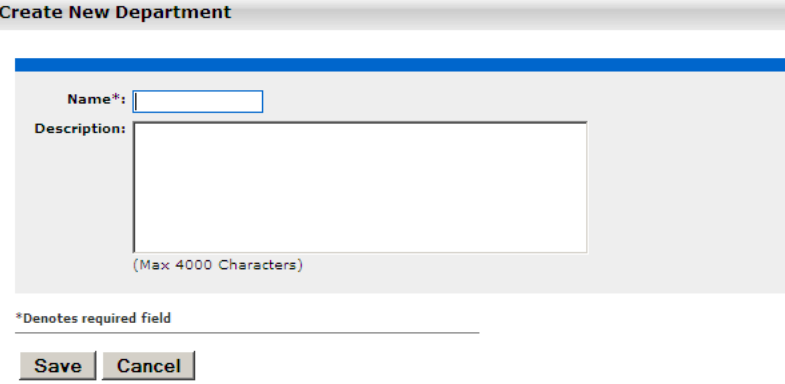

**4.** When finished, click **Save**.

#### <span id="page-19-2"></span>**1.2.2 Editing Department Information**

To edit a department information, perform the following steps in the Oracle Enterprise Repository Admin screen:

**1.** In the left panel, click **Departments**.

- **2.** Click **List All**, or search for a particular department.
- **3.** Select the department to be edited from the list in the right panel. The department's detail is displayed.
- **4.** Click **Edit** in the department detail. The Edit Department dialog is displayed.
- **5.** Update the text boxes as required.
- **6.** When finished, click **Save**.

## <span id="page-20-0"></span>**1.3 Users**

This section describes the following topics:

- [Section 1.3.1, "Creating a New User"](#page-20-1)
- [Section 1.3.2, "Viewing User Information"](#page-21-0)
- [Section 1.3.3, "User Search"](#page-22-0)
- [Section 1.3.4, "Cloning a User"](#page-23-0)
- [Section 1.3.5, "Editing User Information"](#page-23-1)

#### <span id="page-20-1"></span>**1.3.1 Creating a New User**

This procedure is performed on the Oracle Enterprise Repository Admin screen.

- **1.** In the left panel, click **Users**.
- **2.** Click **Create New** in the Users section. The Create New User dialog is displayed.
- **3.** Enter the appropriate information in each of the text boxes in the Overview section, as shown in [Figure 1–3](#page-20-2).

<span id="page-20-2"></span>*Figure 1–3 Overview Section*

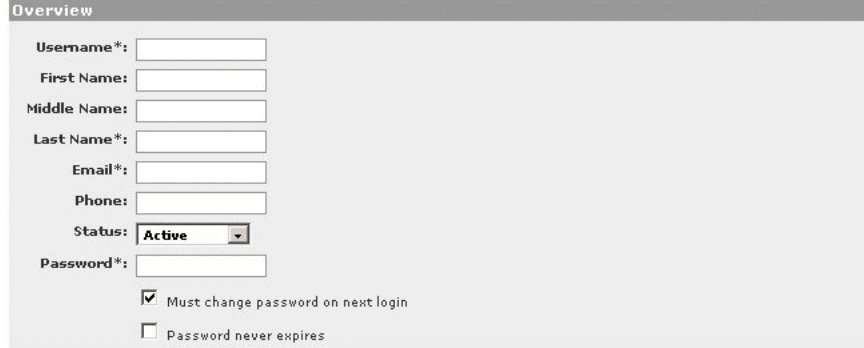

- **4.** Select **Active** in the Status list.
- **5.** In the Roles section, assign roles to the new user by using the  $\gg$  and  $\lt$  buttons to move items from the Available Roles column to the Selected Roles column, as shown in [Figure 1–4.](#page-21-1) (The User role is the default role for all new users.)

<span id="page-21-1"></span>*Figure 1–4 Roles Section*

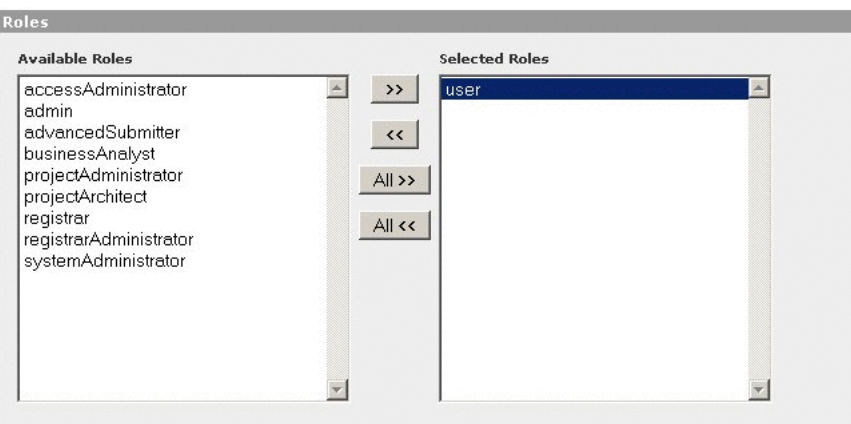

**6.** In the Departments section, assign the new user to departments by using the >> and << buttons to move items from the Available Departments column to the Selected Departments column, as shown in [Figure 1–5.](#page-21-2)

ı

<span id="page-21-2"></span>*Figure 1–5 Departments Section*

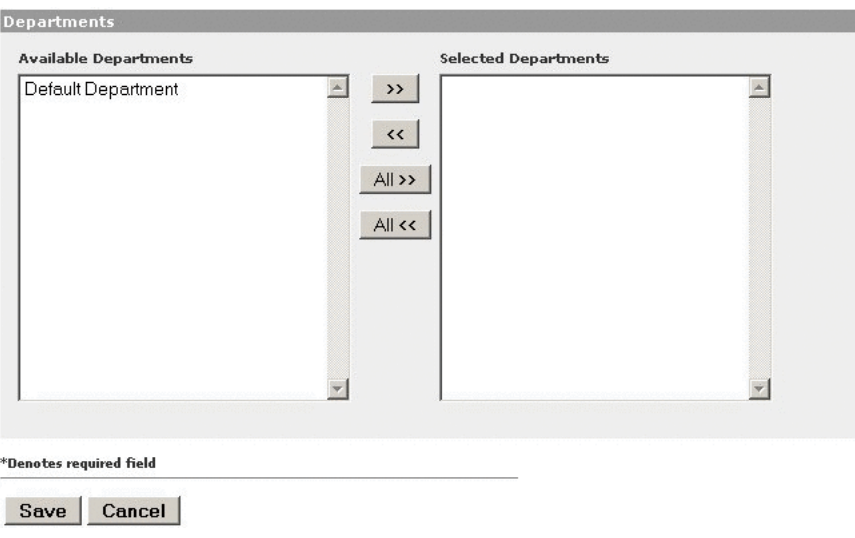

**7.** When finished, click **Save**.

## <span id="page-21-0"></span>**1.3.2 Viewing User Information**

This procedure is performed on the Oracle Enterprise Repository Admin screen.

**1.** In the Users section, use **Search** or **List All** to locate the user(s) to be viewed. The list of users is displayed in the main pane, as shown in [Figure 1–6](#page-22-1).

<span id="page-22-1"></span>*Figure 1–6 List of Users*

| <b>User Name</b>                       | <b>Display Name</b> | Status                                                                   |  |
|----------------------------------------|---------------------|--------------------------------------------------------------------------|--|
| admin.                                 | Admin, Repository   | Active                                                                   |  |
| <b>Scott</b>                           | Tiger, Scott        | Active                                                                   |  |
| User: admin.                           |                     | View Access<br>$\blacktriangleright$ Clone<br>$\blacktriangleright$ Edit |  |
| <b>Overview</b>                        |                     | <b>Roles</b>                                                             |  |
| UserName: admin                        |                     | accessAdministrator<br>admin                                             |  |
| First Name: Repository<br>Middle Name: |                     | projectAdministrator                                                     |  |
| Last Name: Admin                       |                     | registrarAdministrator                                                   |  |
| Email: admin@example.com               |                     | systemAdministrator                                                      |  |
| Phone: 216-861-4000                    |                     | user                                                                     |  |
| Status: Active                         |                     |                                                                          |  |
|                                        |                     | <b>Departments</b>                                                       |  |
|                                        |                     | This user does not belong to any departments                             |  |
|                                        |                     | <b>Projects</b>                                                          |  |
|                                        |                     | Common Project                                                           |  |
|                                        |                     | OER                                                                      |  |

- **2.** Select a user from the list. The user's information is displayed in the lower pane.
- **3.** Click the third button from left in [Figure 1–6](#page-22-1) to expand the User detail to fill the main pane.
- **4.** Click the first button in [Figure 1–6](#page-22-1) to switch to the tabbed view of the User detail.

*Figure 1–7 User Details Page*

<span id="page-22-2"></span>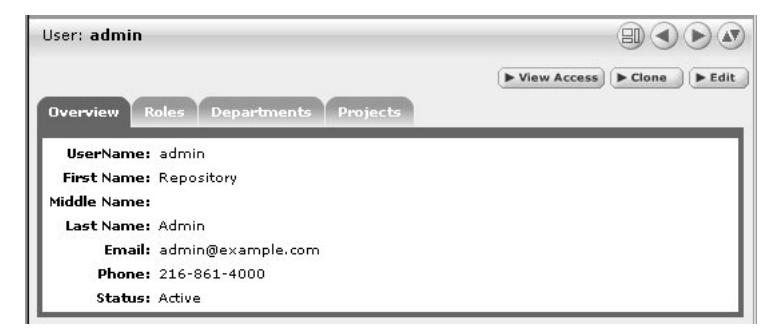

- **5.** Click the first button in [Figure 1–7](#page-22-2) to switch back to the standard view of the User detail.
- **6.** Click the second and third button in [Figure 1–7](#page-22-2) to scroll through the list of users.

#### <span id="page-22-0"></span>**1.3.3 User Search**

This procedure is performed on the Oracle Enterprise Repository Admin screen.

- **1.** Enter appropriate text in the Name text box.
- **2.** Use the Department, Role, and Status lists as appropriate to narrow the search.
- **3.** Click the **Search** button. Search results appear in the list in the upper frame of the main pane.

#### <span id="page-23-0"></span>**1.3.4 Cloning a User**

Cloning a user provides an easy way for administrators to quickly duplicate user accounts.

This procedure is performed on the Oracle Enterprise Repository Admin screen.

- **1.** In the Users section, use Search or List All to locate the user to be cloned.
- **2.** Click the **Clone** button in the user detail.

The Clone User dialog is displayed. The Overview section is blank, but information in the Roles and Departments sections duplicates that of the cloned user.

- **3.** Enter the appropriate information in each of the text boxes in the Overview section.
- **4.** If necessary, edit the information in the in the Roles and Departments sections by using the >> and << buttons to move items between the Available and Selected columns.
- **5.** When finished, click **Save**.

#### <span id="page-23-1"></span>**1.3.5 Editing User Information**

This procedure is performed on the Oracle Enterprise Repository Admin screen.

- **1.** In the Users section, use Search or List All to locate the user(s) to be edited. The list of users opens in the main pane.
- **2.** Select a user from the list. The user's information is displayed in the lower pane.
- **3.** Click the **Edit** button in the user detail. The Edit User dialog is displayed (same form as the Create New User and Clone User dialogs).
- **4.** Make changes as necessary in the Overview, Roles, and Departments sections.
- **5.** When finished, click **Save**.

## <span id="page-23-2"></span>**1.4 Projects**

Projects are the primary means of gathering metrics in Oracle Enterprise Repository. Oracle Enterprise Repository tracks assets produced by projects, as well as assets consumed by projects. Oracle Enterprise Repository users are assigned to projects, and when a user submits a new asset, they are prompted for the producing project. Likewise, when a user wants to reuse an asset, they are prompted for the project on which the asset is reused. This allows Oracle Enterprise Repository to generate reports on the reuse savings per project. It also allows Oracle Enterprise Repository to report on the savings generated by asset production teams. Projects are also hierarchical, which allows organizations to, for example, establish a program that may spawn many projects.

Projects are also a channel for governance practices. Oracle Enterprise Repository Compliance Templates (usually taking the form of Architecture Blueprints or Project Profiles) can be applied to projects (see Oracle Enterprise Repository Compliance Templates Guide for additional details).

The Oracle Enterprise Repository Projects page provides access to tools for creating and managing projects.

[Section 1.4.1, "Viewing Project Details"](#page-24-0)

- [Section 1.4.2, "Creating a Project"](#page-25-0)
- [Section 1.4.3, "Editing a Project"](#page-28-0)
- [Section 1.4.4, "Reassigning Users/Usage"](#page-28-1)
- [Section 1.4.5, "Locating a Project"](#page-29-0)
- [Section 1.4.6, "Closing a Project"](#page-29-1)
- [Section 1.4.7, "Adding a Relationship to a Project"](#page-30-0)

#### <span id="page-24-0"></span>**1.4.1 Viewing Project Details**

Project information may be displayed as a series of portlets or tabs:

#### **Overview**

Includes a project Description, and indicates the assigned Department, Start Date, Estimated Hours, and project Status.

#### **Compliance Templates**

Displays the Compliance Template(s) assigned to the project.

#### *Figure 1–8 Compliance Templates Tab*

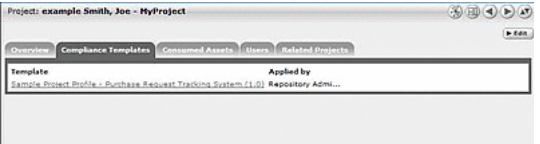

#### **Consumed Assets**

Lists any assets used in (or under consideration for use in) the project.

#### *Figure 1–9 Consumed Assets Tab*

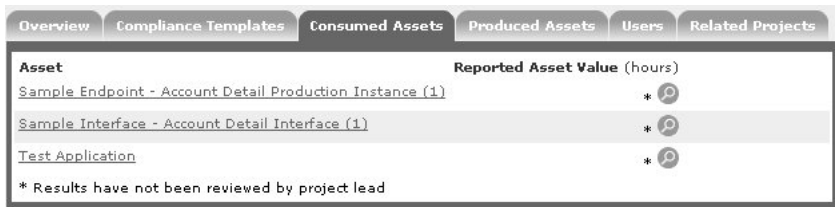

Click the **Zoom** icon next to any listed asset to display its Reported Asset Value.

- Project members can view the Asset Usage Detail.
- Project leaders can view/edit the Reported Asset Value.

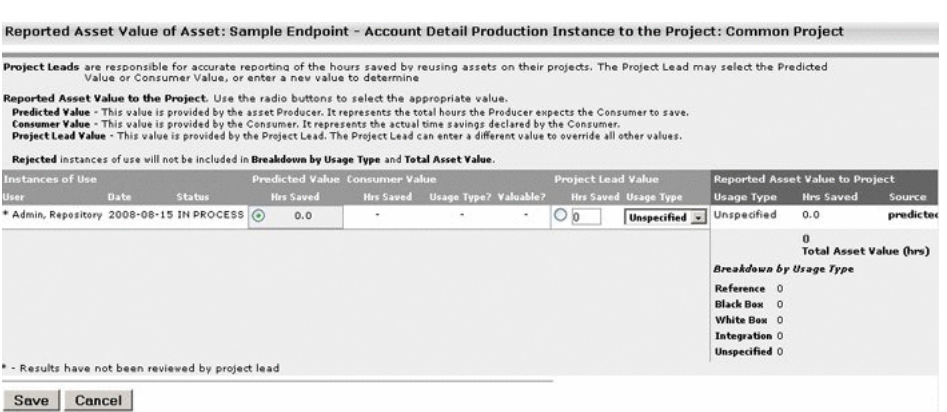

*Figure 1–10 Reported Asset Value of Asset*

Reported Asset Value represents the hours saved by reusing assets on their projects. This value is derived from either the Predicted Value, Consumer Value, or a completely new value determined by the project leader. Only the project leader can set this value.

#### **Produced Assets**

Lists any assets produced by the project.

#### *Figure 1–11 Produced Assets Tab*

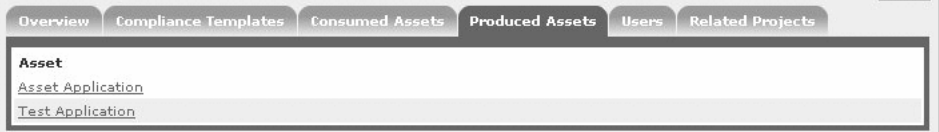

#### **Users**

Lists all users associated with the project, as well as each user's role on the project (leader/members). Project leaders have the ability to assign a Reported Asset Value value to assets consumed by the project.

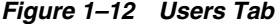

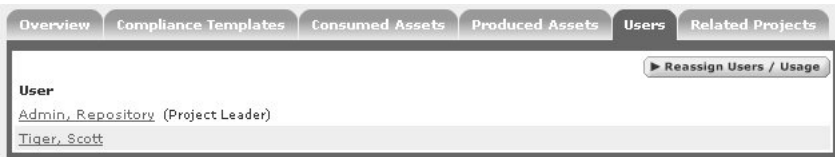

#### **Related Projects**

When enabled, lists any related projects, and defines the relationships in parent/child terms.

#### <span id="page-25-0"></span>**1.4.2 Creating a Project**

This procedure is performed in the Projects screen.

**1.** In the left panel, click Create **New**. The Create New Project dialog is displayed.

*Figure 1–13 Create New Project*

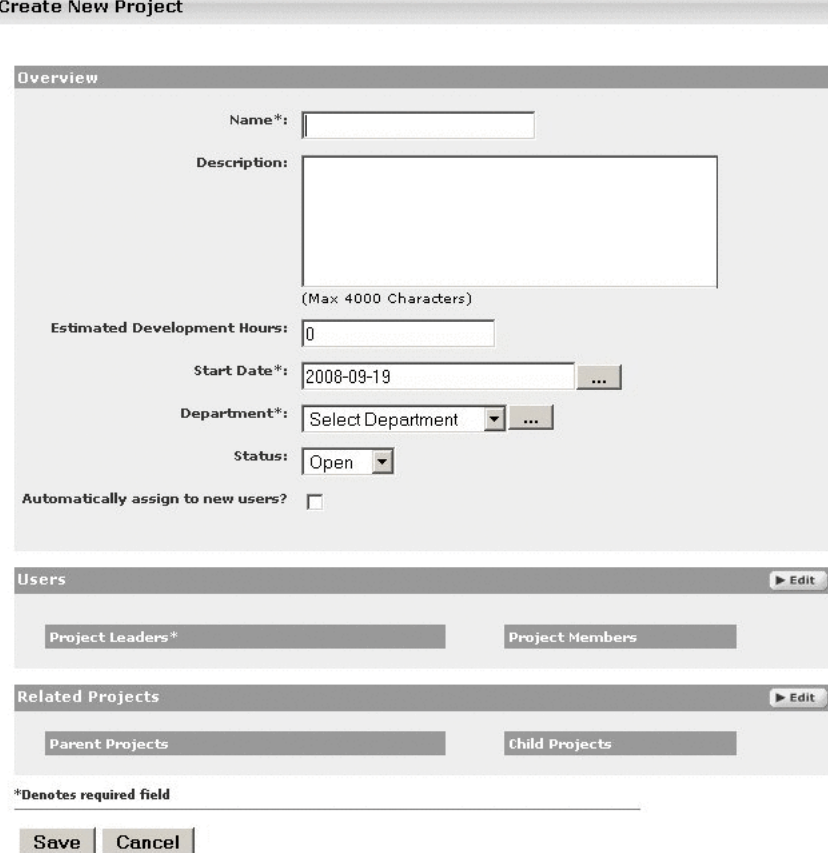

- **2.** Enter the appropriate information in the Name, Description, and Estimated Development Hours text boxes.
- **3.** Click the ... button to open the calendar to select a Start Date.
- **4.** Select a department from the Department list.
- **5.** Select the appropriate status in the Status list. There are two options that you can select from - Open and Closed. An Open status indicates that the project is still open for changes. A Closed status would mean that the project is closed and is not open for changes.
- **6.** If necessary, select Automatically Assign New Users.
- **7.** Click **Edit** in the Users section. The Add/Remove Users dialog is displayed, as shown in [Figure 1–14.](#page-27-0)

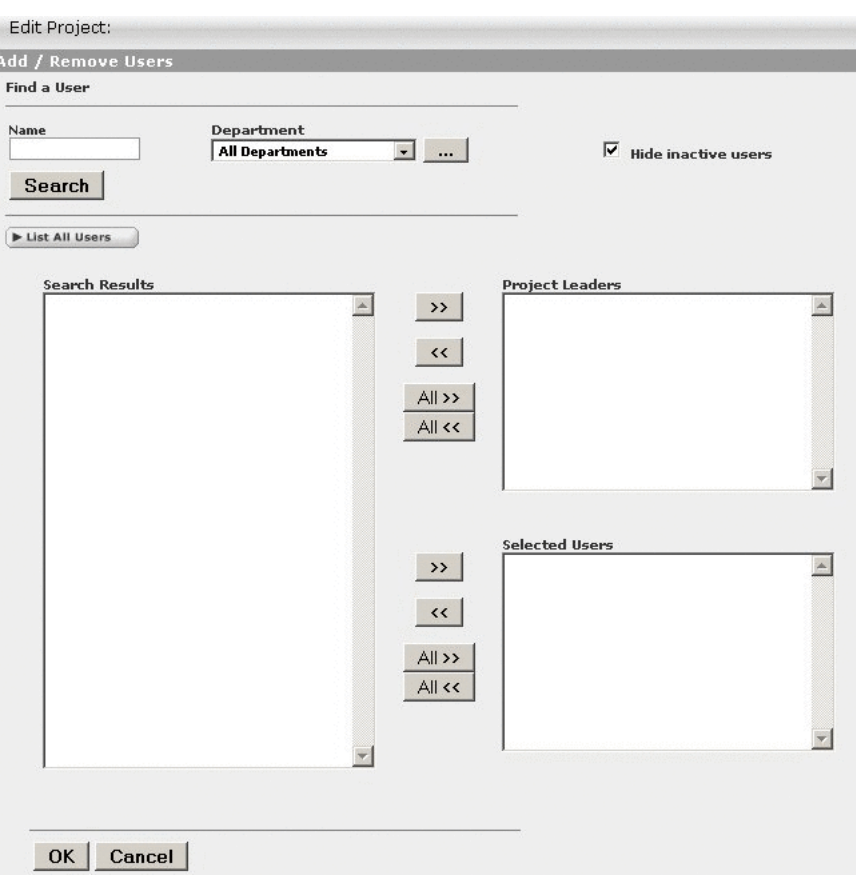

<span id="page-27-0"></span>*Figure 1–14 Add/Remove Users Dialog*

- **8.** Use Search or List All Users to display a list of users in the Search Results section. Use the Department list to filter search results.
- **9.** Use the >> and << icons to move users between the Search Results, Project Leaders, and Selected Users sections.
- **10.** Click **OK**. The assigned Project Leaders and Project Members appear in the Users section of the Create New Project dialog is displayed.

*Figure 1–15 User Dialog*

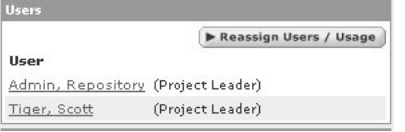

**11.** Click **Save**. The Create New Project dialog closes, and the new project detail appears on the Projects page.

#### *Figure 1–16 Overview Tab*

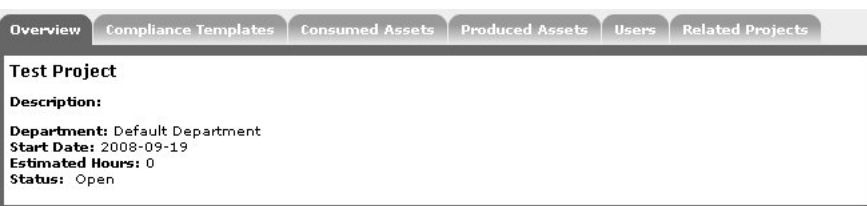

## <span id="page-28-0"></span>**1.4.3 Editing a Project**

This procedure is performed in the Projects page.

- **1.** Use Search or other means to locate the project to be edited.
- **2.** Click **Edit** in the project detail.
- **3.** Edit the project information as necessary. (See [Section 1.4.2, "Creating a Project"\)](#page-25-0).

#### <span id="page-28-1"></span>**1.4.4 Reassigning Users/Usage**

This procedure is performed in the Projects page.

**1.** Select the Users tab.

#### *Figure 1–17 Users Tab*

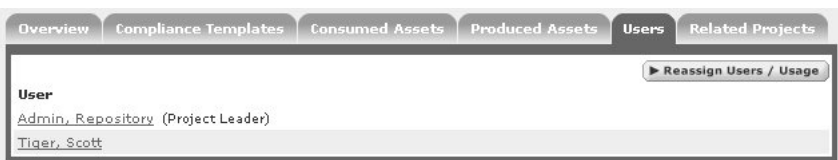

- **2.** Click **Reassign Users/Usage**. The Reassign dialog is displayed.
- **3.** Use the options to select the appropriate action.
- **4.** Click **Choose a New Project**. The Search for a Project dialog is displayed.

*Figure 1–18 Search for a Project*

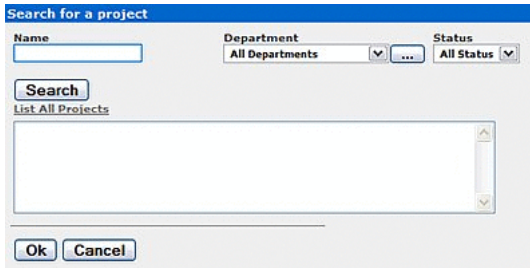

- **5.** Use Search or List All Projects to display a list of projects.
- **6.** Select the project to which the users and/or usages are to be reassigned.
- **7.** Click **OK**.
- **8.** Click **Next**. The Select users you wish to reassign dialog is displayed.

*Figure 1–19 Reassign Users*

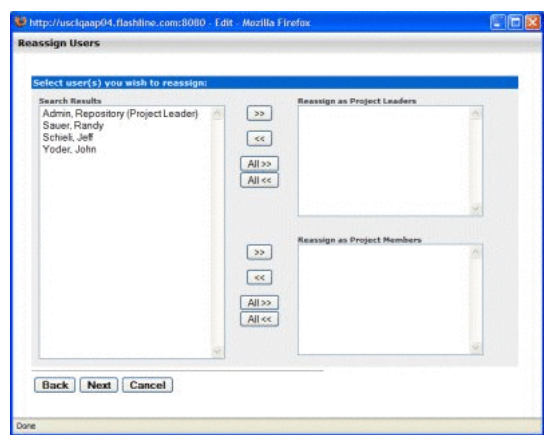

- **9.** Use the >> and << icons to reassign users as Project Leaders and/or Project Members.
- **10.** Click **Next**. A confirmation message appears.
- **11.** Click **Done**.

#### <span id="page-29-0"></span>**1.4.5 Locating a Project**

This procedure is performed on the Projects page.

- **1.** Enter a keyword or search term in the Name text box.
- **2.** Use the Department and Status lists as necessary to filter the search.
- **3.** Click **Search**. Search results are listed in the main pane.

#### <span id="page-29-1"></span>**1.4.6 Closing a Project**

This procedure is performed on the Projects page.

- **1.** Select the project to be closed. The project detail is displayed in the bottom frame.
- **2.** Click **Edit**. The Edit Project dialog is displayed.
- **3.** Select **Closed** from the Status list in the Overview section of the Edit Project dialog, as shown in [Figure 1–20](#page-30-1).

**Edit Project: projectTest2** tax 4000 Character Start Date": 2007-06-22  $\overline{L}$  $\underline{\mathbf{v}}$ Developme ed **v** Save Cancel

<span id="page-30-1"></span>*Figure 1–20 Edit Project Dialog*

**4.** Click **Save**. If the project has consumed assets, the Update Usage Status dialog is displayed, as shown in [Figure 1–21.](#page-30-2) The consumed assets are listed in this dialog, each with a Status list.

<span id="page-30-2"></span>*Figure 1–21 Update Status*

```
Update Status
You recently used Sample Application - Commercial Card Authorization System to evaluate it<br>for use in example Smith, Joe - MyProject. Your feedback is an essential resource to other<br>developers who may wish to use this asse
 Status: Still evaluating
                                                                       \triangleright Update
```
**5.** Update the status of each consumed asset as necessary.

**Note:** Depending on the specific role and permissions assigned to the project leader, certain assets consumed by the project does not appear in the list. If this is the case, an ATTENTION message appears in the Update Usage Status dialog. Be advised: Only the project members listed below the ATTENTION message can reject the asset. Otherwise, clicking **OK** in the Update Usage Status dialog sets the status of any hidden assets to Deployed.

- **6.** When the Update Usage Status pop-closes the view returns to the Edit Project dialog.
- **7.** Click **Save**. The project is closed.

#### <span id="page-30-0"></span>**1.4.7 Adding a Relationship to a Project**

The Project Relationships feature enables you to map the relationships between projects on a parent/child basis.

This procedure is performed on the Projects page.

**1.** Click **List All** on the Projects page, as shown in [Figure 1–22.](#page-31-0)

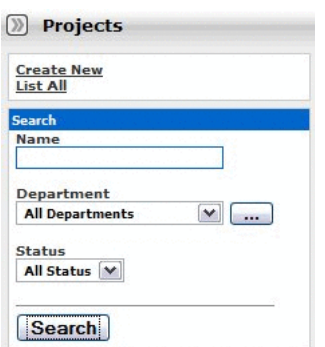

<span id="page-31-0"></span>*Figure 1–22 Projects Page*

A list of projects appears in the top section of the main pane, as shown in [Figure 1–23](#page-31-1).

<span id="page-31-1"></span>*Figure 1–23 List of Projects*

|                                   |                    | Results (3)   |
|-----------------------------------|--------------------|---------------|
| Project                           | <b>Department</b>  | <b>Status</b> |
| If example Smith, Joe - MyProject | <b>Development</b> | Open          |
| Registry                          | Development        | Open          |
| Sample Project                    | Development        | Open          |

**2.** Select the project to be edited. The Project Detail pane is displayed in the bottom section of the main pane, as shown in [Figure 1–24](#page-31-2).

<span id="page-31-2"></span>*Figure 1–24 Project Detail Pane*

| Project: ProjectTestProject3                                                                                                    | $\left(\frac{1}{2}\right)$ (ax) $\left(\frac{1}{2}\right)$                                                                                                    |
|----------------------------------------------------------------------------------------------------|----------------------------------------------------------------------------------------------------|
|                                                                                                    | Edi                                                                                                    |
| <b>Overview</b>                                                                                                    | <b>Users</b>                                                                                                    |
| ProjectTestProject3<br><b>Description:</b><br>ProjectTestProject<br>Department: ProjectTestOepartment1<br>Start Date: 2007-06-22<br>Estimated Hours: 10 | F Reassign Users / Usage<br><b>Hisar</b><br>ProjectTestUser1, ProjectTestUser1 P. (Project Leader)<br>ProjectTestUser2, ProjectTestUser2 P.<br><b>Related Projects</b> |
| Status: Open<br><b>Applied Compliance Templates</b>                                                                                                    | <b>Parent Projects</b><br><b>Status</b><br>ProfectTestProfect1 Open                                                                                                    |
| No compliance templates currently applied to<br>this project                                                                                            | <b>Child Projects</b><br><b>Status</b><br>ProjectTestProject2 Open                                                                                                    |
| <b>Consumed Assets</b>                                                                                                    |                                                                                                    |
| No assets currently assigned to this project                                                                                                    |                                                                                                    |

**3.** Click **Edit** in the Project Detail pane. The Edit Project dialog is displayed, as shown in [Figure 1–25.](#page-32-0)

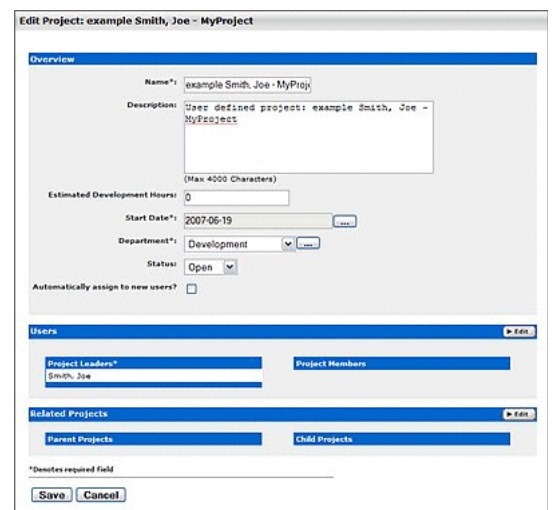

<span id="page-32-0"></span>*Figure 1–25 Edit Project Dialog*

**4.** Click **Edit** in the Related Projects section of the Edit Projects dialog. The Add/Remove Projects dialog is displayed, as shown in [Figure 1–26.](#page-32-1)

<span id="page-32-1"></span>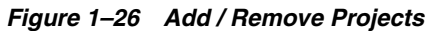

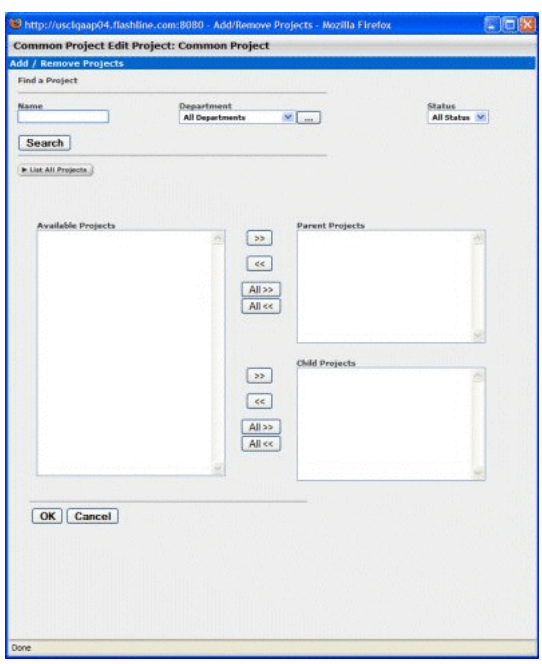

- **5.** Click **List All Projects**. A list appears in the Available Projects window.
- **6.** Select the project to be added and use the >> icon to move it to either the Parent Projects or the Child Projects category window, as appropriate. The project appears in the selected window.
- **7.** Click **OK** to close the Add/Remove Projects dialog. The new project relationship appears in the appropriate list in the Related Projects section of the Edit Project dialog, as shown in [Figure 1–27](#page-33-2).

*Figure 1–27 Related Projects Section*

<span id="page-33-2"></span>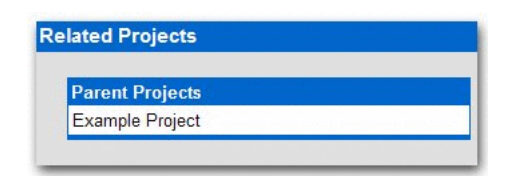

**8.** Click **OK** to close the Edit Project dialog. The new project relationship appears in the Related Projects section of the Asset Detail, as shown in [Figure 1–28](#page-33-3).

#### *Figure 1–28 Related Projects Section*

<span id="page-33-3"></span>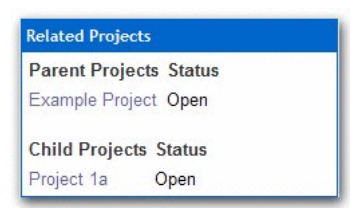

Project relationship are also displayed in the Oracle Enterprise Repository Navigator.

## <span id="page-33-0"></span>**1.5 Roles**

Clicking the Roles link in the Oracle Enterprise Repository menu bar allows administrators to set up roles for an organization's various functions. Oracle Enterprise Repository access settings are established for each role, and each user is assigned a specific role based on his/her function within the organization.

Users assigned the admin role have unlimited access to all Oracle Enterprise Repository functions. By default, in either a new installation or a migration from a previous version, the user account identified as admin is assigned the admin role in order to facilitate initial installation and configuration. It is highly recommended that you limit the assignment of admin privileges to the original Oracle Enterprise Repository\* user account and no more than one additional account. The various default roles established in Oracle Enterprise Repository offer a variety of privileges to satisfy the functions and responsibilities for any and all Oracle Enterprise Repository users. These roles may be customized to suit the particular needs of your organization.

- [Section 1.5.1, "User Role Descriptions"](#page-33-1)
- [Section 1.5.2, "Creating a New Role"](#page-35-0)
- [Section 1.5.3, "Editing a Role"](#page-37-0)
- [Section 1.5.4, "Deleting a Role"](#page-37-1)

#### <span id="page-33-1"></span>**1.5.1 User Role Descriptions**

The various default roles shipped with Oracle Enterprise Repository are listed below. Users with access to the Admin tab can change role names to suit organizational needs. The permissions granted to these roles can be changed in the Access Settings section.

■ User

Anyone with an Oracle Enterprise Repository user name and password is considered to be a user. This role can be assigned as the default role for any new users at the time the user is created. All Oracle Enterprise Repository users can:

- **–** View news about the company's reuse initiatives
- **–** Locate, evaluate, and use/download assets
- **–** View projects
- **–** Generate reports
- **–** Submit assets to the registrar
- Access Administrator

The access administrator creates all Oracle Enterprise Repository users, and assigns permissions to them. The access administrator must be familiar with the functions of the Admin Tab. Typically, access administrators can:

- **–** Create, view, and edit users and permissions
- **–** Generate reports
- Advance Submitter

The advanced submitter role is typically assigned to asset builders and harvesters. Asset builders focus on building the asset content base. They respond to organization-wide asset needs as well as individual project needs. Harvesters study post-implementation projects for asset reuse potential. Typically, advanced submitters can:

- **–** Locate, evaluate, and use/download assets
- **–** View projects
- **–** Generate reports
- **–** Submit assets to the registrar
- **–** Edit asset metadata prior to asset registration
- **Registrar**

The registrar is responsible for the acceptance or rejection of any asset. There may be more than one person functioning as a repository registrar, depending on the functions addressed. Typically, registrars can::

- **–** Locate, evaluate, and use/download assets
- **–** View projects
- **–** Generate reports
- **–** Submit assets to the registrar
- **–** Edit asset metadata prior to asset registration
- **–** Accept assets for the registration process
- **–** Approve tabs
- **–** Register assets
- **–** Edit access settings
- Registrar Administrator

The registrar administrator is able to establish Types within Oracle Enterprise Repository, using the Type Manager. Typically, registrar administrators can:

- **–** Locate, evaluate, and use/download assets
- **–** View projects
- **–** Generate reports
- **–** Submit assets to the registrar
- **–** Edit asset metadata prior to asset registration
- **–** Accept assets for the registration process
- **–** Approve tabs
- **–** Register assets
- **–** Edit access settings
- **–** Edit Artifact Stores and Types
- Project Administrator

Oracle Enterprise Repository tracks asset use at the project level in order to maintain a history for maintenance purposes. Project administrators create projects and assign users to projects using the Projects tab. Project administrators can close projects, indicate which assets were deployed, review, validate, and optionally override the predicted and consumer-reported value of assets used in a project through the project-reported asset value user interface. Typically, project administrators can:

- **–** Create, edit, and View projects
- **–** Generate reports
- System Administrator

The system administrator configures Oracle Enterprise Repository for use, including, possibly, installation as well as the post-installation configurations. The system administrator typically can:

- **–** Enable and edit system settings
- **–** Generate reports

(The system administrator role should not be assigned to general users.)

#### <span id="page-35-0"></span>**1.5.2 Creating a New Role**

This procedure is performed on the Oracle Enterprise Repository Admin screen.

**1.** In the left panel, click **Roles**. The Roles section is displayed, as shown in [Figure 1–29](#page-36-0).
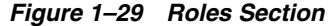

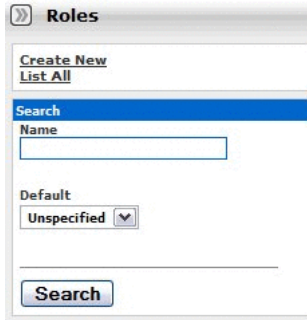

**2.** Click **Create New**. The Create New Role dialog is displayed, as shown in [Figure 1–30](#page-36-0).

<span id="page-36-0"></span>*Figure 1–30 Create New Role Dialog*

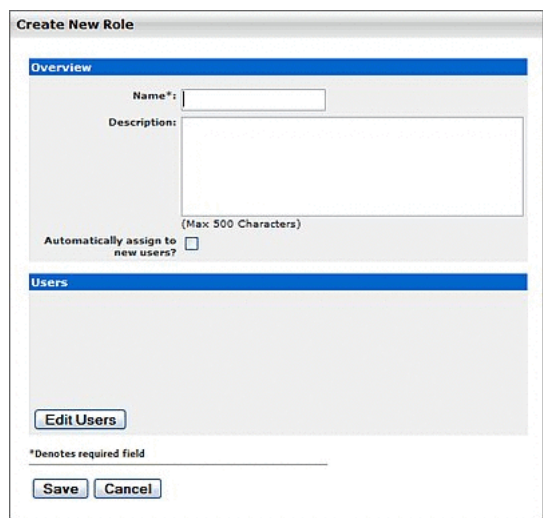

- **3.** In [Figure 1–30,](#page-36-0) enter a role name and description in the text fields in the Overview section.
- **4.** If necessary, select the **Automatically assign to new users?** box.
- **5.** Click the **Edit Users** in the Users section. The Add New Users dialog is displayed, as shown in [Figure 1–31](#page-36-1).

<span id="page-36-1"></span>*Figure 1–31 Add New Users Dialog*

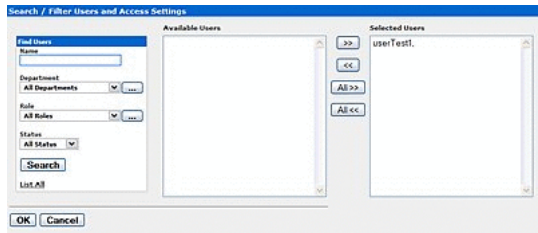

- **6.** Use **Search** or click **List All** to locate users.
- **7.** Use the  $>>$  and << buttons to move users between the Available Users and Selected Users columns.

**8.** When finished, click **Save**.

To add access settings to the role, see [Section 1.6.1, "Granting Permissions to a Role".](#page-38-0)

# <span id="page-37-0"></span>**1.5.3 Editing a Role**

This procedure is performed on the Oracle Enterprise Repository Admin screen.

**1.** In the left panel, click **Roles**. A list of roles is displayed in the main pane, as shown in [Figure 1–32.](#page-37-0)

*Figure 1–32 List of Roles*

|               | <b>Role Hame</b>                                                                                | Default | <b>Description</b>          |
|---------------|-------------------------------------------------------------------------------------------------|---------|-----------------------------|
| $\frac{1}{1}$ |                                                                                                 |         |                             |
|               | accessAdministrator                                                                             |         | <b>Access Administrator</b> |
| □             | advancedSubmitter                                                                               |         | <b>Advanced Submitter</b>   |
| α             | businessAnalyst                                                                                 |         | <b>Business Analyst</b>     |
| Ξ             | projectAdministrator                                                                            |         | Project Administrator       |
| □             | projectArchitect                                                                                |         | Project Architect           |
| □             | registrar                                                                                       |         | Registrar                   |
| □             | registrarAdministrator                                                                          |         | Registrar Administrator     |
| □             | systemAdministrator                                                                             |         | System Administrator        |
| п             | user                                                                                            | yes     | Normal User                 |
|               | Role: accessAdministrator.                                                                      |         |                             |
| <b>Users</b>  | Overview<br>Name: accessAdministrator<br>Description: Access Administrator<br>Admin, Repository |         | FEdt   FDelete              |

- **2.** Use Search or browse the list to locate the Role to be edited.
- **3.** Click the role to display its information in the lower pane.
- **4.** Click the **Edit** button in the role detail (bottom frame). The Edit Role dialog is displayed, as shown in [Figure 1–33.](#page-37-1)

<span id="page-37-1"></span>*Figure 1–33 Edit Role: User Dialog*

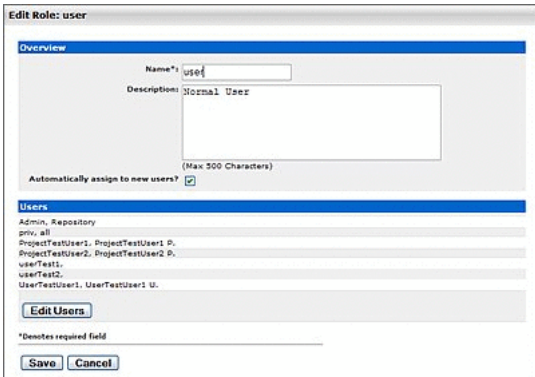

**5.** When finished, click **Save**.

# **1.5.4 Deleting a Role**

This procedure is performed on the Oracle Enterprise Repository Admin screen.

(Requires the Delete permission. See Access Settings.)

- **1.** In the left panel, click **Roles**. A list of roles is displayed in the main pane.
- **2.** Use **Search** or browse the list to locate the role to be deleted.
- **3.** Option 1:
	- In the list in the upper frame, place a check in the box next to each role to be deleted.
	- Click **Delete**.
- **4.** Option 2:
	- Select the role in the list in the upper pane to display its information in the lower pane.
	- Click the **Delete** button in the role detail (lower frame).
- **5.** Click **OK** in the delete confirmation.

**Note:** Deleted roles no longer appear in Access Settings.

# <span id="page-38-1"></span>**1.6 Access Settings**

Access Settings allow the administrator to assign permissions to each role. Access settings identify the functions and responsibilities of a role, and determine each role's level of access to assets and asset management features in Oracle Enterprise Repository.

System safeguards prevent an administrator from inadvertently modifying permissions in such a way that would prevent his/her subsequent access to Access Settings.

Basic Access Settings (BAS)

Control the access to assets in Oracle Enterprise Repository across the board, based on the roles to which users are assigned. Access to Oracle Enterprise Repository tools, such as the Asset Editor or the Type Manager, is similarly controlled. Basic Access Settings establish access across the system. For example, permission to view assets applies to all assets; as does permission to Use/Download assets.

Custom Access Settings (CAS)

Establish Advanced Role-based Access Control to restrict access to specific assets or groups of assets in Oracle Enterprise Repository to specific user roles.

- [Section 1.6.1, "Granting Permissions to a Role"](#page-38-0)
- [Section 1.6.2, "Editing Permissions"](#page-40-0)
- [Section 1.6.3, "Verifying User Permissions"](#page-40-1)
- [Section 1.6.4, "Security Considerations"](#page-41-0)

# <span id="page-38-0"></span>**1.6.1 Granting Permissions to a Role**

This procedure is performed on the Oracle Enterprise Repository Admin screen.

- **1.** In the left panel, click **Basic Access Settings**.
- **2.** Select the appropriate grouping from the list in the Basic Access Settings section.

#### *Figure 1–34 Basic Access Settings*

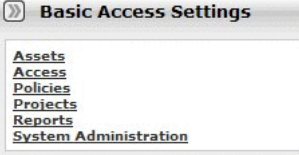

The selected grouping's access settings are displayed in the main pane.

*Figure 1–35 Set Permissions*

|                        |                         |     |          |        |              |      |        |              |          |                      |                 | <b>Clobal Permissions</b> |                             |                    |
|------------------------|-------------------------|-----|----------|--------|--------------|------|--------|--------------|----------|----------------------|-----------------|---------------------------|-----------------------------|--------------------|
|                        | View                    | Use | Download | Review | Notify       | Edit | Accept | Approve Tabs | Register | Edit Access Settings | Create / Submit | Launch Asset Editor       | <b>Edit Artifact Stores</b> | ٠<br>Types<br>Edit |
| advancedSubmitter      | v                       |     |          |        | $\checkmark$ | ✓    |        |              |          |                      | ✓               | $\checkmark$              |                             |                    |
| registrar              | v                       |     |          | v      | ✓            | v    | v      | v            | v        | v                    | v               | v                         |                             |                    |
| registrarAdministrator | v                       |     |          |        | V            | ✓    | v      | v            | √        | $\checkmark$         | v               | v                         | ✓                           | v                  |
| usee                   | $\overline{\mathbf{v}}$ |     |          |        |              |      |        |              |          |                      | V               |                           |                             |                    |

**3.** Click the **Edit** button (upper right corner of the main pane.) The Edit Basic Access Settings for:... dialog is displayed.

*Figure 1–36 Set Permissions*

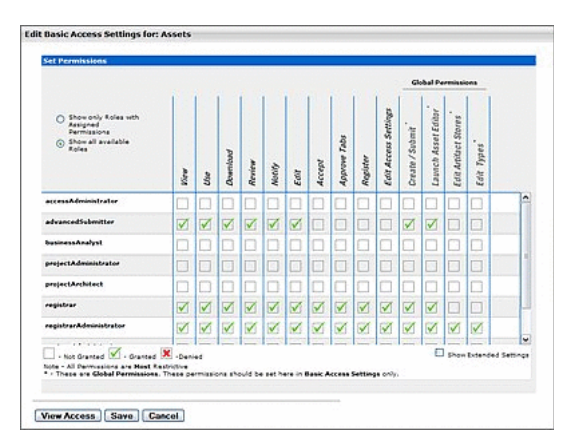

Roles are listed on the left; Permissions are listed along the top.

**4.** Select the appropriate option to determine which roles are displayed.

*Figure 1–37 Set Permissions*

|         | <b>Set Permissions</b>                          |
|---------|-------------------------------------------------|
|         |                                                 |
|         |                                                 |
| $\odot$ | Show only Roles with<br>Assigned<br>Permissions |
|         | Show all available<br>Roles                     |

- **5.** Select the role to which permissions are to be granted.
- **6.** Use the check boxes to assign the appropriate permission.
	- One click on an empty box adds a check mark (Granted)
	- A second click adds an X (Denied).
	- A third click clears the box (Not Granted).
- **7.** When finished, click **Save**.

### <span id="page-40-0"></span>**1.6.2 Editing Permissions**

See: [Section 1.6.1, "Granting Permissions to a Role"](#page-38-0)

### <span id="page-40-1"></span>**1.6.3 Verifying User Permissions**

This procedure is performed on the Oracle Enterprise Repository Admin screen.

- **1.** In the left panel, click **Basic Access Settings**.
- **2.** Select the appropriate grouping from the list in the Basic Access Settings section. The selected grouping's access settings are displayed in the main pane.
- **3.** Click the **View Access** button (upper right corner of the main pane). A message dialog is displayed.

*Figure 1–38 View Access for Basic Access Settings for Assets*

| Availuation. | indicated user, and does not reflect permissions assigned to the user by Custom<br>Access Settings. Please click "Configure" to add Custom Access Settings to this |
|--------------|----------------------------------------------------------------------------------------------------|
|              | No users are selected to view access.                                                                                                    |

**4.** Click **Configure**. The Search / Filter Users and Access Settings dialog is displayed.

*Figure 1–39 Search / Filter Users and Access Settings*

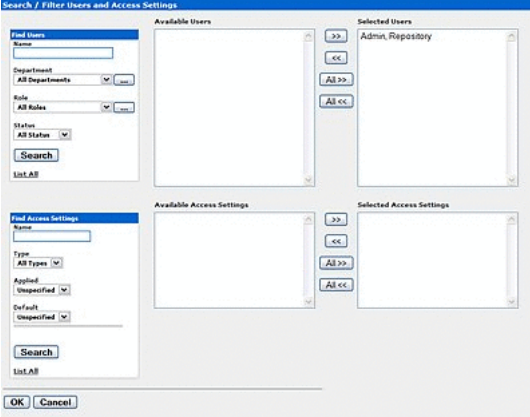

**5.** Use Search or click **List All** in the Find Users section to locate the user(s) whose permissions are to be verified.

- **6.** Use the >> button to move user(s) from the Available Users column to the Selected Users column.
- **7.** Click **OK**. The selected user's access settings are displayed.

### *Figure 1–40 User Access Settings*

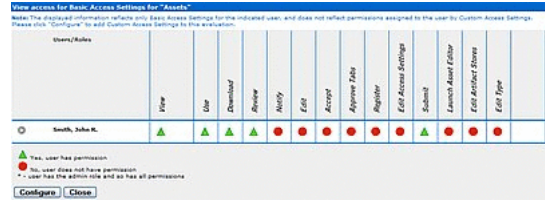

- **8.** If multiple users are selected, clicking the > icon next to a user's name displays information specific to that user.
- **9.** When finished, click **Close**.

# <span id="page-41-0"></span>**1.6.4 Security Considerations**

Role-based Access Control (RBAC) allows Oracle Enterprise Repository to track asset usage and production on a by-user basis and personalizes the presentation of assets, limiting visibility to designated portions of Oracle Enterprise Repository. However, Role-based Access Control is not intended to provide security for asset metadata, nor is it intended to supplement the security of underlying asset repositories.

Oracle Enterprise Repository access settings provide no additional security for otherwise unsecured assets or data. For maximum security, asset metadata should be managed in a manner that prevents access to the metadata via an unsecured repository. Confidential information should be embedded in the asset's payload, or attached as documentation files and hosted in a secure repository.

If you choose to circumvent an authentication and permission challenge from the underlying asset repository, you do so at your own risk.

The following actions also have security implications:

- Configuring SCM systems for access via a single Oracle Enterprise Repository user account
- Allowing system access by unapproved users
- Creating guest account logins
	- **–** Guest accounts are strictly forbidden under the Oracle Enterprise Repository license.

Any of these actions has the potential to open the contents of Oracle Enterprise Repository to anyone with network access to Oracle Enterprise Repository.

### **1.6.4.1 Access Setting and the Asset Editor**

Depending on the Access Settings in use, users with access to the Asset Editor may be able to see relationships to assets that are otherwise invisible to them in the registry. In this situation, the name of the hidden asset is visible, as is the detail of the relationship between that asset and an asset to which the users have access. No other information on the hidden asset is visible in the Asset Editor. In this situation, it is possible to delete the relationship between the visible and the hidden asset. However, given that

the invisible asset is inaccessible to the users in question, the relationship cannot be restored by those users.

#### **1.6.4.2 Permissions**

Permissions may be:

- Granted (Permission is explicitly granted)
- Denied (Permission is explicitly denied)
- Not Granted (Permission is not explicitly granted nor denied.)

The table below identifies permissions that may be managed within Basic Access Settings.

#### **Access Definitions**

Assets: Tools regulated: Oracle Enterprise Repository Asset screen, Asset Editor, Type Manager.

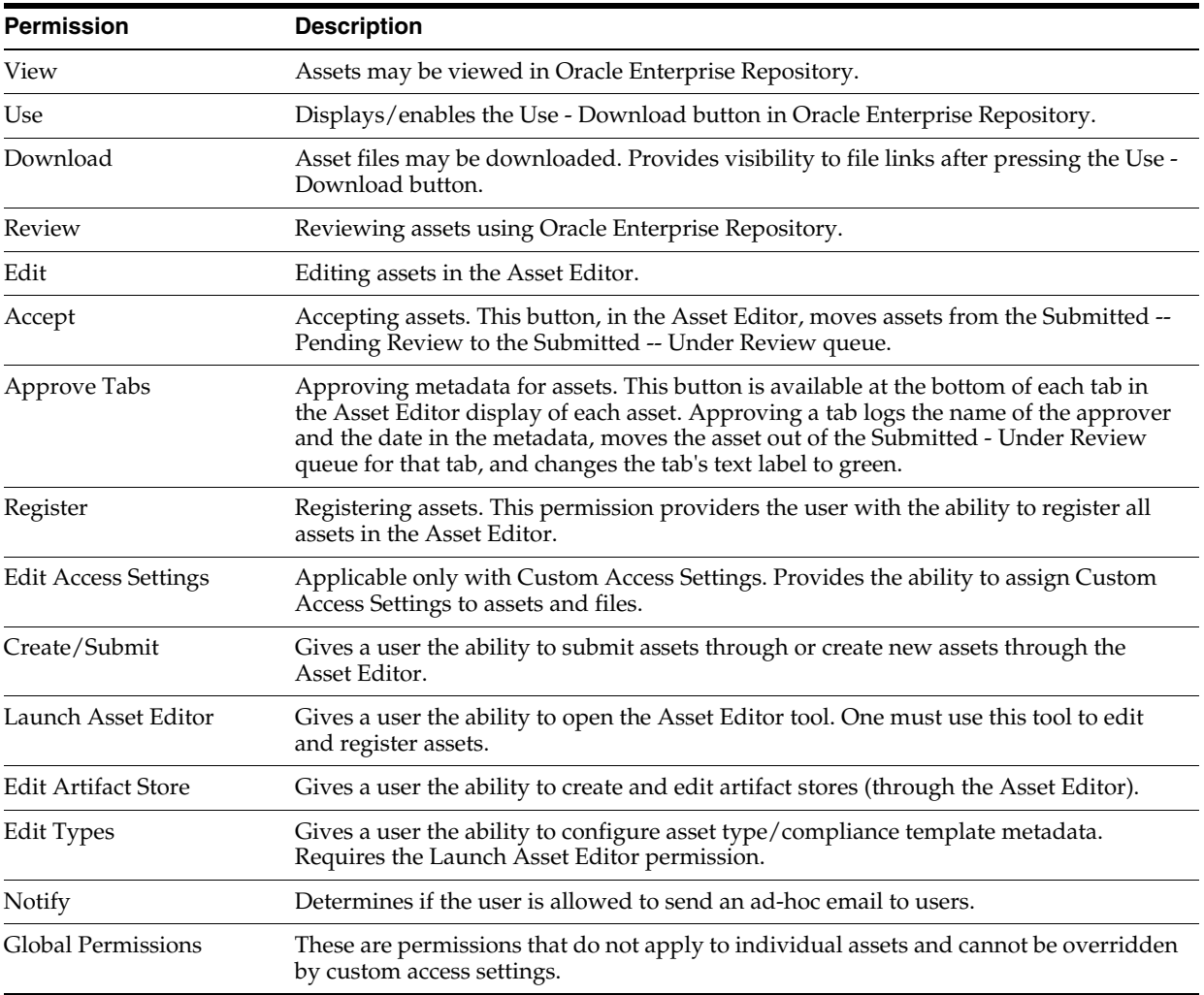

Access: Tools regulated: Oracle Enterprise Repository Admin screen: Users, Sessions, Roles, Departments, File Stores, Basic Access Settings, Custom Access Settings

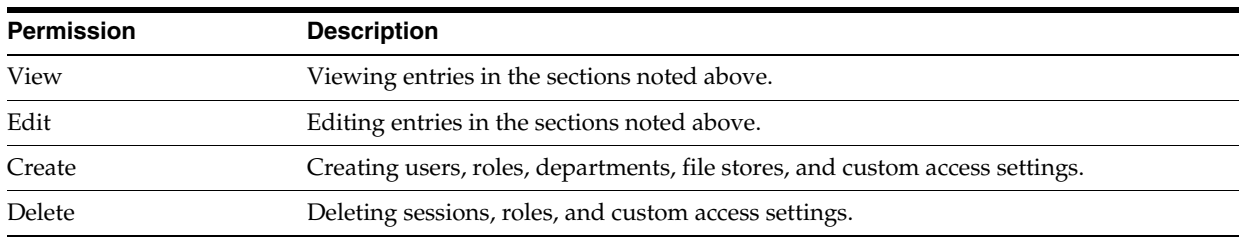

Projects: Tools regulated: Oracle Enterprise Repository Projects screen

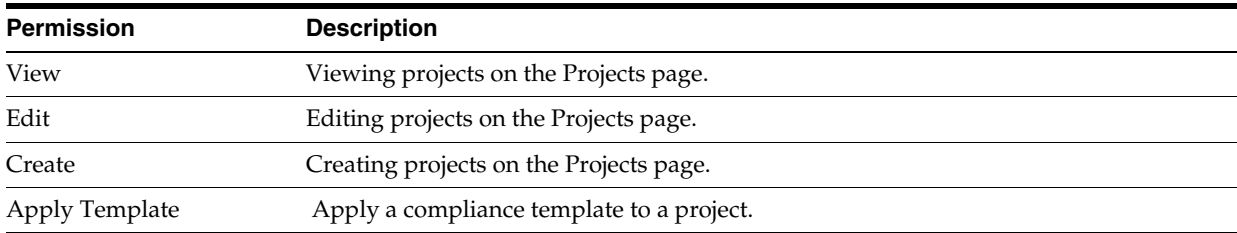

Policies: Tools regulated: Oracle Enterprise Repository Asset screen

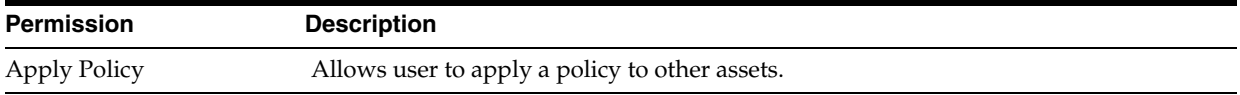

Reports: Tools regulated: Oracle Enterprise Repository Reports screen

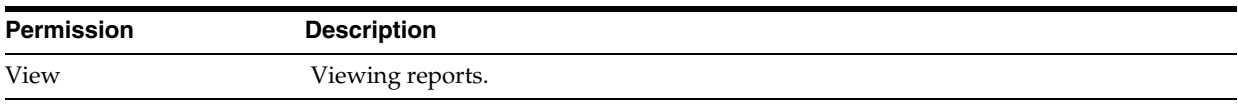

System Administration: Tools regulated: Oracle Enterprise Repository Admin screen: System Settings, Email Templates.

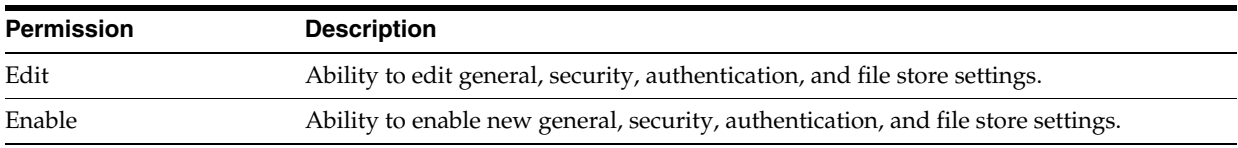

# **1.7 Sessions**

Sessions allows the administrator to see which users are logged in to Oracle Enterprise Repository and, if necessary, shut down a user session.

- [Section 1.7.1, "Viewing Sessions"](#page-43-0)
- [Section 1.7.2, "Deleting a Single Session"](#page-44-0)
- [Section 1.7.3, "Deleting Multiple Session"](#page-44-1)

# <span id="page-43-0"></span>**1.7.1 Viewing Sessions**

This procedure is performed on the Oracle Enterprise Repository Admin screen.

**1.** In the left panel, click **Sessions**. A list of sessions is displayed in the main pane, as shown in [Figure 1–41.](#page-44-2)

<span id="page-44-2"></span>*Figure 1–41 Sessions Pane*

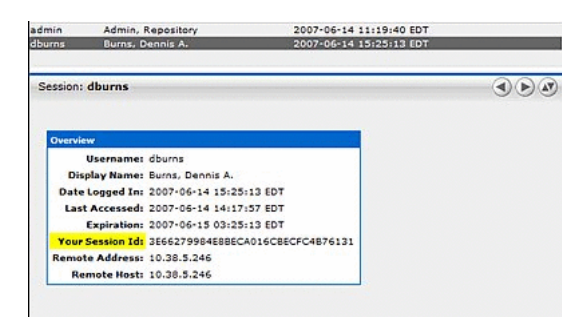

# <span id="page-44-0"></span>**1.7.2 Deleting a Single Session**

- **1.** Select the session to be deleted from the list in the main pane. The session's detail opens in the bottom frame.
- **2.** Click the **Delete** button in the session detail. A confirmation dialog is displayed.
- **3.** Click **OK**. The session is deleted.

# <span id="page-44-1"></span>**1.7.3 Deleting Multiple Session**

- **1.** In the list of session in the main pane, place a checkmark next to each session to be deleted. (Place a checkmark in the check box at the top of the column to select all listed sessions.)
- **2.** Click the **Delete** button in the session detail. A confirmation dialog is displayed.
- **3.** Click **OK**. The session is deleted.

(Requires the Delete permission. See [Section 1.6, "Access Settings"](#page-38-1).)

# <sup>2</sup>**Customizing Oracle Enterprise Repository**

This chapter provides information about customizing Oracle Enterprise Repository for your organization.

This chapter contains the following sections:

- [Section 2.1, "Overview"](#page-46-0)
- [Section 2.2, "Rebranding Oracle Enterprise Repository"](#page-47-0)
- [Section 2.3, "Role/Department-based Homepage Display"](#page-50-0)
- [Section 2.4, "Install Oracle Enterprise Repository Solution Packs"](#page-51-0)

# <span id="page-46-0"></span>**2.1 Overview**

Organizations can customize the look and feel of Oracle Enterprise Repository. The Oracle Enterprise Repository color palette can be modified. In addition, the Oracle Enterprise Repository home page can be customized by role or by department. This allows organizations to promote governance and specific assets to a subset of Oracle Enterprise Repository users.

You can access the Oracle Enterprise Repository homepage and customize it with the your company logo and company specific information. This section contains the following topics:

- [Section 2.1.1, "Accessing the Oracle Enterprise Repository Home Page"](#page-46-1)
- [Section 2.1.2, "Customizing the Oracle Enterprise Repository Home Page"](#page-47-1)

# <span id="page-46-1"></span>**2.1.1 Accessing the Oracle Enterprise Repository Home Page**

To access the Oracle Enterprise Repository home page, perform the following steps:

- **1.** Log in to *http://<host>:<port>/<oer\_instance\_name>* where you have installed Oracle Enterprise Repository. Alternatively, you can also log in to *http://<host>:<port>:/<oer-app-name>*.
- **2.** On the login screen, enter the appropriate information in the Username and Password boxes.

**Note:** If your organization requires a user name and password each time you log into Oracle Enterprise Repository, ensure that the Enable Automatic Login box is unchecked.

- **3.** Click **Login**. The Login Status dialog displays a welcome message that includes the date and time of your login.
- **4.** In the Login Stats dialog, click **Close**.

The Oracle Enterprise Repository home page is displayed.

# <span id="page-47-1"></span>**2.1.2 Customizing the Oracle Enterprise Repository Home Page**

To customize the Oracle Enterprise Repository home page with the your company logo and company specific information, perform the following steps:

- **1.** Log into the Oracle Enterprise Repository home page.
- **2.** Set the cmee.enterprisetab.homepage setting to any Web site of your choice. By default, this system setting is set to *http://localhost:8080/aler/custom/home.jsp*.
- **3.** Alternatively, you can also create a Web page and add it to the Custom directory in the Oracle Enterprise Repository installation. The Custom directory path depends on the application server that Oracle Enterprise Repository is installed on. For example, in Tomcat, the custom directory is located in *webapps/<app-name>/custom*.

For more information about the Oracle Enterprise Repository home page, see *Oracle Fusion Middleware User Guide for Oracle Enterprise Repository*.

# <span id="page-47-0"></span>**2.2 Rebranding Oracle Enterprise Repository**

This section describes how to rebrand Oracle Enterprise Repository and how to customize skins in Oracle Enterprise Repository. It contains the following topics:

- [Section 2.2.1, "Start with CSS"](#page-47-2)
- [Section 2.2.2, "Customizing Skins"](#page-48-0)

# <span id="page-47-2"></span>**2.2.1 Start with CSS**

Oracle Enterprise Repository uses CSS (cascading style sheets) that can be edited to control colors and other visual aspects of the application. Oracle Enterprise Repository is built on a mostly-neutral color palette and is branded around a single color. You can edit the color and type faces from the CSS, as shown in [Figure 2–1.](#page-47-3)

<span id="page-47-3"></span>*Figure 2–1 Cascading Style Sheets*

| <b>Blue</b> Oracle Enterprise Repository |
|------------------------------------------|
| Green Oracle Enterprise Repository       |
| Neutral Oracle Enterprise Repository     |

Oracle Enterprise Repository ships with the following skins:

- Blue -- #0066CC
- Green -- #669933
- Neutral -- #999999

Oracle Enterprise Repository ships with the Oracle skin as the default.

The skins also include these colors:

White -- #FFFFFF

Grey -- #EEEEEEE

# <span id="page-48-0"></span>**2.2.2 Customizing Skins**

This section describes how you can customize the skin in Oracle Enterprise Repository. It contains the following topics:

- [Section 2.2.2.1, "Choosing a Skin"](#page-48-1)
- [Section 2.2.2.2, "Creating a Skin"](#page-48-2)
- [Section 2.2.2.3, "Images"](#page-48-3)
- [Section 2.2.2.4, "Activating Your Custom Skin"](#page-49-0)
- Section 2.2.2.5, "Installing a Oracle-supplied Custom Skin in Oracle Enterprise [Repository"](#page-49-1)
- [Section 2.2.2.6, "Using the Directory Structure"](#page-49-2)

#### <span id="page-48-1"></span>**2.2.2.1 Choosing a Skin**

Oracle Enterprise Repository ships with the Blue skin as the default, but you can change the active skin. The file that controls the skin is the skin.properties file. If you select the skin.properties file for the skin you want to use and restart the server, then new color palette for the application is displayed.

#### <span id="page-48-2"></span>**2.2.2.2 Creating a Skin**

If you want to create your own custom skin for Oracle Enterprise Repository, you must create a new folder for the skin and add it to the skins folder. A good way to get started is to copy an existing skin folder and rename it. Oracle has designed the interface of Oracle Enterprise Repository around a single color. A recommended best-practice is for a new skin's color palette to be in a similar, mid-tonal range as the default palettes shipped with Oracle Enterprise Repository.

To update the CSS with your new color, do a search and replace on the hex number of the color you want to replace. For instance, if you copied the Blue skin, replace 0066CC with the new color. Do this for the settings.css and style.css files. The following CSS files are located in the /skins/blue/ directory:

- settings.css
- style.css
- tabs.css (ignore this file)
- tree.css (ignore this file)

#### <span id="page-48-3"></span>**2.2.2.3 Images**

You can complete rebranding by updating the default images. The images are stored in two different places, but the paths look the same. The bold folders are the only ones you need to work with. As a best-practice, your new images should be the same size (width and height) as the images they replace. The following images are located in the /skins/blue/images/menu/ directory:

- smalllogo.gif (271 X 21)
- wave.jpg (306 X 31)
- bea.gif  $(68 X 51)$
- $logo$ .gif  $(414 X 28)$
- menuLogo.jpg  $(423 X 54)$
- login\_splash.jpg (338 X 508)

# <span id="page-49-0"></span>**2.2.2.4 Activating Your Custom Skin**

After completing the previous steps, you should have a custom skin that looks much like one of default skins in the skins folder. The final step is to create a new skin.properties file for your new skin. This is accomplished by copying and editing an existing skin.properties file. There are two items in the properties file that need to be edited: the name and the color values.

- In the line skin.name.org=blue, replace blue with the name of the new skin.
- Replace any hexadecimal color values with the values for the colors in the new skin's palette.

Once these changes are made, the new skin is activated by restarting the server.

### <span id="page-49-1"></span>**2.2.2.5 Installing a Oracle-supplied Custom Skin in Oracle Enterprise Repository**

To install a Oracle-supplied Custom Skin:

- **1.** Obtain the custom skin ZIP file from OTN.
- **2.** Extract the contents of the ZIP file into a temporary directory. Be sure to retain the directory paths for each of the files within the ZIP file.
- **3.** Make a backup copy of the existing flashline /WEB-INF/classes/skin.properties file.
- **4.** Copy the new skin.properties file from the custom skin ZIP archive to the flashline /WEB-INF/ classes directory.
- **5.** Replace the existing flashline /WEB-INF/classes/skin.properties file with new file.
- **6.** Move the extracted custom skin directory containing the images and CSS files into the flashline-web/skins directory. The skin.properties file points to this directory to find the skin resources.
- **7.** Restart the application server to apply the changes.

### <span id="page-49-2"></span>**2.2.2.6 Using the Directory Structure**

This section describes how to use the directory structure for creating skins. It contains the following topics:

- ["Creating a New Skin"](#page-49-3)
- ["Using the Custom Tag Library"](#page-50-1)
- ["Using the Skintags Library Tags"](#page-50-2)
- ["CSS"](#page-50-3)
- ["Image"](#page-50-4)

#### <span id="page-49-3"></span>**Creating a New Skin**

To create a new skin:

- **1.** Create a your\_skins\_folder under /skins.
- **2.** Change CSS and images as needed.
- **3.** Edit the skins.properties file so the entry skins.org.name reflects your\_skins\_ folder.
- **4.** Restart the application server.

You must follow the naming conventions as shown in the example below:

```
/skins/your_skins/folder/style.css
/skins/your_skins/folder/images/logo.gif
/skins/your_skins/folder/buttons/all_the_buttons
/skins/your_skins/folder/icons/the_other_icons
```
#### <span id="page-50-1"></span>**Using the Custom Tag Library**

A skintags custom tag library is used to point CSS and image references to the proper /skins folder. Currently, there are two skin tags: css and image. Existing JSPs have been updated. Any new JSPs must use the skintags library.

#### <span id="page-50-2"></span>**Using the Skintags Library Tags**

To use any of the skin tags, add the following to the JSP:

<%@ taglib uri="/skintags" prefix="skin" %>

(The prefix can be anything you like because it is a reference within the JSP only).

#### <span id="page-50-3"></span>**CSS**

Tags for cascading style sheets resemble the following example:

```
<skin:css element='the_relative_path_to_the_style_sheet'/>
```
To use it within a stylesheet:

<LINK HREF="" REL="stylesheet" TYPE="text/css">

#### <span id="page-50-4"></span>**Image**

An image tag resembles the following example:

<skin:image element='the\_relative\_path\_to\_the\_image'/>

The example below illustrates the use of an image tag within an HTML IMG tag:

<IMG SRC="" WIDTH="182" HEIGHT="32" BORDER="0" ALT="Geneva">

(where the relative\_path starts from the skin folder (as defined in the skin.properties file.)

# <span id="page-50-0"></span>**2.3 Role/Department-based Homepage Display**

This feature displays a specific homepage based on user role or department assignment. This section contains the following topic:

[Section 2.3.1, "Installation"](#page-50-5)

# <span id="page-50-5"></span>**2.3.1 Installation**

You can customize the Oracle Enterprise Repository homepage by role or by department. Perform the following steps:

- **1.** Create a file named homepages.xml. See [Example 2–1.](#page-51-1)
- **2.** Add the homepages.xml file to the application classpath. The Oracle Enterprise Repository application's WEB-INF/classes directory is recommended.

**3.** Set the Homepage property cmee.enterprisetab.homepage to *http://SERVER/APP/custom/autoselect.jsp*, where SERVER is the name of the server and APP is the context name of the Oracle Enterprise Repository web application.

Homepage selection is defined by the contents of the homepages.xml file.

#### <span id="page-51-1"></span>*Example 2–1 Example homepages.xml File*

The following provides an example of the contents of a homepages.xml file:

```
1 <~HomepageSelector>
2 <select criteria="roles">
3 <option value="Admin">http://www.oracle.com</option>
4 <option value="Architect">architect.jsp</option>
5 <option value="Developer">developer.jsp</option>
6 <option value="User">generaluser.jsp</option>
7 <defaultLocation>homepageDefault.jsp</defaultLocation>
8 </select>
9 </~HomepageSelector>
```
Note the following line numbers:

- Lines 2:
	- **–** Sets the value for criteria. Valid values are
		- **\*** roles
		- **\*** departments
- Lines 3-6:
	- **–** The option value is indicated by the name of the role or department used for selection.
	- **–** The node value is a relative path or absolute path to the page to which the user is redirected. The path for a home page hosted on the Oracle Enterprise Repository application server is relative to the custom/autoselect.jsp file. In the above example, the architect.jsp file is also located in the custom directory.
	- **–** Order is important. Users with multiple roles or memberships in multiple departments are directed to the first matching selection.
- Line 7
	- **–** Identifies the default homepage for users who do not meet any of the selection criteria.

# <span id="page-51-0"></span>**2.4 Install Oracle Enterprise Repository Solution Packs**

This section describes the install instructions for the base data pack and harvester solution pack.

#### **Base Data Pack**

Base data pack is installed as part of the Oracle Enterprise Repository database installation. The Base data is not available by any other method. It is not delivered during any upgrades from one version of Oracle Enterprise Repository to the next.

The asset types delivered as part of Base Data are largely considered templates. The creation of a new asset type originates by cloning something that already exists. It is recommended that two best practices are applied to these asset types.

- **1.** The base data asset types must not be deleted until at least one asset type is created, which is specific to the new Oracle Enterprise Repository application.
- **2.** If enhancements are desired to a base asset type, it is recommended to clone that base asset type, consider the clone to be the real type for all future operations, and inactivate the base asset type to avoid confusion.

#### **Harvester Solution Pack**

The Harvester is available in **11.1.1.x.x-OER-Harvester-Solution-Pack.zip**, which is bundled with the Oracle Enterprise Repository 11*g* installation.

The installation of the Harvester Solution Pack requires use of the Import /Export tool. This tool is available from the Admin tab of Oracle Enterprise Repository in the Import Export option. The asset types delivered as part of the Harvester Solution Pack are required by the Harvester tool.

For information about the Import/Export tool, see the Import/Export Tool chapter in *Oracle Fusion Middleware User Guide for Oracle Enterprise Repository*.

# <sup>3</sup>**Configuring Oracle Enterprise Repository to use External Authentication Tooling**

This chapter describes how to authenticate Oracle Enterprise Repository using the external authentication tools.

This chapter contains the following sections:

- [Section 3.1, "LDAP/Active Directory"](#page-54-0)
- [Section 3.2, "eTrust Single Sign-On"](#page-61-0)
- [Section 3.3, "Container Managed Setup"](#page-72-0)

# <span id="page-54-0"></span>**3.1 LDAP/Active Directory**

This section describes how to use LDAP/Active Directory to authenticate the users in Oracle Enterprise Repository.

This section contains the following topics:

- [Section 3.1.1, "Overview"](#page-54-1)
- [Section 3.1.2, "Enable LDAP Integration System Properties"](#page-55-0)
- [Section 3.1.3, "Modify LDAP/Active Directory Properties"](#page-56-0)
- [Section 3.1.4, "Security Considerations"](#page-58-0)
- [Section 3.1.5, "LDAP Property Examples"](#page-60-0)

# <span id="page-54-1"></span>**3.1.1 Overview**

When utilizing LDAP / Active Directory (AD) to authenticate users, some consideration must be given to the user's department and role configurations prior to the utilization of LDAP / Active Directory server. All users are authenticated through LDAP/AD once the integration is enabled; it is essential to have at least one admin-level user account created within the Oracle Enterprise Repository database that matches the username from LDAP/AD. This user account should be assigned the admin role so that administrative functions within Oracle Enterprise Repository can still be performed when LDAP/AD is enabled.

If role synchronization is enabled from LDAP/AD, at least one user account should be assigned an administrative-level role. LDAP roles should be created and appropriate Oracle Enterprise Repository permissions assigned within Oracle Enterprise Repository prior to utilizing the role-synch option. Role names are synchronized on name only. When the administrative-level user logs into Oracle Enterprise Repository

using LDAP/AD, that person has the ability to configure and administer the application properly. This user account should NOT be used for daily activities.

# <span id="page-55-0"></span>**3.1.2 Enable LDAP Integration System Properties**

This procedure is performed on the Oracle Enterprise Repository Admin screen.

- **1.** Click **System Settings** in the left pane. The System Settings section opens in the main pane.
- **2.** Locate the **Cookie Login Settings** group in the Enterprise Authentication section.

#### *Figure 3–1 Cookie Login Settings*

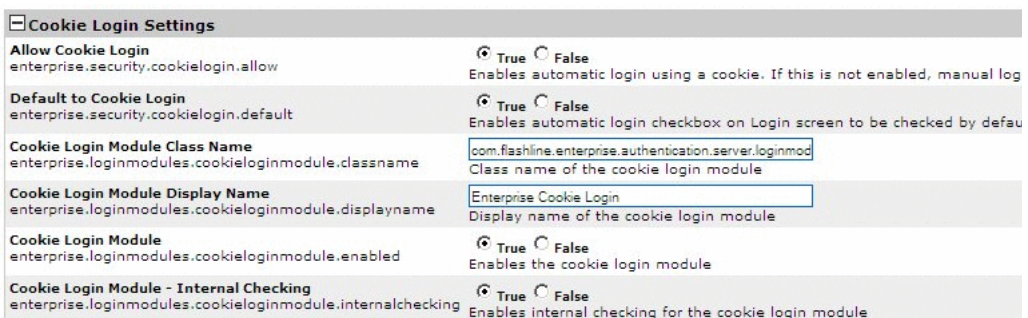

- **3.** Ensure that the **Allow Cookie Login** setting is set to False.
- **4.** Use the System Settings Search box to easily locate each of the following settings.
- **5.** Enter enterprise.authentication.ldap.enabled into the Search box. Set the value to True and click **Save**.

Change the settings as indicated below:

- Default to Cookie Login
	- **–** Set to False.
- Unapproved User Login
	- **–** Set to True.
- Cookie Login Module
	- **–** Set to False.
- Cookie Login Module Internal Checking
	- **–** Set to False.
- Plug-in Login Module Class Name
	- **–** Enter

com.flashline.enterprise.authentication.server.loginmod ule.LDAPLogin in the text box.

**Note:** This property turns LDAP on/off. Once enabled, the application uses LDAP server for user authentication.

- Plug-in Login Module Display Name
	- **–** Enter **Enterprise LDAP Login** in the text box.
- Plug-in Login Module
	- **–** Set to True.
- Plug-in Login Module Internal Checking
	- **–** Set to False.
- **6.** Click **Save** when finished.

# <span id="page-56-0"></span>**3.1.3 Modify LDAP/Active Directory Properties**

You can use the Harvester to modify LDAP/AD properties, as follows:

- **1.** Click **System Settings** in the left pane.
- **2.** Use the System Settings Search to easily locate each of the following settings. Enter the values as indicated below:
	- LDAP Server Host Name
		- **–** In the text box, enter the Host name, or the directory server IP address.
	- LDAP Server Port Number
		- **–** Enter 389 in the text box.
	- LDAP Mask
		- **–** Enter uid=^ for LDAP

Or

- **–** Enter samAccountName=^ for Active Directory
- Creation of Unapproved User Accounts
	- **–** Set to True.
- Assign default roles to users
	- **–** Set to True.

**Note:** This property assigns default roles on every user authentication.

- Auto create missing roles
	- **–** Set to True.

**Note:** This property creates role synchronized from the LDAP/AD server, but does NOT assign any permissions to those roles.

- Auto create missing departments
	- **–** Set to True.

**Note:** This property creates departments synchronized from the LDAP/AD server, but does not assign any description to those departments. However, the user is assigned to the new role.

**LDAP** Version

- **–** Enter 3 in the text box. (Supported versions are 2 and 3)
- Administrator Account Distinguished Name

**Note:** This property is required with using Active Directory. This property must contain a DN of a user account with at least read-only directory look-up permissions.

Example: CN=Some\_User,CN=Users,DC=ad,DC=example,DC=com

- Administrator Account Password
	- **–** In the text box, enter the password for the administrator account identified in the Administrator Account Distinguished Name property, above.
- Use SSL Connection
	- **–** Set to True to enable an SSL connection for LDAP. The default value is false.
- Follow referrals
	- **–** Set to True.
- Retrieve data using the admin account
	- **–** Set to False for LDAP (if applicable) Or
	- **–** Set to True for Active Directory or restricted LDAP environments.
- **Search Start Location**

**Note:** This property defines where in the directory tree the search for user records begins.

Examples:

- **–** For LDAP: OU=MemberGroupB, O=en\_us
- **–** For Active Directory: CN=Users,DC=ad,DC=example,DC=com
- Search Scope
	- **–** Select subtree in the list.

**Note:** This property defines the depth (below the baseDN) of user record searches.

Attribute Name that Identifies a Found Entry

**Note:** This property designates the attribute name that uniquely identifies the user account within the scope of the tree search.

**–** For LDAP: uid

Or

**–** For Active Directory: samAccountName

- Found Entry Email Attribute Name
	- **–** Enter mail
- Found Entry First Name Attribute Name
	- **–** Enter givenName
- Found Entry Middle Name Attribute Name
	- **–** Enter the middle name attribute from your LDAP or Active Directory (if applicable)
- Found Entry Last Name Attribute Name
	- **–** Enter sn
- Found Entry Telephone Number Attribute Name
	- **–** Enter telephoneNumber
- Use LDAP Departments
	- **–** Set to True

**Note:** This property defines the user's department attribute value that is synchronized within Oracle Enterprise Repository.

- Department Attribute
	- **–** Enter department
- Use LDAP Roles
	- **–** Set to False
- Role Attribute
	- **–** Enter the LDAP / Active directory attribute that contains the role information for the user.
- Second Level Lookup Attribute

**Note:** This property defines the attribute that identifies a second-level lookup to retrieve user info; the value must be a DN. If you are using a redirect for second level lookups, define the base DN for this second lookup.

- **3.** Click **Save** when finished.
- **4.** Restart the Oracle Enterprise Repository application.

# <span id="page-58-0"></span>**3.1.4 Security Considerations**

Using the Oracle Enterprise Repository LDAP/Active Directory Connector allows LDAP to act as the single source of user identification for Oracle Enterprise Repository user authentication and role assignment. However, this does not prevent respective host repositories from managing user authentication for access to files through Oracle Enterprise Repository.

When using the Oracle Enterprise Repository LDAP/Active Directory Connector, Oracle Enterprise Repository depends on LDAP or Active Directory to authenticate users. The username/password combination is delegated to the LDAP system as a bind request. The user is authenticated only if the bind request is successful.

As an option, LDAP can be configured to store/retrieve Oracle Enterprise Repository user role assignments. In this configuration, at each user login Oracle Enterprise Repository synchronizes with the user's roles as stored in LDAP. Roles are added directly through LDAP, and are not managed by Oracle Enterprise Repository.

# **3.1.4.1 Use Case Sample Scenarios**

The following scenarios illustrate a selection of LDAP setups and configurations in order to clarify property settings for user management.

#### **Scenario 1**

Prevent user access to Oracle Enterprise Repository despite LDAP authentication. Access is provided only to pre-existing users with active Oracle Enterprise Repository accounts.

- **Rationale** 
	- **–** Non-enterprise license agreements where user base is predefined and number of users allowed into the application is limited.
- **Property Settings** 
	- **ldap.allow-user-creation**
		- **\*** Set to False
	- **enterprise.security.unapproveduser.allowlogin**
		- **\*** Set to False

### **Scenario 2**

On LDAP authentication, create a default Oracle Enterprise Repository user account and assign the default role(s), but deny the user access to the Oracle Enterprise Repository.

- **Rationale** 
	- **–** To deny Oracle Enterprise Repository access to a new user until the security administrator is notified that the new user account was created. Once approved by the security administrator, the user's status is changed to active, allowing Oracle Enterprise Repository login.
- **Property Settings** 
	- **ldap.allow-user-creation**
		- **\*** Set to True
	- **ldap.assign-default-roles**
		- **\*** Set to True
	- **enterprise.security.unapproveduser.allowlogin**
		- **\*** Set to False

### **Scenario 3**

On LDAP authentication, a default Oracle Enterprise Repository user account is created with the default role(s), and the user is permitted to login to the Oracle Enterprise Repository.

- Rationale
	- **–** An enterprise license agreement in which LDAP authentication is the only restriction on new user creation. Typically, the default Oracle Enterprise Repository role would be set to User in order to limit access for new users whose roles are not predefined by an LDAP account.
- **Property Settings** 
	- **ldap.allow-user-creation**
		- **\*** Set to True
	- **ldap.assign-default-roles**
		- **\*** Set to True
	- **enterprise.security.unapproveduser.allowlogin**
		- **\*** Set to True

# <span id="page-60-0"></span>**3.1.5 LDAP Property Examples**

Since limitations in Active Directory prevent searches below the top-level of the directory while anonymously bound (not authenticated) to the directory server, Oracle Enterprise Repository user information lookup requires the Bind DN, Bind Password, and Retrieve Data As Admin properties to be set with appropriate values. [Table 3–1](#page-60-1) describes the LDAP /Active Directoy properties with its examples.

| <b>Active Directory</b>              |                                                                | <b>Traditional LDAP (InetOrgPerson)</b> |                                                   |  |  |  |  |
|--------------------------------------|----------------------------------------------------------------|-----------------------------------------|---------------------------------------------------|--|--|--|--|
| ldap.host                            | ad.example.com                                                 | ldap.host                               | ad.example.com                                    |  |  |  |  |
| ldap.port                            | 389                                                            | ldap.port                               | 389                                               |  |  |  |  |
| ldap.version                         | 3                                                              | ldap.version                            | 3                                                 |  |  |  |  |
| ldap.bindDN                          | CN=Some<br>User, OU=Users, DC=ad, DC<br>$=$ example,DC $=$ com | ldap.bindDN                             | (required if Anonymous<br>lookups are disabled)   |  |  |  |  |
| ldap.bindPassword                    | password                                                       | ldap.bindPassword                       | (required if Anonymous<br>lookups are disabled)   |  |  |  |  |
| ldap.retrieve-data-as true<br>-admin |                                                                | ldap.retrieve-data-as-admin             | false (TRUE if anonymous<br>lookups are disabled) |  |  |  |  |
| ldap.mask                            | sAMAccountName=^                                               | ldap.mask                               | $uid = \wedge$                                    |  |  |  |  |
| ldap.baseDN                          | CN=Users, DC=ad, DC=exa<br>mple,DC=com                         | ldap.baseDN                             | OU=MemberGroupB, O=en_us                          |  |  |  |  |
| ldap.scope                           | subtree                                                        | ldap.scope                              | one                                               |  |  |  |  |
| ldap.uniqueIDAttrib                  | samAccountName                                                 | ldap.uniqueIDAttrib                     | uid                                               |  |  |  |  |
| ldap.emailAttrib                     | mail                                                           | ldap.emailAttrib                        | mail                                              |  |  |  |  |
| ldap.givennameAttri<br>b             | givenname                                                      | ldap.givennameAttrib                    | givenName                                         |  |  |  |  |
| ldap.surnameAttrib                   | sn                                                             | ldap.surnameAttrib                      | sn                                                |  |  |  |  |
| ldap.telephoneAttrib telephonenumber |                                                                | ldap.telephoneAttrib                    | telephoneNumber                                   |  |  |  |  |
| ldap.deptAttrib                      | department                                                     | ldap.deptAttrib                         | department                                        |  |  |  |  |

<span id="page-60-1"></span>*Table 3–1 Active Directory and Traditional LDAP Properties*

[Table 3–2](#page-61-3) describes the custom and common LDAP properties.

| <b>Custom and Common Properties Regardless of implementation</b> |                                                                               |  |  |  |  |
|------------------------------------------------------------------|-------------------------------------------------------------------------------|--|--|--|--|
| ldap.rbac.mapperclass                                            | com.flashline.enterprise.authentication.server.loginmodule.LDA<br>PMapperImpl |  |  |  |  |
| ldap.deptAttrib                                                  | department                                                                    |  |  |  |  |
| ldap.rbac.roleAttrib                                             | roles                                                                         |  |  |  |  |
| ldap.allow-user-creation                                         | true                                                                          |  |  |  |  |
| ldap.enable-synch-roles                                          | true                                                                          |  |  |  |  |
| ldap.enable-synch-depts                                          | true                                                                          |  |  |  |  |

<span id="page-61-3"></span>*Table 3–2 Custom and Common LDAP Properties*

# <span id="page-61-0"></span>**3.2 eTrust Single Sign-On**

This section describes how to use sTrust Single Sign-On to authenticate the users in Oracle Enterprise Repository.

This section contains the following topics:

- [Section 3.2.1, "Overview"](#page-61-1)
- Section 3.2.2, "Configure Oracle Enterprise Repository For Use With Single [Sign-On Authentication"](#page-61-2)
- [Section 3.2.3, "Advanced Options"](#page-67-0)

# <span id="page-61-1"></span>**3.2.1 Overview**

The Oracle Enterprise Repository Advanced Container Authentication LoginModule is used to accept user credentials passed by HTTP Request Headers (potentially populated by an SSO system). This feature allows integration with single-sign-on systems such as eTrust Single Sign-On.

# <span id="page-61-2"></span>**3.2.2 Configure Oracle Enterprise Repository For Use With Single Sign-On Authentication**

Access the following configuration properties requires Access Administrator rights.

**Note:** This enhancement allows AdvancedContainerLogin Module to accept user information in SOAP Headers for the AuthtokenCreate REX API method. The username is passed in a SOAP Header with a name that is identified by the Oracle Enterprise Repository system setting enterprise.container.auth.username and has a namespaceUri of www.oracle.com/oer. The value of the SOAP Header is the username of the user. If the username is not passed within a SOAP Header then the Oracle Enterprise Repository system setting enterprise.loginmodules.fallbackauthentication is used. If enterprise.loginmodules.fallbackauthentication is true, then the user is authenticated by the configured PluggableLoginModule for the specified username/password.

Plugin in Login module is a configuration set up to configure Database login Module, LDAP Login Module, and Custom Login Module. Container Login module can be

Container Managed Login Module or Advanced Container Login Module i.e SSO. These can be configured on the System Settings tab.

This section contains the following topics:

- [Section 3.2.2.1, "Enable Single Sign-On Integration System Properties"](#page-62-0)
- Section 3.2.2.2, "Using the Oracle Enterprise Repository SSO Integration with Basic [Authentication"](#page-65-0)
- [Section 3.2.2.3, "Modify Application Property Files Manually"](#page-66-0)

**Note:** The Fallback authentication works only with REX API.

#### <span id="page-62-0"></span>**3.2.2.1 Enable Single Sign-On Integration System Properties**

This procedure is performed on the Oracle Enterprise Repository Admin screen.

**1.** Click **System Settings** in the left pane. The Oracle Enterprise Repository System Settings screen is displayed, as shown in [Figure 3–2.](#page-62-1)

<span id="page-62-1"></span>*Figure 3–2 Oracle Enterprise Repository System Settings Screen*

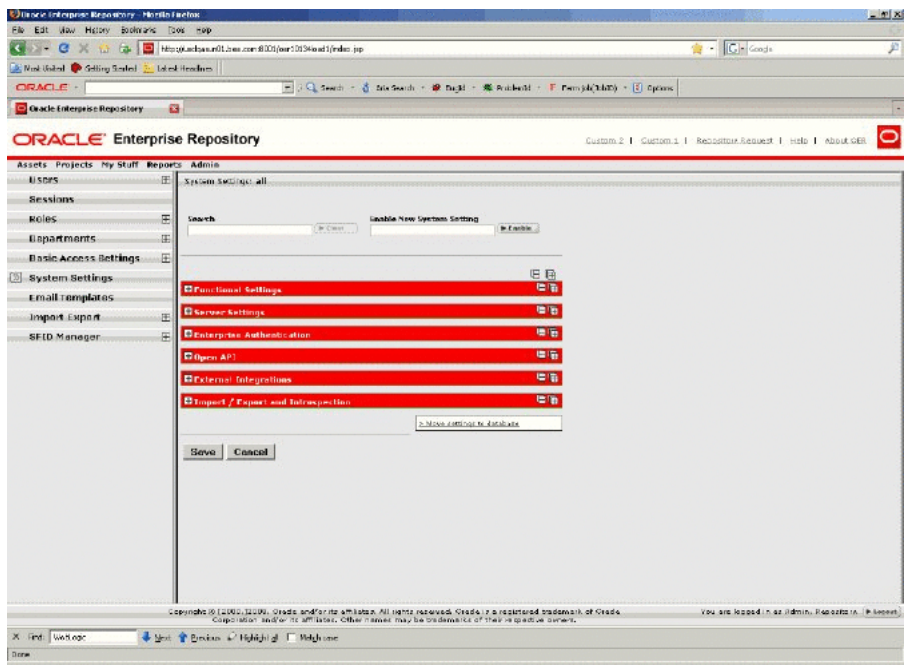

- **2.** Enter enterprise.authentication.advancedcontainer.enabled into the Search box. Set the value to True and click **Save**.
- **3.** Enter cmee.jws.pass-all-cookies in the Enable New System Setting text box, as shown in [Figure 3–3.](#page-62-2)

<span id="page-62-2"></span>*Figure 3–3 Enable New System Settings Dialog*

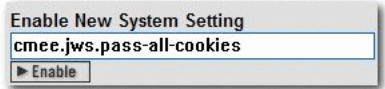

**4.** Click **Enable**. JWS Pass All Cookies appears in the Java Web Start (JWS) section of the Server Settings group of system settings, as shown in [Figure 3–4](#page-63-0).

<span id="page-63-0"></span>*Figure 3–4 JWS Pass All Cookies*

ELlava Web Start (JWS) JWS Pass All Cookies (C True C False)

- **5.** Make sure the property is set to True.
- **6.** Click **Save**.
- **7.** Enter container login module in the System Settings Search text box. The Containter Login Module section is displayed in the Enterprise Authentication group of system settings, as shown in [Figure 3–5.](#page-63-1)

<span id="page-63-1"></span>*Figure 3–5 Container Login Settings Section*

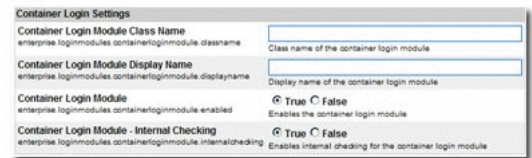

- **8.** Modify the following properties as indicated:
	- Container Login Module Class Name
		- **–** Enter

com.flashline.enterprise.authentication.server.loginmod ule.AdvancedContainerLogin in the text box.

- Container Login Module Display Name
	- **–** Enter Advanced Container Login Module in the text box.
- Container Login Module
	- **–** Set the property to True.
- **9.** Supply SSO Header Values as indicated (these are often called Responses within the Policy Server). Data types expected, and possible values are listed below the header name. The expected value types apply to the responses supplied by the policy server:
	- Username Header Name
		- **–** Set this property to the Name of the header that contains the user's UID value.

This header should contain the user's user id (REQUIRED).

- Firstname Header Name
	- **–** Set this property to the Name of the header that contains the user's First Name value. (Alpha String)

This header should contain the user's proper name.

- Middlename Header Name
	- **–** Set this property to the Name of the header that contains the user's Middle Name value. (Alpha String)

This header should contain the user's middle name.

- Lastname Header Name
	- **–** Set this property to the Name of the header that contains the user's Last Name value. (Alpha String)

This header should contain the user's surname.

- **Status Header Name** 
	- **–** Set this property to the Name of the header that contains the user's Active Status value.

This header should contain a valid integer value specifying the user's status within OER. Refer to the following table for valid values (REQUIRED).

- \* 00 Active
- \* 10 Unapproved
- \* 20 Locked Out
- \* 30 Inactive
- Email Header Name
	- **–** Set this property to the Name of the header that contains the user's Email value.

This header should contain the user's e-mail address (REQUIRED).

- Phone Header Name
	- **–** Set this property to the Name of the header that contains the user's Phone Number value.

This header should contain the user's phone number.

- Roles Header Name
	- **–** Set this property to the Name of the header that contains the user's Role(s) value.

This header should contain the user's role(s).

- Department Header Name
	- **–** Set this property to the Name of the header that contains the user's Department(s) value.

This header should contain the user's department(s).

- **10.** Update the behavior of the SSO module with the following properties:
	- Use Container passed Departments
		- **–** Set this value to True if you would like to synchronize the user's department from the policy server responses.
	- Departments passed within single header
		- **–** Set this value to True if more than one department name is passed as a Policy Server response.
	- Department Delimiter
		- **–** Set the value of this property to the character that will delimit multiple departments within the single department header. This field can accept Unicode notations such as \u0020 for a space.
- Use Container passed Roles
	- **–** Set this value to True if you would like to synchronize the user's roles from the policy server responses. (NOTE: Setting this value to true prior to verifying the correct configuration may render your Oracle Enterprise Repository application unusable).
- Roles passed within single header
	- **–** Set this value to True if more than one role name is passed as a Policy Server response.
- Role Delimiter
	- **–** Set the value of this property to the character that will delimit multiple roles within the single roles header. This field can accept Unicode notations such as  $\u0020$  for a space.
- Assign default roles to users
	- **–** Set this value to True if existing and new users are assigned all roles marked as 'default' assigned to their user account within Oracle Enterprise Repository.
- Auto create missing roles
	- **–** Set this value to True to allow Oracle Enterprise Repository to create roles included within a user's role header that do not exist currently within Oracle Enterprise Repository. This feature will create a role and assign the user to that role, but the created role(s) will have no permissions assigned.
- Auto create missing departments
	- **–** Set this value to True to allow Oracle Enterprise Repository to create departments included within a user's department header that do not exist currently. This feature will create a department and assign the user to that department; the newly created department will not be assign to a project.
- **11.** Enter cookie login module in the System Settings Search text box. The Cookie Login Settings section opens in the Enterprise Authentication group of system settings.
- **12.** Set the **Cookie Login Module property** to False.
- **13.** Enter plug-in login in the System Settings Search text box. The Plugin Login Settings section opens in the Enterprise Authentication group of system settings.
- **14.** Enter false in the Plug-in Login Module text box.
- **15.** Click **Save**.

# <span id="page-65-0"></span>**3.2.2.2 Using the Oracle Enterprise Repository SSO Integration with Basic Authentication**

If the Single Sign-On installation uses Basic Authentication, additional property settings are required to allow the Oracle Enterprise Repository Asset Editor to function properly.

- **1.** Using the process described above, enable the following property:
	- cmee.jws.suppress-authorization-header
- **2.** Set the property to True.
- **3.** Click **Save**.

#### <span id="page-66-0"></span>**3.2.2.3 Modify Application Property Files Manually**

Prerequisite: Stop the application server. Modifications to properties files may impact any applications running on the application server.

**1.** Edit the containerauth.properties file in WEB-INF/classes.

This file contains a list of header names that are specific to the Single Sign-On server. This information represents the Response Headers Single Sign-On uses for replies, and should be acquired from your organization's Single Sign-On Administrators/Architects.

If Single Sign-On responses do not provide the appropriate value for an email header, a blank "" can be substituted instead of a true header value. Other fields that are not supplied or populated by Single Sign-On should be left null.

(An asterisk <\*> indicates a required field.)

Configure the Header variables that should be mapped to the appropriate Oracle Enterprise Repository user information:

**Note:** The values indicated below are examples only and must be replaced with the appropriate Single Sign-On Response Header names defined by your Single Sign-On system.

- **–** enterprise.container.auth.username = <UID>
- **–** enterprise.container.auth.firstname = <FIRST\_NAME>
- **–** enterprise.container.auth.middlename = <MIDDLE\_NAME>
- **–** enterprise.container.auth.lastname = <LAST\_NAME>
- **–** enterprise.container.auth.status = <STATUS>
- **–** enterprise.container.auth.email = <MAIL>
- **–** enterprise.container.auth.phone = <PHONE>
- **–** enterprise.container.auth.roles = <ROLES>
- **–** enterprise.container.auth.depts = <DEPARTMENTS>
- **–** enterprise.container.auth.enable-synch-roles = true
- **–** enterprise.container.auth.roles-single-header = true
- **–** enterprise.container.auth.roles-delimiter = \u0020
- **–** enterprise.container.auth.enable-synch-depts = true
- **–** enterprise.container.auth.depts-single-header = true
- **–** enterprise.container.auth.depts-delimiter = \u0020

**Note:** The last six properties listed above are utilized when role and/or department synching is enabled, and more than one role or department is supplied in a single header. These additional properties can be disabled/ignored depending on the values supplied in the boolean parameters enable-synch-roles and enable-synch-depts. The delimiter field in this example uses the unicode space character; however, unicode is not required for any other delimeter character.

- **2.** Most Single Sign-On web agent applications are deployed against an HTTP server that is separate from the Application Server. In this scenario, an AJP type connector (mod\_jk/mod\_jk2 for Apache HTTP Servers, mod\_was\_ap20\_http for IBM HTTP Server, etc.) will link the HTTP server to the application server. Typically, the HTTP server runs on a seperate machine for performance or resource pooling reasons. In this scenario it is necessary to modify the cmee.properties file to reflect the new name for your application, as outlined below.
	- Edit the cmee.properties file in WEB-INF/classes.
		- **–** Original Configuration (Tomcat with Coyote)
			- **cmee.server.paths.image**=http\://tomcat.example.com\:8080/flashline-web/images
			- **cmee.server.paths.jsp**=http\://tomcat.example.com\:8080/flashline

- **cmee.server.paths.servle**t=http\://tomcat.example.com\:8080/flashline

- **cmee.server.paths.jnlp-tool**=http\://tomcat.example.com\:8080/flashline-web/webstart

- **cmee.server.paths.resource**=http\://tomcat.example.com\:8080/flashline-web

- **cmee.enterprisetab.homepage**=http\://tomcat.example.com\:8080/flashline/custom/home.jsp

- **cmee.assettab.asset-detail-page**=http\://tomcat.example.com\:8080/flashline/cmee/index.jsp

**–** New configuration (Apache HTTP with mod\_jk2 to Tomcat)

 - **cmee.server.paths.image**=http\://apache.example.com/flashline-web/images

- **cmee.server.paths.jsp**=http\://apache.example.com/flashline

- **cmee.server.paths.servlet**=http\://apache.example.com/flashline

-**cmee.server.paths.jnlp-tool**=http\://apache.exampe.com/flashl ine-web/webstart

- **cmee.server.paths.resource**=http\://apache.example.com/flashline-web

- **cmee.enterprisetab.homepage**=http\://apache.example.com/flashline/custom/home.jsp

- **cmee.assettab.asset-detail-page**=http\://apache.example.com/flashline/cmee/index.jsp
- **–** In this example, the new URL to connect to the Repository is: http://apache.example.com/flashline/index.jsp
- **3.** Restart the Oracle Enterprise Repository application.

# <span id="page-67-0"></span>**3.2.3 Advanced Options**

The following options add functionality for assigning default roles, new user creation/notification, syncing departments, and syncing roles:

- [Section 3.2.3.1, "Creating/Assigning Default Roles for New Users"](#page-68-0)
- [Section 3.2.3.2, "Create New Users/Allow Unapproved Users"](#page-69-0)
- [Section 3.2.3.3, "Enable Unapproved/New User Login"](#page-69-1)
- [Section 3.2.3.4, "New User Notification"](#page-69-2)
- [Section 3.2.3.5, "Syncing Departments"](#page-69-3)
- [Section 3.2.3.6, "Syncing Roles"](#page-70-0)
- [Section 3.2.3.7, "Enable Debug Logging"](#page-71-0)

#### <span id="page-68-0"></span>**3.2.3.1 Creating/Assigning Default Roles for New Users**

#### **With Advanced RBAC:**

- **1.** Click **Admin** on the Oracle Enterprise Repository menu bar. The Oracle Enterprise Repository Admin screen is displayed.
- **2.** Click **Roles**.
- **3.** Click **Create New**.
- **4.** Enter Browse\_Only in the name field.
	- Check Automatically assign to new users
	- Add any existing users who fit this profile.
- **5.** Click **Save**.
- **6.** Click **role 1: Create/Submit**.
- **7.** Click **Edit**.
	- Uncheck Automatically assign to new users.
- **8.** Click **Save**.
- **9.** Click the **User** role.
- **10.** Click **Edit**.
	- Uncheck Automatically assign to new users. (User is the default role and automatically assigned to new users as shipped with the Oracle Enterprise Repository.)
- **11.** Click **Save**.
- **12.** Click **Custom Access Settings**.
- **13.** Click **Create New**.
- **14.** Enter Browse\_Only in the name field.
	- Check Automatically assign to all new assets.
	- Locate Browse\_Only in the list of roles.
	- Check View.
- **15.** Click **Save**.
- **16.** Click **OK** to apply to all assets.

### **With Basic Access Settings:**

- **1.** Click **Admin** on the Oracle Enterprise Repository menu bar. The Oracle Enterprise Repository Admin screen is displayed.
- **2.** Click **Roles**.
- **3.** Click **Create New**.
- **4.** Enter Browse\_Only in the name field.
	- Check Automatically assign to new users
	- Add any existing users who fit this profile.
- **5.** Click the **User** role.
- **6.** Click **Edit**.
	- Uncheck Automatically assign to new users. (User is the default role and automatically assigned to new users as shipped with Oracle Enterprise Repository.)
- **7.** Click **Save**.

# <span id="page-69-0"></span>**3.2.3.2 Create New Users/Allow Unapproved Users**

The Oracle Enterprise Repository Single Sign-On authentication integration will automatically create new users within the Oracle Enterprise Repository database once they are successfully authenticated. The specific access and permissions granted to new users is determined by the configuration of the default New User Role(s), as described in the previous section. Upon approval by the access administrator, new users may be assigned to other roles with different access settings. However, if the Single Sign-On integration is configured with role synchronization enabled, then the user is assigned the roles provided by Single Sign-On response headers.

# <span id="page-69-1"></span>**3.2.3.3 Enable Unapproved/New User Login**

When enabled, this option allows unapproved/new Oracle Enterprise Repository users to access the application after Single Sign-On authentication. If disabled, new or unapproved users cannot access Oracle Enterprise Repository. This feature is particularly useful when a manual approval process is required before accessing the application.

- Enable Unapproved User Login = true (file: enterprise.properties)
	- **–** enterprise.security.unapproveduser.allowlogin=true

# <span id="page-69-2"></span>**3.2.3.4 New User Notification**

When enabled, this property will notify the access adminstrator via email when a new user account is added to Oracle Enterprise Repository via Single Sign-On.

- Enable New User Notification  $=$  true (file: cmee.properties)
	- **–** cmee.new.unapproved.users.notify=true

# <span id="page-69-3"></span>**3.2.3.5 Syncing Departments**

When enabled, this property will synchronize department names from Single Sign-On response header values.

 $Enable Department \nSpring = true (file: containerauth.properties)$ 

- **–** enterprise.container.auth.enable-synch-depts Set to true if known departments are to be synchronized with users, set to false otherwise.
- Enable Department Creation = true (file: containerauth.properties)\*
	- **–** enterprise.container.auth.auto-create-missing-depts Set to true if user's departments are to be automatically created at login, set to false otherwise.

#### **Notes on Department Synchronization**

The Single Sign-On integration will not create new departments. It will only link users to departments that already exist within Oracle Enterprise Repository and have the same name as that provided in the Single Sign-On response header value(s).

The Single Sign-On server may be configured to pass multiple headers of the same name but different values for each department a user is assigned, or one header containing all of the departments that a user is assigned.

Configuration 1 - A multiple headers of the same name, with a different value in each:

enterprise.container.auth.enable-synch-depts= true

enterprise.container.auth.depts-single-header= false

enterprise.container.auth.depts-delimiter= ""

enterprise.container.auth.depts= DEPT\_HEADER\_NAME

DEPT\_HEADER\_NAME=DEPTA

DEPT\_HEADER\_NAME=DEPTB

DEPT\_HEADER\_NAME=DEPTC

and NOT

DEPT\_HEADER\_NAME=DEPTA DEPTB DEPTC ..

Configuration 2 - One header with multiple values seperated by a delimeter: enterprise.container.auth.enable-synch-depts= true enterprise.container.auth.depts-single-header= true enterprise.container.auth.depts-delimiter= "^" enterprise.container.auth.depts= DEPT\_HEADER\_NAME DEPT\_HEADER\_NAME=DEPTA^DEPTB^DEPTC^ ... and NOT DEPT\_HEADER\_NAME=DEPTA DEPT\_HEADER\_NAME=DEPTB DEPT\_HEADER\_NAME=DEPTC

### <span id="page-70-0"></span>**3.2.3.6 Syncing Roles**

When enabled, this property will synchronize role names from Single Sign-On response header values.

- Enable Role Syncing = true (file: containerauth.properties)
	- **–** enterprise.container.auth.auto-create-missing-roles Set to true if unknown roles are to be auto-created, set it to false otherwise.

#### **Notes on Role Synchronization**

The Single Sign-On integration can create new roles. The integration will link users to roles that previously exist within the Oracle Enterprise Repository and have the same name as that provided in the Single Sign-On response header value(s). In addition to linking to existing roles, the integration will also create roles found in the header values that do not already exist within the Oracle Enterprise Repository. Roles created in this way will have no rights assigned to them by default.

- Enable Missing Role Creation = true (file: containerauth.properties)
	- **–** enterprise.container.auth.auto-create-missing-roles = true

The Single Sign-On server may be configured to pass one header value for each role a user is assigned.

Configuration 1 - A multiple headers of the same name, with a different value in each:

enterprise.container.auth.enable-synch-roles= true enterprise.container.auth.roles-single-header= false enterprise.container.auth.roles-delimiter= "" enterprise.container.auth.roles= ROLE\_HEADER\_NAME ROLE\_HEADER\_NAME=ROLEA ROLE\_HEADER\_NAME=ROLEB ROLE\_HEADER\_NAME=ROLEC and NOT DEPT\_HEADER\_NAME=ROLEA ROLEB ROLEC ... Configuration 2 - One header with multiple values seperated by a delimeter: enterprise.container.auth.enable-synch-roles= true

enterprise.container.auth.roles-single-header= true

enterprise.container.auth.roles-delimiter= "^"

enterprise.container.auth.roles= ROLE\_HEADER\_NAME

DEPT\_HEADER\_NAME=ROLEA^ROLEB^ROLEC^ ...

and NOT

ROLE\_HEADER\_NAME=ROLEA

ROLE\_HEADER\_NAME=ROLEB

ROLE\_HEADER\_NAME=ROLEC

# <span id="page-71-0"></span>**3.2.3.7 Enable Debug Logging**

Enable debug logging by appending the following line in the log4fl.properties file:

log4j.category.com.flashline.enterprise.authentication.client.LoginContext=debug, cmeeLog
# **3.3 Container Managed Setup**

This section describes how to use Container Managed setup to authenticate the users in Oracle Enterprise Repository.

This section contains the following topics:

- [Section 3.3.1, "Overview"](#page-72-0)
- [Section 3.3.2, "Configure the Container to Support Realm Authentication"](#page-72-1)
- Section 3.3.3, "Configure Oracle Enterprise Repository for Container Managed [Authentication"](#page-73-0)
- Section 3.3.4, "Modify the Web Application's Web.xml File to Allow for Container [Authentication"](#page-74-0)

# <span id="page-72-0"></span>**3.3.1 Overview**

The container is configured appropriately with a Realm or Authenticator back-end prior to enabling the values within the Oracle Enterprise Repository application.

# <span id="page-72-1"></span>**3.3.2 Configure the Container to Support Realm Authentication**

Please refer to your application server configuration documentation to define a security realm. A sample realm configuration for Tomcat is mentioned below:

An example realm configuration for Tomcat 5.5.x is mentioned below. This realm definition is included within the \$CATALINA\_HOME/conf/server.xml file.

> **Note:** Only one realm can be active within the \$CATALINA\_ HOME/conf/server.xml file at a time.

```
<Realm className="org.apache.catalina.realm.JNDIRealm"
          debug="99"
          connectionURL="ldap://ldap1.example.com:389"
          alternateURL="ldap://ldap2.example.com:636"
          contextFactory="com.sun.jndi.ldap.LdapCtxFactory"
          authentication="simple"
          referrals="follow"
          userBase="OU=people,DC=example,DC=com"
          userSubtree="true"
          userSearch="(uid={0})"
          userRoleName="employeeType"
          roleBase="ou=groups,DC=example,DC=com"
          roleName="cn"
          roleSearch="(uniqueMember={0})"
          roleSubtree="true"/>
```
If you would want to use the UserDatabaseRealm defined within Tomcat, which is enabled by default, then you can set the contents of your CATALINA\_ HOME/conf/tomcat-users.xml file as follows:

```
<?xml version='1.0' encoding='utf-8'?>
    <tomcat-users>
        <role rolename="user"/>
        <role rolename="systemAdministrator"/>
        <role rolename="bogus"/>
        <role rolename="aler_user"/>
        <role rolename="admin"/>
```

```
 <user username="user" password="user" roles="aler_user,user"/> <!--
 Positive Test case -->
       <user username="u1" password="u1" roles="user"/> <!-- Negative Test Case
 -->
       <user username="container" password="container" roles="aler_user,user"/>
       <user username="bogus" password="bogus" roles="bogus"/>
       <user username="admin" password="admincontainer" roles="aler
_user,user,admin"/>
   </tomcat-users>
```
# <span id="page-73-0"></span>**3.3.3 Configure Oracle Enterprise Repository for Container Managed Authentication**

You can configure the Oracle Enterprise Repository for container managed authentication with the Access Administrator rights. This procedure is performed on the Oracle Enterprise Repository Admin screen.

- **1.** Enter container login module in the System Settings Search text box. The Containter Login Module section is displayed in the Enterprise Authentication group of system settings, as shown in [Figure 3–5.](#page-63-0)
- **2.** Modify the following properties as indicated:
	- Container Login Module Class Name
		- **–** Enter com.flashline.enterprise.authentication.server.loginmod ule.ContainerLogin in the text box.
	- Container Login Module Display Name
		- **–** Enter Container Login Module in the text box.
	- Container Login Module
		- **–** Set the property to True.
	- Enable the Container Managed Authentication Feature
		- **–** Set the enterprise.authentication.container.enabled to True.
	- Enable Role Synchronization from the User's Security Principle
		- **–** Set the enterprise.authentication.container.synchroles.enabled to True.

**Note:** When using Container Managed Authentication with BPM Harvester, the Exchange Utility, or any other REX operation, this property must be set to false. With this property set to false, user accounts will need to be created manually and have roles assigned to them by someone with at least accessAdministrator-level permissions.

- **3.** Click **Save**.
- **4.** Enter cookie login module in the System Settings Search text box. The Cookie Login Settings section opens in the Enterprise Authentication group of system settings.
- **5.** Set the Cookie Login Module property to False.
- **6.** Click **Save**.
- **7.** Enter plug-in login in the System Settings Search text box. The Plugin Login Settings section opens in the Enterprise Authentication group of system settings.
- **8.** Enter false in the Plug-in Login Module text box.
- **9.** Click **Save**.

### <span id="page-74-0"></span>**3.3.4 Modify the Web Application's Web.xml File to Allow for Container Authentication**

- **1.** Stop the Oracle Enterprise Repository application or the application server that it runs within.
- **2.** Modify the Oracle Enterprise Repository web.xml file:
	- Add the following security constraint contents to the end of the file.

**Note:** This configuration will need to be modified to fit your authentication requirements. This example uses BASIC authentication, which may not be appropriate for your environment.

```
<!-- Define a security constraint on this application -->
<security-constraint>
  <web-resource-collection>
    <web-resource-name>Entire Application</web-resource-name>
     <url-pattern>/*</url-pattern>
     <http-method>GET</http-method>
    <http-method>PUT</http-method>
     <http-method>POST</http-method>
    <http-method>DELETE</http-method>
  </web-resource-collection>
  <auth-constraint>
     <description>These roles have access to the Oracle Enterprise
 Repository</description>
    <role-name>user</role-name>
  </auth-constraint>
</security-constraint>
<security-constraint>
  <web-resource-collection>
     <web-resource-name>Secure Web Service</web-resource-name>
     <url-pattern>/services/FlashlineRegistry</url-pattern>
  </web-resource-collection>
</security-constraint>
<!-- Define the login configuration for this application -->
<login-config>
  <auth-method>BASIC</auth-method>
 <realm-name>Oracle Enterprise Repository</realm-name>
</login-config>
<security-role>
  <role-name>user</role-name>
  <role-name>admin</role-name>
   <role-name>accessAdministrator</role-name>
   <role-name>advancedSubmitter</role-name>
   <role-name>businessAnalyst</role-name>
   <role-name>projectAdministrator</role-name>
   <role-name>projectArchitect</role-name>
   <role-name>registrar</role-name>
   <role-name>registrarAdministrator</role-name>
   <role-name>systemAdministrator</role-name>
```
</security-role>

**3.** Start / Restart the Oracle Enterprise Repository application.

**4**

# <sup>4</sup>**Configuring Advanced Role-based Access Control**

This chapter provides an overview to advanced role-based access control and describes the various concepts in role-based access control.

This chapter contains the following sections:

- [Section 4.1, "Overview"](#page-76-0)
- [Section 4.2, "Security Considerations"](#page-77-0)
- [Section 4.3, "Basic Concepts"](#page-78-0)
- [Section 4.4, "Access Definitions"](#page-79-0)
- [Section 4.5, "Process Overview"](#page-81-0)
- [Section 4.6, "Granting and Denying Permissions"](#page-82-0)
- [Section 4.7, "Configuring Access Settings for Existing Roles"](#page-88-0)
- [Section 4.8, "Role-based Access Control Use Cases"](#page-99-0)

# <span id="page-76-0"></span>**4.1 Overview**

Advanced Role-based Access Control, if enabled, allows organizations to limit access to and visibility of Oracle Enterprise Repository content by role at the asset and file level. This is accomplished by applying custom access settings to assets and/or files in order to limit their accessibility to particular communities of interest.

This foundational capability can be applied to a wide range of organizational initiatives:

- Exposing Web Services to customers and trading partners.
- Limiting the amount of intellectual property that is available to outsourced development teams and managing export control.
- Establishing a Federated Repository that allows everyone to view and access enterprise assets, but limits domain-specific information to relevant domains.
- Managing actions available to users, such as submitting, accepting, and registering assets.
- Limiting visibility of assets under development and retired assets.
- Limiting access to source code files to asset production teams.
- Granting browse-only Oracle Enterprise Repository access to selected groups.

# <span id="page-77-0"></span>**4.2 Security Considerations**

Role-based Access Control (RBAC) allows Oracle Enterprise Repository to track asset usage and production on a by-user basis, and personalizes the presentation of assets, limiting visibility to designated content in Oracle Enterprise Repository. However, Role-based Access Control is not intended to provide security for asset metadata, nor is it intended to supplement the security of underlying asset repositories.

Oracle Enterprise Repository's access settings provide no additional security for otherwise unsecured assets or data. For maximum security, asset metadata should be managed in a manner that prevents direct access to the metadata in an unsecured database. Confidential information should be embedded in the asset downloadable payload, or attached as documentation files and hosted in a secure repository.

**Caution:** If you choose to circumvent an authentication and permission challenge from the underlying asset repository, you do so at your own risk.

The following actions also have security implications:

- Configuring SCM systems for access via a single Oracle Enterprise Repository user account
- Allowing system access by unapproved users

Any of these actions has the potential to open the contents of the repository to anyone with network access to Oracle Enterprise Repository.

# **4.2.1 Access Settings and the Asset Editor**

Depending on the specific Access Settings in use, users with access to the Asset Editor may be able to see relationships to assets that are otherwise invisible to them in Oracle Enterprise Repository. In this situation, the name of the hidden asset is visible, as is the detail of the relationship between that asset and an asset to which the users have access. No other information on the hidden asset is visible in the Asset Editor. In this situation, it is possible to delete the relationship between the visible and the hidden asset. However, given that the invisible asset is inaccessible to the users in question, the relationship cannot be restored.

# **4.2.2 Enabling Custom Access Settings**

For Oracle Enterprise Repository users, Custom Access Settings are normally already enabled and configured properly upon installation. If not, three properties must be configured in order to enable Custom Access Settings.

- **1.** Click **System Settings** in the sidebar on the Oracle Enterprise Repository Admin page. The System Settings section opens in the main pane.
- **2.** Enter cmee.customaccesssettings.enabled in the Enable New System Setting text box.
- **3.** Click the **Enable** button. Custom Access Settings is displayed in the Advanced Role Based Access Control group in the Functional Settings section, as shown in [Figure 4–1](#page-78-1).

#### <span id="page-78-1"></span>*Figure 4–1 Functional Settings*

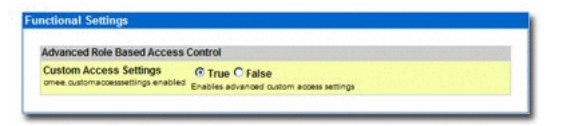

- **4.** Repeat the process to enable each of the following properties:
	- cmee.customaccesssettings.file
	- cmee.customaccesssettings.asset

Once enabled, all three CAS system settings will appear in the Advanced Role Based Access Control group in the Functional Settings section. (Disabling any of the properties turns the feature off.)

**Note:** If these Access Settings are not displayed in the System Settings: Access list, contact your System Administrator or Oracle Enterprise Repository Customer Support.

- **5.** Ensure each of the settings is set to True.
- **6.** When finished, click **Save**. Custom Access Settings now is displayed in the sidebar in the Admin screen, as shown in [Figure 4–2.](#page-78-2)

<span id="page-78-2"></span>*Figure 4–2 Custom Access Settings*

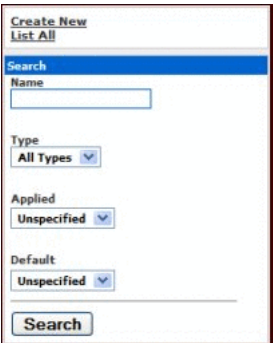

# <span id="page-78-0"></span>**4.3 Basic Concepts**

This section describes the basic concepts of Role-based Access Control. This section describes the following topics:

- [Section 4.3.1, "Roles"](#page-78-3)
- [Section 4.3.2, "Access Settings"](#page-79-1)

# <span id="page-78-3"></span>**4.3.1 Roles**

Within the context of Oracle Enterprise Repository, a role is defined by a specific combination of functions and responsibilities. Any given individual may have multiple roles. Access to specific assets or collections of assets, and to various Oracle Enterprise Repository features, is determined by the configuration of Access Settings for each role.

# <span id="page-79-1"></span>**4.3.2 Access Settings**

Access settings identify the functions and responsibilities that can be performed by a role. Oracle Enterprise Repository access settings fall into two categories:

- Basic Access Settings (BAS) determine the access to all assets in Oracle Enterprise Repository, and to specific tools, such as the Asset Editor. Basic Access Settings determine each user's rights to general functionality across the system. For example, a user with View permission can view all of the assets in Oracle Enterprise Repository. A user with Use and Download can download all files for all assets in Oracle Enterprise Repository.
- Custom Access Settings (CAS), if enabled, give users permission to access specific assets and files in Oracle Enterprise Repository. For example, Custom Access Settings can give a user the ability to view a specific group of assets, edit specific assets, view specific files within a particular set of assets, and so on.

All sites have Basic Access Settings enabled. Depending on your repository configuration, Custom Access Settings may be enabled.

# <span id="page-79-0"></span>**4.4 Access Definitions**

This section describes the various definitions used in Oracle Enterprise Repository. This section contains the following topics:

- ["Assets"](#page-79-2)
- ["Access"](#page-80-0)
- ["Policies"](#page-80-1)
- ["Projects"](#page-80-2)
- ["Reports"](#page-80-3)
- ["System Administration"](#page-80-4)

### <span id="page-79-2"></span>**Assets**

Tools regulated: Asset tab, Asset Editor, Type Manager (if enabled in your configuration of the repository).

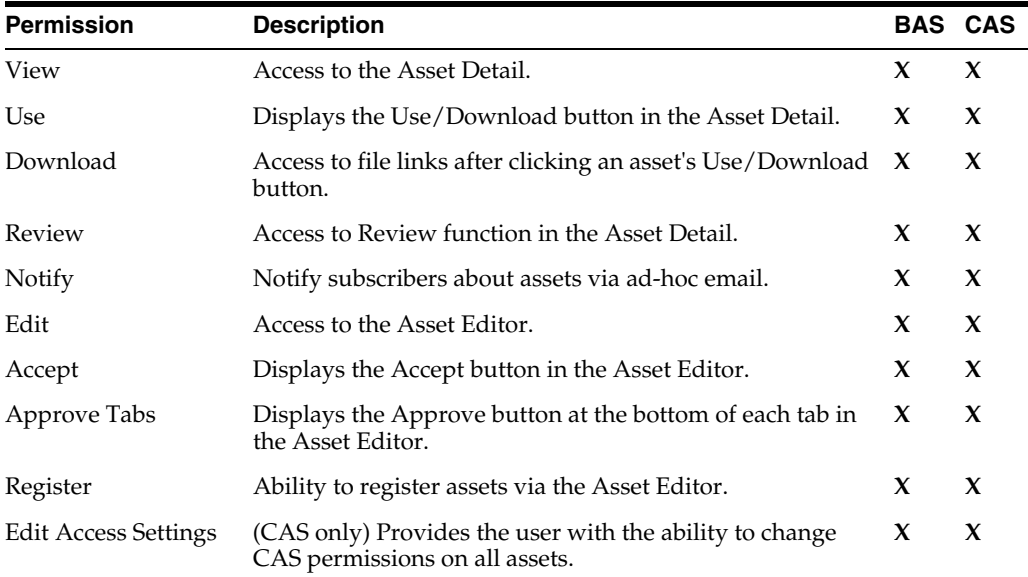

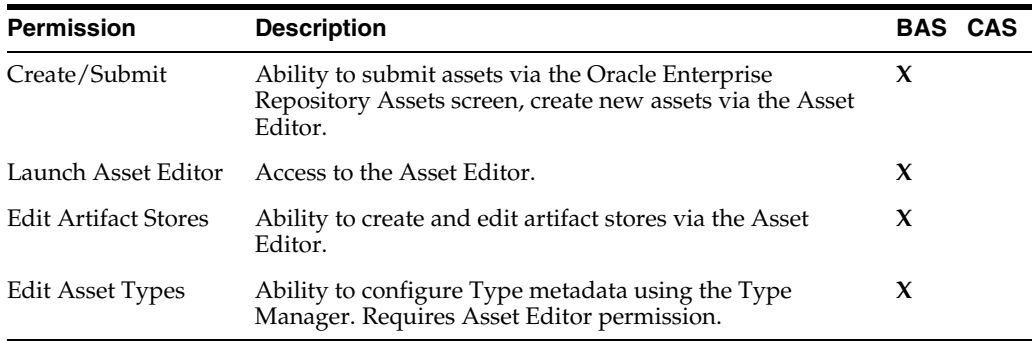

#### <span id="page-80-0"></span>**Access**

Features regulated: Admin screen: Users, Sessions, Roles, Departments, File Stores, Basic Access Settings, Custom Access Settings (if enabled in your configuration of the repository).

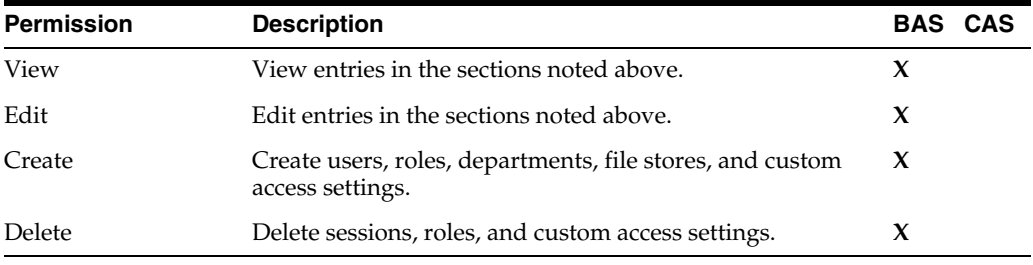

## <span id="page-80-1"></span>**Policies**

Tools regulated: Policies screen (if enabled in your configuration of the repository).

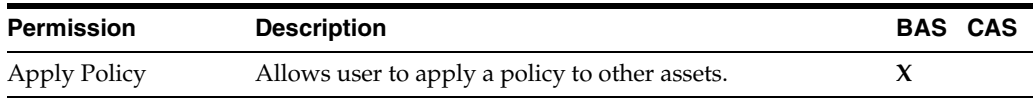

#### <span id="page-80-2"></span>**Projects**

Feature regulated: Projects screen (if enabled in your configuration of the repository).

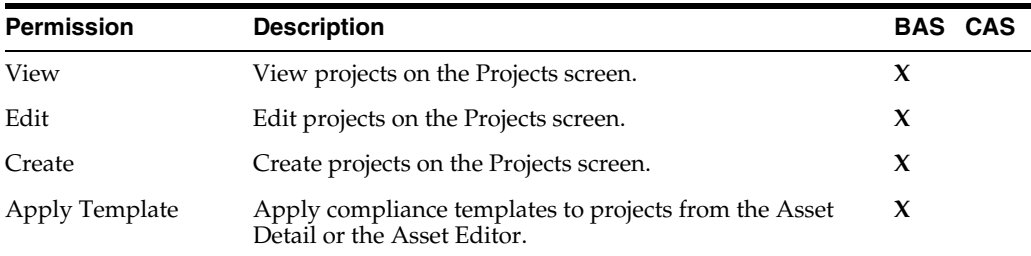

#### <span id="page-80-3"></span>**Reports**

Feature regulated: Reports screen (if enabled in your configuration of the repository).

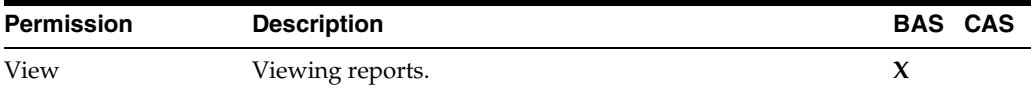

### <span id="page-80-4"></span>**System Administration**

Features regulated: Admin screen: System Settings, Email Templates.

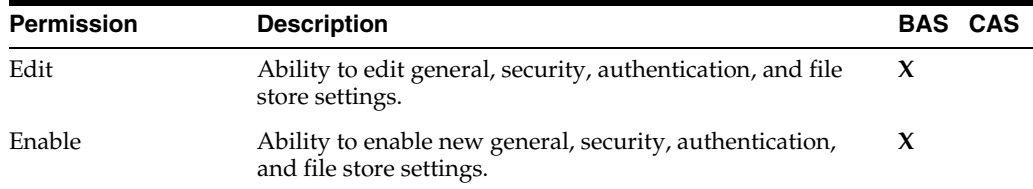

**Note:** When using BAS or CAS, the following global permissions must be maintained in BAS to grant global feature permissions and functions

- Create/Submit
- Launch Asset Editor
- **Edit Artifact Store**
- Edit Types

# <span id="page-81-0"></span>**4.5 Process Overview**

A few simple steps allow your organization to establish a variety of security models:

- Set up roles
- Assign users to roles
- Grant permissions to roles using BAS and CAS
- Assign CAS to assets or files

[Figure 4–3](#page-81-1) describes the process overview.

*Figure 4–3 Process Overview*

<span id="page-81-1"></span>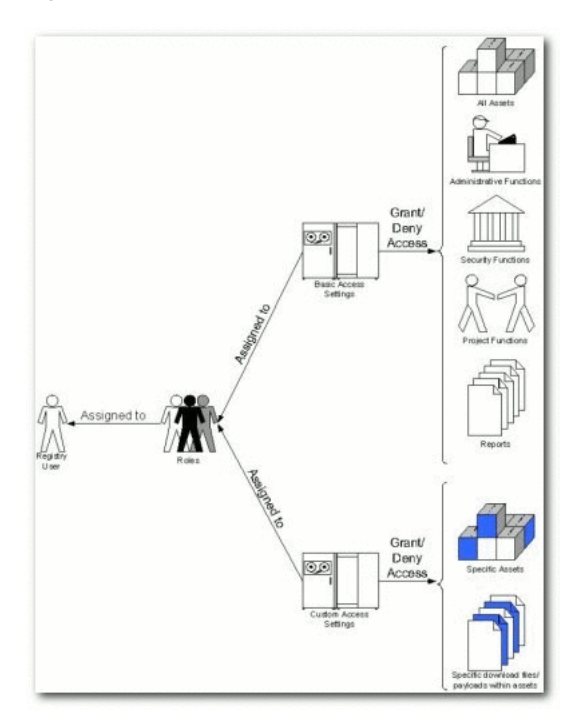

# <span id="page-82-0"></span>**4.6 Granting and Denying Permissions**

Individual users typically hold multiple Oracle Enterprise Repository Roles. For example, an individual may have both User and Registrar roles. In this case, the Registrar has permissions that are not granted to User. Similarly, an outsourced development user may have both User and Outsourced Development roles. The User role might grant access to all assets in the repository, while the Outsourced Development role denies access to any assets that have sensitive information.

When determining how to assign specific permissions to a particular Oracle Enterprise Repository user, keep in mind that permission status is divided into three levels:

**Granted** 

The permission is explicitly granted.

Not Granted

The permission is not explicitly granted nor denied.

■ Denied

The permission is explicitly denied.

In multiple role situations, Oracle Enterprise Repository recognizes the Most Restrictive Access, that is, Denied supersedes Granted in the permission status settings. Any permission specifically Denied to a role to which a user is assigned is also denied to that user in any other role.

This section contains the following topics:

- [Section 4.6.1, "Grant/Deny Access to Specific Assets"](#page-82-1)
- [Section 4.6.2, "Grant/Deny Access to Specific Download Files Within an Asset"](#page-86-0)

# <span id="page-82-1"></span>**4.6.1 Grant/Deny Access to Specific Assets**

If Advanced Role Based Access Control is enabled in your configuration, then you can use Custom Access Settings to grant or deny permission to access individual assets and files. In order to create any Asset CAS, you must be assigned both the Access Administrator role and the following (BAS) permissions:

- Launch Asset Editor
- Edit Access Settings

Access to the Asset Editor and permission to edit assets is required in order to make changes to existing access settings. Oracle Enterprise Repository safeguards eliminate the possibility of locking yourself out of an asset after editing the asset's access settings (it is impossible to save such changes to the asset). However, changes to your role settings may restrict access to certain assets. Exercise caution when editing role settings.

# **4.6.1.1 Prerequisites**

- Verify that all targeted users exist in Oracle Enterprise Repository.
- Assign global BAS permissions to each user (i.e. Create/Submit Assets, Launch Asset Editor).

If no existing role encompasses the appropriate users, one must be created. This procedure is performed on the Oracle Enterprise Repository Admin page.

**1.** Click **Roles** in the left sidebar. The Roles section is displayed, as shown in [Figure 4–4](#page-83-0).

<span id="page-83-0"></span>*Figure 4–4 Roles Section*

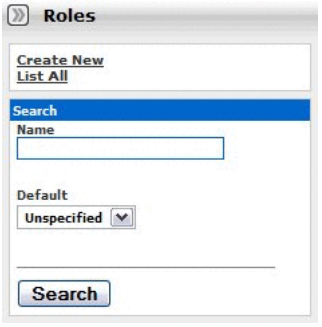

**2.** Click **Create New**. The Create New Role dialog is displayed, as shown in [Figure 4–5](#page-83-1).

<span id="page-83-1"></span>*Figure 4–5 Create New Role Dialog*

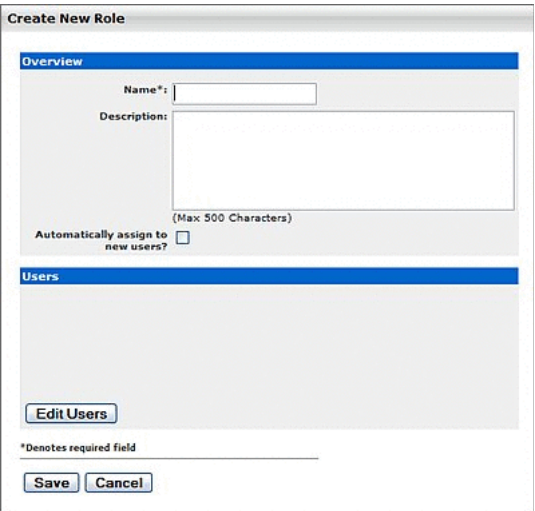

- **3.** Enter the appropriate information in the Name and Description fields.
- **4.** Click **Save**.

# **4.6.1.2 Create the Asset CAS**

This procedure is performed on the Oracle Enterprise Repository Admin page.

**1.** Click **Roles** in the left sidebar. A list of available Roles is displayed in the main pane, as shown in [Figure 4–6.](#page-84-0)

|              | <b>Role Hame</b>                                                           | <b>Default</b> | <b>Description</b>          |
|--------------|----------------------------------------------------------------------------|----------------|-----------------------------|
|              | accessAdministrator                                                        |                | <b>Access Administrator</b> |
| □            | advancedSubmitter                                                          |                | <b>Advanced Submitter</b>   |
| п            | businessAnalyst                                                            |                | <b>Business Analyst</b>     |
| □            | projectAdministrator                                                       |                | Project Administrator       |
| □            | projectArchitect                                                           |                | Project Architect           |
| □            | registrar                                                                  |                | Registrar                   |
| Ω            | registrarAdministrator                                                     |                | Registrar Administrator     |
| □            | systemAdministrator                                                        |                | System Administrator        |
|              |                                                                            |                |                             |
|              | user<br>Role: accessAdministrator                                          | yes            | Normal User                 |
| п            | Overview<br>Name: accessAdministrator<br>Description: Access Administrator |                | > Edit   > Delete           |
| <b>Users</b> | Admin, Repository                                                          |                |                             |

<span id="page-84-0"></span>*Figure 4–6 List of Roles*

- **2.** From the list, select the role to be edited. The role detail is displayed in the bottom frame of the main pane.
- **3.** Click the **Edit** button in the role detail. The Edit Role dialog is displayed, as shown in [Figure 4–7](#page-84-1).

<span id="page-84-1"></span>*Figure 4–7 Edit Role Dialog*

| Overview                                            |                          |  |
|-----------------------------------------------------|--------------------------|--|
| Name*: user                                         |                          |  |
|                                                     | Description: Normal User |  |
| Automatically assign to new users? [v]              | (Max 500 Characters)     |  |
| <b>Users</b>                                        |                          |  |
| Admin, Repository<br>priv. all                      |                          |  |
| ProjectTestUser1, ProjectTestUser1 P.               |                          |  |
| ProjectTestUser2, ProjectTestUser2 P.<br>use/Test1. |                          |  |
| userTest2.                                          |                          |  |
| UserTestUser1, UserTestUser1 U.                     |                          |  |
| Edit Users                                          |                          |  |
|                                                     |                          |  |

**4.** Click the **Edit Users** button in the Users section of the Edit Role dialog. The Add Users dialog is displayed, as shown in [Figure 4–8.](#page-84-2)

<span id="page-84-2"></span>*Figure 4–8 Search / Filter Users and Access Settings*

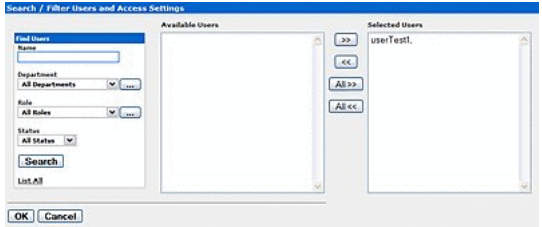

- **5.** Use Search or click **List All** to populate the Available Users column.
- **6.** Use the << and >> buttons to move users from the Available Users to the Selected Users column.
- **7.** When finished, click **OK**. The Add Users dialog closes, and the selected users are listed in the Users section of the Edit Role dialog.
- **8.** Click **OK**. The Edit Role dialog closes.
- **9.** Click **Custom Access Settings** in the sidebar on the Admin screen. The Custom Access Settings section is displayed, as shown in [Figure 4–9](#page-85-0).

<span id="page-85-0"></span>*Figure 4–9 Custom Access Settings Section*

| <b>Status</b><br>Active       |                    |                      |
|-------------------------------|--------------------|----------------------|
| Type<br>Environment           |                    |                      |
| <b>Custom Access Settings</b> |                    |                      |
| Available                     |                    | Selected             |
|                               | <b>BB</b>          | <b>Basic Default</b> |
|                               | <b>View Access</b> |                      |
|                               |                    |                      |

**10.** Click **Create New**. The Create New Custom Access Setting dialog is displayed, as shown in [Figure 4–10.](#page-85-1)

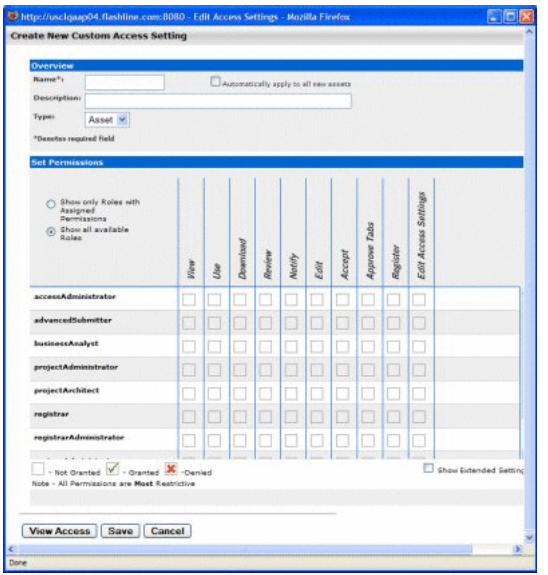

<span id="page-85-1"></span>*Figure 4–10 Create New Custom Access Setting Dialog*

- **11.** Enter text as appropriate in the Name and Description text boxes.
- **12.** Select Asset in the Type list.
- **13.** Use the options in the Set Permissions section to assign relevant permissions to the appropriate roles.
	- A single click grants permission, as shown in [Figure 4–11.](#page-85-2)

### <span id="page-85-2"></span>*Figure 4–11 Right Mark*

 $\checkmark$ 

■ A second click denies permission, as shown in [Figure 4–12](#page-86-1).

### <span id="page-86-1"></span>*Figure 4–12 Cross Mark*

×

■ A third click clears the option (permission Not Granted):

#### *Figure 4–13 Blank*

 $\frac{1}{2} \frac{1}{2} \frac{1}{2}$ 

- **14.** When finished, click **Save**. The Create New Custom Access Setting dialog is displayed.
- **15.** Click **Assets** in the Oracle Enterprise Repository menu bar.
- **16.** Click **Edit / Manage Assets**. The Asset Editor is displayed, as shown in [Figure 4–14](#page-86-2).

<span id="page-86-2"></span>*Figure 4–14 Asset Editor Window*

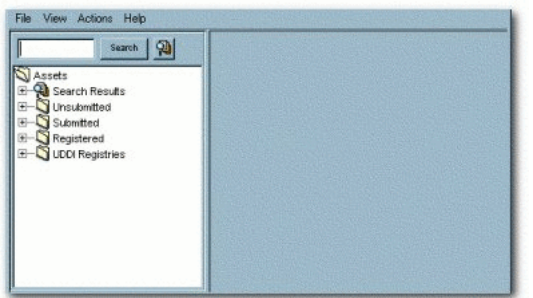

- **17.** Locate and open (or create, if necessary) the asset to which the new Custom Access Settings are applied.
- **18.** Click the asset's Administration tab, as shown in [Figure 4–15.](#page-86-3)

<span id="page-86-3"></span>*Figure 4–15 Administration Tab*

| Status<br>Active              |                                        |  |
|-------------------------------|----------------------------------------|--|
| Type<br>Environment           |                                        |  |
|                               |                                        |  |
|                               |                                        |  |
| <b>Custom Access Settings</b> |                                        |  |
| Available                     | Selected<br><b>BB</b><br>Basic_Default |  |
|                               | <b>View Access</b>                     |  |

- **19.** Use the  $<<$  and  $>>$  buttons as necessary to move the new CAS from the Available to the Selected column.
- **20.** Test the CAS by checking user permissions within and without the use case. Click the **View Access** button to confirm user access.

# <span id="page-86-0"></span>**4.6.2 Grant/Deny Access to Specific Download Files Within an Asset**

In order to create this or any File CAS you must be assigned the Access Administrator role and the following (BAS) permissions:

- Launch Asset Editor
- **Edit Access Settings**

## **4.6.2.1 Prerequisites**

- Verify that all targeted users exist in Oracle Enterprise Repository.
- Assign global BAS permissions to each user (i.e. Create/Submit Assets, Launch Asset Editor) to allow them to submit and edit assets.

If no existing role encompasses the appropriate users, one must be created. This procedure is performed in the Oracle Enterprise Repository Admin screen.

- **1.** Click **Roles**.
- **2.** Click **Create New**.
- **3.** Supply the appropriate information in the Name and Description fields in the Create New User window.
- **4.** Click **Save**.

# **4.6.2.2 Create the File CAS**

This procedure is performed in the Oracle Enterprise Repository Admin screen.

- **1.** Click **Roles**.
- **2.** Using the Edit User button in the Edit Role screen, add the appropriate users to the new role.
- **3.** When finished, click **Save**.
- **4.** Click **Admin** in the Oracle Enterprise Repository's menu bar.
- **5.** Click **Custom Access Settings** in the sidebar on the Admin screen. The Custom Access Settings section is displayed.
- **6.** Click **Create New**. The Create New Custom Access Setting dialog is displayed.
- **7.** Enter text as appropriate in the Name and Description text boxes.
- **8.** Select **File** in the Type list.
- **9.** In the Set Permissions section, select the appropriate role(s) and assign the Download permission for this CAS.
- **10.** Click **Save**.
- **11.** Click **Assets** in the Oracle Enterprise Repository menu bar.
- **12.** Click **Edit / Manage Assets**. The Asset Editor screen is displayed.
- **13.** Locate and open (or create, if necessary) the asset to which the new Custom Access Settings are applied.
- **14.** Locate the asset's File Information metadata element.
- **15.** Select the targeted file.
- **16.** Click the **Edit** button.
- **17.** In the Custom Access Settings section of the Edit window, carefully select ONLY the new File CAS. If the targeted file does not exist, add a new file, and (in the Custom Access Settings section) select the new File CAS.
- **18.** Click the asset's Administration tab.

**19.** Test the CAS by checking user permissions within and without the use case. Click the **View Access** button on the asset to confirm user access.

Several of the most common security use case scenarios are outlined in the sections below. Before implementing one of the new security models, however, it is necessary to configure the existing roles in your system to support Custom Access Settings.

# <span id="page-88-0"></span>**4.7 Configuring Access Settings for Existing Roles**

Oracle Enterprise Repository ships with several default roles, as defined below. When configuring Oracle Enterprise Repository for Custom Access Settings, these roles must be re-established using a combination of Basic and Custom Access Settings in order to insure that Custom Access Settings do not disrupt existing user access privileges.

# **4.7.1 User Roles and Default Privileges**

### **User**

Anyone with an Oracle Enterprise Repository user name and password. This role can be assigned as the default role for any new users at the time the user account is created. All Oracle Enterprise Repository users can:

- View news on the home page about the host company's initiatives
- Locate, evaluate, and use assets
- View projects (if enabled)
- Generate reports (if enabled)
- Submit assets to the registrar

### **Access Administrator**

The Access Administrator creates all Oracle Enterprise Repository user accounts and assigns permissions. The Access Administrator must be familiar with the functions available on the Oracle Enterprise Repository Admin screen. Typically, Access Administrators can:

- Create, view, and edit users and permissions
- Generate reports (if enabled)

### **Advanced Submitter**

The Advanced Submitter role is typically assigned to asset builders and harvesters. Asset builders focus on building the asset content base in response to organizational asset needs and the needs of individual projects. Harvesters study post-implementation projects for asset reuse potential. Typically, advanced submitters can:

- Locate, evaluate, and use assets
- View projects that are associated with assets (if enabled)
- Generate reports (if enabled)
- Submit assets to the registrar
- Edit asset metadata prior to asset registration

# **Registrar**

The Registrar is responsible for asset acceptance or rejection and registration. There may be more than one person functioning as a repository registrar, depending on the functions addressed. Typically, registrars can:

- Locate, evaluate, and use assets
- View projects that are associated with assets
- Generate reports (if enabled)
- Submit assets to the registrar
- Edit asset metadata prior to asset registration
- Accept assets for the registration process
- Approve Asset Editor tabs
- Register assets
- Edit access settings

### **Registrar Administrator**

The Registrar Administrator establishes and manages asset, compliance template, and policy types within Oracle Enterprise Repository using the Type Manager, if enabled in your configuration of the repository. Typically, Registrar Administrators can:

- Locate, evaluate, and use assets
- View projects that are associated with assets (if enabled)
- Generate reports (if enabled)
- Submit assets to the registrar
- Edit asset metadata prior to asset registration
- Accept assets for the registration process
- Approve Asset Editor tabs
- Register assets
- Edit access settings
- **Edit Artifact Stores**
- Edit Types (if enabled)

### **Project Administrator**

If more than one default project is enabled in your configuration of the repository, then Oracle Enterprise Repository tracks asset use at the project level in order to maintain a history for maintenance purposes. Project Administrators create projects and assign users to projects using the Oracle Enterprise Repository Projects screen (visible only to users with appropriate permissions). Project Administrators also close projects and indicate which assets were deployed. Typically, Project Administrators can:

- Create, edit, and view projects (if enabled)
- Generate reports (if enabled)

### **System Administrator**

The System Administrator configures Oracle Enterprise Repository for use. The System Administrator typically can:

- Enable and edit system settings
- Generate reports (if enabled)

# **4.7.2 Access Options**

Two options are available for configuring access settings for existing roles, as follows. If Advanced Role Based Access Control is enabled, then access to individual assets and files can be controlled using Custom Access Settings.

■ Option 1 - Access to Assets

Grant or deny access to assets. This option is beneficial to organizations that want to use Custom Access Settings to expose a subset of assets to developers within a specific domain, to customers or trading partners, to outsourced developers, etc.

### **Use Option 1 to:**

- **–** Expose web services to customers and trading partners
- **–** Limit the exposure of intellectual property to outsourced development teams; manage assets that are subject to export controls
- **–** Establish a Federated Repository that allows everyone to view and access enterprise assets, but limits domain specific information to users representing relevant domains
- **–** Manage the asset life cycle by providing limited access to assets under development
- **–** Restrict certain groups to browse-only access to the repository
- Option 2 File Access

Grant or deny access to download files/payloads within an asset. This option is beneficial to organizations that use Custom Access Settings to support black box reuse. For example, developers may have access to compiled code, while asset producers and maintainers may have access to both source code and compiled code.

### **Use Option 2 to:**

**–** Limit access to source code files to asset production and maintenance teams

The setup process is different for each option. It is easiest to start by granting or denying access to assets (Option 1), and adding file access permissions at a later time, if necessary.

**Note:** Under certain access settings, asset files that are hidden from a particular user's view during the download process are visible and accessible to that same user when using the Asset Editor. In order to totally restrict that user's view of the files it is necessary to also block the user's ability to view the asset in the Asset Editor.

# **4.7.2.1 Option I: Grant or deny access to specific assets using CAS**

# **Step 1 -- Re-establish default roles using Custom Access Settings.**

- **1.** Create a CAS for assets called **Basic\_Default\_Assets**.
- **2.** Add the following roles and associated permissions to the CAS:
	- **Role**: User
	- Permission: View, Use, Download, Review
	- **Role**: Advanced Submitter
	- **Permission**: View, Use, Download, Review, Edit
	- **Role**: Registrar
	- Permission: View, Use, Download, Review, Edit, Accept, Approve Tabs, Register, Edit Access Settings

**Note:** Under this configuration, Registrars can view and change Access Settings for all assets. To restrict this privilege, leave the Edit Access Settings option blank for the Registrar role.

- **Role**: Registrar Administrator
- **Permission**: View, Use, Download, Review, Edit, Accept, Approve Tabs, Register, Edit Access Settings
- **3.** Select **Automatically apply to all new assets** at the top of the screen.
- **4.** Click **Save**.
- **5.** Click **Yes** when the Apply this new setting to all existing assets dialog is displayed. [Figure 4–16](#page-91-0) illustrates the resulting Custom Access Setting.

<span id="page-91-0"></span>*Figure 4–16 Custom Access Setting Screen*

|                                                                       |   |            |                 |   |                    |                      |                 | View Access & Editor      |                       |                         |
|-----------------------------------------------------------------------|---|------------|-----------------|---|--------------------|----------------------|-----------------|---------------------------|-----------------------|-------------------------|
| <b>Set Permissions</b>                                                |   |            |                 |   |                    |                      |                 | <b>Oldbal Permissions</b> |                       |                         |
|                                                                       | ŧ | Ŝ<br>Use / | <b>Download</b> | š | Ř<br><b>Burner</b> | Setting<br>Edit Acce | Create / Subant | Lamech Asset Edit         | Edit Repository Hosts | <b>Edit Asset Types</b> |
| Create/Submit                                                         |   |            |                 |   |                    |                      | $\checkmark$    |                           |                       |                         |
| <b>Edit Asset Types</b>                                               |   |            |                 |   |                    |                      |                 |                           |                       |                         |
| <b>Edit Repository Hosts</b>                                          |   |            |                 |   |                    |                      |                 |                           |                       |                         |
| <b>Launch Asset Editor</b><br>- Granted M. Carried<br>- Not Granted W |   |            |                 |   |                    |                      |                 |                           |                       |                         |

# **Step 2 -- Enable access to Oracle Enterprise Repository Tools**

- **1.** Create the following new Roles: (include the numbers preceding the role to keep them together in the role list)
	- 1: Create/Submit
	- 2: Launch Asset Editor
	- 3: Edit Artifact Stores
- 4: Edit Types
- **2.** Edit current BAS settings to reflect the following:
	- Role: 1: Create/Submit
	- Permission: Create/Submit
	- Role: 2: Launch Asset Editor
	- Permission: Launch Asset Editor
	- Role: 3: Edit Artifact Stores
	- Permission: Edit Artifact Stores
	- Role: 4: Edit Types
	- Permission: Edit Types

Remove existing BAS permissions for assets so that CAS becomes the default permission set for all assets in Oracle Enterprise Repository.

**Note:** In order to retain global tool permissions through BAS, each user must be assigned to one of the new functional roles for each of the four previously designated functional or tool permissions, as illustrated below.

#### **Step 3 -- Tie new roles to existing users based on existing roles**

- **1.** Edit each role and place all users who should have the ability to create/submit assets, launch the asset editor, edit artifact stores, and/or edit types, respectively, into each of the four roles.
	- **Assistance Note:** The following table lists the default permissions for Oracle Enterprise Repository's default roles:

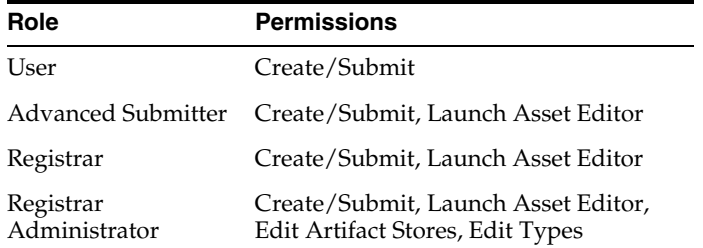

#### *Example 4–1 Sample Example*

Larry was previously assigned the default role User which includes the default permissions. In order to retain his existing permissions under the new settings he must be reassigned to User and also assigned to the new 1: Create/Submit role.

Similarly, in order to retain the default permissions attached to his previously assigned Registrar role, Daryl must be reassigned to Registrar and also assigned to 1: Create/Submit and 2: Launch Asset Editor. It is also possible to add users to a role, as opposed to adding roles to users. If the default permissions for the Oracle Enterprise Repository roles are unchanged, each role can be edited to add all of the applicable users at once.

#### **Step 4 -- Validate the changes**

**1.** Create five users, and assign each to one of the following role combinations:

- User, 1: Create/Submit
- Advanced Submitter, 1: Create/Submit, 2: Launch Asset Editor
- Registrar, 1: Create/Submit, 2: Launch Asset Editor
- Registrar Administrator, 1: Create/Submit, 2: Launch Asset Editor, 3: Edit Artifact Stores, 4: Edit Types
- Project Administrator.
- **2.** Verify that each user assigned to each role listed above can see the following items:
	- User
		- **–** Can see the Assets, Projects, My Stuff, and Reports links on the Oracle Enterprise Repository menu bar.
		- **–** The Submit an Asset link is visible on the Assets screen. (The Edit / Manage Assets link should not be visible.)
		- **–** A list of assets is visible after clicking the **Search** button on the Asset screen. The Subscribe and Use/Download buttons should be visible in each asset. (The Edit button should not be visible.) The User should also be able to post reviews.
		- **–** After clicking the **Use/Download** button on an asset that includes downloadable files, the User should be able to download the files.
	- Advanced Submitter
		- **–** Can see the Assets, My Stuff, and Reports links on the Oracle Enterprise Repository menu bar.
		- **–** Both the Submit an Asset and Edit / Manage Assets links are visible on the Assets screen.
		- **–** A list of assets is visible after clicking the **Search** button on the Assets screen. The Subscribe, Use/Download, and Edit buttons should be visible in each asset. The Advanced Submitter should also be able to post reviews.
		- **–** After clicking the **Use/Download** button on an asset that includes downloadable files, the Advanced Submitter should be able to download the files.
		- **–** Can click the **Edit / Manage Assets** link on the Assets screen to launch the Asset Editor.

Verify:

- **–** The Approve button at the bottom of each Asset Editor tab is inactive.
- **–** The Register button on the Administration tab in the Asset Editor is inactive.
- **Registrar** 
	- **–** Can see the Assets, My Stuff, and Reports links on the Oracle Enterprise Repository menu bar.
	- **–** Both the Submit an Asset and Edit / Manage Assets links are visible on the Assets screen.
- **–** A list of assets is visible after clicking the **Search** button on the Assets screen. The Subscribe, Use/Download, and Edit buttons should be visible in each asset. The Registrar should also be able to post reviews.
- **–** After clicking the **Use/Download** button on an asset that includes downloadable files, the Registrar should be able to download the files.
- **–** Can click the **Edit / Manage Assets** link on the Assets screen to launch the Asset Editor.

Verify:

- **–** The Approve button at the bottom of each Asset Editor tab is inactive.
- **–** The Register button on the Administration tab in the Asset Editor is inactive.
- **–** In the Asset Editor, the Accept button is visible on assets submitted via the Submit an Asset link on the Oracle Enterprise Repository Assets screen.
- **–** The Registrar can change an asset's access setting (if enabled in CAS).
- Registrar Administrator
	- **–** Can see the Assets, My Stuff, and Reports links on the Oracle Enterprise Repository menu bar.
	- **–** Both the Submit an Asset and Edit / Manage Assets links are visible on the Assets screen.
	- **–** A list of assets is visible after clicking the **Search** button on the Assets screen. The Subscribe, Use/Download, and Edit buttons should be visible in each asset. The Registrar Administrator should also be able to post reviews.
	- **–** After clicking the **Use/Download** button on an asset that includes downloadable files, the Registrar should be able to download the files.
	- **–** Can click the **Edit / Manage Assets** link on the Assets screen to launch the Asset Editor.

Verify:

- **–** The Approve button at the bottom of each Asset Editor tab is inactive.
- **–** The Register button on the Administration tab in the Asset Editor is inactive.
- **–** In the Asset Editor, the Accept button is visible on assets submitted via the Submit an Asset link on the Oracle Enterprise Repository Assets screen.
- **–** The Registrar Administrator can change an asset's access setting (if enabled in CAS).
- **–** The Actions menu of the Asset Editor should include Configure Artifact Stores and Manage Asset Types.
- Project Administrator
	- **–** Can see the Assets, My Stuff, and Reports links on the Oracle Enterprise Repository menu bar.

Verify:

**–** The Submit an Asset and Edit / Manage Assets links are NOT visible on the Assets screen.

**–** No search results appear after clicking the **Search** button.

# **4.7.2.2 Option II: Grant or deny access to specific files and assets using CAS**

Create custom access settings that determine user access to assets, as well as to specific files within an asset.

### **Step 1 -- Enable all three CAS settings under System Settings**

You must enable all the three CAS settings under the System Settings pane.

### **Step 2 -- Allow all roles that currently access the download files for all assets to get the same functionality through a File CAS**

- **1.** Create a CAS for files called Basic Default Files.
- **2.** Add the following roles, each with download privileges:
	- User
	- Advanced Submitter
	- Registrar
	- Registrar Administrator
- **3.** Select **Automatically apply to all new files**.
- **4.** Click **Yes** when the Apply this new setting to all existing files? dialog is displayed.

### **Step 3 -- Allow all roles that currently access all assets to get the same functionality through an Asset CAS**

- **1.** Create a CAS for assets called Basic\_Default\_Assets. Add the following roles and associated permissions:
	- **Role**: User
	- **Permissions**: View, Use, Review
	- **Role**: Advanced Submitter
	- **Permissions**: View, Use, Review, Edit
	- **Role**: Registrar
	- **Permissions**: View, Use, Review, Edit, Accept, Approve Tabs, Register, Edit Access Settings
	- **Role**: Registrar Administrator
	- Permissions: View, Use, Review, Edit, Accept, Approve Tabs, Register, Edit Access Settings
- **2.** Select **Automatically apply to all new assets** at the top of the screen.
- **3.** Click **Yes** when the Apply this new setting to all existing assets? dialog is displayed.

### **Step 4 -- Remove existing BAS permissions for assets**

CAS becomes the default set of permissions for all assets in Oracle Enterprise Repository.

**Note:** In order to retain global tool permissions through BAS, each user must be assigned to one of the new functional roles for each of the four previously designated functional or tool permissions, as illustrated in [Figure 4–17](#page-96-0).

<span id="page-96-0"></span>*Figure 4–17 Custom Access Setting*

| Overview                                                                                         |   |              |                  |                |                                                   |              |                             |                                    | View Access Circle Lide             | Dalaba) |
|--------------------------------------------------------------------------------------------------|---|--------------|------------------|----------------|---------------------------------------------------|--------------|-----------------------------|------------------------------------|-------------------------------------|---------|
| Description: Alows all roles to access all assets throug a Custom Access Setting.<br>Type: Asset |   |              |                  |                |                                                   |              |                             |                                    | ". Applied by default to new assets |         |
| <b>Set Permissions</b>                                                                           |   |              |                  |                |                                                   |              |                             |                                    |                                     |         |
|                                                                                                  | ł | Ne / Extract | <b>Zownstand</b> | <b>Builder</b> | š                                                 | <b>Tempt</b> | <b>Tabs</b><br><b>BADAS</b> | <b>COLOR</b><br><b>Lafe Access</b> |                                     |         |
| advancedSubmitter                                                                                | S |              |                  |                |                                                   |              |                             |                                    |                                     |         |
| registrar                                                                                        |   |              |                  |                |                                                   |              | $\sqrt{111}$                | V                                  |                                     |         |
| registrac/idministrator                                                                          |   |              |                  |                | $\begin{array}{c c c c c c c} \hline \end{array}$ |              |                             |                                    |                                     |         |
| <b>USHIF</b>                                                                                     |   | $\checkmark$ |                  |                |                                                   |              |                             |                                    |                                     |         |

- **1.** Create four new Roles with the following names: (include the numbers preceding the role to keep them together in the role list)
	- 1: Create/Submit
	- 2: Launch Asset Editor
	- 3: Edit Artifact Stores
	- 4: Edit Types
- **2.** Edit current BAS settings to reflect the following:
	- Role: 1: Create/Submit
	- Permission: Create/Submit
	- Role: 2: Launch Asset Editor
	- Permission: Launch Asset Editor
	- Role: 3: Edit Artifact Stores
	- Permission: Edit Artifact Stores
	- Role: 4: Edit Types
	- Permission: Edit Types

### **Step 5 -- Tie new roles to existing users based on existing roles**

**1.** Edit each role and place all users who should have the ability to create/submit assets, launch the asset editor, edit artifact stores, and/or Edit Types, respectively, into each of the four roles.

The following table lists the default permissions for Oracle Enterprise Repository's default roles:

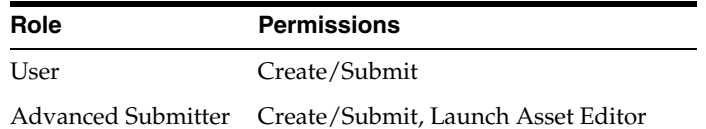

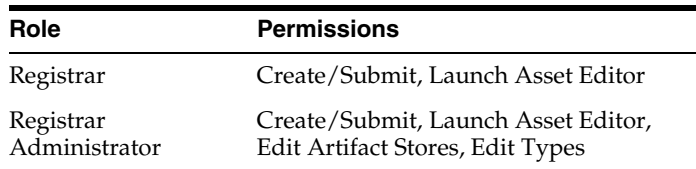

### *Example 4–2 Sample Example*

Daryl was previously assigned the default role User, which includes the default permissions. In order to retain his existing permissions under the new settings he must be reassigned to User and also assigned to the new 1: Create/Submit role.

Similarly, in order to retain the default permissions attached to his previously assigned Registrar role, Larry must be reassigned to Registrar and also assigned to 1: Create/Submit and 2: Launch Asset Editor.

It is also possible to add users to a role, as opposed to adding roles to users. If the default permissions for the Oracle Enterprise Repository roles are unchanged, each role can be edited to add all of the applicable users at once.

# **Step 6 -- Validate the changes**

- **1.** Create five users, and assign each to one of the following role combinations:
	- User, 1: Create/Submit
	- Advanced Submitter, 1: Create/Submit, 2: Launch Asset Editor
	- Registrar, 1: Create/Submit, 2: Launch Asset Editor
	- Registrar Administrator, 1: Create/Submit, 2: Launch Asset Editor, 3: Edit Artifact Stores, 4: Edit Types
	- Project Administrator
- **2.** Verify that each user assigned to each role listed above can see the following items:
	- User
		- **–** Can see the Assets, Projects, My Stuff, and Reports links on the Oracle Enterprise Repository menu bar.
		- **–** The Submit an Asset link is visible on the Assets screen. (The Edit / Manage Assets link should not be visible.)
		- **–** A list of assets is visible after clicking the Search button on the Asset screen. The Subscribe and Use/Download buttons should be visible in each asset. (The Edit button should not be visible.) The User should also be able to post reviews.
		- **–** After clicking the Use/Download button on an asset that includes downloadable files, the User should be able to download the files.
	- Advanced Submitter
		- **–** Can see the Assets, My Stuff, and Reports links on the Oracle Enterprise Repository menu bar.
		- **–** Both the Submit an Asset and Edit / Manage Assets links are visible on the Assets screen.
		- **–** A list of assets is visible after clicking the Search button on the Assets screen. The Subscribe, Use/Download, and Edit buttons should be visible

in each asset. The Advanced Submitter should also be able to post reviews.

- **–** After clicking the Use/Download button on an asset that includes downloadable files, the Advanced Submitter should be able to download the files.
- **–** Can click the Edit / Manage Assets link on the Assets screen to launch the Asset Editor.

Verify

- **–** The Approve button at the bottom of each Asset Editor tab is inactive.
- **–** The Register button on the Administration tab in the Asset Editor is inactive.
- **Registrar** 
	- **–** Can see the Assets, My Stuff, and Reports links on the Oracle Enterprise Repository menu bar.
	- **–** Both the Submit an Asset and Edit / Manage Assets links are visible on the Assets screen.
	- **–** A list of assets is visible after clicking the Search button on the Assets screen. The Subscribe, Use/Download, and Edit buttons should be visible in each asset. The Registrar should also be able to post reviews.
	- **–** After clicking the Use/Download button on an asset that includes downloadable files, the Registrar should be able to download the files.
	- **–** Can click the Edit / Manage Assets link on the Assets screen to launch the Asset Editor.

Verify

- **–** The Approve button at the bottom of each Asset Editor tab is active.
- **–** The Register button on the Administration tab in the Asset Editor is active.
- **–** In the Asset Editor, the Accept button is visible on assets submitted via the Submit an Asset link on the Oracle Enterprise Repository Assets screen.
- **–** The Registrar can change an asset's access setting (if enabled in CAS).
- Registrar Administrator
	- **–** Can see the Assets, My Stuff, and Reports links on the Oracle Enterprise Repository menu bar.
	- **–** Both the Submit an Asset and Edit / Manage Assets links are visible on the Assets screen.
	- **–** A list of assets is visible after clicking the Search button on the Assets screen. The Subscribe, Use/Download, and Edit buttons should be visible in each asset. The Registrar Administrator should also be able to post reviews.
	- **–** After clicking the Use/Download button on an asset that includes downloadable files, the Registrar should be able to download the files.
	- **–** Can click the Edit / Manage Assets link on the Assets screen to launch the Asset Editor.

Verify

- **–** The Approve button at the bottom of each Asset Editor tab is active.
- **–** The Register button on the Administration tab in the Asset Editor is active.
- **–** In the Asset Editor, the Accept button is visible on assets submitted via the Submit an Asset link on the Oracle Enterprise Repository Assets screen.
- **–** The Registrar Administrator can change an asset's access setting.
- **–** The Actions menu of the Asset Editor should include Configure Artifact Stores and Manage Asset Types.
- Project Administrator
	- **–** Can see the Assets, Projects, My Stuff, and Reports links on the Oracle Enterprise Repository menu bar.

### Verify

- **–** The Submit an Asset and Edit / Manage Assets links are NOT visible on the Assets screen.
- **–** No search results appear after clicking the Search button.

# <span id="page-99-0"></span>**4.8 Role-based Access Control Use Cases**

This section describes the role-based access control use cases.

This section contains the following topics:

- Section 4.8.1, "Use Case 1: Expose Web Services to Customers and Trading [Partners"](#page-99-1)
- [Section 4.8.2, "Use Case 2: Manage Intellectual Property in a Global Economy"](#page-105-0)
- [Section 4.8.3, "Use Case 3: Establish a Federated Repository"](#page-111-0)
- [Section 4.8.4, "Use Case 4: Manage the Asset Lifecycle"](#page-116-0)
- Section 4.8.5, "Use Case 5: Limit Access to Source Code Files to Asset Production [Teams"](#page-128-0)
- Section 4.8.6, "Use Case 6: Grant Browse-only Repository Access to Specific [Groups"](#page-132-0)

# <span id="page-99-1"></span>**4.8.1 Use Case 1: Expose Web Services to Customers and Trading Partners**

This section describes a use case to demonstrate how to expose Web services to customers and trading partners. This section contains the following topics:

- [Section 4.8.1.1, "Benefit"](#page-99-2)
- [Section 4.8.1.2, "Overview"](#page-100-0)
- [Section 4.8.1.3, "Solution"](#page-100-1)

### <span id="page-99-2"></span>**4.8.1.1 Benefit**

This scenario allows an organization to leverage Web Services to improve business operations between trading partners and allow its customers to connect to systems and gather information, but restricts access to information that might otherwise expose sensitive knowledge of back end systems.

### <span id="page-100-0"></span>**4.8.1.2 Overview**

In this scenario, the organization's trading partners and customers have access only to the appropriate Web Services within Oracle Enterprise Repository. Access to other assets is denied. In order to facilitate these measures, the metadata for Web service assets is organized into two general groupings:

**Unrestricted** 

Metadata, associated files, and downloadable files that the organization wants to expose to all internal and external parties.

Restricted

Metadata, design documents, or files that reveal the inner workings of the organization's backend systems. Only internal developers will have access to this information.

The Custom Access Settings (CAS) described in this scenario provide all internal developers with access to both the restricted and unrestricted parts of Web services assets, as well as the other assets in the repository. The organization's trading partners and customers have access only to the unrestricted Web Service assets. This scenario necessitates the creation of two different Web Services asset types -- one for unrestricted data and another one for restricted data.

**Note:** This scenario describes a simple way to expose Web Services to customers and trading partners. However, other considerations not addressed by this use case may require additional or alternative measures. For example, it may be more appropriate to establish a separate instance of Oracle Enterprise Repository for external use only. The external instance may be branded differently than the internal instance, and would include only the metadata, associated files, and downloadable files suitable for exposure to external parties. In this case, usage histories and reviews would reflect only the experience of external users. If your situation requires a more complex solution, please contact your Oracle Enterprise Repository Implementation Manager or Solutions Consultant for assistance and guidance.

### <span id="page-100-1"></span>**4.8.1.3 Solution**

This section describes the solution to this use case.

**4.8.1.3.1 Prerequisite** Verify that Customer and Trading Partner users exist in Oracle Enterprise Repository.

**4.8.1.3.2 Create and Assign the Roles** This procedure is performed on the Oracle Enterprise Repository Admin screen.

**1.** Click **Roles**. The Roles section is displayed, as shown in [Figure 4–18.](#page-101-0)

<span id="page-101-0"></span>*Figure 4–18 Roles Section*

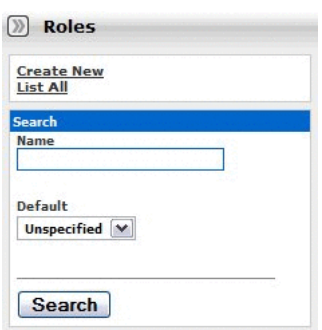

**2.** Click **Create New**. The Create New Role dialog is displayed, as shown in [Figure 4–19](#page-101-1).

<span id="page-101-1"></span>*Figure 4–19 Create New Role Dialog*

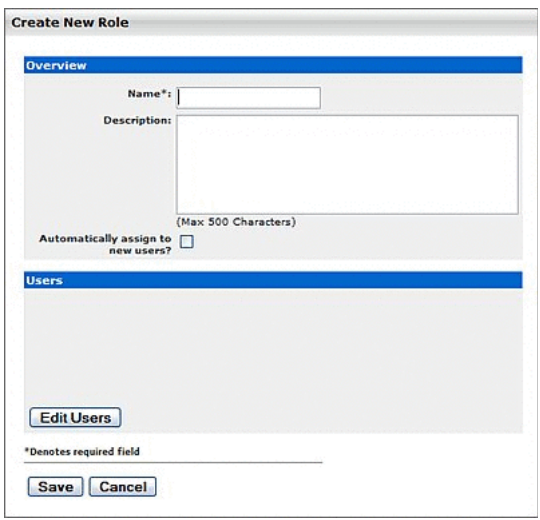

- **3.** Enter User Customer in the Name text box.
- **4.** Enter Represents Web Services customers or some other descriptive text in the Description text box.
- **5.** When finished, click **Save**.
- **6.** Repeat the above process to create the role User Trading Partner.
- **7.** Assign the new roles to the appropriate users (i.e. user accounts representing the appropriate customers and trading partners).
	- On the Admin screen:
		- **–** Click **Roles** to assign user to roles, or...
		- **–** Click **Users** to assign roles to users.

**4.8.1.3.3 Organize the Metadata** The metadata for Web Service assets must be organized into two general groupings according to the roles that will have Oracle Enterprise Repository access to the information. The first grouping consists of the metadata that can be viewed by everyone (Customers, Trading Partners, and Internal Developers). The second grouping consists of metadata that can be viewed only by Internal Developers.

- **1.** Launch the Asset Editor.
- **2.** Click **Manage Types** in the Actions menu. The Type Manager is displayed.
- **3.** Use the **Service** asset type as a template to create a new asset type called Service Internal Only.
- **4.** When finished, click **Save** in the file menu in the Type Manager.
- **5.** Click **Copy/Migrate** in the File menu in the Asset Editor.
- **6.** Copy/migrate all existing Web Service assets to the new Service Internal Only asset type.
- **7.** Edit all original assets of the Service asset type to delete all metadata fields that reflect or represent information or metadata that is to be restricted from public view.
- **8.** Delete all non-restricted fields (the first metadata grouping, as mentioned above) from the new Service - Internal Only asset type.
- **4.8.1.3.4 Create the Relationships** This procedure is performed in the Asset Editor.
- **1.** Click **Configure Relationships** in the Actions menu. The Configure Relationships dialog is displayed.
- **2.** Click **Add**.
- **3.** Configure a two-way relationship called External-Use-Internal-Only, as shown in [Figure 4–20](#page-102-0).

#### <span id="page-102-0"></span>*Figure 4–20 Add Relationship Dialog*

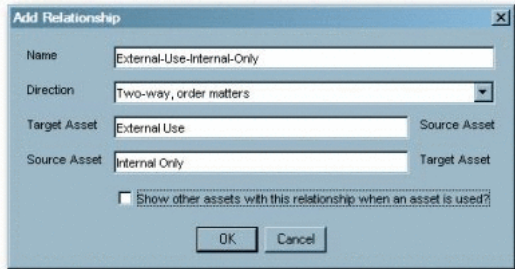

**4.8.1.3.5 Apply the Relationship** Add the External-Use-Internal-Only relationship to the Service assets.

The procedure is performed in the Asset Editor.

- **1.** Open one of the Service assets.
- **2.** Click the **Relationship** tab.
- **3.** Apply the External-Use-Internal-Only relationship to each Service asset. This will allow Internal Users to access the restricted fields.
- **4.** Create a CAS.
	- Click **Custom Access Settings** in the sidebar on the Admin screen.
	- Click **Create New**.
	- Name the new CAS Access\_Web\_Service\_Information\_for\_ External\_Use, as shown in [Figure 4–21](#page-103-0).

<span id="page-103-0"></span>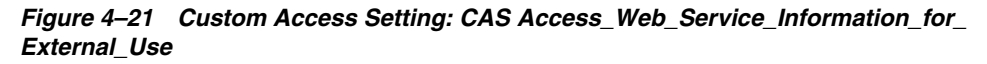

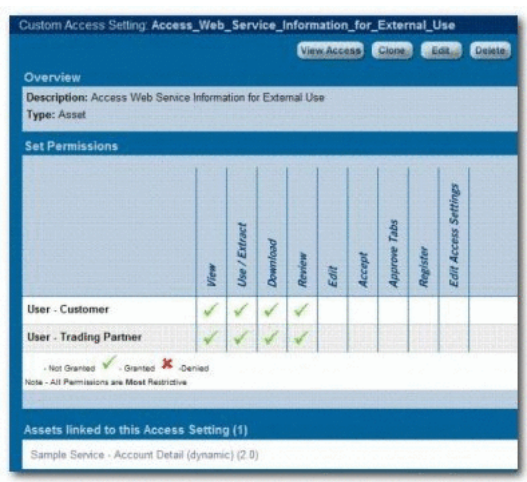

- Set the following permissions:
	- **Role**: User Customer
	- **Permissions**: View, Use, Download, Review
	- **Role**: User Trading User
	- **Permissions**: View, Use, Download, Review
- **5.** Launch the Asset Editor.
- **6.** Open one of the Web Service assets.
- **7.** Select the **Administration** tab.
- **8.** Apply the new Access\_Web\_Service\_Information\_for\_External\_Use CAS to the Web Service. This CAS will work in tandem with the Basic\_Default\_ Assets CAS already assigned to each asset, as shown in [Figure 4–22](#page-103-1).

<span id="page-103-1"></span>*Figure 4–22 Asset Editor Screen*

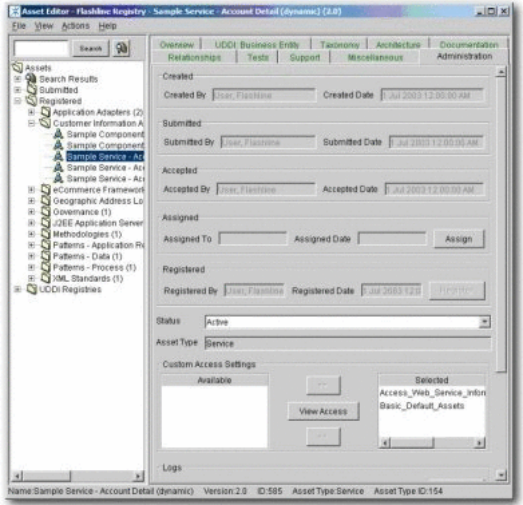

**9.** Repeat the process with each of the Web Service assets.

# **4.8.1.3.6 Results** ■Service Asset Type

*Figure 4–23 Service Asset Type*

| <b><i><u>Metscape</u></i></b>    |                                                                                                    |                    |                                                          |
|----------------------------------|----------------------------------------------------------------------------------------------------|--------------------|----------------------------------------------------------|
|                                  | File Edit View Go Bookmarks Tools Window Help                                                                                                    |                    |                                                          |
|                                  | Asset: Sample Service - Account Detail (dynamic) (2.0)                                                                                                    |                    |                                                          |
|                                  |                                                                                                    | View Access        | <b>Use / Extract</b><br>Subscribe<br>Edit                |
|                                  |                                                                                                    |                    |                                                          |
| Overview                         |                                                                                                    |                    | <b>Usages</b>                                            |
|                                  | Sample Service - Account Detail (dynamic) (2.0)                                                                                                    |                    | In the past 6 months:                                    |
| <b>Description:</b>              |                                                                                                    |                    | <b>Extractions</b>                                       |
|                                  | THIS ASSET IS TO BE USED AS AN EXAMPLE. IT HAS BEEN POPULATED WITH SAMPLE METADATA. ALL FILES                                                                                                    |                    | In Process                                               |
|                                  | AND METADATA ARE TO BE USED FOR TRAINING PURPOSES ONLY.                                                                                                    |                    | Deployment                                               |
|                                  | This Web service is used to access our main corporate customer database as well as the Order Entry System, and Billing<br>System. The service returns all available information from a customer's account based on their customer number. This<br>information includes address, phone number, order history, etc. |                    | Rejection<br>$\Omega$<br>View Complete Usage             |
| Platform: NET                    |                                                                                                    |                    | <b>Reviews</b>                                           |
| Client Platforms: Windows, LINUX |                                                                                                    |                    | No Reviews Posted                                        |
| Language: C#                     |                                                                                                    |                    | Submit A Review                                          |
| Partners.                        | Constraints: The Account Detail Web service can only be used behind the firewall. This service is not available to Trading                                                                                                    |                    |                                                          |
| <b>Transactions:</b>             |                                                                                                    |                    | Documentation                                            |
| Transaction                      | <b>Response</b>                                                                                                    |                    | Application Builder's Guide                              |
| getAccountHist()                 | Returns transaction date, transaction type, and transaction value, using the account id.                                                                                                    |                    | Development Coding Guidelines<br>Installation Guidelines |
|                                  | getAccountProfile() Returns the customer name(s), billing address, shipping address(es), and phone number(s) using the<br>account id.                                                                                                    |                    | Model<br>Release Notes                                   |
| getOpenOrders()                  | Returns all open orders for the account using the order id.                                                                                                    |                    | Sample Code                                              |
| <b>Data Description:</b>         |                                                                                                    |                    | Service Definition<br>Specifications/Guidelines Used     |
| <b>Element Name</b>              | <b>Description/Notes</b>                                                                                                    | Data Type and Size | Upcoming Version/Feature Notes<br>User Guide             |
| AccountID                        |                                                                                                    | numeric 16         |                                                          |
| CustomerName                     |                                                                                                    | string 50          |                                                          |
| <b>BillAddress</b>               | customer billing address                                                                                                    | string 150         | Tests                                                    |
| <b>ShipAddress</b>               | customer shipping address                                                                                                    | string 150         | Client-Server Unit Test                                  |
| Phone                            |                                                                                                    | numeric 10         | <b>Load Test Instructions</b>                            |

Service - Internal Only Asset Type

*Figure 4–24 Service - Internal Only Asset Type*

| Ele Edit View Go Bookmarks Tools Window Help                                                                                                    |                                   |                     |  |  |  |
|----------------------------------------------------------------------------------------------------|-----------------------------------|---------------------|--|--|--|
| Asset: Sample Service - Account Detail (dynamic) (2.00)                                                                                                    |                                   |                     |  |  |  |
| <b>View Access</b>                                                                                                    | <b>Use / Fetcact</b><br>Subscribe | Edition             |  |  |  |
| Overview                                                                                                    | <b>Usages</b>                     |                     |  |  |  |
| Sample Service - Account Detail (dynamic) (2.00)                                                                                                    | In the past 6 months:             |                     |  |  |  |
| Description:                                                                                                    | Extractions                       |                     |  |  |  |
| THIS ASSET IS TO BE USED AS AN EXAMPLE. IT HAS BEEN POPULATED WITH SAMPLE METADATA. ALL FILES<br>AND METADATA ARE TO BE USED FOR TRAINING PURPOSES ONLY.                                                                                                    | In Process<br>Deployment          | $\overline{3}$<br>n |  |  |  |
|                                                                                                    | Rejection                         | a                   |  |  |  |
| This Web service is used to access our main corporate customer database as well as the Order Entry System, and Billing<br>System. The service returns all available information from a customer's account based on their customer number. This<br>information includes address, phone number, order history, etc. | View Complete Usage               |                     |  |  |  |
| Predicted Net Hours Saved: 1026 0                                                                                                    | <b>Reviews</b>                    |                     |  |  |  |
| Managed Services Hosts: SRVR 1031                                                                                                    | No Reviews Posted                 |                     |  |  |  |
| Transactional Hosts: Order Entry System, Billing System                                                                                                    | Submit A Review                   |                     |  |  |  |
| <b>Relationships</b>                                                                                                    | <b>Documentation</b>              |                     |  |  |  |
| C Assets Used: Sample Component .NET-Find Address Method (Beta Release)                                                                                                    | Design Document                   |                     |  |  |  |
|                                                                                                    | Maintenance Instructions          |                     |  |  |  |
| C External Use: Sample Service - Account Detail (dynamic) (2.0)                                                                                                    |                                   |                     |  |  |  |
|                                                                                                    | Tests                             |                     |  |  |  |
| <b>Taxonomy</b>                                                                                                    | Test Plan                         |                     |  |  |  |
| Asset Type: Service - Internal Only                                                                                                    |                                   |                     |  |  |  |
| Classifications:                                                                                                    | <b>Support</b>                    |                     |  |  |  |
|                                                                                                    |                                   |                     |  |  |  |
| · Recommended                                                                                                    |                                   |                     |  |  |  |
| <b>Asset Functions:</b>                                                                                                    | Support Procedures                |                     |  |  |  |
| · Customer Information Acquisition<br>· eCommerce Frameworks                                                                                                    |                                   |                     |  |  |  |

**Note:** Note that considerable less information is provided in this view.

**4.8.1.3.7 Validation Test** Select a user in each of the three designated roles and verify access as described below:

- **Roles**
	- **–** User Customer
	- **–** User Trading Partner
- **Access**
	- **–** Only the Assets and My Stuff links are displayed in the Oracle Enterprise Repository menu bar.
	- **–** Can see only the Web Service asset metadata intended for external view (Service Asset Type).
	- **–** Relationships for these assets are not visible.
	- **–** When using Web Service assets, only the primary downloadable files are be available for download. No related assets are available.
	- **–** On the Oracle Enterprise Repository Assets screen, the Submit Assets and Edit/Manage Assets buttons are not displayed.
	- **–** The Edit button is not displayed when viewing the asset detail screen for Web Service assets.
- **Role**
	- **–** User (internal employees):
- **Access**
	- **–** Can see Web Service metadata intended for internal and external view (Service assets and Service - Internal Only assets).
	- **–** Can see all relationships on Service assets.
	- **–** If the Use/Download button is clicked when viewing a Service -Internal Only asset, files intended for external view are displayed as related assets in the download window. Both internal and external files are available for simultaneous download.

# <span id="page-105-0"></span>**4.8.2 Use Case 2: Manage Intellectual Property in a Global Economy**

This section describes a use case that demonstrates how to manage intellectual property in a global economy. This section contains the following topics:

- [Section 4.8.2.1, "Benefits"](#page-105-1)
- [Section 4.8.2.2, "Overview"](#page-106-0)
- [Section 4.8.2.3, "Solution"](#page-106-1)

### <span id="page-105-1"></span>**4.8.2.1 Benefits**

The settings described in this scenario allow an organization that is operating in a highly distributed global environment to manage and protect intellectual property by limiting the exposure of intellectual property to outsourced development teams. These settings also ensure that assets adhere to the limitations specified under export control regulations.

### <span id="page-106-0"></span>**4.8.2.2 Overview**

### **Outsourced Development Teams**

In this scenario, External Service Providers (ESPs) can view, use, and provide reviews ONLY for the assets specified in their Project Profile. During the course of the project, ESPs can also submit assets produced within the project to a technical lead or Project Architect for review, approval, and asset registration. For example, after the design phase of the project, an ESP can submit the design documents for approval by the technical lead or project architect. This scenario presents a project lifecycle governance model and facilitates project milestone reviews.

### **Export Controls**

Export control regulations typically prohibit the export of software and other types of intellectual property to certain countries. In this scenario, assets that are subject to export control are assigned a Custom Access Setting indicating that they are restricted under a specific Export Control Classification Number (ECCN). Restricted individuals are assigned a corresponding Export Control Classification Number (ECCN) role, in addition to the roles granted by virtue of their regular responsibilities as employees. For example, encryption software may not be exported to Iraq, Iran, Libya, North Korea, Sudan, Syria, or Cuba under ECCN 5D002. All encryption software assets in Oracle Enterprise Repository will receive a custom access setting Access\_Restricted\_ by\_ECCN\_5D002, identifying that they are subject to export control. Individuals from Iraq, Iran, Libya, North Korea, Sudan, Syria, or Cuba will also be assigned the role User - Restricted by ECCN 5D002, indicating that they are restricted from accessing encryption software. As export control limitations change, it is easy to identify the individuals and assets affected in order to modify access settings.

### <span id="page-106-1"></span>**4.8.2.3 Solution**

This section describes the solution to this use case. This section contains the following topics:

- [Section 4.8.2.3.1, "Solution for Outsourced Development Teams"](#page-106-2)
- [Section 4.8.2.3.2, "Solution for Export Controls"](#page-109-0)

<span id="page-106-2"></span>**4.8.2.3.1 Solution for Outsourced Development Teams** The following procedures are performed on the Oracle Enterprise Repository Admin screen.

### **Prerequisite**

Verify that External Service Providers have Oracle Enterprise Repository user accounts.

### **Create the Roles**

- **1.** Click **Roles**.
- **2.** Click **Create New**.
- **3.** Create a new role named User ESP Project X.

This role represents External Service Providers working on a particular project. Users in this role can view and download ONLY the assets specified in their Project Profile. They can also submit their assets to a technical lead for review, approval, and asset registration during the course of a project.

### **Assign the Roles**

Assign the User - ESP Project X role and the 1: Create/Submit roles to the appropriate users.

The 1: Create/Submit role allows ESPs to submit assets they produce on the project to a technical lead or Project Architect for review, approval, and asset registration during the course of the project.

Click **Roles** to assign users to roles, as shown in [Figure 4–25.](#page-107-0)

<span id="page-107-0"></span>*Figure 4–25 Edit Role Dialog*

| Overview                                |                                                                                                    |
|-----------------------------------------|----------------------------------------------------------------------------------------------------|
|                                         | Name": User - ESP Project X                                                                                                    |
|                                         | Description: External Service Providers working on a particular project.<br>These users will be able to view and extract ONLY the assets.<br>specified in their Project Profile. These users will also be<br>able to submit their assets to a technical lead for review,<br>approval, and asset registration during the course of a project. |
| Automatically assign to new [<br>users? |                                                                                                    |
| Users                                   |                                                                                                    |
| Outsourced Dev User,                    |                                                                                                    |
|                                         |                                                                                                    |
|                                         |                                                                                                    |

Click **Users** to assign roles to users, as shown in [Figure 4–26.](#page-107-1)

<span id="page-107-1"></span>*Figure 4–26 Users*

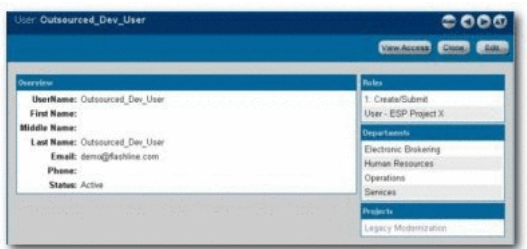

### **Create the Custom Access Setting**

- **1.** Click **Custom Access Settings**.
- **2.** Click **Create New**.
- **3.** Create a new CAS named Access\_Project\_X\_Assets. This CAS provides access to assets specified for use on Project X.
- **4.** Set the following permissions, as shown in [Figure 4–27](#page-108-0).
	- **Role**: User ESP Project X
	- **Permissions**: View, Use, Download, Review
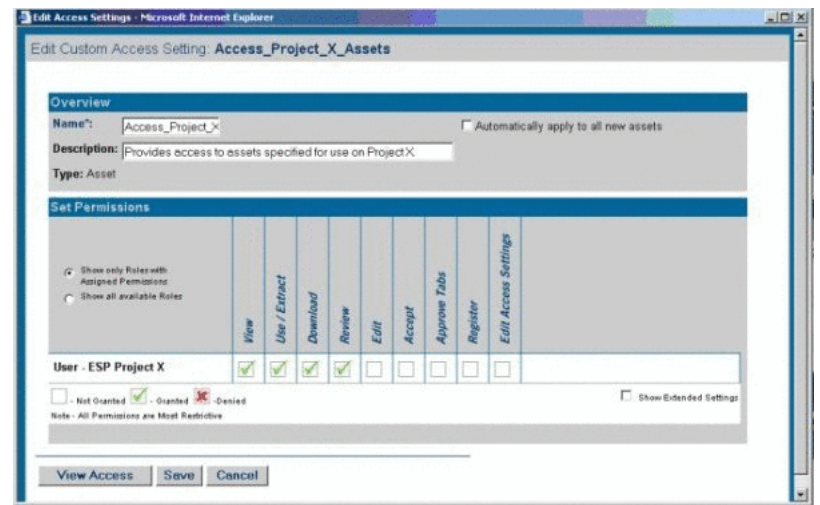

*Figure 4–27 Edit Custom Access Settings Dialog*

**5.** Identify the assets specified for use on Project X through the Project Profile, as shown in [Figure 4–28.](#page-108-0)

<span id="page-108-0"></span>*Figure 4–28 Asset Project Profile - Project X (1.0)*

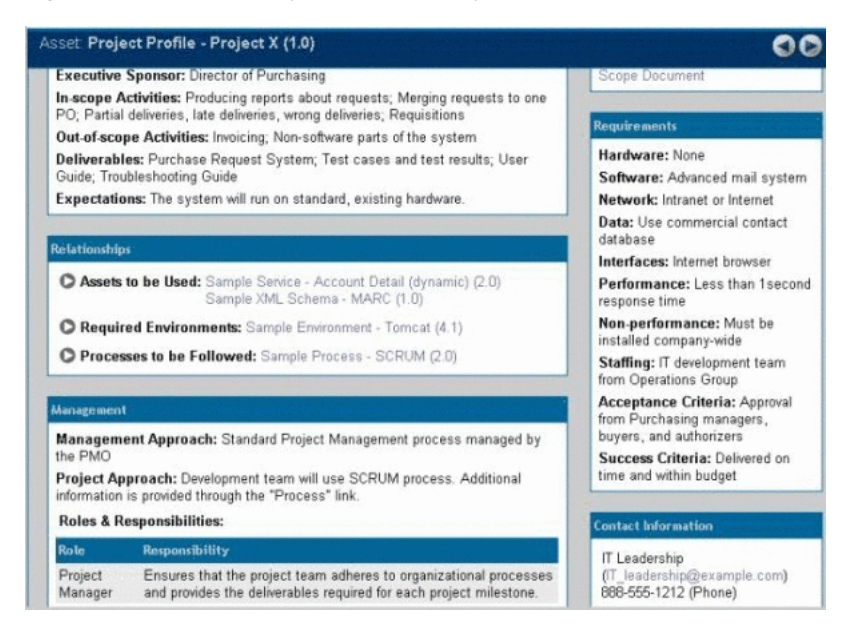

**6.** Add **Access\_Project\_X\_Assets CAS** to the Project Profile for Project X, and to each asset specified in the Project Profile for Project X, as shown in [Figure 4–29](#page-108-1)

<span id="page-108-1"></span>*Figure 4–29 Custom Access Settings*

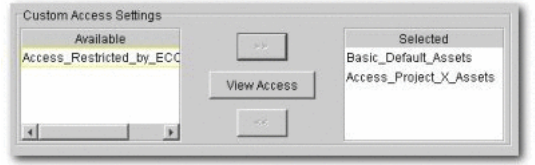

## **Validation Test**

Verify that the following conditions for External Service Providers assigned to Project X:

- **Role**
	- **–** Outsourced\_Dev\_User:
- **Access**
	- **–** Can see the Project Profile for Project X.
	- **–** Can see only those assets that have been specified in the Project Profile for Project X.
	- **–** Can download the assets specified in the Project Profile for Project X.
	- **–** The Submit Assets link is visible on the Assets screen.
	- **–** On the asset detail display, the Subscribe and Use/Download buttons are visible; the Edit button is hidden.
	- **–** Only the Assets and My Stuff tabs are visible in Oracle Enterprise Repository.

**4.8.2.3.2 Solution for Export Controls** The following procedures are performed on the Oracle Enterprise Repository Admin screen.

#### **Prerequisites**

Verify that individuals restricted under export controls have Oracle Enterprise Repository user accounts.

#### **Create the Role**

- **1.** Click **Roles**.
- **2.** Click **Create New**.
- **3.** Create a role named User Restricted by ECCN 5D002. This role is assigned to individuals from Iraq, Iran, Libya, North Korea, Sudan, Syria, or Cuba -- any user who is to be restricted from accessing encryption software or software limited for export under ECCN 5D002.
- **4.** Assign the new User Restricted by ECCN 5D002 role to the appropriate users, as shown in [Figure 4–30.](#page-110-0)

<span id="page-110-0"></span>*Figure 4–30 Edit Role*

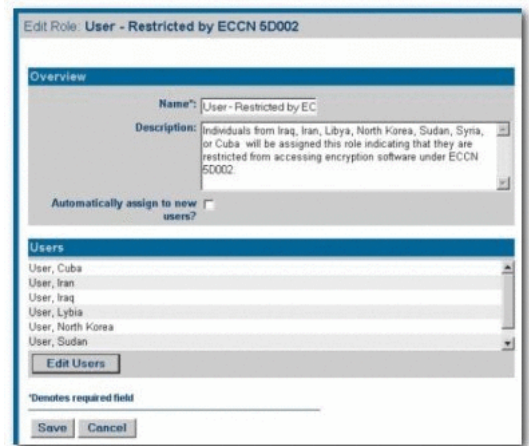

#### **Create the Custom Access Setting**

- **1.** Click **Custom Access Settings**.
- **2.** Click **Create New**.
- **3.** Create a new CAS named Access\_Restricted\_by\_ECCN\_5D002. This CAS restricts access to the assets specified as limited for export under ECCN 5D002.
- **4.** Set the following permissions, as shown in [Figure 4–31](#page-110-1).
	- **Role**: User Restricted by ECCN 5D002
	- **Permissions**: DENY access to: View, Use, Download, Review, Accept, Approve Tabs, Register, Edit Access Settings

*Figure 4–31 Edit Custom Access Setting Dialog*

<span id="page-110-1"></span>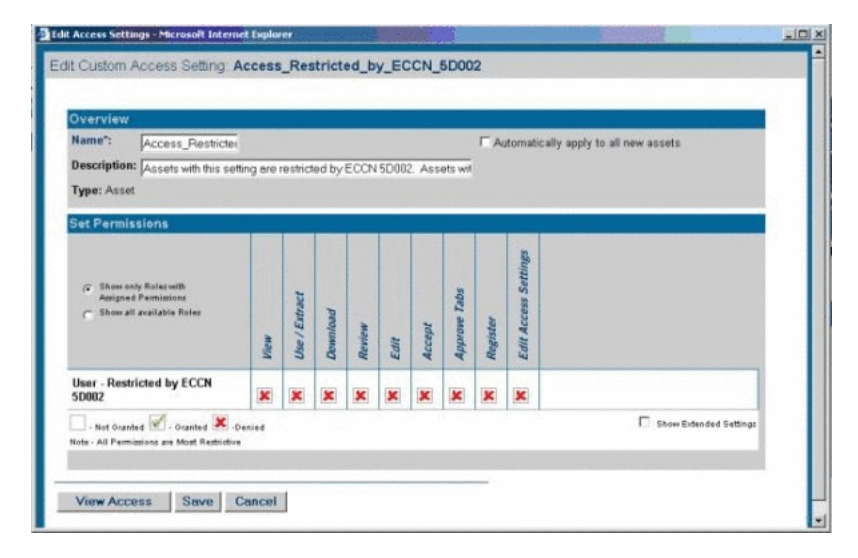

**5.** Add **Access\_Restricted\_by\_ECCN\_5D002 CAS** to all encryption software assets or assets restricted by export control under ECCN 5D002.

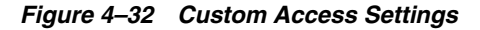

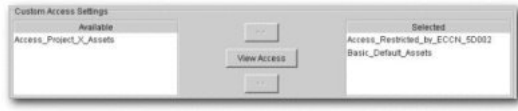

#### **Validation Test**

Verify that the individuals restricted by export control limitations:

- Cannot see the assets restricted by export control limitations.
- Can see all assets not restricted under export control limitations.

# **4.8.3 Use Case 3: Establish a Federated Repository**

This section describes the use case that demonstrates how to establish a federated reporistory. This section contains the following topics:

- [Section 4.8.3.1, "Benefit"](#page-111-0)
- [Section 4.8.3.2, "Overview"](#page-111-1)
- [Section 4.8.3.3, "Solution"](#page-111-2)

### <span id="page-111-0"></span>**4.8.3.1 Benefit**

The settings described in this scenario allow Oracle Enterprise Repository users to view and access enterprise assets, but limit access to domain specific information to those assigned to the relevant domains. This allows a large organization to target specific asset consumer groups in order to provide them with the most relevant assets for their needs.

#### <span id="page-111-1"></span>**4.8.3.2 Overview**

This scenario involves enterprise-wide assets that may be viewed and downloaded by anyone within the organization, and domain-specific assets that are relevant only to development teams within specific business domains. Producers of enterprise-wide assets can create, edit, and register their assets, and view and download all domain assets. Producers of domain-specific assets can create, edit, and register assets within their domain. All users within the organization may view and download enterprise-wide assets, in addition to assets that are specific to their domain.

#### <span id="page-111-2"></span>**4.8.3.3 Solution**

This section describes the solution to this use case.

**4.8.3.3.1 Prerequisite** Verify that enterprise and domain producers and all consumers have Oracle Enterprise Repository user accounts.

#### **4.8.3.3.2 Create the Role**

- **1.** Click the **Admin** link in the Oracle Enterprise Repository menu bar.
- **2.** On the Admin screen, click **Roles**
- **3.** Click **Create New**.
- **4.** Create the following roles:
	- **Role**: Enterprise Producer
- **–** Access
	- Can view, download, edit, and register enterprise assets.
	- Can view and download Domain assets.
- **Role**: Domain X Producer
	- **–** Access
		- Can view, download, edit, and register Domain X assets.
		- Can view and download Enterprise assets.
- **Role**: Domain X Consumer
	- **–** Access
		- Can view and download Domain X assets and Enterprise assets.
- **Role**: Domain Y Consumer
	- **–** Access

Can view, download, edit, and register Domain Y assets

Can view and download Enterprise assets.

#### **4.8.3.3.3 Create the Custom Access Settings**

- **1.** Click the **Admin** link in the Oracle Enterprise Repository menu bar.
- **2.** On the Admin screen, click **Custom Access Settings**.
- **3.** Click **Create New**.
- **4.** Create the following Custom Access Settings:
	- **CAS**: Access\_Enterprise\_Assets
		- **–** Allows any Oracle Enterprise Repository user to view enterprise-wide assets.
	- **CAS**: Access\_Domain\_X\_Assets
		- **–** Restricts access to Domain X assets to those assigned to the Enterprise Producer and/or Domain X Producer roles.
	- **CAS**: Access\_Domain\_Y\_Assets
		- **–** Restricts access to Domain Y assets to those assigned to the Enterprise Producer and/or Domain Y Producer roles.

For each Domain or Enterprise asset, remove the Basic Default Assets access setting and replace it with the appropriate Custom Access Setting, as noted in Step 4, above.

Roles assigned to Enterprise\_Producer

*Figure 4–33 Overview Section*

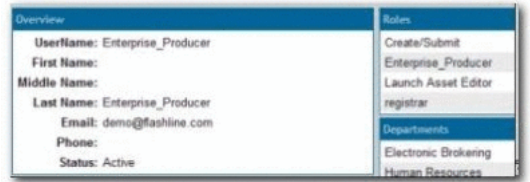

■ Corresponding CAS

*Figure 4–34 Set Permissions*

| <b>Set Permissions</b>     |      |              |       |        |      |       |             |         |        |
|----------------------------|------|--------------|-------|--------|------|-------|-------------|---------|--------|
|                            | View | se / Extract | peolm | Review | Edit | ccept | pprove Tabs | egustev | Settin |
| <b>Domain X Consumer</b>   |      |              |       |        |      |       |             |         |        |
| <b>Domain X Producer</b>   |      |              |       |        |      |       |             |         |        |
| <b>Domain Y Producer</b>   |      |              |       |        |      |       |             |         |        |
| <b>Enterprise Producer</b> |      |              |       |        |      |       |             |         |        |

■ Role assigned to Domain\_X\_Producrs

*Figure 4–35 Overview Section* 

| Overview.                    | <b>Roles</b>                                                                |  |  |
|------------------------------|-----------------------------------------------------------------------------|--|--|
| UserName: Domain X Producer  | Create/Submit                                                               |  |  |
| First Name:                  | Domain X Producer<br>Launch Asset Editor<br>registrar<br><b>Departments</b> |  |  |
| <b>Middle Name:</b>          |                                                                             |  |  |
| Last Name: Domain X Producer |                                                                             |  |  |
| Email: demo@flashline.com    |                                                                             |  |  |
| Phone:                       |                                                                             |  |  |
| Status: Active               | Electronic Brokering<br><b>Human Resources</b>                              |  |  |

■ Role assigned to Domain\_X\_Consumers

*Figure 4–36 Overview Section*

| Overview                     | <b>Roles</b>                |  |  |
|------------------------------|-----------------------------|--|--|
| UserName: Domain X Consumer  | Create/Submit               |  |  |
| <b>First Name:</b>           | Domain X Consumer           |  |  |
| <b>Middle Name:</b>          | user                        |  |  |
| Last Name: Domain X Consumer | <b>Departments</b>          |  |  |
| Email: demo@flashline.com    |                             |  |  |
| Phone:                       | <b>Electronic Brokering</b> |  |  |
| Status: Active               | Human Resources             |  |  |
|                              | Operations                  |  |  |

■ Corresponding CAS

*Figure 4–37 Set Permissions*

|                            | View | e / Extract | Depland | Reinen | Edit | idas: | abs<br>ğ | Settin<br>Edit Acc |
|----------------------------|------|-------------|---------|--------|------|-------|----------|--------------------|
| <b>Domain X Consumer</b>   |      |             |         |        |      |       |          |                    |
| <b>Domain X Producer</b>   |      |             |         |        |      |       |          |                    |
| <b>Enterprise_Producer</b> |      |             |         |        |      |       |          |                    |

■ Roles assigned to Domain\_Y\_Producers

*Figure 4–38 Overview Sections*

| <b>Overview</b>              | Roles                                   |  |  |  |
|------------------------------|-----------------------------------------|--|--|--|
| UserName: Domain Y Producer  | Create/Submit                           |  |  |  |
| First Name:                  | Domain Y Producer                       |  |  |  |
| Middle Name:                 | Launch Asset Editor                     |  |  |  |
| Last Name: Domain Y Producer | registrar<br>Departments                |  |  |  |
| Email: demo@flashline.com    |                                         |  |  |  |
| Phone:                       |                                         |  |  |  |
| Status: Active               | Electronic Brokering<br>Human Resources |  |  |  |

■ Corresponding CAS

*Figure 4–39 Edit Access Settings*

| <b>(N) Edit Access Settings - Netscape</b>    |      |               |          |                    |      |        |                     |          | $ \Box$ $\times$            |
|-----------------------------------------------|------|---------------|----------|--------------------|------|--------|---------------------|----------|-----------------------------|
| File Edit View Go Bookmarks Tools Window Help |      |               |          |                    |      |        |                     |          |                             |
| Custom Access Setting: Access_Domain_Y_Assets |      |               |          |                    |      |        |                     |          |                             |
|                                               |      |               |          | <b>View Access</b> |      | Clone  | Edit                |          | <b>Delete</b>               |
|                                               |      |               |          |                    |      |        |                     |          |                             |
| Overview                                      |      |               |          |                    |      |        |                     |          |                             |
| Description: Assets in Domain Y.              |      |               |          |                    |      |        |                     |          |                             |
| <b>Type: Asset</b>                            |      |               |          |                    |      |        |                     |          |                             |
|                                               |      |               |          |                    |      |        |                     |          |                             |
| <b>Set Permissions</b>                        |      |               |          |                    |      |        |                     |          |                             |
|                                               |      |               |          |                    |      |        |                     |          |                             |
|                                               |      |               |          |                    |      |        |                     |          |                             |
|                                               |      |               |          |                    |      |        |                     |          | <b>Edit Access Settings</b> |
|                                               |      |               |          |                    |      |        |                     |          |                             |
|                                               |      | Use / Extract |          |                    |      |        | <b>Approve Tabs</b> |          |                             |
|                                               |      |               | Download |                    |      |        |                     |          |                             |
|                                               |      |               |          | Review             |      | Accept |                     | Register |                             |
|                                               | View |               |          |                    | Edit |        |                     |          |                             |
| <b>Domain Y Producer</b>                      |      |               |          |                    |      |        |                     |          |                             |
|                                               |      |               |          |                    |      |        |                     |          |                             |
|                                               |      |               |          |                    |      |        |                     |          |                             |
|                                               |      |               |          |                    |      |        |                     |          |                             |
| <b>Enterprise Producer</b>                    |      |               |          |                    |      |        |                     |          |                             |
| H                                             |      |               |          |                    |      |        |                     | Ш        |                             |

**5.** For each Enterprise or Domain asset, remove the Basic\_Default\_Assets setting and replace it with the appropriate Access\_Enterprise\_Assets, Access\_Domain\_X\_ Assets, or Access\_Domain\_Y\_Assets CAS, as shown in [Figure 4–40](#page-115-0).

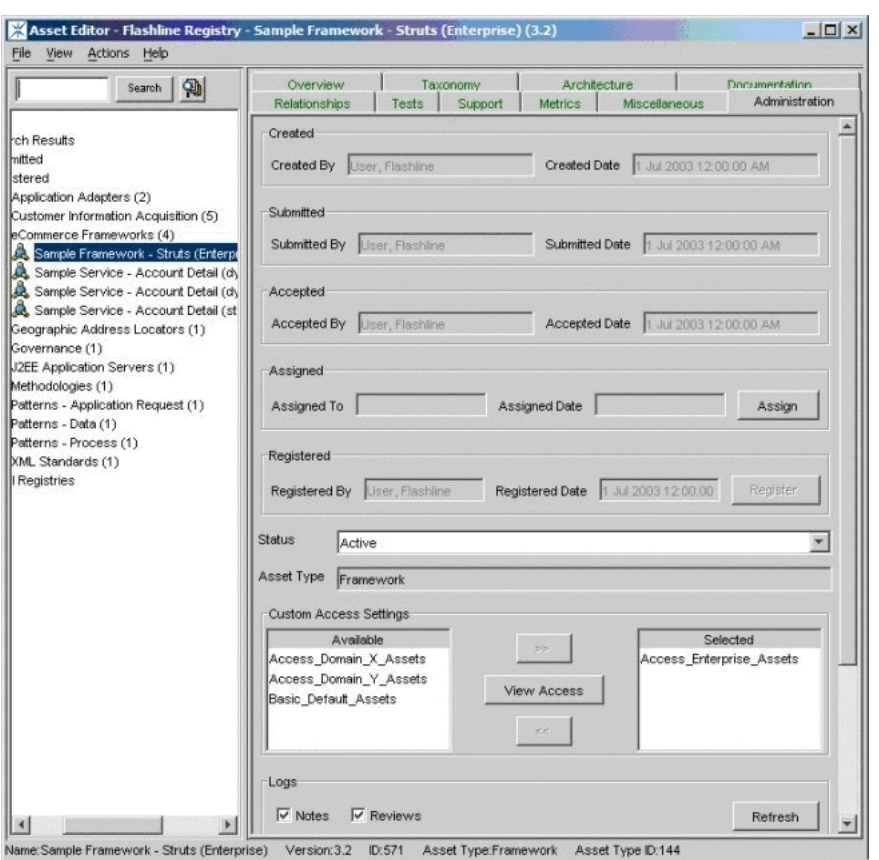

<span id="page-115-0"></span>*Figure 4–40 Asset Editor*

#### **4.8.3.3.4 Validation Test** Verify the following conditions for each user/role:

- Enterprise Producer:
	- **–** Metadata for individual Enterprise, Domain X, and Domain Y assets is visible on Oracle Enterprise Repository's Assets screen.
	- **–** Only Enterprise assets are visible in the Asset Editor (no Asset Editor access to Domain X or Domain Y assets).
	- **–** The Subscribe, Use/Download, and Edit buttons are visible when viewing the metadata for Enterprise assets.
	- **–** Can edit and register Enterprise assets in the Asset Editor.
	- **–** The Use/Download buttons are visible in the metadata display for both Domain X and Domain Y assets. However, the Edit button is NOT visible.
- Domain X Producer:
	- **–** Metadata for individual Enterprise and Domain X assets is visible on Oracle Enterprise Repository's Assets screen; Domain Y assets are not visible.
	- **–** Domain X assets are visible in the Asset Editor (no Asset Editor access to Domain Y or Enterprise assets).
	- **–** The Subscribe and Use/Download buttons are available when viewing the metadata for Enterprise assets. However, the Edit button is not available.
	- **–** Can download files from Enterprise assets.
- **–** The Subscribe, Use/Download, and Edit buttons are visible in the metadata display for Domain X assets.
- **–** Can edit and register Domain X assets in the Asset Editor.
- Domain X Consumer:
	- **–** Metadata for individual Enterprise and Domain X assets is visible on Oracle Enterprise Repository's Assets screen.; Domain Y assets are not visible.
	- **–** The Subscribe and Use/Download buttons are available when viewing the metadata for Enterprise and Domain X assets. However, in both cases the Edit button is not available.
	- **–** Can download files from Enterprise and Domain X assets.
	- **–** The Subscribe and Use/Download buttons are available when viewing the metadata for Domain X assets. However, the Edit.
- Domain Y Producer:
	- **–** Metadata for individual Enterprise and Domain Y assets is visible on Oracle Enterprise Repository's Assets screen; Domain X assets are not visible.
	- **–** Domain Y assets are visible in the Asset Editor. However, there is no Asset Editor access Domain X and Enterprise assets.
	- **–** The Subscribe and Use/Download buttons are available when viewing the metadata for Enterprise and Domain Y assets. However, in both cases the Edit button is not available.
	- **–** Can download files from Enterprise and Domain Y assets.

# **4.8.4 Use Case 4: Manage the Asset Lifecycle**

This section describes the use case that demonstrates how to manage the asset life cycle in Oracle Enterprise Repository. This section contains the following topics:

- [Section 4.8.4.1, "Benefit"](#page-116-0)
- [Section 4.8.4.2, "Overview"](#page-117-0)
- [Section 4.8.4.3, "Configuring the Use Case Solutions"](#page-123-0)
- [Section 4.8.4.4, "Asset Lifecycle Management Solution Validation Tests"](#page-126-0)

## <span id="page-116-0"></span>**4.8.4.1 Benefit**

The settings described in this scenario allow an organization to manage assets throughout their lifecycle, from initial conception through retirement. These settings provide limited access to assets under development (assets in progress) and to retired assets. This helps to eliminate redundant development efforts by exposing assets still in development to all development teams. Development teams in need of such an asset can plan to include it in their projects, and can collaborate with the asset production team during asset development. Other settings limit the distribution of retired assets, which helps to maintain control over deployed assets.

## <span id="page-117-0"></span>**4.8.4.2 Overview**

**Note:** This use case takes place against a backdrop of policies and procedures for Asset Release Management, which is focused on managing the lifecycle of assets and the artifacts that make up the assets. As part of Asset Release Management, the artifacts that make up an asset are produced by projects whose end result can be anything from the asset itself, to an entire product or system. These artifacts are harvested, along with supporting artifacts and other information, and the aggregate is packaged as an asset. Once verified as complete and correct these assets enter the repository where they are available to the entire organization. As registered assets are downloaded from the repository, defects are identified and enhancements are requested. New versions of the asset is created to address these change requests. Eventually, either through disuse or replacement by another version, an asset is retired. Retired assets are unavailable for use.

The Oracle Enterprise Repository can be used to manage access to an asset throughout its entire lifecycle, from inception through retirement. This use case focuses primarily on using Advanced RBAC to expose and to provide access to assets to different stakeholder groups throughout the asset lifecycle.

#### **4.8.4.2.1 Asset Lifecycle Stages** ■**Requirements Gathering**

The organization has identified the need by several upcoming projects for a particular asset. The Production Team creates a proposed asset in progress. The metadata for this asset includes a brief description of the asset and its purpose, and is open for review and comment by a set of Subject Matter Experts associated with the relevant projects. The repository display of the asset includes a link to a dedicated virtual forum, which is used to gather functional requirements from members of the upcoming projects. The asset is visible only to those producing the asset as well as to the Subject Matter Experts on the relevant projects -- at least until the proposed asset is approved and moves to the next stage in the lifecycle, when it is visible to a wider audience.

**Note:** Requires the Assets in Progress option for Oracle Enterprise Repository.

#### **Design and Development**

Once the requirements are gathered and funding for the development of the asset is approved, the producers begin generating the supporting artifacts (such as design documents and code) and associating them with the asset in the repository. At this point, only the asset's producers can add artifacts and metadata to the asset and download the asset's code. However, the asset is visible to a broader community of developers in order to allow interested parties to track its progress.

■ **Beta Release**

After the code has been tested it is made available as a beta release to the Subject Matter Experts representing the upcoming projects that expect to use the asset.

■ **Release**

Once the asset has been thoroughly tested and documented, it is made available to the entire user community.

#### **Scheduled for Retirement**

Once the asset has outlived its usefulness, it is scheduled for retirement. Its repository status is changed to inactive. Inactive assets remain in the repository, but access to inactive assets is limited to metadata - the asset cannot be used, and none of its files are available for download. These restrictions provide an incentive for projects to migrate to the latest version of the asset. Those responsible for managing the asset retain access to view and edit the asset until it is retired.

#### ■ **Retired**

Once all projects have migrated to the new version of the asset, the repository status of the original asset is changed to retired. The asset is visible only to repository users (regardless of role) if it is related to another asset in the repository. Users may view the asset metadata through the relationship link.

This scenario describes only one of several strategies for managing access to assets in progress and retired assets. For more information about these strategies, contact the Oracle Support.

**4.8.4.2.2 General Configuration** The various Asset Lifecycle Management solutions described in this section require the configuration of the following roles and access settings.

(**Prerequisite**: Verify that the asset production teams and subject matter experts are users within the Oracle Enterprise Repository)

#### **4.8.4.2.3 Create the Roles**

- **1.** Click the **Admin** link in the Oracle Enterprise Repository menu bar.
- **2.** On the Admin screen, click **Roles**.
- **3.** Click **Create New**.
- **4.** Create the following roles:
	- User Production Team Project X
	- User Subject Matter Experts Project X

#### **4.8.4.2.4 Create the Custom Access Settings**

- **1.** Click the **Admin** link in the Oracle Enterprise Repository menu bar.
- **2.** On the Admin screen, click **Custom Access Settings**.
- **3.** Click **Create New**.
- **4.** Create the following Custom Access Settings:
	- CAS: Access\_Project\_X\_Assets\_Propose
	- CAS: Access\_Project\_X\_Assets\_Plan
	- CAS: Access\_Project\_X\_Assets\_Build
	- CAS: Access\_Project\_X\_Assets\_Release

The images below illustrate the detail for each role, along with the corresponding Custom Access Settings.

Project X Producer: Roles

*Figure 4–41 User: Project\_X\_Producer*

|                                     | View Access Clone                                      |  |  |  |
|-------------------------------------|--------------------------------------------------------|--|--|--|
| <b>Overview</b>                     | <b>Roles</b>                                           |  |  |  |
| <b>UserName: Project X Producer</b> | 1: Create/Submit                                       |  |  |  |
| First Name:                         | 2: Launch Asset Editor                                 |  |  |  |
| Middle Name:                        | User - Production Team Project X<br><b>Departments</b> |  |  |  |
| Last Name: Project X Producer       |                                                        |  |  |  |
| Email: demo@flashline.com           | Electronic Brokening                                   |  |  |  |
| Phone:                              | Human Resources                                        |  |  |  |
| Status: Active                      | Operations                                             |  |  |  |

■ Project\_X\_Subject\_Matter\_Expert: Roles

*Figure 4–42 User: Project\_X\_Subject\_Matter\_Expert*

|                                                                          | View Accors C. Clone                                                              |  |  |
|--------------------------------------------------------------------------|-----------------------------------------------------------------------------------|--|--|
| <b>Chatesters</b>                                                        | <b>Rinkey</b>                                                                     |  |  |
| UserName: Project X Subject Matter Expert<br>First Name:<br>Middle Name: | 1: Create/Submit<br>User - Subject Matter Experts Project X<br><b>Departments</b> |  |  |
|                                                                          |                                                                                   |  |  |

■ User\_Community: Roles

*Figure 4–43 User: User\_Community*

| <b>User: User_Community</b>     |                            |  |  |  |
|---------------------------------|----------------------------|--|--|--|
|                                 | <b>Jaw Accass</b><br>Clone |  |  |  |
| <b><i><u>Deerview</u></i></b>   | <b>Roles</b>               |  |  |  |
| <b>UserName: User Community</b> | user                       |  |  |  |
| First Name:                     | Departments<br>Services    |  |  |  |
| <b>Middle Name:</b>             |                            |  |  |  |
| Last Name: User_Community       |                            |  |  |  |
| Email: demo@flashline.com       | Projects                   |  |  |  |
| Phone:                          | Legacy Modernization       |  |  |  |
| Status: Active                  |                            |  |  |  |

- Asset Lifecycle Stage Propose
	- **–** CAS: Access\_Project\_X\_Assets\_Propose

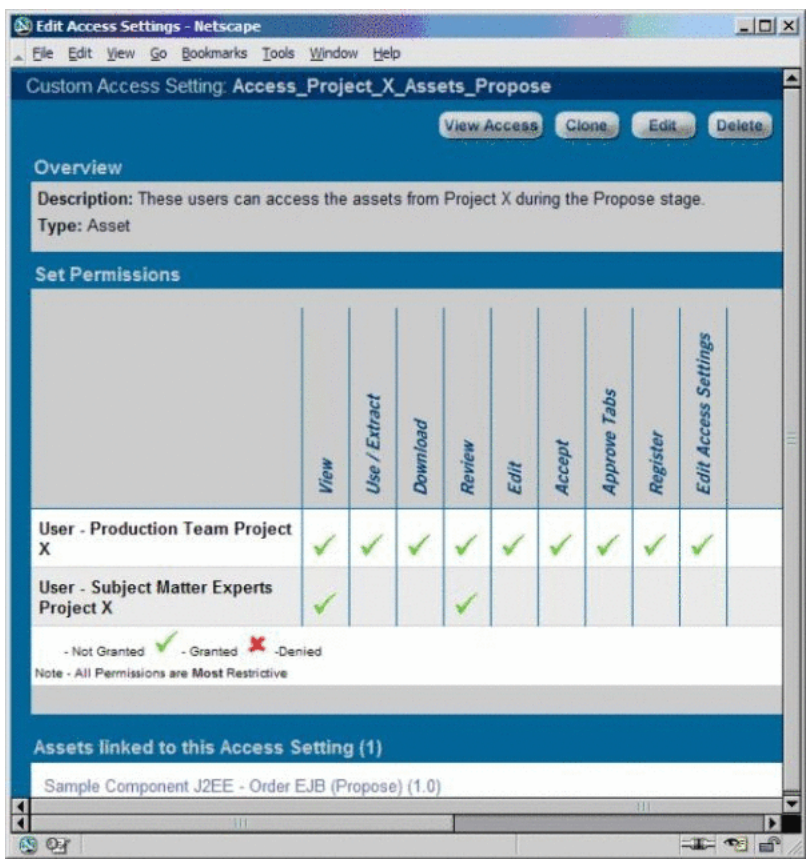

*Figure 4–44 Edit Access Settings*

- Asset Lifecycle Stage Plan
	- **–** CAS: Access\_Project\_X\_Assets\_Plan

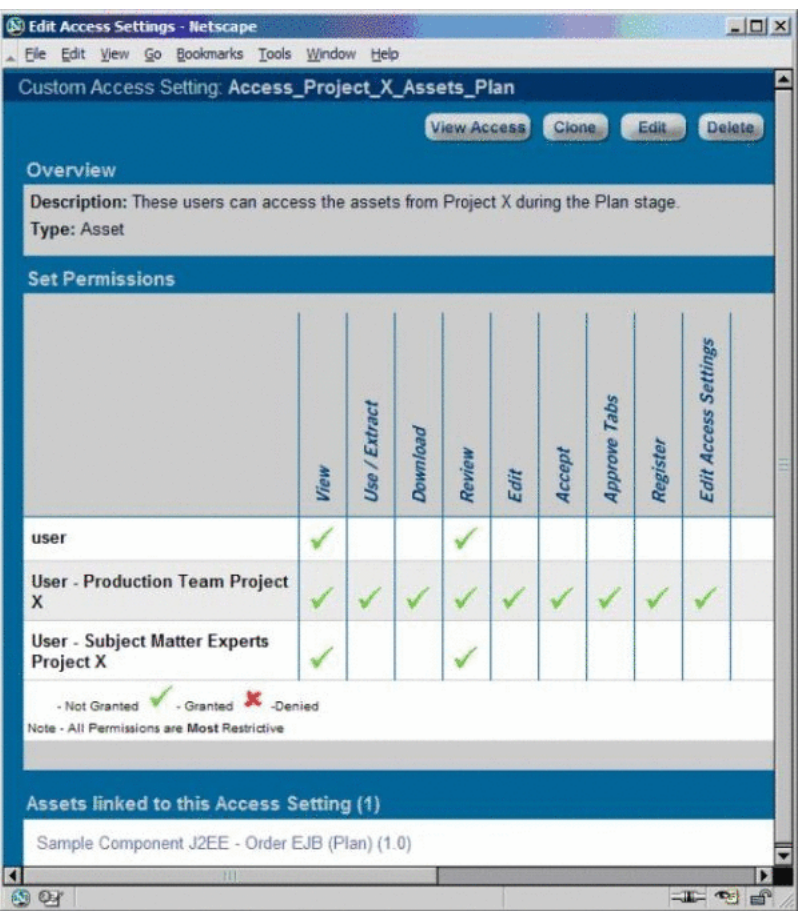

*Figure 4–45 Edit Access Settings*

- Asset Lifecycle Stage Build
	- **–** CAS: Access\_Project\_X\_Assets\_Build

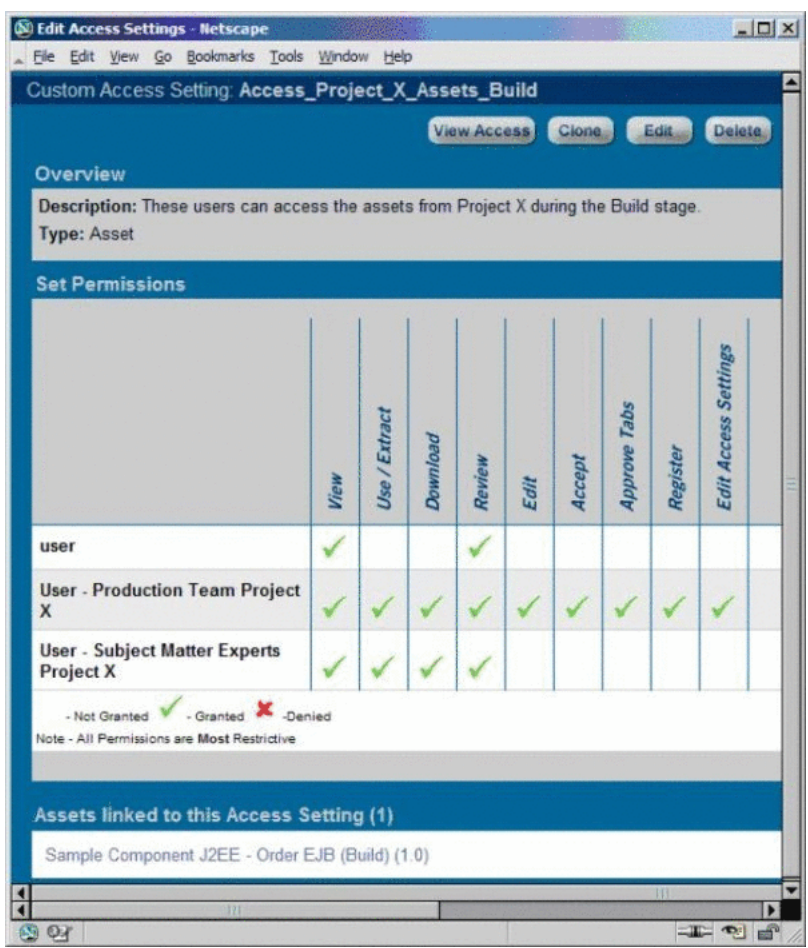

*Figure 4–46 Edit Access Settings*

- Asset Lifecycle Stage Release
	- **–** CAS: Access\_Project\_X\_Assets\_Release

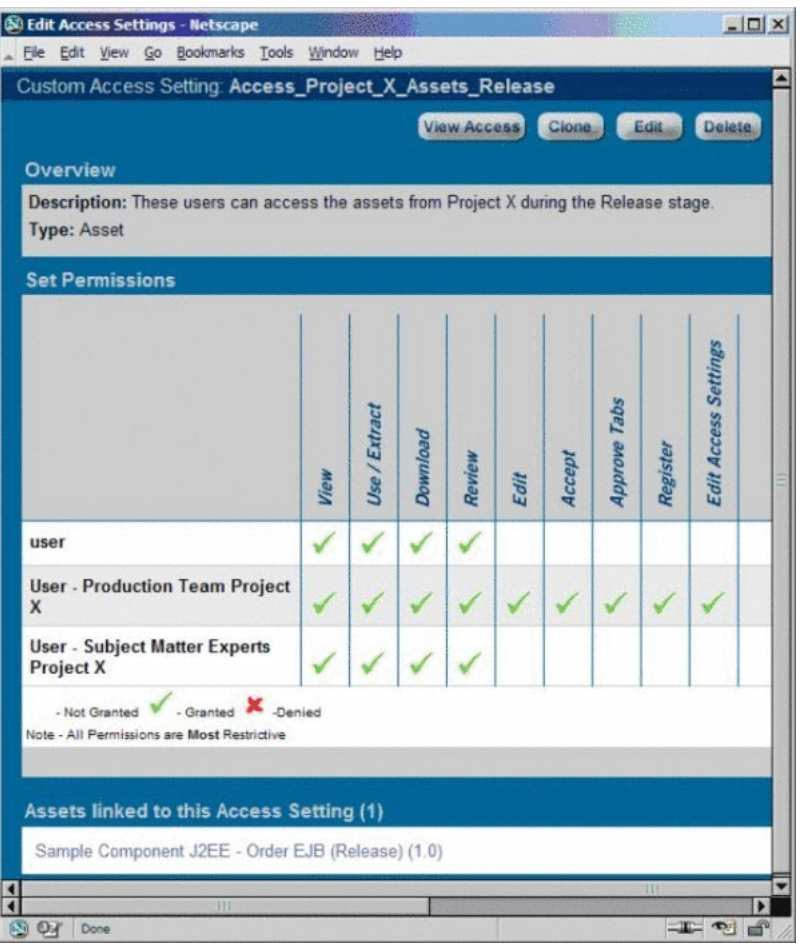

*Figure 4–47 Edit Access Settings*

# <span id="page-123-0"></span>**4.8.4.3 Configuring the Use Case Solutions**

The following section outlines the necessary steps for each phase of the Asset Lifecycle Management use case.

#### **4.8.4.3.1 Requirements Gathering Stage Solution**

(Prerequisite: Verify that the Asset Lifecycle Categorization taxonomy is included as part of your selected asset type.)

- **1.** Click the **Assets** link in the Oracle Enterprise Repository menu bar.
- **2.** Click **Edit/Manage Assets** to launch the Asset Editor.
- **3.** Open the File menu in the Asset Editor.
- **4.** Click **New**.
- **5.** Create an asset with the initial state of Unsubmitted, as shown in [Figure 4–48](#page-124-0).

<span id="page-124-0"></span>*Figure 4–48 Create a New Asset Dialog*

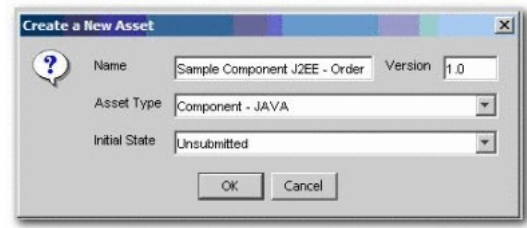

- **6.** On the new asset's Taxonomy tab in the Asset Editor, find the Asset Lifecycle Stages categorization.
- **7.** Select **Stage 1 Propose**.
- **8.** On the asset's Administration tab, add the new Access\_Project\_X\_Assets\_ Propose asset CAS, as shown in [Figure 4–49](#page-124-1).

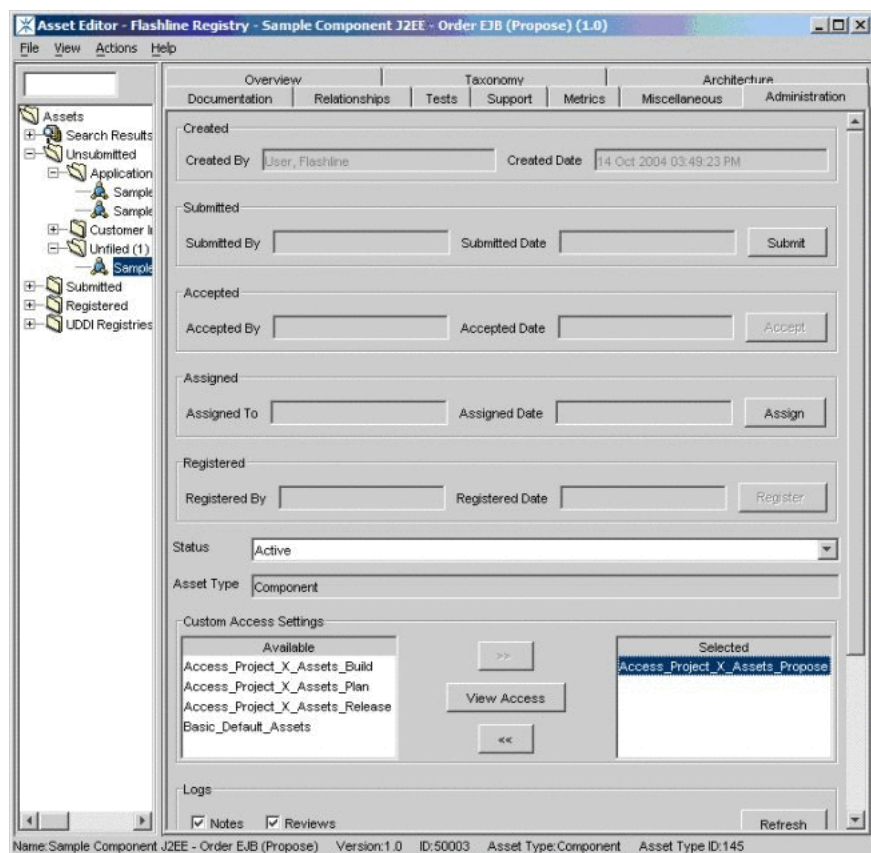

<span id="page-124-1"></span>*Figure 4–49 Asset Editor*

- **9.** Briefly describe the asset and its purpose in the appropriate text boxes on the asset's General tab in the Asset Editor, and add a forum for use in gathering the asset's functional requirements.
- **10.** View the asset in the Asset Lifecycle Stages categorization in Oracle Enterprise Repository, in the Stage 1 - Propose folder, as shown in [Figure 4–50.](#page-125-0)

<span id="page-125-0"></span>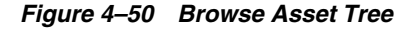

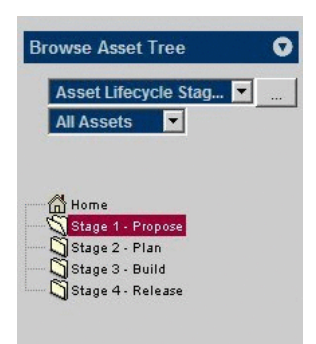

- **4.8.4.3.2 Design and Development Stage Solution 1.**In the Asset Editor, this asset remains in the Unsubmitted state.
- **2.** Choose **Stage 2 Plan** under the Asset Lifecycle Stages categorization.
- **3.** Remove the **Access\_Project\_X\_Assets\_Propose** asset CAS and add the Access\_ Project\_X\_Assets\_Plan asset CAS.

*Figure 4–51 Asset Editor*

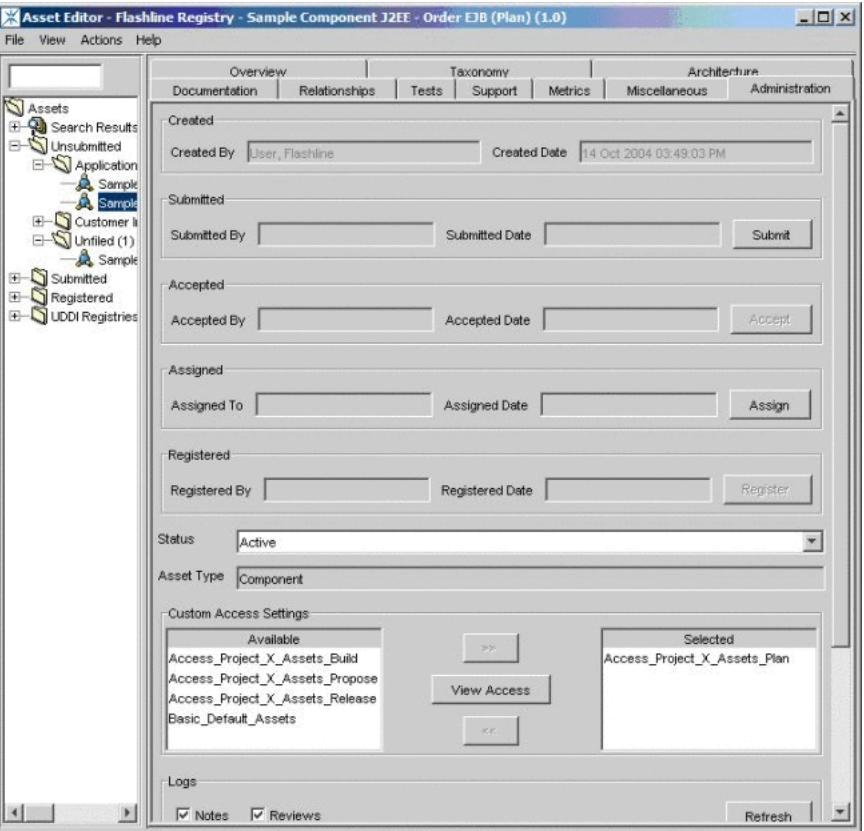

Name:Sample Component J2EE - Order EJB (Plan) Version:1.0 ID:50002 Asset Type:Component Asset Type ID:145

- **4.8.4.3.3 Beta Release Stage Solution 1.**In the Asset Editor, this asset remains in the Unsubmitted state.
- **2.** Choose **Stage 3 Build** under the Asset Lifecycle Stages categorization.
- **3.** Remove the **Access\_Project\_X\_Assets\_Plan** asset CAS and add the Access\_ Project\_X\_Assets\_Build asset CAS to the asset.
- **4.8.4.3.4 Release Stage Solution 1.**In the Asset Editor, submit the asset. When accepted and registered by the Registrar, the asset's status changes from Unsubmitted to Registered.
- **2.** Choose **Stage 4 Release** under the Asset Lifecycle Stages categorization.
- **3.** Remove the **Access\_Project\_X\_Assets\_Build** asset CAS and add the Access\_ Project\_X\_Assets\_Release asset CAS to the asset.
- **4.8.4.3.5 Scheduled for Retirement Stage Solution 1.**In the Asset Editor, change the status of the asset from Active to Inactive.
- **4.8.4.3.6 Retired Stage Solution 1.**In the Asset Editor, change the status of the asset from Inactive to Retired.

## <span id="page-126-0"></span>**4.8.4.4 Asset Lifecycle Management Solution Validation Tests**

Confirm the following conditions for each role, as indicated:

- **Role**
	- **–** Project\_X\_Producer
- **Access**
	- **–** Has Registrar permissions throughout the lifecycle of the asset
	- **–** Can view the asset in Oracle Enterprise Repository
	- **–** The Use/Download and Edit buttons are visible
	- **–** Can accept, approve tabs, register, and edit access settings for the asset in the Asset Editor.
	- **–** In the Retired phase, the asset does not appear in the repository list of assets or searches. Repository access to the asset is possible for this role only when the asset is related to another asset, via the Relationship link. However, the asset remains accessible in the Asset Editor.
- **Role**
	- **–** Project\_X\_Subject\_Matter\_Expert
- **Access**
	- **–** In the Requirements Gathering phase:
		- **\*** Can view the asset, submit reviews, and subscribe to the asset (via the Subscribe button)
		- **\*** Has access to the asset's forum and may contribute comments
	- **–** In the Design and Development phase:
		- **\*** Can view the asset, submit reviews, and subscribe to the asset (via the Subscribe button)
		- **\*** Has access to the asset's forum and may contribute comments
	- **–** In the Beta Release phase:
		- **\*** Can view the asset, submit reviews, subscribe to the asset (via the Subscribe button)
- **\*** Can download the asset (via the Use/Download button)
- **\*** Has access to the asset's forum and may contribute comments
- **–** In the Release phase:
	- **\*** Can view the asset, submit reviews, subscribe to the asset (via the Subscribe button)
	- **\*** Can download the asset (via the Use/Download button)
	- **\*** Has access to the asset's forum and may contribute comments
- **–** In the Scheduled for Retirement phase:
	- **\*** Can view the asset, submit reviews, subscribe to the asset (via the Subscribe button)
	- **\*** Has access to the asset's forum and may contribute comments
- **–** In the Retired phase, the asset does not appear in the repository list of assets or searches. Repository access to the asset is possible only when the asset is related to another asset, via the Relationship link. The asset will display the same functions/permissions as are listed in the Scheduled for Retirement phase.
- **Role**
	- **–** User\_Community
- **Access**
	- **–** In the Requirements Gathering phase:
		- **\*** Has no access to the asset.
	- **–** In the Design and Development phase:
		- **\*** Can view the asset, submit reviews, and subscribe to the asset (via the Subscribe button)
		- **\*** Has access to the asset's forum and may contribute comments
	- **–** In the Beta Release phase:
		- **\*** Can view the asset, submit reviews, subscribe to the asset (via the Subscribe button)
		- **\*** Has access to the asset's forum and may contribute comments
	- **–** In the Release phase:
		- **\*** Can view the asset, submit reviews, subscribe to the asset (via the Subscribe button)
		- **\*** Can download the asset (via the Use/Download button)
		- **\*** Has access to the asset's forum and may contribute comments
	- **–** In the Scheduled for Retirement phase:
		- **\*** Can view the asset, submit reviews, subscribe to the asset (via the Subscribe button)
		- **\*** Can download the asset (via the Use/Download button)
		- **\*** Has access to the asset's forum and may contribute comments
	- **–** In the Retired phase, the asset does not appear in the repository list of assets or searches. Repository access to the asset is possible only when the asset is

related to another asset, via the Relationship link. The asset will display the same functions/permissions as are listed in the Scheduled for Retirement phase.

# **4.8.5 Use Case 5: Limit Access to Source Code Files to Asset Production Teams**

This use case is somewhat similar to Use Case #1 (Web Services). That use case used two different asset types for each Web service asset in order to manage the presentation and availability of internally-exposed and externally-exposed asset metadata. Use Case # 5 also involves the restriction of access to asset metadata and files, but relies on only one asset type.

This section contains the following topics:

- [Section 4.8.5.1, "Benefit"](#page-128-0)
- [Section 4.8.5.2, "Overview"](#page-128-1)
- [Section 4.8.5.3, "Solution"](#page-128-2)

### <span id="page-128-0"></span>**4.8.5.1 Benefit**

The settings described in this scenario facilitate black-box reuse by limiting the access of certain users/roles to assets that include compiled code. Such black-box assets are used as-is, without modification to the source code. Black-box assets are high-value assets in that their use in projects generally results in significant maintenance savings.

#### <span id="page-128-1"></span>**4.8.5.2 Overview**

In this scenario, developers in specified asset consumer roles are limited to access to compiled code only, while those responsible for the production and maintenance of assets retain access to both source and compiled code.

#### <span id="page-128-2"></span>**4.8.5.3 Solution**

This section describes the use case for this use case.

#### **4.8.5.3.1 Create the Roles**

- **1.** Click the **Admin** link in the Oracle Enterprise Repository menu bar.
- **2.** On the Admin screen, click **Roles**.
- **3.** Click **Create New**.
- **4.** Create the following roles:
	- Production Team
	- Maintenance Team
	- **Consumer**

#### **4.8.5.3.2 Create the Customer Access Settings**

- **1.** Click the **Admin** link in the Oracle Enterprise Repository menu bar.
- **2.** On the Admin screen, click **Custom Access Settings**.
- **3.** Click **Create New**.
- **4.** Create the following Custom Access Settings:
	- **Access\_Domain\_X\_Compiled\_Code\_Files**
- **–** For users who can see compiled code files.
- **Access\_Domain\_X\_Source\_Code\_Files**
	- **–** For users who can see sourced code files.
- **5.** Remove the **Basic\_Default\_Files CAS** from the targeted assets. (This assumes that the Default File CAS has been set up.), as shown in [Figure 4–52](#page-129-0).

#### <span id="page-129-0"></span>*Figure 4–52 Edit Dialog*

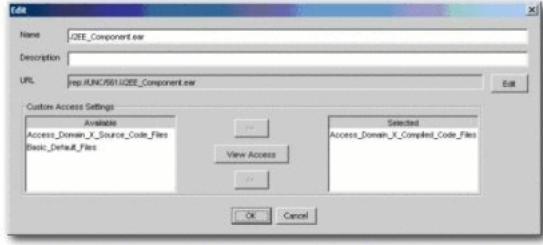

**6.** Assign the **Access\_Domain\_X\_Compiled\_Code\_Files CAS** to all compiled code files, as shown in [Figure 4–53.](#page-129-1)

<span id="page-129-1"></span>*Figure 4–53 Edit Dialog*

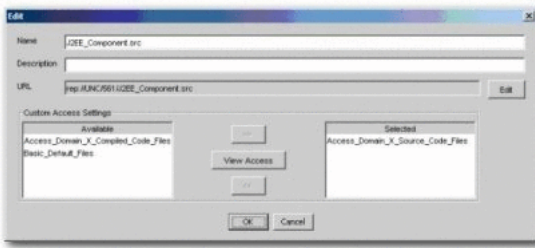

**7.** Assign the **Access\_Domain\_X\_Source\_Code\_Files** CAS to all source code files.

[Figure 4–54](#page-129-2) illustrates the Production Team, Maintenance Team, and Consumer roles, and the relevant CAS settings.

Production\_Team (all production users): Roles

<span id="page-129-2"></span>*Figure 4–54 User: Production\_Team*

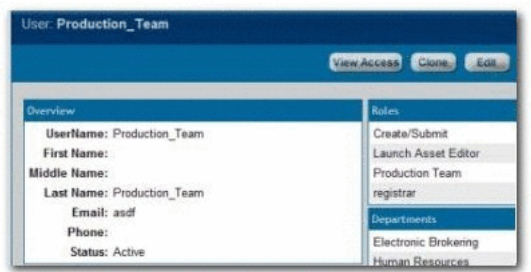

Maintenance\_Team (all maintenance users): Roles

ser: Maintenance\_Team View Access Clone UserName: Maintenance\_Team Create/Submit First Name: Launch Asset Editor Middle Name: Maintenance Team Last Name: Maintenance\_Team registrar Email: asdf .<br>Deoa Phone: Electronic Brokering Status: Active Human Resources

*Figure 4–55 User: Maintenance\_Team*

■ Consumers (all consumers): Roles

*Figure 4–56 User: Consumer*

|                     | Clone.<br>View Access<br>Editor |  |  |  |
|---------------------|---------------------------------|--|--|--|
| Overview            | <b>Roles</b>                    |  |  |  |
| UserName: Consumer  | Consumer                        |  |  |  |
| First Name:         | Create/Submit                   |  |  |  |
| Middle Name:        | user                            |  |  |  |
| Last Name: Consumer | <b>Departments</b>              |  |  |  |
| Email: asdf         | Electronic Brokering            |  |  |  |
| Phone:              | Human Resources                 |  |  |  |
| Status: Active      | Operations                      |  |  |  |

■ Access\_Domain\_X\_Compiled\_Code\_Files

*Figure 4–57 Custom Access Setting*

|                                                                         |          | View Access Clone Edit Delete |
|-------------------------------------------------------------------------|----------|-------------------------------|
| Overview                                                                |          |                               |
| Description: Users who can see compiled code files<br><b>Type: File</b> |          |                               |
| <b>Set Permissions</b>                                                  |          |                               |
|                                                                         | Download |                               |
| Consumer                                                                |          |                               |
|                                                                         |          |                               |
| <b>Maintenance Team</b>                                                 |          |                               |

■ Access\_Domain\_X\_Source\_Code\_Files

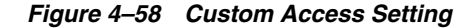

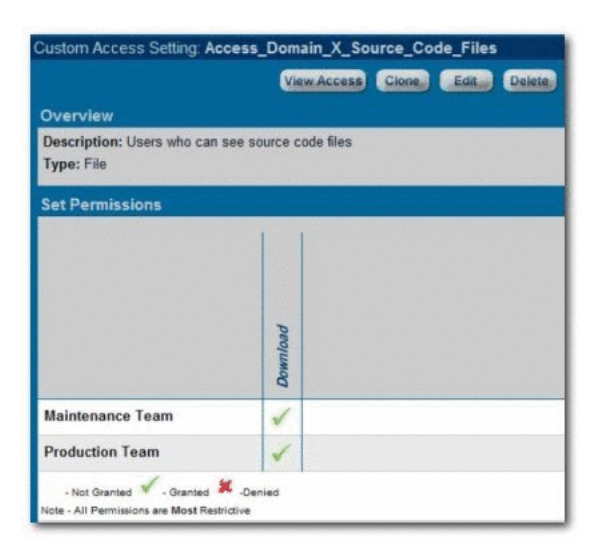

**4.8.5.3.3 Results** Production Team, Maintenance Team, and Consumer users see the same metadata information when viewing the asset in Oracle Enterprise Repository, as shown in [Figure 4–59.](#page-131-0)

*Figure 4–59 Asset: Sample Component*

<span id="page-131-0"></span>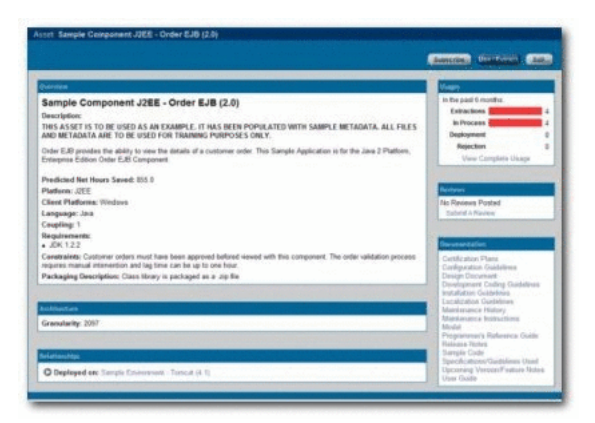

Production Team and Maintenance Team users see both the compiled and source code files during asset download, as shown in Figure 4-60.

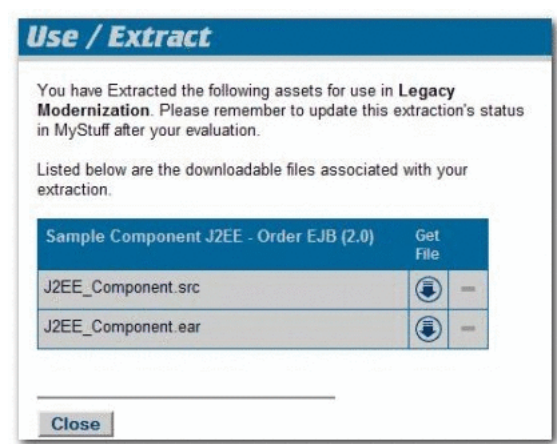

<span id="page-132-0"></span>*Figure 4–60 Use / Extract Dialog*

Consumers see only the complied code file during asset download, as shown in [Figure 4–61](#page-132-1).

<span id="page-132-1"></span>*Figure 4–61 Use / Extract Dialog*

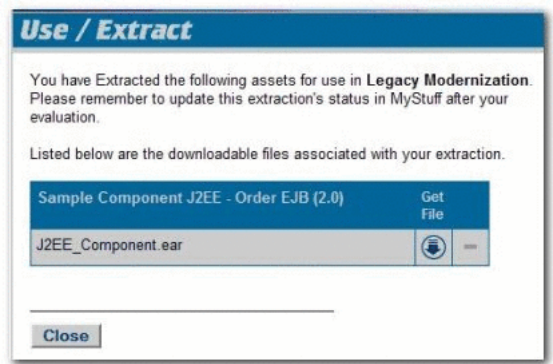

**4.8.5.3.4 Validation Test** Verify the following conditions for each role.

- Production\_Team and Maintenance\_Team:
	- **–** Both source and compiled code files should be visible after clicking the Use/Download button.
	- **–** The Edit button should be visible when viewing the asset in Oracle Enterprise Repository.
- **Consumer** 
	- **–** Only compiled code files are visible after clicking the Use/Download button.
	- **–** The Edit button does not appear on assets for which the Consumer has access to compiled code only. If the Consumer has edit permission for assets containing source code, the source code files are visible to the Consumer in the Asset Editor.

# **4.8.6 Use Case 6: Grant Browse-only Repository Access to Specific Groups**

This section describes the use case that demonstrates how to grant browse-only repository access to specific groups. This section contains the following topics:

- [Section 4.8.6.1, "Benefit"](#page-133-0)
- [Section 4.8.6.2, "Overview"](#page-133-1)
- [Section 4.8.6.3, "Solution"](#page-133-2)
- [Section 4.8.6.4, "Validation Test"](#page-134-0)

## <span id="page-133-0"></span>**4.8.6.1 Benefit**

The settings described in this scenario allow control over the rollout of the Repository within an organization by providing everyone with browse-only Repository access. This is helpful when promoting Repository use to a large group of development teams. Additional access can be assigned as necessary to the appropriate roles by the Access Administrator, as determined by organizational policy.

# <span id="page-133-1"></span>**4.8.6.2 Overview**

In this scenario, all Repository users are automatically assigned browse-only access. It is likely that users are authenticated against LDAP, and will gain access to the Repository using their standard organization-assigned login user name and password. As these users determine their need for additional functionality, they can be assigned additional roles by Repository administrators.

# <span id="page-133-2"></span>**4.8.6.3 Solution**

This section describes the solution for this use case.

- **1.** Create the following role:
	- user browse only
- **2.** Ensure that this role is automatically assigned to new users, as shown in [Figure 4–62](#page-133-3).

<span id="page-133-3"></span>*Figure 4–62 Edit Role: user-browse only*

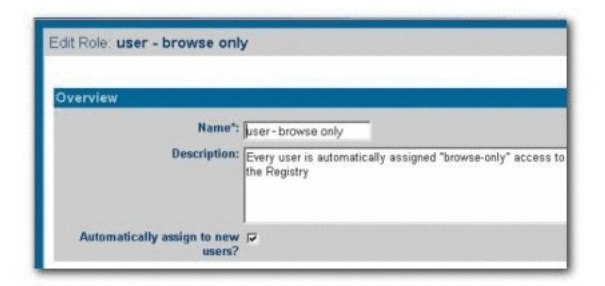

**3.** Edit the User role to ensure that it is not automatically assigned to new users, as shown in [Figure 4–63.](#page-134-1)

*Figure 4–63 Edit Role: user*

<span id="page-134-1"></span>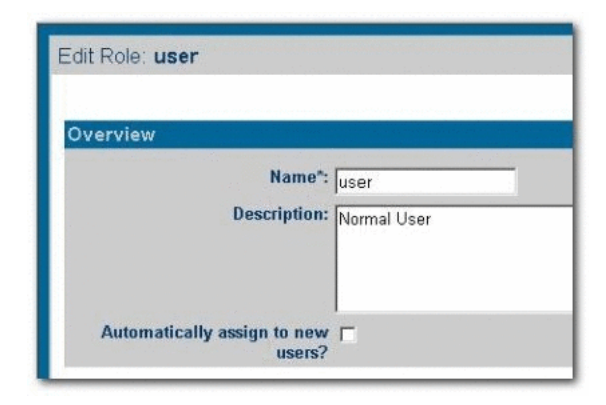

**4.** Edit **CAS: Basic\_Default\_Assets**.

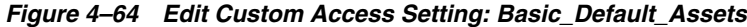

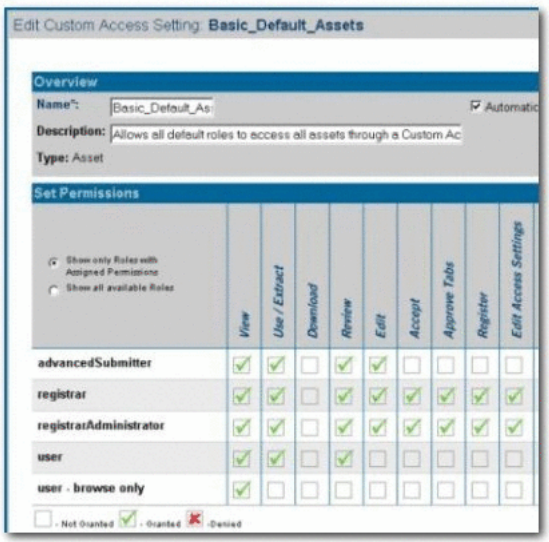

- Click the **Show all available roles** option to see the full list of available roles.
- Assign View access to user browse only by checking the appropriate box.
- Save the CAS.

# <span id="page-134-0"></span>**4.8.6.4 Validation Test**

Add a new user to the system:

- Verify that the new user is assigned browse-only privileges:
- Can view and subscribe to all assets
- Can access My Stuff
- Cannot submit assets
- Cannot download assets
- Cannot review assets

# <sup>5</sup>**Password Encryption**

This chapter provides information about how you can access the Oracle Enterprise Repository Diagnostics page and encrypt passwords.

This chapter contains the following sections:

- [Section 5.1, "Accessing Oracle Enterprise Repository Diagnostics Page"](#page-136-0)
- [Section 5.2, "Generating Encrypted Passwords"](#page-137-0)
- [Section 5.3, "Encrypting the Configuration File Passwords"](#page-138-0)

Password encryption is enabled by default within the Oracle Enterprise Repository, however, you may use the JVM startup parameter cmee.passwordencryption=false to disable password encryption.

# <span id="page-136-0"></span>**5.1 Accessing Oracle Enterprise Repository Diagnostics Page**

In Oracle Enterprise Repository 11*g* release, Oracle Enterprise Repository Diagnostics page is disabled, by default. Navigate to *http://host\_name:port/application\_ name/diag/index.jsp* (replace host\_name with the appropriate location).

When you open the Diagnostics page in the default mode, the following message is displayed:

*Diag pages are currently disabled. Please contact your Oracle Enterprise Repository Administrator.*

To enable the Diagnostics page, perform the following steps:

- **1.** Navigate to *<Oracle\_home>\user\_projects\domains\base\_domain\bin* to access the .sh and .cmd files.
- **2.** Edit setOERdomain.sh or setOERdomain.cmd before starting the Oracle Enterprise Repository server.
- **3.** Uncomment the following line that is commented, by default:

OER\_DIAG\_OPTION="-DdiagPagesEnabled=true"

**4.** Restart the Oracle Enterprise Repository server.

It is recommended to only enable when necessary and disable once the system is running without any issues.

# <span id="page-137-0"></span>**5.2 Generating Encrypted Passwords**

You can encrypt passwords using two different methods, one using the Oracle Enterprise Repository diagnostic page and other using the password encryption tool. To generate encrypted passwords, you need to perform the following steps:

**1.** Access the Oracle Enterprise Repository Diagnostics page.

Navigate to *http://host\_name:port/application\_name/diag/index.jsp* (replace host\_name with the appropriate location).

- **2.** Scroll down to the Tools section and click the **Encrypt Strings for passwords** link to launch the Password encryption page.
- **3.** Enter the clear text password into the String to Encrypt text box.
- **4.** Click the **Submit Query** button.
- **5.** Copy the resulting encrypted password string and paste it into the appropriate context or properties file(s).

The password encryption tool can be found at *<ORACLE\_ HOME>/repositoryXXX/core/tools/solutions/11.1.1.x.x-OER-PasswordTools.zip*. The **11.1.1.x.x-OER-PasswordTools.zip** file has two scripts (for windows and unix):

- encrypt.bat/encrypt.sh encrypt an xml config file's password elements
- encryptpassword.bat/encryptpassword.sh encrypt a single password from the command line

This section also contains the following topics:

- [Section 5.2.1, "Requirements for Encrypted Passwords"](#page-137-1)
- [Section 5.2.2, "Other Passwords"](#page-137-2)

# <span id="page-137-1"></span>**5.2.1 Requirements for Encrypted Passwords**

The suggested usage of encrypted passwords are as below:

In the database.properties file

The connection password for the database.

The Ant task property file or build script

The password the Oracle Enterprise Repository user will use at login.

In the Harvester Harvester Settings. xml configuration file

The password stored in the HarvesterSettings.xml file.

- In the Oracle Registry Repository Exchange Utility configuration (orrxu.xml) file The password stored in the orrxu.xml file.
- In the Oracle Enterprise Repository Workflow configuration (workflow.xml) file The password stored in the workflow.xml file.

# <span id="page-137-2"></span>**5.2.2 Other Passwords**

Other passwords in the system are encrypted automatically. This operation is invisible to the user. A number of fields stored in the properties files are encrypted by default, including:

■ ldap.bindPassword

- enterprise.guest.password
- cmee.wsaa.password

This encryption occurs when the properties are edited and saved. Automatic encryption of passwords during an upgrade script is unavailable at this time.

Passwords stored with the artifact stores are stored in the database in an encrypted format.

# <span id="page-138-0"></span>**5.3 Encrypting the Configuration File Passwords**

To ensure security, the passwords in the configuration files must be encrypted. You need to encrypt the configuration file passwords for the following:

- [Section 5.3.1, "Harvester Configuration File"](#page-138-1)
- [Section 5.3.2, "Exchange Utility Configuration File"](#page-138-2)
- [Section 5.3.3, "Workflow Configuration File"](#page-139-1)

# <span id="page-138-1"></span>**5.3.1 Harvester Configuration File**

To ensure security, the passwords in the harvester configuration must be encrypted. The password encryption tool, (encrypt.bat/encrypt.sh), which is distributed with Harvester allows you to encrypt the passwords that are stored in the Harvester configuration (HarvesterSettings.xml) file.

- 1. Navigate to the <Harvester Home> directory.
- **2.** From a command prompt, run the password encryption tool as follows:

> encrypt.bat HarvesterSettings.xml HarvesterSettings.xml

where

HarvesterSettings.xml = the Harvester configuration file.

# <span id="page-138-2"></span>**5.3.2 Exchange Utility Configuration File**

For enhanced security, the password encryption tool (encrypt.bat/encrypt.sh), which is packaged with the Exchange Utility kit, resides in the installation directory, and allows you to encrypt the passwords that are stored in the Oracle Registry Repository Exchange Utility configuration (orrxu.xml) file.

- **1.** Navigate to the <ExchangeUtility Tool Home> directory.
- **2.** From a command prompt, as shown in [Figure 5–1,](#page-139-0) run the password encryption tool as follows:

> encrypt.bat orrxu.xml orrxu.xml

where:

orrxu.xml = the Oracle Registry Repository Exchange Utility configuration file

<span id="page-139-0"></span>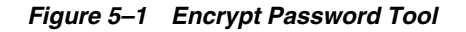

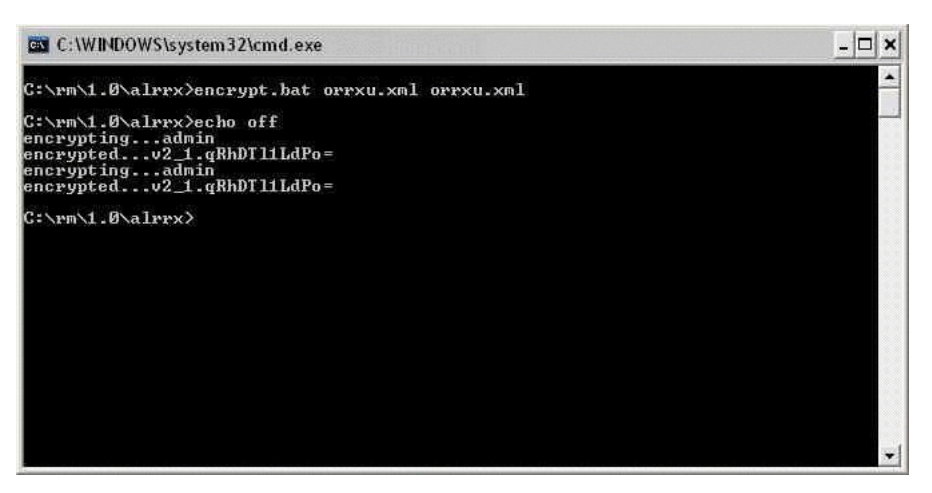

[Figure 5–2](#page-139-2) describes a sample image of how the password field appears before the encryption.

<span id="page-139-2"></span>*Figure 5–2 Example Image of Password Before Encryption*

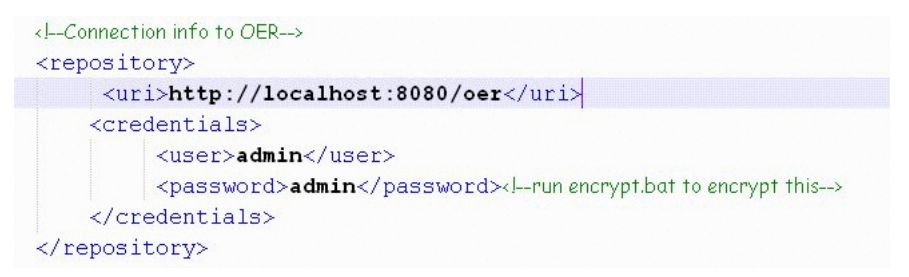

[Figure 5–3](#page-139-3) describes a sample image of how the password field appears after you run the password encryption tool.

#### <span id="page-139-3"></span>*Figure 5–3 Example Image of Password After Encryption*

```
<!--Connection info to OER-->
<repository>
    <uri>http://localhost:8080/oer</uri>
    <credentials>
         <user>admin</user>
         <password>v2_1.qRhDT11LdPo=</password><l--run encrypt.bat to encrypt this-->
    </credentials>
</repository>
```
# <span id="page-139-1"></span>**5.3.3 Workflow Configuration File**

For enhanced security, the password encryption tool (encrypt.bat/encrypt.sh), which resides in the  $11.1.1.x.x-CER-PasswordTools,zip file, allows you to$ encrypt the passwords that are stored in the Workflow configuration (workflow.xml) file.

- **1.** Navigate to the ORACLE\_HOME/repositoryXXX/core/tools/solutions directory.
- **2.** Extract the 11.1.1.x.x-OER-PasswordTools.zip file to a directory and open a command prompt at this directory location.

**3.** From the command prompt, run the password encryption tool as follows:

> encrypt.bat workflow.xml workflow.xml

where

workflow.xml = the Workflow configuration file

**6**

# <sup>6</sup>**Configuring and Using Automated Harvesting in Design-time and Runtime Environments**

This chapter describes how to get started with Harvester and its use in various high level use cases.

Oracle Enterprise Repository can be automatically populated with assets, metadata, and relationships. The tool used to populate Oracle Enterprise Repository is called the Harvester. The Harvester reads metadata from Oracle products and standards-based files. This includes Oracle SOA Suite, Oracle Service Bus, composites generated by Oracle BPA, and standard BPEL, WSDL, XSD, XSLT, and WS-Policy files. The Harvester automatically creates assets, populates asset metadata, and generates relationship links based on the information in the artifact files. The files can be harvested at design-time, directly from the development environment. The files can also be harvested as they are deployed to the runtime environment. The Harvester can be used from the command line, within IDEs including Oracle JDeveloper, and within Ant and the Weblogic Scripting Tool (WLST).

This chapter contains the following sections:

- [Section 6.1, "Getting Started with Harvester"](#page-142-0)
- [Section 6.2, "Configuring the Harvester"](#page-144-0)
- [Section 6.3, "Harvesting of Artifacts"](#page-161-0)

# <span id="page-142-0"></span>**6.1 Getting Started with Harvester**

This section describes how to get started with Harvester and its use in various high level use cases.

This section contains the following topics:

- [Section 6.1.1, "Prerequisites"](#page-142-1)
- [Section 6.1.2, "Harvester Functionality"](#page-143-0)
- [Section 6.1.3, "Artifacts/Products Version Matrix"](#page-144-1)

# <span id="page-142-1"></span>**6.1.1 Prerequisites**

Before using the Harvester, you must perform the following prerequisites:

■ Import the Harvester Solution Pack, which includes the required Asset Types and Relationships, into Oracle Enterprise Repository. Import the

repositoryxxx/core/tools/solutions/11.1.1.x.x-OER-Harvester-S olution-Pack.zip file from the Oracle Enterprise Repository installation home.

For more information about importing the Oracle Enterprise Repository solution packs, see *Oracle Fusion Middleware Installation Guide for Oracle Enterprise Repository*.

For more information about asset type inventory for the Harvester Solution Pack, see [Section A.8, "Asset Type Inventory".](#page-434-0)

- If you wish to harvest from Oracle Service Bus, install Oracle Service Bus server (version 10.3) on the same machine as the harvester, or a shared file system accessible to the harvester.
- When harvesting assets from deployed applications such as Oracle SOA Suite or Oracle Service Bus, or Web Services, then the application must be deployed on WebLogic 10.3.1 or higher.
- Harvester requires Java SDK version 6 or higher.

# <span id="page-143-0"></span>**6.1.2 Harvester Functionality**

You can use the Harvester to:

- Publish standard SOA artifacts such as SCA Composites, BPEL, WSDL, XSD, and XSLT and WS-Policy (from Oracle and other vendors)to Oracle Enterprise Repository.
- Capture dependencies between the artifacts for impact analysis.
- Handle nested WSDLs and XSDs.
- Create abstract Interface assets and concrete deployment / Endpoints.
- Capture BPEL partnerlink dependencies and relating them to Interfaces.
- Capture BPEL PM dependencies to Transformations.
- Store artifact content in Oracle Enterprise Repository for reusability.
- Calculate Software File IDs (SFIDs) for artifacts for duplicate detection.
- Publish artifacts from nested directories, remote servers, zip files, jar files, SOA composites, or Oracle BPEL suitcases.
- Publish artifacts in a transactional fashion.
- Publish artifacts from command line, and from automated Ant build process using the Harvester Ant task.
- Publish Oracle Service Bus project artifacts such as Proxy Service, Business Service, XQuery, MFL, XSLT,WS-Policy.
- Integrate the harvesting process as part of WLST deployment scripts.
- Harvest into SSL enabled SOA server. For more information about how to enable SSL on SOA server, and export and import certificates into a client, see *Oracle Fusion Middleware Security Guide*.

**Note:** For more information about importing/exporting certifications, see the Security Guides available at

*http://download.oracle.com/docs/cd/E15523\_01/index.htm*.
# <span id="page-144-0"></span>**6.1.3 Artifacts/Products Version Matrix**

[Table 6–1](#page-144-0) describes the version matrix of the artifacts/products that is supported with Harvester.

| <b>Version</b>    |  |  |
|-------------------|--|--|
| 1.1 and 2.0       |  |  |
| 1.1               |  |  |
| 0.95              |  |  |
| 1.5               |  |  |
| 1.0               |  |  |
| 1.0               |  |  |
| 10.1.3.4          |  |  |
| 10.1.3 and 11.1.1 |  |  |
| 10.1.3 and 11.1.1 |  |  |
| 1.2               |  |  |
| 10.3 and 11.1.1   |  |  |
| 10.3              |  |  |
|                   |  |  |

*Table 6–1 Artifacts/Products Version Matrix*

# **6.2 Configuring the Harvester**

This section describes how you can configure Harvester and use it within an integrated development environment.

This section contains the following topics:

- [Section 6.2.1, "Obtaining the Harvester"](#page-144-1)
- [Section 6.2.2, "Configuring the Harvester for the Command Line"](#page-146-0)
- [Section 6.2.3, "Using Harvester within an Integrated Development Environment"](#page-150-0)
- [Section 6.2.4, "Invoking the Harvester Using the Repository.Submit Ant Task"](#page-151-0)
- [Section 6.2.5, "Invoking Harvester from WLST"](#page-155-0)
- [Section 6.2.6, "Runtime Harvesting Details"](#page-156-0)
- [Section 6.2.7, "Performing Optional Harvester Configuration"](#page-158-0)
- [Section 6.2.8, "Configuring Logging for the Harvester"](#page-159-0)
- [Section 6.2.9, "Transaction Handling in Harvester"](#page-159-1)
- [Section 6.2.10, "Advanced Configuration"](#page-160-0)

### <span id="page-144-1"></span>**6.2.1 Obtaining the Harvester**

The Harvester is available in  $11.1.1.x.x-CER-Harvester .zip$ , which is bundled with the Oracle Enterprise Repository 11*g* installation, at the following location:

*<ORACLE\_HOME>/repositoryXXX/core/tools/solutions/11.1.1.x.x-OER-Harvester.zip*

This manual refers to the directory that you extract the 11.1.1.x.x-OER-Harvester.zip file to as the <Harvester Home> directory. [Table 6–2](#page-145-0) describes the relationship matrix for the product and the corresponding version.

| <b>Product and Version</b>                                        | <b>Harvest</b>      |            | <b>IDE Search, Browse, and Consume</b>                                                                                                    |
|-------------------------------------------------------------------|---------------------|------------|----------------------------------------------------------------------------------------------------|
|                                                                   | <b>Command Line</b> | <b>IDE</b> |                                                                                                    |
| $11g$ OSB                                                         | OSB $11g$           | Yes        | Yes                                                                                                    |
| 10.3.1 OSB                                                        | OER $11g$           | Yes        | Add Oracle Enterprise Repository 11g Harvester<br>to Eclipse IDE. For more information, see Oracle<br>Fusion Middleware Integration Guide for Oracle<br>Enterprise Repository |
| SOA Suite $11g$                                                   | OER $11g$           | Yes        | Yes                                                                                                    |
| SOA Suite 10g                                                     | OER $11g$           | Yes        | No                                                                                                    |
| AIA Foundation Pack 3.0                                           | AIA                 | No         | No.                                                                                                    |
| Standards based artifacts (WSDL 1.1, OER 11g)<br>XSD, BPEL, XSLT) |                     | Varies     | Varies                                                                                                    |

<span id="page-145-0"></span>*Table 6–2 Product and Version Matrix for Harvester*

#### **parameter.properties Used by Harvester Solution Pack**

The parameter.properties file determines the behavior of the Harvester Solution Pack during the Import operation into Oracle Enterprise Repository. You must not alter or modify this file in any way. The objects in the Solution pack are imported according to the behaviors mentioned in the list:

■ Harvester Solution Pack's */META-INF/parameter.properties*

```
PreserveUUIDs=true
Standard.saver.assettype.props.duplicate.handling=Merge
Standard.saver.assettype.props.duplicate.matching=UUID
Standard.saver.relationshiptype.props.duplicate.handling=Overwrite
Standard.saver.metadata.props.duplicate.handling=ignore
Standard.saver.metadataentrytype.props.duplicate.handling=ignore
```
- Summary of Harvester Solution pack behavior
	- **Assets**

Assets, which already exist in Oracle Enterprise Repository, (same UUID) are ignored.

Assets are added with the UUID stated in the import bundle.

**– Asset Types** 

Asset Types are considered duplicates if the UUID already exists in Oracle Enterprise Repository.

If new elements and/or tabs have been added to an asset in the solution pack, then these elements and tabs are added to the existing asset type in Oracle Enterprise Repository.

New asset types in the import bundle are added to Oracle Enterprise Repository.

**– Relationship Types**

Relationship Types, which have the same name and direction, are replaced in Oracle Enterprise Repository with the information in the import bundle.

**– Categorization Types**

Categorization Types, which have the same name but new categorization entries, are added to the categorization type in Oracle Enterprise Repository with the information in the import bundle.

New Categorization Types are added to Oracle Enterprise Repository.

**– Acceptable Value Lists (AVLs)**

AVLs, which have the same name but new values, are added to the AVL in the Oracle Enterprise Repository with the information in the import bundle.

New AVLs are added to Oracle Enterprise Repository.

**– CMF Metadata Entry types** 

Duplicate Metadata Entry types (same UUID) are ignored.

New Metadata Entry Types are added to Oracle Enterprise Repository.

**– CMF Metadata Entries**

Duplicate Metadata Entries (same UUID) are ignored.

New Metadata Entries are added to Oracle Enterprise Repository.

For more information about parameter.properties, see "The parameter.properties File" section in the *Oracle Fusion Middleware User Guide for Oracle Enterprise Repository*.

### <span id="page-146-0"></span>**6.2.2 Configuring the Harvester for the Command Line**

You can configure the Harvester from the command-line. Organizations can easily bootstrap their Enterprise Repository using the Harvester from the command-line. Command-line harvesting allows organizations to harvest:

- individual files
- directories of files
- remote files
- files residing in artifact stores
- files residing on Oracle MetaData Store (MDS)

This section describes the tasks you need to perform to configure the Harvester for the command-line:

- Section 6.2.2.1, "Setting Repository Connection Information for the Command [Line"](#page-146-1)
- [Section 6.2.2.2, "Selecting the Artifacts to Harvest for the Command Line"](#page-147-0)

#### <span id="page-146-1"></span>**6.2.2.1 Setting Repository Connection Information for the Command Line**

Open the XML file HarvesterSettings.xml located at <Harvester Home> and modify the following XML to point the Harvester to an Oracle Enterprise Repository instance with the correct credentials:

```
<repository>
  <uri>http://localhost:7101/oer</uri>
  <credentials>
    <user>smith</user>
     <password>*****</password>
     //To ensure security, the password must be encrypted.
     //The password encryption tool (encrypt.bat/encrypt.sh), which is located in
```

```
<ORACLE_HOME>/repositoryXXX/core/tools/solutions/11.1.1.x.x-OER-PasswordTools.zip,
allows you to encrypt
      // the passwords that are stored in the Harvester configuration
      // (HarvesterSettings.xml) file.
  </credentials>
  <timeout>30000</timeout>
</repository>
```
**Note:** It is recommended that you run the Harvester as a user with the Basic Access Settings for Assets - View, Edit, Accept, and Register.

Alternatively, the repository connection information can also be passed as parameters to the command line utility as follows:

C:\test\harvester> harvest -url http://localhost:7101/aler -user admin -password <password> -file c:\test\samples

### <span id="page-147-0"></span>**6.2.2.2 Selecting the Artifacts to Harvest for the Command Line**

The Harvester can be run from the command line using the harvest. bat utility.

Before running harvest.bat or harvest.sh, ensure that the environment variables mentioned in [Table 6–3](#page-147-1) are set. In Windows, from a command window, you can type "set X" to see the value of the variable X, and "set X=abc" to set the value of X to "abc".

| <b>Environment Variable</b> | <b>Description</b>                                                                                                    |
|-----------------------------|----------------------------------------------------------------------------------------------------|
| JAVA HOME                   | Ensure that the JAVA_HOME environment variable points to an installed java runtime<br>(JRE) or SDK. For Oracle Service Bus instrospection, this must be Java version 6 or<br>higher.                                                                                          |
| BEA HOME                    | Ensure that the BEA_HOME environment variable points to the installation directory<br>containing Oracle Service Bus server, only if you plan to harvest projects from Oracle<br>Service Bus. For example, $C: \,\$ ea.                                                        |
| <b>JAVA OPTS</b>            | Optionally, set your JAVA_OPTS parameter to add any additional java parameters<br>that are necessary. For example, if you need to use an HTTP proxy server, set the<br>value to -Dhttp.proxyHost=www-proxy.yourhost.com -Dhttp.nonProxyHosts=<br>"*.yourhost.com   localhost" |
|                             | See Also: http://java.sun.com/javase/6/docs/technotes/guides/net/proxies.html                                                                                                    |

<span id="page-147-1"></span>*Table 6–3 Command Line Script*

[Table 6–4](#page-148-0) shows the options that can be specified using the Harvester command line utility:

| <b>Harvester Options</b>                                                                               | <b>Description</b>                                                                                                    |
|----------------------------------------------------------------------------------------------------|----------------------------------------------------------------------------------------------------|
| -settings <file></file>                                                                                | Ensure that the JAVA_HOME environment variable points to an installed java runtime<br>(JRE) or SDK. For Oracle Service Bus instrospection, this must be Java version 6<br>or higher.                                                                                                    |
| -mds_settings <file></file>                                                                            | Specifies the location of an adf-config. xml file to initialize MDS. If omitted,<br>defaults to the adf-config. xml file that comes with Harvester.                                                                                                    |
| -url <url></url>                                                                                       | Ensure that the BEA_HOME environment variable points to the installation directory<br>containing Oracle Service Bus server, if you plan to harvest projects from<br>Oracle Service Bus. For example, $c: \beta$ .                                                                                        |
| -user < OER User<br>Name>                                                                              | Optionally, set your JAVA_OPTS parameter to add any additional java parameters<br>that are necessary. For example, if you need to use an HTTP proxy server, set the<br>value to -Dhttp.proxyHost=www-proxy.yourhost.com -Dhttp.nonProxyHosts=<br>"*.yourhost.com   localhost"                            |
|                                                                                                    | See Also: http://java.sun.com/javase/6/docs/technotes/guides/net/proxies.html                                                                                                    |
| -password <oer< td=""><td>Specifies the password of the Oracle Enterprise Repository user.</td></oer<> | Specifies the password of the Oracle Enterprise Repository user.                                                                                                    |
| Password>                                                                                              | To ensure security, the password must be encrypted.                                                                                                    |
|                                                                                                    | The Oracle Enterprise Repository Web console has a tool to encrypt passwords:                                                                                                    |
|                                                                                                    | http:// <host>:<port>/<domain>/diag/encryptstrings.jsp</domain></port></host>                                                                                                    |
|                                                                                                    | See Also: For more information about password encryption, see Chapter 5, "Password<br>Encryption".                                                                                                    |
| -artifact_store                                                                                        | Specifies the name of Oracle Enterprise Repository artifact store to look in. The<br>artifact store must be created beforehand in the Oracle Enterprise Repository<br>Asset Editor. If specified, the -file argument is resolved relative to the artifact store<br>URL.                                  |
|                                                                                                    | When specifying a URI relative to an Artifact Store, the URI must resolve to a file<br>such as a .wsdl or .zip file. The URIs that point to directories are not supported.                                                                                                    |
|                                                                                                    | For more information about artifact stores, see Section 6.2.4.2, "Specifying Parameters<br>as Nested Elements".                                                                                                    |
| -file <filename or<br="">URL&gt;</filename>                                                            | Specifies the file or directory to be harvested. This can be a filename or URL to the<br>file.                                                                                                    |
| -file_type <type></type>                                                                               | Specifies the file type of the file to be harvested. If not specified, then the type is<br>derived from the file extension. This must correspond to one of the filetypes in the<br>config/plugins folder. By default, the following are supported: .bpel, .mfl, .policy,<br>.wsdl, .xsd, .xquery, .xslt. |
| -remote_url <url></url>                                                                                | Specifies the running server from which to harvest the remote project, instead of from<br>a file.                                                                                                    |
| -remote_username<br><username></username>                                                              | Specifies the username to connect to the remote server.                                                                                                    |
| -remote_password                                                                                       | Specifies the password to connect to the remote server.                                                                                                    |
| <password></password>                                                                                  | To ensure security, the password must be encrypted.                                                                                                    |
|                                                                                                    | The Oracle Enterprise Repository Web console has a tool to encrypt passwords:                                                                                                    |
|                                                                                                    | http:// <host>:<port>/<domain>/diag/encryptstrings.jsp</domain></port></host>                                                                                                    |
| -remote_server_type<br><type></type>                                                                   | Specifies the type of remote server. Remote server could include either of the<br>following: SOASuite, OSB, WLS.                                                                                                    |

<span id="page-148-0"></span>*Table 6–4 Command Line Options for the Harvester*

| <b>Harvester Options</b>                | <b>Description</b>                                                                                                    |
|-----------------------------------------|----------------------------------------------------------------------------------------------------|
| -remote_project<br><type></type>        | Specifies the name of remote project to harvest, instead of a file. If omitted, all of the<br>projects on the server is harvested. In the case of Oracle SOA Suite, this should be the<br>name of the composite plus revision, for example, MyComposite_rev1. In the case<br>of WLS, this should be the Application Name, as seen in the WebLogic<br>Administration console and Enterprise Manager. |
| -deployment_status<br><status></status> | Specifies the deployment status that is set on the created assets. It takes either<br>design-time or run-time value.                                                                                                    |
| -version <version></version>            | Specifies the print version information.                                                                                                    |
| -soa_partition<br><type></type>         | Specifies the name of partition for Oracle SOA Suite.                                                                                                    |
| -preview                                | Specifies if the harvest can be run on a preview mode. If set to true, then runs<br>harvester in preview mode. A detailed information about successes and failures are<br>logged, and no changes are committed to Oracle Enterprise Repository.                                                                                                    |
|                                         | If set to false or no value is specified, then runs harvester in production mode. A<br>detailed information about successes and failures are logged, and the changes are<br>committed to Oracle Enterprise Repository.                                                                                                    |
| -help                                   | Displays the online help for the Harvester command line utility.                                                                                                    |

*Table 6–4 (Cont.) Command Line Options for the Harvester*

An example of a remote harvest is as follows:

harvest.bat -remote\_url mysoasuiteserver:8001 -remote\_username weblogic -remote\_password \*\*\*\*\*\* -remote\_server\_type SOASuite -remote\_project MyComposite\_rev1.0 -soa\_partition department1

To ensure security, the password must be encrypted. The Oracle Enterprise Repository Web console has a tool to encrypt passwords:

#### *http://<host>:<port>/<domain>/diag/encryptstrings.jsp*

[Figure 6–1](#page-150-1) shows the command line utility options and online help displayed by the harvest -h command.

<span id="page-150-1"></span>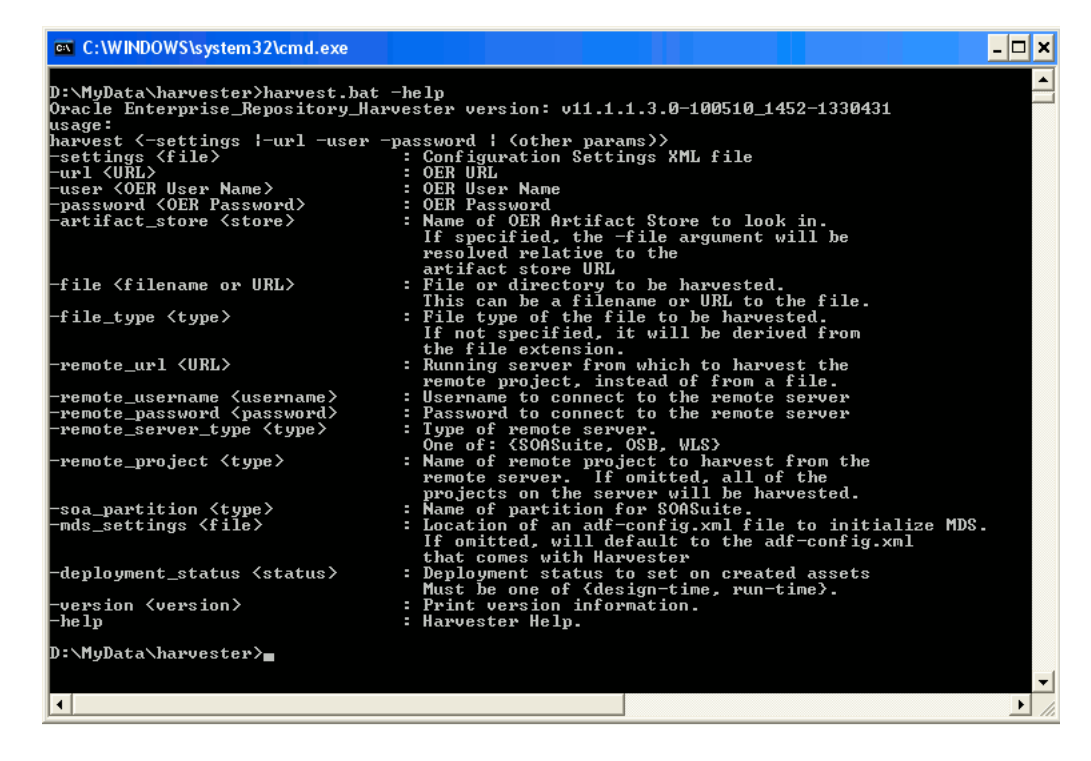

*Figure 6–1 Harvest Command Line Utility Options*

None of the command line options are required. They can be omitted.

If the options are omitted, then the Harvester uses the information in the HarvesterSettings.xml file in the <Harvester Home> directory, where harvest.bat resides. If options are specified on the command line, then these override the settings in HarvesterSettings.xml.

To point to the artifacts to be harvested using the HarvesterSettings.xml file in the <Harvester Home>, modify the following XML:

```
<query>
  <fileQuery>
     <rootDir>C:\samples</rootDir>
     <files>BPEL</files>
  </fileQuery>
</query>
or
<query>
  <fileQuery>
     <files>http://remote/server/my_generated_wsdl</files>
      <fileType>.wsdl</fileType>
  </fileQuery>
</query>
```
### <span id="page-150-0"></span>**6.2.3 Using Harvester within an Integrated Development Environment**

Harvester can be integrated with integrated development environments (IDEs) such as Oracle JDeveloper, Eclipse, and Visual Studio .NET.

For more information about integrating the harvester with the IDEs, see *Oracle Fusion Middleware Integration Guide for Oracle Enterprise Repository*.

# <span id="page-151-0"></span>**6.2.4 Invoking the Harvester Using the Repository.Submit Ant Task**

You can invoke harvester as an Ant Task to ensure that all deployment information is stored in Oracle Enterprise Repository at deployment time. You can use the repository.submit Ant task provided with the Harvester to harvest and import metadata into Oracle Enterprise Repository. This task can be defined in the harvest-tasks.xml file, which is located in the <Harvester Home> directory (the directory into which you unzipped 11.1.1.x.x-OER-Harvester.zip).

This section contains the following topics:

- [Section 6.2.4.1, "Specifying Parameters for the repository.submit Ant Task"](#page-151-1)
- [Section 6.2.4.2, "Specifying Parameters as Nested Elements"](#page-152-0)
- [Section 6.2.4.3, "Running the Harvester from Ant"](#page-154-0)
- [Section 6.2.4.4, "Using the Third-Party Tasks"](#page-154-1)

#### **6.2.4.1 Specifying Parameters for the repository.submit Ant Task**

Table 6-5 shows parameters that can be specified for the repository. submit Ant task in the harvest-tasks.xml file:

<span id="page-151-2"></span><span id="page-151-1"></span>*Table 6–5 Parameters for the repository.submit Ant Task*

| <b>Attribute</b>       | <b>Description</b>                                                                                                    | <b>Required</b>                      |
|------------------------|----------------------------------------------------------------------------------------------------|--------------------------------------|
| repositoryURL          | Repository instance to connect to.                                                                                                    | Yes, unless specified by a property. |
| repositoryUsern<br>ame | Username to log into Oracle Enterprise Repository.                                                                                                    | Yes, unless specified by a property. |
| repositoryPassw        | Password to log into Oracle Enterprise Repository.                                                                                                    | Yes, unless specified by a property. |
| ord                    | To ensure security, the password must be encrypted.                                                                                                    |                                      |
|                        | The Oracle Enterprise Repository Web console has a<br>tool to encrypt passwords:                                                                                                    |                                      |
|                        | http:// <host>:<port>/<domain>/diag/encryptstrings.jsp</domain></port></host>                                                                                                    |                                      |
| timeout                | Number of seconds before calls to Oracle Enterprise<br>Repository will time out.                                                                                                    | No. Defaults to 300 (5 minutes).     |
| failOnError            | Fails the entire build script if the Oracle Enterprise<br>Repository operation results in an error.                                                                                                    | No. Defaults to "true."              |
| errorProperty          | Name of the Ant property to set if the repository<br>operation results in an error. This is only useful if<br>failOnError is set to false. If there is an error, the<br>specified property is set to true. Otherwise, the<br>specified property will remain unset. | No.                                  |
| debug                  | Display debug information from the Oracle<br>Enterprise Repository task regardless of the Ant<br>-debug setting. Debug information will also be<br>displayed if you pass the -debug parameter to the<br>Ant runtime.                                               | No. Defaults to "true."              |
| description            | Harvester Description to associate with each asset<br>created in Oracle Enterprise Repository. This is<br>visible in the Harvester Properties. For more<br>information about harvester properties, see<br>Section A.10, "Harvester Properties Matrix".             | No.                                  |
| namespace              | Namespace with which to prefix each asset created<br>in Oracle Enterprise Repository.                                                                                                    | No.                                  |

| <b>Attribute</b> | <b>Description</b>                                                                                                    | <b>Required</b>                                                    |
|------------------|----------------------------------------------------------------------------------------------------|--------------------------------------------------------------------|
| version          | Harvester Version to associate with each asset<br>created in Oracle Enterprise Repository. This is<br>visible in the "Instrospection Properties."                                                                                                    | No.                                                                |
| beaHome          | The BEA_HOME directory of an installed Oracle<br>Service Bus server.                                                                                                    | Yes, when harvesting Oracle Service<br>Bus project jars.           |
| settingsFile     | Location of settings XML file. Must conform to<br>BPEL Harvester Settings.xsd. This file<br>configures what Harvester classes are mapped to<br>which file types, and how entity and relationships<br>are mapped to types in Oracle Enterprise<br>Repository. | No. Defaults to settings XML that is<br>bundled with the Ant task. |
|                  | Optionally, you can specify this attribute or the<br>settingsURL attribute, but not both.                                                                                                    |                                                                    |
| settingsURL      | Location of settings XML file. Must conform to<br>BPEL_Harvester_Settings.xsd. This file<br>configures what Harvester classes are mapped to<br>which file types, and how entity and relationships<br>are mapped to types in Oracle Enterprise Repository.    | No. Defaults to settings XML that is<br>bundled with the Ant task. |
|                  | Optionally, you can specify this attribute or the<br>settingsFile attribute, but not both.                                                                                                    |                                                                    |
| preview          | This option sets the Harvester to Preview mode. The No. Defaults to false.<br>Harvester displays all assets to be created or<br>modified, however, no transaction is committed. To<br>enable, set value to "true".                                           |                                                                    |

*Table 6–5 (Cont.) Parameters for the repository.submit Ant Task*

### <span id="page-152-0"></span>**6.2.4.2 Specifying Parameters as Nested Elements**

#### **FileSet**

FileSets are used to select sets of files to harvest. One or more fileSets must be specified.

The Harvester examines all the files selected by the fileSet, including files in .zip format (including .zip, .jar., and .ear files, for example).

In the Ant repository.submit task shown in [Example 6–1,](#page-153-0) the Harvester examines all the files and directories under the fileSet directory (the /tmp/components directory) and imports them into Oracle Enterprise Repository.

#### **URI**

URI identifies a file to instrospect. One or more uris can be specified.

This can be an "http:" URL that points to a remote file, or a "file:" URL that points to a local file, or any other URL supported by java.

This can point to a single file, or a file in zip format that includes zips, jars, ears, etc. This could include exported Oracle Service Bus project jars. Oracle Service Bus projects can be exported from Oracle Service Bus Workshop, using the Export|Oracle Service Bus|Configuration Jar command.

The artifactStore attribute is the name of an Oracle Enterprise Repository artifact store to look in. The artifact store must be created beforehand in the Oracle Enterprise Repository Asset Editor. If specified, then the URI is resolved relative to the artifact store URL. When specifying a URI relative to an Artifact Store, the URI must resolve to a file such as a .wsdl or .zip file. The URIs that point to directories are not supported.

The fileType attribute indicates the file type of the file to be harvested. If not specified, then the type is derived from the file extension. This must correspond to one of the file types in the config/plugins folder. By default, the following are supported: .bpel, .mfl, .policy, .wsdl, .xsd, .xquery, .xslt.

#### <span id="page-153-0"></span>*Example 6–1 Specifying the Files to Harvest with the Ant repository.submit Task*

```
<repository.submit repositoryurl="http://server.example.com:8080/oer"
                    repositoryusername="myuser"
                    registrypassword="*****"
      //To ensure security, the password must be encrypted.
      //The password encryption tool (encrypt.bat/encrypt.sh) allows you to encrypt
      // the passwords that are stored in the Harvester configuration
     // (HarvesterSettings.xml) file.
                   settingsFile="../MyCustomSettings.xml">
   <fileset dir="/tmp/components/">
    <include name="**/*"/>
  </fileset>
   <uri filetype=".wsdl">http://remote/server/my_generated_wsdl</uri>
</repository.submit>
```
#### **RemoteProject**

RemoteProject specifies that the Harvester should read a project from a remote server rather than from a file. The uri attribute indicates tunning server from which to harvest the remote project. The username and password attributes indicate login information for the remote server. The serverType attribute indicates the remote server type, which could be either SOASuite or Oracle Service Bus or WebLogic Server. The projectName element indicates the name of remote project to harvest, instead of a file. If omitted, all of the projects on the server is harvested. In the case of Oracle SOA Suite, this should be the name of the composite plus revision, for example, MyComposite\_rev1. In the case of WLS, this should be the Application Name, as seen in the WebLogic Administration console and Enterprise Manager.

#### *Example 6–2 Specifying Parameters as Nested Elements - RemoteProject*

```
<repository.submit repositoryurl="http://server.example.com:8080/oer"
                    repositoryusername="myuser"
                    registrypassword="*****"
      //To ensure security, the password must be encrypted.
      //The password encryption tool (encrypt.bat/encrypt.sh) allows you to encrypt
      // the passwords that are stored in the Harvester configuration
      // (HarvesterSettings.xml) file.
                   settingsFile="../MyCustomSettings.xml">
  <remoteProjects uri="http://mywlsserver:7001" username="admin" password="*****"
  serverType="SOASuite" soaPartition="${partiton}">
      //To ensure security, the password must be encrypted.
      //The password encryption tool (encrypt.bat/encrypt.sh) allows you to encrypt
      // the passwords that are stored in the Harvester configuration
      // (HarvesterSettings.xml) file.
      <projectName>MySOAComposite1_rev1.0</projectName>
      <projectName>MySOAComposite3_rev2.0</projectName>
   </remoteProjects>
</repository.submit>
```
#### <span id="page-154-0"></span>**6.2.4.3 Running the Harvester from Ant**

To import the Harvester Ant tasks, include a line, as follows, in your Ant XML:

<taskdef file=\${harvester.dir}/harvest-tasks.xml/>

where harvester.dir is the <harvester home> directory to which you unzipped 11.1.1.x.x-OER-Harvester.zip.

When running from the command line, ensure that the Harvester libraries are available to Ant's classpath. Harvester includes a script called runant that sets up the ant classpath correctly. This script must be used to launch ant when using the harvester ant tasks. For example:

runant -f mybuild.xml

(where mybuild.xml is your ant build XML).

Any arguments passed to runant is passed along to ant. Before running harvest.bat or harvest.sh, ensure that the required environment variables are set. Refer to [Table 6–6](#page-154-2) for the list of environment variables that you need to set.

| <b>Environment Variable</b> | <b>Description</b>                                                                                                    |
|-----------------------------|----------------------------------------------------------------------------------------------------|
| JAVA HOME                   | Ensure that the JAVA_HOME environment variable points to an installed java runtime<br>(JRE) or SDK. For Oracle Service Bus instrospection, this must be Java version 6 or<br>higher.                                                                                          |
| ANT_HOME                    | Ensure that the ANT_HOME environment variable points to an installation of Apache<br>Ant, version 1.6.2 or higher. For Oracle Service Bus instrospection, ensure that the Ant<br>version is 1.6.5 or higher.                                                                  |
| BEA HOME                    | Ensure that the BEA_HOME environment variable points to the installation directory<br>containing Oracle Service Bus server, if you plan to harvest projects from Oracle<br>Service Bus. For example, C: \bea.                                                                 |
| JAVA OPTS                   | Optionally, set your JAVA_OPTS parameter to add any additional java parameters<br>that are necessary. For example, if you need to use an HTTP proxy server, set the<br>value to -Dhttp.proxyHost=www-proxy.yourhost.com<br>-Dhttp.nonProxyHosts= "*.yourhost.com   localhost" |
|                             | See Also: http://java.sun.com/javase/6/docs/technotes/guides/net/proxies.html                                                                                                    |

<span id="page-154-2"></span>*Table 6–6 Command Line Script*

#### <span id="page-154-1"></span>**6.2.4.4 Using the Third-Party Tasks**

The runant script uses ant's *old* launcher: org.apache.tools.ant.Main. The *new* launcher uses a URIClassLoader interface, which interferes with the usage of custom URIStreamHandlers of the Oracle Service Bus.

The old ant launcher does not support automatic discovery of custom ant tasks in the ant/lib directory. When defining custom tasks with <taskdef>, you must specify a classpath attribute.

For example, the following is an example of how the <taskdef> should NOT be defined:

```
<taskdef id="ant-contrib" 
resource="net/sf/antcontrib/antcontrib.properties"/>
```
The following is an example of how the <taskdef> should be defined:

```
<taskdef id="ant-contrib" 
resource="net/sf/antcontrib/antcontrib.properties" 
classpath="${ant.home}\lib\ant-contrib.jar"/>
```
## <span id="page-155-0"></span>**6.2.5 Invoking Harvester from WLST**

WLST (WebLogic Scripting Template) is a command-line scripting interface that system administrators can use to manage WebLogic Server instances. WLST supports Oracle Service Bus 10*g* and SOA Suite 11*g*.

For more information about WLST, see *Oracle Fusion Middleware WebLogic Scripting Tool Command Reference*.

You can invoke harvester from WLST to ensure that all deployment information is stored in Oracle Enterprise Repository at deployment time. Perform the following steps to invoke harvester from WLST:

- **1.** Copy the oer.py file from the harvester installation folder to the *<BEA\_ HOME>\wlserver\_10.3\common\wlst\lib* directory.
- **2.** In the command window, enter the following commands:
	- Initialize the WLST classpath: run *<BEA\_HOME>\wlserver\_ 10.3\server\bin\setWLSEnv.cmd*
	- Initialize the Harvester classpath: cd to the <harvester> folder and run *<harvester>\setenv.bat*
	- Invoke WLST: java weblogic.WLST<scriptname>
- **3.** To invoke WLST from ant, perform the following steps:
	- In the command prompt, change to the <harvester> directory by using the cd command.
	- Enter runant.bat -f<antscriptname>, where the ant script invokes the weblogic.WLST java class using ant's <java> task.
	- The  $\langle$ java $\rangle$  task should set fork = true.
	- The <java> task should include the environment's CLASSPATH (runant.bat will set CLASSPATH to include the harvester classes)
	- The  $\langle$ java $\rangle$  task should also include on the classpath any libraries referenced by the WLST script.

The sample ant script is as follows:

```
<property environment="env"/> 
<target name="harvest"> 
<java classname="weblogic.WLST" fork="true">
<arg line="${domain.import.script}"/>
<arg line="${import.config.file}"/>
<classpath refid="extra.class.path"/> <!--extra jars used by WLST script, e.g.
 OSB jars-->
<classpath path="${env.CLASSPATH}"/>
</java>
</target>
```
The oer.harvest() method takes one argument: a dictionary of command line parameters. These are the same parameters that are available from the harvester command line.

For more information about using the harvester from command line, see [Section 6.2.2.2, "Selecting the Artifacts to Harvest for the Command Line"](#page-147-0).

A sample usage is as follows:

```
argMap = \{\}argMap['-harvester_home'] = '.'
```

```
argMap['-bea_home'] = 'c:/bea'
argMap['-remote_url'] = 'http://mywlsserver:7001'
argMap['-remote_username'] = 'admin'
argMap['-remote_password'] = '*****'
//To ensure security, the password must be encrypted.
//The password encryption tool (encrypt.bat/encrypt.sh) allows you to encrypt
// the passwords that are stored in the Harvester configuration
// (HarvesterSettings.xml) file.
argMap['-remote_server_type] = 'SOASuite'
argMap['-remote_project] = 'MySOAComposite_rev1.0'
argMap['-soa_partition'] = 'department1'
oer.harvest(argMap)
```
The -harvester\_home argument must point to the location of the harvester installation. The -bea\_home argument is required for Oracle Service Bus harvesting.

### <span id="page-156-0"></span>**6.2.6 Runtime Harvesting Details**

As assets move from development to testing, staging, and production environments, you may want to harvest these assets into Oracle Enterprise Repository, so that Oracle Enterprise Repository has the most up-to-date endpoints. Oracle Enterprise Repository associates new endpoints to the existing assets in Oracle Enterprise Repository. If the WSDL is modified as the asset moves through its lifecycle, the updated WSDL is also associated with the existing asset in Oracle Enterprise Repository.

This section describes the runtime harvesting details for different servers. This section contains the following topics:

- [Section 6.2.6.1, "Harvesting from Oracle SOA Suite Server"](#page-156-1)
- [Section 6.2.6.2, "Harvesting Web Services from WebLogic Server"](#page-157-0)
- [Section 6.2.6.3, "Harvesting Web Services from Oracle Service Bus"](#page-157-1)

#### <span id="page-156-1"></span>**6.2.6.1 Harvesting from Oracle SOA Suite Server**

You need the following WLS security roles when harvesting from Oracle SOA Suite server:

- Admin
- Operator
- Monitor

The -remote\_url parameter should point to the port of the soa-infra managed server. The default value of this in Oracle SOA Suite is 8001.

The soa-infra managed server must be up and running. Harvesting connects to the MDS database as part of the remote harvesting. The MDS database must be running and accessible from the machine where harvesting is taking place.

The SSL/HTTP protocol is supported. Harvester connects to the server MBeans via the t3 protocol.

The harvester automatically saves the value of -remote\_url in the Deployment URI property, in the assets harvested from the runtime servers.

An example for harvesting from Oracle SOA Suite server is as follows:

```
harvest.bat -remote_url mysoasuiteserver:8001 -remote_username 
weblogic -remote password <*****> -remote server type SOASuite
-remote_project MyComposite_rev1.0 -soa_partition default
```
To ensure security, the password must be encrypted. The password encryption tool (encrypt.bat/encrypt.sh) allows you to encrypt the passwords that are stored in the Harvester configuration (HarvesterSettings.xml) file. For more information about password encryption, see [Chapter 5, "Password Encryption".](#page-136-0)

The Oracle SOA Suite server has also implemented partitions to further categorize composites during runtime. This enables you to select the partition to use, along with the composite name, in the harvester. The parameter name in the HarvesterSettings.xml file is called soaPartition. A sample HarvesterSettings.xml file is as shown below:

```
<remoteQuery>
       <serverType>SOASuite</serverType>
       <projectName>MyComposite_rev1.0</projectName>
       <uri>http://remotehost:8001/</uri>
       <credentials>
         <user>weblogic</user>
         <password>password</password>
       </credentials>
       <soaPartition>partition_name</soaPartition>
```
</remoteQuery>

**Note:** Partitions should be used only with SOA servers of version 11*g* R1 PS2 or later. You should comment the **soaPartition** element, if you are using a version earlier to PS2.

By default, the Harvester harvests using the partition\_name option set to "default". If it is not specified, then partition "default" comes out-of-the-box by SOA deployments.

### <span id="page-157-0"></span>**6.2.6.2 Harvesting Web Services from WebLogic Server**

You do not need any WebLogic Server security roles when harvesting from WebLogic Server.

The -remote\_url parameter should point to the port of the WLS admin server. The default value of this in Weblogic is 7001. The WLS admin server must be up and running. The SSL/HTTP protocol is supported. Harvester connects to the server MBeans via the t3 protocol.

The harvester automatically saves the value of -remote\_url in the Deployment URI property, in the assets harvested from the runtime servers.

### <span id="page-157-1"></span>**6.2.6.3 Harvesting Web Services from Oracle Service Bus**

You need the Admin WLS security role when harvesting Web Services from Oracle Service Bus.

The -remote\_url parameter should point to the port of the WLS admin server for the Oracle Service Bus domain. The default value of this in Weblogic is 7001. The WLS admin server must be up and running. The SSL/HTTP protocol is supported. Harvester connects to the server MBeans via the t3 protocol.

The harvester automatically saves the value of -remote\_url in the Deployment URI property, in the assets harvested from the runtime servers.

**Note:** For more information about automated workflows, see [Section 9.5, "Configuring Automated Workflows"](#page-239-0).

An example of harvesting Web Services from Oracle Service Bus is as follows:

harvest.bat -remote\_url myosbserver:7001 -remote\_username weblogic -remote\_password (\*\*\*\*\*\*) -remote\_server\_type OSB -remote\_project MyOSBProject

To ensure security, the password must be encrypted. The password encryption tool (encrypt.bat/encrypt.sh) allows you to encrypt the passwords that are stored in the Harvester configuration (HarvesterSettings.xml) file. For more information about password encryption, see [Chapter 5, "Password Encryption".](#page-136-0)

### <span id="page-158-0"></span>**6.2.7 Performing Optional Harvester Configuration**

You can optionally modify these additional configuration settings in the XML file HarvesterSettings.xml in the <Harvester Home> directory:

- <harvesterDescription>: A description about the harvesting performed. This information is stored in the **Harvester Properties** of the assets created in Oracle Enterprise Repository
- <harvesterVersion>: A version of the harvesting performed. This information is stored in the **Harvester Properties** of the assets created in Oracle Enterprise Repository.
- <namespace>: A namespace that is added to abstract (non-artifact) Oracle Enterprise Repository assets that are created during harvesting. The namespace is used in duplicate detection. If left empty, then this is set based on information from Oracle SOA Suite and Oracle Service Bus projects when available.That is, generally, the best practice, so override this with caution.
- $\le$ workDir>: A temporary directory where the zip and jar files are unzipped. By default, the system temp directory is used.
- <triggerEvent>: The state of the Oracle Enterprise Repository events for use by Workflow. If true, then trigger Oracle Enterprise Repository events for use by Workflow.

For more information about the harvester properties, see [Section A.10, "Harvester](#page-442-0)  [Properties Matrix"](#page-442-0).

#### **6.2.7.1 Oracle Metadata Service URLs**

Harvester supports reading files from Oracle's MDS (Metadata Service). MDS is used in SOA Suite 11*g* to store shared data such as SOA Suite framework schemas, shared policies, and deployed composites.

Oracle MDS files are referenced through the oramds: URL protocol. Harvester contains the adf-config.xml file, which is used to configure the connection to MDS. This file can point to a local MDS store, as used for framework schemas in JDeveloper. It can also point to a remote MDS store, to access deployed composites, shared policies, and framework schemas. The adf-config.xml file that ships with harvester contains examples of both usages.

For local MDS:, modify the metadata-path property in adf-config.xml and set it to match the location of your JDeveloper installation. For remote MDS:, comment the section marked file store (JDev) and uncomment the section marked "DB store

(SOA Suite server)" in adf-config.xml. Also, modify the jdbc-url, jdbc-userid, and jdbc-password properties to point to the MDS database of your Oracle SOA Suite server.

You can also harvest from command line, as mentioned in the example below:

harvest.bat -file oramds:/policies/oracle/wsmtom\_policy

Oracle JDeveloper 11*g* is a browser-based application that allows you to view the contents in MDS. In JDeveloper, click **File**, **New**. In the New Gallery dialog, click **Connections** and then **SOA-MDS Connection** to view the MDS connections.

Alternatively, harvester can be pointed to a different  $adf$ -config.xml file, through the <mdsSettingsFile> element in HarvesterSettings.xml or in the Harvester ant task.

For more information about configuring MDS, see Oracle ADF XML Files in the *Oracle Fusion Middleware Fusion Developer's Guide for Oracle Application Development Framework*.

### **6.2.7.2 Classpath URLs**

Harvester supports reading files from the java classpath. These files are referenced through the classpath: URL protocol. These files are located inside any jar file or directory in Harvester's classpath. For example, classpath:/META-INF/wsdl/ServiceException.wsdl.

### <span id="page-159-0"></span>**6.2.8 Configuring Logging for the Harvester**

The Harvester uses log4j for logging the detailed tasks performed and the log file is placed in the <Harvester Home> directory. The logging options can be changed by updating the log4fl.properties file located in the <Harvester Home> directory.

### <span id="page-159-1"></span>**6.2.9 Transaction Handling in Harvester**

By default, the harvester makes all of its changes to Oracle Enterprise Repository in a single transaction. Transactional operations in the harvester function is based on the following rules:

- In 11g R1, the Oracle Enterprise Repository server only supports one transaction at a time. If a transaction cannot be started, then the harvester informs you about it.
- There is a set of timeouts associated with the transactions. These will terminate a harvester operation if the timeouts are exceeded.
	- **–** The setting, cmee.extframework.impexp.monitor.rex.maxidle, specifies the maximum amount of time the transaction is kept alive if it loses connectivity with the client. This allows the transaction to be cancelled if the client-side harvester process is killed.
	- **–** The setting, cmee.extframework.impexp.monitor.maxruntime, specifies the maximum amount of time that the entire transaction will take.

It is possible that a single operation will exceed the cmee.extframework.impexp.monitor.rex.maxidle (maxidle) setting and cause all subsequent operations to fail. When this occurs, the last error in the log will state that '*An error occurred while attempting to rollback because a transaction has not been started.*'. This is because the transaction automatically rolls back when the statement exceeds the maxidle and the transaction is no longer available when the client application attempts a forceful rollback, having detected errors. The result is that no data, from the harvester operation, is added to Oracle Enterprise Repository.

### <span id="page-160-0"></span>**6.2.10 Advanced Configuration**

This section contains the advanced configuration options for Harvester:

#### **Adapters and Applications**

Harvester contains a configuration file called adapters. xml, that governs which Adapter and Application assets are supported. It has the following structure:

```
■ adapter
```

```
<adapter name="AQ Adapter" 
 jcaSpecBinding="oracle.tip.adapter.aq.inbound.AQDequeueActivationSpec"/>
<adapter name="AQ Adapter"
 jcaSpecBinding="oracle.tip.adapter.aq.outbound.AQEnqueueInteractionSpec"/>
<adapter name="PeopleSoft Adapter" 
 jcaSpecBinding="com.ibi.afjca.cci.IWAFInteractionSpec"
 jcaCSAdapterName="PeopleSoft"/>
<adapter name="PeopleSoft Adapter"
 namespace="http://xmlns.oracle.com/Enterprise/"/>
<adapter name="PeopleSoft Adapter" namespace="http://peoplesoft.com/"/>
```
#### ■ **adapterAsset**

```
<adapterAsset name="AQ Adapter">
</adapterAsset>
<adapterAsset name="PeopleSoft Adapter" applicationName="PeopleSoft
 Application">
</adapterAsset>
```
Each adapterAsset element must correspond to an Adapter asset and/or Application asset that exists in Oracle Enterprise Repository. The Harvester does not create Adapter assets or Application assets. These must be imported via an Oracle Enterprise Repository solution pack or created manually in Oracle Enterprise Repository. The

11.1.1.x.x-OER-Harvester-Solution-Pack.zip contains all of the Adapter and Application assets that are configured in the default adapters.xml file.

Each adapter element indicates an Adapter Configuration and/or Application Deployment asset that is created. The name attribute must match the name of a corresponding adapterAsset element. Each adapter element must have either the jcaSpecBinding or namespace attribute present.

#### ■ **jcaSpecBinding**

The jcaSpecBinding attribute corresponds to the fully-qualified classname of a JCA interactionSpec or activationSpec class, as appears in WSDLs created by Oracle SOA Suite. If jcaSpecBinding is present, then an Adapter Configuration asset is created.

**Note:** An Application Deployment asset may also be created if the corresponding adapterAsset element has the applicationName attribute present.

■ **jcaCSAAdapterName**

The jcaCSAAdapterName attribute is optional. It may be specified if the JCA interactionSpec/activationSpec is not enough to distinguish the adapter type. If specified, then it must match the cs.AdapterName attribute in the jca:address section of the WSDL.

#### ■ **namespace**

The namespace attribute corresponds to the targetNamespace of a WSDL created by Oracle SOA Suite, using the Oracle BSE framework. If namespace is present, then an Adapter Configuration asset will NOT be created, only an Application Deployment gets created.

If an adapter or application has several possible JCA classes or XML namespaces, then multiple adapter elements can correspond to one adapterAsset. Each adapterAsset element indicates an adapter and/or application asset that is created. The name attribute must match the name of a corresponding adapter element. Only one adapter and/or application asset is created in Oracle Enterprise Repository for each adapterAsset element.

■ **applicationName**

The applicationName attribute, if present, indicates that an application asset should also be created. Each property element will results in the specified data being set in the Harvester Properties section for the adapter asset created.

For more information about the harvester properties, see [Section A.10, "Harvester](#page-442-0)  [Properties Matrix"](#page-442-0).

# **6.3 Harvesting of Artifacts**

This section describes how you can configure Harvester and use it within an integrated development environment.

This section contains the following topics:

- [Section 6.3.1, "Harvesting Artifacts"](#page-161-0)
- [Section 6.3.2, "Harvesting Oracle Business Process Analysis Projects"](#page-174-0)
- [Section 6.3.3, "Harvesting Oracle Business Process Manager 11g Projects"](#page-176-0)
- [Section 6.3.4, "Harvesting Oracle Service Bus 10g Assets"](#page-177-0)
- [Section 6.3.5, "Harvesting a SOA Project from JDeveloper"](#page-177-1)
- [Section 6.3.6, "Harvesting Deployed Composites from JDeveloper"](#page-178-0)
- [Section 6.3.7, "Detecting Duplicate Artifacts"](#page-179-0)
- [Section 6.3.8, "Downloading Harvested Artifacts"](#page-180-0)
- [Section 6.3.9, "Searching Harvested Assets"](#page-180-1)
- [Section 6.3.10, "Previewing of the Created Assets in Harvester"](#page-181-0)
- [Section 6.3.11, "Best Practices"](#page-182-0)
- [Section 6.3.12, "Known Issues"](#page-185-0)

### <span id="page-161-0"></span>**6.3.1 Harvesting Artifacts**

The metadata can be submitted to Oracle Enterprise Repository either from the command line, from Oracle JDeveloper, or using an Ant task.

The Harvester scans for artifacts and harvests those artifacts to detect the dependencies that exist between them. The following sections describe the artifacts:

- [Section 6.3.1.1, "BPEL"](#page-163-0)
- [Section 6.3.1.2, "WSDL"](#page-164-0)
- [Section 6.3.1.3, "XSD"](#page-164-1)
- [Section 6.3.1.4, "XSL"](#page-165-0)
- [Section 6.3.1.5, "Harvesting Oracle SOA Suite"](#page-165-1)
- [Section 6.3.1.6, "JCA Adapters"](#page-169-0)
- [Section 6.3.1.7, "Applications via Oracle BSE \(WSDL/SOAP\)"](#page-171-0)
- [Section 6.3.1.8, "Proxy Service or Business Service"](#page-172-0)
- [Section 6.3.1.9, "Oracle Service Bus \(OSB\) Project"](#page-173-0)
- [Section 6.3.1.10, "Oracle BPEL Process Manager \(BPMN\)"](#page-174-1)

The Harvester creates entities for these artifacts in Oracle Enterprise Repository and creates the relationships between them.

The artifacts created in Oracle Enterprise Repository are stored in the created asset's File Information. The locally stored harvested artifacts store the physical file in Oracle Enterprise Repository whereas for the remotely stored harvested artifacts (http://), Oracle Enterprise Repository points to the URL location of that artifact.

[Figure 6–1](#page-150-1) shows the asset types created by the Harvester and the relationships between them and [Figure 6–2](#page-163-1) describes a sample Asset Model diagram.

> **Note:** Relationship role names are listed in the order of Primary role, then Secondary role.

In the diagrams which follow, the Primary role is at the tail of each arrow, and the Secondary role is at the head of each arrow.

<span id="page-163-1"></span>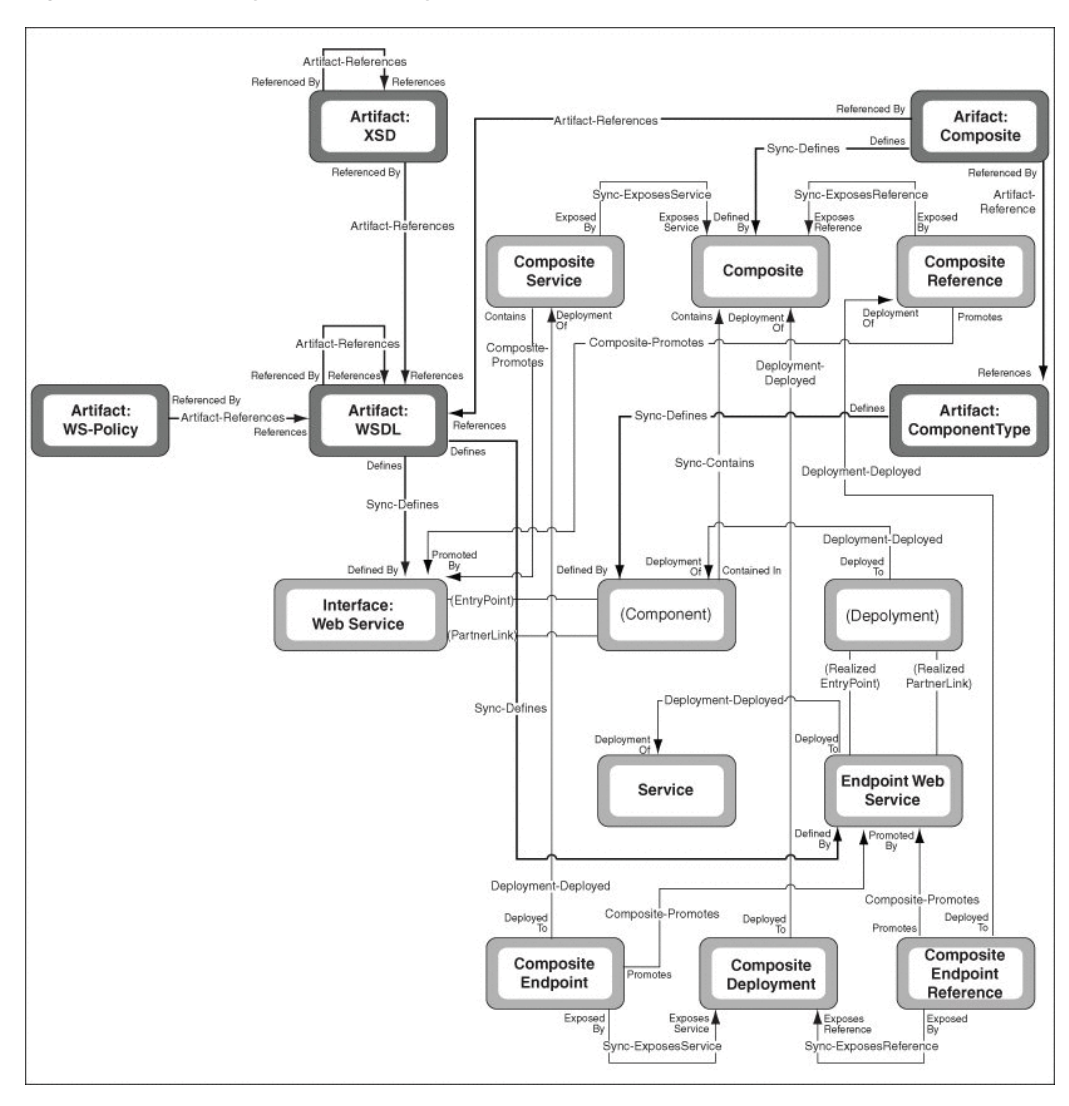

*Figure 6–2 Asset Types Created by the Harvester*

### <span id="page-163-0"></span>**6.3.1.1 BPEL**

When a BPEL artifact is submitted to Oracle Enterprise Repository, it will result in the following in Oracle Enterprise Repository:

- A Business Process asset (of type: Business Process: BPEL) is directly related to the artifact asset of type Artifact:BPMN.
- A BPEL artifact asset (of type Artifact: BPEL) is created that contains the BPEL artifact contents.
- The Business Process is related to a BPEL artifact asset using the "Defined by" relationship.
- For every partner link in the BPEL flow, the Business Process will also be related to interface assets (of type Interface).
- The BPEL artifact asset is related to WSDL and XSLT artifact (if a transformation is performed in the flow) assets. These are the WSDL that contains the definitions of the partner links and the entry points for the Business Process.

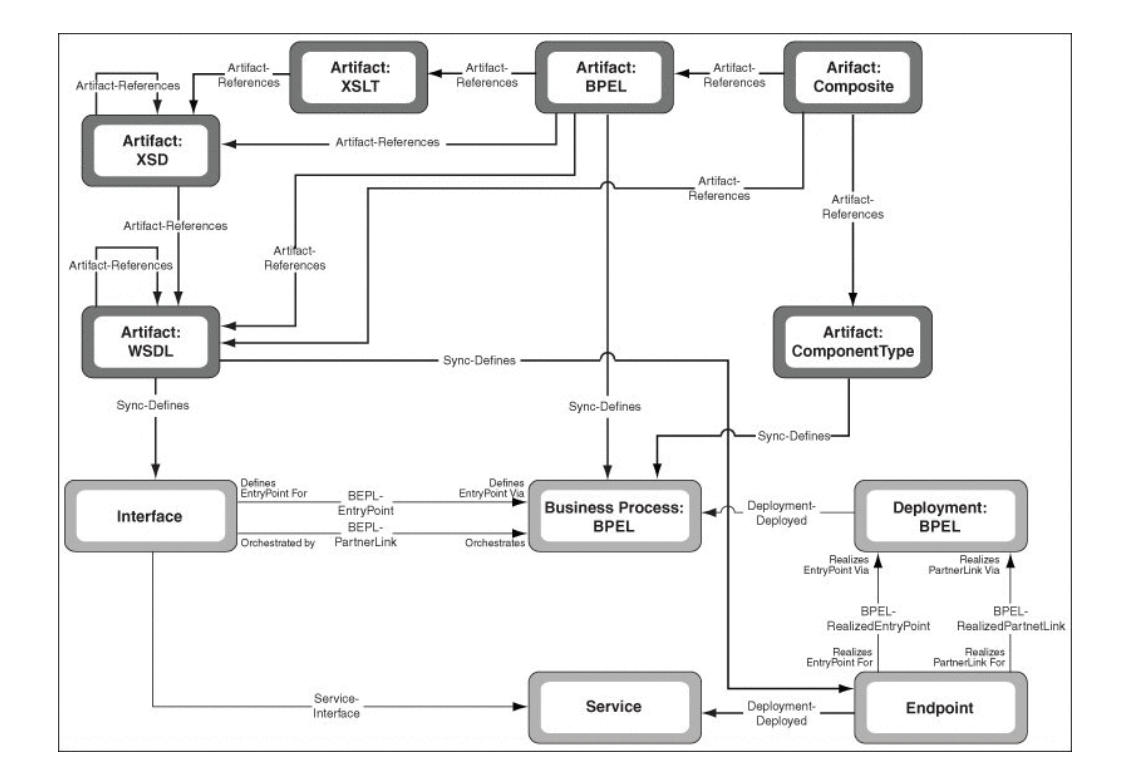

#### <span id="page-164-0"></span>**6.3.1.2 WSDL**

When a WSDL artifact is submitted to Oracle Enterprise Repository, it will result in the following in Oracle Enterprise Repository:

- If the WSDL contains a Service, a Service asset (of type: "Service") is created.
- An interface asset (of type: "Interfaces") is created for the port type.
- The Service is related to the Interface asset using the "Contains interface" relationship.
- An Endpoint asset is created for the port.
- The Service asset is related to the Endpoint asset using the "Deployed to" relationship.
- WSDL artifact asset (of type "Artifact:WSDL") is created that contains the WSDL artifact contents.
- If the WSDL artifact imports WSDLs and imports / includes XSDs, it is related to those WSDL and XSD artifact assets using the "References" relationship.

### <span id="page-164-1"></span>**6.3.1.3 XSD**

When a XSD artifact is submitted to Oracle Enterprise Repository, it will result in the following in Oracle Enterprise Repository:

- XSD artifact asset (of type "Artifact:XSD") is created that contains the XSD artifact contents.
- If the XSD artifact imports / includes XSDs, it is related to those XSD artifact assets using the "References" relationship.

## <span id="page-165-0"></span>**6.3.1.4 XSL**

When a XSL artifact is submitted to Oracle Enterprise Repository, it will result in the following in Oracle Enterprise Repository:

- XSL artifact asset (of type "Artifact:XSL") is created that contains the XSL artifact contents.
- If the XSL artifact references XSDs and WSDLs as source and target for the transformation, it is related to those XSD and WSDL artifact assets using the "References" relationship.

### <span id="page-165-1"></span>**6.3.1.5 Harvesting Oracle SOA Suite**

The section describes harvesting an Oracle SOA Suite 11*g* project.

- Composite: When an Oracle SOA Suite 11g project folder or its composite.xml file is introspected, it results in the following actions in Oracle Enterprise Repository:
	- **–** Composite asset is created.
	- **–** Any services exposed by the composite results in Composite Service assets in Oracle Enterprise Repository. These are related to the Composite by the Sync-ExposesService relationship.
	- **–** Any services exposed by the composite results in Composite Reference assets in Oracle Enterprise Repository. These are related to the Composite by the Sync-ExposesReference relationship.
	- **–** The composite.xml file becomes an asset of the Artifact: Composite type and relates to the Composite by the Sync-Defines relationship.
- Composite Deployment: When an Oracle SOA Suite 11*g* project folder or its composite.xml file is introspected, it results in the following actions in Oracle Enterprise Repository:
	- **–** Composite Deployment asset is created.
	- **–** Any services exposed by the composite deployment results in Composite Deployment Service assets in Oracle Enterprise Repository. These are related to the Composite Deployment by the Sync-ExposesService relationship.
	- **–** Any services exposed by the composite will result in Composite Deployment Reference assets in Oracle Enterprise Repository. These are related to the Composite Deployment by the Sync-ExposesReference relationship.
	- **–** The Composite Deployment are related to the Composite by the Deployment-Deploys relationship.
- Component-level Artifacts: The following components of the composite should be created and linked to the Composite by the Sync-Contains relationship:
	- **–** Any BPEL process results in a Business Process:BPEL artifact.
		- It relates to an Artifact: BPEL artifact by the Sync-Defines relationship. This relates to any dependent artifacts, as described in Section 6.3.1.1, ["BPEL".](#page-163-0)
	- **–** Any Mediator should result in a Service asset, with the Service Type attribute set to MEDIATOR.
		- **\*** It relates to an Artifact:MPlan artifact by the Sync-Defines relationship. This relates to any dependent  $Artifact:XQuery$  artifacts by the Artifact-References relationship.

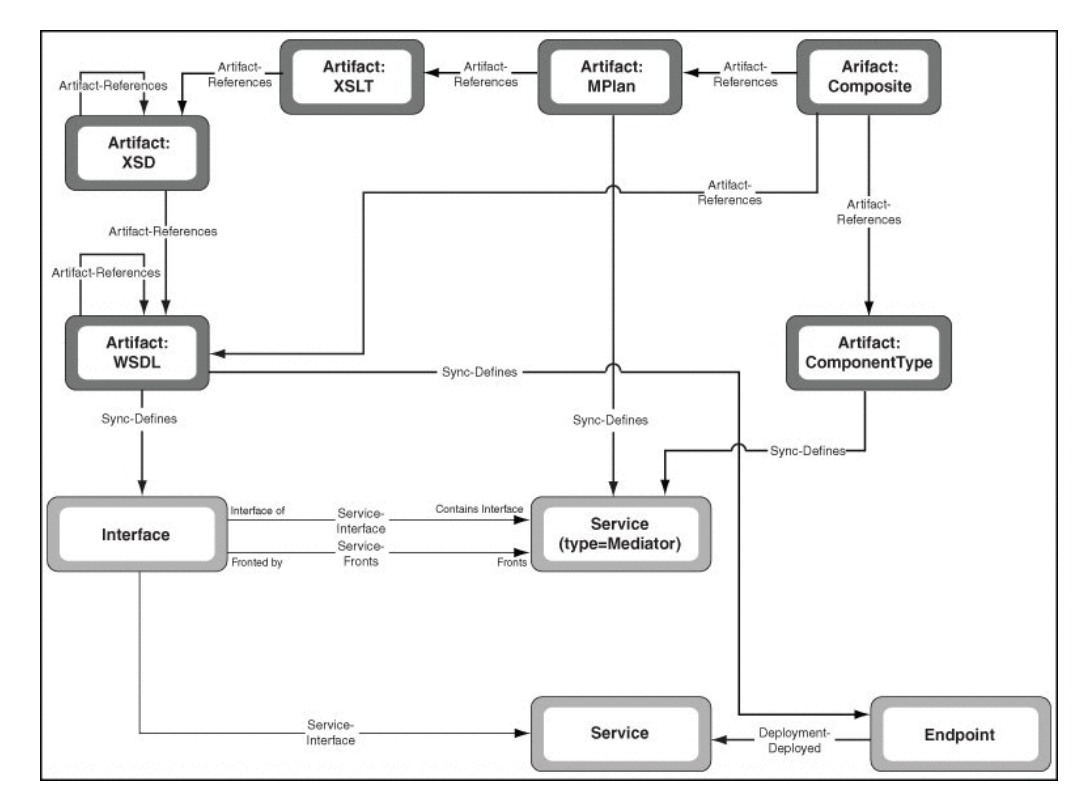

- **–** Any Human Task should result in a Human Task asset.
	- **\*** It relates to an Artifact:Task artifact by the Sync-Defines relationship. This relates to any dependent Artifact:XSD artifacts by the Artifact-References relationship.

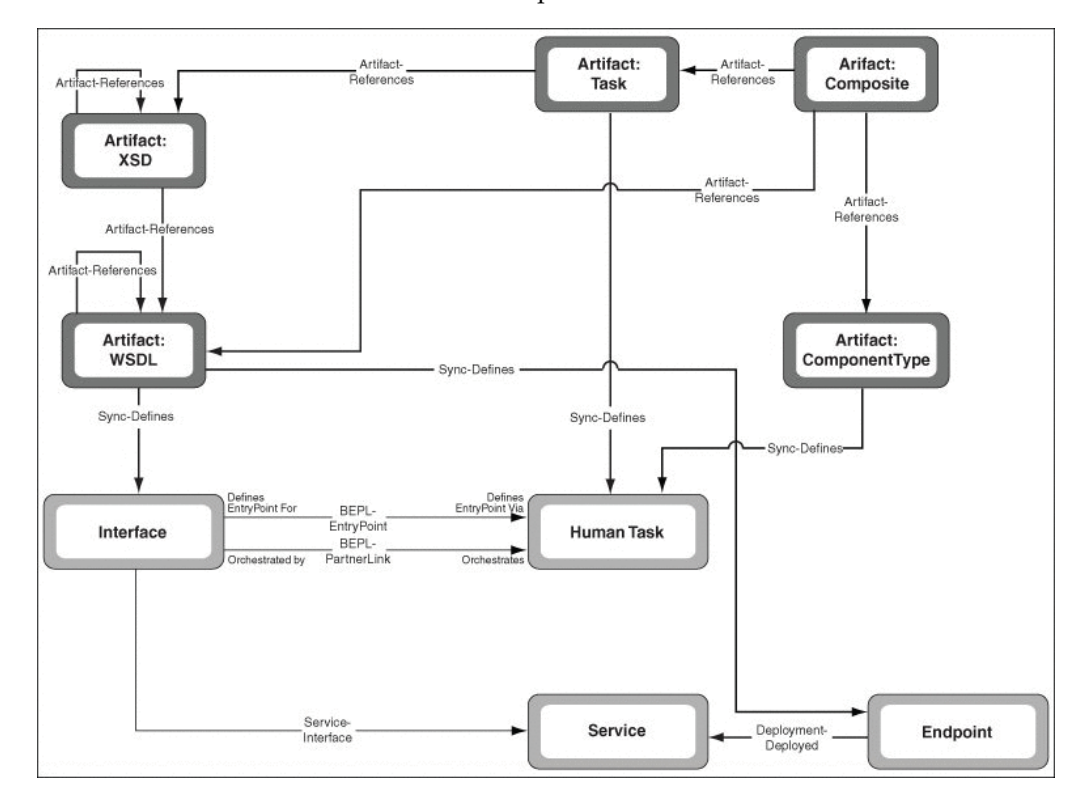

**–** Any Business Rule should result in a Business Rule asset.

**\*** It relates to an Artifact:Decs artifact by the Sync-Defines relationship. This relates to any dependent Artifact: Rules artifacts by the Artifact-References relationship. The Artifact:Rules artifacts are related to any dependent Artifact:XSD artifacts by the Artifact-References relationship.

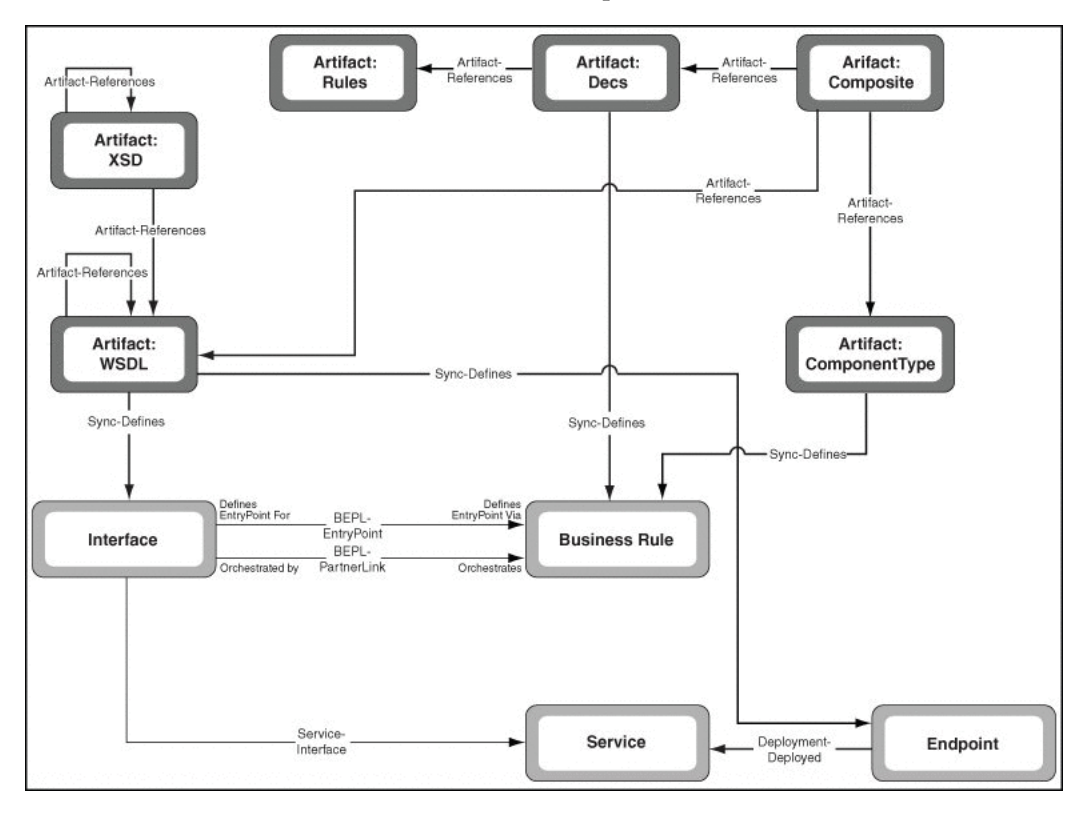

- **–** Any Spring Context component should result in a Spring Context asset.
	- **\*** It is related to an Artifact:SpringBeans artifact by the Sync-Defines relationship. This is related to any Artifact:SpringBeans artifacts by the "Artifact-References" relationship.

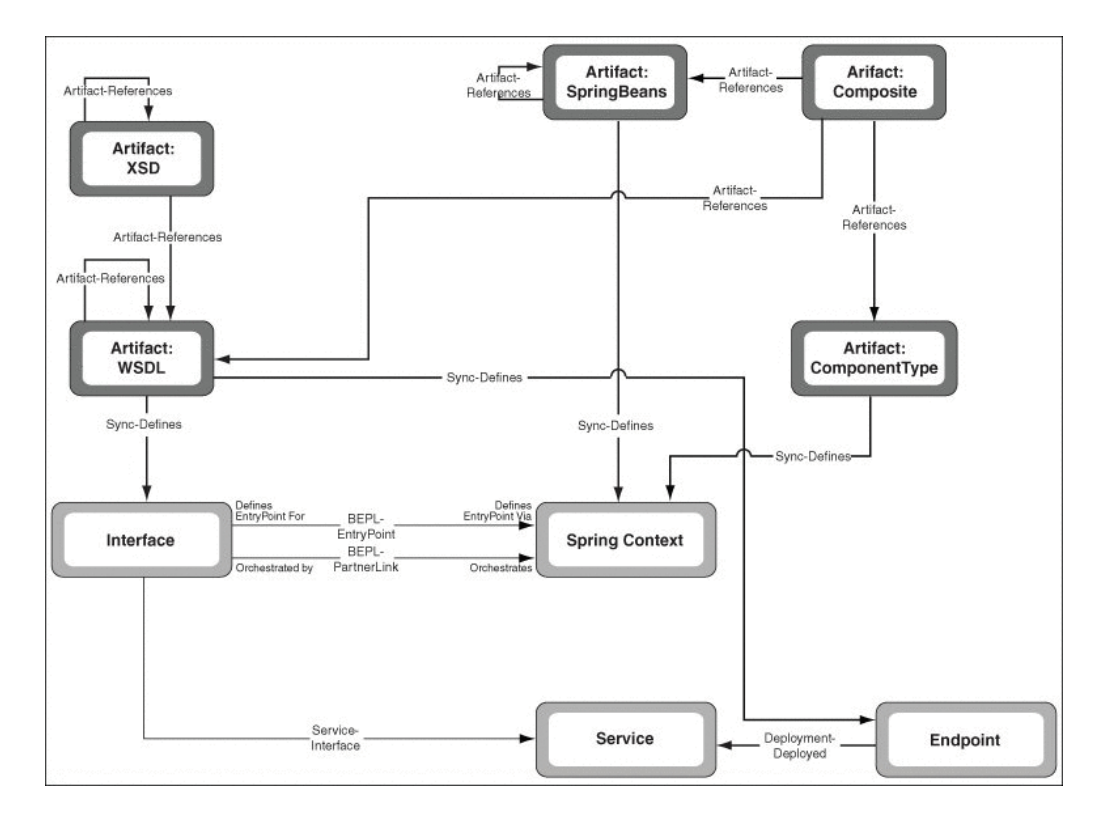

- Component-level Relationships:
	- **–** Any component services offered by a component results in an Interface asset. This is related to the component-level asset by the BPEL-Entry point relationship (except for Mediators, in which case it is related by the Service-Interface relationship).
		- In the case of  $\leq$  interface.ws> in the composite.xml, the Service is related to an Interface asset. In the case of <interface.java> in the composite.xml, the Service is related to an Interface with attribute Interface Type = Java.
		- **\*** If the component service is promoted to the composite level, the Service asset is related to the corresponding Composite Service asset by the Composite-Promotes relationship.
		- **\*** If the composite.xml defining that the component service uses the Web Service or WSIF binding, an Endpoint: Web Service asset is created. This will have the Binding Type attribute set to Web Service or WSIF. If the service is promoted, this is related to the Composite Deployment Service asset by the Composite-Promotes relationship.
		- **\*** If the composite.xml defining that the component service uses the EJB, or ADF binding, an Endpoint asset is created. This will have the Binding Type attribute set to ADF Service or EJB Service. If the service is promoted, this is related to the Composite Deployment Service asset by the Composite-Promotes relationship.
		- **\*** If the component service uses a JCA or B2B adapter, an Adapter Configuration asset is created. For JCA adapters, this is related to the corresponding Artifact: JCA asset. This is related to the corresponding Adapter asset. If the service is promoted, the Adapter

Configuration is related to the Composite Deployment Service asset by the Composite-Promotes relationship.

- **–** Any non-promoted component references used by a component will result in an Interface asset. Any component reference will not have a new Service created for it. However, if the corresponding Service assets already exist in Oracle Enterprise Repository or in the current introspection, they are related to the Component Reference. This rule prevents duplicate Service assets from being created in the namespace of both the referring project and the project that exposes it. This is related to the component-level asset by the Partner-Link point relationship (except for Mediators, in which case it is related by the Service-Fronts relationship).
	- For a promoted component reference, if a corresponding Service asset is found in OER, the Service asset is related to the corresponding Composite Reference asset by the Composite-Promotes relationship.
	- **\*** For a deployed promoted component reference using the Web Service or WSIF binding, if a corresponding Endpoint: Web Service is found in OER, this is related to the Composite Deployment Reference asset by the Composite-Promotes relationship.
	- **\*** For a deployed promoted component reference using the ADF or EJB Binding, if a corresponding Endpoint is found in OER, this is related to the Composite Deployment Reference asset by the Composite-Promotes relationship.
	- **\*** For a deployed promoted component reference using the JCA or B2B adapter, if a corresponding Adapter Configuration asset is found in OER, this is related to the Composite Deployment Service asset by the Composite-Promotes relationship.

### <span id="page-169-0"></span>**6.3.1.6 JCA Adapters**

When a WSDL is harvested from Oracle SOA Suite or Oracle Service Bus, which uses JCA Adapter extensions, it will result in the following actions in Oracle Enterprise Repository:

- Harvester attempts to locate an Adapter asset in Oracle Enterprise Repository, as configured in the Harvester's adapters.xml file.
- An Adapter Configuration asset is created that contains the binding and connectivity information used by a specific service.
	- **–** It is related to the Adapter asset.
	- **–** It is related to the Service asset that is using the adapter configuration.
- Harvester attempts to locate an Application asset in Oracle Enterprise Repository, as configured in the Harvester's adapters.xml file.
	- **–** Application assets are supported, by default, for all the following adapters:
		- **\*** Oracle Applications (a.k.a. E-Business Suite)
		- **\*** PeopleSoft
		- **\*** Siebel
		- **\*** SAP
		- **\*** JDE One World
- If the Service has an Endpoint, then an Application Deployment asset is created.
- **–** It is related to the Application asset.
- **–** It is related to the Endpoint asset.

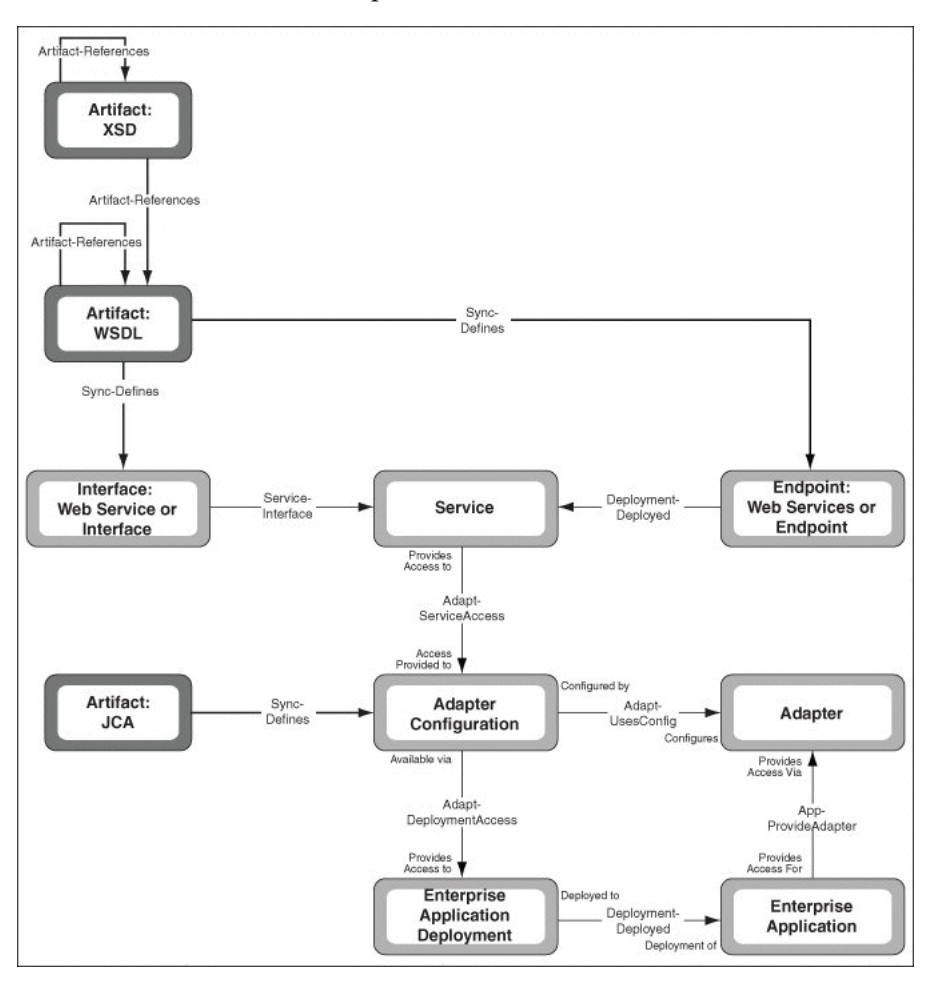

*Figure 6–3 A Sample Asset Model*

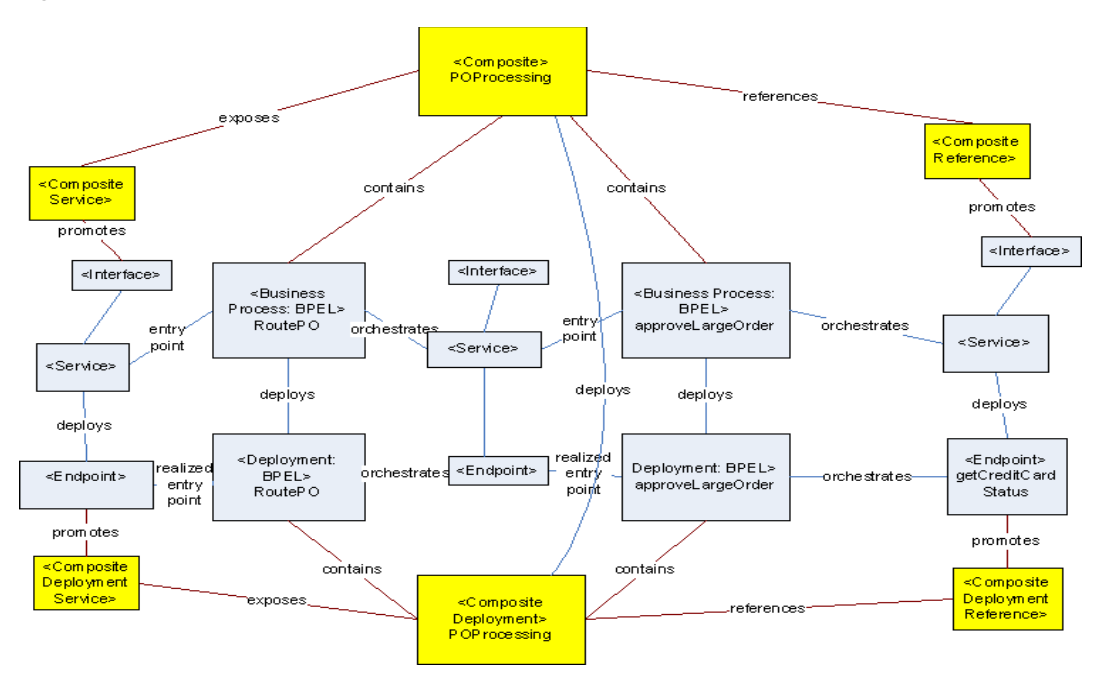

## <span id="page-171-0"></span>**6.3.1.7 Applications via Oracle BSE (WSDL/SOAP)**

When BPEL is harvested, which uses BSE (Business Service Engine) to connect to an external application, it results in the following actions in Oracle Enterprise Repository:

- Harvester attempts to locate an Application asset in Oracle Enterprise Repository, as configured in the Harvester's adapters.xml file.
- If the Service has an Endpoint, then an Application Deployment asset is created.
	- **–** It is related to the Application asset.
	- **–** It is related to the Endpoint asset.

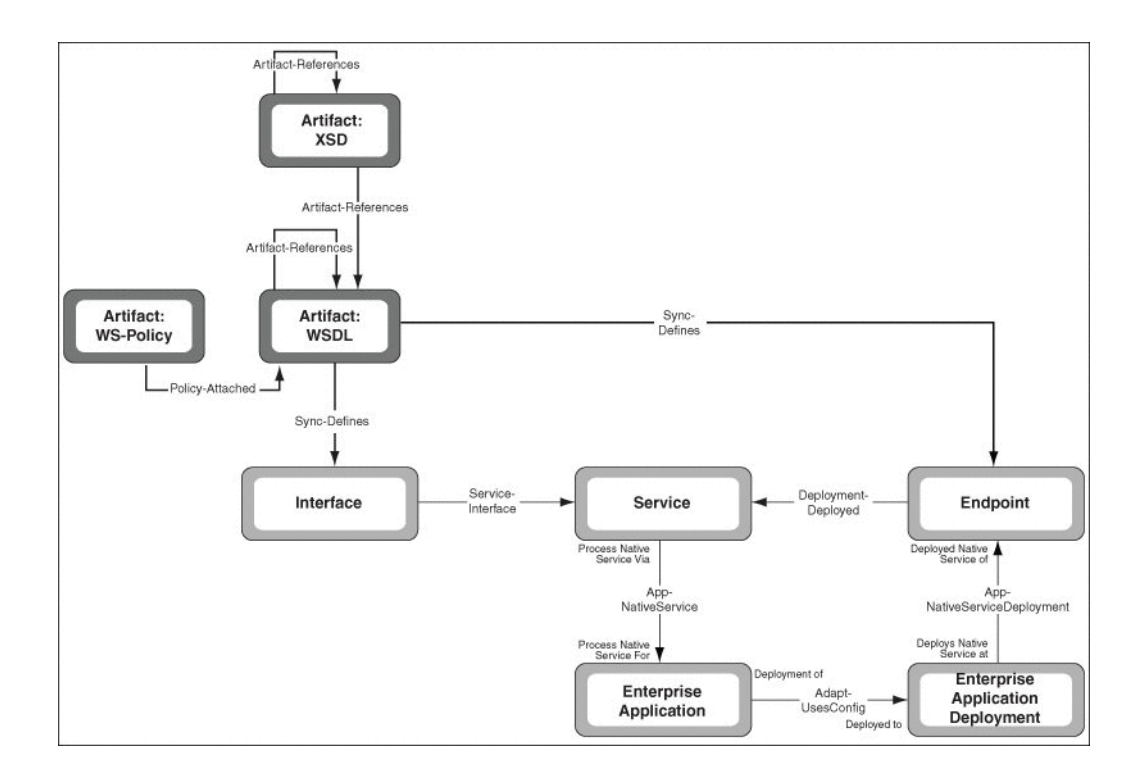

### <span id="page-172-0"></span>**6.3.1.8 Proxy Service or Business Service**

When a Proxy Service or Business Service is submitted to Oracle Enterprise Repository, it will result in the following in Oracle Enterprise Repository:

- A Service asset is created, with Service Type= "Proxy Service" or "Business Service".
- The service is related to the Interface asset using the relationship 'Contains interface'.
- If the Proxy or Business Service is of type Web Service in Oracle Service Bus.
	- **–** An "Interface" asset is created for the port type.
	- **–** An "Endpoint" asset is created for the port.
		- **\*** This will have an EndpointURI property visible in the Overview section in the Oracle Enterprise Repository Web UI.
	- **–** The Service asset is related to the "Endpoint" asset using the relationship "Deployed to".
	- **–** A WSDL artifact asset (of type "Artifact: WSDL") is created that contains the WSDL artifact contents.
- If the Proxy or Business Service is not of type Web Service in Oracle Service Bus
	- **–** An Interface asset is created for the port type.
	- **–** An Endpoint asset is created for the port.
		- **\*** This will have an EndpointURI property visible in the Harvester Properties section in the Oracle Enterprise Repository Web UI. For more information about harvester properties, see [Section A.10, "Harvester](#page-442-0)  [Properties Matrix"](#page-442-0).
	- **–** The Service asset is related to the Endpoint asset using the relationship "Deployed to".
- **–** There is no WSDL associated with this service. So it will not be available to integrate with UDDI using the RR-XU utility. And the WSDL can not be consumed via the Oracle Enterprise Repository Web UI's "Use|Download" feature, or the "Service Consumption Framework" feature in Oracle Eclipse Workshop.
- If the WSDL artifact imports WSDLs and imports / includes XSDs, it is related to those WSDL and XSD artifact assets using the relationship 'References'.
- A Proxy Service is related to Business Services or Proxy Services that it fronts, via the "Fronts" relationship.
- A Business Service is related to external services and flows that it invokes, via the "Invokes" relationship.
- Artifacts that define the interface in Oracle Service Bus (Artifact: WSDL, Artifact:XSD, or Artifact:MFL) is related to the Interface asset via the "Defined by" relationship.
- Artifacts that are used to implement the service in Oracle Service Bus (Artifact:XQuery, Artifact:XSLT, Artifact:MFL, or Artifact:WS-Policy) is related to the Artifact:Proxy or Artifact:Biz asset via the "Artifact-References" relationship.

## <span id="page-173-0"></span>**6.3.1.9 Oracle Service Bus (OSB) Project**

An Oracle Service Bus project can be submitted to Oracle Enterprise Repository either from the command line. The project must be exported from Oracle Service Bus Workshop, using the command Export|Oracle Service Bus: Configuration jar.

The harvester will handle Proxy Services, Business Services, and Flows. It will also handle artifacts such as BPEL, WSDL, XSD, XSLT, XQuery, WS-Policy and MFL, and harvest the artifacts to detect the dependencies that exist between these artifacts. The harvester will create entities in Oracle Enterprise Repository and create relationships between them.

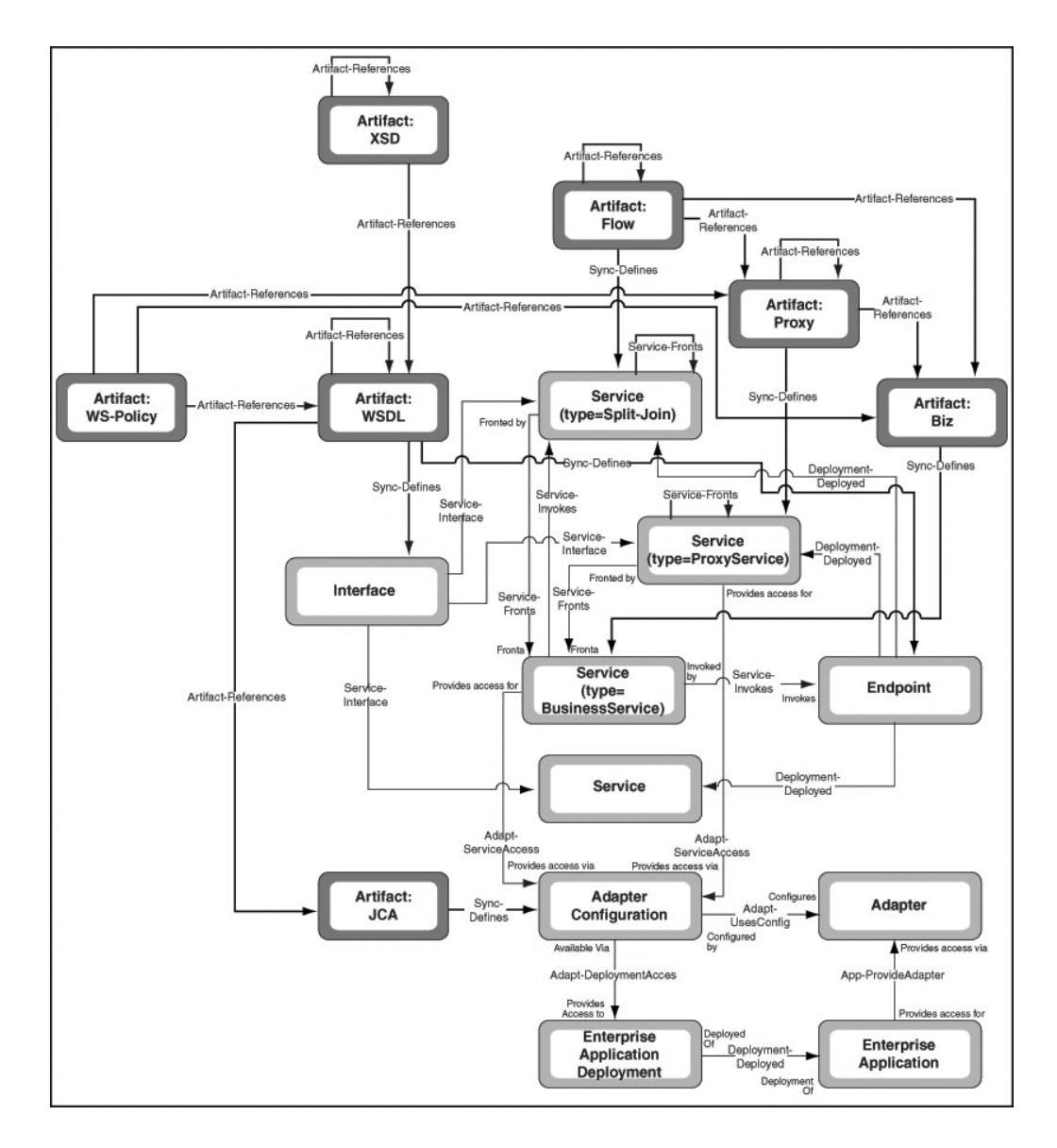

### <span id="page-174-1"></span>**6.3.1.10 Oracle BPEL Process Manager (BPMN)**

When you submit a BPMN artifact to Oracle Enterprise Repository, it will result in the following in Oracle Enterprise Repository:

- A Business Process asset (of type Business Process: BPMN) is directly related to the artifact asset of type Artifact: BPMN.
- A BPMN artifact asset (of type Artifact:BPMN) is created that contains the BPMN artifact contents.
- The Business Process is related to a BPMN artifact asset using the "Defined by" relationship.

## <span id="page-174-0"></span>**6.3.2 Harvesting Oracle Business Process Analysis Projects**

Oracle Enterprise Repository Harvester 11*g* supports harvesting of SOA Oracle Business Process Analysis (BPA) Projects by converting the BPA Project to a SOA composite. The steps to perform are as follows:

**Note:** Oracle JDeveloper 11*g* Release 1 (11.1.2) does not support importing of BPEL process from BPA server. You need to use 11*g* Release 1 (11.1.1.4.0) JDeveloper to import.

#### **Step 1: Convert the BPA Project to SOA Composite**

- **1.** Design a BPA process using the BPA Architect.
- **2.** Right-click the designer window, select **SOA**, and **Transform Business Process into BPEL Process**. Right-click the designer window, and select **SOA**, **Share Blueprint with IT**.
- **3.** Open JDeveloper and create BPA server connection, if it is not already done.
- **4.** Create a new application and then create a new SOA project.
- **5.** In the Configure SOA Settings dialog, select **Composite From Oracle BPA Blueprint**, and then click **Finish**.

For more information about creating a new application and a SOA project, see *Oracle Fusion Middleware Developer's Guide for Oracle SOA Suite*.

**6.** Expand BPA Server and choose the required BPMN process, as shown in [Figure 6–4](#page-175-0). Click **OK** to create SOA project. For more information about BPA Server, see the BPA documentation at *http://www.oracle.com/technology/software/products/bpa/index.html*.

<span id="page-175-0"></span>*Figure 6–4 Create BPA Blueprint Composite Dialog*

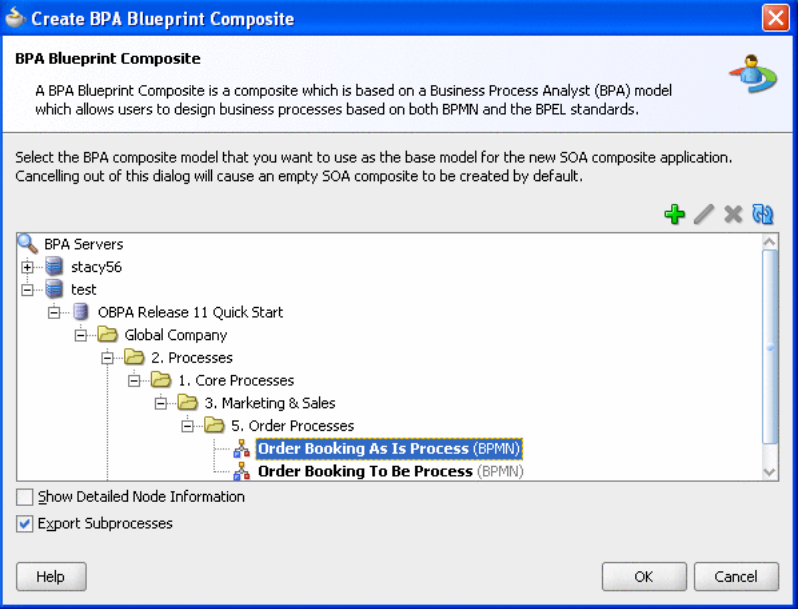

**7.** Open BPEL Process and fix all compilation errors(if any). Close the Application.

#### **Step 2: Harvest the Converted BPA Project**

- **1.** Harvest the Oracle SOA Suite project. For more information, see [Section 6.3.11.9,](#page-185-1)  ["Harvesting SOA Projects"](#page-185-1).
- **2.** Open JDeveloper 11g Release 1 (11.1.2). Open the above application and right-click and select **Harvest Project** option to harvest into Oracle Enterprise Repository.

## <span id="page-176-0"></span>**6.3.3 Harvesting Oracle Business Process Manager 11***g* **Projects**

Oracle Enterprise Repository Harvester 11*g* supports harvesting of Oracle Business Process Manager (OBPM) Projects. As part of Oracle SOA 11*g* PS2 release, Oracle JDeveloper supports design and development of OBPM project with BPMN process. You can develop such project as composite with BPMN component, and then Harvest the BPM Project to Oracle Enterprise Repository. The steps to perform are as follows:

#### **Step 1: Create BPM Project in JDeveloper**

To create a BPM project:

- **1.** In the Application Navigator of JDeveloper, click **New Application**. The Create Generic Application - Name your application page is displayed.
- **2.** Enter a name in the Application field and click **Next**. The Create Generic Application - Name your project page is displayed.
- **3.** Enter a name for the BPM project in the Project Name field.
- **4.** In the Available list under the Project Technologies tab, double-click BPM to move it to the Selected list, as shown in [Figure 6–5.](#page-176-1)

<span id="page-176-1"></span>*Figure 6–5 The Create Generic Application - Name your project Page*

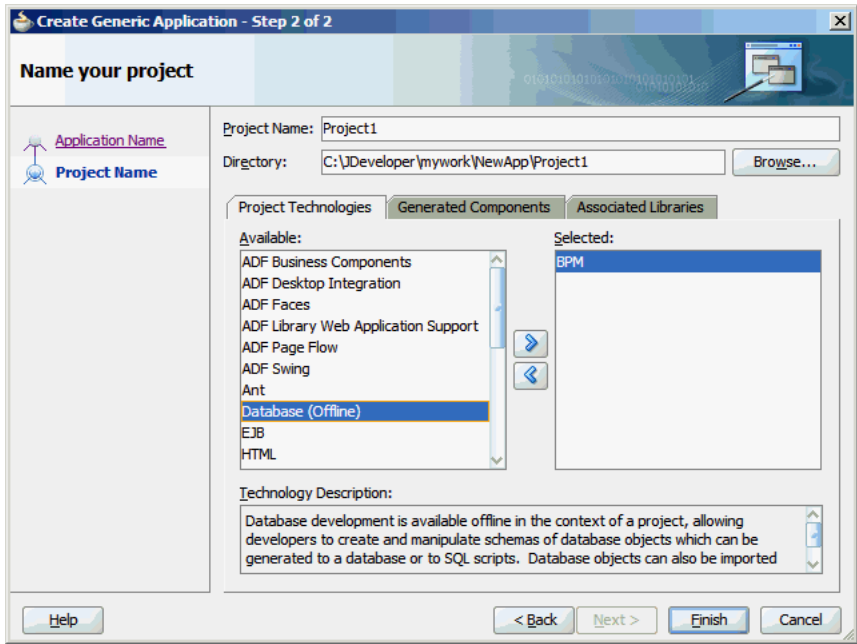

**5.** Click **Finish**.

### **Step 2: Design BPM Process and Deploy to SOA Server**

For more information on how to design a BPM process and deploy to SOA server, see "Creating a BPM Project from a BPA Project" in the *Oracle Fusion Middleware Modeling and Implementation Guide for Oracle Business Process Management*.

#### **Step 3: Harvest the BPM Project to Oracle Enterprise Repository from JDeveloper and Deploy to Oracle SOA Server**

**1.** Harvest the BPM project.

**2.** Open JDeveloper 11g Release 1 (11.1.2). Open the above application and right-click and select **Harvest Project** option to harvest into Oracle Enterprise Repository.

# <span id="page-177-0"></span>**6.3.4 Harvesting Oracle Service Bus 10***g* **Assets**

You can harvest Oracle Service Bus 10*g* assets into Oracle Enterprise Repository 11*g*. The following instructions cover Workspace Studio and Oracle Service Bus Eclipse, and work for Oracle Service Bus 10.3 and Oracle Service Bus 10.3.1.

The following steps assume that Oracle Service Bus 10.3.1 is installed in BEA\_HOME and Oracle Enterprise Repository harvester is installed in HARVESTER\_HOME:

- **1.** Download com.bea.alsb.harvester.connector\_1.0.200.zip, the Harvester Plugin, and unzip to the *<BEA\_HOME>\osb\_10.3\eclipse\plugins* directory.
- **2.** Download and unzip  $11.1.1.x.x-OER-Harvester.zip to the *clir* directory.$ The HARVESTER HOME will be <dir>/harvester.
- **3.** Edit <BEA\_HOME>\workshop\_10.3\workshop.ini. Add the following

-Dharvester.home=HARVESER\_HOME

To harvest from Oracle Service Bus Eclipse:

- **1.** Launch Oracle Workshop for WebLogic.
- **2.** Import the Oracle Service Bus configuration jar file.
- **3.** Right-click the Oracle Service Bus project, and then click **Submit to Oracle Enterprise Repository**. The Submit Assets to Oracle Enterprise Repository dialog is displayed.
- **4.** Fill in the connection parameters and then click **Submit**.

## <span id="page-177-2"></span><span id="page-177-1"></span>**6.3.5 Harvesting a SOA Project from JDeveloper**

You can harvest a SOA project to Oracle Enterprise Repository from Oracle JDeveloper. To harvest a SOA project, perform the following steps:

- **1.** Open Oracle JDeveloper and create an Oracle Enterprise Repository Connection.
	- **a.** Click the **Resource Palette** tab.
	- **b.** Click **New**, **New Connection**, **Oracle Enterprise Repository**. The Create Oracle Enterprise Repository Connection dialog is displayed.
	- **c.** Select **IDE Connections**.
	- **d.** Enter a name for the Oracle Enterprise Repository connection in the Connection Name field.
	- **e.** Enter the repository URL, for example, http://localhost:port/oer.
	- **f.** Enter a valid username/password for the repository connection and click Test Connection. After a successful status is displayed in the Status pane, the Oracle Enterprise Repository connection appears under the IDE Connections tab.
- **2.** In the Application Navigator, right-click the SOA project node and select **Harvest Project**. The Harvest SOA Project dialog is displayed.
- **3.** Select the repository connection you created in Step [1](#page-177-2) in the Repository Connection list.
- **4.** Select **Unsubmitted** in the Registration Status list.
- **5.** Enter a description for the harvesting in the Harvester Description field.
- **6.** Click OK. This runs an ant script to harvest SOA composite to Oracle Enterprise Repository.
- **7.** Similarly, you can also harvest a XSD or WSDL to Oracle Enterprise Repository. In the Application Navigator, right-click the appropriate node and select **Harvest File**. This runs an ant script to harvest the schema/wsdl to Oracle Enterprise Repository.

## <span id="page-178-0"></span>**6.3.6 Harvesting Deployed Composites from JDeveloper**

You can also harvest a deployed SOA composite to Oracle Enterprise Repository from Oracle JDeveloper. To harvest a deployed SOA composite from Oracle JDeveloper, perform the following steps:

- **1.** Open JDeveloper that contains your deployed SOA composites.
- **2.** Right-click the SOA composite node in the Application Server navigator and select **Submit to Enterprise Repository**. The Submit to Enterprise Repository dialog is displayed.
- **3.** Enter the following details:
	- Repository Connection: Select the repository connection to which you want to submit the deployed composite.
	- Registration Status: Select the appropriate registration status from the list.
	- Composite Name and Revision: The name of the composite that you want to deploy is displayed in this field.
	- Partition Name: The default value is default.
	- Remote Server URL: Enter the URL of the remote server.
	- Show Debug Information: Select this option if you want to view the debug information.

You can also consume services, schemas, XSLTs, and events from Oracle Enterprise Repository. You must associate a JDeveloper application with Oracle Enterprise Repository project to enable usage tracking.

**Note:** If you want to harvest individual assets such as WSDL/XSDs, then use the harvester from command line.

This section contains the following topics:

- Section 6.3.6.1, "Associate JDeveloper Application with Oracle Enterprise [Repository Project"](#page-178-1)
- [Section 6.3.6.2, "Consume WSDL Services from Oracle Enterprise Repository"](#page-179-1)

### <span id="page-178-1"></span>**6.3.6.1 Associate JDeveloper Application with Oracle Enterprise Repository Project**

- **1.** Click **Application Menu** that appears to the right of the application in the Application Navigator.
- **2.** Select **Application Properties**. The Application Properties dialog is displayed.
- **3.** Click Repository in the left pane. The Repository page is displayed in the right.
- **4.** In the Repository Connection list, select the Oracle Enterprise Repository connection that you want to use for usage tracking.
- **5.** In the Repository Project list, select the Oracle Enterprise Repository project that you want to use for usage tracking.
- **6.** Click **OK**.

#### <span id="page-179-1"></span>**6.3.6.2 Consume WSDL Services from Oracle Enterprise Repository**

- **1.** In JDeveloper, open the composite editor.
- **2.** Drag and drop the Web Service component from the Component Palette to External References swim lane. The Create Web Service dialog is displayed.
- **3.** Enter a reference name in the Name field.
- **4.** Click the Find Existing WSDL icon at appears at the extreme right of the WSDL URL field. The SOA Resource Browser dialog is displayed.
- **5.** Select Resource Palette from the list.
- **6.** Click **IDE Connections**, **Oracle Enterprise Repository**, *<Connection Name>*, **Asset Types**, **Service**, and then select the service you want to invoke or consume.

If the service has only one WSDL or UDDI key associated with it, then the same WSDL or UDDI key is used to create the reference. If service has more than one WSDL and/or UDDI key associated with it, then the Choose WSDL dialog is displayed. You need to select one of the URLs/UDDI keys to consume.

For resolving UDDI keys in JDeveloper, you have to create a UDDI connection prior to creating the reference, without which you cannot select UDDI keys.

**Note:** Follow the same procedure to browse for schemas (XSDs), events (EDL), transformations (XSLT), except that you will select the respective Artifacts instead of Service.

### <span id="page-179-0"></span>**6.3.7 Detecting Duplicate Artifacts**

The Harvester stores information about files such as WSDLs, BPELs, and XSDs as artifacts in Oracle Enterprise Repository. To avoid storing the same artifact file twice, the Harvester will calculate a Software File ID (SFID) for each artifact when it is stored. Before submitting a new artifact, the SFID can be compared against existing SFIDs in the repository to check for duplicates.

The SFID calculated is an MD5 hash. Some level of canonicalization is performed before calculating the SFID. In particular, if the artifact file is XML, it is canonicalized using the Canonicalizer class in the Apache XML Security library. This canonicalizes according to the W3C Canonical XML standard (see *www.w3.org/TR/xml-c14n*), which includes canonicalizing the text encoding, line breaks, whitespace, comments, and attribute ordering. Some extra canonicalization not specified in the W3C standard is performed, including normalizing of namespace prefixes, normalizing the order of the elements in WSDLs, removing documentation elements, and inlining any included/imported files.
# **6.3.8 Downloading Harvested Artifacts**

The Harvester creates artifact bundles that may be downloaded from the Harvested Assets. The artifact bundles for these assets are stored in zip files. For example, for an Endpoint, a WSDL file and its associated XSD files are stored in relative locations within the zip payload.

When one artifact imports another artifact (for example, a WSDL imports a XSD), it always refers to the child artifact relative to the parent. For example, if MyWSDL.wsdl is located in  $c: \text{temp}$  and if the child XSD that is being imported resides in c:\temp\schemas\MyXSD.xsd, the parent MyWSDL.wsdl imports the child using the relative path ./schemas/MyXSD.xsd. When the bundle is downloaded, the child artifact should be created in a folder called schemas relative to the parent so that the parent can resolve the child.

For more information about Using/Downloading Assets, see *Oracle Fusion Middleware User Guide for Oracle Enterprise Repository*.

# **6.3.9 Searching Harvested Assets**

You can search for harvested assets using either of the following two methods:

- [Section 6.3.9.1, "Using Consumption Method"](#page-180-0)
- [Section 6.3.9.2, "Using Metadata"](#page-180-1)

### <span id="page-180-0"></span>**6.3.9.1 Using Consumption Method**

You can search for harvested services based on a consumption method. In the Basic Search section, when you can select WSDL Ports from the Consumption Method list, as shown in [Figure 6–6](#page-180-2), the search returns the services that have a WSDL summary, an Endpoint defined in the WSDL, and a scope set to **global**. This list also can be used under the More Search Options.

#### <span id="page-180-2"></span>*Figure 6–6 Assets Pane - Consumption Method*

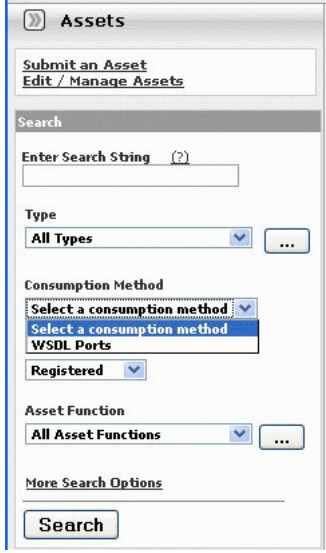

### <span id="page-180-1"></span>**6.3.9.2 Using Metadata**

The Harvester tags each asset with properties that can be used for querying.

[Figure 6–7](#page-181-0) shows how to query for Business Processes that invoke the Write operation. To get the search screen, click **More Search Options** in the main page of the Oracle Enterprise Repository Web console. In the More Search Options dialog, perform the following:

- Filter by Additional Criteria: Select the option.
- **Select a Field**: Choose **internal.introspector.store** from the list.
- Enter an XPath: Type "/" in the text field. A list of available fields is displayed.

<span id="page-181-0"></span>*Figure 6–7 Viewing the More Search Options Dialog in Oracle Enterpise Repository*

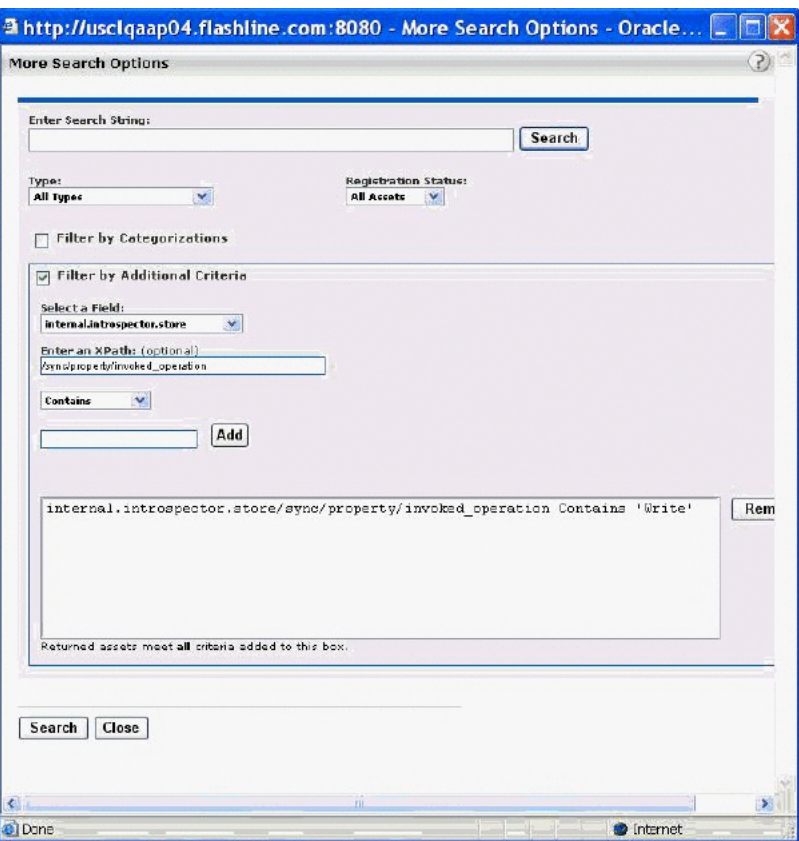

The following search criteria are available:

- **Harvester Description**
- **Harvester Version**
- Harvester Namespace
- Harvested by
- **Invoked Operations of Business Processes**

### **6.3.10 Previewing of the Created Assets in Harvester**

You can use the **Preview** feature to view the created assets in harvester. You can use the Preview feature using either of the following methods:

#### **Using Command Line**

At the command line or in an ant task, if you add "-preview true", then the Harvester runs and displays a list of all of the assets that would be created, but it does not actually commit the changes.

#### **Using the HarvesterSettings.xml File**

You can also set the preview mode in the HarvesterSettings. xml file as follows:

```
<introspection preview="true">
      <reader>com.oracle.oer.sync.plugin.reader.file.FileReader</reader>
       <writer>com.oracle.oer.sync.plugin.writer.oer.OERWriter</writer>
</introspection>
```
## **6.3.11 Best Practices**

This section describes best practices for the Harvester. It contains the following topics:

- [Section 6.3.11.1, "Recommended Privileges for Harvesting"](#page-182-0)
- [Section 6.3.11.2, "Do Not Override the Namespace Parameter"](#page-182-1)
- [Section 6.3.11.3, "Namespaces in WSDL Files"](#page-183-0)
- [Section 6.3.11.4, "Harvesting Completed Work"](#page-183-1)
- [Section 6.3.11.5, "Harvesting and Maintenance Releases of XSD"](#page-183-2)
- [Section 6.3.11.6, "Harvesting Metadata throughout the Asset Lifecycle"](#page-183-3)
- [Section 6.3.11.7, "Downloading WSDL Artifacts"](#page-184-0)
- [Section 6.3.11.8, "Harvesting Retired Endpoints"](#page-184-1)
- [Section 6.3.11.9, "Harvesting SOA Projects"](#page-185-0)
- [Section 6.3.11.10, "Harvesting from Oracle JDeveloper 11g"](#page-185-1)
- [Section 6.3.11.11, "Harvesting a File in the Harvester Folder"](#page-185-2)
- Section 6.3.11.12, "Running Harvester and Exchange Utility on the Same [Computer"](#page-185-3)
- [Section 6.3.11.13, "Harvesting a WSDL Invoked from a Composite"](#page-185-4)

#### <span id="page-182-0"></span>**6.3.11.1 Recommended Privileges for Harvesting**

Only Registrars or individuals with the authority to view all the assets in Oracle Enterprise Repository should harvest assets. If individuals do not have permission to view all assets in the repository, they may harvest assets that already exist and unintentionally duplicate assets.

#### <span id="page-182-1"></span>**6.3.11.2 Do Not Override the Namespace Parameter**

Harvester offers you with the ability to set the project namespace for the assets being harvested. The project namespace is used in detecting duplicate assets, as different namespaces will result in different assets. In most cases, you are recommended not to override this parameter.

However, harvester automatically sets the project namespace based on the Oracle SOA Suite or Oracle Service Bus project name when harvesting from those products, which is the recommended behavior.

### <span id="page-183-0"></span>**6.3.11.3 Namespaces in WSDL Files**

In the WSDL files that you harvest, it is recommended that you use a unique namespace for each unique interface, service, and endpoint.

Correlation to existing assets in the Oracle Enterprise Repository is done through QNames, so if you make significant changes to interface, service, or endpoint assets and do not change the QNames, you will overwrite the existing asset with the modified asset.

[Table 6–7](#page-183-4) shows the correlation of Oracle Enterprise Repository assets with WSDL structure:

| <b>Repository Asset</b> | <b>WSDL Structure</b>          |
|-------------------------|--------------------------------|
| Service                 | /definition/service/@name      |
| Endpoint                | /definition/service/port/@name |
| Interface               | /definition/portType/@name     |

<span id="page-183-4"></span>*Table 6–7 Correlation of Oracle Enterprise Repository Assets with WSDL Structures*

# <span id="page-183-1"></span>**6.3.11.4 Harvesting Completed Work**

It is recommended that you harvest only work that is completed or near completion. If you regularly harvest from a development environment, the Oracle Enterprise Repository can become cluttered with outdated versions of assets.

Oracle Enterprise Repository promotes only services that have endpoints and hosted WSDL to Oracle Service Registry. In addition, only services with concrete WSDL can be consumed through JDeveloper. It is recommended that you harvest from the runtime environment to obtain the endpoitns and WSDL location.

## <span id="page-183-2"></span>**6.3.11.5 Harvesting and Maintenance Releases of XSD**

Some schema development patterns involve the maintenance release of schemas that fix defects or add minor structures but do not change the namespace of the schema. It should be recognized that subsequent harvesting of slightly modified schema artifacts can have the effect of creating a significant number of new artifact assets in the repository. Oracle Enterprise Repository correlates artifact assets based on a hash, or Software File ID (SFID), of the contents of the artifacts. The SFID is calculated over the contents of each artifact after all imports and includes have been inlined. Consequently, a change in an XSD that is imported by a WSDL will result in both a new XSD artifact and a new WSDL artifact.

This is particularly important to keep in mind when considering schemas that are widely used throughout the enterprise. For example, consider a low-level schema such as customer.xsd that is widely imported by other schemas, WSDLs, XSLTs, BPELs. A material change to customer.xsd, and a subsequent re-harvesting of all of an enterprise's artifacts (for example, some kind of regular batch harvesting) would result in a large number of similar artifact assets in the repository that reference customer.xsd either directly or indirectly.

## <span id="page-183-3"></span>**6.3.11.6 Harvesting Metadata throughout the Asset Lifecycle**

Harvester can be invoked from several places in the asset lifecycle and each invocatoin gathers artifacts and metadata from different sources. The following list describes the recommendation on how to use harvester during an asset's lifecycle to keep Oracle Enterprise Repository up to date:

**1.** Design/Development time

After implementation, assets should be published to Oracle Enterprise Repository. Any policies associated with the assets will also be published to Oracle Enterprise Repository. The Oracle Enterprise Repository Governance process provides a means of verifying that the implementation aligns with the organization's policies before it is made available for reuse to the general consumer community.

**Recommended approach**: Invoke the harvester from the IDE (JDeveloper, Oracle Service Bus Workshop, Eclipse or VS.NET).

**2.** Deployment time

Immediately after deployment, assets should be published to Oracle Enterprise Repository. At deployment, the production endpoints are harvested and the asset's metadata is updated with the endpoint information. An organization may have multiple endpoints supporting their development, test, staging, and production environments. Endpoints, when harvested into Oracle Enterprise Repository, may also go through a governance process. For example, development and testing endpoints may be made available to the entire consumer community, but production endpoints may not be provided until a service provider and a service consumer negotiate a service contract.

**Recommended approach**: Invoke the harvester from the deployment script (WLST, ant, or command-line).

Invoke harvester at the end of deployment. Harvest the deployed artifacts from the running server, using the -remote\_server argument.

**3.** Runtime

Once the project is deployed and running, runtime metrics are harvested and associated with Oracle Enterprise Repository assets. There are several options available for harvesting runtime metrics. One alternative is the EM-Integration, which gathers runtime metrics from Enterprise Manager and updates Oracle Enterprise Repository. For more information, see *Oracle Enterprise Manager Connectors Integration Guide*.

Another alternative is to rely upon runtime monitoring tools such as Actional and Amberpoint, that publish runtime metrics to UDDI registries. Once in the UDDI Registry, the metrics can be propagated back to Oracle Enterprise Repository using the Oracle Registry Repository Exchange Utility. For more information about Amberpoint integration, see "Chapter 5, Integration with Amberpoint" in *Oracle Fusion Middleware Integration Guide for Oracle Enterprise Repository*.

#### <span id="page-184-0"></span>**6.3.11.7 Downloading WSDL Artifacts**

When consuming a WSDL artifact in Oracle Enterprise Repository, you have the ability to download the WSDL file. In many cases, the location of this file is on a remote location. Also, the URL for that file may end in ?wsdl. In these cases, when saving that WSDL, the browser may, by default, give the file the extension as . xml. Then, you should replace.xml with.wsdl. A WSDL file can be hosted on an HTTP/HTTPS or FTP server.

#### <span id="page-184-1"></span>**6.3.11.8 Harvesting Retired Endpoints**

When endpoint is changed, either retired or moved to another location, then it is recommended to retire endpoint from Oracle Enterprise Repository and remove endpoint for Oracle Service Registry. Then, reharvest the same WSDL service with a new endpoint.

**Note:** If you re-run the Exchange Utility publisher, it will not delete retired endpoint from Oracle Service Registry.

### <span id="page-185-0"></span>**6.3.11.9 Harvesting SOA Projects**

As a best practise for the SOA life cycle, it is recommended to harvest any SOA projects to Oracle Enterprise Repository, deploy to the SOA server, run the Exchange Utility to publish to Oracle Service Registry, and then consume published assets from Oracle Enterprise Repository or Oracle Service Registry.

### <span id="page-185-1"></span>**6.3.11.10 Harvesting from Oracle JDeveloper 11***g*

It is not recommended to change namespace when harvesting from Oracle JDeveloper 11*g*.

Also, it is recommended not to harvest same composite from JDeveloper 11*g* using two different status, for example, registered and submitted.

### <span id="page-185-2"></span>**6.3.11.11 Harvesting a File in the Harvester Folder**

It is recommended not to harvest a file that is located within the unzipped Harvester folder, 11.1.1.x.x-OER-Harvester.zip. Currently, this is not supported.

### <span id="page-185-3"></span>**6.3.11.12 Running Harvester and Exchange Utility on the Same Computer**

When publishing a service to Oracle Service Registry, it is recommended that you run Exchange Utility and Harvester on the same computer so they resolve to the same URL. You can also run these on separate computers where the access points in a WSDL are not fully formed, but you must ensure that they resolve to the same URL on both computers. If the access points are resolved to different URL for Harvester and Exchange Utility, then the service fails to publish with error.

### **6.3.11.13 Harvesting a WSDL Invoked from a Composite**

It is recommended that a WSDL invoked from a composite should never be harvested separately by itself.

# <span id="page-185-4"></span>**6.3.12 Known Issues**

This section describes the following known Harvester issues:

- [Section 6.3.12.1, "Asset Types Must be Present in the System"](#page-185-5)
- [Section 6.3.12.2, "Two Versions of an Asset Type"](#page-186-0)
- Section 6.3.12.3, "Do Not Delete the Harvester-Specific Metadata Entries in a in a [Harvested Asset"](#page-186-1)
- [Section 6.3.12.4, "Supported Remote Server Types"](#page-186-2)
- [Section 6.3.12.5, "Using Incorrect Encrypted Password"](#page-186-3)
- [Section 6.3.12.6, "View in Repository Option"](#page-187-0)

#### <span id="page-185-5"></span>**6.3.12.1 Asset Types Must be Present in the System**

As a prerequisite to using Harvester features, the asset types must be present in the system. The necessary asset types are installed with 11.1.1.x.x-OER-Harvester-Solution-Pack.zip.

#### <span id="page-186-0"></span>**6.3.12.2 Two Versions of an Asset Type**

If some of the existing asset type names in your Oracle Enterprise Repository have the same names as the asset types installed with

11.1.1.x.x-OER-Harvester-Solution-Pack.zip, the asset type names for the Harvester will have a version number appended to them. This does not affect the functioning of the Harvester asset types.

### <span id="page-186-1"></span>**6.3.12.3 Do Not Delete the Harvester-Specific Metadata Entries in a in a Harvested Asset**

When the Harvester creates assets during the harvesting proces, it attaches metadata entries to the asset of metadata entry Type: internal.inspector.store and internal.harvester.manifest.store. Do not modify or delete these meteada entries. Doing so can cause the system to behave unpredictably.

Note that it is not possible to delete these metadata entries using Oracle Enterprise Repository user interface.

#### <span id="page-186-2"></span>**6.3.12.4 Supported Remote Server Types**

Currently, the Harvester only supports connecting to the remote Oracle SOA Suite, Oracle Service Bus, and WebLogic Server projects that are running on WebLogic 10.x.

#### <span id="page-186-3"></span>**6.3.12.5 Using Incorrect Encrypted Password**

If you configure the HarvesterSettings.xml file with incorrect encrypted password, then a long stack trace is displayed, which is as follows:

```
log4j:WARN No appenders could be found for logger
(org.apache.axis.i18n.ProjectResourceBundle).
log4j:WARN Please initialize the log4j system properly.
@ com.oracle.oer.sync.framework.MetadataIntrospectionException:
@ com.oracle.oer.sync.framework.MetadataIntrospectionException: Unable to read
plugin file:
C:\Drive-E\XU-harvest-tools\dec16\OER-Harvester\.\plugins\biz.introspector
        at
@ com.oracle.oer.sync.framework.MetadataManager.init(MetadataManager.java:308)
@ at com.oracle.oer.sync.framework.Introspector.<init>
Introspector.java:188)
        at
@ com.oracle.oer.sync.framework.Introspector.main(Introspector.java:395)
@ Caused by: com.oracle.oer.sync.framework.MetadataIntrospectionException:
Unable
to read plugin file:
C:\Drive-E\XU-harvest-tools\dec16\OER-Harvester\.\plugins\biz.introspector
        at
@ com.oracle.oer.sync.framework.impl.DefaultPluginManager.processIntrospector(De
faultPluginManager.java:127)
         at
@ com.oracle.oer.sync.framework.impl.DefaultPluginManager.<init>(DefaultPluginMa
nager.java:73)
        at
@ com.oracle.oer.sync.framework.MetadataManager.init(MetadataManager.java:306)
        ... 2 more
Caused by: java.lang.IllegalArgumentException: The char '0x12' in
'java.lang.Ill
egalArgumentException: The char '0x12' in 'E/?↕?↕H?rd' is not a
valid XML character.' is not a valid XML character.
 at
@ org.apache.axis.components.encoding.AbstractXMLEncoder.encode(Abstrac
```

```
tXMLEncoder.java:110)
         at org.apache.axis.utils.XMLUtils.xmlEncodeString(XMLUtils.java:131)
         at org.apache.axis.AxisFault.dumpToString(AxisFault.java:366)
         at org.apache.axis.AxisFault.printStackTrace(AxisFault.java:796)
         at
com.flashline.log4j.spi.ThrowableInformation.getThrowableStrRep(Throw
ableInformation.java:42)
         at
com.flashline.log4j.spi.LoggingEvent.getThrowableStrRep(LoggingEvent.java:217)
         at
com.flashline.log4j.WriterAppender.subAppend(WriterAppender.java:298)
         at
com.flashline.log4j.RollingFileAppender.subAppend(RollingFileAppender.java:294
\left( \right) at com.flashline.log4j.WriterAppender.append(WriterAppender.java:157)
         at
com.flashline.log4j.AppenderSkeleton.doAppend(AppenderSkeleton.java:251)
         at
com.flashline.log4j.helpers.AppenderAttachableImpl.appendLoopOnAppenders(Appen
derAttachableImpl.java:57)
         at com.flashline.log4j.Category.callAppenders(Category.java:255)
         at com.flashline.log4j.Category.forcedLog(Category.java:445)
         at com.flashline.log4j.Category.log(Category.java:882)
         at
@ com.oracle.oer.sync.framework.logger.DefaultMetadataLogger.error(DefaultMetada
taLogger.java:98)
         at
@ com.oracle.oer.sync.plugin.writer.oer.ALERConnectionCache.getAuthToken(ALERCon
nectionCache.java:138)
         at
@ com.oracle.oer.sync.plugin.writer.oer.ALERAssetQueries.getToken(ALERAssetQueri
es.java:82)
         at
@ com.oracle.oer.sync.plugin.writer.oer.ALERAssetQueries.assetTypeQueryByUUID(AL
ERAssetQueries.java:159)
         at
@ com.oracle.oer.sync.framework.MetadataManager.putAssetType(MetadataManager.jav
a:204)
         at
@ com.oracle.oer.sync.framework.impl.DefaultPluginManager.processIntrospector(De
faultPluginManager.java:104)
         ... 4 more
```
### <span id="page-187-0"></span>**6.3.12.6 View in Repository Option**

From Oracle JDeveloper 11g, when you click the **View in Repository** option, it opens up the asset details in JDeveloper, which is for read-only purpose and the links within this page will not work.

As a workaround, you need to login to Oracle Enterprise Repository console and click links for further information.

**7**

# <sup>7</sup>**Configuring Metrics**

This chapter provides an introduction to metrics configuration and how metrics can be used.

If your organization is creating asset types, then you may want to add metrics fields. This chapter contains the following sections that provides the instructions to do so:

- [Section 7.1, "Introduction"](#page-188-0)
- [Section 7.2, "Metrics Elements"](#page-188-1)
- [Section 7.3, "Validate the Elements on the Asset Type"](#page-190-0)
- [Section 7.4, "Running Queries Against the Database"](#page-191-0)

# <span id="page-188-0"></span>**7.1 Introduction**

This section addresses metrics enhancements available in Oracle Enterprise Repository. Information in this guide will assist those who wish to add metrics fields to asset types, which do not already have them. The metrics fields provided by this guide are, Total Development Hours (TDH), Production Investment (Pinv), Consumption Factor (Cfac), Predicted Number of Annual Reuse Opportunities (n), and Hourly Burden Rate (B). These fields most commonly appear on the Metrics tab in the Asset Editor.

The upgrade process described in this document requires the participation of your site's DBA, system administrator, and a registrar.

# <span id="page-188-1"></span>**7.2 Metrics Elements**

This section describes an overview to metrics elements and various operations using metrics. This section contains the following topics:

- [Section 7.2.1, "Overview"](#page-188-2)
- [Section 7.2.2, "Adding a Reusable Metrics Tab"](#page-189-0)

## <span id="page-188-2"></span>**7.2.1 Overview**

This document explains how to add metrics elements to a Type. These metrics are used to estimate the value of each asset and to determine the ROI of the asset portfolio.

A total of five metrics elements must be added, and the Development Hours element must already exist in the Type. If it does not, or if it has been deleted, it, too, must be added. The necessary changes are made in the Type Manager and the database; instructions for both are included here. The new metrics elements are listed below:

- **Total Development Hours (TDH)** the total development effort expended to create this asset.
- **Production Investment (Pinv)** the extra time or effort involved in building or harvesting the asset, and in packaging and documenting the asset to make it reusable. This value is represented as a percentage over the time initially required to build the asset for one-time use.
- **Consumption Factor (Cfac)** the time an asset consumer spends locating, evaluating, and using an asset, represented as a percentage of the time necessary to build the asset from scratch.
- **Predicted Number of Annual Reuse Opportunities (n)** indicates the number of times the asset is expected to be used over the course of a year
- Hourly Burden Rate (B) the hourly overhead cost of the individual that produced the asset.

The metrics should be included in the ten base Asset Types, in addition to the other asset types that have been added to your system:

- **Application**
- **Business Process**
- Communication Adapter
- **Component**
- **Environment**
- **Framework**
- Pattern
- **Process**
- **Service**
- XML Schema

# <span id="page-189-0"></span>**7.2.2 Adding a Reusable Metrics Tab**

If you are installing Oracle Enterprise Repository for the first time, then you do not have to perform this step. You only need to add reuse metrics to older versions of the product that did not include these metrics. This procedure is performed in the Asset Editor.

Use this text to cut and paste element names:

- Total development hours (TDH)
- Production investment (Pinv)
- Consumption Factor (Cfac)
- Predicted number of annual reuse opportunities (n)
- Hourly burden rate (B)

**Note:** The ValidateMetrics.sql file must be run against the database.

**1.** Select **Manage Types** in the Actions menu. The Type Manager launches.

- **2.** Select the Type to which the metrics are to be added from the Type Manager sidebar.
- **3.** Select the **Editor** view.
- **4.** Add a tab called **Metrics**. It should appear above the Miscellaneous tab.
- **5.** Click **Add** in the Elements section.
- **6.** Select Numeric Text Field from the list.
- **7.** Click **OK**.
- **8.** In the Edit Numeric Text Field dialog, copy and paste the element name in the Display Name text box.
- **9.** Change the Decimal Places value to 0. Only the Consumption Factor element has two decimal places, as shown in [Figure 7–1.](#page-190-1)

<span id="page-190-1"></span>*Figure 7–1 Edit Numeric Text Field Dialog*

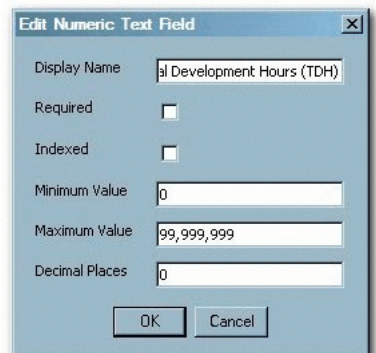

- **10.** Click **OK**.
- **11.** Repeat steps 4 9 for each metric.
- **12.** When all metrics have been added to the Type, click **Save**.
	- Do not add the elements to the Viewer tab at this time.
- **13.** Repeat the process for each of the base asset types.

# <span id="page-190-0"></span>**7.3 Validate the Elements on the Asset Type**

To validate the elements on the asset type, perform the following steps:

- **1.** Select an asset belonging to one of asset types just modified. The easiest way to find such an asset is to right-click the Registered folder in the Asset Editor and sort by asset type.
- **2.** Add a unique value to each metric element on the asset. Recommended values are 1, 2, 3, 4, and 5, as shown in [Figure 7–2.](#page-191-1)

<span id="page-191-1"></span>*Figure 7–2 Administration Tab*

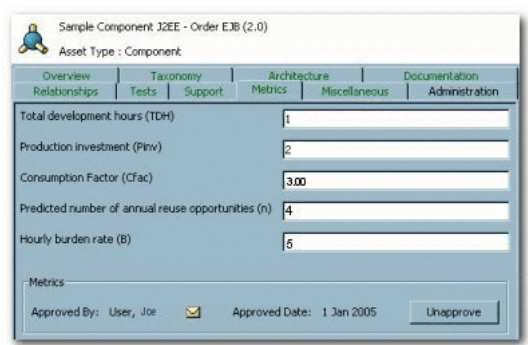

- **3.** Determine the asset name, version and asset type name from the status bar on the edited asset.
- **4.** Save the asset.

# <span id="page-191-0"></span>**7.4 Running Queries Against the Database**

The following database queries can be used to validate that the metrics fields were properly added.

You can run the following metrics queries against the database by performing the instructions provided below:

```
-- Metrics SQL (for Oracle, UDB and MsSQL Server)
-- Total Development Hours
select a.name as AssetName, a.version as Version, at.name as
AssetTypeName, axi.stringvalue as tdh
from assetxmlindex axi, assets a, assettypes at
where axi.assetid = a.id and axi.assettypeid = at.id
and axi.fieldid in
         (select id from assetxmlindexmappings where fieldname =
'/custom-data/total-development-hours--tdh-')
order by a.name, a.version;
-- Production Investment
select a.name as AssetName, a.version as Version, at.name as
AssetTypeName, axi.stringvalue as Pinv
from assetxmlindex axi, assets a, assettypes at
where axi.assetid = a.id and axi.assettypeid = at.id
and axi.fieldid in
         (select id from assetxmlindexmappings where fieldname =
'/custom-data/production-investment--pinv-')
order by a.name, a.version;
-- Consumption Factor
select a.name as AssetName, a.version as Version, at.name as
AssetTypeName, axi.stringvalue as Cfac
from assetxmlindex axi, assets a, assettypes at
where axi.assetid = a.id and axi.assettypeid = at.id
and axi.fieldid in
         (select id from assetxmlindexmappings where fieldname =
'/custom-data/consumption-factor--cfac-')
order by a.name, a.version;
-- Predicted Number of Annual Reuse Opportunities
select a.name as AssetName, a.version as Version, at.name as
AssetTypeName, axi.stringvalue as n
from assetxmlindex axi, assets a, assettypes at
```

```
where axi.assetid = a.id and axi.assettypeid = at.id
and axi.fieldid in
         (select id from assetxmlindexmappings where fieldname =
'/custom-data/predicted-number-of-annual-reuse-opportunities--n-')
order by a.name, a.version;
-- Hourly Burden Rate
select a.name as AssetName, a.version as Version, at.name as
AssetTypeName, axi.stringvalue as B
from assetxmlindex axi, assets a, assettypes at where axi.assetid =
a.id and axi.assettypeid = at.id
and axi.fieldid in
        (select id from assetxmlindexmappings where fieldname =
'/custom-data/hourly-burden-rate--b-')
order by a.name, a.version;
-- Predicted Net Hours Saved
select a.name as AssetName, a.version as Version, at.name as
AssetTypeName, axi.stringvalue as PNHS
from assetxmlindex axi, assets a, assettypes at
where axi.assetid = a.id and axi.assettypeid = at.id
and axi.fieldid in
         (select id from assetxmlindexmappings where fieldname =
'/custom-data/development-hours')
order by a.name, a.version;
-- End Metrics SQL
```
# **7.4.1 dbqueries**

This section describes the instructions to run the metrics queries:

- **1.** Open a connection to the database and run the six queries listed above. The asset name, version, asset type, and metric should be returned as the result. If a metric is not returned, it is likely that the metric name was not copied and pasted accurately. Each metric has its own query; it is recommended that these queries be run separately. Any metric that returns the expected results is validated.
- **2.** If any metric query fails, remove the element and follow the steps to create the metric element, validate it, and run it against the database. If the PNHS element is missing from the selected asset type, it must be added, as described below:
	- **1.** Add the string Development Hours.
	- **2.** Click **OK**.
	- **3.** Edit the Development Hours element and change the name to Predicted Net Hours Saved (PNHS). (The element name in the metrics is based on the Development Hours programmatic name.) The Predicted Net Hours Saved label must appear in the Asset Editor.
- **3.** After all metrics are validated, open the asset type in the Oracle Enterprise Repository Type Manager.
- **4.** Select the **Viewer** tab.

#### **Note:**

- All added elements should appear in the Hidden Elements area.
- Only the Predicted Net Hours Saved (PNHS) metric is meaningful to asset consumers.
- It is recommended that Predicted Net Hours Saved (PNHS) is displayed in the first column in the Overview group.
- **5.** Save the asset type.
- **6.** Repeat steps 1 5 to add metrics elements to other asset types.
- **7.** Remove any sample data that may have been added to test the queries, and save your data.

**8**

# <sup>8</sup>**Configuring Email Notifications and Distribution Lists**

This section contains the following topics:

- [Section 8.1, "Using Email Notifications/ Email Distribution Lists"](#page-194-0)
- [Section 8.2, "Managing E-mail Distribution Lists"](#page-196-0)
- [Section 8.3, "Updating a Distribution List"](#page-198-0)

# <span id="page-194-0"></span>**8.1 Using Email Notifications/ Email Distribution Lists**

Users can create e-mail distribution lists so that the list members are automatically copied on certain e-mail notifications that are generated as part of the asset registration process. Distribution lists can help automate the asset registration workflow because members of the distribution list are notified about asset registration events that the list owner is involved in as an asset reviewer or approver. For example, if a list owner is expecting to be absent, they can "delegate" asset review and approval responsibility by adding other authorized users to their e-mail distribution list.

Distribution lists are created on a user's MyStuff -> Configuration Options -> Manage Email Notifications page. Existing Oracle Enterprise Repository users can be selected for a distribution list, as well as external e-mail addresses, but only if that option is permitted by the Oracle Enterprise Repository administrator.

This section contains the following topics:

- [Section 8.1.1, "Email Notifications from Oracle Enterprise Repository"](#page-194-1)
- [Section 8.1.2, "When List Members Are Copied on E-mails"](#page-196-1)

## <span id="page-194-1"></span>**8.1.1 Email Notifications from Oracle Enterprise Repository**

You can configure email notifications in the Email Templates section of the Admin tab. Each Email Template has a list of valid substitutions, which are available for use, in that given template. The examples of substitutions are <%asset.name%>, which populates the template with the name of an asset. The list of valid substitutions varies for each of the 30 templates available in Oracle Enterprise Repository. To view the email notifications in Oracle Enterprise Repository, perform the following steps:

- **1.** Log in to Oracle Enterprise Repository using your login credentials. The Oracle Enterprise Repository home page is displayed.
- **2.** Click **Admin**. The Admin page is displayed.

**3.** Click **Email Templates**. The list of Email Templates along with its status and description is displayed, as shown in [Figure 8–1](#page-195-0).

|                                | <b>Results (30 of 30)</b>                                                                                                    |
|--------------------------------|----------------------------------------------------------------------------------------------------|
| <b>Name</b>                    | <b>Status Description</b>                                                                                                    |
| All Asset Tabs Approved        | Active Notifies the registrar and the users assigned to the asset that all tabs have been approved.                                                                                                    |
| Asset Arrented                 | Active Notifies the submitter that the asset has been accepted.                                                                                                    |
| Asset Active                   | Active Notifies the submitter and subscribers that the asset has been marked active.                                                                                                    |
| Asset Assign                   | Active Notifies users that the asset has been assigned to them for processing.                                                                                                    |
| <b>Asset Deletion</b>          | Active Notifies the submitter and subscribers that the asset has been deleted.                                                                                                    |
| <b>Asset Editor Submission</b> | Active Notifies the registrar of an asset submission via the Asset Editor.                                                                                                    |
| Asset has been expired         | Active Notifies the registrar and the users assigned to the asset that it has been expired.                                                                                                    |
| Asset Inactive                 | Active Notifies the submitter and subscribers that the asset has been marked inactive.                                                                                                    |
| Asset Registered               | Active Notifies the submitter that an asset has been registered.                                                                                                    |
| Asset repressed.               | Active Notifies the registrar and the users assigned to the asset that the asset registration status<br>Active status '<%asset.reg.status%>' has remained unchanged for more than<%action.pending.days%> days. |
| <b>Asset Retired</b>           | Active Notifies the submitter and subscribers that the asset has been retired.                                                                                                    |
| Asset Submission Relection     | Active Notifies the submitter that the asset been rejected.                                                                                                    |
| Asset Tab Approved             | Active Notifies the Registrar that a specific tab has been approved.                                                                                                    |
| Asset Tab Unapproved           | Active Notifies the Registrar that a specific tab has been unapproved. For unregistered assets, the users assigned to the asset are also notified.                                                             |
| Asset Unaccented               | Active Notifies the submitter that the asset has been unaccepted.                                                                                                    |
| <b>Asset Unassign</b>          | Active Notifies users that were previously assigned to an asset that they have been unassigned.                                                                                                    |
| Asset Unregistered             | Active Notifies the submitter that an asset has been unregistered.                                                                                                    |
| Asset Unsubmitted              | Active Notifies the submitter that the asset has been sent to the Unsubmitted queue.                                                                                                    |
| Asset Heed                     | Active Notifies the contact specified in the asset Notification Email field that the esset has been used.                                                                                                    |
| Compliance Template Applied    | Active Notifies project leaders when a compliance template has been applied to a project.                                                                                                    |
| Metadata of asset has changed. | Active Notifies the registrar and the users assigned to the asset that the metadata has changed.                                                                                                    |
|                                | New Asset Version Under Development Active Notifies subscribers when a new version of an asset is being developed.                                                                                             |
| New Version Registered         | Active Notifies subscribers that a new version of the asset is registered.                                                                                                    |
| Prior to expiration            | Active Notifies the registrar and the users assigned to the asset that it is due for expiration.                                                                                                    |
| Registration status unchanged. | Active Notifies the registrar and the users assigned to the asset that the registration status<br>Active <%asset.reg.status%>' has remained unchanged for more than <%action.pending.days%> days.              |
| Repository Submission          | Active Notifies the registrar of an asset submission;                                                                                                    |
|                                | Status of expired asset has changed. Active Notifies the registrar and the users assigned to the expired asset that the status has changed.                                                                    |
| Usage Query 1                  | Active Queries the asset consumer regarding the intended use of the asset.                                                                                                    |
| Usage Query 2                  | Active Depending on the response to Usage Ouery 1, asset consumers may receive a second query regarding the intended use of the asset.                                                                         |
| <b>Usage Reassigned</b>        | Active Notifies the user to whom an asset usage record has been reassigned.                                                                                                    |

<span id="page-195-0"></span>*Figure 8–1 List of Email Templates*

**4.** Click any template to display the details of that Email Template in the pane below. For example, click Asset Used. [Figure 8–2](#page-195-1) describes the "Asset Used" email template, which is sent to notify the contact specified in the asset Notification Email field that the asset has been used.

<span id="page-195-1"></span>*Figure 8–2 Email Template - Asset Used*

| <b>Email Template: Asset Used</b> |                                                                                                    |  |
|-----------------------------------|----------------------------------------------------------------------------------------------------|--|
|                                   | <b>Name: Asset Used</b><br>Description: Notifies the contact specified in the asset Notification Email field that the asset has been used.<br>Status: Active                                                                                                    |  |
|                                   | Subject: <%user.name%> has used <%asset.name%>                                                                                                    |  |
|                                   | Mail From: <%user.email%>                                                                                                    |  |
|                                   | <%asset.name%> in a project.                                                                                                    |  |
|                                   | (Max 4000 Characters)                                                                                                    |  |
| <b>Valid Substitutions:</b>       | . < %asset.name%> - The display name of the used asset<br>• <%producingprojects.names%> - The name of the projects that produced the asset<br>• <%project.name%> - The name of the project in which the asset was used<br>· <%registrar.email%> - The registrar's email address<br>. < %user.email%> - The email address of the user who submitted the asset<br>. <%user.name%> - The name of the user who submitted the asset |  |

- **5.** Click **Save**.
- **6.** Similarly, you can view the details of the other Email Templates.

# <span id="page-196-1"></span>**8.1.2 When List Members Are Copied on E-mails**

The members of a user's distribution list is copied on an e-mail in the following circumstances:

On the following notification e-mails:

- Asset Accepted
- Asset Assign
- Asset Registered
- Asset Submission/Rejection
- Asset Unaccepted
- Asset Unassigned
- Asset Unregistered
- Asset Unsubmitted

To receive e-mail notification when a new version of an asset is created, you need to enter the cmee.registrar.email system setting with the e-mail address. To update the cmee.registrar.email system setting with e-mail address, navigate to the Admin page -> System Settings. Enable the system setting, if you already haven't, by entering cmee.registrar.email in the Enable New System Setting field, and then click **Enable**. If the setting already exists, then enter cmee.registrar.email in the Search field. In the Notifications section, enter the email address in the System Registrar Email field, as shown in [Figure 8–3.](#page-196-2) Click **Save** to save the settings.

#### <span id="page-196-2"></span>*Figure 8–3 Functional Settings*

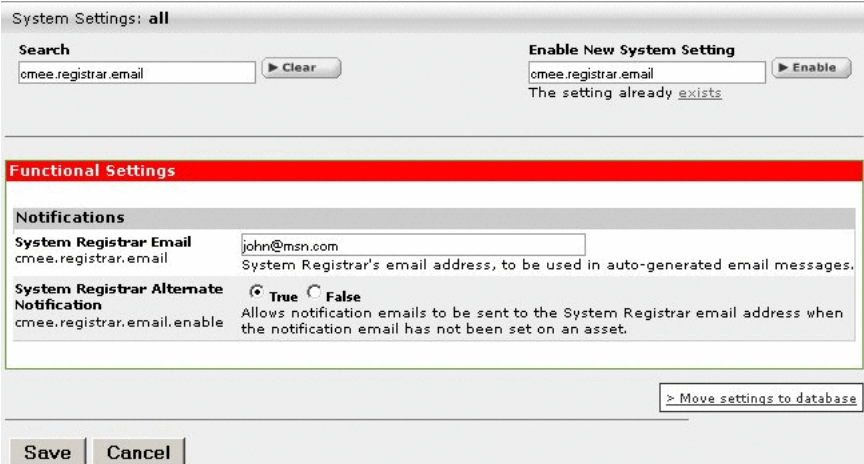

In the Asset Editor when the distribution list owner clicks:

- Any e-mail envelope icon on the Administration tab, except the Notify Subscribers icon.
- The Approved By e-mail envelope icon on any asset approval tab.

# <span id="page-196-0"></span>**8.2 Managing E-mail Distribution Lists**

These procedures are performed in the Email Notifications section on the My Stuff page, as shown in [Figure 8–4.](#page-197-0)

<span id="page-197-0"></span>*Figure 8–4 Email Notifications*

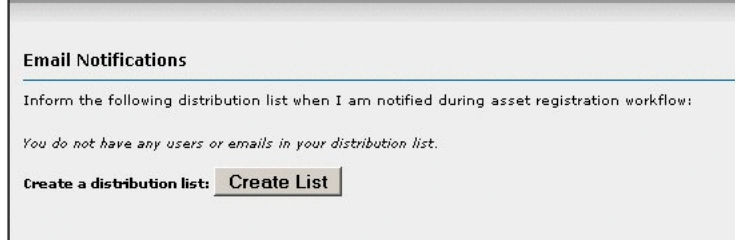

#### **Creating a Distribution List**

Perform the following steps to create an e-mail distribution list.

**1.** Click **Create List** to open the Update Distribution List dialog, as shown in [Figure 8–5](#page-197-1).

<span id="page-197-1"></span>*Figure 8–5 Update Distribution List*

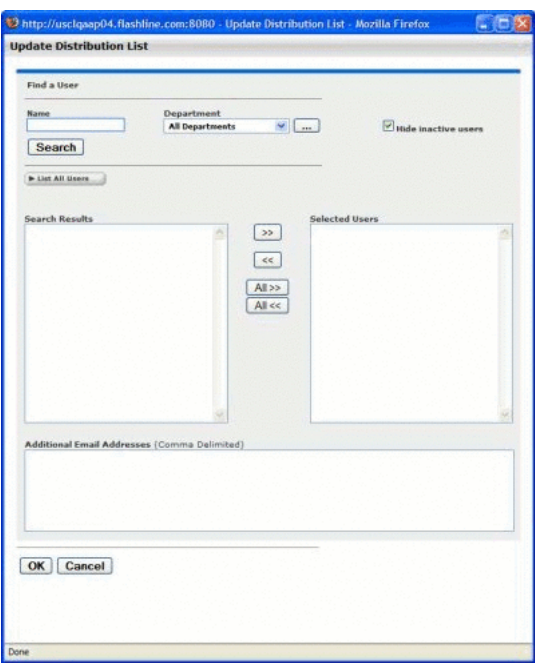

- **2.** Click **Create List** to open the Update Distribution List dialog.
	- **a.** Enter appropriate text in the Name text box.
	- **b.** Use the Department list to narrow the search.
	- **c.** Click **Search**.

Search results appear in the list in the Search Results column.

**Note:** Search results appear in the list in the Search Results column.

- **3.** Search results appear in the list in the Search Results column.
- **4.** Add users to the distribution list by using the  $\gg$  and  $\lt$  icons to move users from the Search Results column to the Selected Users column. To add or remove all users from either column, use the All >> and All << buttons.

**Note:** Distribution list can contain a maximum of 20 members.

**5.** To add external users to the list, type the e-mail addresses in the Additional Email Addresses box, using commas as delimiters.

For example: jack@msn.com,jill@yahoo.com,jake@comcast.net

**6.** Click **OK** to save the distribution list.

*Figure 8–6 Email Notifications* 

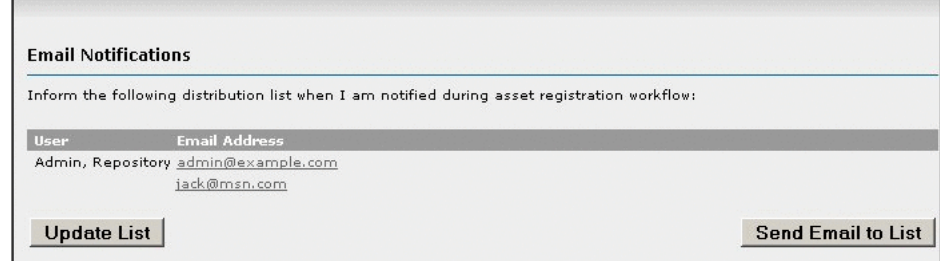

# <span id="page-198-0"></span>**8.3 Updating a Distribution List**

Follow these steps to update an e-mail distribution list.

- **1.** Click **Update List** to open the Update Distribution List dialog.
- **2.** Add new members or remove members following the instructions in Creating a Distribution List.
- **3.** Click **OK** to save the distribution list.

# <sup>9</sup>**Configuring Oracle Enterprise Repository Workflow**

This chapter describes how to use the registration process to manage assets in Oracle Enterprise Repository.

This chapter contains the following sections:

- [Section 9.1, "Overview"](#page-200-0)
- Section 9.2, "Introduction to the Oracle Enterprise Repository Automated [Workflows"](#page-218-0)
- [Section 9.3, "Configuring the Oracle Enterprise Repository Event Manager"](#page-228-0)
- [Section 9.4, "Administrating Oracle Business Process Management Processes"](#page-233-0)
- [Section 9.5, "Configuring Automated Workflows"](#page-239-0)
- [Section 9.6, "Configuring JMS Servers for Oracle Enterprise Repository"](#page-265-0)
- [Section 9.7, "Monitoring and Managing Events"](#page-273-0)
- [Section 9.8, "Extending the Event Manager for Web Service Endpoints"](#page-278-0)

# <span id="page-200-0"></span>**9.1 Overview**

Assets determined to be appropriate for reuse are submitted to the repository. Submitted assets are reviewed by the registrar, who determines which assets will proceed through the registration process.

Assets accepted by the registrar enter the registration work queues. The submitter can track the asset's progress toward registration using the My Submissions folder on the My Stuff page. Submitters are notified about rejected assets and the reason for rejection (for instance, a duplicate asset).

This section contains the following topics:

- [Section 9.1.1, "Understanding the Registration Process"](#page-200-1)
- [Section 9.1.2, "Installing Oracle Enterprise Repository Workflow into Oracle BPM](#page-211-0)  [10.3"](#page-211-0)

# <span id="page-200-1"></span>**9.1.1 Understanding the Registration Process**

Assets moving through the registration process are organized and managed via several folders, as displayed in the file tree in the Asset Editor shown in [Figure 9–1](#page-201-0).

<span id="page-201-0"></span>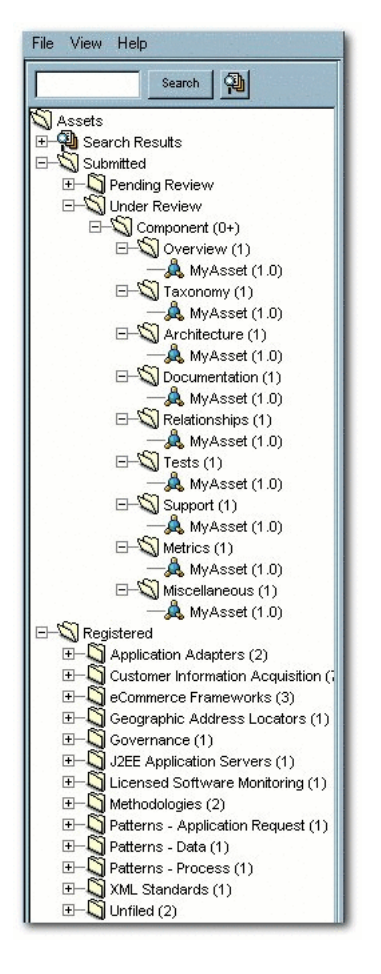

*Figure 9–1 Asset Editor - File Tree*

An asset begins the registration process in the Pending Review folder, under the Submitted folder. Once accepted or rejected by the registrar, the asset moves to the Under Review folder, under Submitted.

Pending registrar review and approval of the data on the tabs in the Asset Editor, the asset moves from Under Review to the Registered folder. Users can track the progress of assets by using the Search function, which accesses Submitted, Unsubmitted, and Registered assets, or by using My Stuff.

The registration process includes the following actions:

#### **Submission**

An asset is submitted by a user and appears in the Pending Review folder under Submitted. An automatic email message alerts the registrar that a new asset has entered the submission queue.

#### **Review**

The Registrar examines the asset and its associated information and makes a decision to accept it, which enters it into the work queues. The Registrar may also choose to reject the asset.

#### **Rejection**

If the asset is rejected, the registrar enters a reason for the rejection.

When an asset is rejected from the submission folder, it is removed from the Asset Editor and marked as rejected in the submitter's My Submissions folder in My Stuff.

#### **Acceptance**

Once an asset is accepted, it can be assigned to one or more Registrars for processing and approval. Registrars can view assets assigned to them from My Stuff. Assets accepted for registration move to the Under Review folder, and the registrar or advanced submitter begins the registration process. The required information is gathered and entered on the appropriate tabs in the Asset Editor. The registrar examines each tab and monitors the workflow. When information for a specific stage of the workflow is acceptable, the registrar approves the data on the appropriate tab. There is no prescribed order in the approval process; the registrar can approve any stage in any order. The registrar also has the option to edit any of the information for any stage of the process.

#### **Approval**

The registrar grants final approval on the Administration tab, based on organizational standards regarding the information supplied on each of the various tabs. The specific configuration of Asset Editor tabs for any asset is determined by the Type template to which the asset is assigned on submission. Each tab provides various elements for metadata that is used to describe the asset and facilitate its use.

This section contains the following topics:

- [Section 9.1.1.1, "Automated Asset Registration Using Automated Workflows"](#page-202-0)
- [Section 9.1.1.2, "Accepting a Submission"](#page-202-1)
- [Section 9.1.1.3, "Registering an Asset"](#page-203-0)
- [Section 9.1.1.4, "Completing the Tab Approval Process"](#page-209-0)
- [Section 9.1.1.5, "Audit Log, Reviews, and Notes"](#page-210-0)

#### <span id="page-202-0"></span>**9.1.1.1 Automated Asset Registration Using Automated Workflows**

The Oracle Enterprise Repository bundles pre-built BPM asset registration flows that attempt to automate the registration and governance processes defined in Understanding the Registration Process. For ease of use, you can use the predefined OBPM endpoint or create your own Web Service endpoints to subscribe to Oracle Enterprise Repository events. You may use the OBPM Designer to create new Governance workflows. There are also event monitoring and logging tools for troubleshooting and tuning purposes.

For more information about using the Automated Workflows feature, see [Section 9.5,](#page-239-0)  ["Configuring Automated Workflows".](#page-239-0)

#### <span id="page-202-1"></span>**9.1.1.2 Accepting a Submission**

This procedure is performed in the Asset Editor. (Requires appropriate permission.)

- **1.** Open the Submitted folder.
- **2.** Open Pending Review.
- **3.** Select the asset to be registered, as shown in [Figure 9–2](#page-203-1).

<span id="page-203-1"></span>*Figure 9–2 Asset Editor*

| Surch 98                                                            | Name                      | New Axxet                                        |
|---------------------------------------------------------------------|---------------------------|--------------------------------------------------|
| SAssets<br>Δ                                                        | Version                   | li a                                             |
| <b>El Search Results</b><br>Submitted                               | Type                      | Consponent                                       |
| Pending Review                                                      |                           |                                                  |
| E-Companent (2)<br>A New Asset (1.0)                                | <b>Description</b>        | An example asset.<br>믘                           |
| - NewAzed (1.0)                                                     |                           | ¥                                                |
| <b>E-SJ Under Review</b>                                            |                           |                                                  |
| Component (0+)                                                      | Submitted By              | <b>Rhubart</b> , Bob                             |
| D-S Overview (1)                                                    | <b>Submitted Date</b>     | 24 Feb 2006 03:24 20 PM                          |
| MyAsset (1.0)<br>El-C Taxonomy (1)                                  |                           |                                                  |
| E-C Architecture (1)                                                | Coverente                 | Е                                                |
| <b>E-C</b> Documentation (1)                                        |                           |                                                  |
| <b>E-C</b> Relationships (1)                                        |                           | ы                                                |
| Tests (1)<br>$\overline{1}$<br>(4)                                  | Location                  | http://neta.flashline.com/pubshare/C2CSept04.wmv |
| Support (1)<br>E-C Metrics (1)                                      | <b>Producing Projects</b> |                                                  |
| H-C Miscelaneous (1)                                                |                           | Arks                                             |
| Registered                                                          |                           |                                                  |
| 田-<br>Application Adapters (2)                                      |                           | Delete                                           |
| 田<br>Q Customer Information Acquis<br>国<br>eCommerce Frameworks (3) |                           |                                                  |
| E Geographic Address Locato                                         |                           |                                                  |
| 田-<br>Governance (1)                                                |                           |                                                  |
| J2EE Application Servers (1)<br>$H-$                                | <b>Artigns</b>            | Accept and Assign<br>Reject<br>Accert            |
| E-Ci Licensed Software Monitoring                                   |                           |                                                  |

- **4.** Options:
	- **a.** Click **Accept**. The asset moves to the Under Review folder in the tree, and also appears in each of the workflow folders under the asset. The workflow folders correspond to tabs in the Asset Editor.
	- **b.** Click **Accept and Assign**. The Assigning Users dialog is displayed, as shown in [Figure 9–3](#page-203-2).

<span id="page-203-2"></span>*Figure 9–3 Assigning Users Dialog*

|                                                                  | <b>Start Bearch</b><br>List All |  |
|------------------------------------------------------------------|---------------------------------|--|
| Available Users                                                  | Selected Doers                  |  |
| Administrator.<br>Fold, Chris<br>Kaiser, Mchelle<br>Rhubert, Bob | Smith, John<br><b>SS</b>        |  |
| Spener Scott<br>stella, casey E.<br>Yoder, John                  | <b>RK</b>                       |  |

- **5.** Use the  $<<$  and  $>>$  buttons to move items between the Available Users and Selected Users columns.
- **6.** Click **OK**.

The asset moves to the Under Review folder in the tree and is assigned to the selected user/users, who will provide the information required for each of the tabs in the Asset Editor. The assignees also may receive a notification e-mail that lets them know they are assigned to this asset.

#### <span id="page-203-0"></span>**9.1.1.3 Registering an Asset**

While certain tabs are common to all asset types, the specific Asset Editor tabs for any asset are determined by the configuration of the Type template to which the asset is assigned on submission.

#### **Overview Tab**

**1.** Click the **Overview** tab. The Overview tab is displayed, as shown in [Figure 9–4.](#page-204-0)

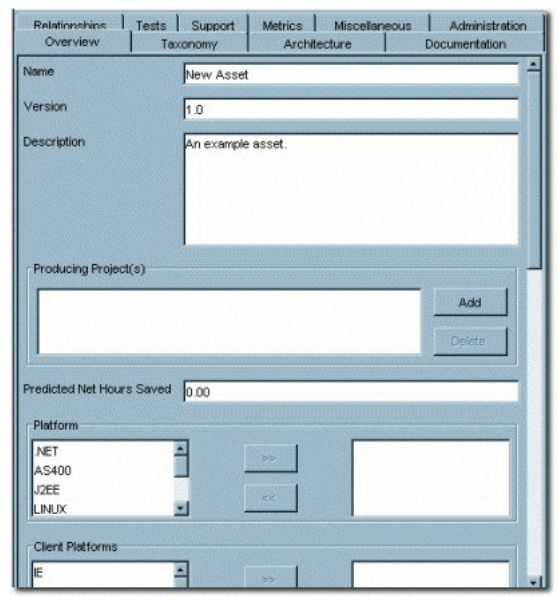

<span id="page-204-0"></span>*Figure 9–4 Overview Tab*

- **2.** Enter the appropriate information in each of the fields.
- **3.** Click **Approve**, as shown in [Figure 9–5](#page-204-1)

*Figure 9–5 Overview Tab - Approve Button*

<span id="page-204-1"></span>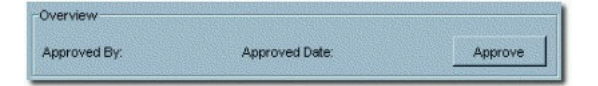

The text in the Overview tab changes color and the Approve button changes to Unapprove.

**Note:** Approval buttons in the Asset Editor are visible only to users with the appropriate permissions.

### **Taxonomy Tab**

**1.** Click the **Taxonomy** tab. The taxonomy tab is displayed, as shown in [Figure 9–6.](#page-205-0)

<span id="page-205-0"></span>*Figure 9–6 Taxonomy Tab*

| Relationships<br>Overview | Tests  <br>Sunnort<br>Taxonomy | Metrics<br>Miscellaneous<br>Architecture | Administration<br>Documentation |
|---------------------------|--------------------------------|------------------------------------------|---------------------------------|
| <b>Classification</b>     |                                |                                          |                                 |
|                           |                                |                                          | Assign                          |
|                           |                                |                                          |                                 |
|                           |                                |                                          |                                 |
|                           |                                |                                          |                                 |
| <b>Asset Function</b>     |                                |                                          |                                 |
|                           |                                |                                          | Assign                          |
|                           |                                |                                          |                                 |
|                           |                                |                                          |                                 |
|                           |                                |                                          |                                 |
| Domains                   |                                |                                          |                                 |
|                           |                                |                                          | Assign                          |
|                           |                                |                                          |                                 |

Several Categorizations are displayed.

- **2.** Click the **Assign** button in the Classification section. The Assign Classifications dialog is displayed.
- **3.** Use the options to select the appropriate classification.
	- Approved

Approved by the Registrar for use in projects.

■ Educational

For educational/informational purposes only. Not approved for use in projects.

**Mandated** 

Must be used whenever a project requires the functionality the asset provides. (This is especially relevant for Web services that access customer data, process payments, etc.).

■ Raw

No assurance of quality or completeness.

**Recommended** 

Approved and successfully deployed in at least one project.

**4.** Click **OK**. The selections are listed in the Classifications section.

**Note:** Default Categories may be customized to reflect your environment.

- **5.** Repeat the process for each section in the Taxonomy tab.
- **6.** Enter an appropriate keyword in the text box in the Keywords section.
- **7.** Click **Add**. The new keyword appears in the Keywords list, as shown in [Figure 9–7](#page-206-0).

<span id="page-206-0"></span>*Figure 9–7 Keywords List*

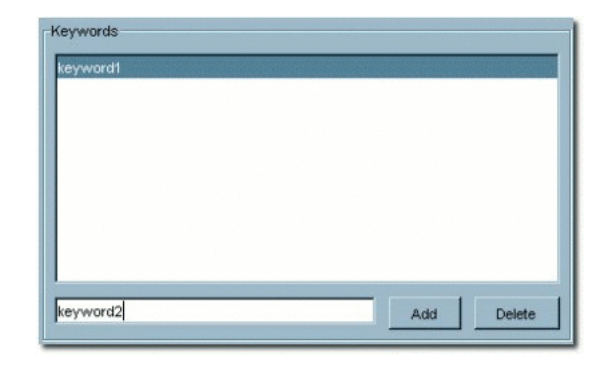

Add other keywords as necessary.

**8.** When the Taxonomy tab is completed, click **Approve**.

The text in the Overview tab changes color and the Approve button changes to Unapprove.

#### **Documentation Tab**

**1.** Click the **Documentation** tab. The documentation tab is displayed, as shown in [Figure 9–8](#page-206-1).

<span id="page-206-1"></span>*Figure 9–8 Documentation Tab*

| Name                     | <b>URL</b> | Appro | Requi. | Add     |
|--------------------------|------------|-------|--------|---------|
| Certification Plans      |            |       | ⊽      |         |
| Configuration Guidelines |            |       | ঢ়     | Edit    |
| Design Document          |            |       | ঢ়     |         |
| Development Coding Guid  |            |       | ঢ়     | Approve |
| Installation Guidelines  |            |       | ঢ়     |         |
| Localization Guidelines  |            |       | ঢ়     | Delete  |
| Maintenance History      |            |       | Б      |         |
| Documentation            |            |       |        |         |

A number of suggested document titles are listed in the Documentation window. Appropriate documentation may be associated with each of these titles, and new documents may be added to the list.

To add a new document:

**2.** Click **Add**. The Edit dialog is displayed, as shown in [Figure 9–9.](#page-206-2)

#### <span id="page-206-2"></span>*Figure 9–9 Edit Dialog*

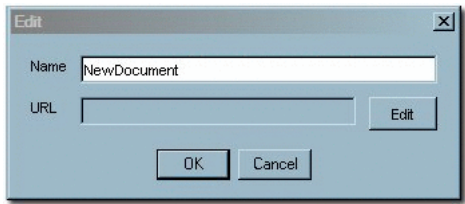

- **3.** Enter the appropriate information in the Name text box.
- <span id="page-207-2"></span>**4.** Click the **Edit** button next to the URL text box. The Edit URL dialog is displayed, as shown in [Figure 9–10](#page-207-0).

<span id="page-207-0"></span>*Figure 9–10 Edit URL Dialog*

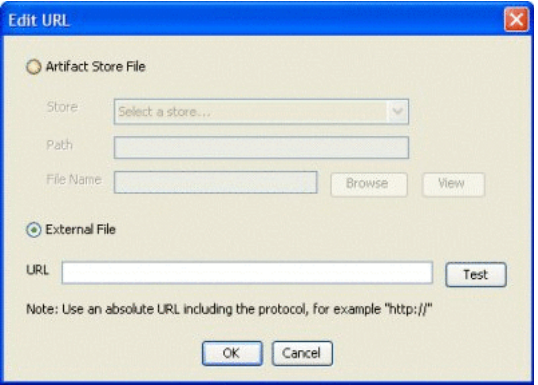

- **5.** Select **Artifact Store File** or **External File**, as appropriate.
- **6.** Enter all necessary information in the available text boxes.
- <span id="page-207-3"></span>**7.** Click **OK**. The new document appears in the list, as shown in [Figure 9–11](#page-207-1).

<span id="page-207-1"></span>*Figure 9–11 Documentation Tab - NewDocument*

| Name                             | URL      | taa | Redu | Add           |
|----------------------------------|----------|-----|------|---------------|
| Programmer's Reference           |          |     |      |               |
| Release Notes                    |          |     | ⊽    |               |
| Sample Code                      |          |     | ⊽    | <b>Edit</b>   |
| Specifications/Guidelines.       |          |     | ⊽    |               |
| Upcoming Version/Featur          |          |     | ⊽    | Approve       |
| <b>User Guide</b>                |          |     | ⊽    |               |
| <b>CONTRACTOR</b><br>NewDocument | http://N |     |      | <b>Delete</b> |

- **8.** To edit file information for an existing document, select the document, click **Edit** and repeat Steps [4](#page-207-2) to [7](#page-207-3).
- **9.** When finished, click **Approve**, as shown in [Figure 9–12.](#page-207-4)

<span id="page-207-4"></span>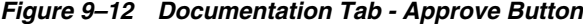

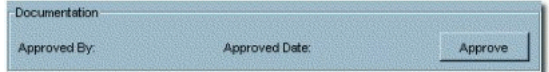

#### **Relationships Tab**

- **1.** Click the **Relationships** tab.
- **2.** Click the **Add** button. The Add Relationship dialog is displayed, as shown in [Figure 9–13](#page-208-0).

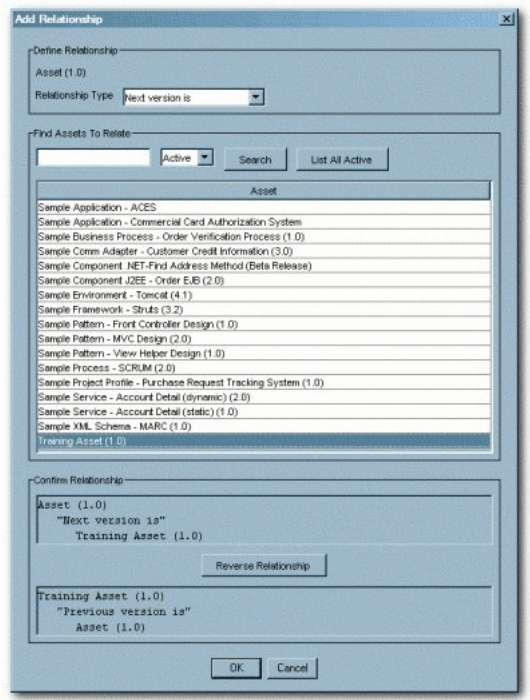

<span id="page-208-0"></span>*Figure 9–13 Add Relationship Dialog*

- **3.** Use the **Search** or **List All Active** buttons to display assets in the Asset section of the dialog.
- **4.** Select an asset from the list.
- **5.** Use the Relationship Type list to select the appropriate relationship between the two assets.

**Note:** If necessary, click the **Reverse Relationship** button to reverse the relationship.

- **6.** Click **OK** when finished.
- **7.** Repeat as necessary to add other asset relationships.
- **8.** When finished, click **Approve**.

See the Oracle Enterprise Repository Administration Guide for information on configuring relationships.

### **Administration Tab**

Every asset in Oracle Enterprise Repository has an Administration tab. Use the Administration tab to:

- Track the asset Created, Submitted, Accepted workflow.
- Assign users to review and approve information on the other tabs.
- Change the asset's status:
	- **–** Active
	- **–** Inactive
- **–** Retired
- **–** Deleted
- View asset notes and reviews.
- Complete the registration process by clicking the **Register** button, as shown in [Figure 9–14](#page-209-1).

<span id="page-209-1"></span>*Figure 9–14 Administration Tab*

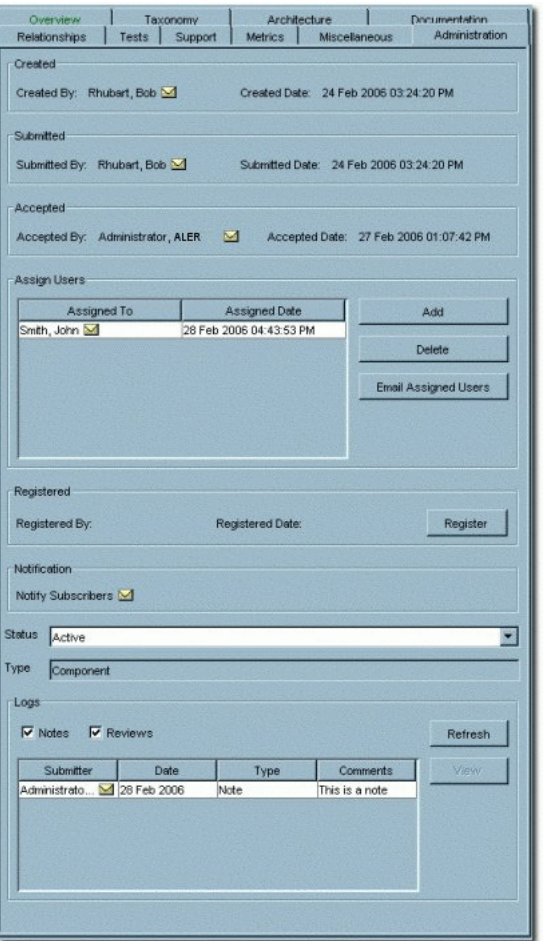

A registered asset can include unapproved tabs.

Whenever a tab is approved, a TabApprovedEvent is triggered. This event along with the tab name and certain other metadata is sent to the workflows for processing. This event is used by the Multi-Tier workflows where depending on the tab approved and depending on the configuration, the workflows will decide if the next tier in the approval process needs to be assigned or not.

Also the users can wire the TabApprovedEvent to any of the pre-defined workflows such as ChangeAssetLifecycle etc. So, this is also tied to the Tab names.

### <span id="page-209-0"></span>**9.1.1.4 Completing the Tab Approval Process**

While certain tabs are common to all asset types, the specific Asset Editor tabs for any asset are determined by the configuration of the Type template to which the asset is assigned on submission. Similarly, the metadata elements that appear on any tab are

also determined by the Type configuration. While the specific tabs and elements may vary from Type to Type, the approval process for each tab involves the entry and/or review of the information in each element. Each time a you click the Approve on a tab, you are prompted to save the changes.

#### **Process to approve a tab for a specific type configuration**

- **1.** In the Oracle Enterprise Repository screen, click the **My Stuff** link. The My Stuff section is displayed.
- **2.** Select Assigned Assets and then select the asset for which you would want to approve the tab(s).
- **3.** Click the **Edit** button in the right-bottom pane of the page. The Asset Editor dialog is displayed.
- **4.** Select the tab that you want to approve.
- **5.** Review the information in that tab.

#### *Figure 9–15 Asset Editor Window*

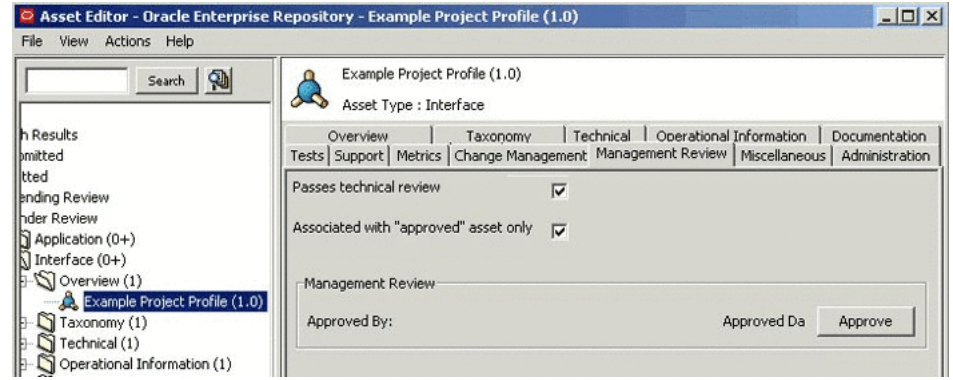

- **6.** Click the **Approve** button. You are prompted to save the changes you made.
- **7.** Click **OK** in the Select an Option dialog.
- **8.** Go back to the Assigned Assets page and refresh to note the changes. In the Tab Approval Status pane, you will notice that Approved has one item against it, as shown in [Figure 9–16.](#page-210-1)

<span id="page-210-1"></span>*Figure 9–16 Approved Status Pane*

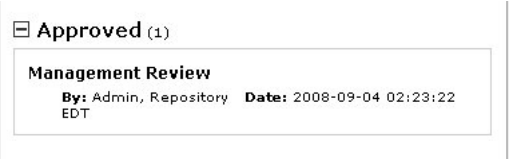

### <span id="page-210-0"></span>**9.1.1.5 Audit Log, Reviews, and Notes**

When an Asset is updated, a record of the User, date and action appears in the Audit Log. Logged changes include:

- **Asset Creation**
- Asset Update
- Changes in an Asset's Registration Status
- Changes in an Asset's Active Status
- Completion of an approval tab

The log entry is added to the list in the Logs section on the asset's Administration tab. (It may be necessary to click the **Refresh** button in the Logs section.)

**Note:** When changes are made to a custom data field, a log is created indicating that a field has changed. However, the specific details of that change are empty.

#### **Adding a Note to the Asset**

**1.** Click **Add Note** in the File menu. The Add a Note for... dialog is displayed, as shown in [Figure 9–17.](#page-211-1)

<span id="page-211-1"></span>*Figure 9–17 Add a Note for ... Dialog*

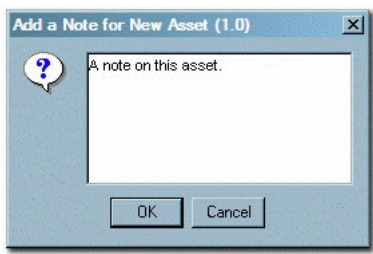

- **2.** Enter the appropriate information in the text box.
- **3.** Click **OK**. The note is added to the list in the Logs section on the asset's Administration tab. (It may be necessary to click the Refresh button in the Logs section.)

# <span id="page-211-0"></span>**9.1.2 Installing Oracle Enterprise Repository Workflow into Oracle BPM 10.3**

The Oracle Enterprise Repository bundles pre-built BPM asset registration flows that automate the registration and governance processes defined in [Section 9.1.1,](#page-200-1)  ["Understanding the Registration Process".](#page-200-1) For ease of use, you can use the predefined OBPM endpoint or create your own Web Service endpoints to subscribe to Oracle Enterprise Repository events. You can use the OBPM Designer to create new Governance workflows. There are also event monitoring and logging tools for troubleshooting and tuning purposes.

This section describes how to install the Oracle Enterprise Repository Workflow into Oracle BPM 10.3. It contains the following topics:

- [Section 9.1.2.1, "Step 1: Requirements"](#page-212-0)
- [Section 9.1.2.2, "Step 2: Install OBPM and Apply Patch"](#page-212-1)
- Section 9.1.2.3, "Step 3: Obtain the Oracle Enterprise Repository Workflow [Installer"](#page-213-0)
- [Section 9.1.2.4, "Step 4: Configure the build.properties File"](#page-213-1)
- [Section 9.1.2.5, "Step 5: Configure the setenv File"](#page-215-0)
- [Section 9.1.2.6, "Step 6: Edit the workflow.xml File"](#page-216-0)
- [Section 9.1.2.9, "Step 9: Copy the JDBC jar\(s\)"](#page-216-1)
- [Section 9.1.2.10, "Step 10: Change Permissions"](#page-217-2)
- [Section 9.1.2.11, "Step 11: Run the Setup Script"](#page-217-0)
- [Section 9.1.2.12, "Step 12: Verify the Setup Script"](#page-217-1)

#### <span id="page-212-0"></span>**9.1.2.1 Step 1: Requirements**

Before installing the Oracle Enterprise Repository Workflow consider these requirements:

- Apache ANT version 1.6.5 or later
- Oracle BPM 10.3.1 Enterprise Install
- Oracle Enterprise Repository 11*g*
- Oracle Enterprise Repository URL and port number
- DBA User account able to create users/tables/indexes within the selected database server
- Appropriate JDBC drivers for your selected database server
- Identify the DB permissions required to do the install
- JDK version 1.6 or later
- Download and apply the latest hotfix build to the OBPM installation

#### <span id="page-212-1"></span>**9.1.2.2 Step 2: Install OBPM and Apply Patch**

Install OBPM in the <ORACLE\_HOME>/obpm/enterprise directory. After you have successfully installed OBPM, update it with the OBPM Hotfix patch, which is found in the Oracle Meta*Link* at *http://metalink.oracle.com*. This section contains the following topics:

- ["Download the Hotfix Patch"](#page-212-2)
- ["Apply the Hotfix Patch"](#page-213-2)
- ["Update the OBPM JVM Version"](#page-213-3)

#### <span id="page-212-2"></span>**Download the Hotfix Patch**

Perform the following steps to download the Hotfix patch from MetaLink:

- **1.** Log into Oracle MetaLink at *http://metalink.oracle.com/*.
- **2.** Click the **Patches & Updates** link.
- **3.** In the Patch Search section, click the **Product or Family (Advanced Search)** link.
- **4.** Enter Business Process Management Suite in the **Product is** field.
- **5.** Select **Oracle BPM 10.3.1** from the **Release is** list.
- **6.** Click **Search**.
- **7.** Download the latest hotfix for Studio or EnterpriseSA, for the enterprise standalone environment.
- **8.** Extract the fix zip.
- **9.** Install the latest hotfix into the environment.

#### <span id="page-213-2"></span>**Apply the Hotfix Patch**

For more information about how to apply the hotfix patch for Studio or Enterprise, see the Oracle BPM Installation Guide at

*http://download.oracle.com/docs/cd/E13154\_ 01/bpm/docs65/installguide/index.html?t=modules/installation/c\_Updating.html*

#### <span id="page-213-3"></span>**Update the OBPM JVM Version**

For more information about how to update the OBPM JVM to 1.6 + for Studio, see *http://download.oracle.com/docs/cd/E13154\_ 01/bpm/docs65/installguide/index.html?t=modules/installation/t\_Changing\_Studio\_ JVM.html*.

For more information about how to update the OBPM JVM to 1.6 + for Enterprise, see *http://download.oracle.com/docs/cd/E13154\_ 01/bpm/docs65/installguide/index.html?t=modules/installation/t\_Changing\_Enterprise\_ JVM.html*.

### <span id="page-213-0"></span>**9.1.2.3 Step 3: Obtain the Oracle Enterprise Repository Workflow Installer**

Obtain the Oracle Enterprise Repository Workflow installer from the following directory within the Oracle Enterprise Repository installation location: *ORACLE\_ HOME/repositoryXXX/core/tools/solutions/11.1.1.x.x-OBPM-Workflow-Management-Scripts .zip*.

Extract the zip file into the Oracle\_HOME/obpm directory on the server where Oracle BPM is installed. Two directories are created from this zip file: **OBPM\_SetupScripts** and **workflow**.

### <span id="page-213-1"></span>**9.1.2.4 Step 4: Configure the build.properties File**

Enter the correct values for the ORACLE\_HOME\obpm\OBPM\_ SetupScripts\build.properties file. [Table 9–1](#page-213-4) describes the properties listed in the build.properties files and its descriptions.

**Note:** Use forward slash characters to separate path elements regardless of platform.

The DBA user account must be specified in the fuego.fdi.db.admin.id setting of the build.properties file for the Ant tasks to correctly create the database schemas, which will host the Oracle Enterprise Repository Workflows.

<span id="page-213-4"></span>

| <b>Property</b> | <b>Description</b>                                                                                                    |
|-----------------|----------------------------------------------------------------------------------------------------|
| bea.home        | This property specifies the location of your Oracle Home<br>directory, for example, c:/oracle or /opt/oracle.                                                    |
| oer.uri         | This property specifies the URI for your Oracle Enterprise<br>Repository installation. Also, services/FlashlineRegistry should<br>be present as part of the URI. |
| fuego.basedir   | This property specifies the Oracle BPM installation location. For<br>example, c:/oracle/obpm/enterprise or<br>/opt/oracle/obpm/enterprise.                       |

*Table 9–1 build.properties File Property Values*

| <b>Property</b>                    | <b>Description</b>                                                                                                    |
|------------------------------------|----------------------------------------------------------------------------------------------------|
| fuego.project                      | This property specifies the Oracle BPM project location. The<br>following value is kept unchanged, if you follow the Oracle BPM<br>install location, as recommended:                              |
|                                    | fuego.project=\${basedir}//workflow/aler_<br>worlflow.fpr                                                                                                    |
|                                    | where {basedir} refers to the value of the fuego.basedir<br>parameter in the build. properties file.                                                                                              |
| fuego.fdi.id                       | This property is one of the Fuego directory properties (FDI) and<br>the values of those are kept unchanged in the<br>build.properties file. For example, fuego.fdi.id=aler_<br>fdi.               |
| fuego.fdi.organization             | This property is one of the Fuego directory properties (FDI) and<br>the values of those are kept unchanged in the<br>build.properties file. For example,<br>fuego.fdi.organization=BEA.           |
| fuego.fdi.admin.id                 | This property specifies the admin user for the Oracle BPM<br>installation. This user account is used to access the Oracle BPM<br>webconsole application.                                          |
| fuego.fdi.admin.password           | This property specifies the admin password for the Oracle BPM<br>installation.                                                                                                    |
|                                    | Note: The admin username and password should not be the<br>same.                                                                                                    |
| fuego.fdi.db.host                  | This property specifies the machine on which the Oracle BPM<br>FDI (directory) database is to be installed.                                                                                       |
| fuego.fdi.db.port                  | This property specifies the Oracle BPM FDI database port.                                                                                                    |
| fuego.fdi.db.admin.id              | This property specifies the database admin user for the Oracle<br>BPM FDI database. The installer uses this property to install the<br>FDI schema (see below).                                    |
| fuego.fdi.db.admin.passwor<br>d    | This property specifies the database user's password for the<br>Oracle BPM FDI database.                                                                                                    |
| fuego.server.db.host               | This property specifies the system on which the Oracle BPM<br>process engine database is to be installed.                                                                                         |
| fuego.server.db.port               | This property specifies the Oracle BPM process engine database<br>port.                                                                                                    |
| fuego.server.db.admin.id           | This property specifies the database admin user for the Oracle<br>BPM process engine database. The installer uses this property to<br>install the FDI schema (see below).                         |
| fuego.server.db.admin.pass<br>word | This property specifies the database password user for the<br>Oracle BPM process engine database.                                                                                                 |
| fuego.fdi.db.type                  | This property specifies the database type for the Oracle BPM FDI<br>database. Possible values are: oracle, mssqlserver, db2.                                                                      |
| fuego.fdi.db.sid                   | This property specifies the SID for the Oracle BPM FDI database.<br>This property is only applicable for the Oracle database type.                                                                |
| fuego.fdi.db.schema                | This property specifies the database user name for the Oracle<br>BPM FDI schema the database creates. This property is used by<br>Oracle BPM at run time and is specific to Oracle database type. |
| fuego.fdi.db.schema.passwo<br>rd   | This property specifies the database password for the Oracle<br>BPM FDI schema and is specific to Oracle database type.                                                                           |

*Table 9–1 (Cont.) build.properties File Property Values*

| <b>Property</b>                     | <b>Description</b>                                                                                                    |
|-------------------------------------|----------------------------------------------------------------------------------------------------|
| fuego.fdi.db.user.id                | This property specifies the database user name for the Oracle<br>BPM FDI schema the database creates. This property is used by<br>Oracle BPM at run time and is only applicable for mssqlserver<br>and db2 database types. |
| fuego.fdi.db.user.password          | This property specifies the database password for the Oracle<br>BPM FDI schema and is only applicable for mssqlserver and db2<br>database types.                                                                           |
| fuego.fdi.db.database               | This property specifies the database name for the Oracle BPM<br>FDI database. This property is only applicable for mssqlserver<br>and db2 database types.                                                                  |
| fuego.server.db.user.id             | This property specifies the database user name for the process<br>engine schema that is created. This property is used by Oracle<br>BPM at run time and is only applicable for mssqlserver and db2<br>database types.      |
| fuego.server.db.user.passwo<br>rd   | This property specifies the database password for the Oracle<br>BPM process engine schema and is only applicable for<br>mssqlserver and db2 database types.                                                                |
| fuego.server.db.database            | This property specifies the database name for the Oracle BPM<br>process engine database. This property is only applicable for the<br>mssqlserver and db2 database types.                                                   |
| fuego.server.db.type                | This property specifies the database type for the Oracle BPM<br>process engine database. Possible values are: oracle,<br>mssqlserver, db2.                                                                                 |
| fuego.server.db.sid                 | This property specifies the SID for the Oracle BPM process<br>engine database. This property is only applicable for the oracle<br>database type.                                                                           |
| fuego.server.db.schema              | This property specifies the database admin user name for the<br>Oracle BPM process engine database. The installer uses this<br>property to install the FDI schema for Oracle database.                                     |
| fuego.server.db.schema.pass<br>word | This property specifies the database password for the Oracle<br>BPM process engine database for Oracle database type.                                                                                                    |

*Table 9–1 (Cont.) build.properties File Property Values*

### <span id="page-215-0"></span>**9.1.2.5 Step 5: Configure the setenv File**

Enter the correct values for the ORACLE\_HOME\obpm\OBPM\_ SetupScripts\setenv.bat (Windows), or /setenv.sh file (Unix). [Table 9–2](#page-215-1) describes the setenv file properties and its descriptions.

**Note:** Use the forward slash character (/) to separate path elements.

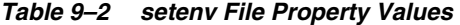

<span id="page-215-1"></span>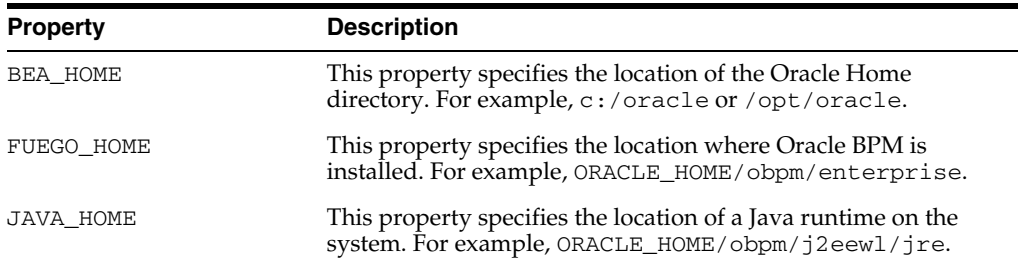
| <b>Property</b> | <b>Description</b>                                                                                                    |
|-----------------|----------------------------------------------------------------------------------------------------|
| ANT HOME        | This property specifies the location of a Apache ANT installation<br>on your machine. For example,<br>$C$ :/oracle/modules/org.apache.ant-1.6.5 or<br>/opt/oracle/modules/org.apache.ant-1.6.5 |

*Table 9–2 (Cont.) setenv File Property Values* 

### **9.1.2.6 Step 6: Edit the workflow.xml File**

Edit the workflow.xml file located within the ORACLE\_HOME/obpm/OBPM\_ SetupScripts/workflow.xml and modify the URI to match the URI of the Oracle Enterprise Repository installation. Retain the /services/FlashlineRegistry at the end of the path reference. Also, modify all the user credentials in the workflow.xml file to their correct values.

**Note:** Ensure that you use the same JDK path that you had set while updating the BPM JDK to 1.6. For more information, see [Section 9.1.2.2, "Step 2: Install OBPM and Apply Patch".](#page-212-0)

### **9.1.2.7 Step 7: Regenerate the workflow.xml File**

You can generate the workflow.xml file using the Generate Workflow Config tool (config\_gen.bat). This tool connects to Oracle Enterprise Repository and creates a bootstrapping file that can be customized.

- **1.** From a command prompt, run the Generate Workflow Config tool as follows:
	- > config\_gen.bat URI User Password ConfigDir

#### where

 $URI = OER \, URI$ , using the following format:

*http://<host>:<port>/<oer web app name>/services/FlashlineRegistry*

For example: *http://localhost:7001/alerbuild/services/FlashlineRegistry*

- User = Oracle Enterprise Repository user name
- Password = Oracle Enterprise Repository password
- ConfigDir = the directory where the **workflow.xml** file is created
- **2.** Copy the newly generated workflow.xml file to the *<Oracle Business Process Management Enterprise Edition>/enterprise/server/aler\_engine* directory.
- **3.** Open the **workflow.xml** file using the XML editor of choice.

For more information about generating the workflow.xml file, see [Section 9.7.4,](#page-276-0)  ["Configuring Workflow"](#page-276-0).

#### **9.1.2.8 Step 8: Encrypt the workflow.xml File**

Encrypt the Oracle Enterprise Repository Workflow configuration file, workflow.xml. For more information about how to encrypt the workflow.xml file, see [Section 5.3.3,](#page-139-0)  ["Workflow Configuration File"](#page-139-0).

### **9.1.2.9 Step 9: Copy the JDBC jar(s)**

Copy the JDBC jar(s) for your database to the \$Oracle\_HOME\OBPM\_ SetupScripts\ext directory.

#### **9.1.2.10 Step 10: Change Permissions**

Change permissions for the OBPM\_SetupScripts and workflow folders to make them writeable.

### **9.1.2.11 Step 11: Run the Setup Script**

To run the setenv.bat or setenv.sh file:

- **1.** Open a command, or shell window.
- **2.** Navigate to the \$Oracle\_HOME\OBPM\_SetupScripts directory.
- **3.** Run the following command:

**setenv.bat** (Windows)

**setenv.sh** (Unix)

**4.** Run the following command:

ant create-fdi

**5.** Run the following command:

```
ant install-workflow
```
**Note:** When the ant scripts are run successfully, it results in the build.properties file being deleted due to security concerns with passwords embedded in that file. You cannot prevent this, so the workaround is to take backups. The fuego.fdi.admin.id and fuego.fdi.admin.password properties must be recorded for future login to the Oracle BPM Web console application.

#### **9.1.2.12 Step 12: Verify the Setup Script**

To validate the success of the setup script:

- **1.** Open the Oracle BPM Admin Center application.
- **2.** Click **Start BPM Applications**.
- **3.** Click **Launch Process Administrator**.
- **4.** Access the Web console Web interface and login using the credentials for the Oracle BPM Web console application. These credentials are specified in the build.properties file in the **fuego.fdi.admin.id** and **fuego.fdi.admin.password** properties.
- **5.** Select the **Engines** link in the left side menu.

The aler\_engine engine is displayed with a status of Not running.

**6.** Click the option to start the engine using the left most icon in the Engine Actions column.

Once the engine is running, the status of the engine displayed is **Ready**.

- **7.** Validate that the Oracle BPM service endpoint is listening appropriately. Use a Web browser to connect to the Oracle BPM server at port 9000, for example, *http://localhost:9000/albpmServices/aler\_engine/ws*.
- **8.** Click the link for **albpmServices/oer\_engine/ws** link.

Two services are then listed, **StatusChangeEndpointServiceListener** and **RefreshConfigServiceListener**.

**9.** Click the Oracle Enterprise Repository installation within the WEB-INF/classes/EndPointEventSubscription.xml file and modify the **<sub:host>** element to contain the IP address or the fully qualified host name of the server where Oracle BPM is installed.

Oracle Enterprise Repository workflows are now deployed.

To run workflows successfully, you must encrypt passwords in the xml file and then restart the Oracle Enterprise Repository server. If the EndPointEventSubscription.xml has clear text password, then the events do not get delivered to Oracle BPM.

If the password is not encrypted, then the following log message is displayed in the *<ORACLE\_HOME>\user\_projects\domains\<oer\_domain>\eventing.log* file:

*Insufficient subscription data. End point with name [<ENDPOINT\_NAME>] requires an encrypted password...*

**Note:** If any build failure or errors appear during the ANT deployment of the workflows, follow these steps:

- **1.** Drop the FDI Schema user (as specified for fuego.fdi.db.schema in build.properties file) from Database.
- **2.** Drop the FDI Engine user (as specified for fuego.server.db.schema in build.properties file) from Database.
- **3.** Make sure the BPM Applications are not running and obpmadmcenter.exe is closed.
- **4.** Run **setenv.bat** or **setenv.sh**.
- **5.** Run the **ant create-fdi** command.
- **6.** Run the **ant install-workflow** command.

# <span id="page-218-1"></span>**9.2 Introduction to the Oracle Enterprise Repository Automated Workflows**

This section describes how to get started with the automated workflows and how to use event manager.

Oracle Enterprise Repository provides a set of predefined flows designed to automate common Oracle Enterprise Repository tasks, such as asset submission, acceptance, registration, synchronization of Oracle Enterprise Repository and Oracle Service Registry, and other governance processes.

This section contains the following topics:

- [Section 9.2.1, "Example "Community Flow" Use Case"](#page-218-0)
- [Section 9.2.2, "Getting Started with Automated Workflows"](#page-221-0)

# <span id="page-218-0"></span>**9.2.1 Example "Community Flow" Use Case**

The Community flow provides a way to automate the asset acceptance, assignment, and registration process by allowing the configuration of automated assignment rules and also introduces the notion of federated registrars among different authorities. Rather than spamming many registrars across all communities (through the system registrar notification), you can limit the system registrar to one or a few individuals, and let the Automatic Acceptance flow accept assets on behalf of a registrar-of-record for the community. The Community flow feature can distribute asset submissions to those with the authority to approve them for the community.

For example, you can add two communities and configure two different registrars responsible for each community. Then, depending on the producing projects or asset types, certain assets can belong to a community. The Community flow automatically accepts such assets in the same way it would be manually accepted by a registrar.

### **9.2.1.1 Software Components**

Automated Workflows includes the following software components:

**9.2.1.1.1 Oracle Enterprise Repository Event Manager** The Event Manager emits asset registration events in the form of Web Service messages. These events trigger pre-built flows that automate Oracle Enterprise Repository asset submission, acceptance, registration, and other governance processes.

For more information, see [Section 9.3, "Configuring the Oracle Enterprise Repository](#page-228-0)  [Event Manager"](#page-228-0).

**9.2.1.1.2 Subscription Manager** The Subscription Manager is XML-based configuration file that is responsible for managing the event subscriptions by the Web Service endpoints (either the predefined ALPBM endpoint or user-defined endpoints) where matched events are delivered. The Event Manager uses the EndPointEventSubscription.xml file to load information about the endpoints where events need to be delivered.

For more information, see [Section 9.3, "Configuring the Oracle Enterprise Repository](#page-228-0)  [Event Manager"](#page-228-0).

**9.2.1.1.3 JMS Server** The Event Manager uses an embedded version of Apache ActiveMQ JMS Server that is enabled by default. The embedded JMS server is configured to run out-of-the-box without any additional configuration. However, you can also configure the Event Manager to use an external JMS server, such as Weblogic Server JMS or IBM MQSeries.

For more information, see [Section 9.6, "Configuring JMS Servers for Oracle Enterprise](#page-265-0)  [Repository"](#page-265-0).

**9.2.1.1.4 Event Monitor** A tool to monitor the events that are generated by the Event Manager. The Event Monitor peeks into the event traffic and prints information, such as the event body and event properties.

For more information, see [Section 9.7, "Monitoring and Managing Events"](#page-273-0).

**9.2.1.1.5 Oracle Business Process Management** Oracle Business Process Management is included with your purchase of Oracle Enterprise Repository. You may use Oracle Business Process Management to modify existing workflows that are supplied with Oracle Enterprise Repository and implement new Repository-centric workflows.

#### **9.2.1.2 Automated Workflows**

The Automated Workflows can be run out-of-the box or can be tailored to suit your environment. For more information, see [Section 9.5, "Configuring Automated](#page-239-0)  [Workflows".](#page-239-0)

**Community Assignment Flow**: provides a way to automate the asset acceptance, assignment, and registration process by allowing the configuration of automated assignment rules and also provides the notion of federated registrars among different authorities. For more information, see [Section 9.5.4.1, "Configuring](#page-243-0)  [Community Flows"](#page-243-0).

- **Automated Acceptance and Automated Registration Flow**: in addition to using the Community Flows to automatically accept and register the assets, a number of user roles can be used to accept and register assets. For more information, see [Section 9.5.4.2, "Configuring Automated Acceptance and Automated Registration](#page-247-0)  [Flows"](#page-247-0).
- **Multi-tier Approval Flow**: structures the tab approval process in multiple steps called tiers. Asset approval tabs can be grouped in tiers, and the Mult-tier Approval flow tracks each tier to verify whether all the tabs are approved by the designated approvers. As soon as the last tab in a tier is approved, the flow starts the next tier by assigning the asset to the next level of designated approvers. For more information, see [Section 9.5.5, "Multi-tier Automatic Assignment Flows"](#page-248-0).
- **Metadata Change Flow**: exposes a flexible framework where state changes or metadata changes can be wired to actions. The Metadata Change flows come with the a set of pre-bundled actions. New actions can be developed in the form of Oracle Enterprise Repository flows and can be plugged in. For more information, see [Section 9.5.6, "Metadata Change Flows".](#page-251-0)
- **Time-based Escalation Flow**: track assets in various states and notifies all interested parties. There are four different kinds of Time-based Escalation flows and each one can be configured individually. For more information, see [Section 9.5.7, "Time-based Escalation Flows"](#page-258-0).
- **Validation Expiration Flow**: tracks expired assets prior to the specified expiration date, as well as at the day of expiration, and sends warning notifications to all interested parties. For more information, see [Section 9.5.8, "Validation Expiration](#page-260-0)  [Flows"](#page-260-0).
- **AutoSyncAlerToUddi Flow**: moves a service from Oracle Enterprise Repository to Oracle Service Registry when the Asset Lifecycle Stage is changed from Stage 4 - Build to Stage 5 - Production. For more information, see "[Section 10.3.1.1,](#page-301-0)  ["Invoking the Oracle Registry Repository Exchange Utility Using Workflows"](#page-301-0).

## **9.2.1.3 Event Management Tools**

There are event monitoring and logging tools for troubleshooting and tuning purposes.

**9.2.1.3.1 Web-based Process Administrator** The Oracle Business Process Management Process Execution Administrator actively manages the orchestration of asset registration events in the form of Web Service messages. For more information, see [Section 9.4, "Administrating Oracle Business Process Management Processes"](#page-233-0).

**9.2.1.3.2 Log Viewer** The Oracle Business Process Management Log Viewer enables you to read information logged by the Process Execution Engine. A set of log files is created for each project you define. The Studio Log Viewer reads the files and displays them to help you monitor and trace Engine execution. For more information, see [Section 9.4.5, "Using the Oracle Business Process Management Log Viewer"](#page-238-0).

**9.2.1.3.3 Email Notification Templates** The Automated Registration Flows automatically send email notifications under many circumstances. Administrators can customize the email subject, body, etc., the same way as other email templates. See [Section 9.5.9,](#page-262-0)  ["Customizing Email Notification Templates".](#page-262-0)

**9.2.1.3.4 Workflow Configuration Tools** There are workflow configuration tools for generating new configuration file, refreshing exisiting files, and encrypting passwords. For more information, see [Section 9.7, "Monitoring and Managing Events"](#page-273-0).

**9.2.1.3.5 Generating a New Config File** Oracle Enterprise Repository administrators may need to configure and customize flows because there are new asset types, projects, categorizations, etc. The Generate Config XML tool connects to Oracle Enterprise Repository and creates a new file that can be customized.

**9.2.1.3.6 Refreshing an Existing Config File** The Refresh Config XML tool lets you to refresh a Config XML file without restarting the Event Manager.

**9.2.1.3.7 Encrypting Config File Passwords** The security Encrypt Password tool lets you to encrypt the passwords for security reasons.

# <span id="page-221-0"></span>**9.2.2 Getting Started with Automated Workflows**

This section will help you to quickly get started using the Advanced Registration Flow feature using the bundled Oracle Business Process Management Web Service endpoint that is configured to work with the Oracle Business Process Management Process Engine. However, this feature is highly extensible and can be tailored to suit your environment.

# **9.2.2.1 Steps to Configure the Oracle Enterprise Repository Event Manager**

The Event Manager is a component embedded within Oracle Enterprise Repository that manages event subscriptions, event persistence, event filtering, and event delivery. Web Service endpoints can subscribe to the Event Manager's Subscription Manager and the events that are generated within Oracle Enterprise Repository are delivered to the Web Service endpoints.

[Figure 9–18](#page-221-1) shows the different components that are involved.

<span id="page-221-1"></span>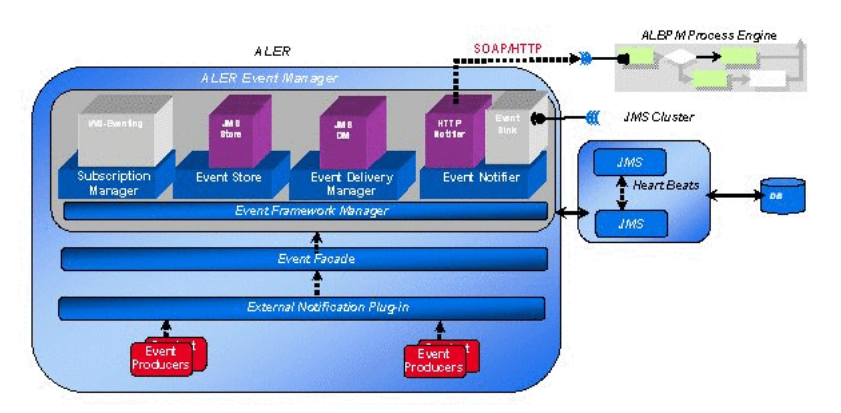

#### *Figure 9–18 Advanced Registration Flow Components*

The Event Manager uses an embedded version of Apache ActiveMQ JMS Server that is enabled by default. The embedded JMS server is configured to run out-of-the-box without any additional configuration. However, you can also configure the Event Manager to use an external Java-based message broker, such as Weblogic Server JMS or IBM MQSeries.

For more information about configuring the Event Manager, see [Section 9.3,](#page-228-0)  ["Configuring the Oracle Enterprise Repository Event Manager".](#page-228-0)

## **9.2.2.2 Use Cases**

This section describes the use cases for configuring Oracle Enterprise Repository Event Manager:

- Oracle Enterprise Repository features pre-bundled Oracle Business Process Management flows and a Web Service endpoint that is by default registered with the Event Manager's Subscription Manager. All the triggered events are delivered to this Oracle Business Process Management endpoint, which then attempts to automate Oracle Enterprise Repository processes, such as the asset registration process, tracking metadata changes, and taking pre-defined actions.
- You can also write your own Web Service endpoints, subscribe them with the Event Manager, and start getting the events to solve your specific business needs.

### **9.2.2.3 Configuring the Event Manager**

After Oracle Enterprise Repository is installed, configure the Event Manager as follows.

- **1.** The Event Manager needs to be enabled in Oracle Enterprise Repository to allow the Event Manager to send events to external Web Service endpoints. You can either:
	- Enable the cmee.eventframework.enabled=true property in the eventing.properties file in the <OER Domain>\WEB-INF\classes directory.

or

- This property can also be enabled using the Oracle Enterprise Repository Web-based console's System Settings, as explained in "Configuring the Event Manager's System Settings" on page 3-2.
- **2.** The default Eventing cmee.eventframework.delivery.sleep and cmee.eventframework.store.sleep property values can also be tuned to control the overall performance of Oracle Enterprise Repository and the Web Service endpoints. These properties directly impact the number of events that get triggered per second by the Event Manager. For example, If a faster response is required for testing purposes, the default cmee.eventframework.store.sleep value of 7200 seconds should be changed to a reasonable testing amount.
- **3.** The Event Manager uses the same logging framework as Oracle Enterprise Repository. By default, logging is enabled to go to a file, but you direct the debug statements to go to the console by appending the following categories to the log4fl.properties file in the <OER Domain>\WEB-INF\classes directory.

```
# eventing subsystem
log4j.category.com.bea.infra.event.core= debug,eventingLog,stdout
log4j.category.com.bea.infra.event.dm= debug,eventingLog,stdout
log4j.category.com.bea.infra.event.facade= debug,eventingLog,stdout
log4j.category.com.bea.infra.event.notifier= debug,eventingLog,stdout
log4j.category.com.bea.infra.event.store= debug,eventingLog,stdout
log4j.category.com.bea.infra.event.sub= debug,eventingLog,stdout
```
**4.** Configure the Web Service subscriptions with the Event Manager's Subscription Manager.

**Note:** By default the Subscription Manager is configured to work out-of-the-box with the Oracle Business Process Management Process Engine if the Oracle Business Process Management Process Engine is running on the same machine as Oracle Enterprise Repository. You can skip this step if this is the case because the default settings are ready to run.

As shown below, the following information may need to be changed within the EndPointEventSubscription.xml file under <OER Domain>\WEB-INF\classes directory, depending on the requirement:

- **Host:** If the Web Service Endpoint is running in a host other than Oracle Enterprise Repository. If it is the same host, then leave the default unchanged.
- Port: Specify the port of the Web Service Endpoint. If Oracle Business Process Management is used as the Process Engine, then leave the default unchanged.
- **URI:** Specify the URI of the Web Service. If Oracle Business Process Management is used as the Process Engine, then leave the default unchanged  $\setminus$
- **Operation Name**: If Oracle Business Process Management is used as the Process Engine, leave the default unchanged. Please refer to the WSDL within the **eventNotifier.jar** file located in *<OER Webapp path>/WEB-INF/lib* for the available operations.
- **User Name/Password:** Used only if Oracle Business Process Management is used as the Process Engine. The default user name/password for OBPM is aler\_workflow\_user/*<encrypted\_password>*. The default password text used is aler\_workflow\_pass.
- **Expression**: Default is empty, which means all the events are delivered.
- **5.** Restart Oracle Enterprise Repository for the configuration changes to take effect.

## **9.2.2.4 Triggering an Asset Event**

Follow these steps to make sure that events are triggered after the configuring the Event Manager.

- **1.** Launch the Oracle Enterprise Repository Asset Editor from the Web-based console. For information on using the Oracle Enterprise Repository Asset Editor, see *Oracle Fusion Middleware User Guide for Oracle Enterprise Repository*.
- **2.** Create a new asset, as shown in [Figure 9–19](#page-223-0).

<span id="page-223-0"></span>*Figure 9–19 Oracle Enterprise Repository Asset Editor - Create New Asset*

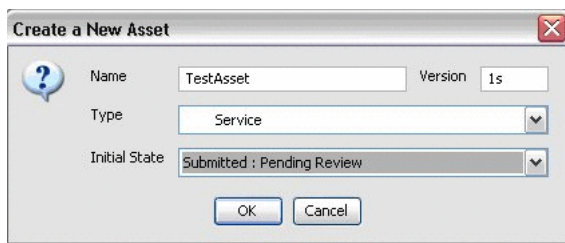

**Note:** The Asset Type should be Service.

- **3.** Click **OK** to submit the asset.
- **4.** After the asset is submitted, switch to the Oracle Enterprise Repository console to verify the following logging statements printed to the console, as shown in [Figure 9–20](#page-224-0).

<span id="page-224-0"></span>*Figure 9–20 Event Monitoring Console*

| <b>EXEC: \WINDOWS\system32\cmd.exe</b>                                                                                                    |  |
|----------------------------------------------------------------------------------------------------|--|
| 3065058 [Thread-27] INFO com.bea.infra.event.store.plugin.jms.JMSEventStore<br>Successfully published the message<br>3065074 [Thread-29] INFO com.bea.infra.event.dm.plugin.jms.JMSDeliveryManager<br>$-$ Got a message with MessageID .ID:MPALANIS01-3410-1182529556128-0:0:1:1:1<br>3065090 [Thread-29] INFO com.bea.infra.event.dm.plugin.jms.JMSDeliveryManager_<br>- deliverNextEvent: Found event [ID: 678928ef-2c1a-47d0-992b-b82848b0c7e2] for d |  |
| lelivery.<br>3065090 [Thread-29] INFO com.bea.infra.event.notifier.plugin.http.DefaultHTTPEv<br>lentNotifier  — Performing notification for event [ID: 678928ef-2c1a-47d0-992b-b8<br>2848b0c7e21.                                                                                                    |  |
| 3065090 [Thread-27] INFO com.bea.infra.event.store.plugin.jms.JMSEventStore<br>Successfully published the message<br>3066480 [Thread-29] INFO com.bea.infra.event.notifier.plugin.http.DefaultHTTPEv<br>entNotifier - Endpoint localhost:9000/fuegoServices/ws/StatusChangeEndpointServ<br>iceListener downretrying in 60000 milliseconds                                                                                                    |  |

**5.** The Event Monitoring tool can be used to view the payload of the event that is delivered. For more information about how to monitor and manage events, see [Section 9.7, "Monitoring and Managing Events"](#page-273-0).

The HarvesterSettings.xml file can be optionally configured to set the <triggerEvent> tag turned to true or false so as to turn the BPM workflow eventing enabled or disabled respectively for the harvester tasks.

# **9.2.2.5 Steps to Configure and Run the Oracle Business Process Management Process Engine**

When Oracle Enterprise Repository is installed, you are directed to install and configure Oracle Business Process Management. This section assumes that Oracle Business Process Management was successfully installed.

After the Event Manager is ready to send events, the Oracle Business Process Management Process Engine needs to be configured and be ready to process the events. When Oracle Enterprise Repository is installed, it provides an option to install and configure the Process Engine. This section assumes that the Process Engine was successfully installed before following these steps.

To launch the Oracle Business Process Management Admin Center, double-click the **obpmadmcenter.exe** file in the *<OBPM Enterprise Home>\bin* directory.

**9.2.2.5.1 Use Cases** Oracle Enterprise Repository features pre-bundled Automated Workflows that are deployed to the Process Engine. When events are triggered within Oracle Enterprise Repository, they are delivered to the Process Engine and execute the Automated Workflows that attempt to automate Oracle Enterprise Repository processes, such as asset submission, acceptance, registration, and other governance process.

For more information about the available Automated Workflows, see [Section 9.5,](#page-239-0)  ["Configuring Automated Workflows".](#page-239-0)

**9.2.2.5.2 Configuring the Automated Workflows to Process a Submission Event** Follow these steps after the Oracle Business Process Management Process Engine is installed.

- **1.** Generate the Workflow Configuration (workflow.xml) file using the Generate Workflow Config tool (config\_gen.bat). This tool connects to Oracle Enterprise Repository and creates a bootstrapping file that can be customized. For more information about generating the workflow.xml file, see [Section 9.7.4,](#page-276-0)  ["Configuring Workflow"](#page-276-0).
- **2.** Encrypt the Workflow Configuration (workflow.xml) file. For more information, see [Section 5.3.3, "Workflow Configuration File".](#page-139-0)
- **3.** Copy the newly generated workflow.xml file to the <OBPM Enterprise Edition>/enterprise/server/aler\_engine directory.
- **4.** Open the workflow.xml file using the XML editor of choice.
- **5.** Ensure that the Oracle Enterprise Repository Connection information, such as the URI and the registrar user name/password, are configured correctly as shown here.

```
<alerconnection>
  <uri>http://server01.amer.bea.com:7005/aler/services/FlashlineRegistry </uri>
     <registrar>
       <user>admin</user>
       <password>*****</password>
     </registrar>
    </alerconnection>
```
The URI must use the following format:

*http://<host>:<port>/<oer web app name>/services/FlashlineRegistry*

**6.** Within the workflow.xml file, locate the assetType settings for the "Service" asset type, as shown here.

```
<assetType name="Service" community="_CHANGE_COMMUNITY_" id="154">
     <allTabs>
      <allTabs>
        <tab name="Oveview"/>
        <tab name="UDDI: Business Entity"/>
        <tab name="Taxonomy"/>
        <tab name="Architecture"/>
      </allTabs>
```
**7.** Add the autoAccept attribute and set the value to true, as shown here.

```
<assetType name="Application" community="_CHANGE_COMMUNITY_" id="154" 
 autoAccept="true">
     <allTabs>
     <allTabs>
        <tab name="Oveview"/>
        <tab name="UDDI: Business Entity"/>
        <tab name="Taxonomy"/>
        <tab name="Architecture"/>
     </allTabs>
```
Now the Oracle Business Process Management Process Engine is configured to automatically accept any asset of type "Service."

- **8.** If the Oracle Business Process Management Process Engine is running, stop it and then restart it to load the latest workflow.xml changes.
- **9.** The Refresh Workflow Configuration tool can be used to refresh the workflow.xml file without restarting the Oracle Business Process Management Process Engine. For more information about refreshing the workflow. xml file, see Section 9.7.4.1, ["Refreshing the Workflow Config File"](#page-277-0).

#### **9.2.2.6 Triggering an Asset Submission Event**

Once the Oracle Business Process Management Process Engine is configured and running, follow these steps to process an asset submission event.

**1.** Launch the Oracle Enterprise Repository Asset Editor from the Web console.

For information about using the Oracle Enterprise Repository Asset Editor, see *Oracle Fusion Middleware User Guide for Oracle Enterprise Repository*.

**2.** Create a new asset from File ->New, as shown in [Figure 9–1](#page-201-0).

**Note:** The Asset Type should be Service.

- **3.** Click **OK** to submit the asset.
- **4.** After the asset is submitted, switch to the Oracle Business Process Management Log Viewer to ensure that the event is processed. To launch the Log Viewer, double-click the **obpmlogviewer.exe** file in the *<OBPM Enterprise Home>\bin* directory.
- **5.** Turn on the "Debug" level on the Log page of the Process Engine using the Process Administrator preference settings, as shown in [Figure 9–21.](#page-226-0) By default, the level is set to "Warning."

<span id="page-226-0"></span>*Figure 9–21 Oracle Business Process Management Process Administrator - Logging Preferences*

| Edit the Engine information     |     |                  |                 |                   |               |             |              |
|---------------------------------|-----|------------------|-----------------|-------------------|---------------|-------------|--------------|
| <b>Basic Configuration</b>      | Log | <b>Execution</b> | <b>Services</b> | <b>Networking</b> | <b>Others</b> |             |              |
| <b>Properties</b>               |     |                  |                 |                   |               |             |              |
| Messages Logged from Server     |     |                  |                 | Debug             | $\checkmark$  |             |              |
| Messages Logged from BP-Methods |     |                  |                 |                   | Debug         | v           |              |
| <b>Messages Sent by Email</b>   |     |                  |                 |                   |               | <b>None</b> | $\checkmark$ |
| <b>Maximum Size of Log File</b> |     |                  |                 |                   |               | 2000        | Kb           |
| Maximum Number of Log Files     |     |                  |                 |                   |               | 5           |              |

- **6.** When you turn on the Debug level though you will notice that the Process Engine prints a lot of information, not just for the Oracle Enterprise Repository Automated Workflows, but other Process Engine information as well. To filter the Oracle Enterprise Repository logging, follow these steps, as shown in [Figure 9–22:](#page-227-0)
	- **a.** Within the Log viewer, select Message in the left-most list box.
	- **b.** Select Begins With in the next list box.
	- **c.** Type OER: in the text box.
	- **d.** Click the **Apply Filter** button.

|              | C:\oracle0909\obpm57\enterprise\server\oer_engine\log\oer_engine.log                                                                                                    |      |                  |             |                      |               |
|--------------|----------------------------------------------------------------------------------------------------|------|------------------|-------------|----------------------|---------------|
| File<br>View | Help                                                                                                    |      |                  |             |                      |               |
| ◆★<br>Ğ<br>昆 | $\odot$<br>69<br>Filter:                                                                                                    |      |                  |             | $\beta$ Clear Filter | $\circled{2}$ |
| Message      | Begins with<br><b>OER</b>                                                                                                    |      |                  |             |                      | Apply Filter  |
| Severity     | Message                                                                                                    | Date | Time             | 111 111 111 |                      | Ŧ             |
| <b>Debug</b> | OER ::UddiAlerAutoSyncTimer - Initializing the ALRRX Auto Sync Workflows                                                                                                    |      | Sep 22, 6:45:00  |             |                      | 全             |
| <b>Debug</b> | OER ::AlerUddiAutoSyncTimer - Initializing the ALRRX Auto Sync Workflows                                                                                                    |      | Sep 22, 6:45:00  |             |                      |               |
| <b>Debug</b> | OER: Initializing the ALER Workflows                                                                                                    |      | Sep 22, 6:45:00  |             |                      |               |
| <b>Debug</b> | OER::AlerUddiAutoSyncTimer - Loading the ALER Workflows configuration file                                                                                                    |      | Sep 22,  6:45:02 |             |                      |               |
| <b>Debug</b> | OER::AlerUddiAutoSyncTimer - Decoded XML = xml version="1.0" encoding=</td <td></td> <td>Sep 22, 6:45:02    </td> <td></td> <td></td> <td></td>                               |      | Sep 22, 6:45:02  |             |                      |               |
| <b>Debug</b> | OER::UddiAlerAutoSyncTimer - Loading the ALER Workflows configuration file                                                                                                    |      | Sep 22,  6:45:02 |             |                      |               |
| <b>Debug</b> | OER ::UddiAlerAutoSyncTimer - Decoded XML = xml version="1.0" encoding=  Sep 22,  6:45:02       </td <td></td> <td></td> <td></td> <td></td> <td></td>                        |      |                  |             |                      |               |
| <b>Debug</b> | OER: Loading the ALER Workflows configuration file                                                                                                    |      | Sep 22,  6:45:03 |             |                      |               |
| <b>Debug</b> | OER : Decoded XML = xml version="1.0" encoding="UTF-8"? <wor:workflow (6:45:03="" 22,="" sep="" td=""  =""  <=""><td></td><td></td><td></td><td></td><td></td></wor:workflow> |      |                  |             |                      |               |
| <b>Debug</b> | OER :: UddiAlerAutoSyncTimer - Loaded configuration = xml version="1.0" enc Sep 22, 6:45:03   </td <td></td> <td></td> <td></td> <td></td> <td></td>                          |      |                  |             |                      |               |
| <b>Debug</b> | oER::AlerUddiAutoSyncTimer - Loaded configuration = xml version="1.0" enc Sep 22, [6:45:03       </td <td></td> <td></td> <td></td> <td></td> <td></td>                       |      |                  |             |                      |               |

<span id="page-227-0"></span>*Figure 9–22 Oracle Business Process Management Log Viewer*

- **7.** After the "OER: Done accepting the asset" message is displayed in the Log Viewer, switch back to the Asset Editor, and then refresh the Administration tab using the View -> Refresh Tree command.
- **8.** Verify that the "Accepted" section is updated with the latest data, as shown in [Figure 9–23](#page-227-1).

*Figure 9–23 Oracle Enterprise Repository Asset Editor - Administration Tab*

<span id="page-227-1"></span>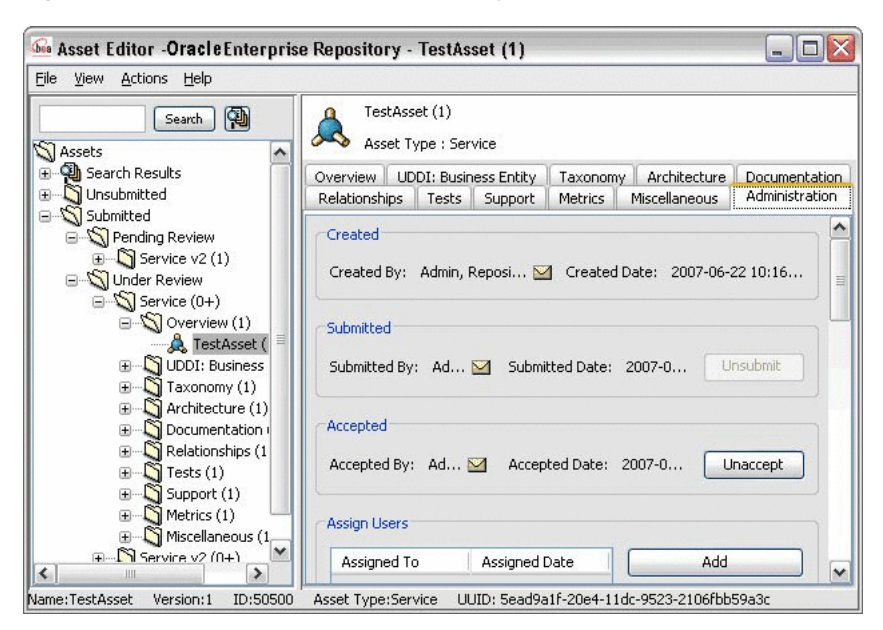

**9.** Also verify that the Audit Log on the Administration tab is updated, as shown in [Figure 9–24](#page-228-1).

| User                       | Date                         | Type      | Summary              | View. |
|----------------------------|------------------------------|-----------|----------------------|-------|
| Admin, Repository <b>○</b> | 2007-06-22 10:16:5           | Audit Log | Asset [TestAsset (1) |       |
| Admin, Repository <b>○</b> | 2007-06-22 10:16:5           | Audit Log | Submitted            |       |
| Admin, Repository M        | 2007-06-22 11:22:5 Audit Log |           | Accepted             |       |

<span id="page-228-1"></span>*Figure 9–24 Oracle Enterprise Repository Asset Editor - Audit Log*

# <span id="page-228-0"></span>**9.3 Configuring the Oracle Enterprise Repository Event Manager**

This section discusses the Event Manager configuration that needs to be completed before using the Automated Workflows.

This section contains the following topics:

- [Section 9.3.1, "What is the Oracle Enterprise Repository Event Manager?"](#page-228-2)
- [Section 9.3.2, "Configuring the Event Manager's System Settings"](#page-229-0)
- [Section 9.3.3, "Configuring the Subscription Manager"](#page-230-0)
- [Section 9.3.4, "Configuring Logging of Event Manager Events"](#page-233-1)

# <span id="page-228-2"></span>**9.3.1 What is the Oracle Enterprise Repository Event Manager?**

The Event Manager is a component embedded within Oracle Enterprise Repository that manages event subscriptions, event persistence, event filtering, and event delivery. Web Service endpoints can subscribe to the Event Manager's Subscription Manager and the asset registration events that are generated within Oracle Enterprise Repository are delivered to the Web Service endpoints.

[Figure 9–25](#page-228-3) shows the different components that are involved.

<span id="page-228-3"></span>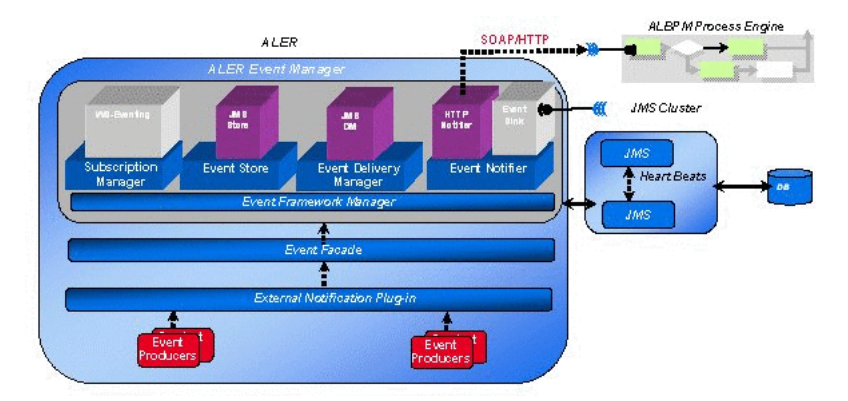

*Figure 9–25 Automated Workflow Components*

The Event Manager uses an embedded version of Apache ActiveMQ JMS Server that is enabled by default. The embedded JMS server is configured to run out-of-the-box without any additional configuration. However, you can also configure the Event Manager to use an external JMS server, such as WebLogic Server or IBM WebSphere.

This section discusses the Event Manager configuration that needs to be completed before using the Automated Workflows.

For information on configuring the Automated Workflows, see [Section 9.3,](#page-228-0)  ["Configuring the Oracle Enterprise Repository Event Manager".](#page-228-0)

# <span id="page-229-0"></span>**9.3.2 Configuring the Event Manager's System Settings**

Oracle Enterprise Repository's System Settings section allows administrators to configure the basic Oracle Enterprise Repository operation and to enable/disable specific features. The Event Manager-related settings are under the "Eventing" group under the main "External Integrations" category.

For more information about System Settings, see [Chapter 16, "System Settings](#page-368-0)  [Overview".](#page-368-0)

Additional "Eventing" properties are available for configuring an external JMS server, such as WebLogic Server and IBM WebSphere, and are described in [Section 9.6,](#page-265-0)  ["Configuring JMS Servers for Oracle Enterprise Repository"](#page-265-0).

### **9.3.2.1 Enabling the Event Manager**

The Event Manager needs to be enabled in Oracle Enterprise Repository to allow the Event Manager to send events to external Web Service endpoints.

- **1.** Click **System Settings** in the sidebar on the Oracle Enterprise Repository Admin screen.
- **2.** Enter Event in the System Settings Search box to view all the Event Manager related settings.
- **3.** Click **True** next to the Enable Event Manager property, cmee.eventframework.enabled.
- **4.** Click **Save**.
- **5.** Restart Oracle Enterprise Repository for the configuration changes to take effect.

### **9.3.2.2 Configuring Optional Event Manager Settings**

There are some optional "Eventing" properties that you can use to tune the Event Manager performance.

**Note:** You must restart Oracle Enterprise Repository after changing any Eventing property in order for the changes to take effect.

This section contains the following topics:

- [Section 9.3.2.2.1, "Eventing Manager Notifier Thread Sleep \(seconds\)"](#page-229-1)
- [Section 9.3.2.2.2, "Eventing Manager Store Thread Sleep \(seconds\)"](#page-230-1)
- [Section 9.3.2.2.3, "Eventing Manager Store Delivery Sleep \(seconds\)"](#page-230-2)
- [Section 9.3.2.2.4, "Batch Size for Event Manager Deliveries"](#page-230-3)

<span id="page-229-1"></span>**9.3.2.2.1 Eventing Manager Notifier Thread Sleep (seconds)** If an endpoint is not unavailable when one or more events should be delivered to that endpoint, the Event Manager notifier will retry delivering the event until the endpoint is available. The cmee.eventframework.notifier.sleep property configures in seconds how long the notifier should wait before trying to redeliver an event.

<span id="page-230-1"></span>**9.3.2.2.2 Eventing Manager Store Thread Sleep (seconds)** As soon as an event is triggered, the Event Manager stores the event in memory before pushing it to the JMS server so that the Oracle Enterprise Repository thread is not blocked. The cmee.eventframework.store.sleep property specifies in seconds how long the Event Manager's Store Manager thread should sleep before polling for the next available batch of events stored in memory. The default polling delay is 16 seconds.

<span id="page-230-2"></span>**9.3.2.2.3 Eventing Manager Store Delivery Sleep (seconds)** By default, the Event Manager delivers events in batches. The cmee.eventframework.delivery.sleep property specifies in seconds how long the Event Manager's Delivery Manager thread should sleep before selecting the next available event from the JMS server.The default delay between each batch is 13.

**Tip:** The default cmee.eventframework.store.sleep and cmee.eventframework.delivery.sleep property values can be tuned to control the overall performance of Oracle Enterprise Repository and the Web Service endpoints. These properties directly impact the number of events that get triggered per second by the Event Manager. For example, if a faster response is required for testing purposes, the default cmee.eventframework.delivery.sleep value of 13 seconds should be changed to a reasonable testing amount, if needed.

<span id="page-230-3"></span>**9.3.2.2.4 Batch Size for Event Manager Deliveries** When the Event Manager delivers events in batches, the delivered batch size can be configured using the cmee.eventframework.delivery.batch.size property. The default batch size is 100 events. If the Event Manager finds less number of events to deliver, it will deliver the available events and then sleep for the time configured in the cmee.eventframework.delivery.sleep property.

# <span id="page-230-0"></span>**9.3.3 Configuring the Subscription Manager**

The Subscription Manager is responsible for managing the event subscriptions by the Web Service endpoints where the matched events are delivered.

The Subscription Manager configuration file is located in <oer webapp name>\WEB-INF\classes\EndPointEventSubscription.xml.

### **9.3.3.1 Configuring Web Service Endpoints**

The Event Manager uses the EndPointEventSubscription.xml file to load information about the Web Service endpoints where events need to be delivered. The host, port, URI, user, and password of the predefined ALPBM endpoint, or user-defined Web Service endpoint, need to be configured, as shown in this example snippet:

```
<sub:EventSubscriptionData 
xmlns:sub="http://www.bea.com/infra/events/subscription"
xmlns:xsi="http://www.w3.org/2001/XMLSchema-instance">
<sub:eventSubscription>
<!--The name should be unique within this file since this name is passed as the 
Durable subscriber name to the JMS Server-->
<sub:endPoint name="ALBPMEndpoint">
<!--The host of the Webservice Endpoint -->
<sub:host>localhost</sub:host>
--The port of the Webservice Endpoint -->
<sub:port>9000</sub:port>
<!--The URI of the Webservice Endpoint -->
<!--If you are using ALBPM5.7 uncomment the following line and comment the line
```

```
 after -->
<!-- <sub:uri>fuegoServices/ws/StatusChangeEndpointServiceListener</sub:uri> -->
<sub:uri>albpmServices/aler_
engine/ws/StatusChangeEndpointServiceListener</sub:uri>
<!--Unless a custom WSDL Contract is used, the namepsace should not be changed -->
<sub:targetNamespace>http://www.bea.com/infra/events</sub:targetNamespace>
<!--The Webservice operation that is invoked. Please refer to the WSDL in 
WEB-INF\lib\eventNotifier.jar for all the available operations-->
-Unless a Custom Webservice is implemented, the operation should not be changed if 
it's ALBPM -->
<sub:operationName>newEvent</sub:operationName>
<!--Protocol for the Webservice Endpoint. -->
<sub:protocol>HTTP</sub:protocol>
<!--The user and password to authenticate the ALBPM Webservice. -->
<sub:authenticationData>
<sub:basicAuthentication>
<sub:username>aler_workflow_user</sub:username>
<sub:password>******</sub:password>
</sub:basicAuthentication>
</sub:authenticationData>
\langle/sub\cdotendPoint>
<!--The Java class that serializes the Event Data. Unless a custom class is 
written, this value should not be changed.-->
<sub:notifierClass>com.bea.infra.event.notifier.plugin.http.DefaultHTTPEventNotifi
er</sub:notifierClass>
<!--This expression filters the Event data and only the matched events are 
delivered to the Endpoint. The dafault is all the events are delivered. -->
<!--Example:- asset_id BETWEEN 50000 AND 50100 -->
<sub:expression></sub:expression>
</sub:eventSubscription>
</sub:EventSubscriptionData>
```
As many endpoints can be added as desired and the endpoints can be located in different hosts or ports and the events can be load balanced. The pre-defined Advanced Registration Flow has just one endpoint called "**StatusChangeEndpoint**".

#### **9.3.3.2 Setting the Expression to Filter Events**

Events can be filtered based on the value entered in the expression element. This section contains the following topics:

- [Section 9.3.3.2.1, "Delivering all Events to an Endpoint"](#page-231-0)
- [Section 9.3.3.2.2, "Delivering Events to an Endpoint Filtered by Event Type"](#page-231-1)
- Section 9.3.3.2.3, "Delivering Events to an Endpoint Filtered Using a JMS Message [Selector"](#page-232-0)
- [Section 9.3.3.2.4, "JMS Message Selector Examples"](#page-233-2)

<span id="page-231-0"></span>**9.3.3.2.1 Delivering all Events to an Endpoint** The default setting is to deliver all events to an endpoint. All the events that are triggered within Oracle Enterprise Repository are delivered to the OOTB endpoint when the expression element is empty.

<sub:expression></sub:expression>

<span id="page-231-1"></span>**9.3.3.2.2 Delivering Events to an Endpoint Filtered by Event Type** The following XML snippet shows how to deliver an event of type AssetSubmission to an endpoint:

```
<sub:expression> eventdata_name 
='urn:com:bea.aler:events:type:AssetSubmission'</sub:expression>
```
#### You can also use the "OR" operator to filter more than one event type:

eventdata\_name ='urn:com:bea.aler:events:type:AssetSubmission' OR eventdata\_name ='urn:com:bea.aler:events:type:AssetAccepted'

#### These are the event types that are supported:

- urn:com:bea:aler:events:type:AssetSubmission
- urn:com:bea:aler:events:type:AssetAccepted
- urn:com:bea:aler:events:type:AssetTabApproved
- urn:com:bea:aler:events:type:AssetAllTabApproved
- urn:com:bea:aler:events:type:AssetRegister
- urn:com:bea:aler:events:type:PolicyAssertionChanged
- urn:com:bea:aler:events:type:MetaDataChange:name
- urn:com:bea:aler:events:type:AssetUnSubmission
- urn:com:bea:aler:events:type:AssetUnAccept
- urn:com:bea:aler:events:type:AssetUnregister
- urn:com:bea:aler:events:type:AssetStatusChanged
- urn:com:bea:aler:events:type:MetaDataChange:version
- urn:com:bea:aler:events:type:MetaDataChange:description
- urn:com:bea:aler:events:type:CategorizationChanged:assetLifecyc leStage
- urn:com:bea:aler:events:type:CategorizationChanged:classificati on
- urn:com:bea:aler:events:type:MetaDataChange:supported
- urn:com:bea:aler:events:type:MetaDataChange:organizational ownership
- urn:com:bea:aler:events:type:MetaDataChange:usagefee

<span id="page-232-0"></span>**9.3.3.2.3 Delivering Events to an Endpoint Filtered Using a JMS Message Selector** Selectors are a way of attaching a filter to a subscription to perform content-based routing. Selectors are defined using SQL 92 syntax. The following is a complete list of fields that can be used to write a filter expression to filter the events. These fields are added to the JMS message as properties by the Event Manager and a JMS Message Selector that accesses the fields can be written to filter the events.

```
submittedby_emailaddress = mrsmith@bea.com
asset_description = Test Asset
submittedby_name = aler_workflow_user
submittedby_id = 99
asset_community = Java
eventdata_description = new aler event
eventsource_componentname = OER
asset_name = TestAsset
eventsource_componenttype = OER 10.3
asset_typeid = 154
eventdata_eventid = d0cdac55-c78f-4a29-8aec-6ea9ba8d31f1
eventdata_name = urn:com:bea:aler:events:type:MetaDataChange:name
```

```
asset_activestatus = ACTIVE
eventsource_location = ALERCore
asset id = 50100eventdata_version = ver1.0
asset_version = 1
```
For more information about JMS Message Selectors, see the following web sites:

- *http://java.sun.com/j2ee/1.4/docs/api/javax/jms/Message.html*
- *http://activemq.apache.org/selectors.html*

<span id="page-233-2"></span>**9.3.3.2.4 JMS Message Selector Examples** Here are some sample usages of JMS message selectors:

- asset\_id BETWEEN 50000 AND 50100
- eventdata\_name = 'urn:com:bea:aler:events:type:AssetSubmission' AND asset\_ id BETWEEN 50000 AND 50100
- asset\_name LIKE 'Inventory'
- $\text{asset\_id}$   $\&$ gt; 500

**Tip:** Symbols, such as "< >" used for less than/greater than, are not valid XML content. This is because the expression is written in an XML file and parsed by the Event Manager, the XML unfriendly characters need to be managed using the XML Rules. For example, you must use "id >  $500$ ", which is equivalent to "asset\_id  $> 500$ ".

# <span id="page-233-1"></span>**9.3.4 Configuring Logging of Event Manager Events**

The Event Manager uses the same logging framework as Oracle Enterprise Repository. By default, logging is enabled to go to a file, but you direct the debug statements to go to the console by appending the following categories to the **log4fl.properties** file in the *<OER Domain>\WEB-INF\classes* directory.

```
# eventing subsystem
log4j.category.com.bea.infra.event.core= debug,eventingLog,stdout
log4j.category.com.bea.infra.event.dm= debug,eventingLog,stdout
log4j.category.com.bea.infra.event.facade= debug,eventingLog,stdout
log4j.category.com.bea.infra.event.notifier= debug,eventingLog,stdout
log4j.category.com.bea.infra.event.store= debug,eventingLog,stdout
log4j.category.com.bea.infra.event.sub= debug,eventingLog,stdout
```
# <span id="page-233-0"></span>**9.4 Administrating Oracle Business Process Management Processes**

This section discusses the administration tasks for Oracle Business Process Management provesses.

This section contains the following topics:

- [Section 9.4.1, "Overview"](#page-234-0)
- Section 9.4.2, "Administering Oracle Business Process Management Web [Applications"](#page-234-1)
- Section 9.4.3, "Tuning the Oracle Business Process Management Automated [Workflows Engine"](#page-236-0)
- [Section 9.4.4, "Configuring a Standalone Process Engine for Failover"](#page-238-1)

[Section 9.4.5, "Using the Oracle Business Process Management Log Viewer"](#page-238-0)

# <span id="page-234-0"></span>**9.4.1 Overview**

After the Event Manager is ready to send events, the Process Engine needs to be configured in order to be ready to process the Events. When Oracle Enterprise Repository is installed, it provides an option to install and configure the Oracle Business Process Management Process Engine. This section assumes that the Oracle Business Process Management Process Engine was successfully installed.

# <span id="page-234-1"></span>**9.4.2 Administering Oracle Business Process Management Web Applications**

To start the Oracle Business Process Management Process engine and define the participants, you must launch the Oracle Business Process Management Admin Center.

#### **9.4.2.1 Starting the Oracle Business Process Management Admin Center**

Follow these steps to launch the Oracle Business Process Management Admin Center:

- **1.** Navigate to the *<ORACLE\_HOME>\obpm\enterprise\bin* directory and double-click one of the following files:
	- **obpmadmcenter.exe** (Windows or UNIX GUI-based)
	- ./startwebconsole.sh (UNIX console-based). Then point your browser to *http://<host>:8585/webconsole* (for example, *http://localhost:8585/webconsole*).
- **2.** On the Admin Center page, click the **Start BPM Web Applications** option, as shown in [Figure 9–26.](#page-234-2)

<span id="page-234-2"></span>*Figure 9–26 Oracle Business Process Management Admin Center*

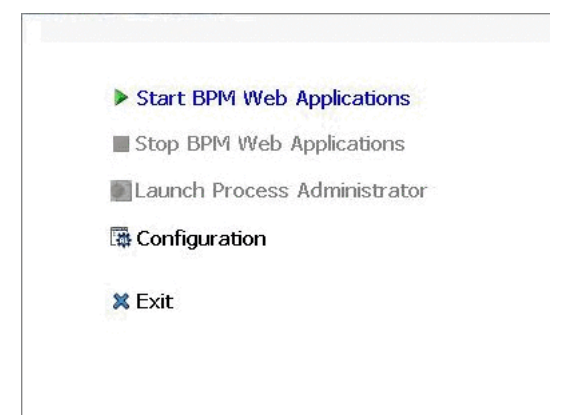

- **3.** When it becomes available, click the **Launch Process Administrator** option to launch the Process Administrator.
- **4.** When prompted to enter the required credentials, enter the BPM admin user name and password that was used on the FDI User Credentials panel during the installation process. The recommended example for these credentials is bpm\_ admin for the user name and password.

#### **9.4.2.2 Starting the Oracle Business Process Management Process Engine**

Follow these steps to start the Oracle Business Process Management Process Engine.

**1.** On the Oracle Business Process Management Process Administrator page, open the aler\_engine Process Engine by clicking the **Engine** link on the left side of the page, as shown in [Figure 9–27](#page-235-0).

About Process Administrator Engines  $\Box$  Organization Available process Engines in the organization T Organizational Units **FI** Roles Filter 44 4 3 3 3 Page: 1/1 - Total: 1 **H** Groups 8 Participants **E Holiday Rules** + Add X Delete Refresh Status Re-load Information from the Directory · 图 Calendar Rules — ш Calendar Kules<br>→ Business Parameters<br>● Engines Status Type **Engine Actions 参Engines** 動 細 盟 风  $\Box$ aler engine Not running enterprise - <sup>o</sup>© Projects

<span id="page-235-0"></span>*Figure 9–27 Oracle Business Process Management Process Administrator - Start / Stop*

**2.** Start the aler\_engine by clicking the Start icon under Engine Actions on the right side of the page. Starting the engine may take several minutes to complete. Make sure that the status of the engine is Ready.

Once you the Oracle Business Process Management Process Engine is running, you can stop it and then restart it to load your latest workflow.xml changes.

## **9.4.2.3 Defining the Oracle Business Process Management Participants**

This section explains how to define the Oracle Business Process Management Process Engine participants.

**9.4.2.3.1 Oracle Business Process Management Administrators** Using the FDI User Credentials, Oracle Business Process Management Process Administrator can log into the Process Administrator, start/stop the process engine, and create other users.

**9.4.2.3.2 Advanced Registration Flow Participant** When the Oracle Business Process Management Process Engine is installed by Oracle's Products installer, it creates aler\_workflow\_user as the Advanced Registration Flow user. By default, the password is set as aler\_workflow\_pass, but the password can be changed in the Process Administrator by selecting Participants in the navigator and clicking **Change the password** in the Advanced Properties section, as shown in [Figure 9–28](#page-236-1).

<span id="page-236-1"></span>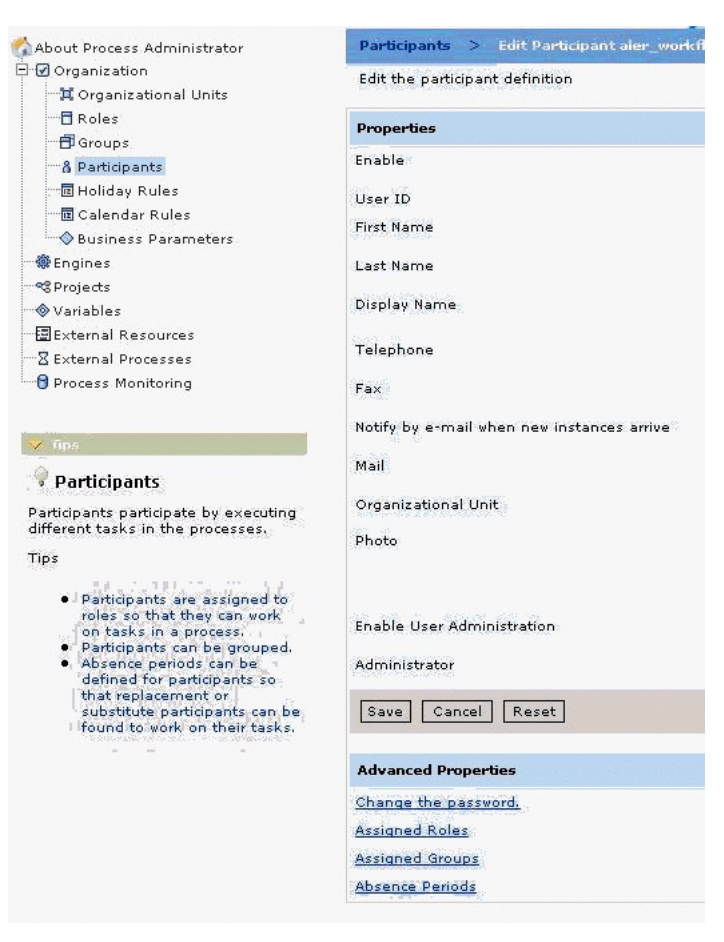

*Figure 9–28 Oracle Business Process Management Process Administrator - Change Password*

A new participant can also be created for the role of "administrator" and this new participant can be configured in the Event Manager's Subscription Manager file. For more information, see [Section 9.3.3, "Configuring the Subscription Manager".](#page-230-0)

# <span id="page-236-0"></span>**9.4.3 Tuning the Oracle Business Process Management Automated Workflows Engine**

The following parameters need to be tuned using the Oracle Business Process Management Process Administrator.

## **9.4.3.1 Advanced Properties**

Go to the Engines, <Engine Name>, Engine Nodes, Advanced Properties page. [Figure 9–29](#page-237-0) illustrates the Oracle Business Process Management Process Administrator - Advanced Properties page.

<span id="page-237-0"></span>*Figure 9–29 Oracle Business Process Management Process Administrator - Advanced Properties*

| Edit the Engine engine node information          | Engines $>$ Edit Engine aler engine $>$ Engine Engine Nodes $>$ Edit Engine Location |    |
|--------------------------------------------------|--------------------------------------------------------------------------------------|----|
|                                                  |                                                                                      |    |
| <b>Basic Configuration</b>                       | <b>Advanced Properties</b>                                                           |    |
| <b>Properties</b>                                |                                                                                      |    |
| Maximum number of connections per server.        |                                                                                      |    |
| Maximum number of connections per external agent | 500                                                                                  |    |
| Handshake Timeout                                |                                                                                      | 60 |
| Additional Protocol Parameters                   |                                                                                      |    |
|                                                  |                                                                                      |    |

# **9.4.3.2 Database Runtime Properties**

Go to the Engines, <Engine Name>, Edit Engine Database Configuration page. [Figure 9–30](#page-237-1) illustrates the Oracle Business Process Management Process Administrator - Database Runtime page.

<span id="page-237-1"></span>*Figure 9–30 Oracle Business Process Management Process Administrator - Database Runtime*

| <b>Connection Pool</b>       |     |
|------------------------------|-----|
| Maximum Pool Size            | 600 |
| Maximum connections per user | 10  |
| Minimun Pool Size            | I٥  |
| Connection Idle Time (mins). | 15  |

#### **9.4.3.3 Memory and Execution Thread Properties**

Go to the Engines, <Engine Name>, Execution page. [Figure 9–31](#page-238-2) illustrates the Oracle Business Process Management Process Administrator - Memory and Threads page.

| Memory                                                              |       |
|---------------------------------------------------------------------|-------|
| Maximum JVM Heap Size                                               | 512   |
| <b>Maximum Instance Size</b>                                        | 16000 |
| <b>Participant Cache</b>                                            | 10000 |
| <b>Instances Cache</b>                                              | 5000  |
| <b>Execution Threads</b>                                            |       |
| Maximum number of execution threads used for interactive executions | 50    |
| Maximum number of execution threads used for automatic tasks        | 500   |
| <b>Priority of Automatic Execution Threads</b>                      | 15    |
| <b>Automatic Items Queue Size</b>                                   | 1000  |
| <b>Retry Times</b>                                                  | I1    |
| <b>Retry Interval</b>                                               | 1800  |
| Persist instance data                                               | Γ     |
| Maximum Number of Rogue Component Executions                        | 100   |
| Maximum amount of acquired instances in a single execution context. | 1000  |
| <b>Request Queue Size</b>                                           | 300   |
| <b>Request Queue Timeout</b>                                        | l5    |

<span id="page-238-2"></span>*Figure 9–31 Oracle Business Process Management Process Administrator - Memory and Threads*

# <span id="page-238-1"></span>**9.4.4 Configuring a Standalone Process Engine for Failover**

To support failover of Oracle Business Process Management standalone process engines, you can configure a backup engine(s) in your environment. One of the engines in this federation is marked as PRIMARY and the others assume to be backups for this primary engine. Multiple engines can be configured to serve as backups. Any of these backup engines will take the role of the primary if the designated primary fails. When the server that has failed comes back online, it will join in as a backup to the one acting as primary.

For detailed instructions on configuring backup engines, see the section on configuring engine failover in the Oracle Business Process Management Administration Guide at:

*http://download.oracle.com/docs/cd/E13165\_01/bpm/docs65/admin\_guide/index.html*

# <span id="page-238-0"></span>**9.4.5 Using the Oracle Business Process Management Log Viewer**

The Oracle Business Process Management Log Viewer enables you to read information logged by the Process Execution Engine. A set of log files is created for each project you define. The Studio Log Viewer reads the files and displays them to help you monitor and trace Engine execution.

To launch the Log Viewer, double-click the **obpmlogviewer.exe** file in the <Oracle Business Process Management Enterprise Home>\bin directory.

#### **9.4.5.1 Filtering Event Log Messages for Oracle Enterprise Repository Flows**

You can filter log messages so that the Automated Workflows log Info, Debug, and Fatal messages.

Turn on the "Debug" level on the Log page of the Process Engine using the Process Administrator preference settings. By default, the level is set to "Warning".

Go to the Engines, <Engine Name>, Log page. [Figure 9–32](#page-239-1) illustrates the Oracle Business Process Management Process Administrator - Logging Preferences page.

<span id="page-239-1"></span>*Figure 9–32 Oracle Business Process Management Process Administrator - Logging Preferences*

| Edit the Engine information        |     |                  |                 |            |               |              |    |
|------------------------------------|-----|------------------|-----------------|------------|---------------|--------------|----|
| <b>Basic Configuration</b>         | Log | <b>Execution</b> | <b>Services</b> | Networking | <b>Others</b> |              |    |
| <b>Properties</b>                  |     |                  |                 |            |               |              |    |
| Messages Logged from Server        |     |                  |                 |            | Debug         | $\checkmark$ |    |
| Messages Logged from BP-Methods    |     |                  |                 |            | Debug         | $\checkmark$ |    |
| <b>Messages Sent by Email</b>      |     |                  |                 |            | <b>None</b>   | $\checkmark$ |    |
| Maximum Size of Log File           |     |                  |                 |            |               | 2000         | KЬ |
| <b>Maximum Number of Log Files</b> |     |                  |                 |            |               | 5            |    |

When you turn on the Debug level though you will notice that the Process Engine prints a lot of information, not just for the Oracle Enterprise Repository Automated Workflows, but other Process Engine information as well. To filter the debug logging to show only the Oracle Enterprise Repository flow-related information, follow these steps, as shown in [Figure 9–33:](#page-239-2)

- **1.** Within the Log viewer, select Message in the left-most list box.
- **2.** Select Begins With in the next list box.
- **3.** Type OER: in the text box.
- **4.** Click the **Apply Filter** button.

The Oracle Enterprise Repository Event Logging prints a prefix of ALER: for all logged event messages, as shown here.

<span id="page-239-2"></span>*Figure 9–33 Log Viewer With OER Filter*

|                      | C:\oracle0909\obpm57\enterprise\server\oer_engine\log\oer_engine.log                                                                                                    |      |                                                                                  |        |                      | $\vert x \vert$ |
|----------------------|----------------------------------------------------------------------------------------------------|------|----------------------------------------------------------------------------------|--------|----------------------|-----------------|
| File<br>View         | Help                                                                                                    |      |                                                                                  |        |                      |                 |
| Ã<br>囷<br><b>REP</b> | 69<br>$\odot$<br>Filter:                                                                                                    |      | $\mathbf{r}$                                                                     |        | $\beta$ Clear Filter | $\circledR$     |
| Message              | Begins with<br><b>OER</b>                                                                                                    |      |                                                                                  |        |                      | Apply Filter    |
| Severity             | Message                                                                                                    | Date | Time                                                                             | on for | 1.1.1                | Ŧ.              |
| <b>Debug</b>         | OER :: UddiAlerAutoSyncTimer - Initializing the ALRRX Auto Sync Workflows                                                                                                    |      | Sep 22,  6:45:00                                                                 |        |                      | $\star$         |
| <b>Debug</b>         | OER :: AlerUddiAutoSyncTimer - Initializing the ALRRX Auto Sync Workflows                                                                                                    |      | Sep 22, 6:45:00                                                                  |        |                      |                 |
| <b>Debug</b>         | OER: Initializing the ALER Workflows                                                                                                    |      | Sep 22, 6:45:00                                                                  |        |                      |                 |
| <b>Debug</b>         | OER::AlerUddiAutoSyncTimer - Loading the ALER Workflows configuration file                                                                                                    |      | $\text{Sep } 22, \ldots \mid 6:45:02 \ldots \mid \ldots \mid \ldots \mid \ldots$ |        |                      |                 |
| <b>Debug</b>         | OER::AlerUddiAutoSyncTimer - Decoded XML = xml version="1.0" encoding=</td <td></td> <td>Sep 22,  6:45:02    </td> <td></td> <td></td> <td></td>                              |      | Sep 22,  6:45:02                                                                 |        |                      |                 |
| <b>Debug</b>         | OER::UddiAlerAutoSyncTimer - Loading the ALER Workflows configuration file                                                                                                    |      | Sep 22,  6:45:02                                                                 |        |                      |                 |
| <b>Debug</b>         | OER::UddiAlerAutoSyncTimer - Decoded XML = xml version="1.0" encoding=</td <td></td> <td>Sep 22,  6:45:02    </td> <td></td> <td></td> <td></td>                              |      | Sep 22,  6:45:02                                                                 |        |                      |                 |
| <b>Debug</b>         | OER: Loading the ALER Workflows configuration file                                                                                                    |      | Sep 22,  6:45:03                                                                 |        |                      |                 |
| <b>Debug</b>         | OER : Decoded XML = xml version="1.0" encoding="UTF-8"? <wor:workflow 22,="" [6:45:03="" sep="" td=""  =""  <=""><td></td><td></td><td></td><td></td><td></td></wor:workflow> |      |                                                                                  |        |                      |                 |
| <b>Debug</b>         | OER::UddiAlerAutoSyncTimer - Loaded configuration = xml version="1.0" enc Sep 22, 6:45:03    </td <td></td> <td></td> <td></td> <td></td> <td></td>                           |      |                                                                                  |        |                      |                 |
| <b>Debug</b>         | oER::AlerUddiAutoSyncTimer - Loaded configuration = xml version="1.0" enc Sep 22, [6:45:03       </td <td></td> <td></td> <td></td> <td></td> <td></td>                       |      |                                                                                  |        |                      |                 |
|                      |                                                                                                    |      |                                                                                  |        |                      |                 |

# <span id="page-239-0"></span>**9.5 Configuring Automated Workflows**

This section describes how to get started with Harvester and its use in various high level use cases.

This section contains the following topics:

- [Section 9.5.1, "Overview of Automated Workflows"](#page-240-0)
- [Section 9.5.2, "Creating and Customizing a Workflow Configuration File"](#page-240-1)
- [Section 9.5.3, "Wiring Asset Events to Flows"](#page-241-0)
- [Section 9.5.4, "Automatic Asset Registration Flows"](#page-243-1)
- [Section 9.5.5, "Multi-tier Automatic Assignment Flows"](#page-248-0)
- [Section 9.5.6, "Metadata Change Flows"](#page-251-0)
- [Section 9.5.7, "Time-based Escalation Flows"](#page-258-0)
- [Section 9.5.8, "Validation Expiration Flows"](#page-260-0)
- [Section 9.5.9, "Customizing Email Notification Templates"](#page-262-0)
- [Section 9.5.10, "Email Notification Use Cases"](#page-263-0)
- [Section 9.5.11, "Known Issues"](#page-265-1)

# <span id="page-240-0"></span>**9.5.1 Overview of Automated Workflows**

**Tip:** Before you begin, you should read [Section 9.2, "Introduction to](#page-218-1)  [the Oracle Enterprise Repository Automated Workflows"](#page-218-1) to quickly get started using the Advanced Registration Flow feature using the bundled Oracle Business Process Management Web Service endpoint that is configured to work with the Oracle Business Process Management Process Engine.

Oracle Enterprise Repository bundles pre-built Oracle Business Process Management flows that attempt to automate Oracle Enterprise Repository asset submission, acceptance, registration and other governance process. This section discusses the configuration that is required before starting the Oracle Business Process Management Process Engine to process the asset events that are triggered by Oracle Enterprise Repository. For more information about configuring the Process Engine to trigger flows, see [Section 9.3, "Configuring the Oracle Enterprise Repository Event Manager"](#page-228-0).

The flows are also designed to be flexible and can be customized using either the Workflow Configuration file (workflow.xml) or Oracle Business Process Management. This section also discusses each flow in detail and gives examples of how they can be tailored to suit your environment.

This section describes how to configure an advanced registration flow. To create a new workflow, follow these steps:

- **1.** Open an existing Oracle Business Process Management project in an IDE.
- **2.** Add a new workflow. See the Oracle Business Process Management documentation for details on this step.
- **3.** Undeploy and deploy the project.
- **4.** Wire the workflow to the events by following the instructions in [Section 9.5.3,](#page-241-0)  ["Wiring Asset Events to Flows".](#page-241-0)

# <span id="page-240-1"></span>**9.5.2 Creating and Customizing a Workflow Configuration File**

This section explains how to create and customize a Workflow Configuration XML file.

# **9.5.2.1 Defining the Oracle Enterprise Repository Connection and Registrar**

The Workflow Configuration file loads the Oracle Enterprise Repository connection and registrar information from the following XML data.

```
<alerconnection>
  <uri>http://localhost.7001/aler/services/FlashlineRegistry</uri>
  <registrar>
    <user>admin</user>
     <password>******</password>
  </registrar>
</alerconnection>
```
# **9.5.2.2 Encrypting the Registrar User Password**

The Security Encrypt Password tool (**runWfSecurity.bat**) allows you to encrypt the registrar passwords that are stored in the Workflow Config file. The tool recursively scans the file and encrypts all the password elements it encounters.

For more information, see [Section 9.7.5, "Encrypting Your Passwords".](#page-277-1)

# <span id="page-241-0"></span>**9.5.3 Wiring Asset Events to Flows**

The Automated Workflows are designed with a flexible framework where asset events can be wired to one or more flows that are executed when an event is triggered, as illustrated in [Figure 9–34](#page-241-1).

*Figure 9–34 Wiring Asset Events to Flows*

<span id="page-241-1"></span>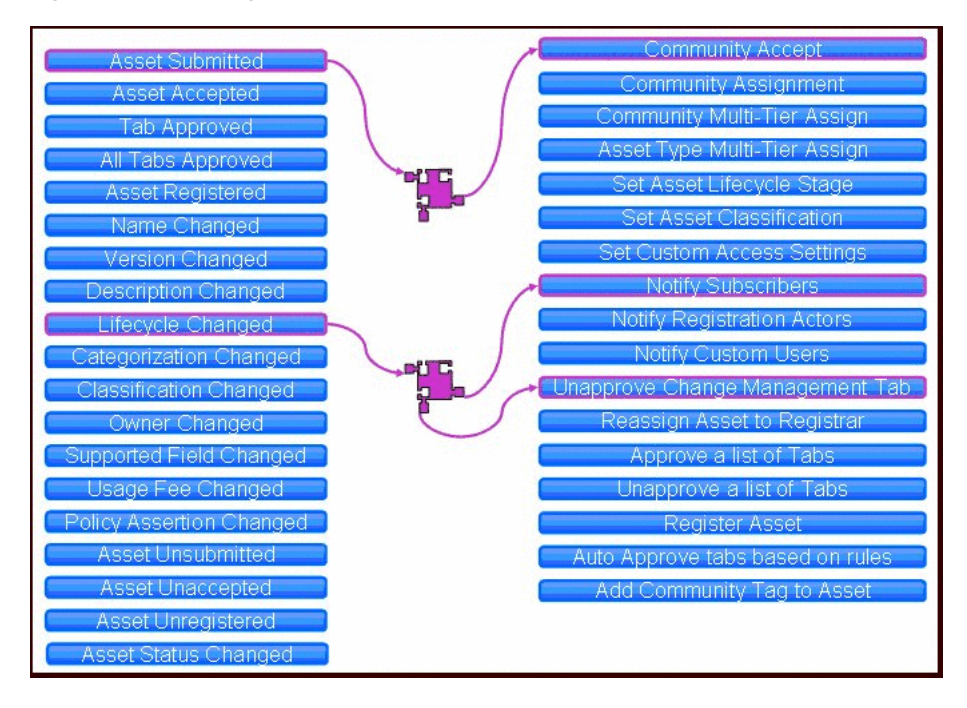

#### **Note:**

- All the events are wired to pre-defined flows out-of-the-box. The wirings only need to be changed if customizations or new flows are designed.
- This diagram does not include all the events and actions. The list of all the actions or events is described in [Section 9.5.6.2.1,](#page-252-0)  ["Available Metadata Change Events/States"](#page-252-0) and [Section 9.5.6.2.2,](#page-253-0)  ["Available Flows That Can Be Wired to Actions"](#page-253-0).
- For more information about community workflows, see [Section 9.5.4.1, "Configuring Community Flows".](#page-243-0)

The wiring of asset events to flows is configured within the Workflow Configuration file. For example, the following configuration snippet shows that when an "Asset Submitted" event is triggered, it in turn triggers a flow to automatically accept the asset based on rules that are configured in the Workflow Configuration file.

```
 <!--Community Flows-->
 <state name="urn:com:bea:aler:events:type:AssetSubmission">
   <action>CommunityAccept</action> 
 </state>
 <!--The Multi_tier Flows-->
 <state name="urn:com:bea:aler:events:type:AssetAccepted">
   <action>MultiTier_Tier1_Assign</action> 
 </state>
 <state name="urn:com:bea:aler:events:type:AssetTabApproved">
   <action>MultiTier_NextTier_Assign</action> 
 </state>
 <!--Asset Registration Status Flows-->
 <state name="urn:com:bea:aler:events:type:AssetAllTabApproved">
   <action>AllTabApproved_Register</action> 
 </state>
```
This example configuration wires the following events to various flows. The <action> element contains the name of the flow that are executed.

- **1.** When an asset "submitted" event is triggered, execute the Community Accept flow.
- **2.** When an asset "accepted" event is triggered, execute the MultiTier1 flow.
- **3.** When a tab "approved" event is triggered, execute the Multi-Tier Next Tier flow.
- **4.** When "all the tabs approved" event is triggered, execute the Automatic Registration flow.

Some of the flows take parameters that are needed as input. Different parameters are passed to different flows. For example, the ChangeCAS (Change Custom Access Settings) flow takes <customAccessSettings> as a parameter. Here is a sample wiring when an asset is registered, where the flow automatically assigns MyCAS and MyCAS2 custom access settings.

```
 <state name="urn:com:bea:aler:events:type:AssetRegister">
  <action>ChangeCAS</action> 
 <customAccessSettings>
  <customAccessSetting>MyCAS</customAccessSetting>
  <customAccessSetting>MyCAS2</customAccessSetting>
 </customAccessSettings>
 </state>
```
# <span id="page-243-1"></span>**9.5.4 Automatic Asset Registration Flows**

This section describes how the Automated Workflows can automate the manual asset acceptance and registration process done using the Oracle Enterprise Repository Asset Editor. For information on using the Oracle Enterprise Repository Asset Editor and the asset registration process, see *Oracle Fusion Middleware User Guide for Oracle Enterprise Repository*.

**Note:** Do not enable the "Community Acceptance" or the "Automated Acceptance" flows if repository users submit assets via the "Submit an Asset" link. This configuration is not currently supported in Oracle Enterprise Repository.

# <span id="page-243-0"></span>**9.5.4.1 Configuring Community Flows**

The Community flow provides a way to automate the asset acceptance, assignment, and registration process by allowing the configuration of automated assignment rules and also introduces the notion of federated registrars among different authorities. Rather than spamming many registrars across all communities (through the system registrar notification), you could limit the system registrar to one or a few individuals, and let the Automatic Acceptance flow accept assets on behalf of a registrar-of-record for the community. The Community flow feature can distribute asset submissions to those with the authority to approve them for the community.

The Community flow can be used to address the following scenarios:

- Automatic federated registrars support for acceptance as opposed to a single registrar getting many notifications about newly submitted assets.
- Even if asset acceptance is manual, the Community flow can be used to automate the assignment of the asset approvals to pre-defined approvers. Creating pre-defined approvers can be achieved in two ways:
	- **–** Creating a list of pre-defined approvers for all the tabs in that asset.
	- **–** Using multi-tier assignment (this is the same as the Multi-Tier flow but it operates within the Community).
- Automation of the registration process. The flows will automatically register the assets if the following conditions happen:
	- **a.** When all the tabs approved
	- **b.** When the last tier in a Multi-tier process is completed
	- **c.** Or whichever happens first.

The Communities are configured within the flow configuration and Asset Types, Producing Projects, etc., can point to a Community.

[Figure 9–35](#page-244-0) demonstrates how a Community for an asset is located by the flow, as well as how the rules for automatic acceptance are located by the flow.

<span id="page-244-0"></span>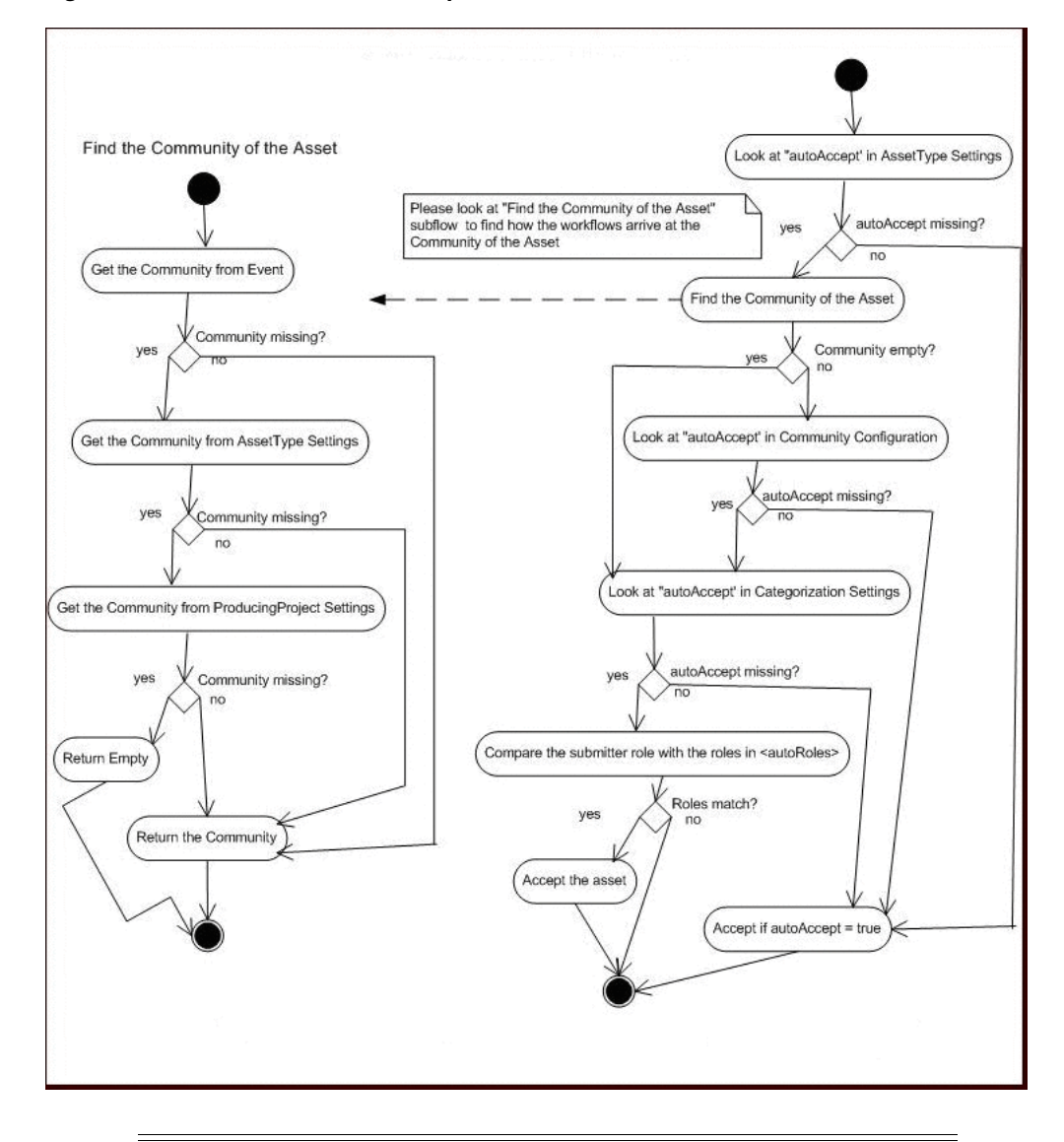

*Figure 9–35 Automatic Asset Acceptance Flowchart*

**Note:** The same flowchart applies for automatic Registration. Simply substitute autoRegister for autoAccept.

**9.5.4.1.1 Setting the Community for an Oracle Enterprise Repository Project** Define the community for a project using the <producingProjectSettings> element. The following example demonstrates creating a project named "Registry" for the "SOA Center of Excellence" community, and with an ID of "40000".

```
<producingProjectSettings>
    <producingProject name="Registry" community="SOA Center of Excellence
    id="40000"/>
</producingProjectSettings>
```
<span id="page-244-1"></span>**9.5.4.1.2 Setting the Community for an Asset Type** Define the community for an Asset Type using the <assetType> element. The following example demonstrates creating an asset type named "Application" for the "SOA Center of Excellence" community, and with an ID of "158".

```
 <assetType name="Application" community="SOA Center of Excellence
 id="158">
  <allTabs>
```
**9.5.4.1.3 Setting the Community for an Asset using the Type Manager and Asset Editor** Instead of setting the community for an Asset in workflow.xml, you can set the community for the Asset Type using the Type Manager and Asset Editor.

In the Type Manager, follow these steps:

- **1.** Select the Asset Type for which you want to enable the Community field, and click the **Viewer** tab.
- **2.** Click the **Display in Group** button, as shown in [Figure 9–36.](#page-245-0)

<span id="page-245-0"></span>*Figure 9–36 Setting the Community for an Asset Type in Type Manager*

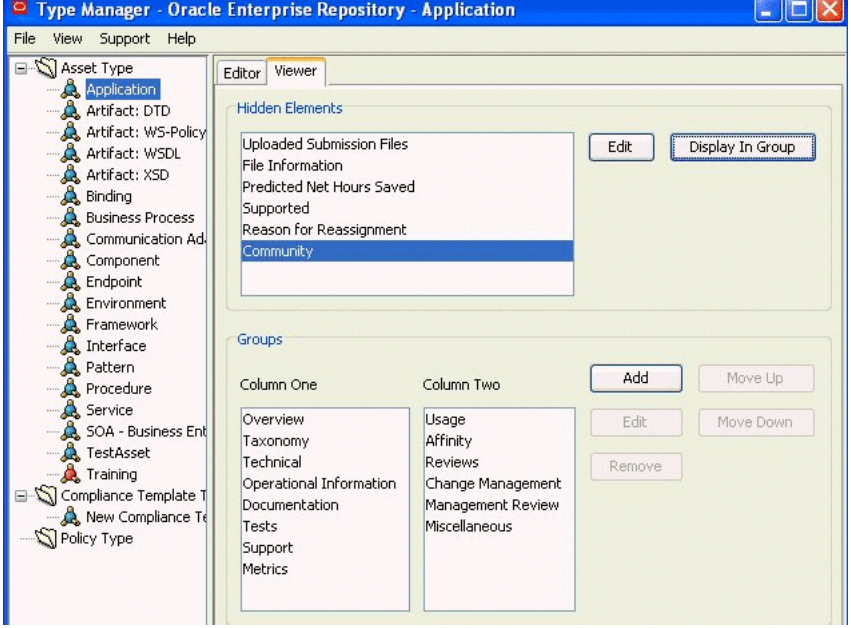

Then, in Asset Editor, follow these steps:

- **1.** Select an asset of the Asset Type you selected in the Type Manager.
- **2.** Set the community name to use for that asset in the Community field of the Overview tab, as shown in [Figure 9–37.](#page-246-0)

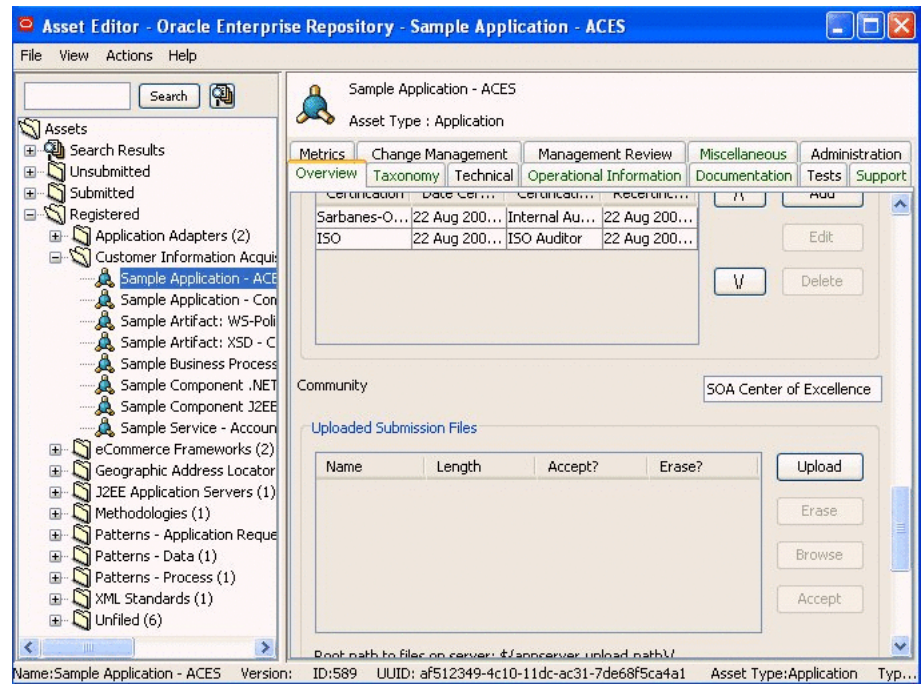

<span id="page-246-0"></span>*Figure 9–37 Setting the Community Name in the Community Field in Asset Editor*

If you followed the instructions for setting a community in [Section 9.5.4.1.2,](#page-244-1)  ["Setting the Community for an Asset Type"](#page-244-1)and you then set a Community name for an asset in Asset Editor, the Community name you set for the asset in Asset Editor overrides the Community name set in the **workflows.xml** file.

**9.5.4.1.4 Configuring a Community to Automatically Accept an Asset** The following example demonstrates how to set the "SOA Center of Excellence" community to automatically accept assets.

<communities name="SOA Center of Excellence autoAccept="true">

**Note:** Do not enable the "Community Acceptance" or the "Automated Acceptance" flows if repository users submit assets via the "Submit an Asset" link. This configuration is not currently supported in Oracle Enterprise Repository.

**9.5.4.1.5 Configuring a Community to Assign Assets for Tab Approval** If the AssetSubmitted event is wired to the Community flow, then the <approvers> element lists the approvers that are assigned by the Community flow automatically.

```
 <communities name="Java" autoAccept="true">
  <approvers>
     <alerid>5003</alerid>
     <alerid>5004</alerid>
   </approvers>
```
For instructions on using the <alerid> in Tab Approval flows, see Section 9.5.5.2, ["Using an <alerid> for Tab Approvals"](#page-249-0).

**9.5.4.1.6 Configuring a Community to Assign Assets for Tab Approval Using Multi-tier**  Multi-tier assignment is the same as the Multi-Tier flow but it operates within the Community. For more information about the Multi-tier flow, see [Section 9.5.5,](#page-248-0)  ["Multi-tier Automatic Assignment Flows"](#page-248-0).

**Note:** The tabs that are provided within the Multi-tier configuration of a community should be the common tabs that exist in all the asset types.

**9.5.4.1.7 Configuring a Community to Automatically Register an Asset** The following example demonstrates how to set the "SOA Center of Excellence" community to automatically accept and register assets.

```
 <communities name="SOA Center of Excellence autoAccept="true"
 autoRegister="true">
```
**9.5.4.1.8 Configuring a Community to Have a Dedicated Registrar** The Registrar user name and password is required to accept, assign, and register assets. The Community flow will load the registrar information from the Community that the asset belongs to. If an asset does not belong to a community or if the registrar information is not found in the community, then the global registrar is used by the Community flow.

The following is the order of precedence in getting the Community tag by the Community flows, as illustrated in [Figure 9–34:](#page-241-1)

- Community Tag in the incoming event
- Community Tag in the Asset Type that the incoming asset belongs to
- Community Tag in the Producing Project that the incoming asset belongs to

#### <span id="page-247-0"></span>**9.5.4.2 Configuring Automated Acceptance and Automated Registration Flows**

Besides using the Community flows to automatically accept and register assets, the following rules can be used to accept and register assets, as illustrated in [Figure 9–34.](#page-241-1)

**Note:** Do not enable the "Community Acceptance" or the "Automated Acceptance" flows if repository users submit assets via the "Submit an Asset" link. This configuration is not currently supported in Oracle Enterprise Repository.

**9.5.4.2.1 Asset Type** The autoAccept and autoRegister flag within the AssetType element can be used to automatically accept or register assets.

```
 <assetType name="Application" autoAccept="true" autoRegister="true"
 id="158">
  <allTabs>
    <tab name="Overview"/>
     <tab name="Application Lifecycle"/>
   </allTabs>
```
**9.5.4.2.2 Categorization Settings** By default the flows do not look for the autoAccept and autoRegister flags, since the look-up may affect performance. However, this can be enabled by using the <action> flag.

As shown in this example, the <action> flag must be set to true if the flows should use the Categorization settings. If not, the Categorization settings are ignored.

```
 <catgorizationTypeSettings action="true">
   <catgorizationType name="AssetFunction" type "100">
     <catgorizations name="Application Adapters" autoAccept="false"/>
     <catgorizations name="Customer Information Acquisition" autoAccept="false"/>
     <catgorizations name="eCommerce Frameworks" autoAccept="false"/>
   </catgorizationType>
```
**9.5.4.2.3 Submitter Role** The submitter role can be used to automatically accept or register the asset. If the role specified in the following configuration matches the submitter role, then the asset is automatically accepted.

```
 <automation>
  <autoRoles>
     <role>admin</role>
    <role>accesAdminstrator</role>
  </autoRoles>
  <autoApprovalTabs>
     <tab name="Documentation"/>
  </autoApprovalTabs>
 </automation>
```
**9.5.4.2.4 Conflict Resolution and Precedence** In some cases, there are more than one rule that matches for a given event trigger, so there is a hierarchy for how each rule is evaluated by the Automated Acceptance and Automated Registration flows for acceptance, registration, etc., as illustrated in [Figure 9–34](#page-241-1). The flow will scan for the following piece of metadata and as soon as it encounters the one in the following precedence, it will break and use the settings in that metadata.

- AssetType settings in the Flow configuration file
- Community Tag found in the incoming asset
- Community Tag found in the AssetType settings in the Flow configuration file
- Community Tag found in the ProducingProject settings in the Flow configuration file
- Categorization settings in the Flow configuration file
- Categorization settings in the Flow configuration file
- SubmitterRole settings in the Flow configuration file

# <span id="page-248-0"></span>**9.5.5 Multi-tier Automatic Assignment Flows**

Multi-tier flows structure the asset tab approval process in multiple steps called tiers. Asset approval tabs can be grouped in tiers, and the Mult-tier flow tracks each tier to verify whether all the tabs are approved by the designated approvers. As soon as the last tab in a tier is approved, the Mult-tier flow starts the next tier by assigning the asset to the next level of designated approvers.

### **9.5.5.1 Use Cases**

In some cases, it may be desired to assign tabs for Tab Approval in multiple steps called Tiers. For example, it may be desirable to approve the Architecture tab first before approving the Documentation tab. This is because any architectural issue

needs to be corrected first before it comes to the attention of the Documentation expert.

In previous releases, Tab Approval was done manually by the registrar by manually tracking the status of each tab approval and then assigning the tabs for the next tier level approvals. With the Multi-tier flows, this process is automated by the flows.

[Figure 9–38](#page-249-1) demonstrates the flow of the Mult-tier process.

*Figure 9–38 Multi-tier Automatic Assignment Flowchart*

<span id="page-249-1"></span>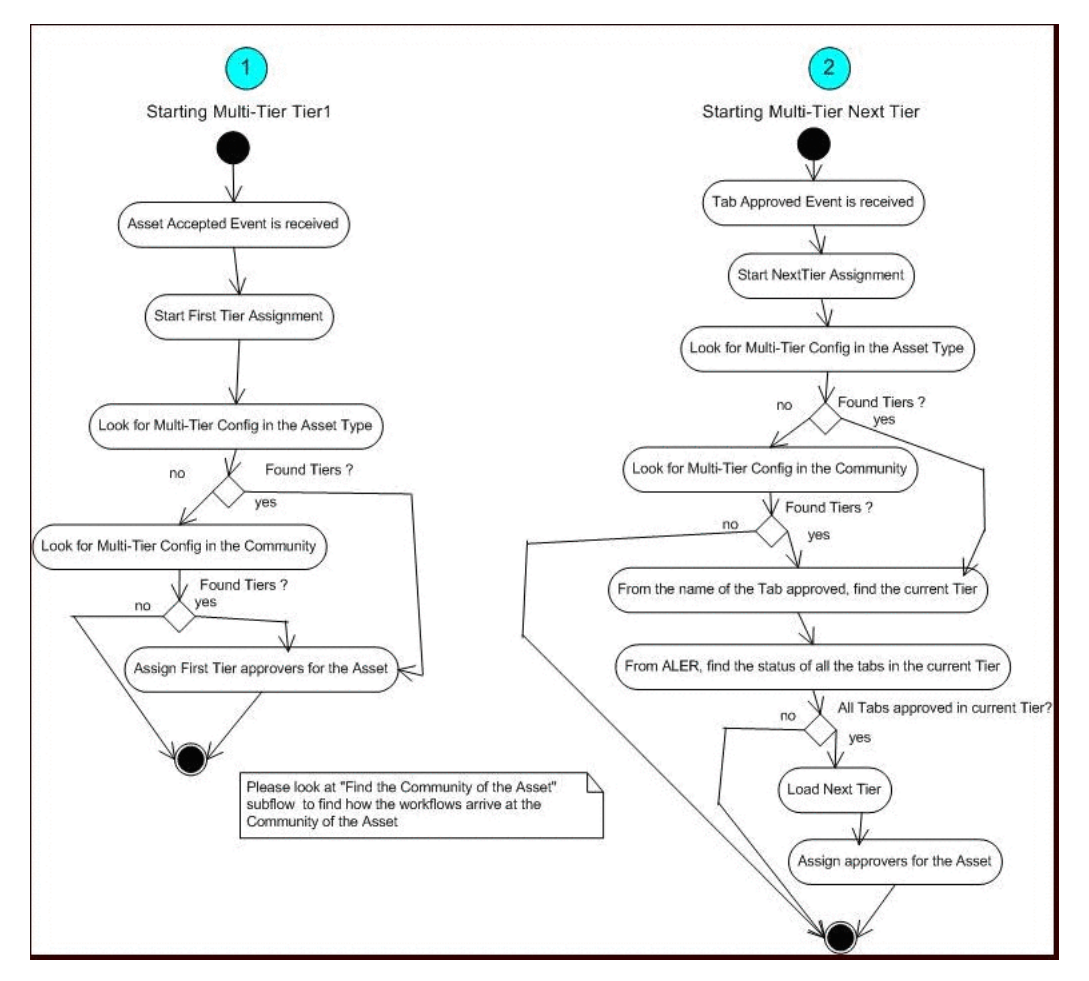

## <span id="page-249-0"></span>**9.5.5.2 Using an <alerid> for Tab Approvals**

When the workflow.xml file is generated, the following XML section is created under the <allAssetSettings> section. These are all the users that are created in Oracle Enterprise Repository.

```
 <alerUsers>
  <user name="admin" alerid="99"/>
   <user name="allpriv" alerid="50000"/>
   <user name="nopriv" alerid="50001"/>
   <user name="tier1" alerid="50002"/>
   <user name="tier2" alerid="50003"/>
   <user name="mrsmith" alerid="50004"/>
 </alerUsers>
```
As the Workflow Administrator, you need to identify the user(s) by name that you want to use for approving the asset tabs and use the corresponding <alerid>. Then you can use that <alerid> in the Workflow XML, such as in the following Multi-tier approval flow:

```
 <tiers>
   <tier name="Tier1">
     <approvers>
      <alerid>50001</alerid>
     </approvers>
     <tabs>
       <tab name="Overview"/>
       <tab name="Technical"/>
       <tab name="Documentation"/>
     </tabs>
 </tier>
```
### **9.5.5.3 Setting Up a Community for Multi-tier Tab Approval**

The following example demonstrates how the Multi-tier flow is configured for tab approvers in the "SOA Center of Excellence" community to automatically accept tabs.

```
<communities name="SOA Center of Excellence autoAccept="true">
    <tiers>
       <tier name="Tier1">
        <approvers>
           <alerid>5002</alerid>
         </approvers>
         <tabs>
          <tab name="Overview">
          <tab name="Taxonomy">
         </tabs>
       </tier>
       <tier name="Tier2">
         <approvers>
           <alerid>5003</alerid>
         </approvers>
         <tabs>
           <tab name="Architecture">
         </tabs>
       </tier>
     </tiers>
   </communities>
```
**Note:** Tabs that are provided within the Multi-tier configuration of a Community should be the common tabs that exist in all the Asset Types.

## **9.5.5.4 Setting Up an Asset Type for Multi-tier Tab Approval**

The following example demonstrates how the tabs of an asset type of "Application" are configured for multi-tier approval.

```
<assetType name="Application" id="158">
    <allTabs>
      <tab name="Oveview"/>
      <tab name="Application Lifecycle"/>
       <tab name="License Information"/>
```

```
 <tab name="Certification Tracking"/>
   <tab name="Taxonomy"/>
   <tab name="Documentation"/>
   <tab name="Relationships"/>
   <tab name="Support"/>
   <tab name="Cost Categories"/>
   <tab name="Ownership"/>
   <tab name="Technology Stack"/>
   <tab name="Operational Information"/>
   <tab name="Miscellaneous"/>
 </allTabs>
 <tiers>
  <!--Please change "_CHANGE_TIER1_NAME_" to the name of the Tier-->
   <!--Example:- "Tier1"-->
   <tier name="Tier1">
    <approvers>
      <alerid>99</alerid>
    </approvers>
    <tabs>
    <!--Please change "_CHANGE_TABNAME_" to the name of the Tab-->
     <!--Example:- "Documentation"-->
       <tab name="Overview">
       <tab name="Taxonomy">
    \langle/tabs>
   </tier>
 </tiers>
```
# <span id="page-251-0"></span>**9.5.6 Metadata Change Flows**

Metadata flows are a group of flows that take one or more actions when a metadata element of an asset changes. The Metadata element that changes will trigger an event that is wired to one or more flows. For instructions on how to wire an event to a flow, see [Section 9.5.3, "Wiring Asset Events to Flows".](#page-241-0)

#### **9.5.6.1 Use Cases**

These are some of the use cases where Metadata Change Flows may apply:

- When the "Asset Lifecycle Stage" metadata element of an asset changes from "Build" to "Release,", you may want to change Custom Access Settings to have more restricted access control to the asset.
- When the "Name" of an asset changes, you may want to notify the subscribers.
- When any metadata element of an element changes, you may want the asset to go through a "Change Management" approval process. The "Change Management" will involve the following:
	- **–** Unapprove a tab named "Change Management." The Change Management tab in Asset Editor is shown in [Figure 9–39.](#page-252-1)
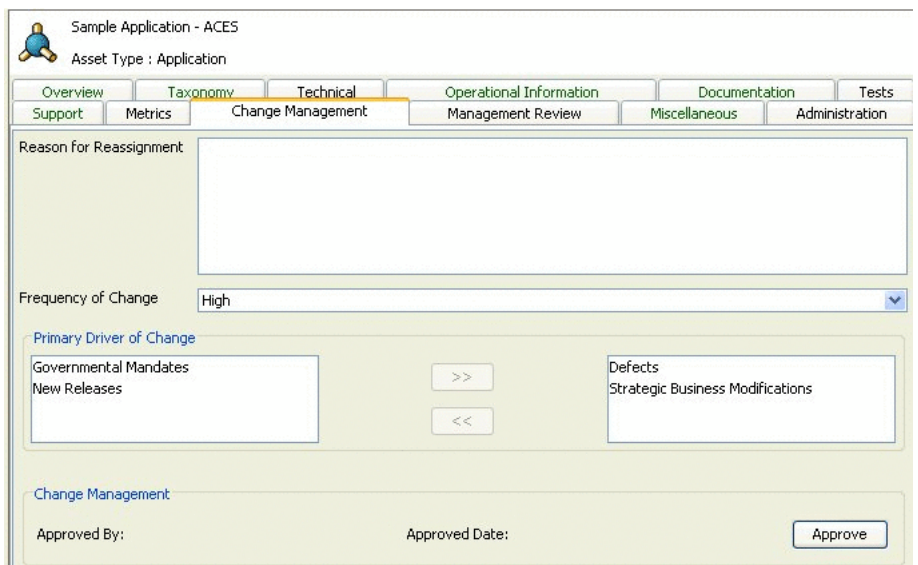

*Figure 9–39 The Asset Editor Change Management Tab*

- **–** Assign the asset to the registrar
- **–** Append the kind of change to a field called "Reason for reassignment" to assist the registrar

#### **9.5.6.2 Configuring Metadata Change Flows**

This section describes the configuring metadata change flows. This section contains the following topics:

- [Section 9.5.6.2.1, "Available Metadata Change Events/States"](#page-252-0)
- [Section 9.5.6.2.2, "Available Flows That Can Be Wired to Actions"](#page-253-0)
- [Section 9.5.6.2.3, "Example Metadata Change Configuration"](#page-254-0)
- Section 9.5.6.2.4, "Example Metadata Change Configuration That Checks for [Metadata Value"](#page-254-1)
- [Section 9.5.6.2.5, "ChangeClassification"](#page-255-0)
- [Section 9.5.6.2.6, "ChangeCAS"](#page-255-1)
- [Section 9.5.6.2.7, "ChangeAssetLifecycle"](#page-255-2)
- [Section 9.5.6.2.8, "ApproveTabAction"](#page-255-3)
- [Section 9.5.6.2.9, "UnapproveTabAction"](#page-256-0)
- [Section 9.5.6.2.10, "AutoApproveTabAction"](#page-256-1)
- [Section 9.5.6.2.11, "UnapproveChangeManagementTab"](#page-256-2)
- [Section 9.5.6.2.12, "ResetChangeManagementTab"](#page-257-0)
- [Section 9.5.6.2.13, "NotifyCustomUser"](#page-257-1)
- [Section 9.5.6.2.14, "Invoking Flows Based on Approval of Named Tabs"](#page-257-2)

<span id="page-252-0"></span>**9.5.6.2.1 Available Metadata Change Events/States** Following are the states that are available that can be wired to Metadata Change flows.

**Note:** Besides these events, any categorization changes can be wired, including the custom categorization.

```
 <state name="urn:com:bea:aler:events:type:MetaDataChange:name">
  <state name="urn:com:bea:aler:events:type:MetaDataChange:version">
  <state name="urn:com:bea:aler:events:type:MetaDataChange:description">
  <state name="urn:com:bea:aler:events:type:CategorizationChanged:
  assetLifecycleStage"/>
  <state name="urn:com:bea:aler:events:type:CategorizationChanged:classification">
  <state name="urn:com:bea:aler:events:type:MetaDataChange:supported">
  <state
 name="urn:com:bea:aler:events:type:MetaDataChange:organizationalOwnership">
  <state name="urn:com:bea:aler:events:type:MetaDataChange:usageFee">
```
For most asset types, the usageFee field is found on the Miscellaneous tab of the Asset Editor.

<span id="page-253-0"></span>**9.5.6.2.2 Available Flows That Can Be Wired to Actions** These are the pre-defined flows that can be wired to actions. These flow names should appear as content inside the <action> element to indicate that this is the action that should take place when the event occurs. Note that any element other than  $\alpha$  action are parameters used by specific flows.

- ChangeCAS: applies one or more Custom Access settings to an asset
- ChangeAssetLifecycle: sets the Asset Lifecycle Stage of an asset
- ChangeClassification: sets the classification of an asset
- ReAssignAssetToRegistrar: assigns the asset to Registrar
- AddCommunityTag: saves the "Community" of an asset to Oracle Enterprise Repository
- NotifySubscriber: notifies the Subscribers about the Metadata Change
- NotifyRegistrationActors: notifies the Registrar, Subscribers, Owners, etc., about the Metadata Change
- NotifyCustomUser: notifies configured custom users about the Metadata Change
- UnapproveChangeManagementTab: triggers the Change Management process
- ResetChangeManagementTab: resets the "Reason for reassignment" field in the Change Management tab as soon as the Change Management tab is approved
- CommunityAccept: invokes the Community Accept Flow used when an asset is submitted
- Community Assign: invokes the Community Assign Flow used when an asset is accepted
- MultiTier\_Tier1\_Assign: invokes the Multi-Tier Flow used when an asset is accepted
- MultiTier\_NextTier\_Assign: invokes the Multi-Tier Flow used when a tab is approved
- ApproveTabAction: approves one or more tab
- UnapproveTabAction: unapproves one or more tab
- AutoApproveTabAction: approves one or more configured tab based on the role of the submitter
- AllTabsApproval\_Register: invokes the flow to register the asset when all the tabs are approved
- ReAssignAssetToRegistrar: Assigns the asset to the Registrar for approval. The flow uses the Community Registrar if one is configured. If not, it uses the Global Registrar.
- ResetFlowState: Resets the State information used by the Timer based flows. This is useful in cases where a Timer flow is tracking the Unsubmitted assets and when the state changes from Unsubmitted to submitted, so the State information can be reset. If not reset, then if the asset goes back to Unsubmitted, the workflows use the same state that was previously set. This is not always desirable and the ResetFlowState action can be used in appropriate events or states to reset the state information.
- UnRegisterAssetAction: Unregisters the Asset if the asset is in registered state.
- autoSyncAlerToUddi: Timer-based workflow that moves services from Oracle Enterprise Repository to Oracle Service Registry.
- autoSyncUddiToAler: Timer-based workflow that moves services from Oracle Service Registry to Oracle Enterprise Repository.
- PublishAssetToUddi: Moves individual services and their metadata to Oracle Service Registry by wiring the events that get triggered when these services are registered or a lifecycle of a service is changed.

For more information about this workflow, see [Section 10.3.1.1, "Invoking the Oracle](#page-301-0)  [Registry Repository Exchange Utility Using Workflows"](#page-301-0).

<span id="page-254-0"></span>**9.5.6.2.3 Example Metadata Change Configuration** This sample configuration specifies that when an asset is registered, it invokes two flows by the names of "NotifySubscriber" and "ChangeCAS." Note that the element <customAccessSettings> is a parameter to the flow ChangeCAS, which tells the flows the names of the CAS that should be applied.

```
<state name="urn:com:bea:aler:events:type:AssetRegister">
    <action>NotifySubscriber</action>
    <action>ChangeCAS</action>
    <customAccessSettings>
       <customAccessSetting>MyCAS</customAccessSetting>
       <customAccessSetting>MyCAS2</customAccessSetting>
    </customAccessSettings>
   </state>
   <state name="urn:com:bea:aler:events:type:AssetUnAccept">
    <action>NotifySubscriber</action>
    <action>ChangeClassification</action>
    <classification>Approved</classification>
   </state>
```
<span id="page-254-1"></span>**9.5.6.2.4 Example Metadata Change Configuration That Checks for Metadata Value** It is also possible to invoke a flow not only when a metadata element changes, but also when it takes a specific value. For example, when the "Asset Lifecycle Stage" metadata element of an asset changes from "Build" to "Release," you may want to apply one set of Custom Access Settings, where as when the value changes from "Plan" to "Build," you may want to apply a different set. Here is an example:

```
<state
name="urn:com:bea:aler:events:type:CategorizationChanged:AssetLifecycleStage"
  value="Stage 4 - Release">
     <action>ChangeCAS</action>
     <customAccessSettings>
       <customAccessSetting>MyCAS</customAccessSetting>
     </customAccessSettings>
   </state>
   <state
  name="urn:com:bea:aler:events:type:CategorizationChanged:AssetLifecycleStage"
  value="Stage 3 - Build">
     <action>ChangeCAS</action>
     <customAccessSettings>
       <customAccessSetting>MyCAS2</customAccessSetting>
     </customAccessSettings>
   </state>
```
<span id="page-255-0"></span>**9.5.6.2.5 ChangeClassification** Sets the classification of an asset. ChangeClassification uses the following element to set the classification.

```
<state name="urn:com:bea:aler:events:type:AssetRegister">
    <action>ChangeClassification</action>
    <classification>Approved</classification>
  </state>
```
<span id="page-255-1"></span>**9.5.6.2.6 ChangeCAS** Applies one or more Custom Access Settings to an asset. ChangeCAS uses the following element to set the custom access settings.

```
<state name="urn:com:bea:aler:events:type:AssetRegister">
    <action>ChangeCAS</action>
    <customAccessSettings>
      <customAccessSetting>MyCAS</customAccessSetting>
      <customAccessSetting>MyCAS2</customAccessSetting>
    </customAccessSettings>
  </state>
```
<span id="page-255-2"></span>**9.5.6.2.7 ChangeAssetLifecycle** Sets the Asset Lifecycle stage of an asset. ChangeAssetLifeCycle uses the following element to set the asset life cycle.

```
<state name="urn:com:bea:aler:events:type:AssetRegister">
    <action>ChangeAssetLifeCycle</action>
    <assetLifeCycle>Stage 3 - Build</assetLifeCycle>
   </state>
```
<span id="page-255-3"></span>**9.5.6.2.8 ApproveTabAction** The ApproveTabAction flow approves one or more tabs of an asset. The following configuration approves the "Overview" and "Taxonomy" tabs.

```
<state name=?urn:com:bea:aler:events:type:MetaDataChange:name?>
    <action>ApproveTabAction</action>
    <approveTabs>
      <tab name=?Overview?>
      <tab name=?Taxonomy?>
   </approveTabs>
  </state>
```
<span id="page-256-0"></span>**9.5.6.2.9 UnapproveTabAction** The following element configures the list of tabs to be unapproved by the UnapproveTabAction flow.

```
<state name="urn:com:bea:aler:events:type:MetaDataChange:name">
    <action>UnApproveTabAction</action>
    <unapproveTabs>
      <Tab name="Overview">
      <Tab name="Taxonomy">
    </unapproveTabs>
  </state>
```
<span id="page-256-1"></span>**9.5.6.2.10 AutoApproveTabAction** The AutoApproveTabAction flow approves tabs based on the role of the submitter. For example, the following element under <allAssetSettings> configures the list of tabs that need to be automatically approved based on the role of the submitter. The roles that are acceptable are also configured.

```
<automation>
    <autoRoles>
      <role>admin</role>
      <role>accesAdminstrator</role>
    </autoRoles>
    <autoApprovalTabs>
      <tab name="Documentation"/>
    </autoApprovalTabs>
  </automation>
```
Here is the configuration for invoking the flow:

```
<state name="urn:com:bea:aler:events:type:AssetRegister">
    <action>AutoApproveTabAction</action>
  </state>
```
<span id="page-256-2"></span>**9.5.6.2.11 UnapproveChangeManagementTab** When any metadata element of an element changes, you may want the asset to go through a "Change Management" approval process, which involves following.

■ Unapprove a tab by name "Change Management." The Change Management tab in Asset Editor is shown in [Figure 9–40.](#page-257-3)

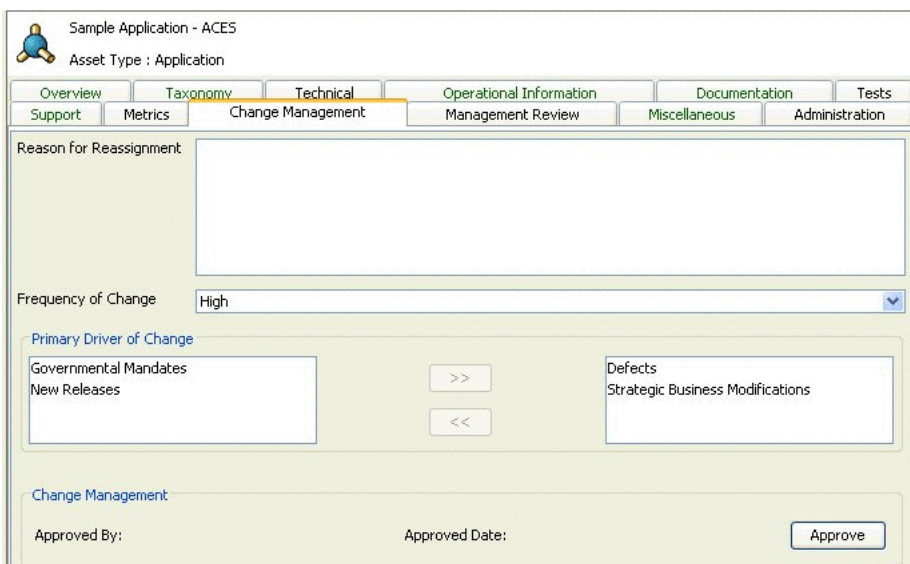

<span id="page-257-3"></span>*Figure 9–40 The Change Management Tab in Asset Editor*

- Assign the asset to the registrar.
- Append the kind of change to a field called "Reason for reassignment" to assist the registrar

```
<state name="urn:com:bea:aler:events:type:MetaDataChange:name">
   <action>UnApproveChangeManagementTab</action>
</state>
```
<span id="page-257-0"></span>**9.5.6.2.12 ResetChangeManagementTab** This flow resets the "Reason for reassignment" field in the Change Management tab as soon as the Change Management tab is approved.

```
<state name="urn:com:bea:aler:events:type:AssetTabApproved">
    <action>MultiTier_NextTier_Assign</action>
     <action>ResetChangeManagementTab</action>
</state>
```
<span id="page-257-1"></span>**9.5.6.2.13 NotifyCustomUser** Notifies configured custom users about the metadata change. The email addresses of the users are configured inside the <customNotification> element under <allAssetSettings>, as shown below:

```
<allAssetSettings>
    <notification timerInterval="id">
      <customNotification>
        <emailAddress>smith@bea.com</emailAddress>
      </customNotification>
     </notification>
```
<span id="page-257-2"></span>**9.5.6.2.14 Invoking Flows Based on Approval of Named Tabs** A metadata change flow can be executed based on the approval of a specific tabs, as follows:

```
<state name="urn:com:bea:aler:events:type:AssetTabApproved" value ="Overview">
    <action>MultiTier_NextTier_Assign</action>
    <action>ChangeAssetLifecycle</action>
    <assetLifecycle>Stage 3 - Build</assetLifecycle>
```
</state>

#### **9.5.7 Time-based Escalation Flows**

The Time-based Escalation flows track assets in various states and notifies all interested parties. The following section explains how to configure the Time-based Escalation flows. There are four different kinds of Time-based Escalation flows and each one can be configured individually, as described in the following sections.

Open the workflow.xml configuration file and locate the <notification> element.

```
<notification timerInterval="1d">
     <numTimesNotify>10</numTimesNotify>
     <daysBeforeNextNotification>2</daysBeforeNextNotification>
```
- The timerInterval element specifies the time interval after which the flows are triggered. In a production environment, this should be set to "1d", which means the flows are triggered once a day. However for testing purposes, you can set it to "1m" or "5m" to trigger the flows every minute or every five minutes. Also, each time this field is changed, the Event Engine needs to be restarted, unlike the other field changes that can be refreshed using the refresh tool.
- The numTimesNotify element specifies how many times the notifications should be sent by the Time-based Escalation flows.
- The daysBeforeNextNotification element specifies how many days need to elapse in between the notifications.

**Note:** If the timerInterval element is configured in minutes to trigger flows in minute intervals for testing purposes, then the specified interval for daysBeforeNextNotification will also be interpreted in minutes.

[Figure 9–41](#page-259-0) demonstrates the flow of the Time-based Escalation flows.

<span id="page-259-0"></span>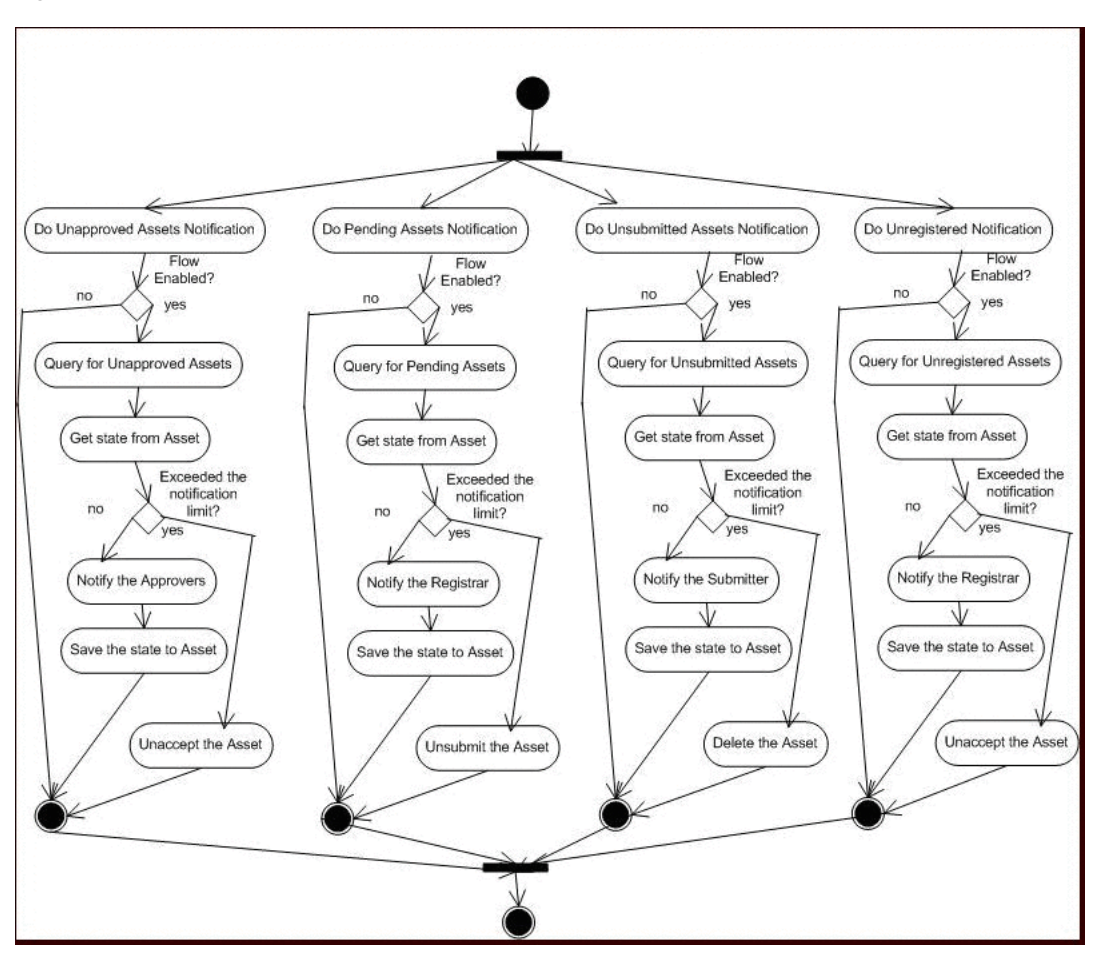

*Figure 9–41 Time-based Escalation Flowchart*

#### **9.5.7.1 Tracking Unsubmitted Assets**

This flow tracks assets that are in an "unsubmitted" status and sends notification to the owners to take action.

```
<owner_resubmit action="false" days="0" regressOnInaction="true" 
queryOperator="eq"/>
```
- action="true" enables the flow and action="false" disables the flow.
- days="10" tracks the assets that reached unsubmitted status 10 days ago. The Time-based Escalation flows use the current date and subtracts the value from this attribute.
- regressOnInaction="true" regresses the asset on inaction. For example, unsubmitted assets may be deleted.
- queryOperator="eq" uses the equals operator when the date is used for querying. Other possible values are "lte", "gte", etc.

#### **9.5.7.2 Tracking Unaccepted Assets**

This flow tracks assets that are in an "unaccepted" status and sends notification to the registrar to take action.

```
<registrar_accept action="false" days="0" regressOnInaction="true" 
queryOperator="eq"/>
```
- action="true" enables the flow and action="false" disables the flow.
- days="10" tracks the assets that reached unsubmitted status 10 days ago. The Time-based Escalation flows use the current date and subtracts the value from this attribute.
- regressOnInaction="true" regresses the asset on inaction. For example, submitted assets may be unsubmitted.
- queryOperator="eq" uses the equals operator when the date is used for querying. Other possible values are "lte", "gte", etc.

#### **9.5.7.3 Tracking Unapproved Assets**

This flow tracks assets that are in an "unapproved" status and sends notification to the approvers to take action.

```
<assignees_approve action="false" days="0" regressOnInaction="true" 
queryOperator="eq"/>
```
- action="true" enables the flow and action="false" disables the flow.
- days="10" tracks the assets that reached unsubmitted status 10 days ago. The Time-based Escalation flows use the current date and subtracts the value from this attribute.
- regressOnInaction="true" regresses the asset on inaction. For example, accepted assets may be unaccepted.
- queryOperator="eq" uses the equals operator when the date is used for querying. Other possible values are "lte", "gte", etc.

#### **9.5.7.4 Tracking Unregistered Assets**

This flow tracks the assets that are in an "unregistered" status and sends notification to the approvers to take action.

```
registrar_register action="false" days="0" regressOnInaction="true"
queryOperator="eq"/>
```
- action="true" enables the flow and action="false" disables the flow.
- days="10" tracks the assets that reached unsubmitted status 10 days ago. The Time-based Escalation flows use the current date and subtracts the value from this attribute.
- regressOnInaction="true" regresses the asset on inaction. For example, registered assets may be unregistered.
- queryOperator="eq" uses the equals operator when the date is used for querying. Other possible values are "lte", "gte", etc.

#### **9.5.8 Validation Expiration Flows**

The Validation Expiration flows track the expired assets prior to the expiration date, as well as on the date of expiration, and sends warning notifications to all interested parties. After X number of days of expiration, the flows unregister the assets. After Y number of days of expiration, the flows deactivate the assets. After Z number of days of expiration, the flows delete the assets.

```
<notification timerInterval="1d">
    <numTimesNotify>10</numTimesNotify>
    <daysBeforeNextNotification>2</daysBeforeNextNotification>
```
- The timerInterval attribute configures the time interval that the flows are triggered. This should be set to "1d", which means the interval is one day. However for testing, this can be set to "1m" or "5m" to trigger every minute or every 5 minutes. Also, every time this field is changed, the Event Engine needs to be restarted, unlike the other field changes that can be refreshed using the refresh tool.
- The numTimesNotify element specifies how many times the notifications should be sent by the Validation Expiration flow.
- The daysBeforeNextNotification element specifies how many days need to elapse in between the notifications.

```
<expiration>
     <expiration_warning action="false" days="10" owner="false" 
subscriber="false" contact="99"/>
     <unregister_after_expire action="true" days="10" queryOperator="eq"/>
     <inactive_after_expire action="true" days="10" queryOperator="eq"/>
     <delete_after_expire action="true" days="10" queryOperator="eq"/>
   </expiration>
```
[Figure 9–42](#page-261-0) demonstrates the flow of the Validation Expiration flows.

*Figure 9–42 Validation Expiration Flowchart*

<span id="page-261-0"></span>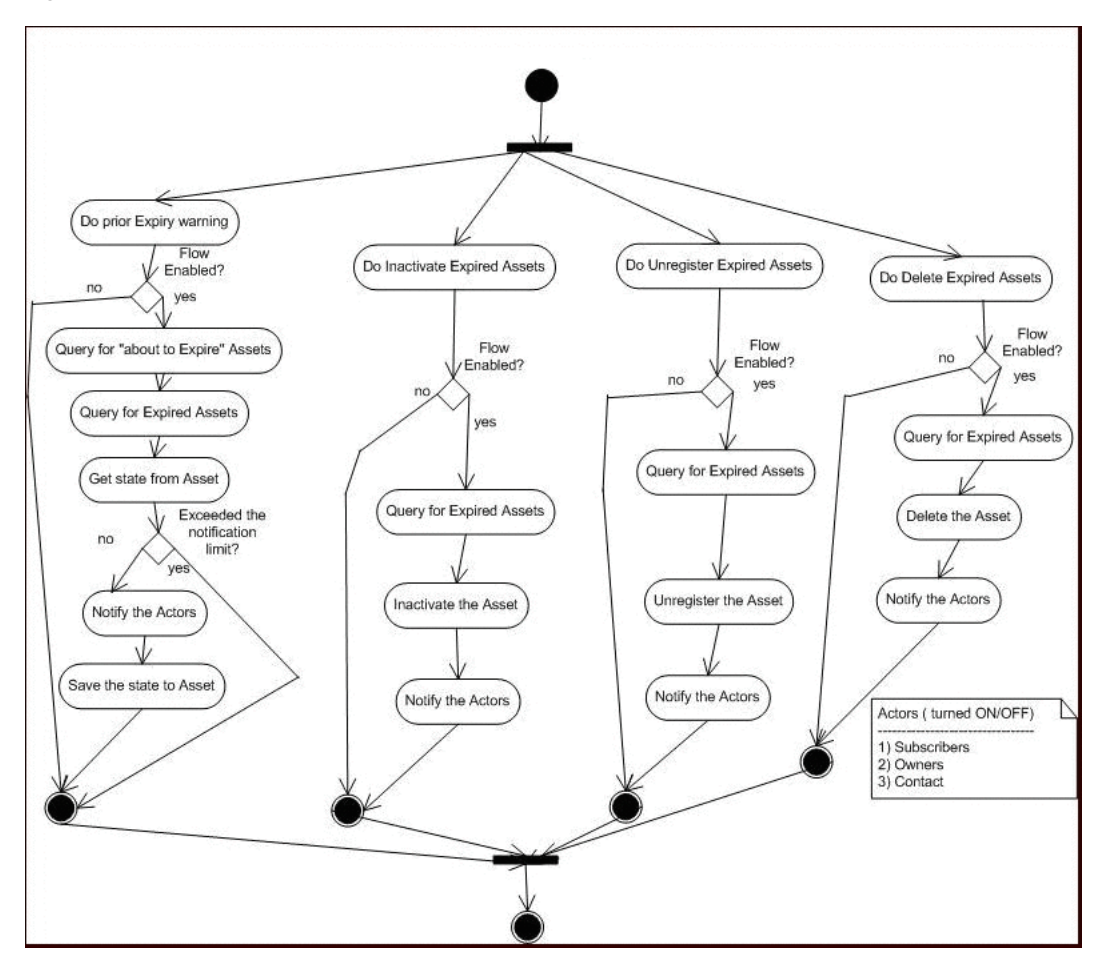

To set the expiration date for an asset, specify the date in the Expiration Date (YYYY-MM-DD) field on the Miscellaneous tab of the Asset Editor, as shown in [Figure 9–43](#page-262-0).

<span id="page-262-0"></span>*Figure 9–43 The Expiration Date (YYYY-MM-DD) Field on the Asset Editor Miscellaneous Tab*

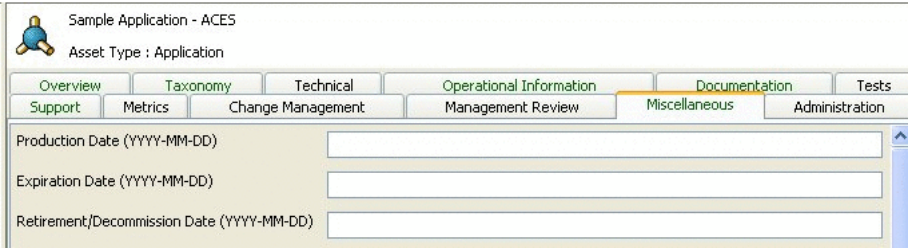

#### **9.5.8.1 Asset Expiration Warning Notification**

The following line enables the warning notification and determines who should receive the notifications.

```
<expiration_warning action="false" days="10" owner="false" subscriber="false" 
contact="99"/
```
**Note:** The days element configures the number of days prior to the expiration that the warning should be sent.

#### **9.5.8.2 Unregister Assets After Expiration**

The following line enables the Metadata Change flow to unregister the asset after 10 days of expiration.

```
<unregister_after_expire action="true" days="10" queryOperator="eq"/>
```
#### **9.5.8.3 Inactivate After Expiration**

The following line enables the Metadata Change flow to inactivate the asset after 10 days of expiration.

<inactive\_after\_expire action="true" days="10" queryOperator="eq"/>

#### **9.5.8.4 Delete Assets After Expiration**

The following line enables the Metadata Change flow to delete the asset after 10 days of expiration:

<delete\_after\_expire action="true" days="10" queryOperator="eq"/>

#### **9.5.9 Customizing Email Notification Templates**

The Automated Registration Flows automatically send email notifications under many circumstances. There are five new email templates for the new flows. The email templates are stored within Oracle Enterprise Repository and the flows invoke an Oracle Enterprise Repository API by passing name/value pairs that are then substituted by Oracle Enterprise Repository.

Administrators can customize the email subject, body, etc., the same way as other email templates. The following are the templates that are used by the Automated Workflows:

- Metadata of asset has changed: Notifies the registrar and the users assigned to the asset that the metadata has changed.
- Registration status unchanged: Notifies the registrar and the users assigned to the asset that the registration status <%asset.reg.status%> has remained unchanged for more than <%action.pending.days%> days.
- Status of expired asset has changed: Notifies the registrar and the users assigned to the expired asset that the status has changed.
- Prior to expiration: Notifies the registrar and the users assigned to the asset that it is due for expiration.
- Asset has been expired: Notifies the registrar and the users assigned to the asset that it has been expired.

For more information about email templates, see [Chapter 8, "Configuring Email](#page-194-0)  [Notifications and Distribution Lists"](#page-194-0).

## **9.5.10 Email Notification Use Cases**

This section describes the Email Notification use cases and explains how the following email templates can be triggered:

Asset has been expired: Notifies the registrar and the users assigned to the asset that it has been expired.

This email template is triggered whenever the asset gets expired and this email template is created as part of the advanced workflow configuration. To set the expiration date for an asset, specify the date in the Expiration Date (YYYY-MM-DD) field in the Miscellaneous tab of the Asset Editor. There is an element in workflow.xml, where you can specify what needs to happen once the asset expires.

Asset regressed: Notifies the registrar and the users assigned to the asset that the asset registration status has remained unchanged for more than <%action.pending.days%> days.

This email template is also created as part of advanced workflow configuration. For example, under <notification timerInterval="1d">, there is <registrar\_accept action="false" days="5" regressOnInaction="true" queryOperator="eq"/>. This flow tracks assets that are in an "accepted" status for the number of days specified and sends notification to the registrar to take action.

When regressOnInaction="true", regresses the asset for inaction. For example, the accepted assets may become unaccepted.

Asset Used: Notifies the contact specified in the asset Notification Email field that the asset has been used.

This email template is triggered whenever asset is being used in a project. This email template sends notification to the email address specified in Notification Email text field, under the Miscellaneous tab of the asset.

**Compliance Template Applied**: Notifies project leaders when a compliance template has been applied to a project.

This email template is triggered whenever a compliance template type has been assigned to a project. Compliance Template type is part of the arche type for an asset type.

■ **Metadata of asset has changed**: Notifies the registrar and the users assigned to the asset that the metadata has changed.

This email template is also part of the advanced workflow configuration and is triggered whenever metadata has changed. There are multiple metadata change flows. For more information, see [Section 9.5.6, "Metadata Change Flows".](#page-251-0)

**New Asset Version Under Development:** Notifies subscribers when a new version of an asset is being developed.

This email template notifies subscribers when a new asset version is under development. New version is identified based on the relationship "next version" or "previous version".

**New Version Registered:** Notifies subscribers that a new version of the asset is registered.

This email template notifies subscribers when a new asset version is registered. New version is identified based on the relationship "next version" or "previous. version".

**• Prior to expiration**: Notifies the registrar and the users assigned to the asset that it is due for expiration.

This email template is also used with advanced workflow configuration and is triggered when the asset is due for expiration. For example, <expiration\_ warning action="false" days="5" owner="false" subscriber="false" contact="admin@example.com" queryOperator="eq"/>.

**Registration status unchanged:** Notifies the registrar and the users assigned to the asset that the registration status '<&asset.reg.status &>' has remained unchanged for more than <%action.pending.days%> days.

This email template is also used with workflow configuration and is triggered when registration status is not changed for the number of days specified in workflow configuration. For example, <registrar\_register action="false" days="5" regressOnInaction="false" queryOperator="eq"/>.

**Status of expired asset has changed:** Notifies the registrar and the users assigned to the expired asset that the status has changed.

This email template is also used with advanced workflow configuration and is triggered when expired asset status gets changed.

**Usage Reassigned:** Notifies the user to whom an asset usage record has been reassigned.

This email template is triggered from couple of places.

#### **From Project Detail:**

- **1.** Go to project detail.
- **2.** Click **reassign users/usage**.
- **3.** Select reassign usage only.
- **4.** Select current or different project.
- **5.** Click **Next**. The list of users corresponding to that project is displayed.
- **6.** Select a user to whom you want to transfer the usage.

This email template sends notification to the user to whom usage was transferred.

**From Edit Project:**

- **1.** Click **Edit Projec**t.
- **2.** Click **Edit Users**.
- **3.** Remove the user with usage record. The Assign option to whom the usage can be transferred is displayed.

This email template triggers the notification to the user to whom usage was transferred.

#### **9.5.11 Known Issues**

This section contains the following known issues in Oracle Enterprise Repository workflow:

- The workflow-tools/refresh\_workflows.sh file has the path to JDK hard-coded and is invalid. If you are using a different JDK, then you should manually edit the refresh\_workflows.sh file to map to that JDK.
- When you modify a file on Windows and save it with an editor that does not understand how to handle CR/NL characters in Unix, then you must run the following command to remove the LF characters from the <file.sh> file:

```
cat filename.sh \vert tr -d '\015' > filename.sh.tmp; mv
filename.sh.tmp filename.sh
```
# **9.6 Configuring JMS Servers for Oracle Enterprise Repository**

This section describes how to configure JMS servers for Oracle Enterprise Repository.

This section contains the following topics:

- [Section 9.6.1, "Overview of JMS for the Event Manager"](#page-265-0)
- [Section 9.6.2, "Configuring Connectivity Properties for External JMS Servers"](#page-266-0)
- Section 9.6.3, "Configuring the Embedded ActiveMQ JMS Server to Use a [Database"](#page-268-0)
- Section 9.6.4, "Configuring JMS Servers in an Oracle Enterprise Repository [Cluster"](#page-269-0)
- [Section 9.6.5, "Configuring a JMS Provider In WebSphere 6.1.0.5"](#page-270-0)

#### <span id="page-265-0"></span>**9.6.1 Overview of JMS for the Event Manager**

The Event Manager uses an embedded version of Apache ActiveMQ JMS Server that is enabled by default. The embedded JMS Server is configured to run out-of-the-box without any additional configuration. However, if an external JMS server is preferred, such as Oracle's Weblogic Server JMS or IBM WebSphere Application Server, then a number of Oracle Enterprise Repository system settings must be configured.

**Note:** When Oracle Enterprise Repository is deployed on WebSphere 6.x, the embedded Apache ActiveMQ JMS Server cannot be used due to conflicts in the classes used by ActiveMQ and Oracle Enterprise Repository. Therefore, WebSphere 6.x customers should use the default JMS implementation that comes with WebSphere 6.x. See [Section 9.6.5, "Configuring a JMS Provider In WebSphere 6.1.0.5".](#page-270-0)

# <span id="page-266-0"></span>**9.6.2 Configuring Connectivity Properties for External JMS Servers**

Oracle Enterprise Repository's System Settings section allows administrators to configure the basic Oracle Enterprise Repository operation and to enable/disable specific features. The Event Manager's JMS-related settings are under the "Eventing" group under the main "External Integrations" category. For more information about System Settings, see *Oracle Fusion Middleware Integration Guide for Oracle Enterprise Repository*. Additional "Eventing" properties are described in [Section 9.3, "Configuring](#page-228-0)  [the Oracle Enterprise Repository Event Manager"](#page-228-0)

#### <span id="page-266-1"></span>**9.6.2.1 Enabling and Configuring an External JMS Server**

The internal Apache ActiveMQ JMS Server needs to be disabled in order to configure an external JMS product. You must also configure JNDI and JMS properties for the external JMS.

**Note:** These steps are for configuring a single external JMS server. For instructions on configuring multiple JMS servers in a cluster, see [Section 9.6.4, "Configuring JMS Servers in an Oracle Enterprise](#page-269-0)  [Repository Cluster".](#page-269-0)

- **1.** Click **System Settings** in the sidebar on the Oracle Enterprise Repository Admin screen.
- **2.** Enter Event in the System Settings Search box to view all the Event Manager related settings.
- **3.** Disable the internal JMS server property, cmee.eventframework.embedded.jms.enabled, by clicking False next to the Event Manager Embedded JMS Enable property. This forces the Event Manager to use an external JMS server.

Note: The cmee.eventframework.embedded.jms.enabled property is not visible, by default. To enable this property, enter this property name in the Enable System Setting box, and then click **Enable**.

- **4.** In the eventing.properties file, configure the required JNDI properties that are :
	- JNDI URL: cmee.eventframework.jndi.provider.url Specifies the JNDI URL. For example, t3://localhost:7001.
	- **JNDI User Name**: cmee.eventframework.jndi.user Specifies the JNDI user name.
	- **JNDI Password**: cmee.eventframework.jndi.password

Specifies the password for the JNDI User Name.

**JNDI Context Factory:** cmee.eventframework.jndi.context.factory

Specifies the JNDI initial context factory. For example, weblogic.jndi.WLInitialContextFactory.

**Note:** The JNDI properties are not visible, by default. To enable these properties, enter each property name in the Enable System Setting box, and then click **Enable**.

**5.** In the eventing.properties file, configure the following JMS properties:

#### **JMS Connection Factory:**

cmee.eventframework.jms.connection.factory

Specifies the JMS connection factory to enable JMS clients to create JMS connections. For example, weblogic.examples.jms.TopicConnectionFactory.

**JMS Topic:** cmee.eventframework.jms.topic

Specifies the JMS topic, which is a publish/subscribe destination type for a JMS server. For example, weblogic.examples.jms.TopicConnectionFactory.

**Note:** The JMS properties are all hidden, by default. To enable these properties, enter each property name in the Enable System Setting box, and then click **Enable**.

- **6.** Click **Save**.
- **7.** Restart Oracle Enterprise Repository for the configuration changes to take effect.

#### **9.6.2.2 Configuring JMS Message Header Properties**

Every JMS message contains a standard set of header fields that is included by default and available to message consumers. The Message Expiration and Delivery Mode headers can be configured using the Oracle Enterprise Repository System Settings.

- **1.** Access the "Eventing" System Settings, as described in [Section 9.6.2.1, "Enabling](#page-266-1)  [and Configuring an External JMS Server".](#page-266-1)
- **2.** In the eventing.properties file, configure the JMS message header properties:
	- **JMS Message Expiration:** Sets the JMS message expiration time in seconds. If set, unprocessed events will expire in the specified number of seconds. The default is 0 seconds, which means that messages will never expire. However, some environments have policies that require that JMS messages cannot be stored forever if they are not selected for some reason. Enable this property and set the property value to cmee.eventframework.jms.expiration.
	- **JMS Delivery Mode:** Sets the JMS message delivery mode to either PERSISTENT or NON-PERSISTENT values. If set to PERSISTENT, the JMS server will write the events to the underlying store. Although more reliable, persisting events to a store can affect performance. The default is PERSISTENT. Enable this property and set the property value to cmee.eventframework.jms.deliverymode.
- **3.** Click **Save**.
- **4.** Restart Oracle Enterprise Repository for the configuration changes to take effect.

#### **9.6.2.3 Miscellaneous JMS Properties**

**Note:** You must restart Oracle Enterprise Repository after changing any Eventing property in order for the changes to take effect.

The following miscellaneous System Settings can also be configured:

- **Event Manager JMS Subscribers Enabled: If set to False, then the internal JMS** subscribers will not be enabled. This is to make sure that the embedded JMS server is started, but an external tool can be used to connect to the embedded server using the given durable subscriber name and the stored events can be cleaned up.
- **JMS Subscribers Client ID**: Specifies the JMS durable subscriber ID. For example, ALER\_JmsSubscriber. The property name is cmee.eventframework.jms.subscribers.client.id.
- **JMS Producers Client ID**: Specifies the JMS producer's client ID. For example, ALER\_DeliveryManager. The property name is cmee.eventframework.jms.producers.client.id.
- Lazy Initialize Event Engine: When enabled, the Event Manager is initialized when an event is produced for the first time. This property should be enabled for either of the following reasons:
	- **–** If there is a large number of events stored by the JMS server and if it is required that these events should not be processed as soon as Oracle Enterprise Repository is started.
	- **–** There are startup issues that occur because of the timing of initializing the embedded JMS server.

The property name is cmee.eventframework.lazy.load.

#### **9.6.2.4 Configuring External JMS Jar Files**

If an external JMS server is being used, then the external JMS server-related JAR files should be copied to the WEB-INF\lib directory.

#### <span id="page-268-0"></span>**9.6.3 Configuring the Embedded ActiveMQ JMS Server to Use a Database**

By default, the ActiveMQ JMS server uses a file-based store to store events. However, you can specify to have events stored in a database. Simply, configure the activemq.xml file in the *WEB-INF\classes* directory to use your database parameters.

For example:

```
<persistenceAdapter>
   <journaledJDBC journalLogFiles="5" dataDirectory="../activemq-data"
 dataSource="#oracle-ds" /> 
   <!-- To use a different datasource, use the following syntax : -->
   <!-- <journaledJDBC journalLogFiles="5" dataDirectory="../activemq-data"
 dataSource="#postgres-ds"/> --> 
 <!-- Oracle DataSource Sample Setup -->
- <bean id="oracle-ds" class="org.apache.commons.dbcp.BasicDataSource"
 destroy-method="close">
   <property name="driverClassName" value="oracle.jdbc.driver.OracleDriver" />
```

```
 <property name="url" value="jdbc:oracle:thin:@localhost:1521:AMQDB" /> 
 <property name="username" value="scott" /> 
 <property name="password" value="*****" /> 
 <property name="poolPreparedStatements" value="true" /> 
 </bean>
```
#### **9.6.3.1 Configuring JMS Durable Subscribers for Web Service Endpoints**

The Event Manager creates one durable subscriber for each Web Service endpoint it encounters in the Subscription Manager XML file. This ensures that events are stored if the endpoints are not online and that they can be reliably delivered once the endpoints are online again. As per the JMS Specification, the durable subscriber name should be unique across the JMS server. The Event Manager gets the durable subscriber name from the name field found in the

EndPointEventSubscription.xml file, as shown in this example:

```
<sub:EventSubscriptionData
 xmlns:sub="http://www.bea.com/infra/events/subscription"
  <sub:eventSubscription>
     <sub:endPoint name="ALBPMEndpoint">
```
**Note:** JMS servers associate the durable subscriber name with the message selectors. Therefore, if the message selector is changed, either a new durable subscriber name should be provided or the existing one should be deleted. You can use the Oracle Enterprise Repository "Event Cleanup" tool, as described in "Cleaning Up Stored Events" on page 7-4. You can also use a JMS-specific tool to accomplish this.

## <span id="page-269-0"></span>**9.6.4 Configuring JMS Servers in an Oracle Enterprise Repository Cluster**

**Note:** For information about configuring Oracle Enterprise Repository in a clustered environment, see *Oracle Fusion Middleware Installation Guide for Oracle Enterprise Repository*.

#### **9.6.4.1 Enabling JMS Clustering Mode**

If Oracle Enterprise Repository is deployed on cluster mode, you must enable clustering on each Oracle Enterprise Repository instance regardless of which type of JMS server being used (embedded or external).

- **1.** Click **System Settings** in the sidebar on the Oracle Enterprise Repository Admin screen.
- **2.** Enter cmee.eventframework.clustering.enabled in the Enable New System Setting box and click **Enable** to reveal this hidden property.
- **3.** Set the **Clustering Enabled** property to True.
- **4.** Set other required properties based on the type of JMS server, as described in the following sections.

#### **9.6.4.2 Configuring Embedded JMS Servers for Clustering**

In a clustered environment, each member Oracle Enterprise Repository instance in the cluster will have one embedded JMS server. For example, in case of two-node cluster,

there are two Oracle Enterprise Repository instances, such as server01 and server02, with each having one embedded JMS server. Once clustering is enabled for the embedded JMS servers, you then need to specify the connection URL information for the embedded JMS servers on server01 and server02.

- **1.** Click **System Settings** in the sidebar on the Oracle Enterprise Repository Admin screen.
- **2.** Enter cmee.eventframework.embedded.jms.url in the Enable New System Setting box and click **Enable** to reveal this hidden property.
- **3.** In the Embedded JMS Server URL property, supply the connection URL for the embedded JMS servers on the clustered Oracle Enterprise Repository servers, using the following format.

```
failover:(tcp:// $SERVER_DNS_NAME_OR_IP$:61700,tcp://$SERVER_DNS_NAME_OR_
IP$:61700, …)
```
where

\$SERVER\_DNS\_NAME\_OR\_IP\$ are replaced by actual server DNS name or IP address. The entries should be repeated for each Oracle Enterprise Repository server in a given cluster.

Using the example above, this could be set to: failover:(*tcp://server01:61700,tcp://server02:61700*)

**Caution:** Port 61700 is the default port for the embedded JMS server, and therefore should not be used by any other application on the Oracle Enterprise Repository server unless another port is configured for the embedded JSM server.

- **4.** Click **Save**.
- **5.** Repeat steps 1-4 for each Oracle Enterprise Repository instance in a given cluster. Using the example above, the Embedded Broker URLs could be set to: failover:(*tcp://server01:61700,tcp://server02:61700*)

**Tip:** Ensure that each embedded JMS server is enabled by setting the cmee.eventframework.embedded.jms.enabled property to True.

#### **9.6.4.3 Configuring External JMS Servers for Clustering**

For external JMS servers, no additional configuration is required. However, you must make sure that the embedded JMS server is disabled, as follows:

- **1.** Click **System Settings** in the sidebar on the Oracle Enterprise Repository Admin screen.
- **2.** Set the **Event Manager Embedded JMS Enable** property to False (i.e., cmee.eventframework.embedded.jms.enabled is False.

#### <span id="page-270-0"></span>**9.6.5 Configuring a JMS Provider In WebSphere 6.1.0.5**

When Oracle Enterprise Repository is deployed on WebSphere Application Server 6.1.0.5, the embedded Apache ActiveMQ JMS server cannot be used. Therefore, WebSphere 6.1.0.5 implementations must use the default JMS provider that comes with WebSphere 6.1.0.5.

To configure a JMS provider for Oracle Enterprise Repository in WebSphere 6.1.0.5, complete the following steps in the WebSphere administration console and in your Oracle Enterprise Repository application.

- **1.** Create a new Service Integration Bus:
	- **a.** In the navigation pane, expand Service Integration, and then click **Buses**.
	- **b.** On the Buses page, click **New**.
	- **c.** On the Create a new bus page, enter alerbus as the name for the new bus.
	- **d.** Clear the **Bus security** option.
	- **e.** Click **Next**, and then click **Finish**.
- **2.** Add a Bus member to the newly created alerbus:
	- **a.** On the Buses page, click the **alerbus** link.
	- **b.** Under the Topology category, click **Bus members**.
	- **c.** On the Bus members page, click **Add**.
	- **d.** On the Add a new bus member > Select Server, Cluster or WebSphere MQ server page, accept the default Server option and click **Next**.
	- **e.** On the Add a new bus member > Select the type of message store page, accept the default File store option and click **Next**.
	- **f.** On the Add a new bus member > Provide the message store properties page, accept the default values and click **Next**.
	- **g.** On the Add a new bus member > Confirmation page, click **Finish**.
	- **h.** On the Buses page, click **Save**.
- **3.** Create a JMS Topic Connection Factory in the default message provider:
	- **a.** In the navigation pane, expand JMS, and then click **JMS providers**.
	- **b.** Click the **Default messaging provider** option, with a Scope of Node=<nodename>, server=server1.
	- **c.** On the JMS providers > Default messaging provider page, click the **Topic connection factories** option under Additional Properties.
	- **d.** On the JMS providers > Default messaging provider > Topic connection factories page, click **New**.
	- **e.** On the Administration page, configure the topic connection factory as follows:
		- \*) **Name**: **alerEventingTopicCFDefault**
		- **\*) JNDI name**: **jms.alerEventingTopicCFDefault**
		- **\*) Bus name**: **alerbus**
		- **\*) Client identifier**: **ALER\_JmsProducer**
		- **\*) Durable subscription home**: **<nodename>.server1-alerbus**
	- **f.** Click **Apply**, and then click **Save**.
- **4.** Create a JMS Topic in the default message provider:
	- **a.** Re-navigate to the JMS providers > Default messaging provider page.
	- **b.** Click the **Topics** option under Additional Properties.
	- **c.** On the JMS providers > Default messaging provider > Topics page, click **New**.
- **d.** On the Administration page, configure the topic as follows:
	- **\*) Name**: alerEventingTopicCFDefault
	- **\*) JNDI name**: jms.alerEventingTopicCFDefault
	- **\*) Topic name**: alerEventingTopicDefault
	- **\*) Bus name**: alerbus
	- **\*) Topic space**: Default.Topic.Space
- **e.** Click **Apply**, and then click **Save** to save your changes.
- **5.** Deploy the aler.ear application file, as follows:
	- **a.** In the navigation pane, expand Applications, and then click Enterprise Applications.
	- **b.** On the Enterprise Applications page, click **Install**.
	- **c.** On the Preparing for the application install page, click **Browse**, specify the aler.ear file in the path, and then click Next.
	- **d.** Click **Next** on the Select installation options page.
	- **e.** Click **Next** on the Map modules to servers page.
	- **f.** On the Map resources to resource references page, click **Browse** in the Target Resource JNDI Name column.
	- **g.** On the Enterprise application > Available resources page, select **alerEventingTopicCFDefault**, and then click **Apply**.
	- **h.** Click **Next** in the ensuing Map resources to resource references page.
	- **i.** On the Map resource environment entry references to resources page, enter jms/aler/alerEventingTopicDefault in Target Resource JNDI Name and then click **Next**.
	- **j.** Click **Finish** on the Summary page.
	- **k.** After the application is installed, click **Save** to save it to the Master Configuration.
- **6.** Follow the "Manually Installing the Oracle Business Process Management Process Engine and Automated Workflows" steps in *Oracle Fusion Middleware Installation Guide for Oracle Enterprise Repository* to deploy additional files in the web-inf/classes directory and the database drivers required by the Oracle Enterprise Repository application.
- **7.** Configure the Oracle Enterprise Repository eventing.properties file for the WebSphere settings:
	- **a.** Navigate to the <OER Domain>\WEB-INF\classes directory.
	- **b.** Use a text editor to modify the eventing properties file as follows:

```
cmee.eventframework.jms.topic=jms.alerEventingTopicDefault
cmee.eventframework.jndi.provider.url=iiop\://localhost:2809
cmee.eventframework.embedded.jms.enabled=false
cmee.eventframework.jndi.context.factory=com.ibm.websphere.naming.WsnIniti
alContextFactory
cmee.eventframework.jms.connection.factory=jms.alerEventingTopicCFDefault
```
- **c.** Save the file.
- **8.** Restart the WebSphere application server to enable the modified settings.

**9.** Check the WebSphere logs for possible errors: \WebSphere\AppServer\profiles\AppSrv01\logs\server1

# **9.7 Monitoring and Managing Events**

This section discusses the steps to monitor and manage events in Oracle Enterprise Repository.

This section contains the following topics:

- [Section 9.7.1, "Overview"](#page-273-0)
- [Section 9.7.2, "Monitoring Events"](#page-273-1)
- [Section 9.7.3, "Cleaning Up Stored Events"](#page-274-0)
- [Section 9.7.4, "Configuring Workflow"](#page-276-0)
- [Section 9.7.5, "Encrypting Your Passwords"](#page-277-0)

#### <span id="page-273-0"></span>**9.7.1 Overview**

This section describes how to use the administrative tools that are shipped as part of Oracle Enterprise Repository. The Advanced Registration Flow administrative tools are used to:

- Monitor events using a command-line interface
- Clean up the events and unsubscribe the JMS durable subscriber
- Generate the Workflow Configuration file
- Refresh the Oracle Business Process Management Engine with the latest Workflow Configuration file
- Encrypt the passwords stored in the Workflow Configuration and Subscription Manager files

The administrative tools are installed under the following directory:

<ORACLE\_HOME>/repositoryXXX/core/workflow-tools

#### <span id="page-273-1"></span>**9.7.2 Monitoring Events**

The Event Manager has a tool for monitoring the events that are generated by the Event Manager. The tool peeks into the event traffic and prints information, such as the Event Body and Event Properties, as shown in this section.

#### **9.7.2.1 Prerequisites**

The following prerequisites apply before starting the monitoring tool:

- If the default embedded JMS server is used, then Oracle Enterprise Repository needs to be running with the cmee.eventframework.enabled system setting set to true. This is to make sure that the JMS broker that is embedded within Oracle Enterprise Repository is running so that the monitoring tool can connect to it and monitor the events.
- If an external JMS server is used, then the external JMS Server needs to be running and the JNDI-related eventing.properties that are required to connect to the external JMS server must be configured.

For more information, see [Section 9.6.2, "Configuring Connectivity Properties for](#page-266-0)  [External JMS Servers"](#page-266-0).

#### **9.7.2.2 Usage**

From a command prompt, run the Event Monitoring tool as follows:

```
> event_monitor.bat <Path of WEB-INF\classes>
```
For example, if Oracle Enterprise Repository is deployed to a domain named oerdomain under: D:\bea816\user\_projects\domains\oerdomain

Then the <Path of WEB-INF\classes> is:

*<Oracle\_HOME>\user\_projects\applications\base\_domain\applications\oer\_ 11.1.1.4.0\oer-app\WEB-INF\classes*

where Oracle\_HOME represents the OER\_HOME install location.

This path is needed to get the JMS configuration from the eventing.properties file so that the tool can connect to the JMS server.

*Figure 9–44 Event Monitor Console*

| <b>EX</b> C:\WINDOWS\system32\cmd.exe<br>$  E $ $\times$                                                                                                    |
|----------------------------------------------------------------------------------------------------|
| K⁄xml−fragment><br>Waiting for an Event<br>============================Message Properties===================================                                                                                                    |
| submittedby_emailaddress = admin@example.com(java.lang.String)<br> asset_description = (java.lang.String)<br>parameters_1_name = name(java.lang.String)<br>submittedby name = admin(java.lang.String)<br>submittedby_id = 99(java.lang.Long)<br> eventdata_description = new aler event<.java.lang.String><br>eventsource_componentname = Aqualogic ALER(java.lang.String)<br>asset_name = TestAssetL19(java.lang.String)<br>parameters_0_value_0 = 0.0<br>parameters_0_name = newvalue(java.lang.String)<br>eventsource_componenttype = ALER3.0(java.lang.String)<br>parameters_1_value_0 = usageFee(java.lang.String)<br>asset_typeid = 154(java.lang.Long)<br>eventdata_eventid = 4a6469ac-0b0a-4273-9cad-b5a674d14643(java.lang.String) |
| eventdata_name = urn:com:bea:aler:events:type:MetaDataChange:usageFee(java.lang.<br>String)<br> asset_activestatus = ACTIVE(java.lang.String)<br>asset_id = 50200(java.lang.Long)<br>eventsource_location = ALERCore(java. <u>lang.String)</u><br>eventdata_version = ver1.0(java.lang.String)<br>asset_version = 2(java.lang.String)<br>===========================Message Body===================================                                                                                                    |
| Kxml-fragment xmlns:even="http://www.bea.com/infra/events" xmlns:xsi="http://www<br>.w3.org/2001/XMLSchema-instance"><br><even:eventdata><br/><even:name>urn:com:bea:aler:events:type:MetaDataChange:usageFee</even:name><br/><even:eventid>4a6469ac-0b0a-4273-9cad-b5a674d14643</even:eventid><br/><even:description>new aler event</even:description><br/><even:version>ver1.0</even:version><br/></even:eventdata><br><even:eventsource><br/><even:location>ALERCore</even:location><br/><even:componentname>Aqualogic ALER</even:componentname></even:eventsource>                                                                                                    |

#### <span id="page-274-0"></span>**9.7.3 Cleaning Up Stored Events**

Sometimes it may be required to remove all the events that are stored by the Event Engine and also unsubscribe the durable subscription. The Event Cleanup tool can be used for this purpose.

#### **9.7.3.1 Prerequisites**

The following prerequisites apply before starting this tool:

Set the Oracle Enterprise Repository

cmee.eventframework.jms.subscribers.enabled system setting to false so that the Oracle Enterprise Repository Event Manager does not start the durable subscriber because this is unsubscribed by the Clean Event tool.

Restart Oracle Enterprise Repository with the cmee.eventframework.jms.subscribers.enabled property set to false.

#### **9.7.3.2 Usage**

From a command prompt, run the Event Cleanup tool as follows:

 > event\_clean.bat <Path of WEB-INF\classes> <Name of Durable Subscriber> <Message Selector>

For example, if Oracle Enterprise Repository is deployed to a domain named oerdomain under: D:\bea816\user\_projects\domains\oerdomain

Then the  $\langle$ Path of WEB-INF $\langle$ classes $\rangle$  is:

*<Oracle\_HOME>\user\_projects\applications\base\_domain\applications\oer\_ 11.1.1.4.0\oer-app\WEB-INF\classes*

This path is needed to get the JMS configuration from eventing.properties so that the tool can connect to the JMS Server.

The <Name of Durable Subscriber> can be found in the name attribute inside the endpoint that requires event cleanup within the EndPointEventSubscription.xml as follows:

```
<sub:eventSubscription>
  <!--The name should be unique within this file since
<sub:endPoint name="ALBPMEndpoint">
```
The <Message Selector> can be found in the expression attribute inside the endpoint that requires cleanup within the EndPointEventSubscription.xml file.

**Note:** The parameter can be omitted if the Message selector is not set or empty.

#### **9.7.3.3 Sample Event Cleanup**

Using the example above, navigate to the workflow-tools directory:

> cd D:\bea816\repositoryXXX\core\workflow-tools>

From the command prompt, type:

> event\_clean.bat <ORACLE\_HOME>\user\_projects\applications\base\_ domain\applications\oer\_11.1.1.4.0\oer-app\WEB-INF\classes ALBPMEndpoint

The following is the output printed by the Event Cleanup tool to the console.

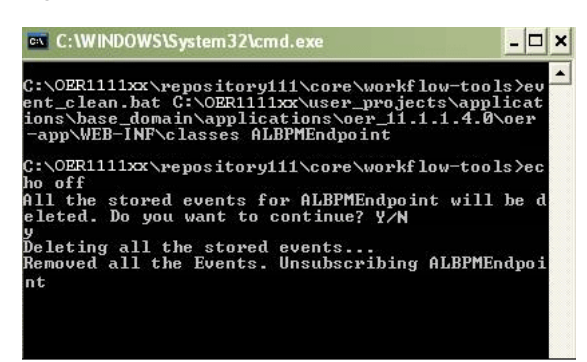

*Figure 9–45 Event Cleanup Console*

# <span id="page-276-0"></span>**9.7.4 Configuring Workflow**

The Generate Workflow Config tool is used to generate the Workflow Configuration file (workflow.xml) by connecting to Oracle Enterprise Repository. The tool populates the workflow.xml with configuration for asset types, categorizations, etc. by reading these entities from Oracle Enterprise Repository. The Workflow Config file can then be customized as per your requirements. For example, you may need to configure and customize flows to add new asset types, projects, categorizations, etc.

For more information about configuring Automated Workflows, see [Section 9.5,](#page-239-0)  ["Configuring Automated Workflows".](#page-239-0)

From a command prompt, run the Generate Workflow Config tool as follows:

> config\_gen.bat URI User Password ConfigDir

where

URI = OER URI (for example: *http://localhost:7001/alerbuild/services/FlashlineRegistry*)

User = OER user name

Password = OER password

ConfigDir = the directory where the Config XML file is created. If the file exists, it is renamed to workflow.xml.bak.

*Figure 9–46 Generate Workflow Configuration Tool*

| <b>EN C: WINDOWS \system 32\cmd.exe</b><br>-15                                                                                                    |  |
|----------------------------------------------------------------------------------------------------|--|
| D:\bea816\repository11xxx\core\workflow-tools>config_qen.bat_http://mpalanis01_<br>.bea.com:7001/alerbuild2/services/FlashlineRegistry muthu muthu . |  |
| D:\bea816\repository11xxx\core\workflow-tools>echo off<br>Connecting to ALER<br>Done<br>Getting Auth token from ALER                                 |  |
| Done<br>Generating the Workflow Configuration file                                                                                                   |  |
| Adding the AssetType Application                                                                                                    |  |
| Adding the AssetType Application v2                                                                                                    |  |
| Adding the AssetType Business Process                                                                                                    |  |
| Adding the AssetType Business Process v2                                                                                                    |  |
| Adding the AssetType Communication Adapter                                                                                                    |  |
| Adding the AssetType Communication Adapter v2                                                                                                    |  |
| Adding the AssetType Component                                                                                                    |  |
| Adding the AssetType Component v2                                                                                                    |  |
| Adding the AssetType Environment                                                                                                    |  |

The workflow.xml file needs to be generated to the following directory:

*<OBPM Enterprise Home>/server/<OER Workflows Project>/workflow.xml*

#### **9.7.4.1 Refreshing the Workflow Config File**

The Refresh Workflow Config XML tool lets you to refresh a Workflow Config file without restarting the Oracle Business Process Management Engine. For example, if the Workflow Config XML file is updated during development, running this tool allows the Oracle Business Process Management Engine to use the updated version without restarting the engine.

**Note:** The Oracle Business Process Management Engine must be running when running this tool.

From a command prompt, run the Refresh Workflow Configuration tool as follows:

> refresh\_workflows.bat URI User Password

where

URI = Oracle Business Process Managment URI (for example, *http://localhost:9000/albpmServices/aler\_engine/ws/RefreshConfigServiceListener*)

User = Oracle Business Process Managment user name (for example, aler\_workflow\_ user)

Password = Oracle Business Process Managment password (for example, aler\_ workflow\_pass)

> **Note:** aler\_workflow\_user is created by Oracle Products Installer and is the default user that can be used with this tool.

*Figure 9–47 Refresh Workflow Configuration Tool*

| ex C:\WINDOWS\System32\cmd.exe                                                                                                    |  |
|----------------------------------------------------------------------------------------------------|--|
| C:\OER1111xx\repository111\core\workflow-tools>re<br>fresh_workflows.bat http://adalia-lap.us.oracle.c<br>om:9000/albpmServices/aler_engine/ws/RefreshConfi<br>gServiceListener aler_workflow_user aler_workflow<br>pass                                                                                |  |
| C:\OER1111xx\repository111\core\workflow-tools>ec<br>lho off<br>Dec 9, 2010 5:59:59 PM org.apache.axis.utils.Java<br>Utils isAttachmentSupportedWARNING: Unable to fin<br>drequired classes (javax.activation.DataHandler<br>and javax.mail.internet.MimeMultipart). Attachment<br>support is disabled. |  |
| C:\OER1111xx\repository111\core\workflow-tools>                                                                                                    |  |

#### <span id="page-277-0"></span>**9.7.5 Encrypting Your Passwords**

For enhanced security, the Security Encrypt Password tool (runWfSecurity.bat) allows you to encrypt passwords that are stored in the Workflow Configuration and Subscription Service files.

From a command prompt, run the Security Encrypt Password tool as follows:

> runWfSecurity.bat srcFileName destFileName

where

**srcFileName** = source config file with clear password.

**destFileName** = destination config file with encrypted password.

ex C:\WINDOWS\System32\cmd.exe  $\Box$   $\times$ C:\OER1111xx\repository111\core\workflow-tools>ru<br>nWfSecurity.bat workflow.xml wf.xml C:\OER1111xx\repository111\core\workflow-tools>re<br>m java com.bea.infra.event.core.util.EncodeDecode<br>\srcfile> <destfile> "encrypt¦ decrypt" :\OER1111xx\repository111\core\workflow-tools>se<br>CLASSPATH=./wfsecurity.jar; C:\OER1111xx\repository111\core\workflow-tools>ja<br>va com.bea.infra.event.core.util.EncodeDecode wor<br>kflow.xml wf.xml :\OER1111xx\repository111\core\workflow-tools>

#### *Figure 9–48 Security Encrypt Password Tool*

# **9.8 Extending the Event Manager for Web Service Endpoints**

This section describes how to extend the event manager for Web Service endpoints.

This section contains the following topics:

- [Section 9.8.1, "Overview"](#page-278-0)
- [Section 9.8.2, "Developing a Web Service Endpoint"](#page-278-1)
- [Section 9.8.3, "Web Service Operations"](#page-279-0)
- [Section 9.8.4, "Developing an Endpoint with an Incompatible Contract"](#page-282-0)

# <span id="page-278-0"></span>**9.8.1 Overview**

This section explains how to develop a new Web Service endpoint to consume the events that are emitted by the Event Manager and also explains how to extend the Event Manager to use other notifier plug-ins.

For information about configuring the Event Manager, see [Chapter 9.3, "Configuring](#page-228-0)  [the Oracle Enterprise Repository Event Manager"](#page-228-0).

#### <span id="page-278-2"></span><span id="page-278-1"></span>**9.8.2 Developing a Web Service Endpoint**

[Figure 9–49](#page-278-2) shows how a Web Service endpoint can be plugged-in to receive the Events emitted by the Oracle Enterprise Repository Event Manager.

*Figure 9–49 Web Service Endpoint Plug-in*

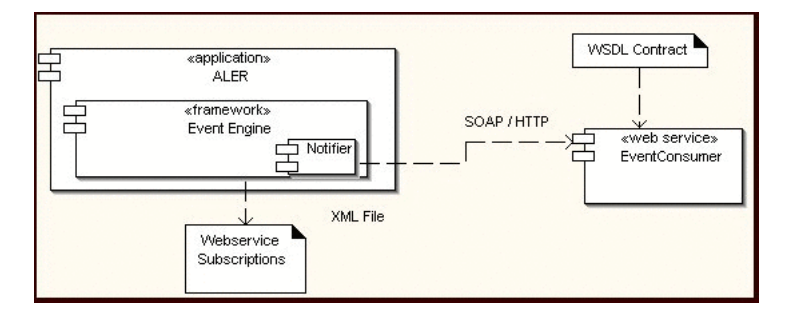

Perform the following steps to create a new Web Service endpoint and start getting events:

- **1.** Pick up the WSDL contract defined by the Event Manager. This is bundled with the eventNotifier.jar file located in the <oer Webapp path>/WEB-INF/lib directory.
- **2.** Open the jar file and locate a WSDL named "**EventListener.WSDL**" and extract the WSDL to the file system. This WSDL is the abstract contract defined by the Event Manager and the new Web Service endpoint needs to implement the operation defined in the WSDL.

[Figure 9–50](#page-279-1) shows a snapshot of the WSDL file:

*Figure 9–50 Sample WSDL File*

<span id="page-279-1"></span>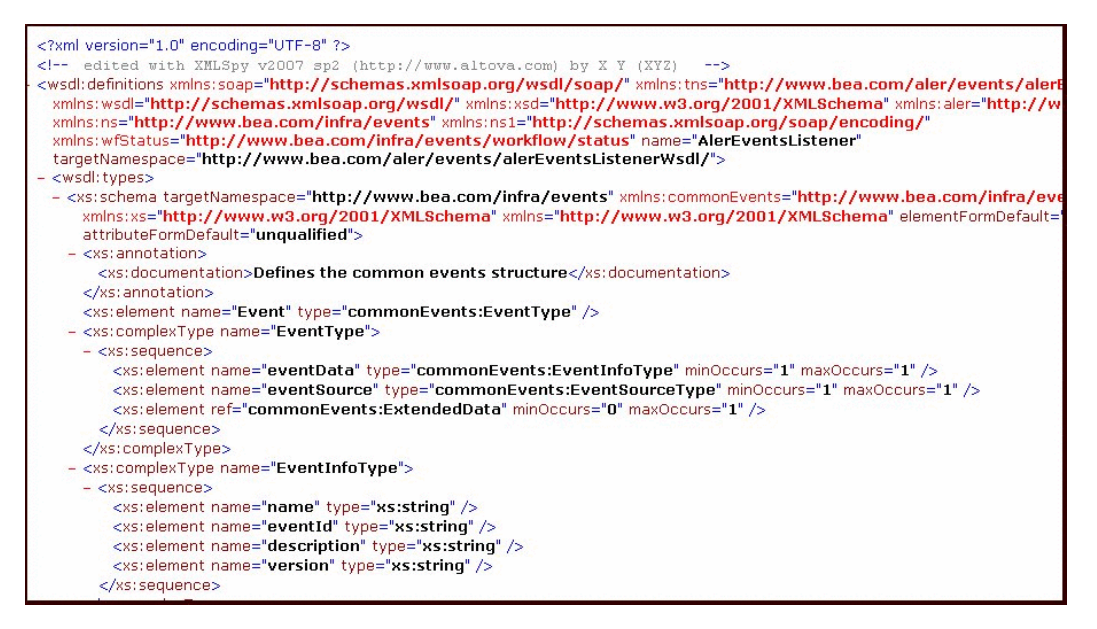

- **3.** Complete the Web Service endpoint development using the tool or technology, as per the requirement. For example, you could develop a Proxy Service using Oracle Service Bus, which provides a feature where you can create a Web Service-based proxy service by pointing to a WSDL file. Make the Web Service running by completing the development of the Web Service.
- **4.** Configure the Event Manager so that the Web Service endpoint's host, port, and URI, etc., are entered in the Subscription Manager file. For more information about configuring the Event Manager, see [Chapter 9.3, "Configuring the Oracle](#page-228-0)  [Enterprise Repository Event Manager"](#page-228-0).
- **5.** Start Oracle Enterprise Repository and trigger events using the Asset Editor and the Web Service endpoint will start getting the Events.
- **6.** You can use the Event Monitoring tool that is bundled with Oracle Enterprise Repository for debugging and monitoring the Events that are generated by the Event Manager.

#### <span id="page-279-0"></span>**9.8.3 Web Service Operations**

This section describes the available operation for a new Web Service endpoint, and how to specify operations in the Event Manager.

#### **9.8.3.1 Available Web Service Operations**

The Oracle Enterprise Repository Event Manager supports the following operations:

#### **newEventRequestResponse**

This operation takes the event object that is defined in the XML schema section as an input and returns the status as the output. The status is defined as string type. Additionally, if the status string starts with Failure, then the Event Manager will throw an exception and will try to re-deliver the event until it succeeds. If not, it will log the response and will deliver the next event unless there is a transport exception.

#### **newEventRequestResponseString**

This operation takes the event data in string form as an input and returns the status as the output. The status is defined as string type. Additionally, if the status string starts with Failure, then the Event Manager will throw an exception and will try to re-deliver the event until it succeeds. If not, it will log the response and will deliver the next event unless there is a transport exception.

#### **newEventRequest**

This operation takes the event object that is defined in the XML schema section as an input and is defined as a one-way operation.

#### **newEventRequestString**

This operation takes the event data in string form as an input and is defined as a one-way operation.

#### **newEvent**

This operation should be used only if the Process Engine is Oracle Business Process Management. This operation internally invokes the startSession operation to start session to authenticate with Oracle Business Process Management. It will also call discardSession after the invocation.

#### **9.8.3.2 Selecting a Web Service Operation**

The preferred Web Service operation can be selected by configuring the Event Manager's Subscription Manager the following way, as specified in the operationName element.

```
<sub:EventSubscriptionData 
xmlns:sub="http://www.bea.com/infra/events/subscription"
xmlns:xsi="http://www.w3.org/2001/XMLSchema-instance">
       <sub:eventSubscription>
            <sub:endPoint name="ALBPMEndpoint">
             <sub:host>localhost</sub:host>
             <sub:port>9000</sub:port>
             <sub:uri>albpmServices/aler_
                engine/ws/StatusChangeEndpointServiceListener</sub:uri>
         <sub:targetNamespace>http://www.bea.com/infra/events</sub:targetNamespace>
         <sub:operationName>newEvent</sub:operationName>
         <sub:protocol>HTTP</sub:protocol>
         <sub:authenticationData>
           <sub:basicAuthentication>
                 <sub:username>aler_workflow_user</sub:username>
                 <sub:password>*****</sub:password>
           </sub:basicAuthentication>
        </sub:authenticationData>
      </sub:endPoint> 
<sub:notifierClass>com.bea.infra.event.notifier.plugin.http.DefaultHTTPEventNotifi
```

```
er</sub:notifierClass>
<sub:expression></sub:expression>
 </sub:eventSubscription>
 </sub:EventSubscriptionData>
```
#### **9.8.3.3 Developing a Notifier Plug-in**

The Oracle Enterprise Repository Event Manager includes a default SOAP/HTTP notifier. A new plug-in can be developed and plugged in if there are additional requirements, as shown in [Figure 9–51](#page-281-0).

*Figure 9–51 Notifier Plug-in*

<span id="page-281-0"></span>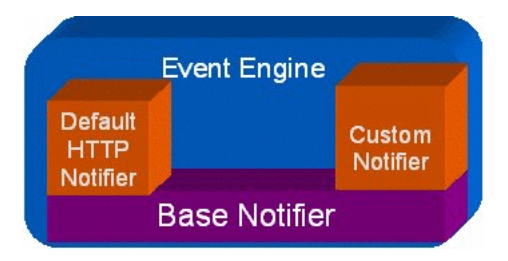

Follow these steps to make the new plug-in work with the Event Manager.

- **1.** Develop a new Notifier Plug-in by extending the Java Class AbstractEventNotifier that is bundled with the Oracle Enterprise Repository Event Manager. This class is bundled with the eventNotifier.jar located in the <oer Webapp path>/WEB-INF/lib directory. The init() and sendNotification() methods need to be overridden. Refer to the Javadoc for more information about these methods. The handle() method passes the event data in an XML Beans format, which can be used to send it to an external Web Service.
- **2.** Configure the Subscription Manager file to point to the developed class. Modify the notifierClass element as follows:

```
<sub:EventSubscriptionData 
xmlns:sub="http://www.bea.com/infra/events/subscription"
xmlns:xsi="http://www.w3.org/2001/XMLSchema-instance">
       <sub:eventSubscription>
            <sub:endPoint name="ALBPMEndpoint">
             <sub:host>localhost</sub:host>
             <sub:port>9000</sub:port>
             <sub:uri>albpmServices/aler_
                engine/ws/StatusChangeEndpointServiceListener</sub:uri>
<sub:targetNamespace>http://www.bea.com/infra/events</sub:targetNamespace>
         <sub:operationName>newEvent</sub:operationName>
         <sub:protocol>HTTP</sub:protocol>
         <sub:authenticationData>
           <sub:basicAuthentication>
                 <sub:username>aler_workflow_user</sub:username>
                 <sub:password>*****</sub:password>
           </sub:basicAuthentication>
        </sub:authenticationData>
      </sub:endPoint> 
<sub:notifierClass>com.bea.infra.event.notifier.plugin.http.DefaultHTTPEventNot
ifier</sub:notifierClass>
<sub:expression></sub:expression>
  </sub:eventSubscription>
```
</sub:EventSubscriptionData>

- **3.** Bundle the classes in a JAR file and copy it to *<oer Webapp path>/WEB-INF/lib* directory so that it is picked up by the classpath.
- **4.** Restart the Event Manager and trigger an event using the Asset Editor.
- **5.** The Event Manager will call the init() and handle() methods of the new notifier plug-in.

#### <span id="page-282-0"></span>**9.8.4 Developing an Endpoint with an Incompatible Contract**

It is possible that there may be an endpoint with an Interface or Contract that is not compatible with Oracle Enterprise Repository Event Manager. This is because the tool that is used to develop the endpoint may have restrictions to use the WSDL provided by Oracle Enterprise Repository Event Manager, or there may be other inter-operability issues. The following approach can be used under those circumstances:

- Develop an event notifier plug-in to receive the event XML data and register with the Subscription Manager.
- Write the code in the new notifier plug-in that transforms the event data into the format that the remote Web Service expects.
- Invoke the remote Web Service by whatever API is supported by the remote endpoint.

# **10**

# <sup>10</sup>**Configuring Oracle Enterprise Repository to Exchange Metadata with the Oracle Service Registry**

This chapter describes how to configure Oracle Enterprise Repository to exchange metadata with Oracle Service Registry.

This chapter contains the following sections:

- Section 10.1, "Getting Started With the Oracle Registry Repository Exchange [Utility"](#page-284-0)
- [Section 10.2, "Configuring the Oracle Registry Repository Exchange Utility"](#page-286-0)
- [Section 10.3, "Using the Oracle Enterprise Repository Exchange Utility"](#page-299-0)

# <span id="page-284-0"></span>**10.1 Getting Started With the Oracle Registry Repository Exchange Utility**

This section describes how to get started with Oracle Registry Repository Exchange Utility and sample use cases using the utility.

This section contains the following topics:

- [Section 10.1.1, "What is the Oracle Registry Repository Exchange Utility?"](#page-284-1)
- [Section 10.1.2, "Example Use Cases"](#page-285-0)

#### <span id="page-284-1"></span>**10.1.1 What is the Oracle Registry Repository Exchange Utility?**

The Oracle Registry Repository Exchange Utility synchronizes Oracle Enterprise Repository and Oracle Service Registry bi-directionally so that the metadata from either of these products can flow in either direction through the utility. The following are the metadata entities that are handled by the utility.

The Oracle Registry Repository Exchange Utility is capable of:

- Publishing services and endpoints from design-time to the run-time environment using UDDI.
- Submitting newly discovered run-time services, and endpoints to the repository so that they can be managed and governed.
- Communicating service performance information that is deposited into the UDDI registry back into the repository to better inform prospective service consumers and portfolio managers.
- Being triggered by Oracle Business Process Management workflows to automatically publish assets to the Oracle Service Registry.

#### **10.1.1.1 Valid Metadata Entities**

The following metadata entities are handled by the Oracle Registry Repository Exchange Utility:

- All UDDI enabled services and SCA Service types, as well any custom Services of any Oracle Enterprise Repository Asset Type developed by end users.
- Business Entities that provides Business Services.

For more information about how the Oracle Registry Repository Exchange Utility arrives at the Business Entities, see [Section 10.3.2.1, "Synchronizing the Metadata](#page-303-0)  [Published from Oracle Enterprise Repository to Oracle Service Registry"](#page-303-0) and [Section 10.3.2.2, "Synchronizing the Metadata from Oracle Service Registry to](#page-308-0)  [Oracle Enterprise Repository".](#page-308-0)

- Endpoint assets that are linked to the Services that provide access point to the services. For example, there can be multiple endpoints that can be tagged as staging or production and are mapped to the UDDI binding template appropriately.
- Oracle Enterprise Repository Categorizations are mapped to UDDI t-models. When a categorization is applied to a Service asset, an appropriate entry is added to the UDDI Category Bag and is linked to the appropriate taxonomy t-model. These t-models are also automatically loaded into Oracle Service Registry the first time they are encountered, or they can be loaded manually by the Oracle Enterprise Repository Exchange Utility

For more information, see the -publish\_tmodel option, in [Table 10–1](#page-300-0).

- Service Registration Status and Active Status are added as items to the Category Bag of the Business Service in Oracle Service Registry when the services are pushed to Oracle Service Registry.
- Services that are non-WSDL-based are not published to the UDDI Registry.
- Service Keys When Oracle Enterprise Repository promotes services to multiple service registries, the service keys remain consistent and the same service key appears in each service registry. If services are published from an Oracle Service Registry to Oracle Enterprise Repository, then Oracle Enterprise Repository uses that service key whenever it promotes services to other service registries.

#### **10.1.1.2 Prerequisites**

Before using the Oracle Registry Repository Exchange Utility, you must perform the following prerequisites:

Oracle Registry Repository Exchange Utility requires Java SDK version 6 or higher.

#### <span id="page-285-0"></span>**10.1.2 Example Use Cases**

Because Oracle Registry Repository Exchange Utility is bi-directional, it is able to support the following use cases:

When a service in Oracle Service Registry is modified, such as when more endpoints are added to it (for example, for staging and production environments), the Oracle Registry Repository Exchange Utility can relate the service with one or more endpoints in Oracle Enterprise Repository. When services and assets are published to multiple UDDI registry environments, a single UDDI ServiceKey is preserved in each registry.

- When Business Services are moved to different Business Entities in Oracle Enterprise Repository using asset relationships, the new relationship is also reflected in Oracle Service Registry when the Services are re-synchronized.
- When synchronizing Oracle Enterprise Repository metadata with Oracle Service Registry, the Oracle Registry Repository Exchange Utility merges any changes so that endpoint changes are preserved.
- The endpoints of matched services can be filtered based on the specified Asset Lifecycle of the endpoints, so that only the matched endpoints are published to the repository. This query is useful when there are separate registries: one that lists the staged endpoints and another that lists the production endpoints.

**Note:** The Oracle Registry Repository Exchange Utility can be invoked by the Oracle Enterprise Repository workflows, such that synchronization between Oracle Enterprise Repository and Oracle Service Registry can be triggered by an asset lifecycle stage change, or by any other event trigger.

For more information, see [Section 9.2.1.2, "Automated Workflows".](#page-219-0)

# <span id="page-286-0"></span>**10.2 Configuring the Oracle Registry Repository Exchange Utility**

This section describes how you can install and configure Oracle Registry Repository Exchange Utility.

This section contains the following topics:

- Section 10.2.1, "Installing and Configuring the Oracle Registry Repository [Exchange Utility"](#page-286-1)
- [Section 10.2.2, "Installing Oracle Service Registry"](#page-287-2)
- Section 10.2.3, "Configuring the Oracle Registry Repository Exchange Utility [Configuration File"](#page-287-0)
- Section 10.2.4, "Configuring Oracle Enterprise Repository Categorizations in the [UDDI Mappings File"](#page-294-0)
- [Section 10.2.5, "Configuring the tModelKey UDDI Setting"](#page-294-1)
- Section 10.2.6, "Understanding the Oracle Registry Repository Exchange Utility's [Property File"](#page-298-0)

#### <span id="page-286-1"></span>**10.2.1 Installing and Configuring the Oracle Registry Repository Exchange Utility**

Before you can use the Oracle Registry Repository Exchange Utility to publish and receive Oracle Enterprise Repository metadata to and from Oracle Service Registry, you must complete the following configuration steps:

- [Section 10.2.1.1, "Install the Oracle Registry Repository Exchange Utility"](#page-286-2)
- [Section 10.2.1.2, "Configure Using the Asset Type Name"](#page-287-1)

#### <span id="page-286-2"></span>**10.2.1.1 Install the Oracle Registry Repository Exchange Utility**

When Oracle Enterprise Repository is installed, by default, the Oracle Registry Repository Exchange Utility files are found at

<Oracle\_HOME>\repositoryXXX\core\tools\solutions

The Oracle Registry Repository Exchange Utility files for Oracle Enterprise Repository 11*g* are as follows:

■ **11.1.1.x.x-RR-ExchangeUtility.zip**: Contains the package for the Exchange Utility.

You can unzip the  $11.1.1.x.x-RR-ExchangeUtility,zip$  file into the directory on your file system where Oracle Enterprise Repository is installed, typically Oracle\_ HOME\repositoryXXX. When the zip file containing the Oracle Registry Repository Exchange Utility is unzipped to your file system, it creates the following structure.

```
 orrxu <ExchangeUtility Tool Home>
 |
      lib
```
Within the <ExchangeUtility Tool Home> directory, you will find the Oracle Registry Repository Exchange Utility files, such as the orrxu.xml, UDDIMappings.xml, orrxu.properties, orrxu.bat, and encrypt.bat files.

#### <span id="page-287-1"></span>**10.2.1.2 Configure Using the Asset Type Name**

When a solutions pack is imported to a system that has existing Asset Types with different UUIDs than the pack, then those Asset Types are created and versioned. The orrxu.properties file specifies asset types by name, which causes results to be inaccurate. This is because it tries to use the asset types that already existed, and not the ones that were included in the new solutions pack.

In previous versions of Oracle Enterprise Repository, some Asset Types were not created by the solutions pack, but rather manually, which generated a random UUID.

If you have an existing asset with the same name as the datapack, then the work around is to rename the asset in their system, before they import the new datapack.

#### <span id="page-287-2"></span>**10.2.2 Installing Oracle Service Registry**

You can install Oracle Service Registry and acquire the UDDI Inquiry URL such as *http://host:port/registry/uddi/inquiry*.

For more information about installing Oracle Service Registry, see *http://download.oracle.com/otndocs/tech/soa/OSR11gR1ProductDocumentation.pdf*.

#### <span id="page-287-0"></span>**10.2.3 Configuring the Oracle Registry Repository Exchange Utility Configuration File**

This section describes how to configure the Oracle Registry Repository Exchange Utility configuration file for your environment. It contains the following topics:

- [Section 10.2.3.1, "Setting the Repository Connection Information"](#page-287-3)
- [Section 10.2.3.2, "Setting the Registry Connection Information"](#page-288-0)
- [Section 10.2.3.3, "Setting the Repository Query"](#page-289-0)
- [Section 10.2.3.4, "Setting the Destination Registries"](#page-292-0)
- [Section 10.2.3.5, "Setting the Registry Query"](#page-293-0)
- [Section 10.2.3.6, "Setting the Source Registry"](#page-293-1)

#### <span id="page-287-3"></span>**10.2.3.1 Setting the Repository Connection Information**

Open the orrxu.xml file located at <ExchangeUtility Tool Home> and modify the following XML section so that it points to your Oracle Enterprise Repository instance with the appropriate credentials.
```
<repository>
     <uri>http://localhost:7101/oer</uri> 
   <credentials>
     <user>admin</user> 
     <password>*****</password> 
     //To ensure security, the password must be encrypted.
      //The password encryption tool (encrypt.bat/encrypt.sh), which is located in
<Oracle_home>/repositoryXXX/core/tools/solutions/11.1.1.x.x-OER-PasswordTools.zip,
allows you to encrypt
// the passwords that are stored in the Oracle Registry Repository Exchange 
Utility configuration (orrxu.xml) file.
  </credentials>
</repository>
```
where URI = Oracle Enterprise Repository URI, using the following format:

*http://<host>:<port>/<Oracle Enterprise Repository web app name>*

**Note:** It is recommended that you run the Exchange Utility as a user with the Basic Access Settings for Assets - View, Edit, Accept, and Register.

For more information about encrypting passwords, see [Chapter 5, "Password](#page-136-0)  [Encryption"](#page-136-0).

#### **10.2.3.2 Setting the Registry Connection Information**

The Oracle Registry Repository Exchange Utility can publish to one or more registries and can read from multiple registries (it requires separate transactions to read from each registry). The first step is to create one or more <registry> nodes with the connection info, as shown below:

```
<registries>
     <registry name="osr">
       <inquiryURI>http://localhost:7001/registry/uddi/inquiry</inquiryURI>
       <publishURI>http://localhost:7001/registry/uddi/publishing</publishURI>
       <securityURI>http://localhost:7001/registry/uddi/security</securityURI>
       <credentials>
         <user>admin</user> 
         <password>*****</password> 
      //To ensure security, the password must be encrypted.
      //The password encryption tool (encrypt.bat/encrypt.sh), which is located in
<Oracle_home>/repositoryXXX/core/tools/solutions/11.1.1.x.x-OER-PasswordTools.zip,
allows you to encrypt
// the passwords that are stored in the Oracle Registry Repository Exchange 
Utility configuration (orrxu.xml) file.
     </credentials>
     </registry>
     <registry name="osr2">
       <inquiryURI>http://localhost:7201/registry/uddi/inquiry</inquiryURI>
       <publishURI>http://localhost:7201/registry/uddi/publishing</publishURI>
       <securityURI>http://localhost:7201/registry/uddi/security</securityURI>
       <credentials>
         <user>admin</user> 
         <password>*****</password> 
      //To ensure security, the password must be encrypted.
      //The password encryption tool (encrypt.bat/encrypt.sh), which is located in
<Oracle_home>/repositoryXXX/core/tools/solutions/11.1.1.x.x-OER-PasswordTools.zip,
allows you to encrypt
```

```
// the passwords that are stored in the Oracle Registry Repository Exchange 
Utility configuration (orrxu.xml) file.
      </credentials>
     </registry>
   </registries>
```
#### **10.2.3.3 Setting the Repository Query**

The following configuration snippets demonstrate how to build a query to run against Oracle Enterprise Repository and receive the list of services that should be published to Oracle Service Registry. This filters the services to be pushed to Oracle Service Registry in the form of a query. There are a number of ways that services can be queried and you can create one or more queries. Some of the ways that services can be queried are:

- [Section 10.2.3.3.1, "Query by Name"](#page-289-0)
- [Section 10.2.3.3.2, "Query by Registration Status"](#page-289-1)
- [Section 10.2.3.3.3, "Query by Categorizations"](#page-290-0)
- [Section 10.2.3.3.4, "Query by Filters"](#page-290-1)

<span id="page-289-0"></span>**10.2.3.3.1 Query by Name** When the <services> element is configured, the service name specified is published to Oracle Service Registry. However, due to a limitation in the Oracle Enterprise Repository REX API, only one <services> element can be added.

```
<query>
    <repositoryQuery>
      <services>
        <service name="HelloWorld" /> 
       </services>
      <registrationStatus></registrationStatus>
       <serviceCategorizations type="AssetLifecycleStage" value=""/>
```
<span id="page-289-1"></span>**10.2.3.3.2 Query by Registration Status** When the <registrationStatus> element is configured, only the services with the specified Registration Status are published. For example, if this field is set to **Registered**, then only registered services are published to Oracle Service Registry, while ignoring all other matched services that are not in this state.

<registrationStatus>Registered</registrationStatus>

The acceptable values for registration status, which are not case sensitive, are as follows:

- reqistered
- rejected
- under review
- pending\_review
- submitted
- unsubmitted
- undefined

<span id="page-290-0"></span>**10.2.3.3.3 Query by Categorizations** When the <serviceCategorizations> element is configured, only the services with the specified categorization is published. For example, when using the following categorization, only the Recommended services are published to Oracle Service Registry.

```
 <serviceCategorizations type="AssetLifecycleStage" value="Stage 4 - Release"/>
```
<span id="page-290-1"></span>**10.2.3.3.4 Query by Filters** You may want to limit the kinds of services that are promoted to a UDDI registry from Oracle Enterprise Repository. The Filters element further narrows the selection based on the type of service besides registration status, service categorizations, and endpoint asset lifecycle. When configured, services that meet the specified criteria are the only services published. Each <filter> element has three attributes: type, exclude, and value.

- **Type** (required field): There are two types of filters: metadata and wsdllocation.
	- **metadata**: In Oracle Enterprise Repository, a service asset has several types of metadata. This data can be filtered based on the metadata type name and the xpath for the field.

An example is Service Type. This is a piece of metadata applied to all services created by the Harvester. The metadata type is internal.introspector and the xpath for the field is /sync/Service\_Type.

The format for the filter is as follows (prefixed by "metadata."):

```
<filter 
type="metadata.internal.introspector.store/sync/Service_
Type" value="Proxy Service" />
```
**– wsdllocation**: When harvesting services into Oracle Enterprise Repository, the WSDL location can be stored either on a remote server or as a local file information in Oracle Enterprise Repository.

**Note:** When a service with a local file information is published, information on that WSDL will not be added to Oracle Service Registry, only metadata of the service.

- **Value** (required field): Each type has its own set of possible values. This value is what is used to determine which services to filter on.
	- **metadata values**: Accepted values depend on the metadata type being filtered. For example:

**Service\_Type**: Proxy Service or Split-Join Service

```
<filter 
type="metadata.internal.introspector.store/sync/Service_
Type" value="Proxy Service" />
```
**Scope**: global or local

<filter type="metadata.internal.introspector.store/sync/Scope" value="global" />

Local indicates services that are not consumable.

**Deployment\_Status**: run-time or design-time

**<filter type="metadata.internal.introspector.store/sync/Deployment\_Status" value="run-time" />**

**– wsdllocation values**: remote, local. The following will publish services with a remote WSDL.

```
<filter type="wsdllocation" value="remote" />
```
**Exclude** (optional field): The exclude flag, if set to the value of true, publishes all services except those that match the criteria in the filter. The following publishes all services except those with a WSDL stored in a local file information.

```
<filter exclude="true" type="wsdllocation" value="local" />
```
If the Exclude flag is set, then there can be multiple filters of the same type. This means that a search can be performed where a service is of the type Business Service or Split-Join Service. However, if the Exclude flag is not set, then multiple filters of the same type will not work, meaning a search cannot be performed where a service is of the type Business Service and Split-Join Service.

You can only combine multiple FILTER criteria when you are excluding the criteria from the search results. The EXCLUDE Business Service and the EXCLUDE proxy service will work. However, the INCLUDE business service and the INCLUDE proxy service will not work.

#### For example,

```
<filter type="metadata.internal.introspector.store/sync/Service_Type" 
value="Business Service" />
or
<filter exclude="true" type="metadata.internal.introspector.store/sync/Service_
Type" value="Business Service" />
<filter exclude="true" type="metadata.internal.introspector.store/sync/Service_
Type" value="Proxy Service" />
```
#### The following example will not work:

```
<filter type="metadata.internal.introspector.store/sync/Service_Type" 
value="Business Service" />
<filter type="metadata.internal.introspector.store/sync/Service_Type" value="Proxy 
Service" />
```
#### **Example 1**

The following example is the default configuration for Exchange Utility. It publishes services that are not of the service type Business Service or Split-Join Service from Oracle Service Bus and only services that have remote WSDLs.

```
<repositoryQuery>
  <services>
  <service name=" "/>
  </services>
   <!--Search criteria for the registration status of the service in
 Oracle Enterprise Repository -->
   <registrationStatus></registrationStatus>
    !--Search criteria for a categorization assigned to the service in
 Oracle Enterprise Repository --> 
    <serviceCategorizations type="AssetLifecycleStage" value=""/>
    <!--Name of UDDI Registries to publish to. This name corresponds with
 UDDI Registry definitions -->
    <!--below under the <registries> section -->
    <destinationRegistries>
```

```
 <destinationRegistry name="TEST_UDDI">
    <endpointAssetLifecycleStatus></endpointAssetLifecycleStatus>
    </destinationRegistry>
    </destinationRegistries>
    <!--Filter: identify metadata to apply filter on services to
 publish-->
   <filters>
    <filter type="wsdllocation" value="remote" />
   <filter type="metadata.internal.introspector.store/sync/Scope"
 value="global" />
    <filter exclude="true"
  type="metadata.internal.introspector.store/sync/Service_Type" value="Proxy
 Service" />
     </filters>
</repositoryQuery>
```
#### **Example 2**

The following will publish services with both remote and locally stored WSDLs and only services of the type Proxy Service.

```
<filters>
<filter type="metadata.internal.introspector.store/sync/Service_Type" value="Proxy 
Service" />
</filters>
```
#### **Example 3**

The following publishes only Web services and exclude Business, Proxy, and Split-Join services:

```
<filters>
<filter type="metadata.internal.introspector.store/sync/Service_Type" value="Web 
Service" />
</filters>
```
#### **10.2.3.4 Setting the Destination Registries**

The following configuration snippet demonstrates how to use the <destinationRegistries> element to configure one or more destination registries where the matched Oracle Enterprise Repository Services will go. Each destination registry may contain an endpointAssetLifecycleStatus property. This serves to filter service endpoints of a certain Asset Lifecycle Stage Categorization type to be published to that registry, which means only endpoints that possess the given Asset Lifecycle Stage Categorization are published to the registry that is defined as such. The endpointAssetLifecycleStatus property is an optional property.

These registries are used when services are picked from Oracle Enterprise Repository and are moved to Oracle Service Registry (for example, Oracle Enterprise Repository > Oracle Service Registry).

```
<services>
    <service name="%"/>
</services>
<destinationRegistries>
<destinationRegistry name="DEV"> 
<endpointAssetLifecycleStatus>Stage3- Build</endpointAssetLifecycleStatus>
</destinationRegistry>
<destinationRegistry name="PROD">
```

```
<endpointAssetLifecycleStatus>Stage4-Release</endpointAssetLifecycleStatus>
</destinationRegistry>
</destinationRegistries>
```
Modify the destination registries and add the endpointLifecycleStatus element to them.

### **10.2.3.5 Setting the Registry Query**

The following configuration snippet demonstrates how to use the  $\langle$ registryQuery> element to build a query to run against Oracle Service Registry and receive the list of services that need to be fetched from Oracle Service Registry and placed in Oracle Enterprise Repository.

```
<registryQuery>
    <businessEntities> 
       <businessEntity name="Account Services"/>
    </businessEntities> 
    <services>
      <service name="AddCustomerService%" /> 
    </services>
     <qualifiers>
      <qualifier>approximateMatch</qualifier> 
    </qualifiers>
   <sourceRegistry>osr</sourceRegistry> 
   </registryQuery>
```
Follow these configuration guidelines:

- Ensure that the business Entities name or service name value is not empty.
- For the businessEntities name, the exact name must be specified.
- For the service name, at least one wildcard character should be used. For example, to get all services specify "%".
- Search criteria for an Oracle Service Registry query is case-sensitive.

Services can be searched in the following ways:

- Search by one or more Service names. The Service names can be a wildcard if the qualifier is approximate. For example, if the service name is "Google", any service that starts with "Google" is fetched and placed in Oracle Enterprise Repository.
- Select one or more Business Entity and all the services in those Business Entities are fetched and placed in Oracle Enterprise Repository. The Business Entity name has to be exact, the wild card is supported only for Services and not for Business Entities.

**WARNING: If both Business Entity query and Service query are specified, the Business Entity query will override the Service query.**

#### **10.2.3.6 Setting the Source Registry**

The <sourceRegistry> element tells the registry where the Services are picked and placed in Oracle Enterprise Repository. This registry is used when Services are picked from Oracle Service Registry and they move to Oracle Enterprise Repository (for example, Oracle Service Registry > Oracle Enterprise Repository).

```
<sourceRegistry>osr</sourceRegistry>
```
## <span id="page-294-0"></span>**10.2.4 Configuring Oracle Enterprise Repository Categorizations in the UDDI Mappings File**

Prior to publishing assets to Oracle Service Registry, Oracle Enterprise Repository Categorizations are mapped in the UDDI Mappings file, UDDIMappings.xml, which is stored in the <ExchangeUtility Tool Home> directory, as shown in the following XML snippet:

```
<uddi:uddiSettings xmlns:uddi="http://www.bea.com/aler/integration/config/uddi">
  <categorizationMappings>
    <categorizationType alerCategorizationTypeName="AssetLifecycleStage"
 alerCategorizationTypeId="112"
 uddiCategoryTModelKey="uddi:bea.com:aler:categorization:AssetLifecycleStage">
      <categorization alerCategorization="Stage 1 - Propose" uddiKeyName="Stage 1
 - Propose" uddiKeyValue="Stage 1 - Propose" /> 
      <categorization alerCategorization="Stage 2 - Plan" uddiKeyName="Stage 2 -
 Plan" uddiKeyValue="Stage 2 - Plan" /> 
      <categorization alerCategorization="Stage 3 - Build" uddiKeyName="Stage 3 -
 Build" uddiKeyValue="Stage 3 - Build" /> 
      <categorization alerCategorization="Stage 4 - Release" uddiKeyName="Stage 4
 - Release" uddiKeyValue="Stage 4 - Release" /> 
      <categorization alerCategorization="Stage 5 - Target For Retirement"
 uddiKeyName="Stage 5 - Target For Retirement" uddiKeyValue="Stage 5 - Target For
 Retirement" /> 
      <categorization alerCategorization="Stage 6 - Retirement" uddiKeyName="Stage
 6 - Retirement" uddiKeyValue="Stage 6 - Retirement" />
```
An Oracle Enterprise Repository Categorization is honored in Oracle Service Registry only if a corresponding mapping is present in the UDDI Mappings file; otherwise, the Categorization will simply be ignored. Therefore, if a new asset Categorization is created in Oracle Enterprise Repository, you must regenerate the UDDI Mappings file for that Categorization to be honored in Oracle Service Registry.

## **10.2.5 Configuring the tModelKey UDDI Setting**

This section describes the steps to configure the tModelKey UDDI setting when creating a new categorization type in Oracle Enterprise Repository.

Some Oracle Service Registry published services contain extra metadata in the form of Categorizations that need to be pulled into Oracle Enterprise Repository. This allows you to create custom categorization types in Oracle Enterprise Repository and bind them to these custom categorizations.

Oracle Registry Repository Exchange Utility now allows binding Oracle Service Registry custom categorizations with Oracle Enterprise Repository custom categorizations by using the "tModel Key v3" option when creating a categorization type in Oracle Enterprise Repository, as shown in [Figure 10–1.](#page-295-0) The key entered in this field must be the tModel Key of the associated Oracle Service Registry categorization.

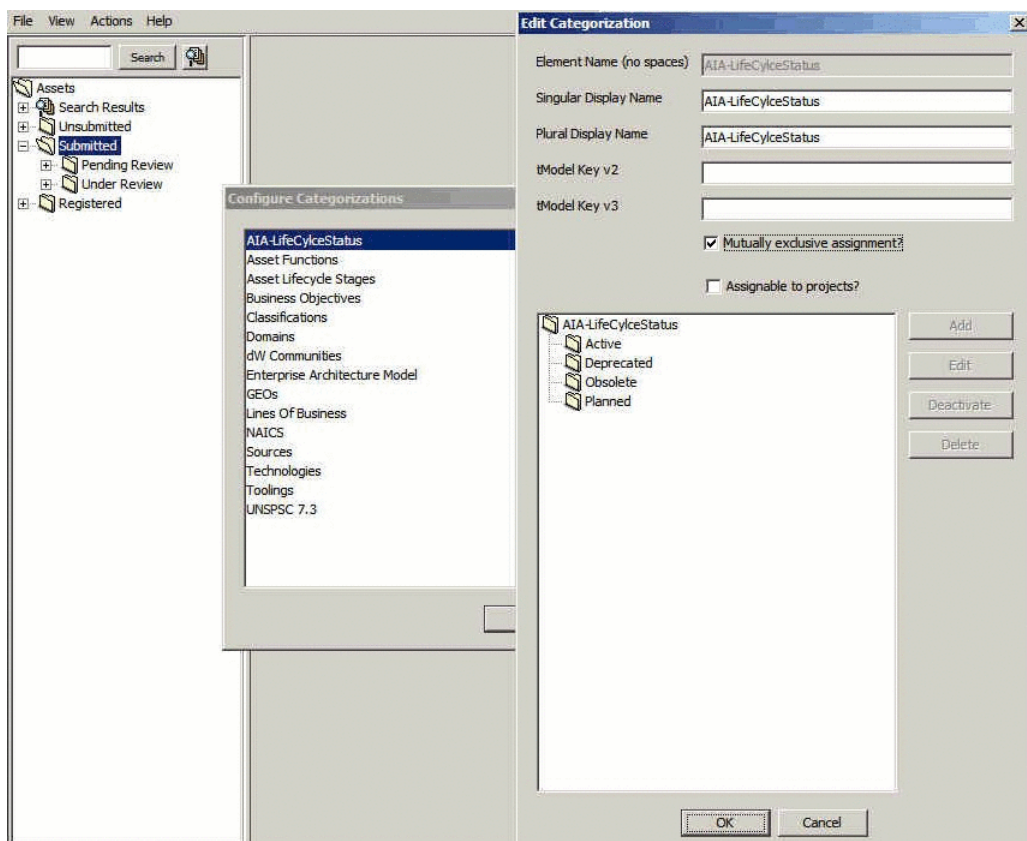

<span id="page-295-0"></span>*Figure 10–1 The Edit Categorization Dialog*

The steps to configure the tModelKey UDDI setting are as follows:

**1.** In the Asset Editor window, select **Actions**, and then **Configure Categorizations**. The Configure Categorization dialog is displayed. This creates custom categorization types that mirror Oracle Service Registry categorizations.

**Note:** The tModel Key v3 field is set to uddi:oracle.com:aia:service:lifecyclestatus, which is exactly what is in the Oracle Service Registry service category's tModel key.

- **2.** Click **Add** to add a categorization. The Add Categorization dialog is displayed. For example, add the AIA-LifeCylceStatus categorization.
- **3.** Enter the values in the Add Categorization dialog, as shown in [Figure 10–2](#page-296-0).

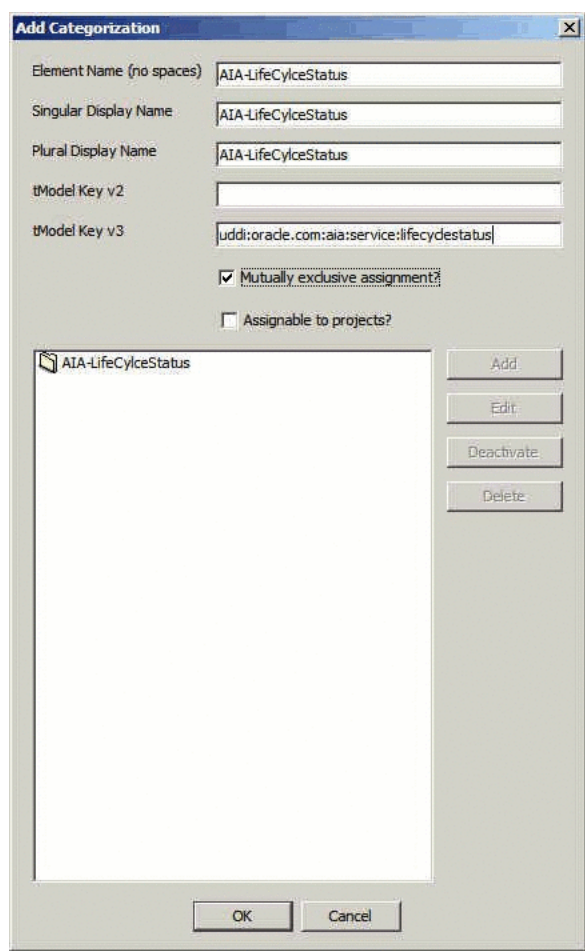

<span id="page-296-0"></span>*Figure 10–2 The Add Categorization Dialog*

- **4.** Select **AIA-LifeCycleStatus** in the pane below the tModel Key v3 field, and then click **Add**. The Add Categorization dialog is displayed.
- **5.** Enter Active in the Name field, as shown in [Figure 10–3](#page-296-1).

<span id="page-296-1"></span>*Figure 10–3 The Add Categorization Dialog*

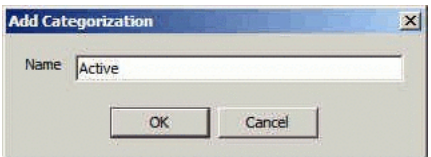

- **6.** Click **OK**.
- **7.** Similarly, add the following values for the categorization: Deprecated, Obsolete, and Planned, as shown in [Figure 10–4](#page-297-0).

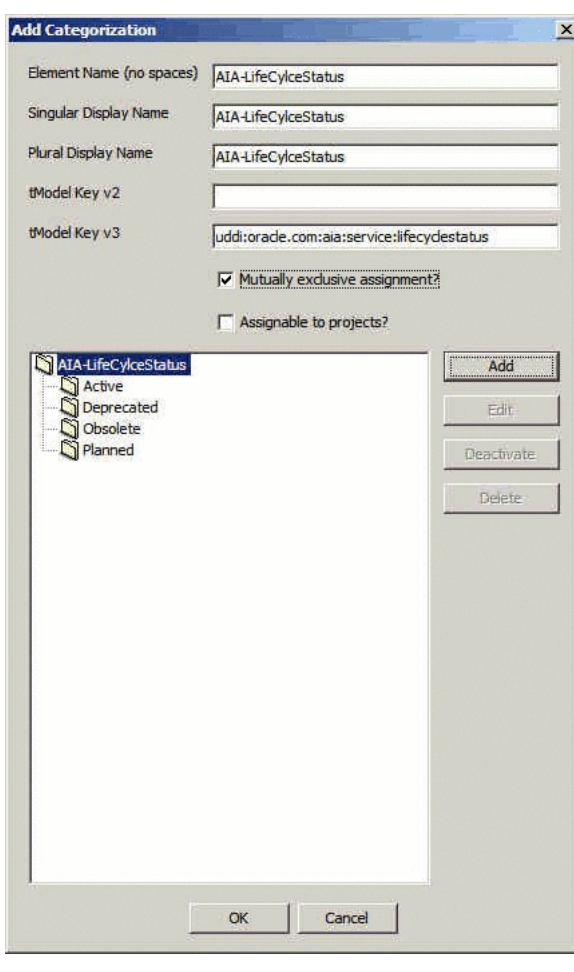

<span id="page-297-0"></span>*Figure 10–4 The Add Categorization Dialog*

- **8.** Click **OK**.
- **9.** In the Asset Editor window, click **Actions**, **Manage Types**. The Type Manager window is displayed.
- **10.** Select the **Service** asset type. The Service asset type details are displayed in the right pane.
- **11.** In the Tabs pane, select **Taxonomy**. The corresponding elements for the Taxonomy are displayed in the Elements pane.
- **12.** Click the **Add** button adjacent to the Elements pane. The Select an Element Type to Add dialog is displayed.
- **13.** Select **Categorization: AIA-LifeCycleStatus** from the Element Type list, as shown in [Figure 10–5.](#page-298-0)

<span id="page-298-0"></span>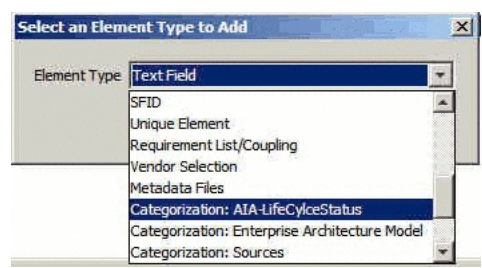

*Figure 10–5 The Select An Element Type to Add Dialog*

- **14.** Click **OK**. The Edit Categorization: AIA-LifeCycleStatus dialog is displayed.
- **15.** Click **OK**.
- **16.** Click the **Viewer** tab.
- **17.** In the Hidden Elements pane, select **AIA-LifeCycleStatus** and click **Display In Group**. The Move Element dialog is displayed.
- **18.** Select **Taxonomy** in the Move AIA-LifeCycleStatus to field, as shown in [Figure 10–6](#page-298-1).

<span id="page-298-1"></span>*Figure 10–6 The Move Element to Dialog*

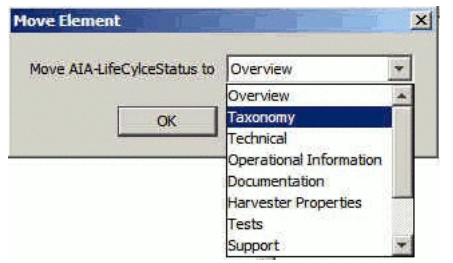

- **19.** In the Exchange Utility tool, generate the **UDDIMappings.xml** file. Specify the connection information to the Oracle Enterprise Repository instance in the orrxu.xml file.
- **20.** From the Exchange Utility tool, install orrxu.bat -map.
- **21.** Verify that the UDDIMappings.xml file contains the newly created Oracle Enterprise Repository categorization:

#### *Figure 10–7 UDDIMappings.xml File*

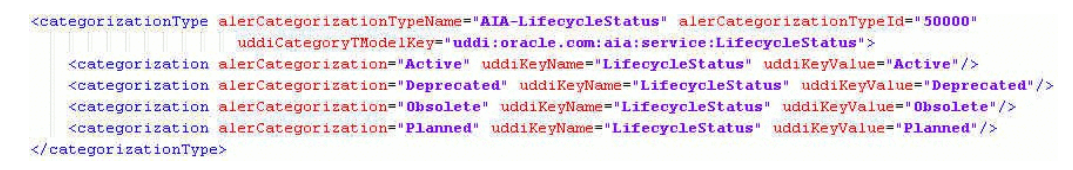

When Oracle Service Registry services are received into Oracle Enterprise Repository, the Oracle Enterprise Repository service asset now has this categorization value set and is visible in the Oracle Enterprise Repository web UI.

## **10.2.6 Understanding the Oracle Registry Repository Exchange Utility's Property File**

This section describes the properties in the Property file, orrxu.properties, file that is stored in the <ExchangeUtility Tool Home> directory. Some properties already exist in the Oracle Enterprise Repository System Settings and some of the properties are new for the Oracle Registry Repository Exchange Utility.

- cmee.uddi.service.endpoint.relationship=Deployment-Deployedrelationship between Service and Endpoint.
- cmee.import.uddi.business.assettype=SOA Business Entity Business Entity asset type.
- cmee.import.uddi.accesspoint.assettype=Endpoint Endpoint asset type.
- cmee.import.uddi.artifactwsdl.relationship=Sync-Defines relationship between Service and WSDL artifact.
- cmee.import.uddi.receiver.batch.size=100 Only when receiving from Oracle Service Registry, this determines the batch size.
- cmee.import.uddi.publish.ifendpointmissing: By default, if a service in Oracle Enterprise Repository does not have one or more endpoints or the existing endpoints have invalid access points, then Exchange Utility will not publish it. If this setting is set to true, then services with no endpoints are published to the Oracle Service Registry.

**Caution:** The following properties will only be used if the corresponding property is not set in the Oracle Enterprise Repository System Settings. If the Oracle Enterprise Repository System Settings property is configured, that setting will override the property in the orrxu.properties file.

- cmee.uddi.business.service.relationship=BusinessService relationship between Service and Business Entity asset types.
- cmee.import.uddi.service.assettype=Service Service asset type.
- cmee.uddi.default.business=A UDDI Node only when publishing services to Oracle Service Registry, when the asset is not linked to a Business Entity.

For more information about other Oracle Enterprise Repository System Settings, see *Oracle Fusion Middleware User Guide for Oracle Enterprise Repository*.

## **10.3 Using the Oracle Enterprise Repository Exchange Utility**

This section describes how you can use the Oracle Registry Repository Exchange Utility to synchornize metadata and search for exchanged metadata in Oracle Enterprise Repository.

This section contains the following topics:

- [Section 10.3.1, "Running the Oracle Registry Repository Exchange Utility"](#page-300-0)
- [Section 10.3.2, "How the Exchanged Metadata Is Synchronized"](#page-303-0)
- Section 10.3.3, "Searching for Oracle Service Registry Exchanged Metadata in [Oracle Enterprise Repository"](#page-310-0)
- Section 10.3.4, "Checking the Oracle Registry Repository Exchange Utility Log [File"](#page-311-0)
- [Section 10.3.5, "Known Issues"](#page-311-1)

## <span id="page-300-0"></span>**10.3.1 Running the Oracle Registry Repository Exchange Utility**

**Note:** If Policies have not been configured properly in Oracle Enterprise Repository and a policy applied to at least one asset, then the reports will not function properly.

The Oracle Registry Repository Exchange Utility is run from a command-prompt, using the following syntax:

> orrxu.bat <options>

[Table 10–1](#page-300-1) defines the configuration options available when running the Oracle Registry Repository Exchange Utility.

<span id="page-300-1"></span>

| Option                         | <b>Required</b> | <b>What it Does</b>                                                                                                    |  |
|--------------------------------|-----------------|----------------------------------------------------------------------------------------------------|--|
| -mode<br><mode></mode>         | Yes             | Configures the utility to run in either publish or receive<br>mode.                                                                                                    |  |
|                                |                 | To publish Services to Oracle Service Registry from<br>Oracle Enterprise Repository, use:                                                                                                    |  |
|                                |                 | orrxu.bat -mode publish                                                                                                    |  |
|                                |                 | To receive Services from Oracle Service Registry into<br>٠<br>Oracle Enterprise Repository, use:                                                                                                    |  |
|                                |                 | orrxu.bat -mode receive                                                                                                    |  |
| -config<br>$<$ File<br>Name>   | Optional        | Passes the orrxu. xml file as a parameter.                                                                                                    |  |
|                                |                 | Example usage:                                                                                                    |  |
|                                |                 | orrxu.bat -mode publish -config<br>$C:\rm\Upsilon\downarrow\cdots\downarrow\cdots\downarrow\cdots\downarrow$                                                                                                    |  |
|                                |                 | If this parameter is omitted, the configuration XML file is<br>loaded from the current directory where the orrxu.bat file is<br>located using the system's Classpath.                                                                                                    |  |
| -map <dir<br>Name&gt;</dir<br> | Optional        | Generates a UDDIMappings. xml file by connecting to<br>Oracle Enterprise Repository and populating it with the<br>t-models based on the configured Categorizations. Also, this<br>loads the Oracle Registry Repository Exchange Utility<br>configuration using the -config parameter from the default<br>location. You can customize this file if the t-model already<br>exists in Oracle Service Registry and map an Oracle<br>Enterprise Repository categorization to a t-model. |  |
|                                |                 | Example usage: $\text{orrxu.bat -map } c: / \text{rm/uddi}$                                                                                                    |  |
|                                |                 | For more information about the UDDIMappings. xml file,<br>see Section 10.2.4, "Configuring Oracle Enterprise Repository<br>Categorizations in the UDDI Mappings File".                                                                                                    |  |

*Table 10–1 Oracle Registry Repository Exchange Utility Command-line Options* 

| <b>Option</b>                           | <b>What it Does</b><br>Required |                                                                                                    |
|-----------------------------------------|---------------------------------|----------------------------------------------------------------------------------------------------|
| -publish<br>tmodel<br>$<$ File<br>Name> | Optional                        | Publishes all the t-models configured in the<br>UDDIMappings. xml file to Oracle Service Registry. If a<br>t-model already exists in Oracle Service Registry, it is<br>skipped. You need to manually delete the existing t-models if<br>you want the Oracle Registry Repository Exchange Utility to<br>populate those t-models. Also, this loads the Oracle Registry<br>Repository Exchange Utility configuration using the -config<br>parameter from the default location. |
|                                         |                                 | Example usage: orrxu.bat - publish_tmodel<br>$c$ :/ $rm/UDDIMappings.xml$                                                                                                    |
|                                         |                                 | For more information about the UDDIMappings. xml file,<br>see Section 10.2.4, "Configuring Oracle Enterprise Repository<br>Categorizations in the UDDI Mappings File".                                                                                                    |

*Table 10–1 (Cont.) Oracle Registry Repository Exchange Utility Command-line Options* 

### **10.3.1.1 Invoking the Oracle Registry Repository Exchange Utility Using Workflows**

By using workflows to invoke the Oracle Registry Repository Exchange Utility, you can automate the synchronization of Oracle Enterprise Repository and Oracle Service Registry.

This section contains the following topics:

- [Section 10.3.1.1.1, "Prerequisities"](#page-301-0)
- [Section 10.3.1.1.2, "Synchronizing Using Timer Based Workflows"](#page-302-0)
- [Section 10.3.1.1.3, "Synchronizing When Events are Triggered"](#page-302-1)
- [Section 10.3.1.1.4, "Example Use Cases"](#page-303-1)

For more information about the workflow.xml file and configuring workflows, see [Chapter 9, "Configuring Oracle Enterprise Repository Workflow"](#page-200-0).

#### <span id="page-301-0"></span>**10.3.1.1.1 Prerequisities**

This section describes the prerequisite configuration steps required prior to running Oracle Registry Repository Exchange Utility workflows:

- **1.** Download the Oracle Registry Repository Exchange Utility solution pack, 11.1.1.x.x-RR-ExchangeUtility.zip, from *<Oracle\_ HOME>\repository111\core\tools\solutions*.
- **2.** Extract the zip file and copy the following files from it to *<Oracle\_ Home>\obpm\enterprise\server\aler\_engine* directory:
	- plugins
	- orrxu.properties
	- orrxu.xml
	- log4fl.properties
	- types.properties
	- UDDIMappings.xml

These files are required to run the Oracle Registry Repository Exchange Utility workflows from Oracle BPM.

- **3.** Configure **orrxu.xml** for the connection information of Oracle Enterprise Repository instance that generates events from and for the Oracle Service Registry instance, and also for publishing/receiving assets.
- **4.** Ensure that the passwords in the files are encrypted using the encrypt tool.

#### <span id="page-302-0"></span>**10.3.1.1.2 Synchronizing Using Timer Based Workflows**

A timer based workflow can be used to synchronize Oracle Enterprise Repository from Oracle Service Registry, or to synchronize Oracle Service Registry from Oracle Enterprise Repository.

[Table 10–2](#page-302-2) shows the names and descriptions of the timer based workflows:

<span id="page-302-2"></span>

| <b>Workflow Name</b> | <b>Description</b>                                                              |
|----------------------|---------------------------------------------------------------------------------|
| autoSyncAlerToUddi   | Moves services from Oracle Enterprise Repository to Oracle<br>Service Registry. |
| autoSyncUddiToAler   | Moves services from Oracle Service Registry to Oracle<br>Enterprise Repository. |

*Table 10–2 Timer Based Workflows*

The timer can be configured to wake up based on the timerInterval settings in the workflow.xml file. The following example shows the autoSyncAlerToUddi and autoSyncUddiToAler workflows configured in the workflow.xml file:

<automation>

```
 <autoSyncAlerToUddi configFilename="AlerToUddiSyncOrrxuConfig.xml"
    mappingFileName="AlerToUddiSyncOrrxuMapping.xml" timerInterval="2d"/>
    <autoSyncUddiToAler configFileName="UddiToAlerSyncOrrxuConfig.xml"
    mappingFileName="UddiToAlerSyncOrrxuMapping.xml" timerInterval="3d"/>
</automation>
```
#### <span id="page-302-1"></span>**10.3.1.1.3 Synchronizing When Events are Triggered**

Individual services and their metadata can be moved to Oracle Service Registry by wiring the events that get triggered when these services are registered or a lifecycle of a service is changed.

The PublishAssetToUDDI workflow can be used to move the services. The PublishAssetToUDDI workflow can be wired to any event trigger, depending on the requirements.

For example, the following configuration moves the service when the Asset Lifecycle stage is QA:

```
<state 
name="urn:com:bea:aler:events:type:CategorizationChanged:AssetLifecycleStage" 
value ="QA">
<action>PublishAssetToUddi</action>
<alrrxConfigFileName>my_orrxu.xml</alrrxConfigFileName>
<alrrxMappingFileName>my_uddiMappings.xml</alrrxMappingFileName>
</state>
```
Also, note that the configuration related to where the registry is running is configured using the alrrxConfigFileName setting, and that the mapping file related to the categorization is configured using the alrrxMappingFileName setting.

**Note:** The files specified in <alrrxConfigFileName> and <alrrxMappingFileName> are to be present in the aler\_engine folder in obpm.

You could have differerent configuration files configured to point to different registries. Depending on the lifecycle, the services can be moved to different registries based on the Asset Lifecycle triggers.

#### <span id="page-303-1"></span>**10.3.1.1.4 Example Use Cases**

Oracle Enterprise Repository supports the following use cases for automated workflows:

- Automated workflows can automate synchronizing Oracle Enterprise Repository and Oracle Service Registry based on a configured timer interval.
- When different registries are running to categorize services based on the Lifecycle, services can be published automatically to these registries by wiring the Asset Lifecycle event trigger to publish to the relevant registry.
- Services can be automatically published to Oracle Service Registry if a service is submitted to Oracle Enterprise Repository. When a service is submitted to Oracle Enterprise Repository, it triggers an event which is processed by the workflows. The workflows will move this to Oracle Service Registry automatically, if it is configured to do so.

### <span id="page-303-0"></span>**10.3.2 How the Exchanged Metadata Is Synchronized**

This section describes how metadata is synchronized when assets are exchanged between Oracle Enterprise Repository and Oracle Service Registry. This section contains the following topics:

- Section 10.3.2.1, "Synchronizing the Metadata Published from Oracle Enterprise [Repository to Oracle Service Registry"](#page-303-2)
- Section 10.3.2.2, "Synchronizing the Metadata from Oracle Service Registry to [Oracle Enterprise Repository"](#page-308-0)

### <span id="page-303-2"></span>**10.3.2.1 Synchronizing the Metadata Published from Oracle Enterprise Repository to Oracle Service Registry**

This section describes how metadata is synchronized when publishing assets from Oracle Enterprise Repository to Oracle Service Registry. It contains the following topics:

- [Section 10.3.2.1.1, "Business Entities"](#page-304-0)
- [Section 10.3.2.1.2, "Service Keys"](#page-304-1)
- [Section 10.3.2.1.3, "Endpoint"](#page-305-0)
- [Section 10.3.2.1.4, "Categorizations"](#page-305-1)
- [Section 10.3.2.1.5, "Registration and Active Status"](#page-305-2)
- Section 10.3.2.1.6, "Sample Flow of Metadata from Oracle Enterprise Repository to [Oracle Service Registry"](#page-307-0)

**Note:** When synchronizing a service to Oracle Service Registry that was previously synchronized, Oracle Service Registry does not show the updated values if an Oracle Service Registry browser instance is already open. Therefore, all the Oracle Service Registry browser instances need to be restarted to see the updated values.

For more information, see [Section 10.3.5, "Known Issues".](#page-311-1)

<span id="page-304-0"></span>**10.3.2.1.1 Business Entities** Check if the Service asset being published has a related (by configured relation) Business Entity asset, as follows:

- If yes, the existing asset to newly created Service asset using configured relation.
- If no, get default Business Entity name from configuration, as follows:
	- **–** Check if default business entity asset is configured in the Oracle Enterprise Repository System Settings.
	- **–** If yes, use that as the default Business Entity.
	- **–** If no, use the default Business Entity name from the orrxu.properties file.

<span id="page-304-1"></span>**10.3.2.1.2 Service Keys** When you publish services to Oracle Service Registry, the Exchange Utility automatically generates a new service key and assigns it to the service in Oracle Enterprise Repository as well as Oracle Service Registry. You can also supply your own service key on a service through the Asset Editor.

**Note:** When supplying your own service key, it must contain only alpha-numeric characters, plus ':', '.', '%', '\_', and '-'. When the service is published to a UDDI Registry, the service key is converted to an org.apache.axis.types.URI object. Therefore, it must conform to the URI syntax.

For Types that have the UDDI Plugin applied, you could use the Service Key field, which is located in the Technical tab under the UDDI Service section. If this field is populated, then the service key is synchronized to Oracle Service Registry. However, once this service is published, this field will no longer be editable.

Oracle Enterprise Repository determines the published status by the existence of UDDI Registries that the service has been published to.

> **Note:** If the UDDI Registry tables are cleared out from all Endpoints or the Service using the Delete feature, the Service Key becomes writable. However, changing the service key and re-publishing to a UDDI Registry can cause the service keys to be out of sync. This is not supported. If the Service Key is changed, the corresponding Services in the UDDI Registry should be deleted and republished.

To see this, a table displaying the UDDI Registries is available to the Endpoints that belong to the Service. This table can be found in the Technical tab. However, if the Service is defined by a WSDL that is stored locally in Oracle Enterprise Repository, the Endpoints will not be published to the UDDI Registry. Due to this, the table can be found in the Service asset within the Technical tab.

If the Exchange Utility configuration is not using the Endpoint asset type, then you must add the UDDI Registries plugin manually. To do this, go to the Type Manager and select the asset type that is being used. Select the desired tab and under Elements, select **Add**. From the list, select **UDDI Registries**. Also, ensure that you add this plugin to the Viewer tab.

For more information about modifications to asset types, see *Oracle Fusion Middleware User Guide for Oracle Enterprise Repository*.

<span id="page-305-0"></span>**10.3.2.1.3 Endpoint** Check if the Service asset being published has one or more related endpoint assets, as follows:

- If yes, then create UDDI Binding Templates if this is the first time. If this was synchronized before, update the existing Binding Templates. Use the Endpoint URI in the Endpoint asset to arrive at the UDDI Access point. Derive the port from the WSDL that is attached to the File Info of the endpoint asset. If the WSDL is stored locally in Oracle Enterprise Repository, the existing binding template in Oracle Service Registry will not be updated.
- If no, then create the Binding Templates based on the WSDL that is attached to the File Info of the Service asset if the WSDL contains the port info. The Binding Templates are created only for WSDLs that are located remotely (http://). WSDLs that are stored locally in Oracle Enterprise Repository are not included.
- If Asset Life cycle is attached to the endpoint and if the Endpoint Asset Life cycle Query is used, then filter the endpoints based on the Asset Lifecycle. For example, you can publish the staging endpoint to the Staging Registry and publish the production endpoint to the production registry.

<span id="page-305-1"></span>**10.3.2.1.4 Categorizations** Check if Categorizations are applied to Service and Endpoint assets, as follows:

- If yes, then load the Categorization mapping for each of the applied Categorizations from the UDDIMappings.xml file.
	- **–** If the mapping is found, then add an entry to the Category Bag, either to the Business Service or Binding Template.
	- **–** If the t-model is not found in the Oracle Service Registry, then automatically create the t-models.
- If no, then the Categorization will not be applied to the Service in Oracle Service Registry.

<span id="page-305-2"></span>**10.3.2.1.5 Registration and Active Status** The Registration and Active Status are added to Category Bags. [Figure 10–8](#page-306-0) illustrates how references appear in Oracle Service Registry.

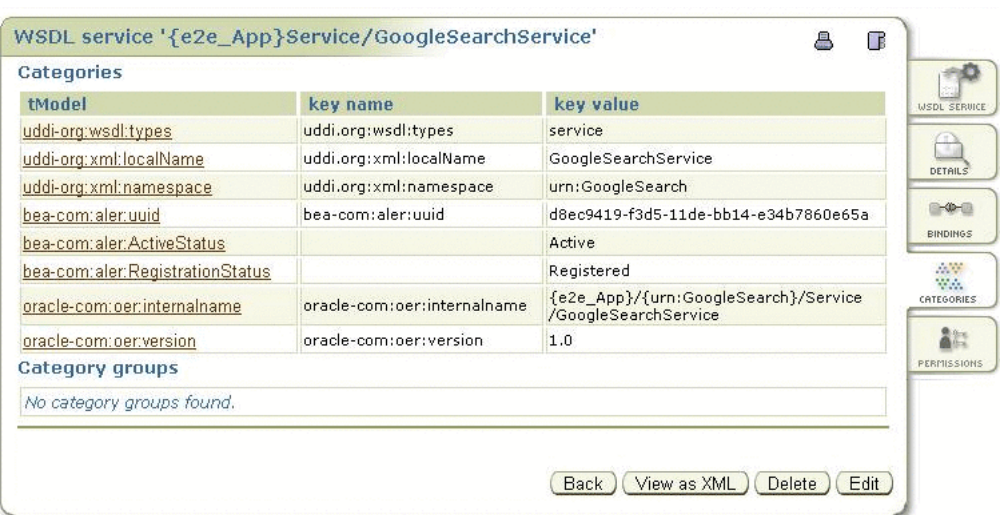

<span id="page-306-0"></span>*Figure 10–8 Oracle Service Registry t-model Categories for a WSDL Service*

[Figure 10–9](#page-306-1) illustrates how two endpoints that are linked to a service in Oracle Enterprise Repository appear in Oracle Service Registry.

<span id="page-306-1"></span>*Figure 10–9 WSDL Bindings in Oracle Service Registry*

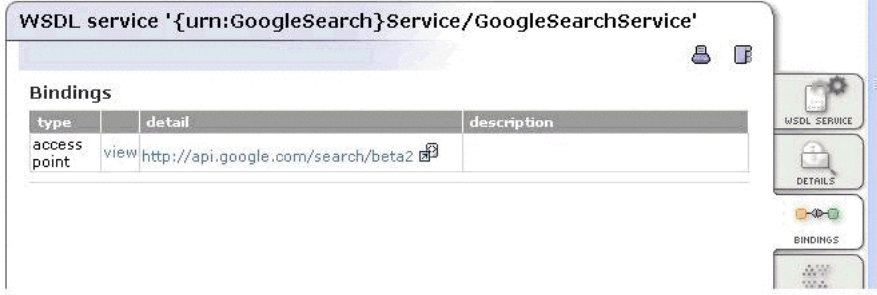

[Figure 10–10](#page-307-1) and [Figure 10–11](#page-307-2) illustrate how the different entities and their relationships appear in the Oracle Enterprise Repository Navigator.

<span id="page-307-1"></span>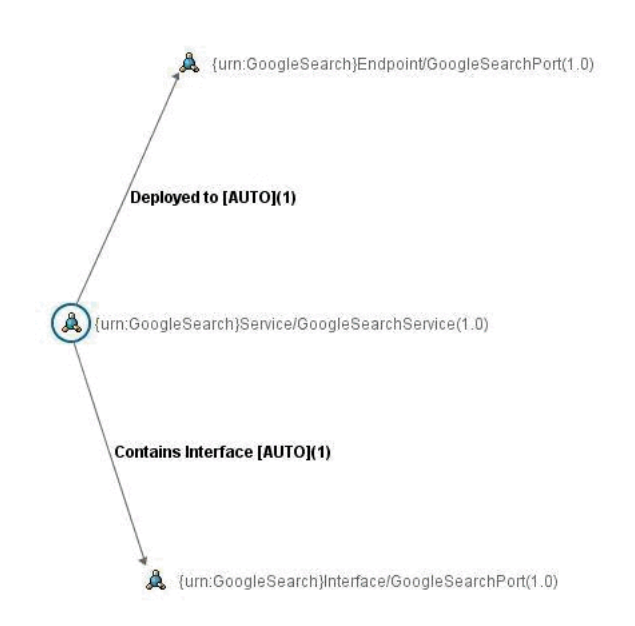

*Figure 10–10 Entity Relationship in Oracle Enterprise Repository Navigator*

<span id="page-307-2"></span>*Figure 10–11 Another Entity Relationship in Oracle Enterprise Repository Navigator*

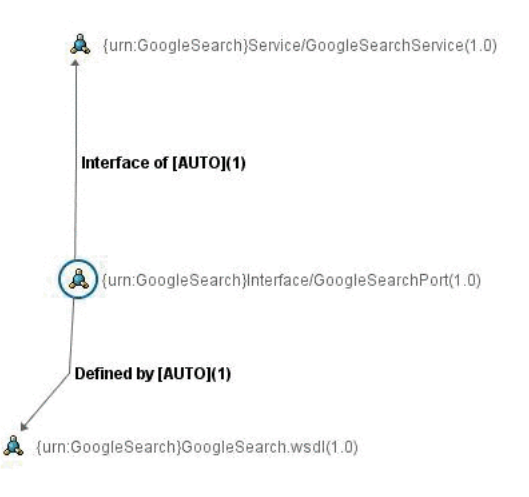

<span id="page-307-0"></span>**10.3.2.1.6 Sample Flow of Metadata from Oracle Enterprise Repository to Oracle Service Registry** [Figure 10–12](#page-308-1) illustrates the Oracle Enterprise Repository > Oracle Service Registry metadata synchronization described in this section.

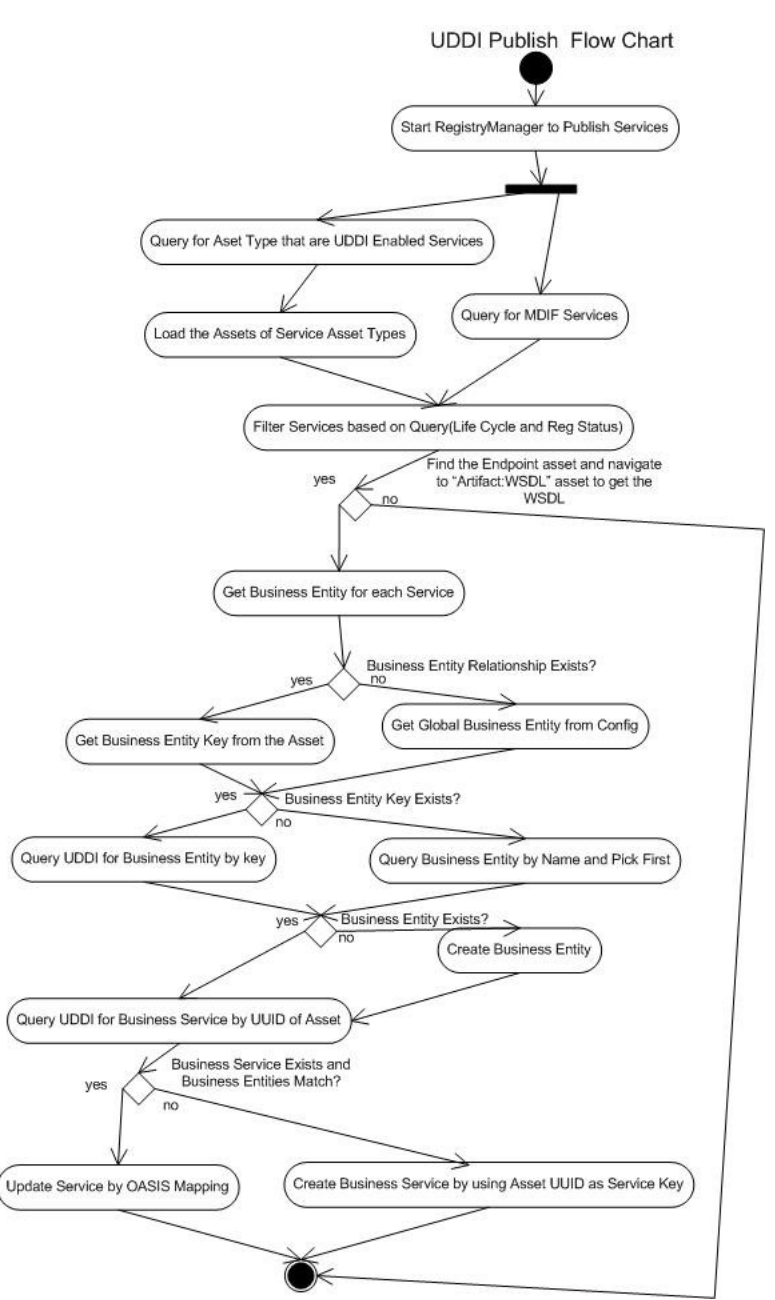

<span id="page-308-1"></span>*Figure 10–12 Flow of Metadata Published from Oracle Enterprise Repository to Oracle Service Registry*

### <span id="page-308-0"></span>**10.3.2.2 Synchronizing the Metadata from Oracle Service Registry to Oracle Enterprise Repository**

This section describes how metadata is synchronized when receiving assets into the repository from Oracle Service Registry. It contains the following topics:

- [Section 10.3.2.2.1, "Business Entities"](#page-309-0)
- [Section 10.3.2.2.2, "Endpoint"](#page-309-1)
- [Section 10.3.2.2.3, "Categorizations"](#page-309-2)
- Section 10.3.2.2.4, "Sample Flow of Metadata from Oracle Service Registry to [Oracle Enterprise Repository"](#page-309-3)

<span id="page-309-0"></span>**10.3.2.2.1 Business Entities** Check if the Service asset being received exists and is related to a Business Entity asset, as follows:

- If yes, the same Business Entity relationship is used.
- If no, the Business Entity on the Oracle Service Registry side is used. If the Business Entity does not exist in Oracle Enterprise Repository, it is created.

If the Service asset is newly created, get the default Business Entity asset type for UDDI Business from the Oracle Enterprise Repository configuration:

- If found in the System Settings
- If not, from the orrxu.properties file

Check if an asset exists with that name and type, as follows:

- If yes, simply relate that existing asset to newly created service asset using configured relation.
- If no, create a new asset and relate it to newly created service asset using configured relation.

<span id="page-309-1"></span>**10.3.2.2.2 Endpoint** Check if the Service asset being received has one or more Endpoint assets related, as follows:

- If yes, create check if the Endpoint assets are the same as the existing Binding Templates using the UUID. If they are same, update the Endpoints.
- If no, create the Endpoints for each Binding Template and relate them to the Service asset.

<span id="page-309-2"></span>**10.3.2.2.3 Categorizations** Check if Categorizations are present in the Category Bag, as follows:

- If yes, load the Categorization mapping for each of the applied Categorizations from the UDDIMappings.xml file.
- If the mapping is found, set the Categorizations of the Service asset.

#### <span id="page-309-3"></span>**10.3.2.2.4 Sample Flow of Metadata from Oracle Service Registry to Oracle Enterprise**

**Repository** [Figure 10–13](#page-310-1) illustrates the Oracle Service Registry > Oracle Enterprise Repository metadata synchronization described in this section.

<span id="page-310-1"></span>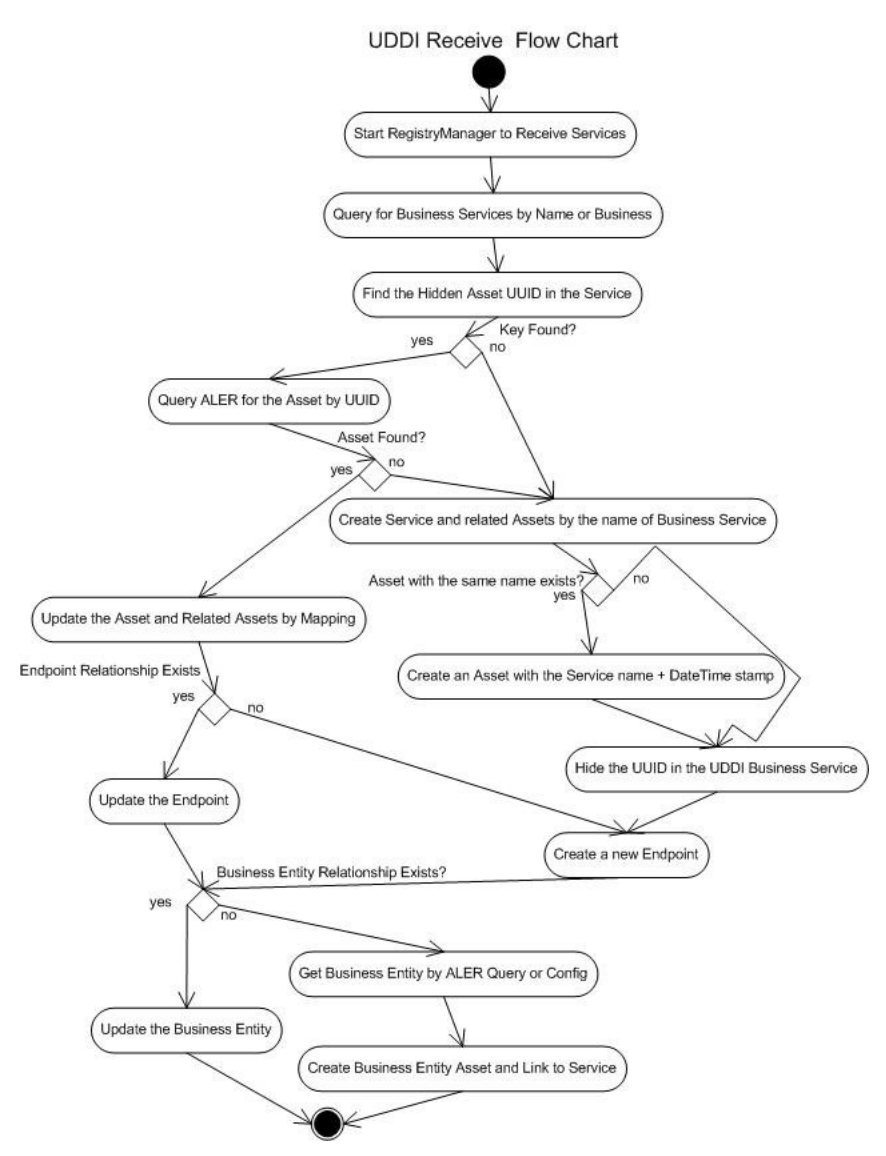

#### *Figure 10–13 Flow of Metadata Received from Oracle Service Registry*

## <span id="page-310-0"></span>**10.3.3 Searching for Oracle Service Registry Exchanged Metadata in Oracle Enterprise Repository**

The Oracle Registry Repository Exchange Utility tags each published and received Service with information that can be used for querying, as follows:

- Publish or Receive Date and Time
- Source and Destination Registries.

To query published/received Service information, use the Oracle Enterprise Repository More Search Options feature, as follows:

- **1.** In the Oracle Enterprise Repository Web console, open the Assets page.
- **2.** In the Search box in the sidebar, click the **More Search Options** link. The More Search Options dialog is displayed.
- **3.** Select the **Filter by Additional Criteria** option to reveal the additional filtering criteria options.
- **4.** In the Select a Field list, select the **internal.alrr.exchange.store** option.
- **5.** In the field next to the Add button, enter the date the metadata was exchanged, as shown in [Figure 10–14.](#page-311-2)

<span id="page-311-2"></span>*Figure 10–14 More Search Options Dialog*

| $\Box$ Search                                                                                            |                                                                                                    |
|----------------------------------------------------------------------------------------------------|----------------------------------------------------------------------------------------------------|
| Save Searches                                                                                            | O True O False                                                                                                    |
| cmee.asset.registry.saved.searches                                                                       | Enables the ability to save search criteria.                                                                                                    |
| <b>Search Indexed Fields</b>                                                                             | <b>O</b> True O False                                                                                                    |
| cmee.search.general.include.indexedfields                                                                | Include indexed fields in general Asset Searches                                                                                                 |
| <b>Search Categorizations</b>                                                                            | O True O False                                                                                                    |
| cmee.search.general.include.categorizations                                                              | Include categorizations in general Asset Searches                                                                                                |
| <b>Advanced Search Categorization Default Visibility</b><br>cmee.search.advanced.categorizations.visible | O True C False<br>If true then categorizations in the advanced search window will be<br>initially expanded and included in the search.           |
| <b>Search Specific Field</b><br>cmee.search.specific.field                                               | O True O False<br>Enables the ability to enter in a field name (followed by a ':') into the<br>keyword search and search on that specific field. |
| <b>Confirm Empty Search</b>                                                                              | O True C False                                                                                                    |
| cmee.empty.search.confirm                                                                                | Forces a warning when a user searches on a blank string.                                                                                         |
| <b>Assembly Model Visibility</b>                                                                         | True O False                                                                                                    |
| cmee.assembly.model.visibility                                                                           | Provides the ability to filter out Assembly Models                                                                                               |
|                                                                                                    |                                                                                                    |

**6.** Click the **Search** button at the bottom of the dialog.

For more information about using the Oracle Enterprise Repository search options, see *Oracle Fusion Middleware User Guide for Oracle Enterprise Repository*.

## <span id="page-311-0"></span>**10.3.4 Checking the Oracle Registry Repository Exchange Utility Log File**

The Oracle Registry Repository Exchange Utility uses log4j for logging the detailed tasks performed. The log file is stored in the <ExhangeUtility Tool Home> directory. The logging options can be changed by updating the  $log4f1$ . properties file located in the <ExhangeUtility Tool Home> directory.

### <span id="page-311-1"></span>**10.3.5 Known Issues**

This section describes the known issues when using the Oracle Registry Repository Exchange Utility. It contains the following topics:

- [Section 10.3.5.1, "Resynchronizing Oracle Service Registry Services"](#page-311-3)
- [Section 10.3.5.2, "Publishing Services to Oracle Service Registry"](#page-311-4)
- [Section 10.3.5.3, "Running an Incorrect Version of Java"](#page-312-0)

#### <span id="page-311-3"></span>**10.3.5.1 Resynchronizing Oracle Service Registry Services**

When synchronizing a service to Oracle Service Registry that was previously synchronized, there is a known issue where Oracle Service Registry does not show the updated values if an Oracle Service Registry browser instance is already open. Therefore, all the Oracle Service Registry browser instances need to be closed and restarted to see the updated values.

#### <span id="page-311-4"></span>**10.3.5.2 Publishing Services to Oracle Service Registry**

**1.** Once services from Oracle Enterprise Repository are published to Oracle Service Registry, it is possible that you may encounter an error when trying to open the WSDL Location URL of the service in Oracle Service Registry.

#### **Workaround**:

Copy and paste the URL of the WSDL location to the same browser instance where Oracle Enterprise Repository console is logged into.

**2.** When the Oracle Enterprise Repository Registry Exchange Utility was used to publish a service to the Oracle Service Registry, a new service key was generated for the service in the Service Registry. Now, service keys are now kept consistent between the service asset and all Service Registry instances.

#### **Workaround:**

None.

**3.** When an Oracle Enterprise Repository service that does not contain a service key is submitted to Oracle Service Registry, a service key is created from the service asset's UUID. This service key is then maintained across all registries.

#### **Workaround:**

None.

#### <span id="page-312-0"></span>**10.3.5.3 Running an Incorrect Version of Java**

While running Oracle Enterprise Repository Registry Exchange Utility, If you are not using the minimum required JDK 1.6 version, then the following error message is displayed:

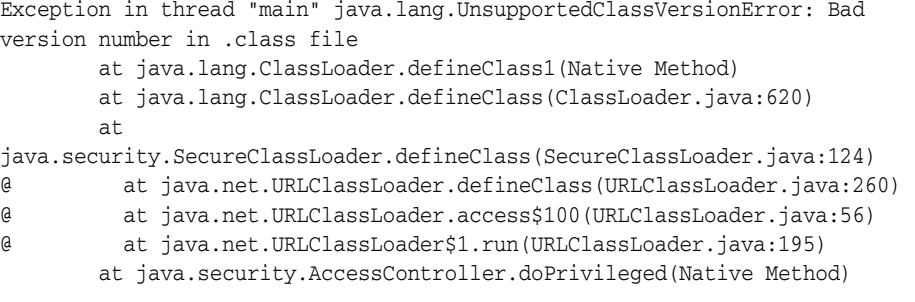

**11**

# **Configuring Prescriptive Reuse**

This chapter provides an overview of compliance templates, and their role in prescriptive reuse.

Oracle Enterprise Repository serves as a communication mechanism between stakeholders involved in project evaluation and developers who are involved in a project's implementation. Business Analysts or architects are responsible for reviewing a project's requirements. During this process, they might identify existing services or capabilities that will fulfill the functional and non-functional requirements of the project.

Oracle Enterprise Repository allows these stakeholders to construct a **Compliance Template** that includes a list of existing assets that might be relevant to the project. This process is called **prescriptive reuse**, and it is extremely valuable in contracting organizations. A contracting organization may specify or bid a project several months prior to the bid being accepted by the customer. Compliance templates become a way for these organizations to capture the assumptions that were made when the project bid was created. When the bid is accepted, the team executing the work has visibility into the assets that were assumed to be reusable.

This chapter contains the following sections:

- [Section 11.1, "Overview"](#page-314-0)
- [Section 11.2, "Creating a Compliance Template Type"](#page-315-0)
- [Section 11.3, "Creating a Compliance Template"](#page-318-0)
- [Section 11.4, "Apply a Compliance Template to a Project"](#page-319-0)
- Section 11.5, "Using Assets Associated with Compliance Templates (Prescribed [Assets\)"](#page-320-0)
- [Section 11.6, "Running a Project Compliance Report"](#page-322-0)

## <span id="page-314-0"></span>**11.1 Overview**

The term Compliance Template describes a particular family of Oracle Enterprise Repository artifacts. Examples of specific compliance template types include:

- Project Profiles
- Architecture Blueprints

Compliance Templates are used to communicate asset requirements or asset solution sets to internal or outsourced project teams. Project Profiles are usually created for individual projects, whereas Architecture Blueprints are reusable solution sets that can be leveraged by multiple projects.

Compliance Templates are typically generated by individuals or teams responsible for asset and project portfolios:

- Project Planners might generate a Project Profile for each project in the portfolio, outlining the planning and estimating assumptions.
- Project Architects might generate a Project Profile to identify assets that fulfill a project's business requirements.
- Enterprise Architects might generate an Architecture Blueprint that specifies the standard frameworks and servers that are to be used by new projects.
- Those responsible for Service Oriented Architectures might generate an Architecture Blueprint to identify the services that orchestrate a particular business function.
- Product Line Architects might generate an Architecture Blueprint that specifies the assets that are to be used on a specific product line.

If upgrading from earlier product versions, compliance templates and examples may be obtained by installing the examples in the Base datapack using the Import/Export Tool. For more information about the Import/Export tool, see "Import Export Tool" in *Oracle Fusion Middleware User Guide for Oracle Enterprise Repository*.

## <span id="page-315-0"></span>**11.2 Creating a Compliance Template Type**

This procedure is performed in the Type Manager. This example illustrates the creation of a Project Profile compliance template type.

> **Caution:** Adding a compliance template constitutes a permanent change to the Oracle Enterprise Repository system.

In order to preserve database integrity, only Compliance Templates to which no assets are currently associated may be deleted.

#### **If a Compliance Template Type is available in the Type Manager:**

**1.** Select **New** in the File menu. The Create New Type dialog is displayed, as shown in [Figure 11–1.](#page-315-1)

<span id="page-315-1"></span>*Figure 11–1 Create New Type Dialog*

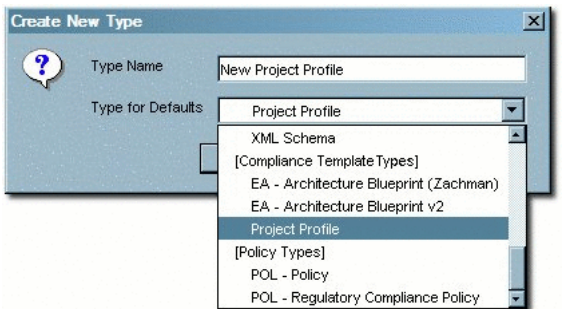

- **2.** Enter the appropriate information in the Type Name text box.
- **3.** In the Type for Defaults list, select a Compliance Template Type from the list.

**4.** Click **OK**. The new Type is displayed in the tree in the Type Manager sidebar, as shown in [Figure 11–2.](#page-316-0)

<span id="page-316-0"></span>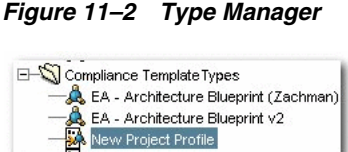

#### **If no Compliance Template Type is available in the Type Manager:**

Compliance templates and examples may be obtained from the Oracle Enterprise Repository Base datapack using the Import/Export Tool.

#### **If an alternative method is preferred, a new Compliance Template Type may be manually generated:**

- **1.** Select **New** in the File menu. The Create New Type dialog is displayed.
- **2.** Enter the appropriate information in the Type Name text box.
- **3.** In the Type for Defaults list, select any Type from the list.
- **4.** Click **OK**. The new Type is displayed in the tree in the Type Manager sidebar.
- **5.** Open the new compliance template type in the Type Manager.
- **6.** Click the **Editor** tab of new compliance template type.
- **7.** Select **Compliance Template Type** in the Archetype list in the General section of the Editor tab, as shown in [Figure 11–3.](#page-316-1)

<span id="page-316-1"></span>*Figure 11–3 Editor Tab*

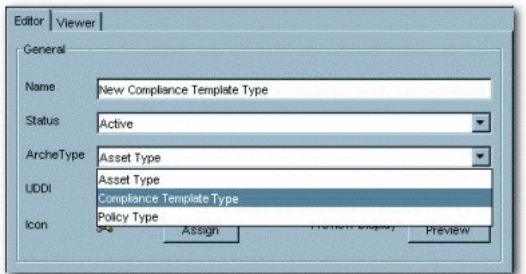

- **8.** Click **Save** in the File menu.
- **9.** Select one of the of the tabs listed in the Tabs section, as show in [Figure 11–4](#page-317-0).

<span id="page-317-0"></span>*Figure 11–4 Tabs Section*

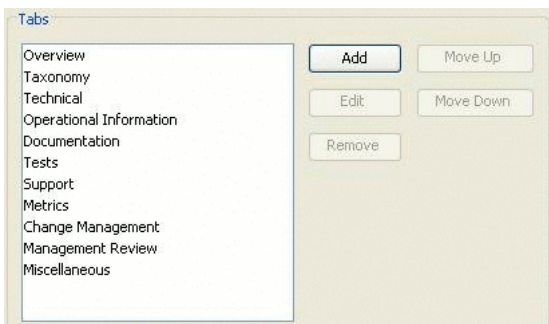

The elements assigned to that tab appear in the list in the Elements section.

**10.** Click the **Add** button in the Elements section. The Select an Element Type to Add dialog is displayed, as shown in [Figure 11–5](#page-317-1).

<span id="page-317-1"></span>*Figure 11–5 Select an Element Type to Add Dialog*

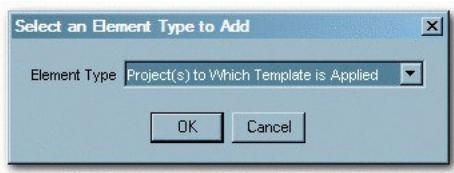

- **11.** Select **Project(s) to Which Template is Applied** from the list in the Select an Element Type to Add dialog.
- **12.** Click **OK**. The Select an Element Type to Add closes.
- **13.** Follow the prompt to enter a label for the new element, as shown in [Figure 11–6](#page-317-2).

<span id="page-317-2"></span>*Figure 11–6 Edit Project(s) to Which Template is Applied Dialog*

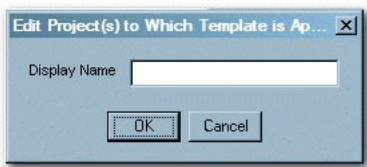

- **14.** Click **OK**. The new elements is displayed in the list in the Elements section.
- **15.** Click **Save** in the File menu.
- **16.** Click the **Viewer** tab of new compliance template type.
- **17.** Locate and select the new element in the list of Hidden Elements, as shown in [Figure 11–7](#page-317-3).

<span id="page-317-3"></span>*Figure 11–7 Hidden Elements Section*

| Applications Roll-up                    | Frit | Disnlay In Group |
|-----------------------------------------|------|------------------|
|                                         |      |                  |
| Description (Applications Architecture) |      |                  |

**18.** Click the **Display in Group** button. The Move Element dialog is displayed, as shown in [Figure 11–8.](#page-318-1)

<span id="page-318-1"></span>*Figure 11–8 Move Element Dialog*

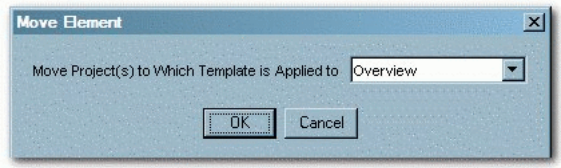

- **19.** Use the list in the Move Element dialog to select a location for the new element.
- **20.** Click **OK**. The new element is displayed in the list in the Elements section of the Viewer tab.

*Figure 11–9 Elements Section*

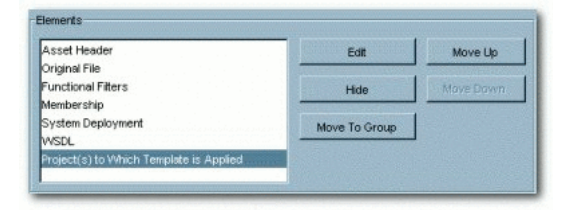

**21.** Click **Save** in the File menu.

## <span id="page-318-0"></span>**11.3 Creating a Compliance Template**

This procedure is performed in the Asset Editor, and is very similar to Advanced Asset Submission, as described in the "Advanced Asset Submission" section in *Oracle Fusion Middleware User Guide for Oracle Enterprise Repository*.

**1.** Select **New** in the File menu. The Create a New Asset dialog is displayed, as shown in [Figure 11–10.](#page-318-2)

<span id="page-318-2"></span>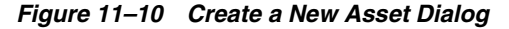

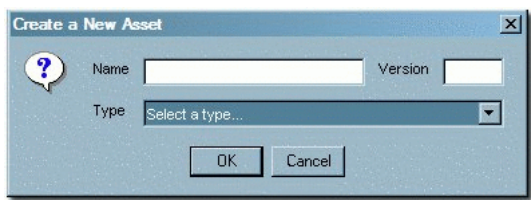

- **2.** Enter the appropriate information in the Name and Version text boxes.
- **3.** Select the appropriate Type template from the list.
- **4.** Click **OK**. The new compliance template is displayed in the Asset Editor, as shown in [Figure 11–11.](#page-319-1)

<span id="page-319-1"></span>*Figure 11–11 Asset Editor*

| teach   Sh<br><b>NAZZERS</b>                                                                                                    | $\bullet$                                             | Example Project Profile (1.0)<br>Compliance Template: New Project Profile                                                                  |
|----------------------------------------------------------------------------------------------------|-------------------------------------------------------|----------------------------------------------------------------------------------------------------|
| H-93 Search Reputz<br>B-SI Submitted                                                                                                   | Tauranceur<br>Overslave                               | Relationships<br><b>Contact Intornation</b><br><b>AutomotiveSon</b><br>Miscellaneous<br>Documentation<br>Requirements<br><b>Management</b> |
| <b>El-C</b> Panding Review<br>El-QJ Under Review<br>10-TS New Project Profile (0+1)                                                    | <b>Fighted</b>                                        | Exercé Project Protie                                                                                                    |
| El Querview (1)                                                                                                    | <b>Version</b>                                        | 1.D                                                                                                    |
| <b>7. Energie Project</b><br>E-Ci Documentation (1)                                                                                    | <b>Description</b>                                    |                                                                                                    |
| Taxonomy (1)<br>E Chelatonships (1)<br>E Contact Information<br>E-C Miccelaneous (1)<br><b>El</b> Registered<br>(1) CY UDDI Registries | <b>Projects Applied To:</b><br><b>Project Purpose</b> | <b>ANE</b><br>District                                                                                                    |
|                                                                                                    |                                                       |                                                                                                    |
|                                                                                                    | Executive Sponsor                                     |                                                                                                    |

- **5.** Click the **Taxonomy** tab, and under Relationships section, click **Add** to add relationships.
- **6.** Select the assets that are required to be used by the project.
- **7.** Assign the appropriate relationships: Prescribed Assets, Prescibed Processes, and Prescribed Environments, as appropriate.
- **8.** Click **Save** in the File menu in the Asset Editor.

The asset is submitted for review and registration.

For more information, see the Registration Process section in *Oracle Fusion Middleware User Guide for Oracle Enterprise Repository*.

Follow this procedure to create Project Profiles, Architecture Blueprints, or other variations of the Compliance Template.

## <span id="page-319-0"></span>**11.4 Apply a Compliance Template to a Project**

This procedure begins on the Oracle Enterprise Repository Assets screen.

- **1.** Use Search or other means to locate the compliance template to be applied to the project. (Select the desired compliance template in the Type list in the Search section to filter search results.)
- **2.** Click **Apply to Projects**. The Apply to Projects dialog is displayed, as shown in [Figure 11–12](#page-319-2).

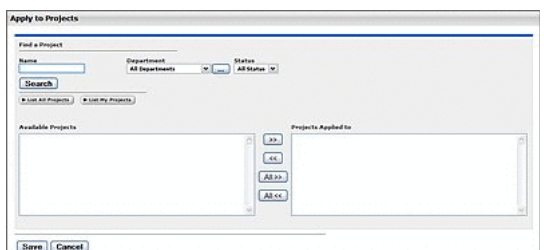

<span id="page-319-2"></span>*Figure 11–12 Apply to Projects Dialog*

- **3.** Click **List All Projects** or use Search to locate the project to which the profile is applied. A list is displayed in the Available Projects column.
- **4.** Select the project to which the profile is applied.
- **5.** Click the right arrow button to move the project from the Available Projects column to the Projects Applied to column. The project moves from Available Projects to Projects Applied to.
- **6.** Click **Save**. A confirmation dialog is displayed, as shown in [Figure 11–13](#page-320-1).

<span id="page-320-1"></span>*Figure 11–13 Apply to Projects Confirmation Dialog*

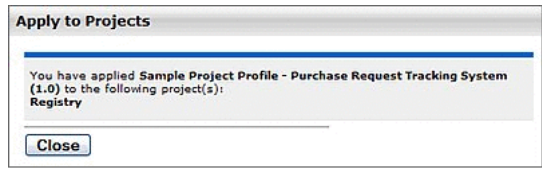

- **7.** Click **Close**.
- **8.** Click the **Projects** link in the Oracle Enterprise Repository menu bar. The Projects screen is displayed.
- **9.** Use Search or other means to locate the project to which the project profile was applied.
- **10.** Click the **Compliance Templates** tab in the Project Detail. The applied compliance template is listed in the Compliance Templates tab.

**Note:** If the enterprise repository plugin for Eclipse or .Net is installed, the assets identified in the compliance templates will also appear in the project's development environment.

## <span id="page-320-0"></span>**11.5 Using Assets Associated with Compliance Templates (Prescribed Assets)**

A Compliance Template may be used to prescribe specific assets for use in any projects to which the compliance template is applied. This section outlines the process for consuming prescribed assets.

This procedure begins on the Oracle Enterprise Repository Projects screen.

**1.** Use Search or other means, as shown in [Figure 11–14,](#page-320-2) to locate the project.

<span id="page-320-2"></span>*Figure 11–14 Projects Screen*

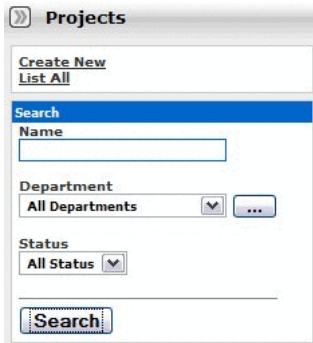

**2.** Any compliance templates applied to the project is listed in the Compliance Templates section of the project detail, as shown in [Figure 11–15.](#page-321-0)

<span id="page-321-0"></span>*Figure 11–15 Compliance Templates*

| Project: Registry |                                                                                                    | $\textcircled{A} \textcircled{A} \textcircled{A} \textcircled{B}$ |
|-------------------|----------------------------------------------------------------------------------------------------|-------------------------------------------------------------------|
|                   | Complete Complete Templetes Contumned Assets Produced Assets Users   Related Projects                  | $F$ <i>fdt</i>                                                    |
| Template          | Applied by                                                                                             |                                                                   |
|                   | Sample Project Profile - Purchase Request Tracking System (1.0) Repository Admi<br><b>b</b> Use Assets |                                                                   |

**3.** Click **Use Assets** to the right of the name of the listed compliance template. The Use / Download dialog is displayed, as shown in [Figure 11–16](#page-321-1).

<span id="page-321-1"></span>*Figure 11–16 Use - Download Dialog*

|   | Sample Project Profile - Purchase Request Tracking System (1.0)<br>Registry                                                        |
|---|----------------------------------------------------------------------------------------------------|
|   |                                                                                                    |
|   | Subscriptions for Sample Project Profile - Purchase Request Tracking System (1.0)<br>Send me information updates about this asset. |
|   | Assets Related to Sample Project Profile - Purchase Request Tracking System (1.0)                                                  |
|   | <b>Use Prescribed Asset(s)</b>                                                                                                    |
|   | Sample Framework - Struts (3.2)                                                                                                    |
|   | Send me information updates about this asset.                                                                                      |
|   | Sample Service - Account Detail (dynamic) (2.0)                                                                                    |
|   | Send me information updates about this asset.                                                                                      |
| a | Sample XML Schema - MARC (1.0)                                                                                                    |
|   | Send me information updates about this asset.                                                                                      |
|   | <b>Prescribed Environment(s)</b>                                                                                                   |
| г | Sample Environment - Tomcat (4.1)                                                                                                  |
|   | Send me information updates about this asset.                                                                                      |
|   | <b>Prescribed Process(es)</b>                                                                                                    |
|   | Sample Process - SCRUM (2.0)                                                                                                    |
|   | Send me information updates about this asset.                                                                                      |
|   |                                                                                                    |

**Note:** The Use Assets button will appear only to users who are assigned to the project.

- **4.** Use the options in the Use column to select the assets to be downloaded.
- **5.** Click the **Next** button. The Use / Download dialog confirms the asset selections, as shown in [Figure 11–17.](#page-322-1)

| You have selected the following items for use in Registry. After you evaluate these<br>items, please remember to update their usage status in My Stuff. |                    |              |
|----------------------------------------------------------------------------------------------------|--------------------|--------------|
| Listed below are the downloadable files associated with your asset usage.                                                                               |                    |              |
| <b>Sample Framework - Struts (3.2)</b>                                                                                                    | Get<br>File        |              |
| Struts - Struts binaries - UNIX                                                                                                    |                    | m            |
| Struts - Struts Library Distribution                                                                                                    |                    | <b>Hotel</b> |
| Struts - Struts binaries - WINTEL                                                                                                    |                    | m            |
| <b>Sample Service - Account Detail (dynamic) (2.0)</b>                                                                                                  |                    |              |
| This asset does not contain any downloadable files.                                                                                                    |                    |              |
| Sample XML Schema - MARC (1.0)                                                                                                    | Cet<br>File        |              |
| MARC21slim.xsd - MARC21 XML Schema                                                                                                    | Œ                  | <b>COL</b>   |
| <b>Sample Environment - Tomcat (4.1)</b>                                                                                                    | Get<br>File        |              |
| jakarta-tomcat-4.1-YYYYMMDD.zip - Tomcat 4.0 Binary<br>Distribution for Windows or Unix                                                                 | G                  | <b>Hotel</b> |
| <b>Sample Process - SCRUM (2.0)</b>                                                                                                    | Get<br><b>File</b> |              |
| SCRUM Methodology - describes the SCRUM process                                                                                                    |                    | <b>SIGHT</b> |
| SCRUM Process - Overview of the SCRUM process and how to get<br>started                                                                                 | (=                 | m            |

<span id="page-322-1"></span>*Figure 11–17 Use - Download Dialog*

- **6.** Click the down arrow button to download the payloads for the selected assets.
- **7.** Click **Close** when finished. The downloaded assets are listed on the Consumed Assets section of the project detail, as shown in [Figure 11–18](#page-322-2).

<span id="page-322-2"></span>*Figure 11–18 Consumed Assets Tab*

| Project: Registry                                                                      |                              | ۸۰۰۰        |
|----------------------------------------------------------------------------------------|------------------------------|-------------|
| Overview Compliance Templates Consumed Assets Preduced Assets Uters   Rafated Projects |                              | <b>PEGE</b> |
| Asset                                                                                  | Reported Asset Value (hours) |             |
| Sample Environment - Tomcat (4.13)                                                     | $\cdot$ $\circ$              |             |
| Sample Framework - Strute (3.2)                                                        | $\cdot$ $\circ$              |             |
| Sample Process - SCRUM (2.0)                                                           | . ©                          |             |
| Sample Service - Account Detail (dynamic) (2.0)                                        | $\cdot$ $\circ$              |             |
| Sample XML Schema - MARC (1.0)                                                         | . ©                          |             |
| * Results have not been reviewed by project lead                                       |                              |             |

Prescribed assets can also be consumed from VS .Net and Eclipse environments. For more information about the process, see the VS .Net and Eclipse sections in *Oracle Fusion Middleware Integration Guide for Oracle Enterprise Repository*.

## <span id="page-322-0"></span>**11.6 Running a Project Compliance Report**

Project Compliance reports provide the means for verifying project adherence to the assets prescribed for use in compliance templates.

This procedure is performed on the Oracle Enterprise Repository Reports screen.

**1.** Click the **Project Compliance** link in the Reports sidebar, as shown in [Figure 11–19](#page-323-0).

#### <span id="page-323-0"></span>*Figure 11–19 Reports Section*

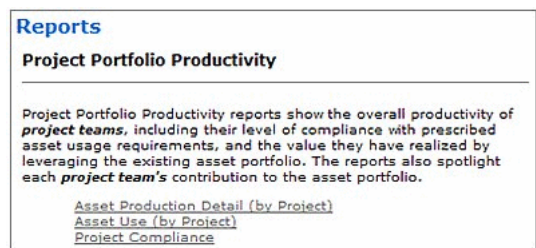

The Project Compliance report form opens in the main pane, as shown in [Figure 11–20](#page-323-1).

<span id="page-323-1"></span>*Figure 11–20 Project Compliance Report Form*

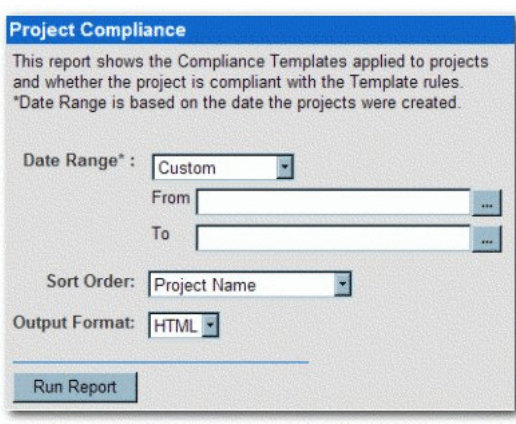

**2.** Use the Date Range, Sort Order, and Output Format lists to set the report parameters.

**Note:** Date Range is based on the project creation date.

**3.** Click the **Run Report** button. The report is displayed in the selected format, listing each project, and indicating compliance templates in use, prescribed assets, usage status of prescribed assets, and any additional assets consumed by the project, as shown in [Figure 11–21.](#page-324-0)
|                                                                                               |                                        | Use Date: 2006-10-01 - 2006-10-17<br><b>Sart : Praiset Name</b> |                                |               |            |
|-----------------------------------------------------------------------------------------------|----------------------------------------|-----------------------------------------------------------------|--------------------------------|---------------|------------|
| Project Name : Example Project                                                                |                                        | Start Date                                                      |                                |               |            |
| Project Stalus : Dpen                                                                         | Closed Date                            |                                                                 |                                |               |            |
| Sample Project Profile - Purchase Request Tracking System (1.0)<br>Compliance Template in use |                                        |                                                                 |                                |               |            |
| <b>REQUIRED ASSETS</b>                                                                        | <b>INITIAL USE DATE</b>                |                                                                 | <b>REJECTED? ASSET IN USE?</b> |               |            |
| <b>Prescribed Assetsi</b>                                                                     |                                        |                                                                 |                                |               |            |
| Another Sample Service (1 D)                                                                  | 2008-10-17                             | NO                                                              | YES                            |               | 2006-10-17 |
| Sample Framework - Struts (3.2)                                                               | 2006-10-17                             | 880                                                             | YES:                           |               | 2006-10-17 |
| Sample Service - Account Detail (dynamic) (2.0)                                               | 2006-10-17                             | NO                                                              | VES.                           |               | 2006-10-17 |
| Sample XML Schema - MARC (1.0)                                                                | 2006-10-17                             | <b>BACK</b>                                                     | <b>YES</b>                     |               | 2005-10-17 |
| <b>Prescribed Environment(s)</b>                                                              |                                        |                                                                 |                                |               |            |
| Sample Environment - Tomcat (4.1)                                                             | 2006-10-17                             | <b>NO</b>                                                       | YES.                           |               | 2006-10-17 |
| <b>Prescribed Processies!</b>                                                                 |                                        |                                                                 |                                |               |            |
| Sample Process - SCRUM (2.8)                                                                  | 2016-10-17                             | natt                                                            | YES                            |               | 2005-10-17 |
| "Denotes Asset in Progress                                                                    |                                        | Number of Required Assets:                                      |                                | n             |            |
|                                                                                               |                                        | Number of Required Assets in use                                |                                | ĸ             |            |
|                                                                                               | Number of Required Assets not in use : | Number of Additional Assets in use                              |                                | Ð<br>$\Omega$ |            |
|                                                                                               |                                        |                                                                 |                                |               |            |
|                                                                                               |                                        | Number of Projects returned: 1                                  |                                |               |            |
| 0206 BEA Systems, Inc. All sights reserved.                                                   |                                        |                                                                 |                                |               |            |

*Figure 11–21 Project Compliance Report*

# <sup>12</sup>**Configuring Assets in Progress**

This chapter describes how to use the Assets in Progress feature to track the progress and availability of assets that are still in development.

This chapter contains the following sections:

- [Section 12.1, "Overview"](#page-326-0)
- [Section 12.2, "Viewing Assets in Progress"](#page-327-0)
- [Section 12.3, "Enabling Assets in Progress"](#page-328-0)
- [Section 12.4, "Disabling Assets in Progress"](#page-329-0)
- [Section 12.5, "Enabling Viewing of Assets in Progress Through an IDE"](#page-329-1)

### <span id="page-326-0"></span>**12.1 Overview**

Oracle Enterprise Repository's Assets in Progress feature allows users to track the progress and availability of assets still in development. This allows organizations to realize compound gains in productivity by engaging asset producer, consumer, and maintenance teams in a collaborative process to increase the value of the asset portfolio in the natural course of software engineering. This feature helps organizations eliminate redundant development before it occurs. By exposing assets that are still in development, projects can include the use of these assets in their project plans, rather than wasting time and effort on redundant development.

Assets in progress appear in Oracle Enterprise Repository as Unregistered assets. The actual Registration Status of any asset in progress (as indicated in the Status column in search results and in the asset detail) is determined during asset submission.

When the Assets in Progress feature is enabled, any assets submitted via the Submit an Asset link in the Oracle Enterprise Repository Assets screen are automatically assigned the Unregistered status. They will appear in searches filtered for Unregistered assets.

<span id="page-326-1"></span>*Figure 12–1 Oracle Enterprise Repository Assets Screen*

| <b>Assets</b>                                         |  |
|-------------------------------------------------------|--|
| <b>Submit an Asset</b><br><b>Edit / Manage Assets</b> |  |

[Figure 12–1](#page-326-1) shows the Oracle Enterprise Repository Assets screen. Assets submitted via Submit an Asset enter the Submitted - Pending Review folder in the file tree in the Asset Editor, as shown in [Figure 12–2.](#page-327-1)

File View Actions Help Search | 9 **S** Assets **El-Ob** Search Results Submitted  $\Box$ Pending Review  $\overline{\Box}$  Component (1) Very Usefull Asset **El-** Under Review Registered

<span id="page-327-1"></span>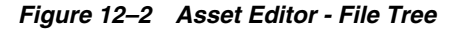

Assets submitted via the Asset Editor may be designated as Unsubmitted or Submitted - Pending Review in the Initial State list, as shown in [Figure 12–3](#page-327-2).

<span id="page-327-2"></span>*Figure 12–3 Create a New Asset*

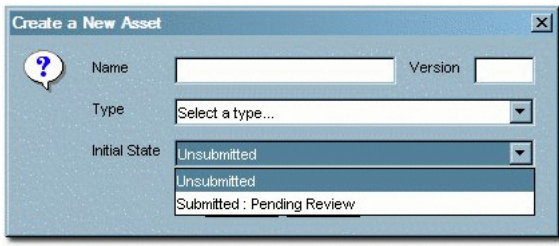

Assets in either state enter Oracle Enterprise Repository as Unregistered assets, and will appear in searches filtered for Unregistered assets.

# <span id="page-327-0"></span>**12.2 Viewing Assets in Progress**

Display a list of all Assets in Progress.

This procedure is performed on the Oracle Enterprise Repository Assets screen.

- **1.** Leave the Enter Search String text box blank.
- **2.** Select **All Types** in the Type list.
- **3.** Select **All Asset Functions** in the Asset Function list.
- **4.** Select **Unregistered** from the the Registration Status list, as shown in [Figure 12–4](#page-328-1).

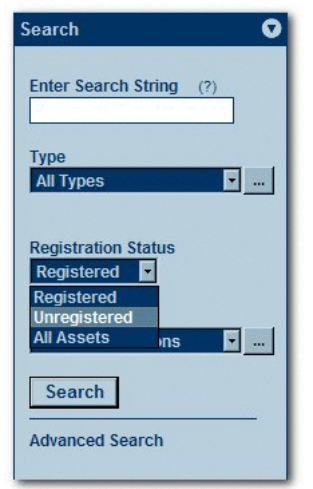

<span id="page-328-1"></span>*Figure 12–4 Search Dialog*

**5.** Click **Search**. A list of all Assets in Progress is displayed in the upper frame of the main pane.

# <span id="page-328-0"></span>**12.3 Enabling Assets in Progress**

Two properties must be enabled in order to activate Assets in Progress. This procedure is performed on the Oracle Enterprise Repository Admin screen.

- **1.** Click **System Settings** in the left pane.
- **2.** Click **Enable**. Assets in Progress appears in the list of settings in the main pane, as shown in [Figure 12–5.](#page-328-2)

<span id="page-328-2"></span>*Figure 12–5 Assets in Progress*

| <b>Assets in Progress</b> | $O$ True $O$ False        |
|---------------------------|---------------------------|
| omee.asset.in-progress    | Enables the assets in pro |

- **3.** Ensure the property is set to True.
- **4.** Click **Save**.
- **5.** Enter the property cmee.asset.in-progress.visible in the Enable New System Setting text box.
- **6.** Click **Enable**. View Assets in Progress appears in the list of settings in the main pane, as shown in [Figure 12–6](#page-328-3).

*Figure 12–6 View Assets in Progress*

<span id="page-328-3"></span>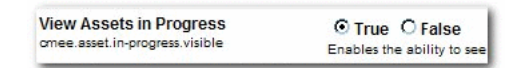

- **7.** Ensure the property is set to True.
- **8.** Click **Save**. The Registration Status list will now appear in the Search section in the Oracle Enterprise Repository Assets screen, as shown in [Figure 12–7.](#page-329-2)

<span id="page-329-2"></span>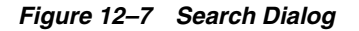

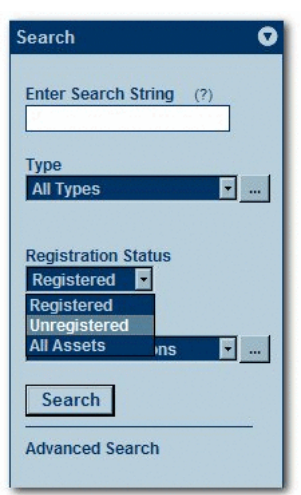

# <span id="page-329-0"></span>**12.4 Disabling Assets in Progress**

This procedure is performed on the Oracle Enterprise Repository Admin screen.

**Note:** Disabling the Assets in Progress feature prevents Asset Editor access to assets in the Unsubmitted state. Assets in the Submitted - Pending Review state will remain accessible to the Asset Editor. Before disabling Assets in Progress it is recommended that all necessary assets be promoted from Unsubmitted to Submitted - Pending Review.

- **1.** Click **System Settings**.
- **2.** Locate **Assets in Progress** in the list of settings in the main pane.
- **3.** Set the **Assets in Progress** property to False.
- **4.** Locate **View Assets in Progress** in the list of settings in the main pane.
- **5.** Set the **View Assets in Progress** property to False.
- **6.** Click **Save**.

## <span id="page-329-1"></span>**12.5 Enabling Viewing of Assets in Progress Through an IDE**

The Oracle Enterprise Repository Open API (part of the Oracle Enterprise Repository Extensibility Framework) makes it possible to enable viewing of both registered and unregistered assets in search results through an IDE.

You can enable the required property by performing the following procedure on the Oracle Enterprise Repository Admin page:

- **1.** Click **System Settings** in the left pane.
- **2.** Enter the property cmee.asset.in-progress.openapi.visible in the Enable New System Setting text box.
- **3.** Click **Enable**. View Assets in Progress Open API appears in the list of properties in the main pane, as shown in [Figure 12–8.](#page-330-0)

<span id="page-330-0"></span>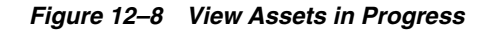

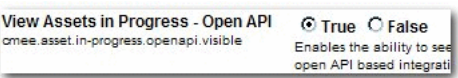

- **4.** Ensure the property is set to True.
- **5.** Click **Save**.

# <sup>13</sup>**Configuring Automated Usage Detection**

This chapter describes Software File Identification(SFID) and how it can be used to automatically increment asset usage in Oracle Enterprise Repository.

There are several ways in which Oracle Enterprise Repository can track asset usage. Oracle Enterprise Repository strives to make Governance as seamless as possible for the developer, therefore automatic usage detection, or SFID is available from Eclipse and .Net environments. In these environments, developers receive a copy of a wsdl, schema, or other artifact. If an organization wants to automatically track the usage of these artifacts, they tag them with an SFID in Oracle Enterprise Repository. When the artifacts appear in the developer's environment, Oracle Enterprise Repository recognizes the artifact and increments usage. This means that a developer does not have to get the artifact from the repository. They can pull it from their desktop, or from a version control system. Regardless of the source, Oracle Enterprise Repository will recognize a match and increment usage.

Usage tracking is the primary method that Oracle Enterprise Repository uses to generate Reuse ROI.

This chapter contains the following sections:

- [Section 13.1, "Overview"](#page-332-0)
- [Section 13.2, "Enabling SFID"](#page-333-0)
- [Section 13.3, "Adding the SFID Element to a Type"](#page-333-1)
- [Section 13.4, "Adding an SFID to an Asset"](#page-335-0)
- [Section 13.5, "SFID Tool Kit"](#page-336-0)
- [Section 13.6, "SFID Manager"](#page-339-0)
- [Section 13.7, "Calculating the SFID Programmatically"](#page-341-0)
- [Section 13.8, "SFID Limitations"](#page-342-0)

### <span id="page-332-0"></span>**13.1 Overview**

Software File Identification (SFID) provides the ability to determine asset usage independent of the manual asset Use - Download process within Oracle Enterprise Repository. The SFID process tags selected files within an asset with a unique SFID fingerprint. This tag is then used to detect when and where an asset is used, even if the asset was acquired through means other than the Use - Download button in Oracle Enterprise Repository. An instance of usage is recorded by Oracle Enterprise Repository when tagged files within the asset are opened in a developer's IDE.

SFID requires the installation of the Oracle Enterprise Repository Plug-in Eclipse or for Visual Studio .NET. For more information about repository access capabilities from a supported IDE, see the following documentation:

- Repository Access in Eclipse Using WorkSpace Studio at *Oracle Fusion Middleware Integration Guide for Oracle Enterprise Repository*
- Oracle Enterprise Repository Integration with Visual Studio .NET at *Oracle Fusion Middleware Integration Guide for Oracle Enterprise Repository*

# <span id="page-333-0"></span>**13.2 Enabling SFID**

This procedure is performed on the Oracle Enterprise Repository Admin screen.

- **1.** Click **System Settings** in the left pane.
- **2.** Enter **cmee.usagedetection.enable** in the Enable New System Settings text box.
- **3.** Click **Enable**. The Enable Automated Usage Detection option is displayed in the list of properties in the main pane, as shown in [Figure 13–1.](#page-333-2)

<span id="page-333-2"></span>*Figure 13–1 Functional Settings*

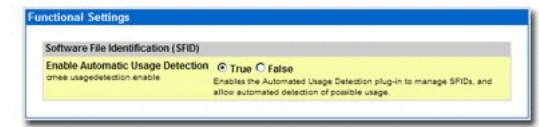

- **4.** Ensure the property is set to True.
- **5.** Click **Save**. SFID is now enabled.
	- The SFID element can now be added to types in the Type Manager.
	- When the SFID element is added to an asset type, an SFID section will appear on assets of that type when viewed in the Asset Editor. It is within that section that files can be selected for SFID fingerprinting.

#### *Figure 13–2 Automated Usage Detection*

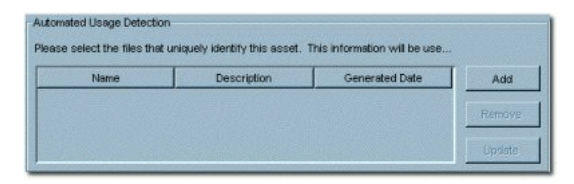

SFID functions are now available in the Oracle Enterprise Repository REX.

# <span id="page-333-1"></span>**13.3 Adding the SFID Element to a Type**

Adding the SFID element to a type enables assets of that type to be automatically detected.

**Note:** You will also need to add an SFID to the individual assets to be tracked.(See Adding an SFID to an Asset).

This procedure is performed in the Type Manager.

**1.** Select the type to which the SFID element is to be added, as shown in [Figure 13–3](#page-334-2).

<span id="page-334-2"></span>*Figure 13–3 Type Manager Window*

| Accet Type                                    | Editor Wayner         |                                          |                                                     |                        |                |                 |                 |
|-----------------------------------------------|-----------------------|------------------------------------------|-----------------------------------------------------|------------------------|----------------|-----------------|-----------------|
| Acclication<br>Anthect: DTD                   | General               |                                          |                                                     |                        |                |                 |                 |
| Anthen: WSDL<br>A. Antiact: WS-Policy         | Naire                 | Conponent                                |                                                     |                        |                |                 |                 |
| Auditact: 35D                                 | Stable:               | <b>Active</b>                            |                                                     |                        |                |                 | ×               |
| & Bridro<br><b>A</b> Business Process         | ArcheType             | Asset Type                               |                                                     |                        |                |                 | ×               |
| Connunication Adapter<br>Comparenti           | LECC.                 | $\langle \overline{\alpha} \rangle$ Nome | CLECI Business Entity CLECC Business Service Entity |                        |                |                 |                 |
| A Endpoint<br><b>A</b> Environment            | Icon.                 | ă                                        | Assign                                              | <b>Preview Display</b> | <b>Preview</b> |                 |                 |
| A. Pramework<br>A yerface<br><b>A</b> Pattern | $7$ altar             |                                          |                                                     |                        |                |                 |                 |
| <b>A</b> Procedure<br>& Service               | Overview              |                                          |                                                     |                        |                | Add             | How US          |
| SOA - Business Entity                         | Taxonomy<br>Technical |                                          |                                                     |                        |                | Ddir            | Plous Down      |
| A Training<br>Si Compliance Template Type     | Documentation         | Operational Information                  |                                                     |                        |                | Remove          |                 |
|                                               | <b>Denett</b>         |                                          |                                                     |                        |                |                 |                 |
|                                               |                       |                                          |                                                     |                        |                |                 |                 |
|                                               |                       |                                          |                                                     |                        |                | AM <sup>1</sup> | <b>Nove Lis</b> |
|                                               |                       |                                          |                                                     |                        |                | Edit            | Hore Down       |
|                                               |                       |                                          |                                                     |                        |                |                 |                 |

- **2.** Click the **Editor** tab.
- **3.** From the list in the Tabs section, select the tab to which to add the SFID element, as shown in [Figure 13–4](#page-334-1).

<span id="page-334-1"></span>*Figure 13–4 Tabs List*

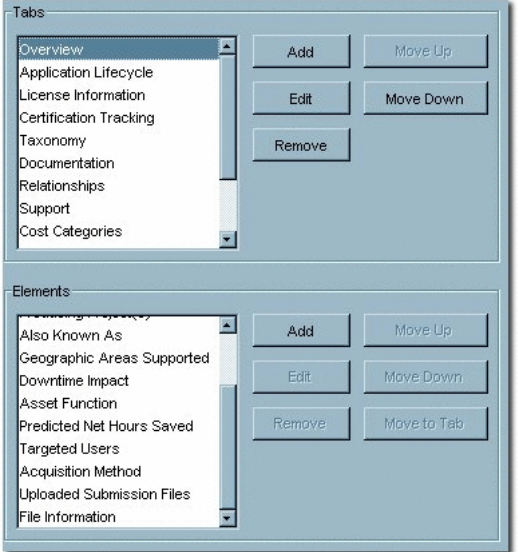

A list of the elements on that tab appears in the Elements section.

**4.** Click the **Add** button in the Elements section. The Select an Elementy Type to Add dialog is displayed, as shown in [Figure 13–5](#page-334-0).

<span id="page-334-0"></span>*Figure 13–5 Select an Element Type to Add Dialog*

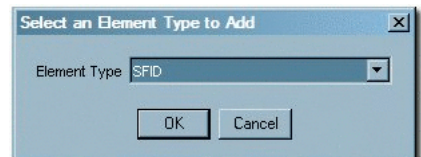

**5.** Click **SFID** from the list.

- **6.** Click **OK**. The Select an Element Type to Add dialog closes, and the Edit Automated Usage Detection dialog is displayed, as shown in [Figure 13–6.](#page-335-1)
- **7.** Enter a name for the SFID element.

#### <span id="page-335-1"></span>*Figure 13–6 Edit Automated Usage Detection Dialog*

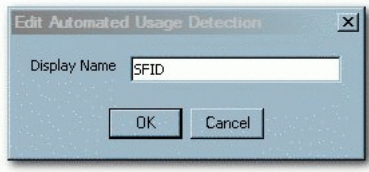

**8.** Click **OK**. The new element is listed in the Elements section, as shown in [Figure 13–7](#page-335-2).

<span id="page-335-2"></span>*Figure 13–7 Elements Section*

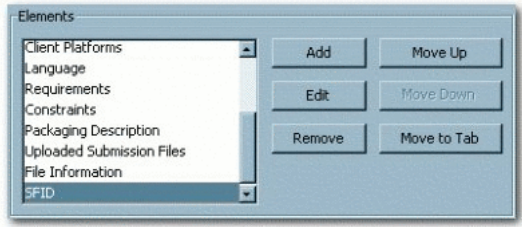

- **9.** Click **Save** to save the modified asset type.
- **10.** Exit the Type Manager.
- **11.** In the Asset Editor, open an asset of the type to which the SFID element was added.

The SFID section now appears on the tab to which it was assigned.

A summary of the export is displayed on completion, as shown in [Figure 13–8.](#page-335-3)

#### <span id="page-335-3"></span>*Figure 13–8 Automated Usage Detection Dialog*

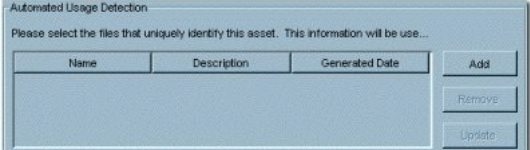

# <span id="page-335-0"></span>**13.4 Adding an SFID to an Asset**

To track assets through an IDE, select the unique artifact file representing the asset. The file is assigned an SFID, and usage is automatically incremented every time the file is found in an IDE project. This procedure is performed in the Asset Editor.

- **1.** Select the asset to which an SFID is to be added.
- **2.** Click the **Add** button in the Automated Usage Detection section.
- **3.** Select the files to be fingerprinted from the list in the Add dialog, as shown in [Figure 13–9](#page-336-1).

*Figure 13–9 Add Dialog*

<span id="page-336-1"></span>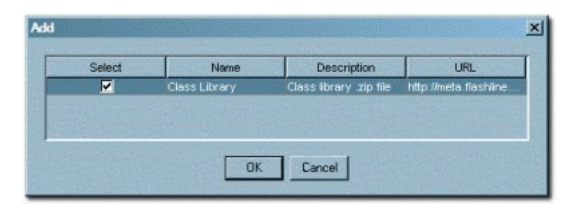

**4.** Click **OK**.

The system downloads the selected files, calculates the SFID, and then deletes the local (downloaded) copies of the files. A warning message is displayed if fingerprinting for any of the selected files is unsuccessful.

### **13.4.1 Update an SFID File**

This procedure is performed in the Asset Editor.

- **1.** Select the SFID file to be updated from the list in the Automated Usage Detection section.
- **2.** Click the **Update** button. The Perform Operation window opens, indicating the progress of the update.

### **13.4.2 Remove an SFID File**

This procedure is performed in the Asset Editor.

- **1.** Select the SFID file to be removed from the list in the Automated Usage Detection section.
- **2.** Click the **Remove** button. The file is removed from the list.

# <span id="page-336-0"></span>**13.5 SFID Tool Kit**

The SFID Toolkit provides a framework that allows third party developers to develop applications that integrate with Oracle Enterprise Repository's REX subsystem for the purpose of submitting SFID Candidates. The SFID toolkit provides an application that will create an SFID Candidate for each file in a specified directory and then submit those SFID Candidates to the Oracle Enterprise Repository system for storage and analysis.

Notes on the Calculation of SFIDs

- A file is considered a text file if it contains no characters above ASCII code 128.
- The content of a text file is normalized before the SFID hash is computed.
	- **–** All CR, LF, and Tab chars are stripped.
	- **–** All text is converted to lower case.
- XML Files are canonicalized as per the W3C canonicalization standard (*http://www.w3.org/TR/xml-c14n*) before the SFID hash is computed.

### **13.5.1 Installation and Configuration**

This section describes the steps to install and configure the SFID toolkit. This section contains the following topics:

- [Section 13.5.1.1, "Enabling Harvesting of Unrecognized SFIDs"](#page-337-1)
- [Section 13.5.1.2, "Object Model"](#page-337-2)
- [Section 13.5.1.3, "Description of Sample Directory Crawler"](#page-337-0)

#### <span id="page-337-1"></span>**13.5.1.1 Enabling Harvesting of Unrecognized SFIDs**

Some organizations mandate that every SOA asset deployed should be in the Oracle Enterprise Repository. Companies can monitor compliance to this mandate by harvesting unrecognized SFIDs. For example, companies may want to monitor the build scripts for unrecognized SFIDs. Additionally, Service monitoring tools may discover services that are not in Oracle Enterprise Repository. These "rogue services" can be assigned an SFID and harvested into Oracle Enterprise Repository as asset "{candidates. Once in Oracle Enterprise Repository, they can be further evaluated and processed.

This procedure is performed on the Oracle Enterprise Repository Admin screen.

- **1.** Click **System Settings** in the left pane. The System Settings page is displayed in the main pane.
- **2.** Enter cmee.sfid.harvesting.enable in the Enable New System Setting text box.
- **3.** Click the **Enable** button. The Enable Harvesting of Unrecognized SFIDs property appears in the list of system settings.

#### *Figure 13–10 Enable Harvesting of Unrecognized SFIDs*

**Enable Harvesting of Unrecognized** ⊙ True C False **SFIDS** Enables the collection of omee.sfid.harvesting.enable

- **4.** Ensure property is set to True.
- **5.** Click **Save**. The property is now enabled.

#### <span id="page-337-2"></span>**13.5.1.2 Object Model**

[Figure 13–11](#page-337-3) describes the object model for the SFID.

*Figure 13–11 Object Model*

<span id="page-337-3"></span>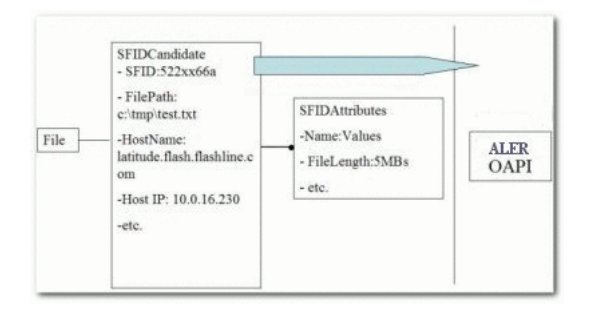

#### <span id="page-337-0"></span>**13.5.1.3 Description of Sample Directory Crawler**

- Iterate through all the files and folders of a specified folder.
	- **–** Instantiate an SFIDCandidate for each candidate
	- **–** Populate general metadata such as path and sfid.

For each SFIDCandiate, create SFIDAttributes that describe arbitrary data to be captured, such as Eclipse Workspace.

- Invoke the Oracle Enterprise Repository REX method sfidCandidateSubmit, passing an array of SFIDCandidate objects.
- AlerUtil Object
	- **–** Instantiate a AlerUtil object to connect to Oracle Enterprise Repository.

```
 String lUrl = "http://localhost:9080/oer/services/FlashlineRegistry";
String lUserName = "username";
String lPassword = "password";
lAlerUtil = new AlerUtil(lUrl, lUserName, lPassword);
```
**–** Use the AlerUtil object to invoke a Oracle Enterprise Repository REX method.

lAlerUtil.getFlashlineRegistry().sfidCandidateSubmit(lAlerUtil.getAuthToken (), lSfidCandidates);

- **–** The AlerUtil object provides a series of convenience methods.
	- **\*** getAuthToken

Obtain a valid authToken for the for current username and password. If the authToken is expired, obtain a new authToken. Otherwise, a UserValidationException is thrown.

**\*** calculateSfidValue

Calculate the SFID for a file or path and return the hash as a string.

**\*** sfidCandiateListToArray

Convert a list of SFIDCandidates to an array of SFIDCandidates.

**\*** sfidAttributeListToArray

Convert a list of SFIDAttributes to an array of SFIDAttributes.

**\*** sfidAttributeValueListToArray

Convert a list of SFIDAttributeValues to an array of SFIDAttributeValues.

**\*** createCandidate(File)

Create a standard SFIDCandidate for a file. SFIDCandidate fields filepath, hostip, hostname, and sfid is pre-populated. An SFIDAttribute named Filelength is attached to the SFIDCandidate with the value of length of the file.

**\*** createCandidate(File, Map)

Create a standard SFIDCandidate for a file as specified by the method createCandidate(File). Each (String)key/(String)value in the map will attach an additional SFIDAttribute to the SFIDCandidate whose name is key and whose value is value.

**\*** createCandidate(File, List)

Create a standard SFIDCandidate for a file as specified by the method createCandidate(File). Attach each SFIDAttribute passed in the list to the SFIDCandidate.

**\*** sendCandidate

Send a single SFIDCandidate for harvesting.

**\*** sendCandidates

Send a list of SFIDCandidates for harvesting.

# <span id="page-339-0"></span>**13.6 SFID Manager**

The SFID Manager provides an easy way to view SFID candidates harvested by Oracle Enterprise Repository.

Use of the SFID Manager requires System Administrator privileges.

This section contains the following topics:

- [Section 13.6.1, "Enabling the SFID Manager"](#page-339-1)
- [Section 13.6.2, "Using the SFID Manager"](#page-340-0)

### <span id="page-339-2"></span><span id="page-339-1"></span>**13.6.1 Enabling the SFID Manager**

This procedure is performed on the Admin screen in Oracle Enterprise Repository.

**1.** Click **System Settings** in the left pane. The System Settings page is displayed in the main pane, as shown in [Figure 13–12](#page-339-2).

*Figure 13–12 Oracle Enterprise Repository System Settings Page*

| C Uracio Enterprise Repository - Mozilla Firefox |                                                                                                    | $ T$ $X$                                                               |
|--------------------------------------------------|----------------------------------------------------------------------------------------------------|------------------------------------------------------------------------|
| Edit View History Bookmarks Took Hop<br>Eile     |                                                                                                    |                                                                        |
| $\sim$ $\sim$ $\sim$<br>G                        | 1 13 Fax: B Hero(Anchymun01.ben.com 8001/our10134ioud1/index.jup                                                                                                    | 會· C-Coode<br>尹                                                        |
| Kink United to Getting Scaled To Lakesk Headline |                                                                                                    |                                                                        |
| <b>ORACLE</b>                                    | - 3 Chicago - S. Matswich - S. Buttl - W. Waldwid - F. Feminklinken) - [7] Options                                                                                                    |                                                                        |
| Cracle Enterprise Repository                     | a                                                                                                    |                                                                        |
| <b>ORACLE' Enterprise Repository</b>             |                                                                                                    | $\circ$<br>Custom 2   Custom 1   Recognitor Request   Help   About CER |
| Assets Projects My Stuff Reports Admin           |                                                                                                    |                                                                        |
| <b>HISPAS</b>                                    | 田<br>Xystem Settinger all                                                                                                    |                                                                        |
| Sessions                                         |                                                                                                    |                                                                        |
| Roles                                            | 田<br>Soarch<br><b>Enable New System Setting</b><br><b>P. Enchin</b>                                                                                                    |                                                                        |
| <b>Bapartments</b>                               | $(F)$ Cinst<br>œ.                                                                                                    |                                                                        |
| <b>Basic Access Bettings</b>                     | 田                                                                                                    |                                                                        |
| 5 System Settings                                | 旧田                                                                                                    |                                                                        |
| <b>Email Templates</b>                           | <b>GR</b><br><b>El Conctional Settings</b>                                                                                                    |                                                                        |
| <b>Import Export</b>                             | 看看<br><b>G Server Settings</b><br>田                                                                                                    |                                                                        |
| SFID Manager                                     | 原语<br><b>Denterprise Authentication</b><br>田                                                                                                    |                                                                        |
|                                                  | 增强<br><b>Different APT</b>                                                                                                    |                                                                        |
|                                                  | 中国<br><b>Elfschernel Integrations</b>                                                                                                    |                                                                        |
|                                                  | <b>ET</b>                                                                                                    |                                                                        |
|                                                  | <b>Citagest / Export and Intraspection</b>                                                                                                    |                                                                        |
|                                                  | > Move settings to detabane                                                                                                    |                                                                        |
|                                                  | Concol<br>Seve                                                                                                    |                                                                        |
|                                                  |                                                                                                    |                                                                        |
|                                                  |                                                                                                    |                                                                        |
|                                                  |                                                                                                    |                                                                        |
|                                                  |                                                                                                    |                                                                        |
|                                                  |                                                                                                    |                                                                        |
|                                                  |                                                                                                    |                                                                        |
|                                                  |                                                                                                    |                                                                        |
|                                                  |                                                                                                    |                                                                        |
|                                                  | Copyright 30 (2000, 2000, Orado and/or its affiliates. All rights reserved. Crede is a registered trademark of Crede.<br>Corporation and/or its affiliates. Other names may be trademarks of their respective owners. | Vou are logged in as Rdmin. Repositors. In Logget                      |
| X Find: Welflinger                               | Heat Persian & Hidrichial E Melchane                                                                                                    |                                                                        |
| Dores                                            |                                                                                                    |                                                                        |

- **2.** Enter cmee.sfid.harvesting.enable in the Enable New System Setting text box.
- **3.** Click the **Enable** button. SFID Manager is displayed in the list of system settings, as shown in [Figure 13–13](#page-340-1).

<span id="page-340-1"></span>*Figure 13–13 SFID Manager*

| <b>SFID Manager</b>      | <b>True C False</b> |
|--------------------------|---------------------|
| omee.sfidmanager.enabled | Shows the SFID Mana |

- **4.** Ensure the True option is selected.
- **5.** Click **Save**.
- **6.** Click **Admin** in the Oracle Enterprise Repository menu bar to refresh the Admin screen.

The SFID Manager section now appears in the left pane.

#### <span id="page-340-0"></span>**13.6.2 Using the SFID Manager**

This procedure is performed on the Admin screen in Oracle Enterprise Repository.

- **1.** Click **SFID Manager** in the left pane.
- **2.** Click **List All** in the SFID Manager section, as shown in [Figure 13–14](#page-340-2), to display a list of available SFID candidates.

<span id="page-340-2"></span>*Figure 13–14 SFID Manager*

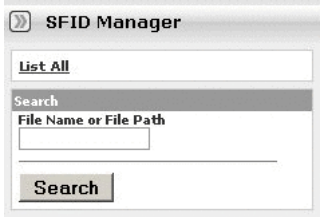

Be advised that the number of available candidates affects the time it takes for this operation to complete. SFID candidates can also be located using the SFID Manager search function. Indentified candidates is listed in the upper section of the main pane, as shown in [Figure 13–15](#page-340-3).

<span id="page-340-3"></span>*Figure 13–15 Name - SFID List*

|                        | <b>SFID</b>                        |
|------------------------|------------------------------------|
| BillPayment-ideal.wsdl | 6 ef89ff1d1e09dffe4529f0ebdd082fc0 |
| Shell.java             | 4 aad1e63a213a770cddd906ee875ef3d8 |
| Taco.java              | 6 f0f95effad81248d2f53fe9491a2c5da |

The number of time the listed SFID has been detected (Times Seen)is indicated in the # column.

**3.** Click any listed candidate to display extended information in the bottom section of the main pane, as shown in [Figure 13–16](#page-341-1).

<span id="page-341-1"></span>*Figure 13–16 SFID Candidate Properties*

| <b>SFID Candidate Properties</b> |
|----------------------------------|
| Display Name: BillPayment-ide    |
| Generated By: User, Joe          |
| Generated Date: 2006-05-25 10:   |
| Updated Date: 2006-05-25 13:     |
| File Path: C:\workspaces         |
| Hostname IP: 10.0.16 218         |
| #Times Seen: 6                   |
| Source: Eclipse 3.x              |

The displayed information consists of a core set of attributes common to all candidates:

■ Display Name

The name of the candidate. Generally, the simple file name.

■ Generated By

The username of the user that caused the candidate to be generated.

**Generated Date** 

The date on which the candidate was created.

■ Updated Date

The last time that the candidate record was modified in the database.

■ File Path

The absolute path to the file on the machine from which the candidate was harvested.

■ Hostname/IP

The hostname or IP address of the machine from which the candidate was harvested.

■ # Times Seen

The number of times this candidate has been viewed in this context. This metric gives an indication of the frequency of file use, which provides some indication of the value of the file in this context.

**Source** 

A description of the context, for example, Eclipse, Ant.

The display also includes an extended set of attributes that will vary based on the context from which the candidate was harvested.

# <span id="page-341-0"></span>**13.7 Calculating the SFID Programmatically**

The ArtifactFingerprinter java library provides functionality for calculating SFID fingerprints programmatically in the client-side code.

#### **Installation**

Ensure that you have the components-flashtrax.jar file and it is in your java classpath for installation.

#### **Usage**

The com.oracle.artifact.ArtifactAlgorithm class contains several static instances, each of which encapsulates the fingerprinting algorithm for a particular type of file.

The supported algorithms are

- **DEFAULT**: fingerprints based on the file contents, without any transformations
- **XML**: normalizes the XML contents to remove whitespace, and normalize namespace abbreviations
- **XSD**: same as XML, plus inlines XSD imports and includes
- WSDL: same as XSD, plus inlines WSDL imports and includes, removes documentation, and orders WSDL elements by name
- **WSDL\_ABSTRACTING**: same as WSDL, plus removes endpoint and binding information

#### **Example**

An example that describes calculating the SFID programmatically is as follows:

ArtifactFingerprinter fp = ArtifactAlgorithm.WSDL.newFingerprinter();

String sfid = fp.getFingerprint(new File("mytest.wsdl"));

# <span id="page-342-0"></span>**13.8 SFID Limitations**

SFID System Limitations:

The file must be accessible to generate the SFID.

The client machine/user must be provided with a path (URI) to the file. The URI must be accessible from the client system, without the need for user intervention, such as requests for authentication information).

- SFIDs are associated with files  $(1:1)$  which are associated with assets  $(n:n)$
- SFIDs can be added to files through the Asset Editor or through REX.
- SFID is not supported on Oracle JDeveloper. It is supported only for VS .Net and Eclipse.

#### **Limitations of the Asset Editor (SFID generation)**

- An SFID can be associated only with extractable files.
- An SFID can be generated only for files that are accessible to the client.

#### **Limitations of the ANT Integration (SFID comparison)**

SFIDs can be generated for ALL accessible files (for comparison).

# <sup>14</sup>**Configuring Policy Management**

This chapter describes various aspects of policy management and how to use policies in Oracle Enterprise Repository.

This chapter contains the following sections:

- [Section 14.1, "Overview"](#page-344-0)
- [Section 14.2, "Activating the Policy Management Feature"](#page-345-0)
- [Section 14.3, "Creating a Policy Type"](#page-346-0)
- [Section 14.4, "Adding the Policy Assertion Element to the Policy Type"](#page-346-1)
- [Section 14.5, "Creating a Policy"](#page-347-0)
- [Section 14.6, "Adding the Applied Asset Policies Element to a Type"](#page-349-0)
- [Section 14.7, "Applying a Policy to an Asset"](#page-349-1)
- [Section 14.8, "Viewing Policy Status"](#page-351-0)
- [Section 14.9, "Validating Policy Assertions"](#page-352-0)
- [Section 14.10, "Running the Oracle Enterprise Repository Policy Reports"](#page-355-0)

### <span id="page-344-0"></span>**14.1 Overview**

Policies are applied to assets in order to communicate asset requirements that need to be considered during design and development, and to provide administrators with the means to enforce and monitor asset compliance with governance, architecture, and other organizational standards. For example, a policy might articulate corporate quality standards, identifying the platforms that an asset should run on, and identifying acceptable defect density rates.

A policy can be applied to multiple assets. Multiple policies can be applied to any asset. Each policy consists of at least one Assertion Statement:

- Each assertion has a name and description, and includes a Technical Definition. The Technical Definition accommodates additional metadata that may be required to automatically validate the assertion using third party testing and validation tools. This metadata may be Web service-specific policy information, XML, or any other format that can be read by an external system.
- For example, an assertion statement for Defect Density might state that defect density must be less than .1%

Sample policies are included in the Oracle Enterprise Repository Base datapack and are imported into your Oracle Enterprise Repository instance. For more information about Oracle Enterprise Repository Import/Export capabilities, see "Import Export Tool" in *Oracle Fusion Middleware User Guide for Oracle Enterprise Repository*.

# <span id="page-345-0"></span>**14.2 Activating the Policy Management Feature**

#### **Step 1: Enable the Policy Management System Settings**

This procedure is performed on the Oracle Enterprise Repository Admin screen.

- **1.** Click **System Settings** in the left pane.
- **2.** Enter policy in the System Settings Search text box, as shown in [Figure 14–1.](#page-345-1)

<span id="page-345-1"></span>*Figure 14–1 System Setting Search* 

The Policy Management group is displayed, as shown in [Figure 14–2.](#page-345-2)

<span id="page-345-2"></span>*Figure 14–2 Policy Management*

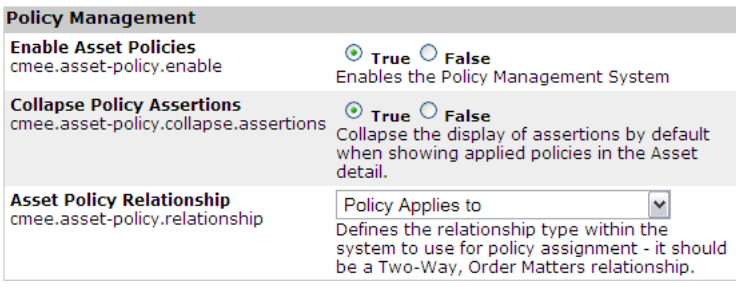

- **3.** Ensure the **Enable Asset Policies** property is set to True.
- **4.** Use the options to make the appropriate selection for the Collapse Policy Assertions property.
	- True sets the default Asset Detail display of assertions to collapsed.
	- False sets the default Asset Detail display of assertions to expanded.
- **5.** Select **Policy Applies To** in the Asset Policy Relationship list.
- **6.** When finished, click the **Save** button. Policy management features are now activated.

**Note:** The settings are VISIBLE and OFF, by default, on install. The user must set the property to the correct value as described in the documentation to turn ON the feature.

#### **Step 2: Import the Policy Management Solution Pack**

After configuring the Policy Management system settings, the sample policy types and policy examples can be obtained by installing the Policy-Management-Solution-Pack.zip from *<ORACLE\_*

*HOME>/repositoryXXX/core/tools/solutions,* and then using the Import/Export Tool to import them into your environment.

# <span id="page-346-0"></span>**14.3 Creating a Policy Type**

If you prefer to create your own policy instead of using the policy template in the Base Data, you can do so, which is explained in this section. A policy type template can be created using any existing asset type or compliance template type as the basis. A Policy Type is included in the Policy Management Solution Pack.

**1.** Click **Edit/Manage Assets** in the Oracle Enterprise Repository Assets screen to launch the Asset Editor.

*Figure 14–3 Assets Section*

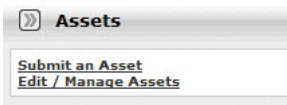

- **2.** Open the Actions menu in the Asset Editor.
- **3.** Click **Manage Types** to launch the Type Manager.
- **4.** Open the File menu and click **New**. The Create New Type dialog is displayed.
- **5.** Select a template from the Type for Defaults list, as shown in [Figure 14–4.](#page-346-2)

<span id="page-346-2"></span>*Figure 14–4 Create New Type Dialog*

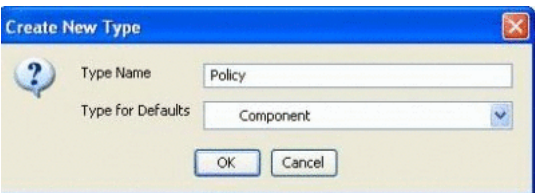

- **6.** Enter a name in the Type Name box.
- **7.** Click **OK**.
- **8.** Select **Policy Type** from the Archetype list in the Editor tab in the Type Manager.

*Figure 14–5 Type Manager*

| News<br>States        | Policy |             |
|-----------------------|--------|-------------|
|                       | Active |             |
| adetue <b>Richard</b> |        | <b>Sec.</b> |

# <span id="page-346-1"></span>**14.4 Adding the Policy Assertion Element to the Policy Type**

A policy assertion states that conditions must be true for an asset. For example, a policy assertion might state that the asset should have a "defect density rate of less that 1%". Each assertion is validate individually. If the asset satisfies all assertions (meaning that all assertions have a "pass" status in Oracle Enterprise Repository), then the asset is compliant with the applied policy. In order for the new Policy template to function properly, the Policy Assertions element must be added. This simple procedure is performed in the Type Manager.

The Policy Assertions element may be added to any tab in the Policy template. The following instructions will add the Policy Assertions element to the Overview tab.

**1.** Select **Overview** in the Tabs section of the Type Manager.

Any elements already assigned to the Overview tab is listed in the Elements section of the Type Manager, as shown in [Figure 14–6](#page-347-1).

<span id="page-347-1"></span>*Figure 14–6 Elements Section*

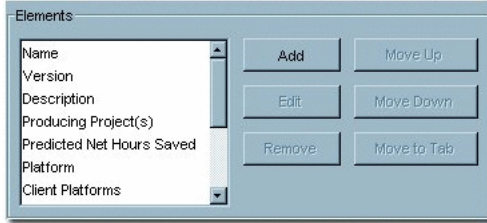

- **2.** Click **Add**. The Select an Element Type to Add dialog is displayed.
- **3.** Select **Policy Assertions** from the Element Type list, as shown in [Figure 14–7.](#page-347-2)

<span id="page-347-2"></span>*Figure 14–7 Select an Element Type to Add*

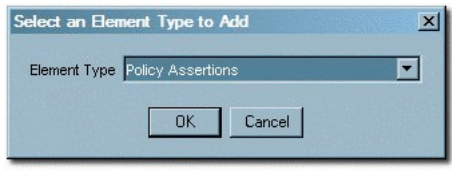

- **4.** Click **OK**. The Edit Policy Assertions dialog is displayed, as shown in [Figure 14–8.](#page-347-3)
- **5.** Enter a name for the Policy Assertion in the Display Name text box. (The example below uses "Policy Assertions" as the name for the element.)

<span id="page-347-3"></span>*Figure 14–8 Edit Policy Assertions*

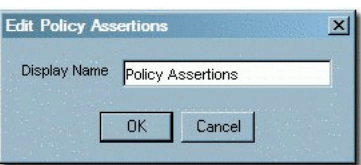

**6.** Click **OK**. The Policy Assertions element now appears in the Elements list.

**Note:** Any asset type which contains Assets associated with Policies, requires the Policy Assertion element.

# <span id="page-347-0"></span>**14.5 Creating a Policy**

A Policy is a very specific type of asset, with a unique relationship to other assets. Policies are created using a Policy Type.

This procedure is performed in the Asset Editor.

- **1.** Open the File menu and click **New**. The Create a New Asset dialog is displayed.
- **2.** Enter a name for the policy in the Name text box, as shown in [Figure 14–9.](#page-348-0)

*Figure 14–9 Create a New Asset Dialog*

<span id="page-348-0"></span>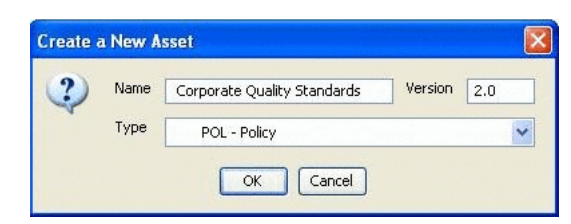

- **3.** Enter a version number (optional).
- **4.** Select the appropriate policy type from the Type pull-down.
- **5.** Select the appropriate Initial State from that pull-down.
- **6.** Click **OK**. The policy opens in the Asset Editor.

*Figure 14–10 Overview Tab*

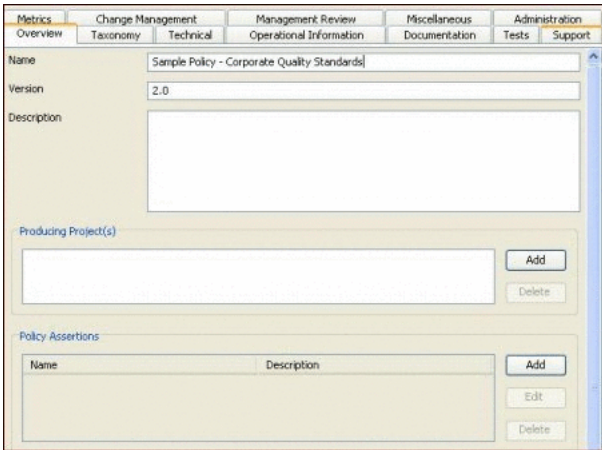

- **7.** Click **Add** in the Policy Assertions section. The Edit dialog is displayed.
- **8.** Fill in the Name, Description, and Technical Definition sections as appropriate.

*Figure 14–11 Edit Dialog*

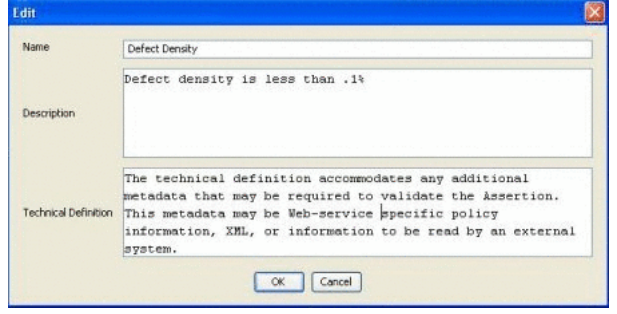

**Note:** Name and Description are human-readable information; Technical Definition should be machine-readable (XML or similar) information that allows an assertion to be passed to other processes and tooling for validation.

**9.** Click **OK**. The new policy assertion is displayed in the Policy Assertions section.

*Figure 14–12 Policy Assertions*

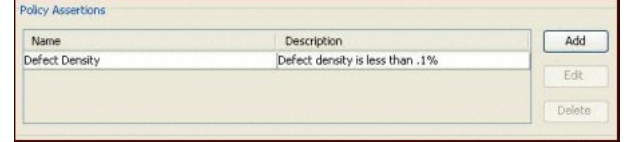

**10.** Repeat the procedure to add additional assertions to the policy.

## <span id="page-349-0"></span>**14.6 Adding the Applied Asset Policies Element to a Type**

Policies can only be applied to assets of types to which the Applied Asset Policies element has been added. For example, if a Corporate Quality Policy is applicable to all services, then the Applied Asset Policies element must be added to the Service asset type to allow the policy to be applied.

The procedure for adding the Applied Asset Policies element is performed in the Type Manager and is nearly identical to the Adding the Policy Assertion Element to the Policy Type procedure.

- **1.** Open the selected asset type. In the right panel, select the **Editor** Tab.
- **2.** In the Tabs section, select the tab to which the Applied Asset Policies element is added.
- **3.** In the Elements section, click **Add**. The Select an Element Type to Add dialog is displayed.
- **4.** Select the Applied Asset Policies option from the Element Type list.
- **5.** Click **OK**. The Edit Applied Asset Policies dialog is displayed.
- **6.** Enter an appropriate name in the Display Name text box.
- **7.** Click **OK**. The Applied Asset Policies element appears bearing its assigned name in the list in the Elements section.
- **8.** Change the right panel display to the Viewer Tab.
- **9.** In the Hidden Elements section, select the **Applied Asset Policies** element. The Move Element dialog is displayed.
- **10.** Select an appropriate Applied Asset Policies element from the Move Applied Asset Policies to list.
- **11.** Save the Asset Type.

# <span id="page-349-1"></span>**14.7 Applying a Policy to an Asset**

**Note:** User must be assigned the Apply Policy permission in the Policy Basic Access Setting.

The procedure for adding a policy to an asset is performed in the asset detail display.

**1.** Using Oracle Enterprise Repository's Search or other means, locate the asset to which the policy is to be added.

**2.** Click the **Apply Policies** button in the asset detail display, as shown in [Figure 14–13](#page-350-1).

<span id="page-350-1"></span>*Figure 14–13 Overview*

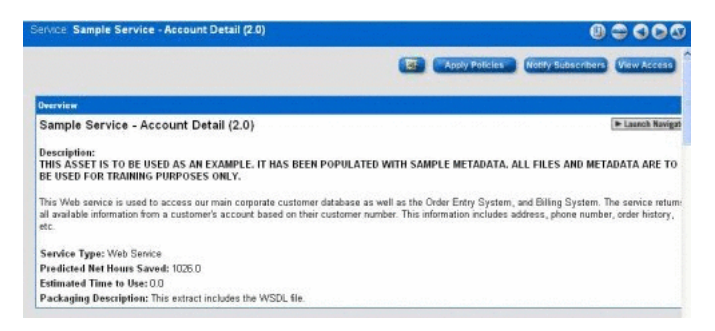

**3.** Click **List All Policies** to display a list in the Available Asset Policies box, as shown in [Figure 14–14.](#page-350-0)

<span id="page-350-0"></span>*Figure 14–14 Apply Policies*

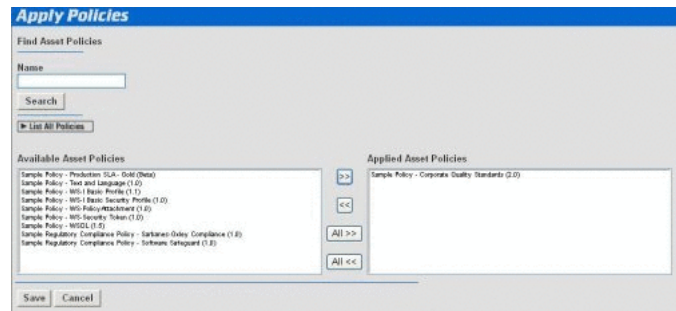

**4.** Use the >> or All >> buttons to move selected policies to the Applied Asset Policies box.

In the example above the Sample Policy - Corporate Quality Standards policy has been applied.

- **5.** Click **Save**.
- **6.** A confirmation message is displayed, as shown in [Figure 14–15.](#page-350-2)

<span id="page-350-2"></span>*Figure 14–15 Apply Policies*

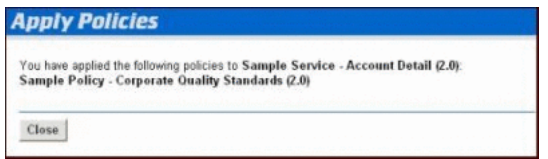

- **7.** Click **Close**.
- **8.** Refresh the asset detail frame.
- **9.** The presence of the icon in the Overview section of the asset detail, as shown in [Figure 14–16](#page-351-1), indicates that a policy has been applied. (A smaller version of the same icon indicates policy assignment for assets listed in search results.)

<span id="page-351-1"></span>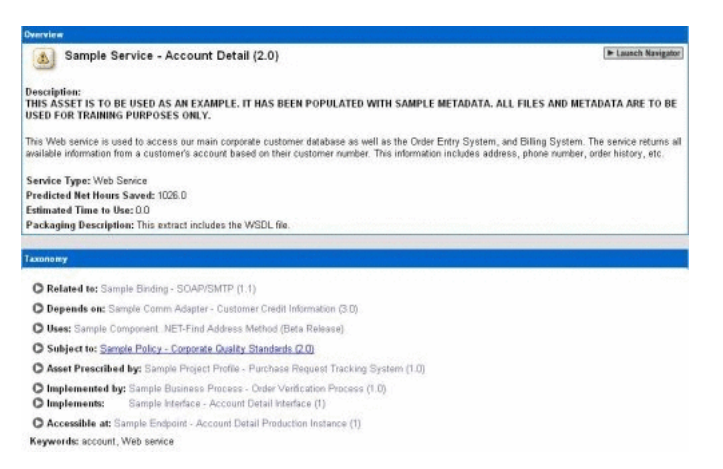

*Figure 14–16 Overview Sample Policy - Corporate Quality Standards*

Note that Sample Policy - Corporate Quality Standards is identified as an applied policy in the Relationships section of the asset detail, as shown in [Figure 14–17](#page-351-2). Click the text link for any listed policy to display its details.

<span id="page-351-2"></span>*Figure 14–17 Sample Policy - Corporate Quality Standards*

| Taxonomy<br>Asset Type: POL - Policy<br>Classification:<br>· Mandated<br><b>Domains:</b><br>· Customer Service<br>Finance/Accounting<br>· Human Resources<br>Information Technology<br>· Marketing<br>· Production<br>$ RAD$<br>· Sales & Distribution<br><b>Asset Lifecycle Stages:</b><br>· Stage 4 - Release<br><b>Asset Functions:</b><br>· Governance<br>· Licensed Software Monitoring<br>C Applied to: Sample Service - Account Detail (2.0) | POL - Policy, Sample Policy - Corporate Quality Standards (2.0) | 0000 |
|----------------------------------------------------------------------------------------------------|-----------------------------------------------------------------|------|
|                                                                                                    |                                                                 |      |
|                                                                                                    |                                                                 |      |
|                                                                                                    |                                                                 |      |
|                                                                                                    |                                                                 |      |
|                                                                                                    |                                                                 |      |
|                                                                                                    |                                                                 |      |
|                                                                                                    |                                                                 |      |
|                                                                                                    |                                                                 |      |
|                                                                                                    |                                                                 |      |
|                                                                                                    |                                                                 |      |
|                                                                                                    |                                                                 |      |

The Relationships section of the policy detail lists the assets to which Sample Policy - Corporate Quality Standards has been applied. Click the link for Sample Service - Account Detail (2.0) to return to the detail display for that asset.

**Note:** Multiple policies may be applied to any eligible asset.

## <span id="page-351-0"></span>**14.8 Viewing Policy Status**

Policy status is indicated by the specific icon that appears in the asset detail display and in search results. (Policy status is also indicated in the in the optional Navigator.)

Policy status is determined by the asset's compliance with assertion statements within applied policies. If multiple policies are applied, the asset achieves passed status only when in compliance with each applied policy.

Similarly, since a policy can consist of multiple assertion statements, an asset achieves passed status only when in compliance with all assertion statements within all applied policies.

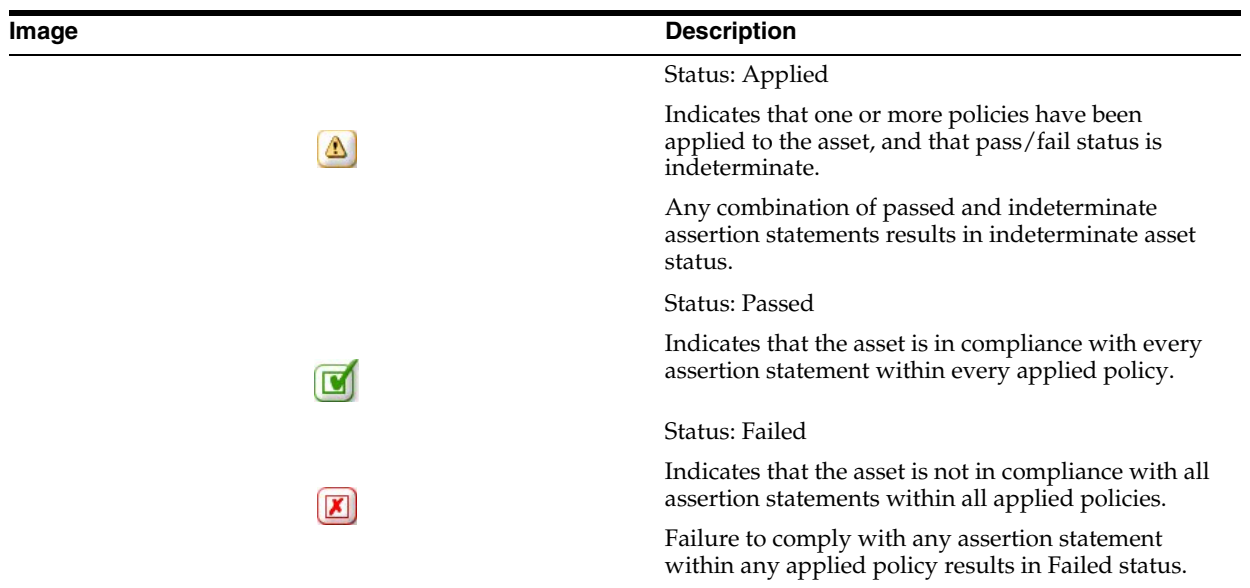

# <span id="page-352-0"></span>**14.9 Validating Policy Assertions**

Policy assertions can be validated manually through Oracle Enterprise Repository or automatically using testing and validation tools. This document will cover the manual validation of policy assertions. For automatic validation processes, refer to the documentation for your specific testing and validation tools.

Manual validation of policy assertions is performed in the Asset Editor.

- **1.** Locate the asset to be updated.
- **2.** Locate the Applied Asset Policies section within the asset.

The specific label and location of this section is determined by the configuration of the Policy element within the Type template.

**3.** Select the policy to be updated in [Figure 14–18](#page-352-1).

#### *Figure 14–18 Applied Asset Policies*

<span id="page-352-1"></span>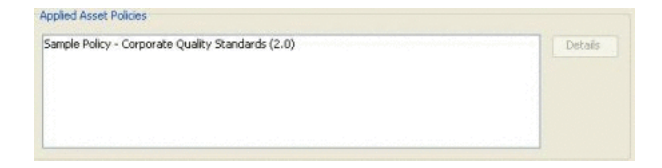

**4.** Click **Details**. The View Policy dialog is displayed, as shown in [Figure 14–19.](#page-353-0)

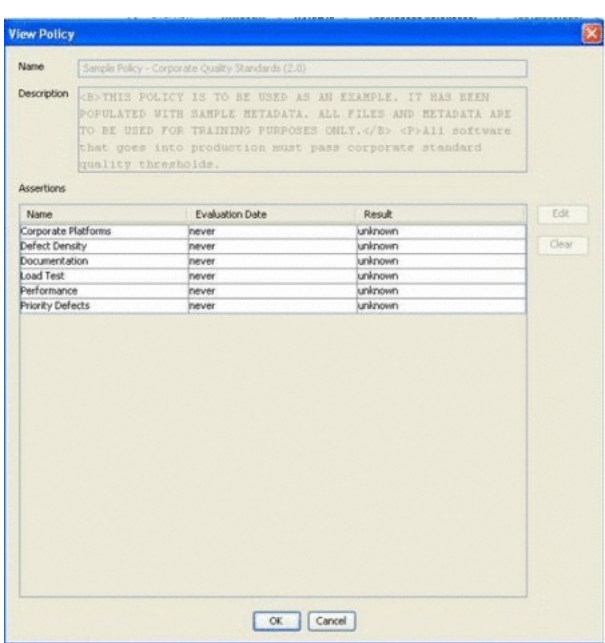

<span id="page-353-0"></span>*Figure 14–19 View Policy Dialog*

The asset's compliance status with any policy listed in the View Policy section is indicated in the Result column. In the example above the status unknown indicates that the policy has been applied to the asset but compliance with that policy's assertion statement(s) has not been evaluated.

- **5.** Select the assertion statement to be updated.
- **6.** Click **Edit**. The Edit Assertion Result dialog is displayed, as shown in [Figure 14–20](#page-353-1).

<span id="page-353-1"></span>*Figure 14–20 Edit Assertion Result Dialog*

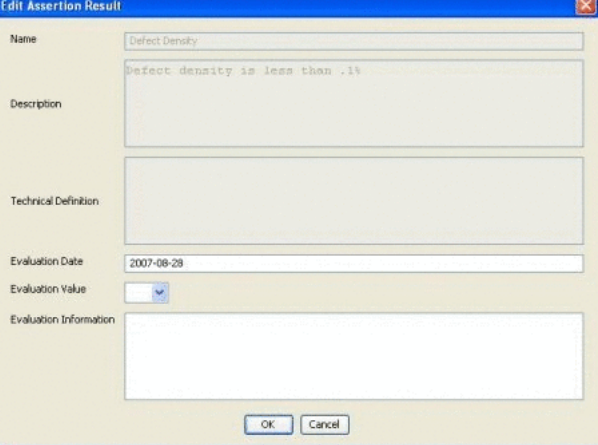

**7.** Click the Evaluation Value list and select the appropriate status, as shown in [Figure 14–21](#page-354-0).

<span id="page-354-0"></span>*Figure 14–21 Evaluation Value List*

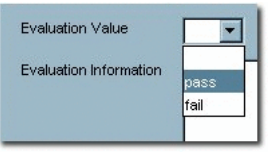

In this example the pass status is selected. Note that additional details can be provided in Evaluation Information.

**8.** Click **OK**. The updated status is displayed in the Result column in the View Policy dialog, as shown in [Figure 14–22](#page-354-1).

<span id="page-354-1"></span>*Figure 14–22 View Policy Dialog*

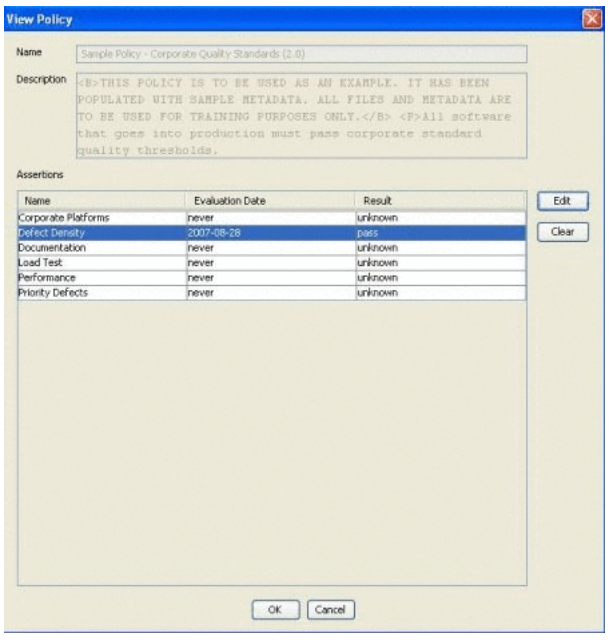

**Note:** To change an assertion value back to unknown, select the assertion and click **Clear**.

- **9.** Continue to validate remaining assertions in the same manner.
- **10.** When finished, click **OK** to close the View Policy dialog.
- **11.** Save the changes to the asset.
- **12.** An icon with a green tick mark appears in the asset detail, as shown in [Figure 14–23](#page-355-1).

<span id="page-355-1"></span>*Figure 14–23 Sample Service - Account Detail (2.0)*

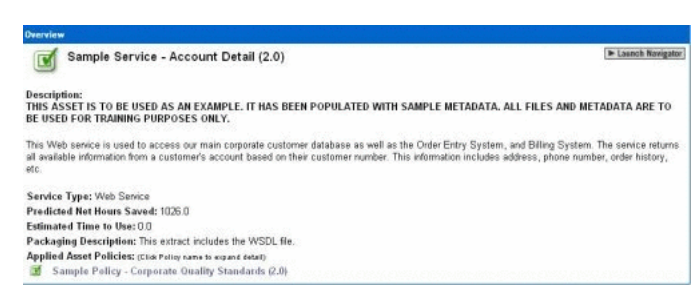

It also appears next to the asset's name in search results, indicating policy compliance, as shown in [Figure 14–24.](#page-355-2)

*Figure 14–24 Search Results*

|                                      |                     | Save This Search Results (1) |
|--------------------------------------|---------------------|------------------------------|
| <b>Name</b>                          | <b>Version Type</b> | <b>Status</b>                |
| A Ti Sample Service - Account Detail | 2.0 Service         | Registered                   |

# <span id="page-355-2"></span><span id="page-355-0"></span>**14.10 Running the Oracle Enterprise Repository Policy Reports**

There are two different kinds of policy reports describes in this section:

- ["Asset Portfolio Policy Status"](#page-355-3)
- ["Policy Status Report"](#page-355-4)

#### <span id="page-355-3"></span>**Asset Portfolio Policy Status**

This report provides a summary of the policy status (pass, fail, unknown) for an organization's entire asset portfolio. The report then allows you to view a list of assets for each status, for example, all of the assets that are failing. The detailed reports list all policies applied to each asset and the status of all policy assertions.

#### <span id="page-355-4"></span>**Policy Status Report**

This report provides a summary of all policies in an organization's policy portfolio, and the number of assets that are passing, failing, or have an unknown status. This report also shows a detailed list of the assets that are governed by each policy, and the number of assertions that are passing, failing, or have an unknown status.

To run the Oracle Enterprise Repository reports:

**1.** In Oracle Enterprise Repository Reports page, click a report name. The BI Publisher opens the Reports tab is a new browser window, as shown in [Figure 14–25](#page-355-5).

| Home > Shared Folders > OER > Asset Use (By Project) |                     | View History Edit Configure |
|------------------------------------------------------|---------------------|-----------------------------|
| Start Date 2009-01-01<br>扁                           | End Date 2009-12-31 | Project Status Open<br>m    |
| Sort Order Project Name                              | $\checkmark$        |                             |

<span id="page-355-5"></span>*Figure 14–25 Reports Tab*

**2.** Click the **View** button. The details of the selected report are displayed, as shown in [Figure 14–26.](#page-356-0)

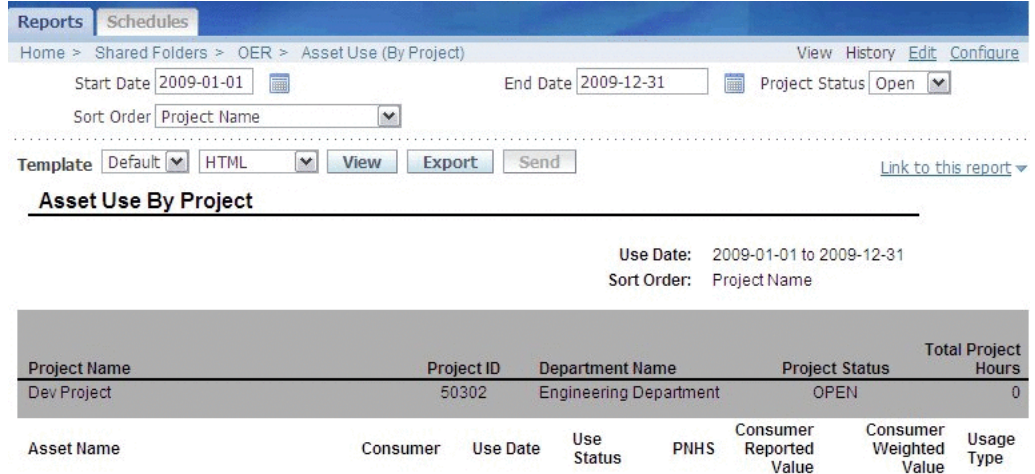

#### <span id="page-356-0"></span>*Figure 14–26 Reports Tab - Detailed View*

**3.** You can select different formats, as shown in [Figure 14–27](#page-356-1), from the second list that appears next to **Template**.

#### *Figure 14–27 List of Formats*

<span id="page-356-1"></span>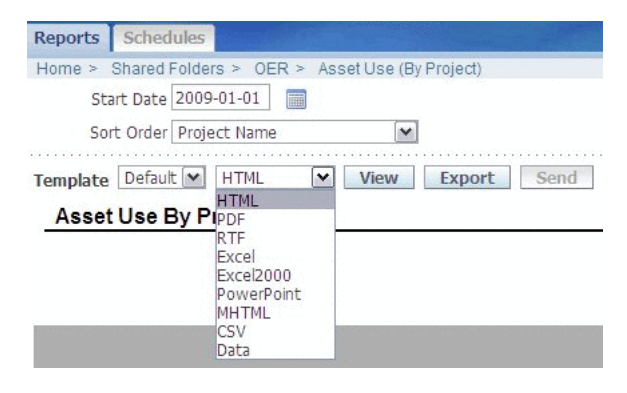

**4.** In the Asset Portfolio Management section, click the Asset Portfolio Policy Status option. The Asset Portfolio Policy Status page is displayed, as shown in [Figure 14–28](#page-357-0).

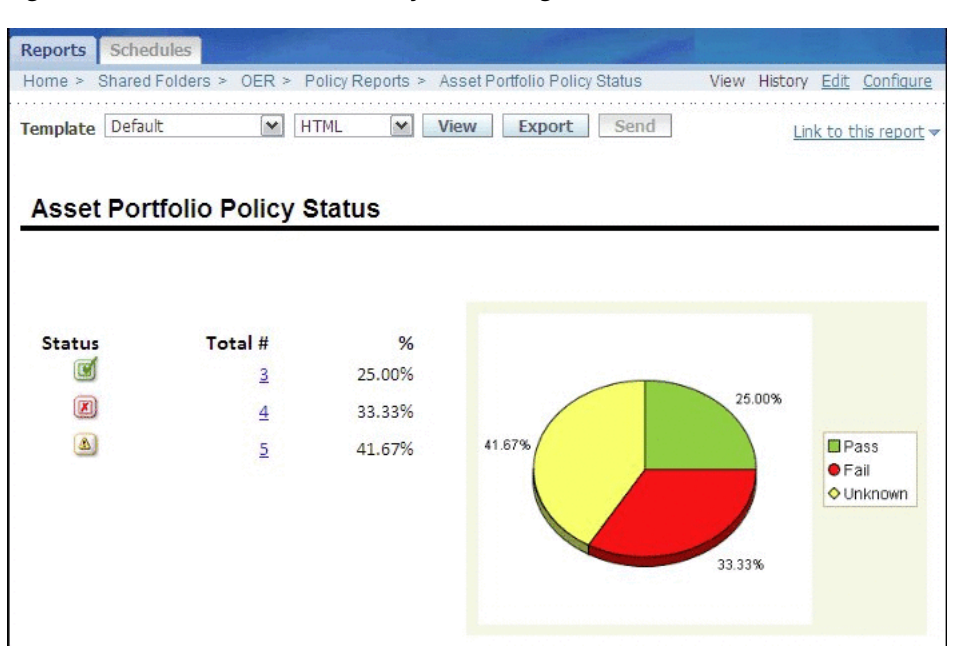

<span id="page-357-0"></span>*Figure 14–28 Asset Portfolio Policy Status Page*

**5.** To view the detail for a set of assets, click the number next to the icon for the appropriate Policy Status. The Asset Portfolio Policy Status - Status detail report is displayed, as shown in [Figure 14–29](#page-357-1).

#### <span id="page-357-1"></span>*Figure 14–29 Asset Portfolio Policy Status Report Page*

Asset Portfolio Policy Status - Unknown

#### account.xsd

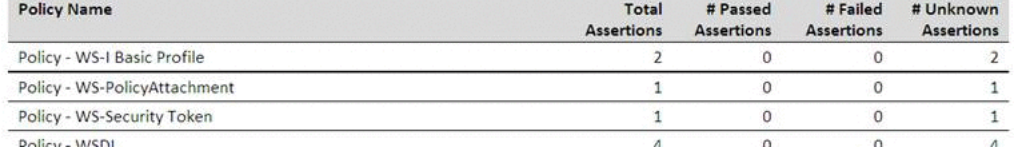

**6.** In the Asset Portfolio Management section, click the Policy Status option. The Policy Status Report page is displayed, as shown in [Figure 14–30](#page-358-0).

Reports Schedules Home > Shared Folders > OER > Policy Reports > Asset Policy Response List View History Edit Configure Template Policy Status V HTML v View Export Send Link to this report  $\blacktriangledown$ **Policy Status Report** 

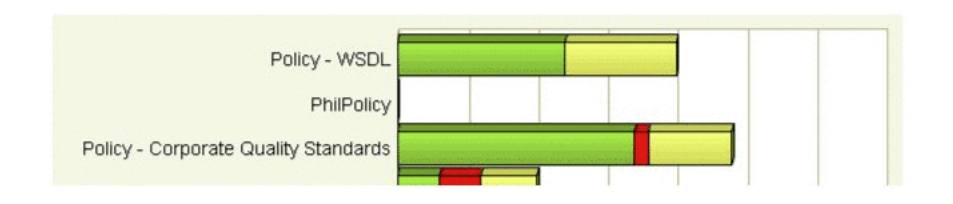

<span id="page-358-0"></span>*Figure 14–30 Policy Status Report Page*
# <sup>15</sup>**Configuring BI Publisher Enterprise Server**

Oracle Enterprise Repository is the entry point for all the reports. However, to host the reports, you must use the Business Intelligence (BI) Publisher. You must configure the BI Publisher and Oracle Enterprise Repository to interact with each other. For more information about installing and configuring BI Publisher, see "Oracle Business Intelligence Publisher Release 10.1.3.4" in *Oracle Fusion Middleware Installation Guide for Oracle Enterprise Repository*.

This chapter describes how to configure the Business Intelligence (BI) Publisher. This chapter contains the following sections:

- Section 15.1, "Deploy Oracle Enterprise Repository Pre-configured BI Publisher [Content"](#page-360-0)
- [Section 15.2, "Define Security Model"](#page-362-0)
- [Section 15.3, "Configuring the Oracle Enterprise Repository JDBC Data Source"](#page-362-1)
- [Section 15.4, "Configuring the BI Publisher Server Cache Expiration"](#page-364-0)
- [Section 15.5, "Validating the Installation and Configuration of BI Publisher"](#page-364-1)
- Section 15.6, "Configuring the Oracle Enterprise Repository System Settings to [Enable Reporting"](#page-365-0)
- Section 15.7, "Configuring the Oracle Enterprise Repository System Settings to [Allow Authenication Proxying"](#page-366-0)

# <span id="page-360-0"></span>**15.1 Deploy Oracle Enterprise Repository Pre-configured BI Publisher Content**

There is a collection of pre-configured BI Publisher content, which includes a full BI Publisher repository and is specially developed for Oracle Enterprise Repository. It contains a set of seeded BI Publisher based reports for Oracle Enterprise Repository along with a set of BI Publisher sample reports. You can deploy these Oracle Enterprise Repository-BI Publisher repository reports so that it can be integrated with your Oracle Enterprise Repository instance. There are three sets of the BI Publisher content depending on which database is used as your Oracle Enterprise Repository database.

**Note:** These instructions assume that a BI Publisher is installed, which is dedicated only for hosting the Oracle Enterprise Repository reports.

BI Publisher uses a repository internal to BI Publisher to host the users, roles, reports, and configuration for BI Publisher. This repository is replaced by the BI Publisher content which has been specifically developed for the integration with Oracle Enterprise Repository.

To deploy the Oracle Enterprise Repository-BI Publisher content, perform the following steps:

- **1.** Stop OC4J Server.
- **2.** Find a packaged content archive for your database. You can find the reports in the Oracle Enterprise Repository Deployment in the *<ORACLE\_ HOME>/repositoryXXX/core/tools/solutions/reports* directory.

You will find three zip files, each of which contains a set of the reports prepared for each of the Oracle Enterprise Repository Deployment database types. The .zip file contains the following reports and requires configuration to make the Data Source for the reports in BI Publisher match the Data Source for the Oracle Enterprise Repository Deployment:

- BIP-Oracle.zip
- BIP-SQLServer.zip
- BIP-UDB.zip
- **3.** Copy the appropriate Oracle Enterprise Repository-BI Content .zip file to the server with BI Publisher installed. Copy it into a temporary directory on that server.
- **4.** Extract the contents of the OER-BI Content zip file. Once you find the reports package for your database, you can unzip the above reports package file.
- **5.** Register the Oracle Enterprise Repository-BI Publisher content as the BI Publisher repository. You can register the Oracle Enterprise Repository-BI Publisher repository as your BI Publisher Server's repository by following these steps:
	- **a.** Backup the a BI Publisher Server configuration file, which can be found at *<application installation>/WEB-INF/* directory, where your application server unpacked the war or ear file.

For example (paths were constructed by using the built-in OCJ4 with BI Publisher):

In an OC4J 10.1.3 deployment, the location is *<ORACLE\_HOME>/oc4j\_ bi/j2ee/home/applications/xmlpserver/xmlpserver/WEB-INF/xmlp-server-config.xml*

**b.** Open the BI Publisher Server Configuration file. If you are using BI Publisher version 10.1.3.4.1 or later, the file contains the following:

```
<?xml version="1.0" encoding="UTF-8"?>
<xmlpConfig xmlns="http://xmlns.oracle.com/oxp/xmlp">
 <resource>
     <file path="${oracle.home}/xmlp/XMLP"/>
</resource>
</xmlpConfig>
```
**c.** Replace *\${oracle.home}/xdo/repository* with file path to the location where you copied the XMLP repository directory on your server.

For example, if you copied the Oracle Enterprise Repository-BI Publisher repository directory to */home/BIP/OER\_BIP\_Content/XMLP*, update the **xmlp-server-config.xml** file as follows:

```
<?xml version="1.0" encoding="UTF-8"?>
<xmlpConfig xmlns="http://xmlns.oracle.com/oxp/xmlp">
  <resource>
     <file path="/home/BIP/OER_BIP_Content/XMLP"/>
  </resource>
</xmlpConfig>
```
- **d.** Save **xmlp-server-config.xml** after updating.
- **6.** Restart your application server.
- **7.** Test your BI Publisher Server configuration by launching BI Publisher. Navigate to *http://hostname:port/xmlpserver* to open the browser. For example, *http://localhost:9704/xmlpserver*.

## <span id="page-362-0"></span>**15.2 Define Security Model**

By default, BI Publisher uses its own security model. You can create users and groups within the BI Publisher's security model, which is stored in the BI Publisher repository. For more information about the other security models, see the Oracle BI Publisher Administrator's Guide at *http://download.oracle.com/docs/cd/E12844\_ 01/doc/bip.1013/e12188/toc.htm*.

### **15.2.1 Users**

There is a default Oracle Enterprise Repository user, OER, provided in the OER-BIP repository. This is a proxy user for Oracle Enterprise Repository application and is used to access to all the Oracle Enterprise Repository reports. The default password is OER\_PWD. This user has OER\_REPORTS role to access to all the Oracle Enterprise Repository reports.

There is a default BI Publisher administrator, Administrator, provided in the OER-BIP repository. This is used to administer BI Publisher and is required to setup the Data Sources in BI Publisher. The default password is Administrator.

**Note:** In BI Publisher, the password is case sensitive.

### **15.2.2 Roles and Permissions**

There is one pre-configured Role called OER\_REPORTS provided in the OER-BIP repository. This role allows users to access to all the Oracle Enterprise Repository reports. The OER proxy user has this role as default. If you want to allow other users to access to the OER Oracle Enterprise Repository reports you need to add this OER\_ REPORTS role to the users.

# <span id="page-362-1"></span>**15.3 Configuring the Oracle Enterprise Repository JDBC Data Source**

There are three default Oracle Enterprise Repository JDBC data sources, each of which is for each database type, provided in the BI Publisher as sample. You need to pick one of the following based on your database type and update this JDBC data source to suit to your database environment:

- OER Oracle
- OER\_S SQL Server
- OER\_U UDB

To update the JDBC information, perform the following steps:

- **1.** Log into BI Publisher as an administrator.
- **2.** Click the **Admin** tab.
- **3.** In the Data Sources section, select the **JDBC Connection** link.
- **4.** Select one of the data sources from OER, OER\_S, OER\_U.

In the Update Data Source screen, change the connection string to point to the database for Oracle Enterprise Repository. Use the same ConnectString as what appears in the Oracle Enterprise Repository **database.properties** file. Use the same database authentication as Oracle Enterprise Repository.

- **5.** Click the **Test Connection** button to confirm that BI Publisher can access the database.
- **6.** Click **Apply** to save the changes.

This section describes the database configuration for the following databases:

- ["Oracle"](#page-363-0)
- ["SQL Server"](#page-363-1)
- ["UDB"](#page-364-2)

### <span id="page-363-0"></span>**Oracle**

You can select either of the following Driver types for Oracle Database depending on your Oracle database version. The JDBC library file (JAR) is installed as part of the BI Publisher Server installation therefore no extra Jar file is required.

- Oracle 11*g*
- Oracle 10*g*
- Oracle 9*i*

Example for Oracle JDBC Connection:

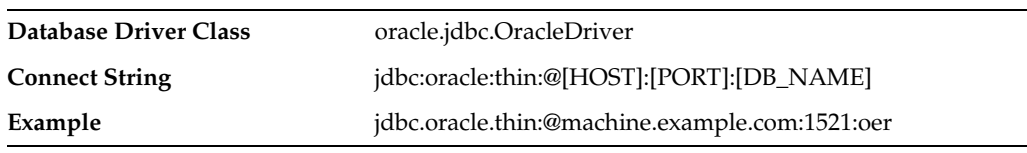

### <span id="page-363-1"></span>**SQL Server**

You can select either of the following Driver types for SQL Server Database depending on your SQL Server database version. The JDBC library file (JAR) is installed as part of the BI Publisher Server installation therefore no extra Jar file is required.

- Microsoft SQL Server 2005
- Microsoft SQL Server 2000

Example for SQL Server JDBC Connection:

**Database Driver Class** hyperion.jdbc.sqlserver.SQLServerDriver

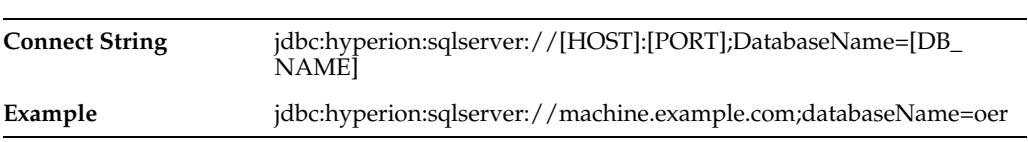

### <span id="page-364-2"></span>**UDB**

You can select either of the following Driver types for IBM DB2 Universal Database depending on your DB2 database version. The JDBC library file (JAR) is installed as part of the BI Publisher Server installation therefore no extra Jar file is required.

- IBM DB2 Universal Database v9
- IBM DB2 Universal Database v8

Example for UDB JDBC Connection:

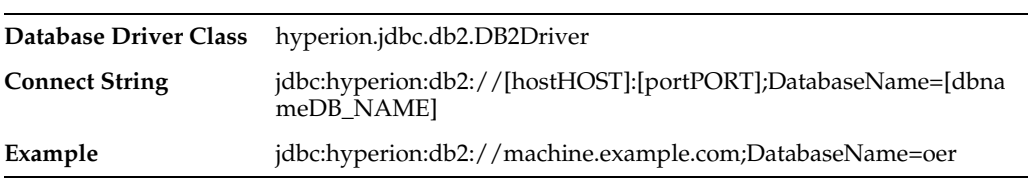

You can schedule the Oracle Enterprise Repository reports. For more information, see the Oracle BI Installation Guide at

*http://download.oracle.com/docs/html/B25825\_01/toc.htm*

# <span id="page-364-0"></span>**15.4 Configuring the BI Publisher Server - Cache Expiration**

By default, all Oracle Enterprise Repository reports uses Document Caching to reduce database roundtrips on the generation of report data. While the data is cached, the rendered report may not always show the most recent activities in Oracle Enterprise Repository. Setting the cache expiration changes depending on how frequently BI Publisher needs to refresh the data for the second and subsequent rendering of a report. The default value in BI Publisher for the cache expiration is 30. To change this value, follow the following steps:

- **1.** Log into BI Publisher as an administrator.
- **2.** Click the **Admin** tab.
- **3.** In the System Maintenance section, select the **Server Configuration** link.
- **4.** In the Caching section, specify a Cache Expiration (in minutes) and click **Apply** apply the changes.

**Note:** When reports are rendered by BI Publisher, the result is dependent upon the data found for the report. Until data is present, the reports returned by BI Publisher may be inconsistent.

# <span id="page-364-1"></span>**15.5 Validating the Installation and Configuration of BI Publisher**

Ensure that the reports, which have been configured to run within BI Publisher, are functional. It is also required that a link to the reports is provided to the Oracle

Enterprise Repository System Settings to allow Oracle Enterprise Repository users to access and utilize the reports.

The Report Search Criteria is a good report for this validation. It is easy to generate data for the report by using Oracle Enterprise Repository.

To generate data for Search Criteria, perform the following steps:

- **1.** Connect to the Oracle Enterprise Repository instance, which is functioning properly.
- **2.** In the assets tab, enter a keyword into the search box, and then click **Search**.

To run the Search Criteria:

- **1.** Log into BI Publisher as the OER user.
- **2.** Browse the Shared Folders for OER.
- **3.** Locate Search Criteria and click **View** to view the report.
- **4.** Leave the From and To parameters as is. Click the **View** button to run the report.
- **5.** Click **Link to the Report**, and then select Current Page from that menu that appears. A dialog that contains a URL to the report running in BI Publisher is displayed.

The URL is of the format: *http://HOSTNAME:PORT/xmlpserver/OER/Search+Criteria/Search+Criteria.xdo*

- **6.** A portion of the URL must be copied into the Oracle Enterprise Repository System Settings. The Portion is restricted to the folder containing the reports. This should be of the form: *http://HOSTNAME:PORT/xmlpserver/OER*
- **7.** Copy this value to the **System Setting Report Server UR**L (oracle.reports.server.url).

# <span id="page-365-0"></span>**15.6 Configuring the Oracle Enterprise Repository System Settings to Enable Reporting**

Oracle Enterprise Repository contains a report page with a series of links to a set of reports. These reports are hosted by a BI Publisher instance, which must be installed and configured to host the reports. All of the links in the Oracle Enterprise Repository Reports page are incomplete following an Oracle Enterprise Repository installation. There is a System Setting that provides the protocol, hostname, port, web application name, and parent directory for all of the report links. The System Setting must be configured prior to running any reports.

To configure the system settings, perform the following steps:

- **1.** Log into Oracle Enterprise Repository as a user with the System Administrator or the Admin role.
- **2.** In Oracle Enterprise Repository Adminsitration page, click **System Settings**.
- **3.** In the Search text box, enter report to filter the list of System Settings.
- **4.** In the Reports section, set the **System Setting Enable Reports** (cmee.reports.enabled) to True.
- **5.** Set the **System Setting Report Server URL** (oracle.reports.server.url) to the value determined by the "Link to the report->Current Page" steps in section [Section 15.5, "Validating the Installation and Configuration of BI Publisher"](#page-364-1).

If the Report Server URL property is not properly configured, then the Reports page displays the following message:

*Please set the system setting for Report Server URL. Reports cannot be run until this has been properly set.*

- **6.** Save the System Settings.
- **7.** Validate that the System Settings have been configured properly by navigating to the Reports section.
- **8.** Run the Search Criteria report. It is the ninth report in the Asset Portfolio Management section of the reports.

If the browser does not retain an active session to BI Publisher, then the BI Publisher's Login screen is displayed. After you have successfully logged into BI Publisher, the report is displayed.

Running the report opens a new browser window to the URL for BI Publisher. Comparing the URL generated by Oracle Enterprise Repository to the URL generated by BI Publisher should be an aid in diagnosing any configuration errors of the Report Server URL System Setting.

**9.** Repeat the steps mentioned in this section, until the report runs successfully. If the report returns with "No Search Results Found", then run some keyword searches in the Assets tab of Oracle Enterprise Repository.

**Note:** If Internet Explorer returns a different report than the one requested, then change the Temporary Internet Files to check for changes on Every Visit.

# <span id="page-366-0"></span>**15.7 Configuring the Oracle Enterprise Repository System Settings to Allow Authenication Proxying**

Oracle Enterprise Repository is capable of connecting to BI Publisher and generating a BI Publisher authtoken, which allows all Oracle Enterprise Repository users to access reports without the requirement of a separate BI Publisher username/password pair. If Oracle Enterprise Repository does not proxy authentication, then each user of Oracle Enterprise Repository requires a second set of authentication credentials, one for Oracle Enterprise Repository and another for BI Publisher.

Access to the Reports page in Oracle Enterprise Repository is controlled by Role Based Access Controls through the Reports Basic Access Setting on the Admin page.

For organizations who choose to use Authentication Proxying for Oracle Enterprise Repository reports, there is a collection of System Settings that will need configuration.

To do this configuration, follow the following steps:

- **1.** Log into Oracle Enterprise Repository as a user with the System Administrator or the Admin role.
- **2.** In Oracle Enterprise Repository Administration page, click **System Settings**.
- **3.** In the Search text box, enter report to filter the list of System Settings.
- **4.** In the Reports section, set the **System Setting Report Server Endpoint URL** (oracle.reports.server.endpoint.url) property to the same value as the **System Setting Report Server URL** property. Then, replace the OER/Standard\_ Reports with **services/PublicReportService**.

If the Report Server URL is not properly configured, then the Reports page displayes the following message:

*The system setting for Report Server Endpoint URL has not been set. This setting enables automatic login to the reports server. Without this, users must manually login.*

**5.** Set the **System Setting Report Server Username**

(oracle.reports.server.username) property to the value for the BI Publisher username.

If the Oracle Enterprise Repository pre-configured BI Publisher content is being used, then the pre-configured username is oer.

**6.** Set the **System Setting Report Server Password** (oracle.reports.server.password) property to the value for the BI Publisher password.

If the Oracle Enterprise Repository pre-configured BI Publisher content is being used, then the pre-configured password is OER\_PWD.

- **7.** Save the System Settings.
- **8.** Validate that the System Settings have been configured properly by navigating to the Reports section. Close all browser windows, which are already connected to BI Publisher.
- **9.** Run the Search Criteria report. It is the seventh report in the Asset Portfolio Management section of the reports.
- **10.** In the browser window that opens, click the **Sign Out** link in the top-right to logout of any existing session which exists. Close the browser window.
- **11.** Run the Search Criteria report again.
- **12.** In the browser window that opens, confirm that user oer is logged into BI Publisher.

# **System Settings Overview**

Oracle Enterprise Repository's System Settings section allows administrators to configure the basic Oracle Enterprise Repository operation and to enable/disable specific features.

This chapter contains the following sections:

- [Section 16.1, "Access System Settings"](#page-368-0)
- [Section 16.2, "Search for System Settings"](#page-369-0)
- [Section 16.3, "Enable System Settings Properties"](#page-370-0)
- [Section 16.4, "Move Settings to Database"](#page-370-1)
- [Section 16.5, "Functional Settings"](#page-370-2)
- [Section 16.6, "Server Settings"](#page-392-0)
- [Section 16.7, "Enterprise Authentication Settings"](#page-399-0)
- [Section 16.8, "External Integration Settings"](#page-411-0)
- [Section 16.9, "Email Templates"](#page-416-0)

# <span id="page-368-0"></span>**16.1 Access System Settings**

To access the system settings, perform the following steps:

**1.** Click **System Settings** in the sidebar on the Oracle Enterprise Repository Admin screen.

|                                                | - C X C E Heppladsaurilt.com.com 8001/our 10134 out1/index.jp                                                                                                    | 會· C-Code                                                   | 戸 |
|------------------------------------------------|----------------------------------------------------------------------------------------------------|-------------------------------------------------------------|---|
| K Not Used to Galling Scaled To Laked Headland |                                                                                                    |                                                             |   |
| <b>ORACLE</b>                                  | $-$ 3 $Q$ Seath $ \delta$ Statement $ \Theta$ Backl $ \Re$ Publicati $-$ F Campb(2-bB) $-$ [1] Options                                                                                                    |                                                             |   |
| Cracle Enterprise Repository                   | a                                                                                                    |                                                             |   |
|                                                |                                                                                                    |                                                             |   |
| <b>ORACLE' Enterprise Repository</b>           |                                                                                                    | Custom 2   Custom 1   Recositors Request   Help   About OER | 0 |
| Assets Projects My Stuff Reports Admin         |                                                                                                    |                                                             |   |
| <b>Bisnes</b>                                  | 田<br>Section Settings, all.                                                                                                    |                                                             |   |
| Sessions                                       |                                                                                                    |                                                             |   |
| Roles                                          | 田<br>Search<br><b>Enable New System Setting</b><br>(BriClear)<br><b>P. Enchin</b>                                                                                                    |                                                             |   |
| <b>Bapartments</b>                             | Œ.                                                                                                    |                                                             |   |
| <b>Basic Access Bettings</b>                   | 田                                                                                                    |                                                             |   |
| System Settings                                | 旧目                                                                                                    |                                                             |   |
| <b>Email Templates</b>                         | 看看<br><b>El Conctional Settings</b>                                                                                                    |                                                             |   |
| <b>Import Export</b>                           | 看看<br><b>G Server Settings</b><br>田                                                                                                    |                                                             |   |
| SFID Manager                                   | 原告<br><b>Dentaryme Authentication</b><br>圧                                                                                                    |                                                             |   |
|                                                | 增强<br>Different APT                                                                                                    |                                                             |   |
|                                                | $-1$<br><b>El C</b> xternal Integrations                                                                                                    |                                                             |   |
|                                                |                                                                                                    |                                                             |   |
|                                                | <b>E</b> Th<br><b>Citagent / Export and Intraspection</b>                                                                                                    |                                                             |   |
|                                                | > Move settings to detabane                                                                                                    |                                                             |   |
|                                                | Concol<br>Seve                                                                                                    |                                                             |   |
|                                                |                                                                                                    |                                                             |   |
|                                                |                                                                                                    |                                                             |   |
|                                                |                                                                                                    |                                                             |   |
|                                                |                                                                                                    |                                                             |   |
|                                                |                                                                                                    |                                                             |   |
|                                                |                                                                                                    |                                                             |   |
|                                                |                                                                                                    |                                                             |   |
|                                                |                                                                                                    |                                                             |   |
|                                                | Copyright @ (2000, 2000, Oredo and/or its efficient All rights reserved. Crede is a registered trademark of Crede.<br>Corporation and/or its affiliates, Other names may be trademarks of their respective owners. | You are logged in as Rdmin, Reportery, I historic           |   |
| X Find: Welflinger                             | West Persian D Highlight of T Melghume                                                                                                    |                                                             |   |

*Figure 16–1 Oracle Enterprise Repository System Settings Page*

The System Settings section opens in the main pane.

System Settings are organized into categories. Each category is further divided into feature groups.

*Figure 16–2 Functional Settings*

| <b>D</b> Functional Settings               |                             | U∓       |
|--------------------------------------------|-----------------------------|----------|
| <b>D</b> Server Settings                   |                             | F<br>师   |
| <b>H</b> Enterprise Authentication         |                             | 日中       |
| Open API                                   |                             | 门师       |
| <b>External Integrations</b>               |                             | 白輪       |
| <b>H</b> Import / Export and Introspection |                             | ⊩<br>l T |
|                                            | > Move settings to database |          |
| Save<br>Cancel                             |                             |          |

- **2.** Click the plus icon to expand the display of any category or feature group.
- **3.** Click the minus icon to collapse the display.

# <span id="page-369-0"></span>**16.2 Search for System Settings**

System settings for particular features can be located using the System Settings Search.

**1.** Enter a search term in the System Settings Search box. The relevant category sections expand to display the relevant System Settings.

*Figure 16–3 Functional Settings*

| <b>Armad</b>                                                                                                    | <b>Miller</b>                                                                                                    |                                                                                                    | <b>b</b> fashis |
|----------------------------------------------------------------------------------------------------|----------------------------------------------------------------------------------------------------|----------------------------------------------------------------------------------------------------|-----------------|
|                                                                                                    |                                                                                                    |                                                                                                    |                 |
| <b>Functional Settings</b>                                                                                                 |                                                                                                    |                                                                                                    |                 |
| <b>Notifications</b>                                                                                                    |                                                                                                    |                                                                                                    |                 |
| <b>Asset the Notification</b><br>cmee.extraction.notify-maintainer                                                         |                                                                                                    | <b>CO Front Official</b><br>Send email to the notification email address for used assets.                                                                                                    |                 |
| Default Email Address for Asset Use Notification<br>cmee.extraction.default.maintainer.email                               |                                                                                                    | Send email to this address if the notification email address is not set on an asset.                                                                                                    |                 |
| Registrar Email Address<br>cree recistrar, email<br><b>Access Administrator Email Address</b><br>tipme.aequity-admin.email |                                                                                                    | <b>REGISTRAR SMAY</b><br>Recistrar's email address, to be used in auto-denerated email messages.                                                                                                    |                 |
|                                                                                                    |                                                                                                    | <b>SECURITY EMAIL</b><br>The email address to which user- and access-related auto-personated emails are sent.<br>This includes notifications sent when unapproved LDAP users are added to the user.<br>directory.      |                 |
| <b>Server Settings</b><br>Email                                                                                            |                                                                                                    |                                                                                                    |                 |
| <b>Default Email Suffix</b><br>enterprise defaults email suffix                                                            | example com                                                                                                    | fulfix added to a username to determine their default email address.                                                                                                    |                 |
| Allow Distribution List Froad<br>crise amail.cc                                                                            |                                                                                                    | <b>C</b> True O Ealso<br>Allow users to create distribution lists so that the members of the list are automatically cobied.<br>on certain email notifications that are sent as part of the asset recistration process. |                 |
| Allow External Emails in a Distribution List<br>crise email nonuser of                                                     | <b>City Ofalse</b><br>Allow users to provide external email addresses in their distribution lists for email notifications.                                                                      |                                                                                                    |                 |
| <b>SMTP Server</b><br>cmee.server.smtp                                                                                     | <b>RUTE D</b>                                                                                                    | The IP address of the SNTP server used for auto-tenerated email messages.                                                                                                    |                 |
| Use External Email System<br>cmee.server.amtg.send-with-gron-                                                              | True O False<br>True - Uses external email system for notifications. False - Uses ALER internal email "send"<br>mechanism for notifications. NOTE - Restart server after changing this setting. |                                                                                                    |                 |
|                                                                                                    | 函                                                                                                    |                                                                                                    |                 |

**2.** Click the **Clear** button to clear the search results.

# <span id="page-370-0"></span>**16.3 Enable System Settings Properties**

In some cases it may be necessary to enable specific properties in order to activate certain optional Oracle Enterprise Repository features. These properties is provided by Oracle Support.

- **1.** Obtain the necessary system setting property.
- **2.** Enter the system setting property in the Enable New System Setting text box.
- **3.** Click **Enable**. The appropriate System Setting category will open in the lower pane.
- **4.** Edit the system setting properties as necessary.
- **5.** Click **Save** when finished.

# <span id="page-370-1"></span>**16.4 Move Settings to Database**

Exercising this option moves all system settings stored in property files to the database. This action cannot be reversed.

**1.** Click **Move settings to database**. All system settings are saved to the database. This is for a clustered environment. All servers in the clustered environment will now have one source for system settings.

For more information, see the Move Application Properties to the Database section in the *Oracle Fusion Middleware Installation Guide for Oracle Enterprise Repository*.

# <span id="page-370-2"></span>**16.5 Functional Settings**

This section contains the following topics:

- [Section 16.5.1, "General User Interface"](#page-371-0)
- [Section 16.5.2, "Search"](#page-376-0)
- [Section 16.5.3, "Policy Management"](#page-378-0)
- [Section 16.5.4, "Open API"](#page-379-0)
- [Section 16.5.5, "Print Asset Detail via PDF"](#page-380-0)
- [Section 16.5.6, "Projects and Navigator"](#page-381-0)
- [Section 16.5.7, "Assets in Progress"](#page-383-0)
- [Section 16.5.8, "Notifications"](#page-384-0)
- [Section 16.5.9, "Access Control"](#page-385-0)
- [Section 16.5.10, "Software File Identification \(SFID\)"](#page-386-0)
- [Section 16.5.11, "Use Download"](#page-386-1)
- [Section 16.5.12, "Custom Links"](#page-387-0)
- [Section 16.5.13, "Reports"](#page-389-0)
- [Section 16.5.14, "Miscellaneous"](#page-390-0)

### <span id="page-371-0"></span>**16.5.1 General User Interface**

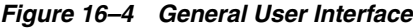

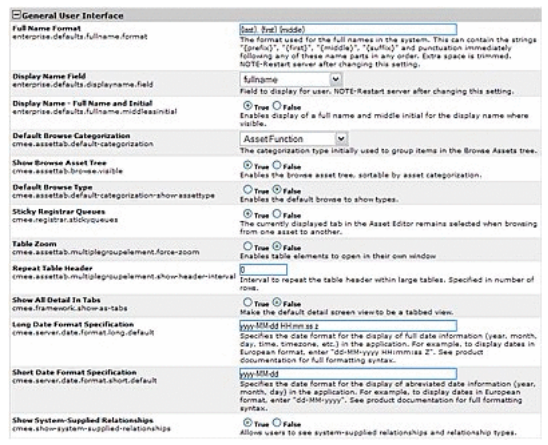

### **Properties**

- Default Browse Categorization
	- **–** cmee.assettab.default-categorization
	- **–** The list selection determines the initial asset categorization in the Browse Tree on the Assets screen.

*Figure 16–5 Asset Function List*

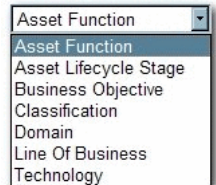

Results in..

| <b>Asset Functions</b>                  |
|-----------------------------------------|
| Registered                              |
| Home                                    |
| <b>Application Adapters</b>             |
| <b>Customer Information Acquisition</b> |
| eCommerce Frameworks                    |
| Geographic Address Locators             |
| Governance                              |
| J2EE Application Servers                |
| Methodologies                           |
| Patterns - Application Request          |
| Patterns - Data                         |
| Patterns - Process                      |
| KML Standards                           |

*Figure 16–6 Browse Tree*

- Default Browse Type
	- **–** cmee.assettab.default-categorization-show-assettype
	- **–** The True and False options toggle the default display of assets by Type in the Browse Tree on the Assets screen (subject to the system setting in Default Browse Categorization).

True Results in..

*Figure 16–7 Browse Tree*

| <b>Type: Asset Functi</b> |                         |  |
|---------------------------|-------------------------|--|
| Registered                |                         |  |
| Home                      |                         |  |
| Application               |                         |  |
|                           | <b>Business Process</b> |  |
|                           | Communication Adapter   |  |
| Component                 |                         |  |
| Environment               |                         |  |
| Framework                 |                         |  |
| Pattern                   |                         |  |
| Process                   |                         |  |
|                           | Project Profile         |  |
| Service                   |                         |  |
|                           | XML Schema              |  |

- **Sticky Registrar Queues** 
	- **–** cmee.registrar.stickyqueues
	- **–** The True and False options toggle the default display of the selected Asset Editor tab when browsing assets.
		- **\*** True: Each asset opens to the Asset Editor tab in view from the previously selected asset.
		- **\*** False: Defaults to the Overview tab for each asset viewed in the Asset Editor.
- Table Zoom
	- **–** cmee.assettab.multiplegroupelement.force-zoom
	- **–** The True and False options toggle the ability to open table elements in their own window.
- Repeat Table Header
	- **–** cmee.assettab.multiplegroupelement.show-header-interval
	- **–** The number entered in the text box determines the interval (number of rows) at which the table header repeats in large tables.
		- **\*** Value of 0 results in...

### *Figure 16–8 Cost Categories*

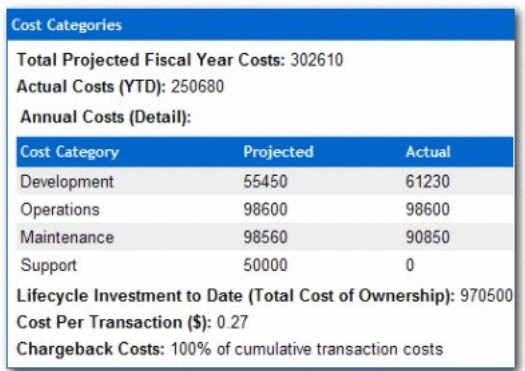

**\*** Value of 2 results in...

*Figure 16–9 Cost Categories*

| Actual Costs (YTD): 334700<br><b>Annual Costs (Detail):</b> | <b>Total Projected Fiscal Year Costs: 325000</b>                                                                          |               |
|-------------------------------------------------------------|----------------------------------------------------------------------------------------------------|---------------|
| <b>Cost Category</b>                                        | Projected                                                                                                    | <b>Actual</b> |
| Development                                                 | 75000                                                                                                    | 81200         |
| Operations                                                  | 100000                                                                                                    | 104900        |
| <b>Cost Category</b>                                        | Projected                                                                                                    | <b>Actual</b> |
| Maintenance                                                 | 100000                                                                                                    | 98600         |
| Support                                                     | 50000                                                                                                    | 50000         |
| Cost Per Transaction (\$): 0.31                             | Lifecycle Investment to Date (Total Cost of Ownership): 1250000<br>Chargeback Costs: 100% of cumulative transaction costs |               |

- Show All Detail In Tabs
	- **–** cmee.framework.show-as-tabs
	- **–** The True and False options toggle the default display of the asset detail.
		- **\*** True results in the tabbed view...

*Figure 16–10 Overview Tab*

|                                                           | Accicator: Sample Application - Commercial Card Authorization System                                                                                                    | (30/10/30/4)       |
|-----------------------------------------------------------|----------------------------------------------------------------------------------------------------|--------------------|
|                                                           | In Apply Policins.] [ In Motify Schoolitors.] [ In Mass Accord [ In Ackording.] [ In tips - Downtown] [ In App.<br><b>&gt;31</b><br>$+111$                                                                                                    |                    |
| <b>Cont Collegeries</b>                                   | <b><i><u>Newsletter of the property of the </u>internal states</i></b>                                                                                                    | <b>College Ave</b> |
| <b>Apple when Liberate</b><br>Overview                    | <b>Secretary State</b><br><b>Castification Tracking</b>                                                                                                    |                    |
| Sample Application - Commercial Card Authorization System |                                                                                                    |                    |
| <b>Creativation:</b><br>PURPOSES ONLY.                    | THIS ASSETTS TO BE USED AS AN EXAMPLE. IT HAS REEN POPULATED WITH SAMPLE METADATA. ALL FILES AND METADATA ARE TO BE USED FOR TRAINING                                                                                                    |                    |
| impound including state.<br>- -                           | The COTE system handles all major types of oralit and data card transactions. It provides the fundions naressary to authorize and capture alactronic transactions that<br>support the company's deviceday billing resumements. Transactions are processed on a real-time, one-bu-one basis, Transactions can also be basined, based on<br>business requirements. In addition to the basic transaction information, the authors coptures additional information about the sale including term descriptions and |                    |
| <b>Resistation Matus: Resistant</b>                       |                                                                                                    |                    |
| Also Keeve Jun Cad                                        |                                                                                                    |                    |
|                                                           |                                                                                                    |                    |
| Caugnaphic Areas Supported: Europe                        |                                                                                                    |                    |
| Downtime Empacts High<br>Asset Functions                  |                                                                                                    |                    |

False results in the standard view...

*Figure 16–11 Sample Application*

| Chevrolet                                                                                                    | <b>East Entrances</b>                                                                                   |                  |                                                                 |
|----------------------------------------------------------------------------------------------------|----------------------------------------------------------------------------------------------------|------------------|-----------------------------------------------------------------|
| Sample Application - Commercial Card Authorization System<br>Descriptions<br>THIS ANSET IS TO BE USED AS AN EXAMPLE, IT HAS REFRIGURED ATED WITH<br>SAMPLE METADATA, ALL FILLS AND METADATA ARE TO BE USED FOR | Total Projected Fiscal Year Costs: 325000<br>Actual Conta (VTD): 334700<br><b>Annual Cents (Oxtal):</b> |                  |                                                                 |
| <b>ISAINING PURPOSES CALT.</b>                                                                                                    | <b>Carol Callegers</b>                                                                                  | <b>Projected</b> | Actual                                                          |
| The COTS protein handles all mater house of small and debt card transactions.                                                                                                    | Development                                                                                             | 78000            | 81200                                                           |
| It provides the fundame necessary to authorize and capture electionary<br>transactions that support the company's devitories biling requirements.                                                              | Coursesse                                                                                               | 100000           | 154900                                                          |
| Transactions are programed no a mail-time, positivizing hang. Transactions ran-                                                                                                    | Maintenance                                                                                             | 100000           | 98600                                                           |
| also be batched, based on business residences to addition to the basic<br>transaction obtaination. The avatem captures additional information about the                                                        | <b>Support</b>                                                                                          | 50000            | 50000                                                           |
| sale including nam descriptions and involvations of date.                                                                                                    |                                                                                                    |                  | Effecycle (measurest to Date (fotal Cost of Ownership): 1250000 |
|                                                                                                    | Cost Par Transaction (\$3.0.3).<br>Chargeback Coster 100% of currulation transaction costs.             |                  |                                                                 |
| <b>Remixination Listus: Lexisland</b>                                                                                                    |                                                                                                    |                  |                                                                 |
| Also Kansas Ass CAS                                                                                                    |                                                                                                    |                  |                                                                 |
| Concrector Areas Supported: Current                                                                                                    | <b>Technology Stack</b>                                                                                 |                  |                                                                 |
| <b>Executives League's mink</b>                                                                                                    | Operating Systems: 22EE, claries OS 290.                                                                |                  |                                                                 |
| <b>Rosel Functions</b>                                                                                                    | <b>CANDIAL Charles Catchess Report 12</b>                                                               |                  |                                                                 |

- Long Date Format Specification
	- **–** cmee.server.date.format.long.default
	- **–** Specifies the date format for the display of full date information (yyyy-MM-dd HH:mm:ss z).

Results in..

*Figure 16–12 Administration Tab*

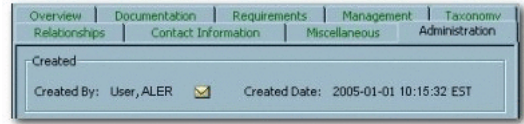

- **Short Date Format Specification** 
	- **–** cmee.server.date.format.short.default
	- **–** Specifies the date format for the display of abreviated date information (yyyy-MM-dd).
		- **\*** Similar to Long Date Format Specification.
- Full Name Format
	- **–** enterprise.defaults.fullname.format
	- **–** Specifies the format for the display of user names. Can contain the strings "{prefix}", "{first}", "{middle}", "{suffix}" and punctuation immediately following any of these name parts in any order. Extra space is trimmed.
		- **\*** Note: Changes to this setting require server restart.

Results in..

#### *Figure 16–13 Full Name Format*

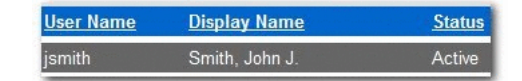

- Show System-Supplied Relationships
	- **–** cmee.show-system-supplied-relationships
	- **–** The True and False options toggle the display of system-supplied relationships in the Asset Editor tab and and in the asset detail. The False setting will hide system-supplied relationships in the Asset Editor's

Relationships tab and in the asset detail; however, they will remain visible in the Asset Editor's Configure Relationships dialog.

System-supplied relationships are used for system-specific relationships within Oracle Enterprise Repository, such as allowing for more complex matches when doing asset updates. Therefore, users cannot create or delete system-supplied relationships, nor can they modify a system-supplied relationship's direction, which is always read-only.

- Display Name Field
	- **–** enterprise.defaults.displayname.field
	- **–** The list selection determines the information displayed for the user.

Note: Changes to this setting require server restart.

*Figure 16–14 Display Name Field*

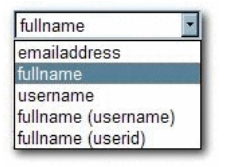

Results in..

*Figure 16–15 Full Name Format*

| <b>User Name</b> | <b>Display Name</b> |        |
|------------------|---------------------|--------|
|                  | Smith, John J.      | Active |

- Display Name Full Name and Initial
	- **–** enterprise.defaults.fullname.middleasinitial
	- **–** When a user's middle name is supplied, the True and False options toggle the display of the middle name in full or as an initial.

True results in...

*Figure 16–16 Full Name and Initial*

| <b>User Name</b> | <b>Display Name</b> | <b>Status</b> |
|------------------|---------------------|---------------|
| jsmith           | Smith, John James   | Active        |

False results in..

*Figure 16–17 Full Name and Initial*

| <b>User Name</b> | <b>Display Name</b> | <b>Status</b> |
|------------------|---------------------|---------------|
| jsmith           | Smith, John J.      | Active        |

### <span id="page-376-0"></span>**16.5.2 Search**

#### *Figure 16–18 Search*

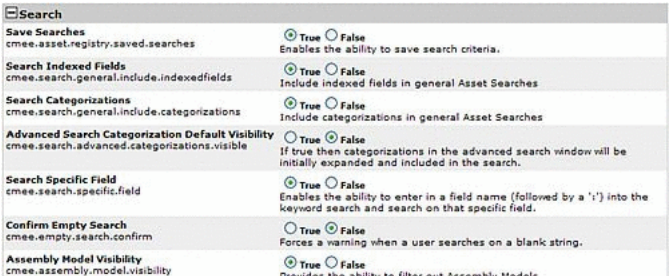

#### **Properties**

- Save Searches
	- **–** cmee.asset.registry.saved.searches
	- **–** The True and False options toggle the Save Searches feature. This feature allows search criteria to be saved and reused.

True displays the Saved Searches section in the sidebar on the Assets screen, as illustrated below.

### *Figure 16–19 Saved Searches*

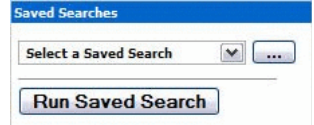

- Search Indexed Fields
	- **–** cmee.search.general.include.indexedfields
	- **–** The True and False options toggle the inclusion of indexed fields in general asset searches.
- **Search Categorizations** 
	- **–** cmee.search.general.include.categorizations
	- **–** The True and False options toggle the inclusion of categorizations in general asset searches.
- More Search Options Categorization Default Visibility
	- **–** cmee.search.advanced.categorizations.visible
	- **–** The True and False options toggle the default display of the Categorizations tree in the More Search Options dialog.

False results in..

#### *Figure 16–20 System Settings*

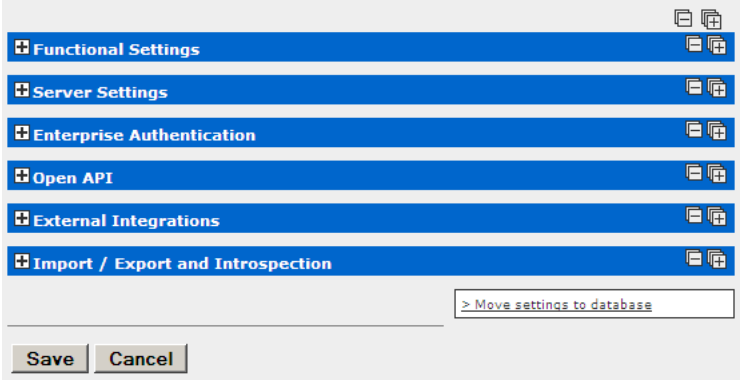

True results in..

*Figure 16–21 More Search Options*

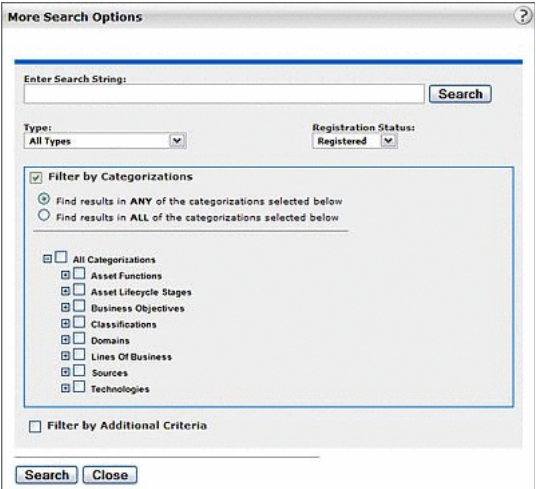

- Search Specific Field
	- **–** cmee.search.specific.field
	- **–** The True and False options toggle the ability to search specific fields during Standard Searches by identifying the field to be searched in the Keyword text box.

As illustrated below, the string description:MyAsset will search for the keyword the MyAsset in the Description field of every asset in the Repository.

#### *Figure 16–22 Search*

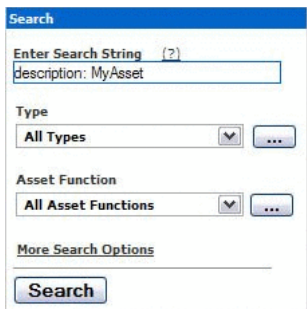

- Confirm Empty Search
	- **–** cmee.empty.search.confirm
	- **–** The True and False options toggle the display of a warning message when a user performs a search on a blank string.

True displays a warning message.

- Minimum Number of Characters for User Search
	- **–** cmee.users.min.text.search
	- **–** The numerical value entered in the text box determines the minimum number of characters required to perform a search to locate user information.

Attempts to perform a user search with fewer than the minimum number of characters results in a warning message.

### <span id="page-378-0"></span>**16.5.3 Policy Management**

### *Figure 16–23 Policy Management*

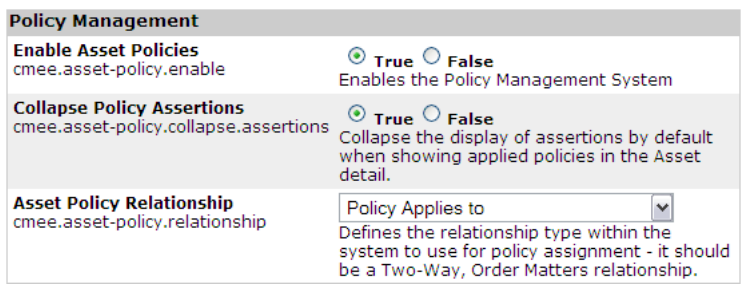

- **Enable Compliance Templates** 
	- **–** cmee.compliance-template.enable
	- **–** Enables the Compliance Template System.
- Enable Asset Policies
	- **–** cmee.asset-policy.enable
	- **–** Enables the Policy Management System.
- Collapse Policy Assertions
	- **–** cmee.asset-policy.collapse.assertions
- **–** Collapse the display of assertions by default when showing applied policies in the Asset detail.
- Asset Policy Relationship
	- **–** cmee.asset-policy.relationship
	- **–** Defines the relationship type within the system to use for policy assignment it should be a Two-way, Order Matters relationship.

### <span id="page-379-0"></span>**16.5.4 Open API**

#### *Figure 16–24 Open API*

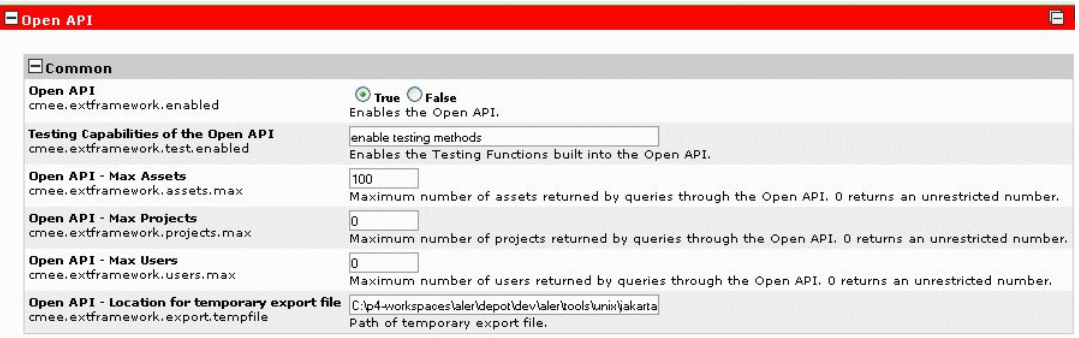

- Open API
	- **–** cmee.extframework.enabled
	- **–** Enables the Open API.
- Testing Capabilities of the Open API
	- **–** cmee.extframework.test.enabled
	- **–** Enables the testing Functions built into the Open API.
- Open API Max Assets
	- **–** cmee.extframework.assets.max
	- **–** Maximum number of assets returned by queries through the Open API..
- Open API Max Projects
	- **–** cmee.extframework.projects.max
	- **–** Maximum number of projects returned by queries through the Open API.
- Open API Max Users
	- **–** cmee.extframework.users.max
	- **–** Maximum number of users returned by queries through the Open API.
- Open API Location for temporary export file
	- **–** cmee.extframework.export.tempfile
	- **–** Path of temporary export file.

### <span id="page-380-0"></span>**16.5.5 Print Asset Detail via PDF**

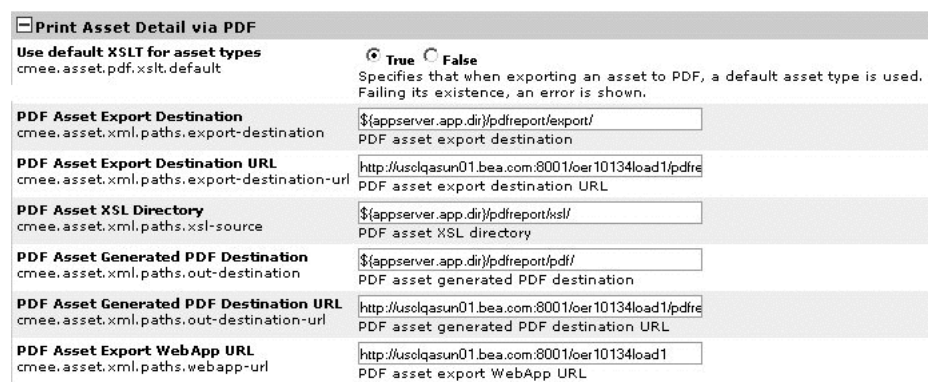

#### *Figure 16–25 Print Asset Detail via PDF*

- Use default XSLT for asset types
	- **–** cmee.asset.pdf.xslt.default
	- **–** The True and False options specifies that when exporting an asset to PDF, a default asset type is used. Failing its existence, an error is shown.
- PDF Asset Export Destination
	- **–** cmee.asset.xml.paths.export-destination
	- **–** Text entered in the text box identifies the PDF asset export destination.
- PDF Asset Export Destination URL
	- **–** cmee.asset.xml.paths.export-destination-url
	- **–** Text entered in the text box identifies the PDF asset export destination URL.
- PDF Asset XSL Directory
	- **–** cmee.asset.xml.paths.xsl-source
	- **–** Text entered in the text box identifies the PDF asset XSL directory.
- PDF Asset Generated PDF Destination
	- **–** cmee.asset.xml.paths.out-destination
	- **–** Text entered in the text box identifies the PDF asset generated PDF destination.
- PDF Asset Generated PDF Destination URL
	- **–** cmee.asset.xml.paths.out-destination-url
	- **–** Text entered in the text box identifies the PDF asset generated PDF destination URL.
- PDF Asset Export WebApp URL
	- **–** cmee.asset.xml.paths.webapp-url
	- **–** Text entered in the text box identifies the PDF asset export WebApp URL.

### <span id="page-381-0"></span>**16.5.6 Projects and Navigator**

*Figure 16–26 Projects and Navigator*

| Projects and Navigator                                                           |                                                                                                    |
|----------------------------------------------------------------------------------|----------------------------------------------------------------------------------------------------|
| <b>Enable Projects</b>                                                           | True O False                                                                                                    |
| cmee.projects.enabled                                                            | Enables the support of multiple projects                                                                                                |
| <b>Navigator &amp; Project Hierarchy</b><br>cmee.projecttool.advanced            | <b>O</b> True O False<br>Enables advanced protect options including the navigator and project<br>hierarchy                              |
| <b>Navigator Support for Microsoft JDK</b><br>cmee.navigator.force-msidk-support | <b>O</b> True O False<br>Uses alternative navigator applet which is compatible with Microsoft's<br>applet plugin for Internet Explorer. |
| <b>User Defined Projects</b>                                                     | <b>O</b> True <sup>(a)</sup> False                                                                                                    |
| cmee.extraction.user-projects.enable                                             | Enables users to create their own projects feature during asset usage.                                                                  |
| <b>User Defined Projects - Prefix</b>                                            | Prefix used with the user name to determine the project name for the                                                                    |
| cmee.extraction.uzer-projects.prefix                                             | user defined project. (Useful for visual grouping in reports.)                                                                          |
| <b>Producing Projects</b>                                                        | <b>O</b> True O False                                                                                                    |
| cmee.project.producing.enabled                                                   | Enables capture of producing projects for assets.                                                                                       |
| <b>Advanced Project Option - Categorization</b>                                  | <b>O</b> True O False                                                                                                    |
| cmee.projecttool.categorizations                                                 | Enables the assignment of categorizations to projects                                                                                   |

### **Properties**

- **Enable Projects** 
	- **–** cmee.projects.enabled
	- **–** The True and False options toggle the support of multiple projects.
- Navigator and Project Hierarchy
	- **–** cmee.projecttool.advanced
	- **–** The True and False options toggle advanced project options including the Navigator and project hierarchy.
- Navigator Support for Microsoft JDK
	- **–** cmee.navigator.force-msjdk-support
	- **–** The True and False options toggle the use of an alternative Navigator applet that is compatible with Microsoft's applet plugin for Internet Explorer.
- User Defined Projects
	- **–** cmee.extraction.user-projects.enable
	- **–** The True and False options toggle the feature that allows users to create a project on the fly during the asset Use/Download process.

True results in...

*Figure 16–27 Use - Download*

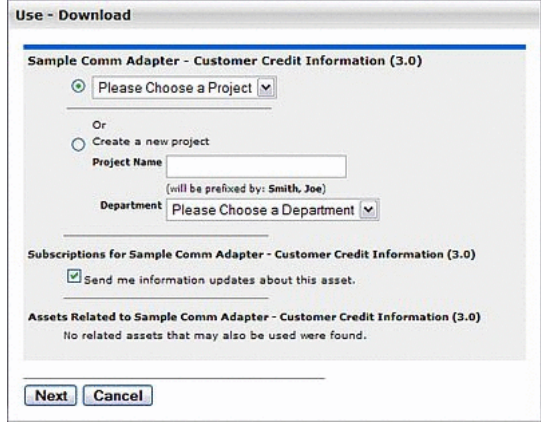

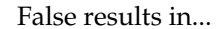

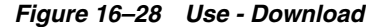

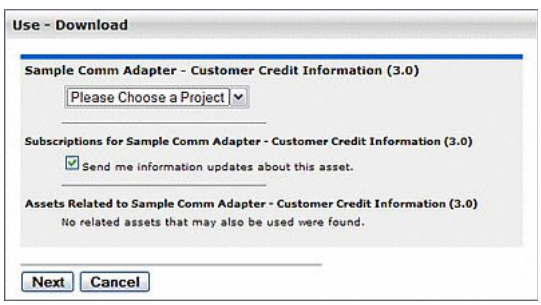

- User Defined Projects Prefix
	- **–** cmee.extraction.user-projects.prefix
	- **–** As illustrated below, text entered in the property text box becomes the prefix for any user-defined projects. This is useful for visual grouping in reports. (User-defined Projects must be enabled.)

*Figure 16–29 Example*

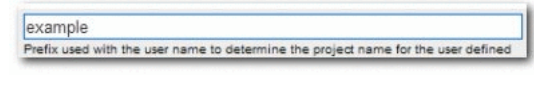

Results in..

*Figure 16–30 Use - Download*

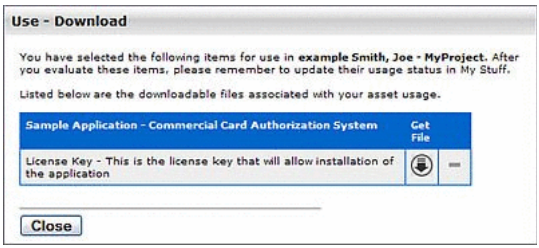

- Producing Projects
	- **–** cmee.project.producing.enabled
	- **–** The True and False options toggle the display of the Producing Projects section in the Asset Submission dialog (Standard Submission via the Submit and Asset link on the Oracle Enterprise Repository Assets screen.)

True results in...

|                                                        | <b>Asset Submission</b>         |                                                                               |                          |  |  |
|--------------------------------------------------------|---------------------------------|-------------------------------------------------------------------------------|--------------------------|--|--|
| Overview                                               |                                 |                                                                               |                          |  |  |
|                                                        |                                 |                                                                               |                          |  |  |
|                                                        | Type": Select a type            | k.                                                                            |                          |  |  |
| Name <sup>n</sup> y                                    |                                 |                                                                               |                          |  |  |
| <b>Version:</b>                                        |                                 |                                                                               |                          |  |  |
| Description":                                          |                                 |                                                                               |                          |  |  |
|                                                        |                                 |                                                                               |                          |  |  |
|                                                        |                                 |                                                                               |                          |  |  |
|                                                        |                                 |                                                                               |                          |  |  |
|                                                        |                                 |                                                                               |                          |  |  |
| Comments:                                              | (Max 4000 Characters)           |                                                                               |                          |  |  |
|                                                        |                                 |                                                                               |                          |  |  |
|                                                        |                                 |                                                                               |                          |  |  |
|                                                        |                                 |                                                                               |                          |  |  |
|                                                        | (Max 4000 Characters)           |                                                                               |                          |  |  |
|                                                        |                                 |                                                                               |                          |  |  |
|                                                        |                                 |                                                                               |                          |  |  |
|                                                        |                                 |                                                                               |                          |  |  |
|                                                        |                                 |                                                                               |                          |  |  |
| <b>Producing Projects</b><br><b>Available Projects</b> |                                 |                                                                               | <b>Selected Projects</b> |  |  |
| Registry                                               |                                 |                                                                               | 30.                      |  |  |
|                                                        |                                 |                                                                               | ee.                      |  |  |
|                                                        |                                 |                                                                               |                          |  |  |
|                                                        |                                 |                                                                               | A8 >>                    |  |  |
|                                                        |                                 |                                                                               | All ee.                  |  |  |
|                                                        |                                 |                                                                               |                          |  |  |
|                                                        |                                 |                                                                               |                          |  |  |
|                                                        |                                 |                                                                               |                          |  |  |
| <b><i><u>Vão Informativo</u></i></b>                   |                                 |                                                                               |                          |  |  |
|                                                        |                                 |                                                                               |                          |  |  |
| File's Location URL*:                                  |                                 | Test.                                                                         |                          |  |  |
|                                                        | are reflected immediately.      | Attack file by reference - Changes made to the file in its original location. |                          |  |  |
|                                                        | Submitted By: Admin, Repository |                                                                               |                          |  |  |
|                                                        | Submission Date: 2007-06-19     |                                                                               |                          |  |  |
| "Denotes required field                                |                                 |                                                                               |                          |  |  |

*Figure 16–31 Asset Submission*

False results in...

*Figure 16–32 Asset Submission*

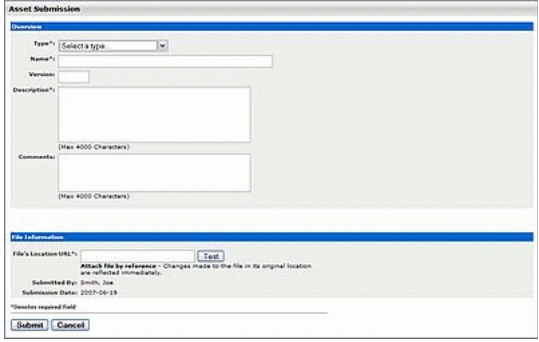

- Advanced Project Option Categorization
	- **–** cmee.projecttool.categorizations
	- **–** The True and False options toggle the assignment of categorizations to projects.
- **Enable Project Reported Asset Value** 
	- **–** cmee.projecttool.assetvalue.enabled
	- **–** The True and False options toggle the metrics of the Reported Asset Value for projects.

### <span id="page-383-0"></span>**16.5.7 Assets in Progress**

*Figure 16–33 Assets in Progress*

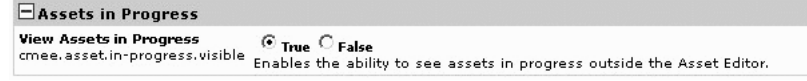

### **Properties**

■ View Assets in Progress

- **–** cmee.asset.in-progress.visible
- **–** Select True to enable the ability to see assets in progress outside the Asset Editor.

### <span id="page-384-0"></span>**16.5.8 Notifications**

### *Figure 16–34 Notifications*

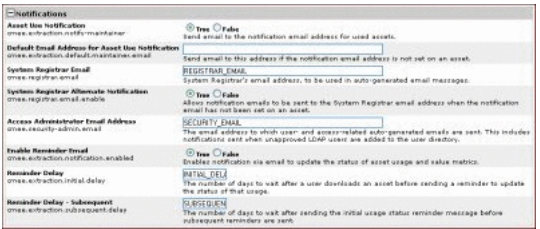

### **Properties**

- **Asset Use Notification** 
	- **–** cmee.extraction.notify-maintainer
	- **–** The True and False options toggle the feature that automatically sends an email to the notification address listed for an asset when that asset is used.

#### *Figure 16–35 Miscellaneous*

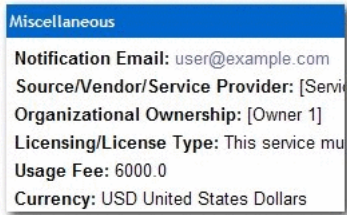

- **–** When an email is sent, the following algorithm is used to determine the destination address:
	- **\*** If the asset has a notification address, use that as the email destination,
	- **\*** else, if the system setting cmee.extraction.default.maintainer.email has a value, use that value as the destination address,
	- **\*** else, if there is a "submitted-by" user that has an email address, use that email address,
	- **\*** else, if there is a "created-by" user that has an email address, use that email address,
	- **\*** else, do not send a usage notification email.
- Default Email Address for Asset Use Notification
	- **–** cmee.extraction.default.maintainer.email
	- **–** This system setting is used to specify the default destination email address for notifications related to usage sent by the system.
- System Registrar Email
- **–** cmee.registrar.email
- **–** Fill in the text box with the registrar's email address, to be used in auto-generated email messages.
- **System Registrar Alternate Notification** 
	- **–** cmee.registrar.email.enable
	- **–** Allows notification emails to be sent to the System Registrar email address when the notification email has not been set on an asset.
- Access Administrator Email Address
	- **–** cmee.security-admin.email
	- **–** Fill in the text box with the email address of the individual(s) to whom userand access-related auto-generated emails are to be sent. This includes notifications sent when unapproved LDAP users are added to the user directory.
- Enable Reminder Email
	- **–** cmee.extraction.notification.enabled
	- **–** Enables notification via email to update the status of asset usage and value metrics.
- Reminder Delay
	- **–** cmee.extraction.initial.delay
	- **–** Fill in the text box with a numeric value indicating the number of days to wait after a user downloads an asset before sending a reminder to complete the Update Status form (see below).

#### *Figure 16–36 Update Status*

```
Update Status
Opusado Dicatus<br>You recently used Sample Application - Commercial Card Authorization System to evaluate it<br>for use in example Smith, Joe - MyProject. Your feedback is an essential resource to other<br>developers who may wish 
                                                                      \triangleright Update
 Status: Still evaluating
```
- Reminder Delay Subsequent
	- **–** cmee.extraction.subsequent.delay
	- **–** Fill in the text box with a numeric value indicating the number of days to wait after the initial usage status reminder message before sending subsequent reminders.

### <span id="page-385-0"></span>**16.5.9 Access Control**

- **Custom Access Settings** 
	- **–** cmee.customaccesssettings.enabled
	- **–** Enables advanced custom access settings.
- Custom Access Settings on Assets
	- **–** cmee.customaccesssettings.asset
- **–** Enables advanced custom access settings on assets.
- Custom Access Settings on Files
	- **–** cmee.customaccesssettings.file
	- **–** Enables custom access settings on files.
- Ability to toggle all permissions
	- **–** cmee.security.gui.toggleall
	- **–** Enables the GUI control to allow an administrator to toggle all permissions one role at a time.

*Figure 16–37 Access Control*

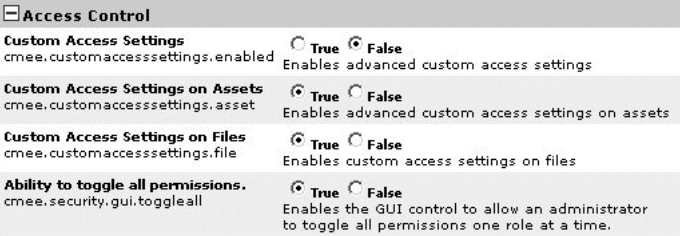

### <span id="page-386-0"></span>**16.5.10 Software File Identification (SFID)**

### **Properties**

- **Enable Automated Usage Detection** 
	- **–** cmee.usagedetection.enable
	- **–** Enables the Automated Usage Detection plug-in to manage SFIDs, and allow automated detection of possible usage.
- Enable Harvesting of Unrecognized SFIDs
	- **–** cmee.sfid.harvesting.enable
	- **–** Enables the collection of information related to detected SFIDs that are not yet registered in the system.

*Figure 16–38 Software File Identification (SFID)*

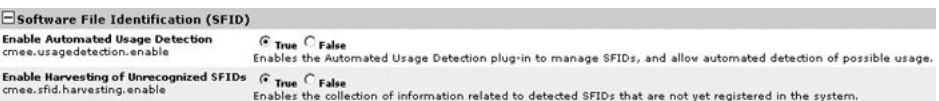

### <span id="page-386-1"></span>**16.5.11 Use - Download**

- Asset Usage Custom Field List
	- **–** cmee.extraction.exported-custom-field
	- **–** This unique setting allows the creation of Custom Asset Usage Fields.

### **Create Custom Usage Fields**

- **1.** Enter a name for the Custom Usage Field in the text box.
- **2.** As necesary, click **Add** to open additional text boxes.

*Figure 16–39 Use - Download*

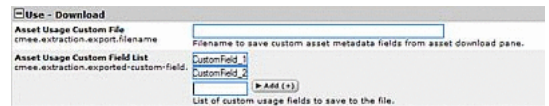

- **3.** Enter a name for each additional Custom Usage Field in the corresponding text box.
- **4.** Click Save when finished. The new Custom Usage Fields appear in the Use Download dialog.

*Figure 16–40 Use - Download*

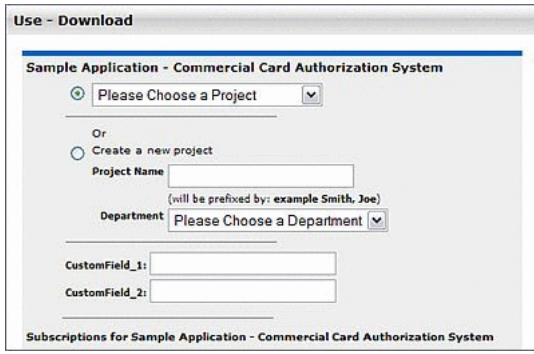

### <span id="page-387-0"></span>**16.5.12 Custom Links**

#### *Figure 16–41 Custom Links*

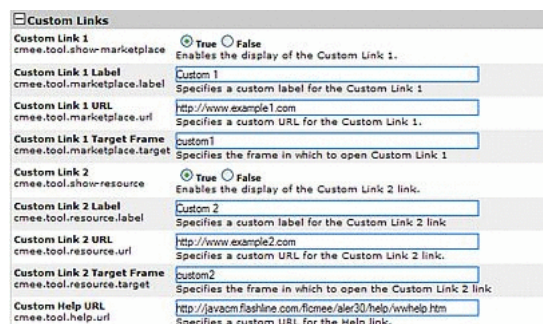

This group of settings controls the configuration and display of custom links on the right side of the Oracle Enterprise Repository menu bar.

- Custom Link 1
	- **–** cmee.tool.show-marketplace
	- **–** The True and False options toggle the display of Custom Link 1.

#### *Figure 16–42 Custom Link*

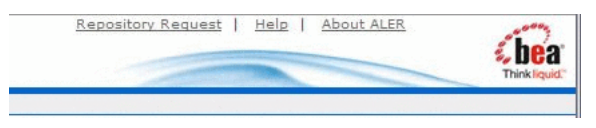

#### *Figure 16–43 Custom Link 1 and Custom Link 2*

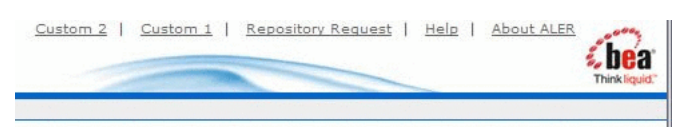

(Illustrates both Custom 1 Link and Custom 2 Link set to True.)

- Custom Link 1 Label
	- **–** cmee.tool.marketplace.label
	- **–** Text entered in the text box will appear as the label for Custom Link 1 on the Oracle Enterprise Repository menu bar.
- Custom Link 1 URL
	- **–** cmee.tool.marketplace.url
	- **–** Enter the URL for Custom Link 1.
- Custom Link 1 Target Frame
	- **–** cmee.tool.marketplace.target
	- **–** Specifies the frame in which to open Custom Link 1
- Custom Link 2
	- **–** cmee.tool.show-marketplace
	- **–** The True and False options toggle the display of Custom Link 2.
- Custom Link 2 Label
	- **–** cmee.tool.marketplace.label
	- **–** Text entered in the text box will appear as the label for Custom Link 2 on the Oracle Enterprise Repository menu bar.
- Custom Link 2 URL
	- **–** cmee.tool.marketplace.url
	- **–** Enter the URL for Custom Link 2.
- Custom Link 2 Target Frame
	- **–** cmee.tool.marketplace.target
	- **–** Specifies the frame in which to open Custom Link 2.
- Custom Help URL
	- **–** cmee.tool.help.url
	- **–** Specifies a custom URL for the Help link.

Note: Oracle Enterprise Repository help files are hosted remotely by default. If necessary, Help files can be hosted in your local environment. Change this setting to reflect the location of the Help files.

### <span id="page-389-0"></span>**16.5.13 Reports**

*Figure 16–44 Reports*

| <b>Reports</b>                                                          |                                                                                                |  |
|-------------------------------------------------------------------------|------------------------------------------------------------------------------------------------|--|
| <b>Enable Reports</b><br>cmee.reports.enabled                           | $\odot$ True $\odot$ False<br>Enables the reports                                              |  |
| <b>Report Server URL</b><br>oracle.reports.server.url                   | Specifies a custom URL for the report server link.                                             |  |
| <b>Report Server Endpoint URL</b><br>oracle.reports.server.endpoint.url | Specifies a custom URL for the Web Service endpoint to authenticate against the report server. |  |
| <b>Report Server Username</b><br>oracle.reports.server.username         | Specifies the username credential for the report server.                                       |  |
| <b>Report Server Password</b><br>oracle.reports.server.password         | Specifies the password credential for the report server.                                       |  |
| <b>Enable PDF Output For Reports</b><br>cmee.reports.pdf.enable         | $O$ True $O$ False<br>Enables PDF Output For Reports.                                          |  |
| <b>Enable Excel Output For Reports</b><br>cmee.reports.excel.enable     | $\odot$ True $\odot$ False<br>Enables Excel Output For Reports.                                |  |

- Report Server URL
	- **–** oracle.reports.server.url
	- **–** Specifies a custom URL for the report server link.
- Report Server Endpoint URL
	- **–** oracle.reports.server.endpoint.url
	- **–** Specifies a custom URL for the Web Service endpoint to authenticate against the report server.
- Report Server Username
	- **–** oracle.reports.server.username
	- **–** Specifies the username credential for the report server.
- Report Server Password
	- **–** oracle.reports.server.password
	- **–** Specifies the password credential for the report server.
- Enable PDF Output for Reports
	- **–** oracle.reports.pdf.enable
	- **–** Enables PDF Output for Reports.
- **Enable Excel Output for Reports** 
	- **–** oracle.reports.excel.enable
	- **–** Enables Excel Output for Reports.

### <span id="page-390-0"></span>**16.5.14 Miscellaneous**

*Figure 16–45 Miscellaneous*

| -Miscellaneous                                                                              |                                                                                                    |                          |                                                                   |
|---------------------------------------------------------------------------------------------|----------------------------------------------------------------------------------------------------|--------------------------|-------------------------------------------------------------------|
| <b>Consumer Survey</b><br>cmee.extraction.consumer-survey.enable                            | True O False<br>Enables consumer survey of asset value on usage                                                                |                          |                                                                   |
| Default Usage Rejection Reason<br>cmee.default.usage.rejection.reason                       | Other                                                                                                    | $\overline{\phantom{a}}$ |                                                                   |
|                                                                                             | This is the default rejection reason to be used when an asset usage is<br>rejected from a project via the Project Edit window. |                          |                                                                   |
| <b>Export Assets into a Microsoft Excel spreadsheet</b><br>cmee.asset.registry.export.excel | O True O False                                                                                                    |                          | Allong Assets to be exported to an external Microsoft Excel file. |
| <b>Affinity Threshold</b><br>cmee.assettab.affinity.threshold                               | should be displayed on an asset detail page.                                                                                   |                          | The threshold value to use when determining which affinity assets |
| <b>Affinity Minimum Project Count</b><br>cmee.assettab.affinity.minimum.                    | appear in Affinity section on asset datail pape.                                                                               |                          | Minimum number of projects to require inclusion in for assets to  |

#### **Properties**

- Asset Submission File Requirement
	- **–** cmee.submission.file.required.enable
	- **–** When enabled, a user performing a Standard Asset Submission is required to provide a file location URL or upload files.
- Consumer Survey
	- **–** cmee.extraction.consumer-survey.enable
	- **–** The True and False options toggle the display of the complete asset usage Update Survey, available for any asset listed in the Asset Usage section of the My Stuff page.

True displays the full survey...

*Figure 16–46 Update Status*

|         | <b>Update Status</b>        |                                                                                                    |
|---------|-----------------------------|----------------------------------------------------------------------------------------------------|
|         | status of this asset below: | You recently used Sample Application - Commercial Card Authorization System to evaluate<br>it for use in example Smith, Joe - MyProject. Your feedback is an essential resource to<br>other developers who may wish to use this asset in the future. Please update the usage |
| Status: | Still evaluating            | $\checkmark$                                                                                                    |
|         |                             | The predicted net hours saved when using this asset is 0.0                                                                                                    |
|         |                             | 1. As a Consumer of this asset, have you found value in it?                                                                                                    |
|         | Yes<br>No                   |                                                                                                    |

False displays only the Status list.

*Figure 16–47 Update Status*

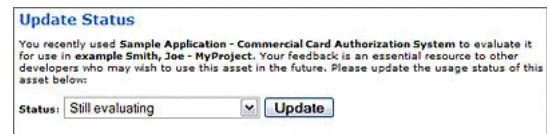

- Default Usage Rejection Reason
	- **–** cmee.default.usage.rejection.reason
	- **–** Use the list to select the default asset rejection reason that is recorded when an asset is rejected when updating the status of the asset usage in the My Stuff section.

| Other                        |  |
|------------------------------|--|
| Insufficient documentation   |  |
| Legal / Licensing            |  |
| Other                        |  |
| Performance                  |  |
| Project timing               |  |
| Reliability                  |  |
| Research Only                |  |
| Risk                         |  |
| Scalability                  |  |
| System resource requirements |  |
| Jsability                    |  |

*Figure 16–48 Default Usage Rejection Reason*

*Figure 16–49 Consumed Assets*

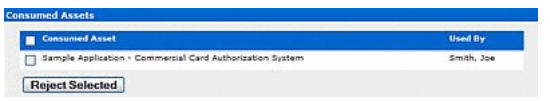

- Export Assets into a Microsoft Excel spreadsheet
	- **–** cmee.asset.registry.export.excel
	- **–** The True and False options toggle the ability to to export asset detail information to an external Microsoft Excel spreadsheet.

True displays the Export to Excel menu selection in the asset search results frame and the Excel button in the asset detail.

*Figure 16–50 Export Assets*

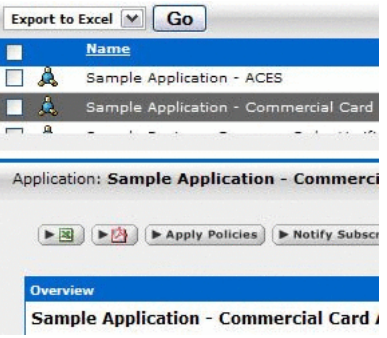

False removes the menu selection and button.

### **Affinity Settings**

Within the context of Oracle Enterprise Repository, Affinity is the condition that occurs when two or more assets are deployed in the same project. The Affinity element will appear in the asset detail for each asset that meets this condition, and will list other assets that have (deployed) projects in common.

The following Affinity System Settings determine the specific behaviour of the Affinity element and its contents.

- Affinity Threshold
	- **–** cmee.assettab.affinity.threshold
- **–** If the number of affinity matches exceeds the numerical value entered for this setting, a View All Affinity Assets" link appears in the Affinity element in the asset detail.
- Affinity Minimum Project Count
	- **–** cmee.assettab.affinity.minimum
	- **–** The numerical value entered in this field determines the minimum number of projects to which an asset is deployed in order to be displayed in the Affinity element in the asset detail.

*Figure 16–51 Affinity*

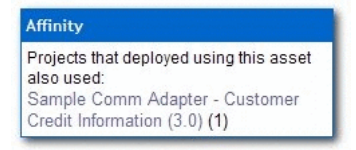

If the number of projects that have consumed the asset is less than the supplied numerical value, the Affinity element will indicate that the display criteria have not been met.

# <span id="page-392-0"></span>**16.6 Server Settings**

This section contains the following topics:

- [Section 16.6.1, "General"](#page-392-1)
- [Section 16.6.2, "Server Resources"](#page-393-0)
- [Section 16.6.3, "Email"](#page-394-0)
- [Section 16.6.4, "Upload Area"](#page-396-0)
- [Section 16.6.5, "Audit"](#page-398-0)
- [Section 16.6.6, "Caching"](#page-398-1)

### <span id="page-392-1"></span>**16.6.1 General**

*Figure 16–52 General*

| Eceneral                                                            |                                                                                                    |
|---------------------------------------------------------------------|----------------------------------------------------------------------------------------------------|
| <b>Advete Role</b><br>enterprise.security.roletupe.admin            | <b>Sedman</b><br>Kole that enables a user to have adminimized (all permissional)                                                                          |
|                                                                     |                                                                                                    |
| Company Name                                                        | <b>COMPANY NAMES</b>                                                                                                    |
| CRAN Lerver Company have                                            | The name of your company.                                                                                                    |
| Homepage<br>cmea.anterprisetab.homepage                             | Into V/Jacksan DJ Sanhine com 2020 (ba070619 /outon: home isp.<br>The URL displayed in the nont frame as the home cape.                                   |
| Default Character Encoding                                          | 150-8859-1                                                                                                    |
| cmee.server.defaultencoding                                         | The default character encoding to use in the system (defaults to the 2/M default).                                                                        |
| Enable Custom Unique Element<br>crea unique-alement enable          | <b>Change Orange</b><br>Enables an additional plug-in for Types which defines a unique constraint additional to the Name/Version pair<br>used by default. |
| <b>Unique Element Per Type</b><br>cmee unique-element per assettupe | C From C Extra<br>Makes the Unique Element plugin pertain to each Type individually.                                                                      |

- Company Name
	- **–** cmee.server.companyname
		- **–** Enter the name of your company in the text box.
- Homepage
	- **–** cmee.enterprisetab.homepage

**–** The default URL points to the default Oracle Enterprise Repository homepage, as it appears in the main (right) frame.

*Figure 16–53 SOA Governance*

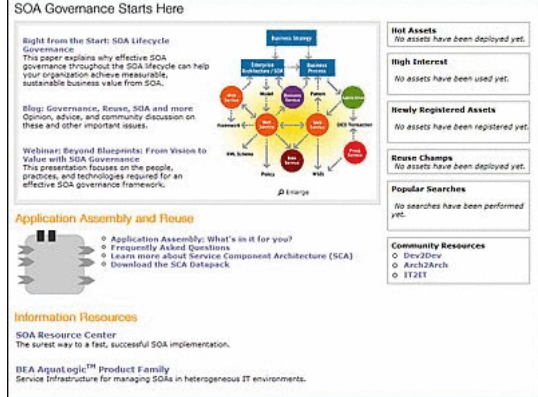

Change this URL as necessary to load a different page as the Oracle Enterprise Repository homepage.

- Default Character Encoding
	- **–** cmee.server.defaultencoding
	- **–** The default character encoding to use in the system (defaults to the JVM default).
	- **–** Examples are UTF-8 and ISO-8859-1. UTF-16 is not supported.
- Admin Role
	- **–** enterprise.security.roletype.admin
	- **–** The text entered in this box designates the name applied to the role that has unlimited administrative rights and permissions within Oracle Enterprise Repository.

### <span id="page-393-0"></span>**16.6.2 Server Resources**

*Figure 16–54 Server Resources*

| Server Resources                             |                                                                                                    |
|----------------------------------------------|----------------------------------------------------------------------------------------------------|
| <b>Database Connection Name</b>              | <b>Incidental Con-</b>                                                                                                    |
| enterprise.dbacress.connectionname           | The database connection name                                                                                                    |
| WebApp 35P Path                              | Ticmes server paths (st1)                                                                                                    |
| anterprise, server, saths, is a              | The application server path to the location where 250s are stored.                                                                                                    |
| WebAro Servict Path                          | Comes server paths served CD                                                                                                    |
| enterprise server paths servict              | The application server path to the location where the serviets are hosted.                                                                                                    |
| <b>Web Researce Path</b>                     | Hby //unclosep04 flashline.com 8080 los070615 web                                                                                                    |
| crise.server.paths.resource                  | The Web server path to the location where Web resources are stored.                                                                                                    |
| Web Image Path<br>crise.sarver.oaths.image   | http://uscicaapO4.faahline.com 2020/ba070615-web.finaces<br>The Web server geth to the location where some product images are stored. This must be the 'images'<br>subdirectory of the Web Assource Dath.                               |
| Web 161P Path<br>cmee.server.paths.info-tool | http://uscicaapO4.flashline.com/2020/ca070615-web/webstart<br>The Web server path to the location where JNLP tool sars are stored. This path cannot point to an SSL enabled<br>service due to compatibility issues with Java Web Start. |
| WebApp 35P Path                              | http://unclosagO4.flashline.com.0000/ba070619                                                                                                    |
| crea.sarver.oaths.bp                         | The application server path to the location where JSPs are stored.                                                                                                    |
| <b>WebAzo Servist Path</b>                   | Res://unclosepO4.flashline.com 3080/pa070619                                                                                                    |
| cmee.server.paths.servlet                    | The addication server path to the location where product servicts are stored.                                                                                                    |
| Asset Detail Dath                            | http://usclosap04.flashline.com 8080/ba070615/cmee.fndex.jsp                                                                                                    |
| cmee.assettab.asset-detai-page               | The annivation server neth used by interretions to load asset details.                                                                                                    |

- Web Resource Path
	- **–** cmee.server.paths.resource
	- **–** The filepath to the location on the Web server Web resources are stored.
- Web Image Path
- **–** cmee.server.paths.image
- **–** The filepath to the location on the Web server where product images are stored. This setting must include the \*images subdirectory of the Web Resource Path.
- Web JNLP Path
	- **–** cmee.server.paths.jnlp-tool
	- **–** The filepath to the location on the Web server where JNLP tool jars are stored. Due to Java Web Start compatibility issues, this path must not point to an SSL-enabled service.
- WebApp JSP Path
	- **–** cmee.server.paths.jsp
	- **–** The filepath to the location on the application server where JSPs are stored.
- WebApp Servlet Path
	- **–** cmee.server.paths.servlet
	- **–** The filepath to the location on the application server where product servlets are stored.
- Asset Detail Path
	- **–** cmee.assettab.asset-detail-page
	- **–** The application server path used by integrations to load asset details.
- Database Connection Name
	- **–** enterprise.dbaccess.connectionname
	- **–** The name assigned to the database connection.
- WebApp JSP Path
	- **–** enterprise.server.paths.jsp
	- **–** The filepath to the location on the application server where JSPs are stored.
- WebApp Servlet Path
	- **–** enterprise.server.paths.servlet
	- **–** The filepath to the location on the application server where product servlets are stored.

### <span id="page-394-0"></span>**16.6.3 Email**

#### *Figure 16–55 Email*

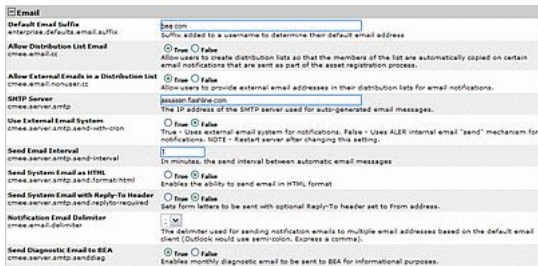

### **Properties**

- Allow Distribution List Email
	- **–** cmee.email.cc
	- **–** The True and False options toggle the availability of the email distribution list feature. This allows users to create distribution lists so that the list members are automatically copied on certain email notifications that are sent as part of the asset registration process.
- Allow External Emails in a Distribution List
	- **–** cmee.email.nonuser.cc
	- **–** The True and False options determine the ability for a user to specify external email addresses in distribution lists. True allows external email addresses in distribution lists. False restricts distribution lists to only internal Oracle Enterprise Repository users.
- **SMTP** Server
	- **–** cmee.server.smtp
	- **–** The hostname or IP address of the SMTP server used for auto-generated email messages.
- Use External Email
	- **–** cmee.server.smtp.send-with-cron
	- **–** True and False options determine the selection of the email mechanisms for automated Oracle Enterprise Repository messages. True enables the external mechanism. False enables Oracle Enterprise Repository's internal email send mechanism.

Note: Changes to this setting require server restart.

- Send Email Interval
	- **–** cmee.server.smtp.send-interval
	- **–** This setting determines the number of minutes between automatic Oracle Enterprise Repository email messages.
- Send System Email as HTML
	- **–** cmee.server.smtp.send.format-html
	- **–** The True and False options toggle the selection of HTML or plain-text formating of automatic Oracle Enterprise Repository messages.
		- **\*** True enables HTML formating.
		- **\*** False enables plain text formating.
- Send System Email with Reply-To Header
	- **–** cmee.server.smtp.send.replyto-required
	- **–** The True and False options toggle the option to include a Reply-to header in automated Oracle Enterprise Repository messages. The Reply-to header includes the From address.

True enables the Reply-to header.

- Notification Email Delimiter
	- **–** cmee.email.delimiter
- **–** Use the list to select the appropriate delimiter (comma or semi-colon) for multiple email addresses as determined by the default email client. (For example, Microsoft Outlook uses the semi-colon, while Outlook Express uses the comma).
- Send Diagnostic Email to Oracle
	- **–** cmee.server.smtp.senddiag
	- **–** The True and False options toggle an automatic monthly diagnostic email to Oracle, for internal informational purposes only.
- Default Email Suffix
	- **–** enterprise.defaults.email.suffix
	- **–** The information supplied in this text box is automatically suffixed to usernames to form the default user email address.

### **16.6.4 Upload Area**

### *Figure 16–56 Upload Area*

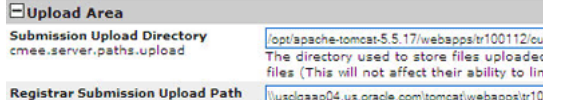

### **Properties**

- Submission Upload Directory
	- **–** cmee.server.paths.upload
	- **–** Defines a locally referenced operating system path to upload files onto the application server directly via an HTTP file upload process. This property enables the following features:
		- **\*** Enables the Add Attachment Now option in the Asset Submission form. (Required if files are to be attached to assets during the submission process.)
		- **\*** Enables Uploaded Submission Files option in the Asset Editor.
- Registrar Submission Upload Path
	- **–** cmee.server.paths.upload-registrar
	- **–** Enables file browsing through the Asset Editor (Optional).
		- **\*** The path, when hosted by UNC, requires Windows OS or Samba/Sharity.
		- **\*** Enables the appearance of the Browse button in Uploaded Submission Files in the Asset Editor.
- Submission Upload Artifact Store
	- **–** cmee.server.paths.upload-repository
	- **–** Sets a configured artifact store to allow direct public access to the submitted files. Used for one-step acceptance of submitted files in the Asset Editor. When this property is set:
		- **\*** Asset files that available for use/download are visible.

**\*** The Accept button is visible in the uploaded submission files section of the Asset Editor.

### **Proxy Downloads**

Oracle Enterprise Repository includes an additional option that allows the Repository application server to act as a repository proxy for the user. This feature automatically removes username and password text that is supplied in the HTTP URL during file downloads. This feature is applicable to any artifact store providing that Oracle Enterprise Repository can have network connectivity to resources in that store. Contact Oracle Enterprise Repository support for details.

### **Examples of Artifact Store Configurations**

For instructions on configuring one of the following artifact stores, see Creating and Configuring an Artifact Store.

- UNC
	- **–** Hostname: unc.oer.com
	- **–** Path: upload/
	- **–** Username: user\_oer
	- **–** Password: flash
	- **–** URL: file:////unc.oer.com/upload/
- HTTP
	- **–** Hostname: http.oer.com
	- **–** Path: oer-web/upload
	- **–** Username: user\_oer
	- **–** Password: flash
	- **–** URL: http://user\_oer:flash@http.oer.com/oer-web/upload/
- FTP
	- **–** Hostname: meta.oer.com
	- **–** Path: upload
	- **–** Username: user\_oer
	- **–** Password: flash
	- **–** URL: ftp://user\_oer:flash@meta.oer.com/upload/
- ClearCase
	- **–** Hostname: clearcase.oer.com
	- **–** Path: ccaseweb/bin/ccweb
	- **–** Username: user\_oer
	- **–** Password: flash
	- **–** URL: http://clearcase.oer.com/ccaseweb/bin/ccweb/?dir=/&elem=&cmd=view& user=user\_oer&password=flash
- PVCS
	- **–** Hostname: pvcs.oer.com
- **–** Path: dav
- **–** Username: user\_oer
- **–** Password: flash
- **–** URL: http://user\_oer:flash@pvcs.oer.com/dav/
- Raw URI
	- **–** Name: Example RAW URI
	- RAW URI: http://www.example.com/path1/path2?parameter1&parameter2
	- URL: http://www.example.com/path1/path2?parameter1&parameter2

### **16.6.5 Audit**

#### *Figure 16–57 Audit*

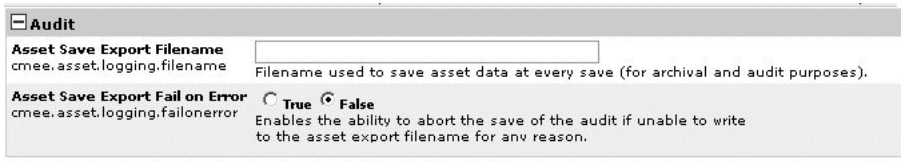

### **Properties**

- Asset Save Export Filename
	- **–** cmee.asset.logging.filenamep
	- **–** Text entered in the text box identifies the filename used to save asset data at every save (for archival and audit purposes).
- Asset Save Export Fail on Error
	- **–** cmee.asset.logging.failonerror
	- **–** Select the True option to enable the ability to abort the save of the audit if unable to write to the asset export filename for any reason.

# **16.6.6 Caching**

#### *Figure 16–58 Caching*

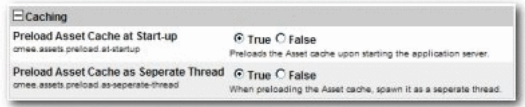

### **Properties**

- Preload Asset Cache at Start-up
	- **–** cmee.assets.preload.at-startup
	- **–** Select the True option to preload the asset cache on application server start-up.

True preloads the asset cache.

Preload Asset Cache as Seperate Thread

- **–** cmee.assets.preload.as-seperate-thread
- **–** Select the True option to spawn the preloaded asset cache as a separate thread on application server startup.

# **16.7 Enterprise Authentication Settings**

This section contains the following topics:

- [Section 16.7.1, "General"](#page-399-0)
- [Section 16.7.2, "Authentication Token"](#page-402-0)
- [Section 16.7.3, "Password Settings"](#page-402-1)
- [Section 16.7.4, "Plugin Login Settings"](#page-404-0)
- [Section 16.7.5, "LDAP and Active Directory Settings"](#page-405-0)
- [Section 16.7.6, "Single Sign-On \(SSO\) Settings"](#page-408-0)
- [Section 16.7.7, "Container Login Settings"](#page-409-0)
- [Section 16.7.8, "Cookie Login Settings"](#page-410-0)

# <span id="page-399-0"></span>**16.7.1 General**

*Figure 16–59 General*

| General                                                                   |                                                                                                    |
|---------------------------------------------------------------------------|----------------------------------------------------------------------------------------------------|
| Unanomyed User Looks<br>enterprise, separity, unapprove durer, allowlogin | <b>El Base</b> Crater<br>Enables unapproved users to log in to the system. This is useful for LDAP or<br>container managed authentication.                             |
| Display Login Pop-up                                                      | <b>Chase Order</b>                                                                                                    |
| enterprise perurity, showloging spus                                      | trubles the display of a pre-up box at login for all Users.                                                                                                    |
| <b>Hasknum Failed Login Attempts</b>                                      | The maximum number of failed login attempts permitted before loding out a urer, Lodinate                                                                               |
| anterprise peoptiv loginattempt man                                       | are disabled if this value is less than or equal to perc.                                                                                                    |
| Concurrent Logine Per Beer                                                | The maximum number of concurrent logins each user is permitted. A value of less than or                                                                                |
| anterprise seturity concurrents an max                                    | equal to care sarrots infinite consumer user Ingina.                                                                                                    |
| <b>Grace Logine</b>                                                       | $\frac{1}{2}$                                                                                                    |
| enterprise, security, password, expiration, gracelogins                   | Humber of times user is allowed to log in after their password has expired                                                                                             |
| Foable LDAP Legin                                                         | <b>Children</b> Children                                                                                                    |
| enterprise, authentication, Idao, enabled                                 | Enables the LDAP Login Rodule for authentication.                                                                                                    |
| <b>Enable Container Login</b>                                             | <b>Citizen O'Kaline</b>                                                                                                    |
| anterprise authentication container enabled                               | Enables the Container Login Module for authentication.                                                                                                    |
| Sweeth constainant roles.                                                 | <b><i>Class Of disk</i></b>                                                                                                    |
| enterprise, authentication, container, senders les, en abled              | Enables the senshing of container roles.                                                                                                    |
| Enable Advanced Container Looin                                           | <b>Chase Of dee</b>                                                                                                    |
| enterprise authentication advancedcontainer, enabled                      | Enables the Advanced Container Login Module for authentication.                                                                                                    |
| New Unapproved User Notification<br>crives in an unapproved users nothy   | <b><i><u><i><b>O</b>THE OF ARE</i></u></i></b><br>Send email to the cerarity admin when a new user is created via esternal authorization such<br>ar LDAP or container. |

- Unapproved User Login
	- **–** enterprise.security.unapproveduser.allowlogin
	- **–** The True and False options toggle the ability for unapproved users to log in to the system. This is useful when using LDAP or container-managed authentication.
- Display Login dialog
	- **–** enterprise.security.showloginpopup
	- **–** The True and False options toggle the default display of the Oracle Enterprise Repository login dialog. The dialog identifies the users and displays login information.

*Figure 16–60 Oracle Enterprise Repository Login Page*

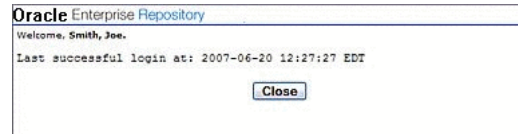

- Maximum Failed Login Attempts
	- **–** enterprise.security.loginattempt.max
	- **–** The numerical entry in the text box determines the number of failed login attempts before user lock-out. A value of zero or less disables lock-out.

*Figure 16–61 Oracle Enterprise Repository Login Page*

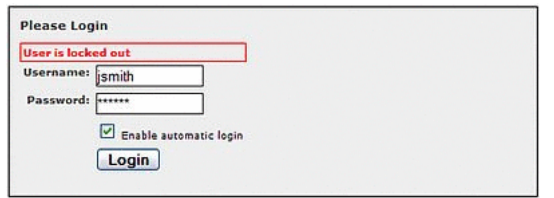

- Concurrent Logins Per User
	- **–** enterprise.security.concurrentuser.max
	- **–** The numerical value entered in the text box determines the maximum number of concurrent logins each user is permitted. A value of less than or equal to zero permits infinite concurrent user logins.
- Grace Logins
	- **–** enterprise.security.password.expiration.gracelogins
	- **–** The numerical value entered in the text box determines the number of times a user is allowed to log in after his/her password has expired.
- Enable LDAP Login
	- **–** enterprise.authentication.ldap.enabled
	- **–** Enables the LDAP Login Module for authentication.
- Enable Container Login
	- **–** enterprise.authentication.container.enabled
	- **–** Enables the Container Login Module for authentication.
- Enable Advanced Container Login
	- **–** enterprise.authentication.advancedcontainer.enabled
	- **–** Select the True option to enable the Advanced Container Login Module for authentication.
- **Synchronize Container Roles** 
	- **–** enterprise.authentication.container.synchroles.enabled
	- **–** Enables the synchronization of existing Java EE container roles.
- Default Email Suffix
	- **–** enterprise.defaults.email.suffix
	- **–** Suffix added to a username to determine their default email address.
- New Unapproved User Notification
	- **–** cmee.new.unapproved.users.notify

**–** The True and False options toggle the feature that automatically sends an email to the security administrator when a new user is created via external authentication, such as LDAP or a Java EE container.

LDAP Settings and its description are as follows:

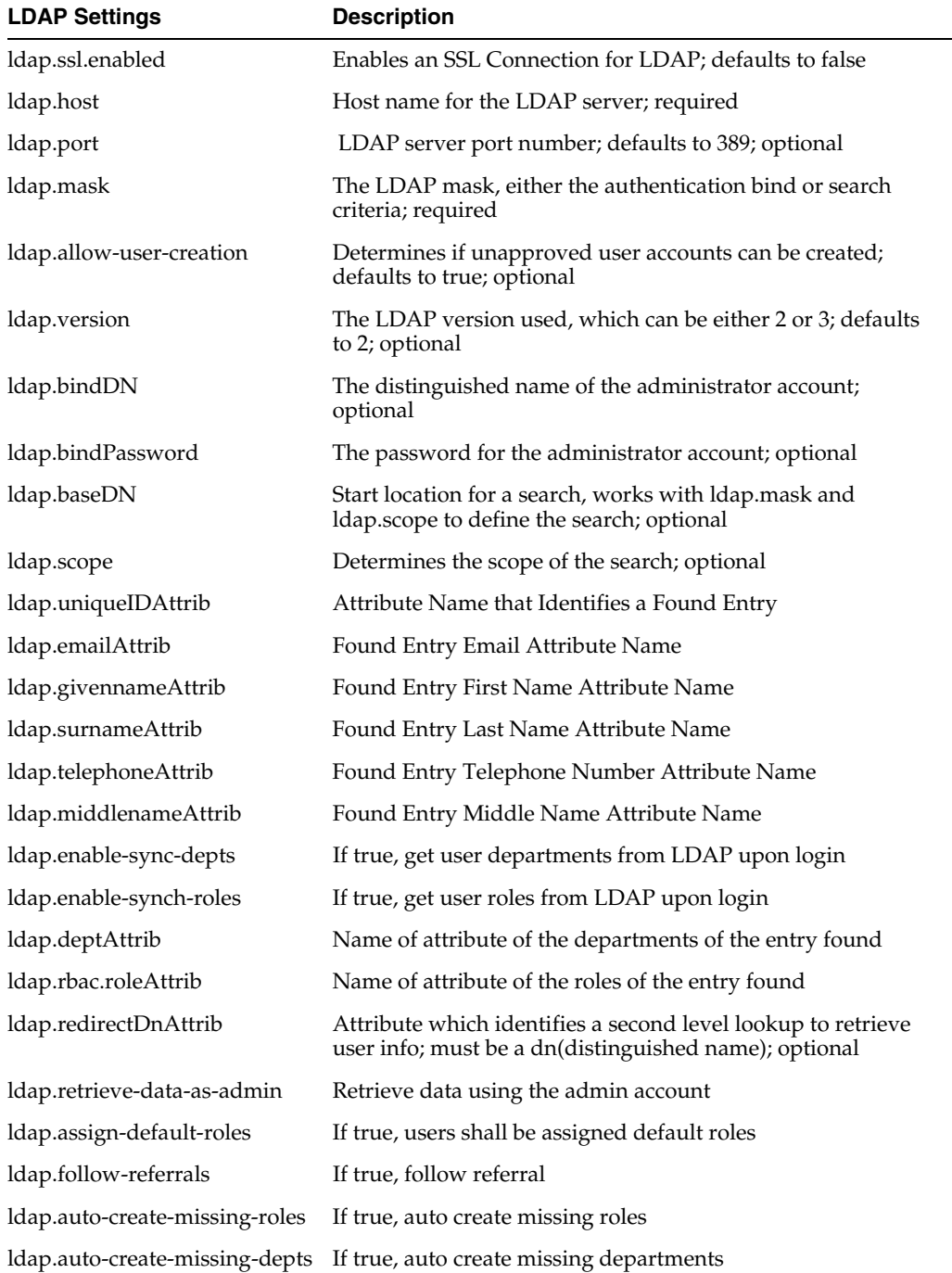

# <span id="page-402-0"></span>**16.7.2 Authentication Token**

*Figure 16–62 Authentication Token*

| -Authentication Token                                                                                       |                                                                                                    |
|----------------------------------------------------------------------------------------------------|----------------------------------------------------------------------------------------------------|
| <b>Authentication Token Expiration</b><br>enterprise.defaults.authtoioens.expiration.value                  | Sets the time until an authentication token expires, and is eligible to be purped                             |
| <b>Authentication Token Expiration Units</b><br>enterprise, defaults, authorizates, expiration, period.     | w<br>hours.<br>lets the time units used for determining authentication tolcon expiration                      |
| Authentication Token Purge Expired Frequency<br>enterprise.defaults.authtokens.purpefrequency.value         | Sets the amount of time between purpes of expired authentication tokens.                                      |
| Authentication Token Purge Expired Frequency Units<br>enterprise.defaults.authtokens.purpefrequency.period. | $\ddot{}$<br>hours<br>Sats the time units used to determine the authentication token much exclined frequency. |

- Authentication Token Expiration
	- **–** enterprise.defaults.authtokens.expiration.value
	- **–** The numerical value entered in the text box determines the period of time (in units determined by the Authentication Token Expiration Units menu selection) until an authentication token expires and is eligible to be purged.
- Authentication Token Expiration Units
	- **–** enterprise.defaults.authtokens.expiration.period
	- **–** Use the list, as shown in [Figure 16–63](#page-402-2), to select the units of time to be used in conjunction with the Authentication Token Expiration setting.

### <span id="page-402-2"></span>*Figure 16–63 Authentication Token Expiration Units List*

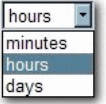

- Authentication Token Purge Expired Frequency
	- **–** enterprise.defaults.authtokens.purgefrequency.value
	- **–** The numerical value entered in the text box determines the period of time (in units determined by the Authentication Token Purge Expired Frequency Units menu selection) between purges of expired authentication tokens.
- Authentication Token Purge Expired Frequency Units
	- **–** enterprise.defaults.authtokens.purgefrequency.period
	- **–** Use the list to select the units of time to be used in conjunction with the Authentication Token Purge Expired Frequency setting.

# <span id="page-402-1"></span>**16.7.3 Password Settings**

### *Figure 16–64 Password Settings*

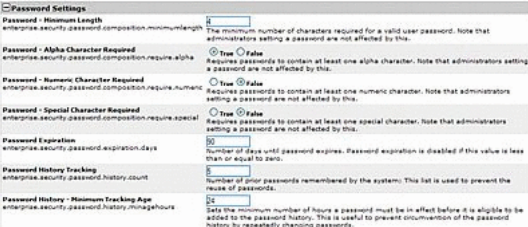

Password - Minimum Length

- **–** enterprise.security.password.composition.minimumlength
- **–** The numerical value entered in the text box determines the minimum number of characters required for a valid password.

Note: This setting does not apply to passwords created by individuals in the Admin role.

- Password Alpha Character Required
	- **–** enterprise.security.password.composition.require.alpha
	- **–** Select the True option to set the requirement that passwords contain at least one alphabetic character.

Note: This setting does not apply to passwords created by individuals in the Admin role.

- Password Numeric Character Required
	- **–** enterprise.security.password.composition.require.numeric
	- **–** Select the True option to set the requirement that passwords contain at least one numeric character.

Note: This setting does not apply to passwords created by individuals in the Admin role.

- Password Special Character Required
	- **–** enterprise.security.password.composition.require.special
	- **–** Select the True option to set the requirement that passwords contain at least one special character.

Note: This setting does not apply to passwords created by individuals in the Admin role.

- Password Expiration
	- **–** enterprise.security.password.expiration.days
	- **–** The numerical value entered in the text box determines the number of days until password expiration.

A value of zero or less disables password expiration.

- Password History Tracking
	- **–** enterprise.security.password.history.count
	- **–** The numerical value entered in the text box determines the number of prior passwords remembered by the system. The password history is used to prevent the reuse of passwords.
- Password History Minimum Tracking Age
	- **–** enterprise.security.password.history.minagehours
	- **–** The numerical value entered in the text box determines the minimum number of hours a password must be in effect before it is added to the password history. This feature is useful for preventing circumvention of the password history by repeatedly changing passwords.

# <span id="page-404-0"></span>**16.7.4 Plugin Login Settings**

*Figure 16–65 Plugin Login Settings*

| -Plugin Login Settings                                                                                     |                                                                                                    |
|----------------------------------------------------------------------------------------------------|----------------------------------------------------------------------------------------------------|
| Plug-in Login Module Class Name<br>enterprise.loginmodules.pluggableloginmodule.dassname.                  | $P$ Add (+)<br>inner Reshing at<br>Class name of the plugrin login module                                                                                                    |
| Plug-in Login Module Display Name<br>enterprise.loginmodules.pluggableloginmodule.displayname.             | Enterprise Data   MANA (+) ]<br>Display name of the plug-in login module                                                                                                    |
| Plug-in Login Module<br>anterprise.loginmedules.pluggableloginmodule.exabled.                              | $H = 0.045(1)$<br><b>bue</b><br>Enables the plug-in login module                                                                                                    |
| Plug-in Login Module - Internal Checking<br>enterprise.loginmodules.pluggableloginmodule.internalchecking. | P<br><b>buse</b><br>Enables internal checking of password expiration and grape logins for the plug-in<br>loops module, LD4P-based and other external loop modules should always pass a<br>false in this parameter since we will defer these types of checks to the external<br>authantication sustant. |

- Plug-in Login Module Class Name
	- **–** enterprise.loginmodules.pluggableloginmodule.classname
	- **–** Text entered in the text box identifies the class name for the plug-in login module.

Click **+Add** as necessary to add class names for additional plug-in login modules.

- Plug-in Login Module Display Name
	- **–** enterprise.loginmodules.pluggableloginmodule.displayname
	- **–** Text entered in the text box appears as the display name of the plug-in login module.

Click **+Add** as necessary to add display names for additional plug-in modules.

- Plug-in Login Module
	- **–** enterprise.loginmodules.pluggableloginmodule.enabled
	- **–** Enter true in the text box to enable the plug-in login module.

Click **+Add** as necessary to add and enable/disable additional plug-in modules..

- Plug-in Login Module Internal Checking
	- **–** enterprise.loginmodules.pluggableloginmodule.internalchecking
	- **–** Enter true in the text box to enable internal checking of password expiration and grace logins for the configured plug-in login module.

Enter false in the text box when using LDAP-based, SSO-based, Container Managed or other external login modules to defer these types of checks to the external authentication system.

Click **+Add** as necessary to add and enable/disable internal checking for additional plug-in modules.

- Password Expiration
	- **–** enterprise.security.password.expiration.days
	- **–** The numerical value entered in the text box determines the number of days until password expiration.

A value of zero or less disables password expiration.

- Password History Tracking
	- **–** enterprise.security.password.history.count
- **–** The numerical value entered in the text box determines the number of prior passwords remembered by the system. The password history is used to prevent the reuse of passwords.
- Password History Minimum Tracking Age
	- **–** enterprise.security.password.history.minagehours
	- **–** The numerical value entered in the text box determines the minimum number of hours a password must be in effect before it is added to the password history. This feature is useful for preventing circumvention of the password history by repeatedly changing passwords.

# <span id="page-405-0"></span>**16.7.5 LDAP and Active Directory Settings**

*Figure 16–66 LDAP and Active Directory Settings*

| <b>LLDAP and Active Directory Settings</b>      |                                                                              |
|-------------------------------------------------|------------------------------------------------------------------------------|
| <b>LDAP Server Host Name</b>                    | dadymh0178.us.oracle.com                                                     |
| Idap.host                                       | Host name for the LDAP server; required                                      |
| <b>LDAP Server Port Number</b>                  | 20262                                                                        |
| Idap.port                                       | LDAP server port number; defaults to 389; optional                           |
| <b>LDAP Mask</b>                                | uid=^                                                                        |
| Idap.mask                                       | The LDAP mask, either the authentication bind or search criteria; required   |
| <b>Creation of Unapproved User Accounts</b>     | $\odot$ True $\odot$ False                                                   |
| Idap.allow-user-creation                        | Determines if unapproved user accounts can be created; defaults to true; opt |
| Assian default roles to users                   | $\odot$ True $\odot$ False                                                   |
| Idap.assign-default-roles                       | Determines if users shall be assigned default roles                          |
| Auto create missing roles                       | $\odot$ True $\odot$ False                                                   |
| Idap.auto-create-missing-roles                  | Determines if should auto create missing roles                               |
| Auto create missing departments                 | $\odot$ True $\odot$ False                                                   |
| Idap.auto-create-missing-depts                  | Determines if should auto create missing departments                         |
| <b>LDAP Version</b>                             | $3 \times$                                                                   |
| Idap.version                                    | The LDAP version used, which can be either 2 or 3; defaults to 2; optional   |
| <b>Administrator Account Distinguished Name</b> | cn=orcladmin                                                                 |
| Idap.bindDN                                     | The distinguished name of the administrator account; optional                |
| <b>Administrator Account Password</b>           |                                                                              |
| Idap.bindPassword                               | The password for the administrator account; optional                         |
| <b>Use SSL Connection</b>                       | $\circledcirc$ True $\circledcirc$ False                                     |
| Idap.ssl.enabled                                | Enables an SSL Connection for LDAP; defaults to false                        |
| <b>Follow referrals</b>                         | $\odot$ True $\odot$ False                                                   |
| Idap.follow-referrals                           | If true, follow referrals                                                    |
| Retrieve data using the admin account           | $\odot$ True $\odot$ False                                                   |
| Idap.retrieve-data-as-admin                     | Defaults to false, if true then bindDN must be set                           |
| <b>Search Start Location</b>                    | dc=us,dc=oracle,dc=com                                                       |

- LDAP Server Host Name
	- **–** ldap.host
	- **–** Enter the host name for the LDAP server. This is a mandatory field.
- LDAP Server Port Number
	- **–** ldap.port
	- **–** Enter the LDAP server port number. The default is 389. This is an optional field.
- LDAP Mask
	- **–** ldap.mask
	- **–** Enter the LDAP mask, either the authentication bind or search criteria. This is a mandatory field.
- Creation of Unapproved User Accounts
	- **–** ldap.allow-user-creation
	- **–** Select True to determine, if unapproved user accounts can be created. The default value is true. This is an optional field.
- Assign default roles to users
	- **–** ldap.assign-default-roles
	- **–** Select true to determine, if users shall be assigned default roles.
- Auto create missing roles
	- **–** ldap.auto-create-missing-roles
	- **–** Select true to determine, if auto create missing roles is enabled.
- Auto create missing departments
	- **–** ldap.auto-create-missing-depts
	- **–** Select true to determine, if auto create missing departments is enabled.
- **LDAP** Version
	- **–** ldap.version
	- **–** The LDAP version used, which can be either 2 or 3. The default value is 2. This is an optional field.
- Administrator Account Distinguished Name
	- **–** ldap.bindDN
	- **–** The distinguished name of the administrator account. This is an optional field.
- Administrator Account Password
	- **–** ldap.bindPassword
	- **–** The password for the administrator account. This is an optional field.
- Use SSL Connection
	- **–** ldap.ssl.enabled
	- **–** Enables an SSL Connection for LDAP. The default is false.
- Follow referrals
	- **–** ldap.follow-referrals
	- **–** If true, follow referrals.
- Retrieve data using the admin account
	- **–** ldap.retrieve-data-as-admin
	- **–** If true, then bindDN must be set. The default is false.
- **Search Start Location** 
	- **–** ldap.baseDN
	- **–** Start location for a search, works with ldap.mask and ldap.scope to define the search. This is an optional field.
- Search Scope
	- **–** ldap.scope
- **–** Determines the scope of the search. This is an optional field.
- Attribute Name that Identifies a Found Entry
	- **–** ldap.uniqueIDAttrib
	- **–** Attribute name that identifies a found entry beyond the use of the distinguished name, if not specified, then defaults to uid. This is a mandatory field.
- Found Entry Email Attribute Name
	- **–** ldap.emailAttrib
	- **–** Email attribute name of a found entry. This is an optional field.
- Found Entry First Name Attribute Name
	- **–** ldap.givennameAttrib
	- **–** First name attribute name of a found entry. This is an optional field.
- Found Entry Middle Name Attribute Name
	- **–** ldap.middlenameAttrib
	- **–** Middle name attribute name of a found entry. This is an optional field.
- Found Entry Last Name Attribute Name
	- **–** ldap.surnameAttrib
	- **–** Last name attribute name of a found entry. This is an optional field.
- Found Entry Telephone Number Attribute Name
	- **–** ldap.telephoneAttrib
	- **–** Telephone number attribute name of a found entry. This is an optional field.
- Use LDAP Departments
	- **–** ldap.enable-synch-depts
	- **–** If true, get user departments from LDAP upon login.
- Department Attribute
	- **–** ldap.deptAttrib
	- **–** Name of attribute of the departments of the entry found.
- Use LDAP Roles
	- **–** ldap.enable-synch-roles
	- **–** If true, get user roles from LDAP upon login.
- Role Attribute
	- **–** ldap.rbac.roleAttrib
	- **–** Name of attribute of the roles of the entry found.
- Second Level Lookup Attribute
	- **–** ldap.redirectDnAttrib
	- **–** Attribute which identifies a second level lookup to retrieve user info; must be a dn(distinguished name). This is an optional field.

# <span id="page-408-0"></span>**16.7.6 Single Sign-On (SSO) Settings**

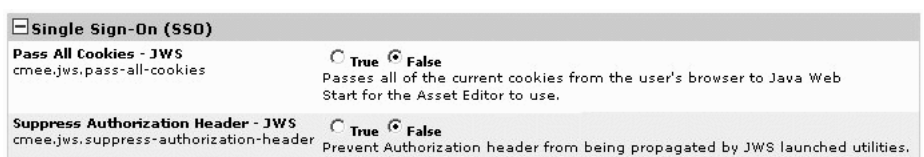

- *Figure 16–67 Single Sign-On (SSO) Settings*
- Pass All Cookies JWS
	- **–** cmee.jws.pass-all-cookies
	- **–** Select the True option to pass all of the current cookies from the user's browser to Java Web Start for the Asset Editor to use.
- Suppress Authorization Header JWS
	- **–** cmee.jws.suppress-authorization-header
	- **–** Select the True option to prevent authorization header from being propagated by JWS launched utilities.

SSO Settings and its description are as follows:

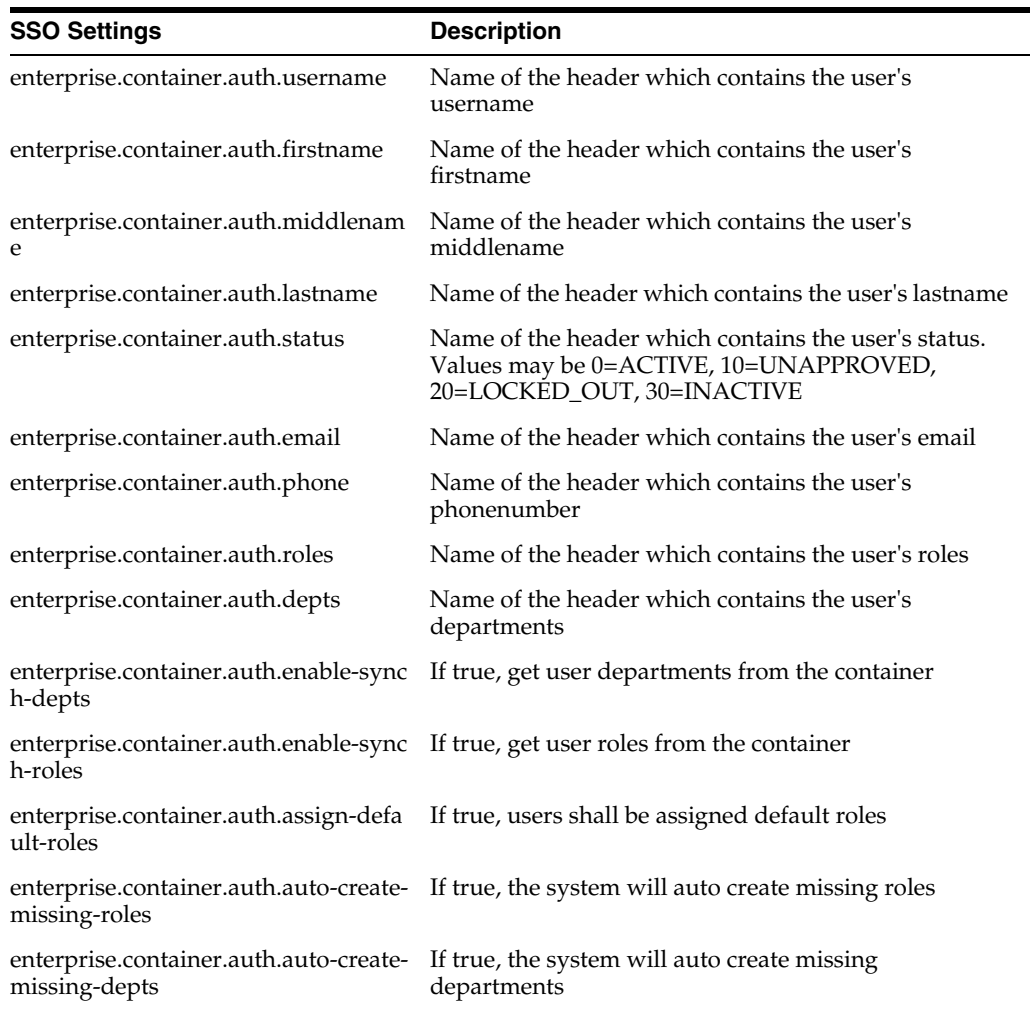

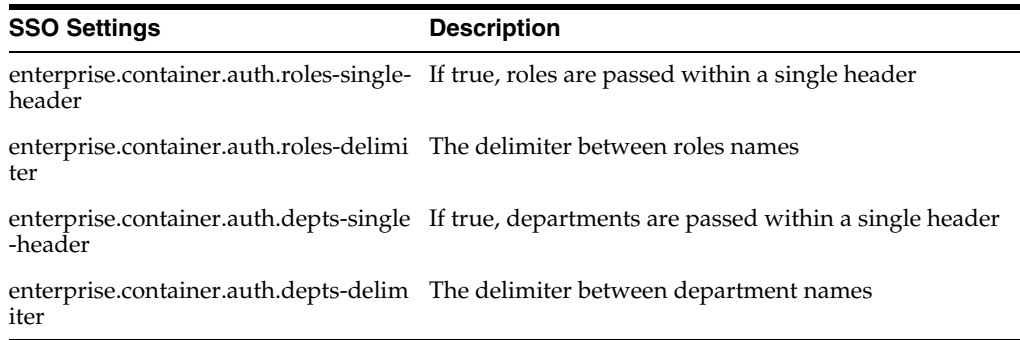

# <span id="page-409-0"></span>**16.7.7 Container Login Settings**

*Figure 16–68 Container Login Settings*

| Container Login Settings                                      |                                                          |
|---------------------------------------------------------------|----------------------------------------------------------|
| <b>Fallback Authentication</b>                                | $C$ True $C$ False                                       |
| enterprise.loginmodules.fallbackauthentication                | Enables fallback authentication.                         |
| <b>Container Login Module Class Name</b>                      | com.flashline.enterprise.authentication.server.loginmod  |
| enterprise.loginmodules.containerloginmodule.classname        | Class name of the container login module                 |
| Container Login Module Display Name                           | Enterprise Container Login                               |
| enterprise.loginmodules.containerloginmodule.displayname      | Display name of the container login module               |
| <b>Container Login Module</b>                                 | $C$ True $C$ False                                       |
| enterprise.loginmodules.containerloginmodule.enabled          | Enables the container login module                       |
| Container Login Module - Internal Checking                    | $C$ True $C$ False                                       |
| enterprise.loginmodules.containerloginmodule.internalchecking | Enables internal checking for the container login module |

- Fallback Authentication
	- **–** enterprise.loginmodules.fallbackauthentication
	- **–** Enables fallback authentication.
- Container Login Module Class Name
	- **–** enterprise.loginmodules.containerloginmodule.classname
	- **–** Text entered in the text box identifies the class name of the container login module.
- Container Login Module Display Name
	- **–** enterprise.loginmodules.containerloginmodule.displayname
	- **–** Text entered in the text box appears as the display name of the container login module.
- Container Login Module
	- **–** enterprise.loginmodules.containerloginmodule.enabled
	- **–** Select the True option to enable the container login module.
- Container Login Module Internal Checking
	- **–** enterprise.loginmodules.containerloginmodule.internalchecking
	- **–** Select the True option to enable internal checking for the container login module.

### <span id="page-410-0"></span>**16.7.8 Cookie Login Settings**

#### *Figure 16–69 Cookie Login Settings*

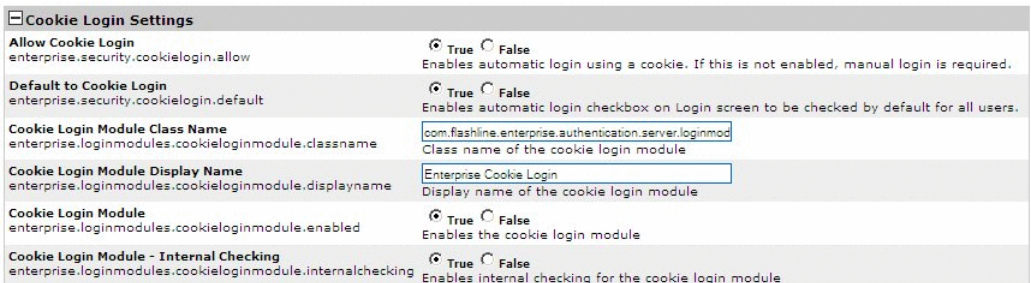

- Allow Cookie Login
	- **–** enterprise.security.cookielogin.allow
	- **–** Select the True option to enable automatic login using a cookie. If disabled, manual login is required.
- Default to Cookie Login
	- **–** enterprise.security.cookielogin.default
	- **–** Select the True option to set Enable automatic login as the default in the Oracle Enterprise Repository login dialog.

*Figure 16–70 Oracle Enterprise Repository Login Page*

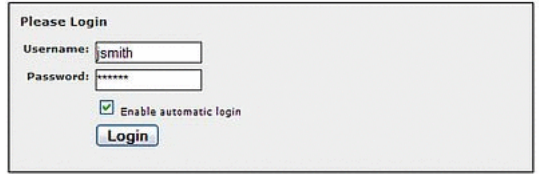

- Cookie Login Module Class Name
	- **–** enterprise.loginmodules.cookieloginmodule.classname
	- **–** Text entered in the text box identifies the class name of the coookie login module.
- Cookie Login Module Display Name
	- **–** enterprise.loginmodules.cookieloginmodule.displayname
	- **–** Text entered in the text box appears as the display name of the cookie login module.
- Cookie Login Module
	- **–** enterprise.loginmodules.cookieloginmodule.enabled
	- **–** Select the True option to enable the cookie login module.
- Cookie Login Module Internal Checking
	- **–** enterprise.loginmodules.cookieloginmodule.internalchecking
	- **–** Select the True option to enable internal checking for the cookie login module.

# **16.8 External Integration Settings**

This section contains the following topics:

- [Section 16.8.1, "General"](#page-411-0)
- [Section 16.8.2, "UDDI"](#page-413-0)
- [Section 16.8.3, "File Stores"](#page-413-1)
- [Section 16.8.4, "Rational ClearCase"](#page-414-1)
- [Section 16.8.5, "Eventing"](#page-414-0)

# <span id="page-411-0"></span>**16.8.1 General**

*Figure 16–71 General*

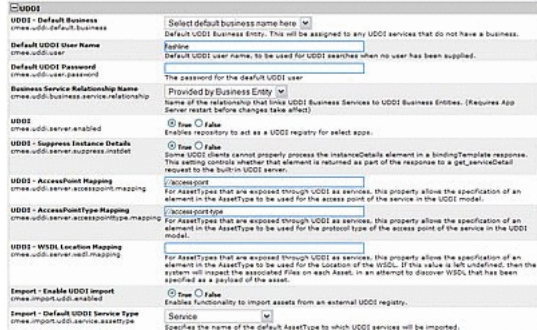

- UDDI
	- **–** cmee.uddi.enabled
	- **–** Enables the UDDI Web Service Plugin.
- UDDI Default Business
	- **–** cmee.uddi.default.business
	- **–** Use the list to select the default business entity to be assigned to any UDDI services to which no business has been assigned.
- Default UDDI User Name
	- **–** cmee.uddi.user
	- **–** The text in entered in the text box provides the default user name for UDDI searches when no user has been supplied.
- Business Service Relationship Name
	- **–** cmee.uddi.business.service.relationship
	- **–** Use the list to select the relationship that will link UDDI Business Services to UDDI Business Entities.
- UDDI
	- **–** cmee.uddi.server.enabled
	- **–** Select the True option to allow Oracle Enterprise Repository to act as a UDDI registry for selected applications.
- UDDI Suppress Instance Details
- **–** cmee.uddi.server.suppress.instdet
- **–** Some UDDI clients cannot properly process the instanceDetails element in a bindingTemplate response. Select the True option to suppress the instanceDetails element in the response to a get\_serviceDetail request to the built-in UDDI server.
- UDDI AccessPoint Mapping
	- **–** cmee.uddi.server.accesspoint.mapping
	- **–** For asset types that are exposed through UDDI as services, this property specifies the asset type element that is to be used for the access point of the service in the UDDI model.
- UDDI AccessPointType Mapping
	- **–** cmee.uddi.server.accesspointtype.mapping
	- **–** For asset types that are exposed through UDDI as services, this property specifies the asset type element that is to be used for for the protocol type of the access point of the service in the UDDI model.
- UDDI WSDL Location Mapping
	- **–** cmee.uddi.server.wsdl.mapping
	- **–** For asset types that are exposed through UDDI as services, this property specifies the asset type element that is to be used for for the location ocation of the WSDL.

If this value is left undefined, the system will inspect each relevant asset's associated files in an attempt to discover WSDL that has been specified as part of the asset payload.

- Import Enable UDDI Import
	- **–** cmee.import.uddi.enabled
	- **–** Select the True option to display Import from UDDI link in the Import Export section in the Admin sidebar. This setting allows the import of assets from an external UDDI registry.
- Import Default UDDI Service Type
	- **–** cmee.import.uddi.service.assettype
	- **–** Use the list to specify the default asset type to be assigned to imported UDDI services.

# <span id="page-413-0"></span>**16.8.2 UDDI**

*Figure 16–72 UDDI*

| $\Xi$ 11001                               |                                                                                                    |
|-------------------------------------------|----------------------------------------------------------------------------------------------------|
| <b>UDDI</b>                               | $\odot$ True $\odot$ False                                                                                                    |
| cmee.uddi.enabled                         | Enables UDDI Web service plugin.                                                                                                    |
| <b>UDDI - Default Business</b>            | Select default business name here                                                                                                    |
| cmee.uddi.default.business                | Default UDDI Business Entity. This will be assigned to any UDDI services that do not have a business.                                                                                                    |
| <b>Business Service Relationship Name</b> | Provided by Business Entity                                                                                                    |
| cmee.uddi.business.service.relationship   | Name of the relationship that links UDDI Business Services to UDDI Business Entities.                                                                                                    |
| <b>UDDI</b><br>cmee.uddi.server.enabled   | $\odot$ True $\odot$ False<br>Enables the ability to identify Types as either UDDI Business Entities or UDDI Business Services.<br>It also allows for the storing of tModel Keys for Categorization Types. |
| <b>Import - Default UDDI Service Type</b> | Service                                                                                                    |
| cmee.import.uddi.service.assettype        | Specifies the name of the default AssetType to which UDDI services will be imported.                                                                                                    |

- UDDI
	- **–** cmee.uddi.enabled
	- **–** Enables the UDDI Web Service Plugin.
- UDDI Default Business
	- **–** cmee.uddi.default.business
	- **–** Use the list to select the default business entity to be assigned to any UDDI services to which no business has been assigned.
- Business Service Relationship Name
	- **–** cmee.uddi.business.service.relationship
	- **–** Use the list to select the relationship that will link UDDI Business Services to UDDI Business Entities.
- UDDI
	- **–** cmee.uddi.server.enabled
	- **–** Select the True option to allow Oracle Enterprise Repository to act as a UDDI registry for selected applications.
- Import Default UDDI Service Type
	- **–** cmee.import.uddi.service.assettype
	- **–** Use the list to specify the default asset type to be assigned to imported UDDI services.

### <span id="page-413-1"></span>**16.8.3 File Stores**

*Figure 16–73 File Stores*

```
\XiFile Stores
Advanced Access File Stores<br>
registry.advanced.filestores.enabled<br>
Sets advanced file store options
```
- Advanced Access File Stores
	- **–** registry.advanced.filestores.enabled
	- **–** Sets advanced file store options.

# <span id="page-414-1"></span>**16.8.4 Rational ClearCase**

*Figure 16–74 Rational ClearCase*

 $\Xi$ Rational ClearCase  $\begin{array}{ll}\textbf{\textsf{Configuration}}\textbf{\textsf{Decification}}\\ \textbf{\textsf{Configuration}\textsf{Spec}.enabled} & \textbf{\textsf{True}}\textbf{\textsf{@}Fale}\\ \textbf{\textsf{cme.com}fig-spec.enabled} & \textbf{\textsf{Endless}atatom} \textbf{\textsf{of}}~\textbf{\textsf{configuration}}~\textbf{\textsf{specification}}\textbf{\textsf{fles}}~\textbf{\textsf{to}}~\textbf{\textsf{as}sets}} \end{array}$ 

- Configuration Specification
	- **–** cmee.config-spec.enabled
	- **–** Enables attachment of configuration specification files to assets.

# <span id="page-414-0"></span>**16.8.5 Eventing**

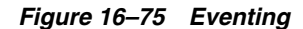

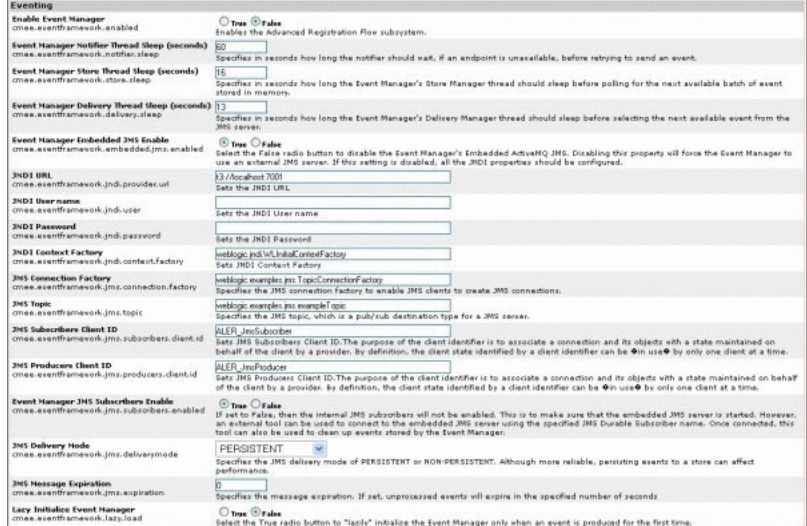

- **Enable Event Manager** 
	- **–** cmee.eventframework.enabled
	- **–** Select the True option to enable the Advanced Registration Flow subsystem.
- Event Manager Notifier Thread Sleep (seconds)
	- **–** cmee.eventframework.notifier.sleep
	- **–** Specifies in seconds how long the notifier should wait, if an endpoint is unavailable, before retrying to send an event.
- Event Manager Store Thread Sleep (seconds)
	- **–** cmee.eventframework.store.sleep
	- **–** Specifies in seconds how long the Event Manager's Store Manager thread should sleep before polling for the next available event stored in memory.
- Event Manager Delivery Thread Sleep (seconds)
	- **–** cmee.eventframework.delivery.sleep
- **–** Specifies in seconds how long the Event Manager's Delivery Manager thread should sleep before selecting the next available event from the JMS server.
- Event Manager Embedded JMS Enable
	- **–** cmee.eventframework.embedded.jms.enabled
	- **–** Select the False option to disable the Event Manager's Embedded ActiveMQ JMS. Disabling this property will force the Event Manager to use an external JMS server. If this setting is disabled, all the JNDI properties should be configured.
- JNDI URL
	- **–** cmee.eventframework.jndi.provider.url
	- **–** Specifies the JNDI URL.
- JNDI User Name
	- **–** cmee.eventframework.jndi.user
	- **–** Specifies the JNDI user name.
- JNDI Password
	- **–** cmee.eventframework.jndi.password
	- **–** Specifies the JNDI password.
- JNDI Context Factory
	- **–** cmee.eventframework.jndi.context.factory
	- **–** Specifies the JNDI context factory.

If this value is left undefined, the system will inspect each relevant asset's associated files in an attempt to discover WSDL that has been specified as part of the asset payload.

- **JNDI Connection Factory** 
	- **–** cmee.eventframework.jms.connection.factory
	- **–** Specifies the JMS connection factory to enable JMS clients to create JMS connections.
- JNDI Topic
	- **–** cmee.eventframework.jms.topic
	- **–** Specifies the JMS topic, which is a pub/sub destination type for a JMS server.
- **INDI Subscribers Client ID** 
	- **–** cmee.eventframework.jms.subscribers.client.id
	- **–** Specifies the JMS subscriber's client ID. The purpose of the subscriber client identifier is to associate a connection and its objects with a state maintained on behalf of the client by a provider. By definition, the client state identified by a client identifier can be in use by only one client at a time.
- **INDI Producers Client ID** 
	- **–** cmee.eventframework.jms.producers.client.id
	- **–** Specifies the JMS producer's client ID. The purpose of the producer client identifier is to associate a connection and its objects with a state maintained on

behalf of the client by a provider. By definition, the client state identified by a client identifier can be in use by only one client at a time.

- Event Manager JMS Subscribers Enabled
	- **–** cmee.eventframework.jms.subscribers.enable
	- **–** If set the False option is selected, then the internal JMS subscribers will not be enabled. This is to make sure that the embedded JMS server is started. However, an external JMS tool can be used to connect to the embedded JMS server using the specified JMS Subscriber Client ID name. Once connected, the external tool can also be used to clean up events stored by the Event Manager.
- JNDI Delivery Mode
	- **–** cmee.eventframework.jms.deliverymode
	- **–** Specifies the JMS delivery mode of PERSISTENT or NON-PERSISTENT. Although more reliable, persisting events to a store can affect performance.
- JNDI Message Expiration
	- **–** cmee.eventframework.jms.expiration
	- **–** Specifies the message expiration time in seconds. If set, unprocessed events will expire in the specified number of seconds. The default value of 0 means that messages will never expire.
- Lazy Initialize Event Manager
	- **–** cmee.eventframework.lazy.load
	- **–** Select the True option to "lazily" initialize the Event Manager only when an event is produced for the first time.

# **16.9 Email Templates**

Certain specific events within Oracle Enterprise Repository trigger automated email responses. For instance, when a new asset is submitted, an email notification is sent to the registrar. The various templates are described below.

All Asset Tabs Approved: Notifies the registrar and the users assigned to the asset that all tabs have been approved.

An asset's tabs can be approved in the Asset Editor. Each tab, with the exception of the Administration tab, has an Approve button. This button will not be available until the asset is has been accepted, which can be done under the Administration tab.

Asset Accepted: Notifies the submitter that the asset has been accepted.

An asset can be accepted in the Asset Editor under the Administration tab. The Accept option is not available until the asset has been submitted.

**Asset Active:** Notifies the submitter and subscribers that the asset has been marked active.

An asset can be marked as Active in the Asset Editor under the Administration tab under the Status section.

Asset Assign: Notifies users that the asset has been assigned to them for processing.

An asset can be assigned to a user in the Asset Editor under the Administration tab within the Assign Users section.

**Asset Deletion**: Notifies the submitter and subscribers that the asset has been deleted.

An asset can be deleted in the Asset Editor under the Administration tab within the Status section.

Asset Editor Submission: Notifies the registrar of an asset submission via the Asset Editor.

Assets can be submitted within the Asset Editor by either selecting File->New or File->Copy/Migrate.

**Asset Inactive**: Notifies the submitter and subscribers that the asset has been marked inactive.

An asset can be marked inactive in the Asset Editor under the Administration tab within the Status section.

**Asset Registered:** Notifies the submitter that an asset has been registered.

An asset can be registered in the Asset Editor under the Administration tab. Assets must be submitted and accepted before they can be registered.

Asset Retired: Notifies the submitter and subscribers that the asset has been retired.

An asset can be retired in the Asset Editor under the Administration tab within the Status section.

**Asset Submission Rejection:** Notifies the submitter that the asset has been rejected.

An asset can be rejected by the Registrar in the Asset Editor.

**Asset Tab Approved:** Notifies the Registrar that a specific tab has been approved.

An asset's tabs can be approved in the Asset Editor. Each tab, with the exception of the Administration tab, has an Approve button. This button will not be available until the asset is has been accepted, which can be done under the Administration tab.

Asset Tab Unapproved: Notifies the Registrar that a specific tab has been unapproved. For unregistered assets, the users assigned to the asset are also notified.

An asset's tabs can be unapproved in the Asset Editor. Each tab, with the exception of the Administration tab, has an Approve or Unapprove button, depending on the state. This button will not be available until the asset has been accepted, which can be done under the Administration tab.

**Asset Unaccepted**: Notifies the submitter that the asset has been unaccepted.

An asset can be unaccepted in the Asset Editor under the Administration tab. An asset must have been submitted before the accept/unaccept option is made available.

**Asset Unassign:** Notifies users that were previously assigned to an asset that they have been unassigned.

A user can be unassigned to an asset in the Asset Editor under the Administration tab within the Assign Users section.

Asset Unregistered: Notifies the submitter that an asset has been unregistered.

An asset can be unregistered in the Asset Editor under the Administration tab. Assets must be submitted and accepted before they can be registered/unregistered.

■ **Asset Unsubmitted**: Notifies the submitter that the asset has been sent to the Unsubmitted queue.

An asset can be unsubmitted in the Asset Editor under the Administration tab. An asset must be unaccepted before it can be unsubmitted.

■ **Repository Submission**: Notifies the registrar of an asset submission.

An asset can be submitted from the Web Tool under the Assets tab by selecting Submit an Asset.

**Usage Query 1:** Queries the asset consumer regarding the intended user off an asset.

This is a notification to remind the user to submit a survey regarding this asset. The survey can be found in the Web Tool under the My Stuff tab within the Consumed Assets section. In the detail of the given asset is a button called Update Survey Status. This button will only be available if the Consumer Survey system setting is enabled. The setting is cmee.extraction.consumer-survey.enable.

**Usage Query 2:** Depending on the response to Usage Query 1, asset consumers may receive a second query regarding the intended use of the asset.

This is a notification to remind the user to submit the survey regarding this asset. The survey can be found in the Web Tool under the My Stuff tab within the Consumed Assets section. In the detail of the given asset is a button called Update Survey Status. This button will only be available if the Consumer Survey system setting is enabled. The setting is cmee.extraction.consumer-survey.enable.

### **16.9.1 Editing Email Templates**

The procedure begins on the Oracle Enterprise Repository Admin screen.

**1.** Click **Email Templates** in the Admin sidebar. The list of email templates appears in the upper frame of the main pane.

*Figure 16–76 List of Email Templates*

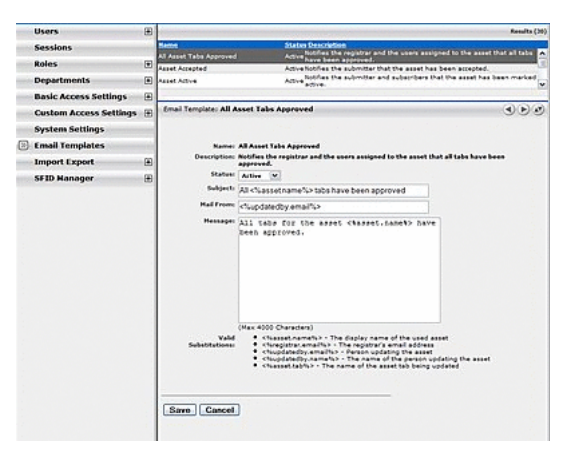

**2.** Select the email template to be edited from the list. The Email Template edit screen opens in the bottom frame.

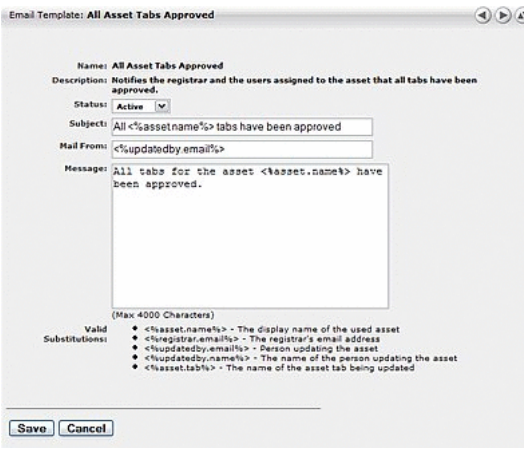

*Figure 16–77 Email Template: All Asset Tabs Approved*

- **3.** Use the Status list to activate/deactivate the email message.
- **4.** Edit the template information as necessary.

### **Notes on editing**

- The Status field can be set to Active or Inactive. When inactive, no email notification is sent for the specified event. Active is the default status.
- Substitutions are dynamic variables that can be placed within the subject, message, and Mail From email address. When the notification is sent, these variables is replaced with the appropriate values. The following example demonstrates the syntax for entering a substitution for the name of the asset:

#### *You have submitted the asset called <%asset.name%>*

A list of acceptable substitutions is displayed with each email notification on the Email Templates screen.

# **Other Configurations**

This appendix describes some of the miscellaneous customization and configuration options.

This appendix contains the following topics:

- [Section A.1, "Customize the Oracle Enterprise Repository Help System"](#page-420-2)
- [Section A.2, "Creating and Configuring an Upload Submission Directory"](#page-421-0)
- [Section A.3, "Creating an Asset Audit Log"](#page-426-1)
- [Section A.4, "Plug-ins and Adapters"](#page-426-0)
- [Section A.5, "Oracle Enterprise Repository Default Artifact Store Integration"](#page-427-0)
- Section A.6, "Maintaining XSLT Templates for use with the Export-to-PDF [Feature"](#page-429-0)
- [Section A.7, "Support for UTF-8/Unicode Characters"](#page-432-0)
- [Section A.8, "Asset Type Inventory"](#page-434-0)
- [Section A.9, "Data Rules"](#page-437-0)
- [Section A.10, "Harvester Properties Matrix"](#page-442-0)

# <span id="page-420-2"></span>**A.1 Customize the Oracle Enterprise Repository Help System**

In standard Oracle Enterprise Repository installations, Help links point to Oracle-hosted Help files. In some situations, however, it may be more appropriate to host the Help files locally.

This section contains the following topics:

- [Section A.1.1, "Download the Help File"](#page-420-0)
- [Section A.1.2, "Configure the Custom Help URL Property"](#page-420-1)

### <span id="page-420-0"></span>**A.1.1 Download the Help File**

- **1.** Download the compressed Oracle Enterprise Repository Help file. (Contact Oracle support for the correct version for your system.)
- **2.** Extract the contents of the compressed Help file to the desired URL-accessible directory on the appserver/web server.

# <span id="page-420-1"></span>**A.1.2 Configure the Custom Help URL Property**

This procedure is performed on the Oracle Enterprise Repository Admin screen.

**1.** In the left panel, click **System Settings**. The System Settings section is displayed, as shown in [Figure A–1](#page-421-1).

| J. Nod United Co Gelling Scaled C. Laked Headnes<br>ORACLE -<br>$= 3$ C, Seath $= 3$ Statementh $= 48$ Backl $= 36$ Political $= 7$ F Permissionals $= 17$ Options<br>Cracle Enterprise Repository<br>a<br><b>ORACLE' Enterprise Repository</b><br>Custom 2   Custom 1   Recositow Request   Help   About OER<br>Assets Projects My Stuff Reports Admin<br>田<br><b>Users</b><br>Xystem Settinger all<br>Sessions<br>田<br>Roles<br>Search<br><b>Enable New System Setting</b><br>P CHIV.<br><b>P. Enchin</b><br>Œ.<br><b>Bapartments</b><br>田<br><b>Basic Access Bettings</b><br>旧目<br><b>GR</b><br><b>Ciffonetional Settings</b><br><b>Email Templates</b><br>看看<br><b>G Server Settings</b><br>田<br>Import Export<br>原告<br>圧<br><b>Dentary das Authentication</b><br>SFID Manager<br>增强<br><b>Different APT</b><br>$-1$<br><b>El C</b> xternal Integrations<br><b>E</b> To<br><b>Citagest / Export and Intraspection</b><br>> Move esttings to databane<br>Concol<br>Seve |                                                   | 會· G-Goods |  | 19 (3 Fig. 19 Http://uxchasur/01.bes.com 6000/our10134ioad1/index.isp |  | G |
|----------------------------------------------------------------------------------------------------|---------------------------------------------------|------------|--|-----------------------------------------------------------------------|--|---|
|                                                                                                    |                                                   |            |  |                                                                       |  |   |
|                                                                                                    |                                                   |            |  |                                                                       |  |   |
|                                                                                                    |                                                   |            |  |                                                                       |  |   |
| 5 System Settings                                                                                                    | 이                                                 |            |  |                                                                       |  |   |
|                                                                                                    |                                                   |            |  |                                                                       |  |   |
|                                                                                                    |                                                   |            |  |                                                                       |  |   |
|                                                                                                    |                                                   |            |  |                                                                       |  |   |
|                                                                                                    |                                                   |            |  |                                                                       |  |   |
|                                                                                                    |                                                   |            |  |                                                                       |  |   |
|                                                                                                    |                                                   |            |  |                                                                       |  |   |
|                                                                                                    |                                                   |            |  |                                                                       |  |   |
|                                                                                                    |                                                   |            |  |                                                                       |  |   |
|                                                                                                    |                                                   |            |  |                                                                       |  |   |
|                                                                                                    |                                                   |            |  |                                                                       |  |   |
|                                                                                                    |                                                   |            |  |                                                                       |  |   |
|                                                                                                    |                                                   |            |  |                                                                       |  |   |
|                                                                                                    |                                                   |            |  |                                                                       |  |   |
|                                                                                                    |                                                   |            |  |                                                                       |  |   |
|                                                                                                    |                                                   |            |  |                                                                       |  |   |
|                                                                                                    |                                                   |            |  |                                                                       |  |   |
|                                                                                                    |                                                   |            |  |                                                                       |  |   |
|                                                                                                    |                                                   |            |  |                                                                       |  |   |
|                                                                                                    |                                                   |            |  |                                                                       |  |   |
|                                                                                                    |                                                   |            |  |                                                                       |  |   |
|                                                                                                    |                                                   |            |  |                                                                       |  |   |
|                                                                                                    |                                                   |            |  |                                                                       |  |   |
|                                                                                                    |                                                   |            |  |                                                                       |  |   |
|                                                                                                    |                                                   |            |  |                                                                       |  |   |
| Copyright 10 (2000, 12000, Orado andfor its affiliates. All rights reserved. Crede is a registered trademark of Crede.<br>Corporation and/or its affiliates. Other names may be brademarks of their respective owners.                                                                                                    | Vou are logged in as Rdmin. Repositors. In Logged |            |  |                                                                       |  |   |

<span id="page-421-1"></span>*Figure A–1 Oracle Enterprise Repository System Settings Section*

**2.** Type cmee.tool.help.url into the System Settings Search text box. The Custom Help URL property is displayed, as shown in [Figure A–2.](#page-421-2)

### <span id="page-421-2"></span>*Figure A–2 Custom Help URL Property*

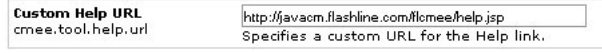

**3.** Enter the appropriate URL for the Help files in the Custom Help URL property text box. The proper end-point to the URL should be wwhelp.htm.

The primary Help URL must reflect the newly created file location. For example:

- **4.** Click **Save**.
- **5.** Refresh the browser.
- **6.** Click **Help** in the Oracle Enterprise Repository menu bar to verify that the link points to the appropriate URL.

# <span id="page-421-0"></span>**A.2 Creating and Configuring an Upload Submission Directory**

You can create and configure an upload submission directory.

#### **Create a Submission Upload Directory**

On the application server, create a directory that contains asset files that are uploaded during asset submission.

### **Set up a Shared Directory for a Submission Upload Directory**

Using the appropriate procedure for the operating system in use, create a shared directory.

- For Windows this is usually a UNC share.
- In UNIX variants an application makes directories and files available (i.e., Samba, Apache, NFS, etc.).

This section contains the following topics:

- [Section A.2.1, "Asset Upload System Settings"](#page-422-0)
- [Section A.2.2, "Creating and Configuring an Artifact Store"](#page-424-0)
- [Section A.2.3, "Selecting a New Artifact Store"](#page-426-2)

# <span id="page-422-0"></span>**A.2.1 Asset Upload System Settings**

This procedure is performed on the Oracle Enterprise Repository Admin screen.

- **1.** In the left panel, click **System Settings**.
- **2.** Locate the Upload Area section in the Server Settings group.

### <span id="page-422-1"></span>*Figure A–3 Upload Area Section*

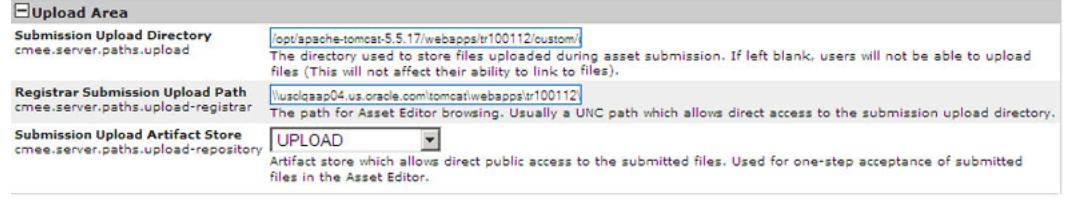

**3.** Using the following information as a guide, change the Upload Area settings to reflect your organization and its environment.

### **Submission Upload Directory**

### **– cmee.server.paths.upload**

- **–** Defines the directory used to store files uploaded with an asset submission. If left blank, you cannot upload files. The directory should be placed inside the Oracle Enterprise Repository web app. For example: <ORACLE\_HOME>/user\_ projects/domains/<oerdomain>/autodeploy/<oer-app-name>/oer -app/custom/upload where upload is a directory created inside the custom directory. It is not necessary that the upload directory be a child of a custom directory but it is a recommended practice. This property enables the following features:
	- **–** Enables the Add Attachment Now option in the Asset Submission form. (Required if files are to be attached to assets during the submission process.)
	- **–** Enables Uploaded Submission Files option in the Asset Editor.

### **Registrar Submission Upload Path**

- **cmee.server.paths.upload-registrar**
- **–** Defines the directory path for registrar browsing, typically a UNC path, which allows direct access to the submission upload directory. The upload folder should have a windows share. For example:

\\<machineName>\<sharename>\upload. Leave blank if the upload repository is not UNC.

- **–** Enables file browsing through the Asset Editor (Optional).
- **–** The path, when hosted by UNC, requires Windows OS or Samba/Sharity.
- **–** Enables the appearance of the Browse button in Uploaded Submission Files in the Asset Editor.

### **Submission Upload Artifact Store**

- **cmee.server.paths.upload-repository**
- **–** Specifies a configured artifact store to allow direct public access to the submitted files. Used for one-step acceptance of submitted files in the Asset Editor. When this property is set:
	- **–** Asset files that are available for use/download are visible.
	- **–** The Accept button is visible in the uploaded submission files section of the Asset Editor.

### **Proxy Downloads**

Oracle Enterprise Repository includes an additional option that allows the Repository application server to act as a repository proxy for the user. This feature automatically removes username and password text that is supplied in the HTTP URL during file downloads. This feature is applicable to any artifact store providing that Oracle Enterprise Repository can have network connectivity to resources in that store. Contact Oracle Enterprise Repository support for details.

### **Examples of Artifact Store Configurations**

For instructions on configuring one of the following artifact stores, see Creating and Configuring an Artifact Store.

- UNC
	- **–** Hostname: unc.oer.com
	- **–** Path: upload/
	- **–** Username: user\_oer
	- **–** Password: flash
	- **–** URL: file:////unc.oer.com/upload/
- **HTTP** 
	- **–** Hostname: http.oer.com
	- **–** Path: oer-web/upload
	- **–** Username: user\_oer
	- **–** Password: flash
	- **–** URL: http://user\_oer:flash@http.oer.com/oer-web/upload/
- FTP
	- **–** Hostname: meta.oer.com
	- **–** Path: upload
	- **–** Username: user\_oer
- **–** Password: flash
- **–** URL: ftp://user\_oer:flash@meta.oer.com/upload/
- ClearCase
	- **–** Hostname: clearcase.oer.com
	- **–** Path: ccaseweb/bin/ccweb
	- **–** Username: user\_oer
	- **–** Password: flash
	- **–** URL: http://clearcase.oer.com/ccaseweb/bin/ccweb/?dir=/&elem=&c md=view&user=user\_oer&password=flash
- PVCS
	- **–** Hostname: pvcs.oer.com
	- **–** Path: dav
	- **–** Username: user\_oer
	- **–** Password: flash
	- **–** URL: http://user\_oer:flash@pvcs.oer.com/dav/
- Raw URI
	- **–** Name: Example RAW URI
		- **–** RAW URI: http://www.example.com/path1/path2?parameter1&parameter2
	- **–** URL: http://www.example.com/path1/path2?parameter1&parameter2

### <span id="page-424-0"></span>**A.2.2 Creating and Configuring an Artifact Store**

An Artifact Store is where the files relevant to assets in Oracle Enterprise Repository are stored. Launch the Asset Editor window from the Oracle Enterprise Repository home page.

**1.** Click **Edit/Manage Assets**. The Asset Editor is displayed, as shown in [Figure A–4.](#page-424-1)

<span id="page-424-1"></span>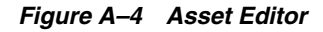

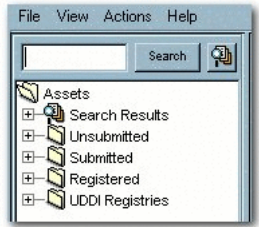

**2.** Select **Configure Artifact Stores** in the Actions menu. The Configure Artifact Stores dialog is displayed, as shown in [Figure A–5](#page-425-0).

<span id="page-425-0"></span>*Figure A–5 Configure Artifact Stores Dialog*

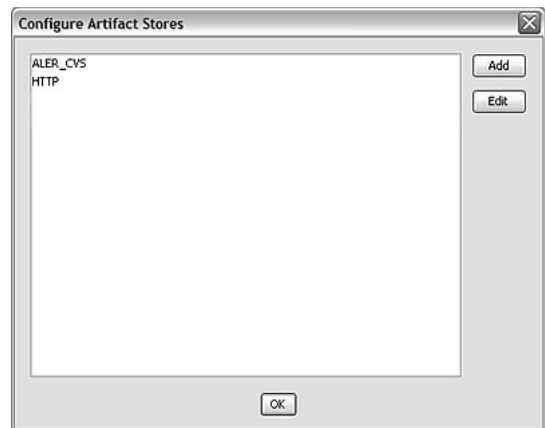

**3.** Click **Add**. The Create a New Artifact Store dialog is displayed, as shown in [Figure A–6](#page-425-1).

<span id="page-425-1"></span>*Figure A–6 Create a New Artifact Store Dialog*

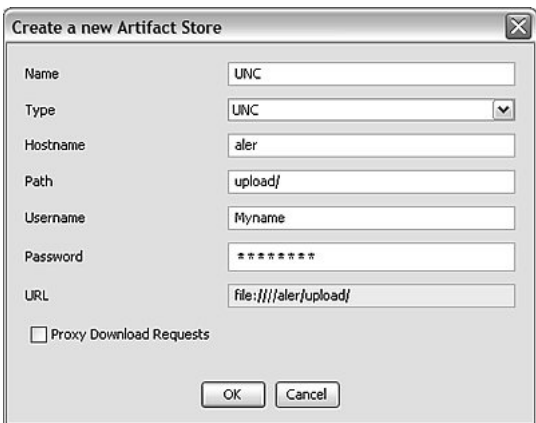

- **4.** Enter a unique name for the artifact store in the Name text box.
- **5.** Select the type of artifact store from the Type list (this example uses UNC).
- **6.** Enter the host name of the application server in the Hostname box.
- **7.** Enter the rest of the path in the Path text box.

A file link, appended with the host name and path, appears in the URL text box. This link can be cut/pasted into a file explorer/browser window in order to view the file.

- **8.** If necessary, enter the appropriate information in the Username and Password text boxes.
- **9.** Click **OK**.
- **10.** Enable the artifact store using Submission Upload Artifact Store system setting, as described in [Section A.2.3, "Selecting a New Artifact Store".](#page-426-2)

# <span id="page-426-2"></span>**A.2.3 Selecting a New Artifact Store**

After configuring an artifact store as described in Creating and Configuring an Artifact Store, you must select it using the Submission Upload Artifact Store system setting on the Oracle Enterprise Repository Admin page.

- **1.** Open the Oracle Enterprise Repository Admin page.
- **2.** In the left panel, click **System Settings**.
- **3.** Locate the Upload Area section in the Server Settings group of system settings, as shown in [Figure A–3](#page-422-1).
- **4.** Use the Submission Upload Artifact Store list to select the newly created artifact store.
- **5.** Click **Save**.

# <span id="page-426-1"></span>**A.3 Creating an Asset Audit Log**

With the proper system configuration, XML metadata for individual saved or changed assets can be exported to a text file in order to create an audit trail. The text file lives on the Application Server and is not available for review within the application. Contact Oracle support for the properties necessary to activate this feature.

This procedure is performed on the Oracle Enterprise Repository Admin screen.

- **1.** In the left panel, click **System Settings**. The System Settings section is displayed in the main pane.
- **2.** Enter the property supplied by Oracle Enterprise Repository support in the Enable New System Setting text box.
- **3.** Click the **Enable** button. Asset Save Export Filename appears in the list of properties in the main pane.
- **4.** Enter the name of the file to which asset logs are to be stored in the Asset Save Export Filename text box.
- **5.** Click **Save**.

# <span id="page-426-0"></span>**A.4 Plug-ins and Adapters**

The following plug-ins and adapters are available for Oracle Enterprise Repository. Installation and configuration guides are available for each. Contact Oracle support for more information.

- LDAP Adapter
- SSO Adapter
- Repository Integration with Eclipse using Oracle Enterprise Platform for Eclipse (OEPE)
- Visual Studio .NET Plug-in
- WSAD Adapter
- PVCS Integration
- Connector for IBM Rational ClearQuest
- Connector for IBM Rational ClearCase
- Connector for Serena ChangeMan Dimensions
- Producing Projects
- Assets-In-Progress
- Apache Ant Integration
- Harvest-HTTP Repository Integration

# <span id="page-427-0"></span>**A.5 Oracle Enterprise Repository Default Artifact Store Integration**

Integrating one of the default artifact stores with your system enables the use of an artifact store in Oracle Enterprise Repository. Typically, a URL used to reach a file using one of the default types resembles the following:

http://server.host.com:port/additionalPathStructure/fileName

### **Adding Files to an Asset**

This procedure is performed in the Oracle Enterprise Repository Asset Editor.

- **1.** Use Search or other means to locate the asset to which a file is added.
- **2.** Locate the File Information element on the Overview tab, as shown in [Figure A–7](#page-427-1).

#### *Figure A–7 File Information Section*

<span id="page-427-1"></span>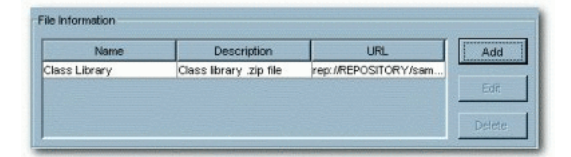

**3.** Click the **Add** button. The Edit dialog is displayed, as shown in [Figure A–8](#page-427-2)

### *Figure A–8 Edit Dialog*

<span id="page-427-2"></span>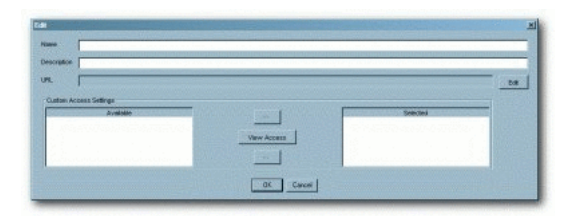

- **4.** Fill in the Name and Description text boxes.
- **5.** Click the **Edit** button (next to the URL field). The Edit URL dialog is displayed, as shown in [Figure A–9](#page-428-0).

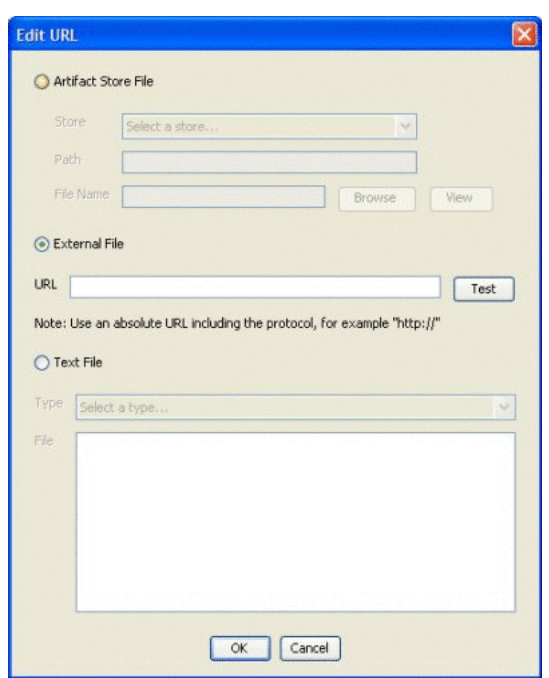

<span id="page-428-0"></span>*Figure A–9 Edit URL Dialog*

**6.** Use the options to select the source of the file to be added.

### **Artifact Store File**

- **a.** Select an item from the Host list. (Configuration determines available selections.)
- **b.** As necessary:

Enter the appropriate additionalPathStructure/fileName in the Path text box, or...

Click **Browse** to locate the file to be added.

This option is available when using Artifact Store types, ClearQuest, File Stores, and PVCS.

### **External File**

- **1.** Enter the file URL in the URL text box.
- **2.** Click **Test** to verify that the URL is valid.
- **7.** If necessary, a supplementary text file may be created and added to the file:
	- **a.** Select the **Text File** option.
	- **b.** Select the type of text file from the Type list.
	- **c.** Enter text as necessary in the File text box.
- **8.** When finished, click **OK** to close the Edit URL dialog.
- **9.** Click **OK** to close the Edit dialog. The added file appears in the list in the File Information element.

# <span id="page-429-0"></span>**A.6 Maintaining XSLT Templates for use with the Export-to-PDF Feature**

FO is an XML format that describes paged documents. An FO processor, such as the Apache XML Project's FOP, consumes FO to generate PDF output. The production of a PDF document from an XML document is a two-step process:

- **1.** The XML document is transformed to an FO document using an XSLT (XSL-FO) stylesheet.
- **2.** The FO document is processed to generate PDF (or other output as defined in the processing XSLT stylesheet).

Since the Oracle Enterprise Repository XSLT Printing functionality is applied at the Type level, only one template is needed to print any assets of the corresponding Type. However, there is no limit to the number or scope of the templates that can be created or applied to a specific Type.

**Note:** The proper directory location of the application deployment varies according to the application server in use. Please consult your systems administrator for the proper path information to supply to the properties listed below. Tomcat is used here as an example.

### <span id="page-429-1"></span>**A.6.1 Under Tomcat**

This section describes the application deployment steps for the Tomcat application server:

- **1.** Regardless if this application is a new installation or an upgrade installation, you will find that a number of XSLT templates are delivered with the product to correspond with the sample asset types shipped with the current version of the new installation/upgrade of the product. In the case of an upgrade, it would be advantageous to move/remove these sample templates as they reference asset types that will not exist within the upgraded application. They can certainly be used for reference, but for the most part, will not be compatible with the asset types defined in the application.
- **2.** If the installation is an upgrade, make a backup copy of any existing XSL stylesheet files.
- **3.** Perform the application upgrade as described within the Upgrade Documentation.
- **4.** All files backed up from Step [1](#page-429-1) should be restored/copied back into the new pdfreport/xsl directory.
- **5.** Restart the Tomcat application server process.
- **6.** Login to the application as a user with the sysadmin role.
- **7.** Click **Admin** in the menu bar.
- **8.** Click **System Settings** in the left pane of the Admin page.
- **9.** Enable each of the options listed below with the appropriate directory information for your environment:
	- For Windows (NOTE: The trailing slashes are required):
		- **cmee.asset.xml.paths.export-destination**=C:\\java\\jakarta-tomcat-5.0.25\\webapps\\oer\\report\\export\\
		- **cmee.asset.xml.paths.out-destination**=C:\\java\\jakarta-tomcat-5.0 .25\\webapps\\oer\\report\\pdf\\
- **cmee.asset.xml.paths.xsl-source**=C:\\java\\jakarta-tomcat-5.0.25\ \webapps\\oer\\report\\xsl\\
- **cmee.asset.xml.paths.export-destination-url**=http://localhost:8080/p dfreport/export/
- **cmee.asset.xml.paths.out-destination-url**=http://localhost:8080/pdf report/pdf/
- **cmee.asset.xml.paths.webapp-url**=http://localhost:8080/pdfreport
- For Linux/Unix (NOTE: The trailing slash is required):
	- **cmee.asset.xml.paths.export-destination**=/usr/local/java/jakarta-t omcat-5.0.25/webapps/pdfreport/export/
	- **cmee.asset.xml.paths.out-destination**=/usr/local/java/jakarta-tomc at-5.0.25/webapps/pdfreport/pdf/
	- **cmee.asset.xml.paths.xsl-source**=/usr/local/java/jakarta-tomcat-5 .0.25/webapps/pdfreport/xsl/
	- **cmee.asset.xml.paths.export-destination-url**=http://localhost:8080/p dfreport/export/
	- **cmee.asset.xml.paths.out-destination-url**=http://localhost:8080/pdf report/pdf/
	- **cmee.asset.xml.paths.webapp-url**=http://localhost:8080/pdfreport
- **10.** Save all changes applied to properties. The updates to these properties take effect immediately upon a successful save operation.

### **A.6.2 Maintaining XSL:FO Templates for use with Oracle Enterprise Repository**

This section describes how to maintain XSL:FO templates for use with Oracle Enterprise Repository. This section contains the following topic:

#### **Maintaining the XSL template from an Asset XML export**

Prerequisites:

- Oracle Enterprise Repository has been configured for XSLT printing (as described above).
- The process described below requires the use of Altova XML Spy.
- **1.** Configure an instance of Oracle Enterprise Repository with the XSLT Printing functionality as described above.
- **2.** Login to Oracle Enterprise Repository.
- **3.** Use Search or other means to select a registered asset of the Type for which the XSL template is to be created.

**Note:** Selecting a well-documented asset will facilitate previewing the XSL:FO template.

- **4.** Create a local work folder that contains the following sub-directories:
	- xml
	- schema
- xsl
- sps
- **5.** Transfer the XML document from the <oer\_home>/reports/export directory <<HOW DID IT GET THERE?>> to the newly created xml sub-directory.
- **6.** Open that XML document with Altova XML Spy.
- **7.** Select Generate DTD/Schema from the DTD/Schema menu in Altova XML Spy.
- **8.** When prompted, select the following options for the generated schema file:
	- DTD/Schema file format: W3C Schema
	- List of Values: Unlimited
	- Attribute/Element type detection: Best possible
	- Represent complex elements as: Complex types
	- Elements that were used once: Make local definition
- **9.** Click **OK** to generate the schema.
- **10.** Save the resulting XSD file to your schema sub-directory in the work folder.
- **11.** When prompted, "Do you want to assign generated DTD/Schema to your XML document?", Select No.
- **12.** Close Altova XML Spy. The generated XML schema from the previous step contains data element values that must be removed before processing the schema.
- **13.** Use the find-and-replace function in a text editor to remove all lines containing the expression: <xs:enumeration value=.
- **14.** Save the changes to the schema file.
- **15.** Exit the text editor.
- **16.** Open the modified schema file with Altova StyleVision.

```
WARNING: Opening a schema file containing any element related 
to the value field will cause a StyleVision error.
```
**17.** Use StyleVision to modify the layout of the printed document.

To view layout modifications:

- **1.** Select Assign Working XML File... in the File menu.
- **2.** Select the exported XML document.

This will generate a preview of the output of the XSL:FO template populated with live information. The most common layout method is one that closely mimics the layout of the asset detail in Oracle Enterprise Repository.

- **18.** When the layout is completed, save the StyleVision formatted document to the sps sub-directory in the local work folder for later retrieval and modification.
- **19.** Open the File menu.
- **20.** Select Save Generated Files.
- **21.** Select Save Generated XSL:FO File...
- **22.** Save the XSL document to the xsl sub-directory in the local work folder.
Use a filename that is appropriate for the Type to which the XSL document is associated.

- **23.** Copy the generated XSL file to the <oer\_home>/reports/xsl folder (as designated in the cmee.asset.xml.paths.xsl-source property listed above).
- **24.** In Oracle Enterprise Repository, select the asset that was exported to generate the original XML schema.
- **25.** Click the **Print** button in the asset detail to export the asset's XML schema. A dialog is displayed.
- **26.** Follow the prompts in the dialog to select the newly created XSL:FO template, which is used to generate the PDF document. The generator will create the PDF document.
- **27.** Click the **View Document** button to open the PDF document.
- **28.** Compare the PDF document to the template design created in StyleVision.
- **29.** Make changes as necessary.

# <span id="page-432-0"></span>**A.7 Support for UTF-8/Unicode Characters**

The Export to PDF feature cannot properly process UTF-8/Unicode characters unless the FOP engine uses ArialUnicode or a similar font that is capable of rendering Unicode.

#### **Configuration to Render Unicode Characters**

- **1.** Locate the appropriate true type font (TTF) file.
- **2.** Run the following command to create the XML definition of the file:

```
java -cp fop.jar org.apache.fop.fonts.apps.TTFReader {TTF_
FILE_LOCATION} {FONT_NAME}.xml
```
**Note:** In the command:

- Replace TTF\_FILE\_LOCATION with the location of the TTF file.
- Replace FONT\_NAME with the name of the font.
- **3.** Create a configuration file named userconfig.xml. This file will configure FOP to use the selected font. For more information, see *http://www.sagehill.net/docbookxsl/AddFont.html*.
- **4.** Place the userconfig.xml file in the classpath. Suggested: The classes directory under WEB-INF.
- **5.** Configure the XSLTs to use the new font whenever appropriate.

This generally requires the addition of font-family"{FONT\_NAME}"= to the appropriate fo:block elements.

If the userconfig.xml file is not on the classpath, the Export to PDF process will replace Unicode characters with octothorpes.

#### **Sample XSLTs which work in both Multibyte Character Set and Single Byte Character Set**

Application.xsl

- Business Process.xsl
- Communication Adapter.xsl
- Component.xsl
- Environment.xsl
- Framework.xsl
- Pattern.xsl
- Process.xsl
- Project Profile.xsl
- Service.xsl
- XML Schema.xsl

#### **Sample XSLTs which work only in Single Byte Character Set**

- Artifact\_ DTD.xsl
- Artifact\_ MFL.xsl
- Artifact\_ WS-Policy.xsl
- Artifact\_ WSDL.xsl
- Artifact\_ XQuery.xsl
- Artifact\_ XSD.xsl
- Artifact\_ XSLT.xsl
- Assembly Model.xsl
- Binding.xsl
- Binding\_File Source.xsl
- Binding\_JMS.xsl
- Binding\_Relational Database.xsl
- Binding\_SB-Custom.xsl
- Binding\_SB-DSP.xsl
- Binding\_SB-EJB.xsl
- Binding\_SB-Email.xsl
- Binding\_SB-File.xsl
- Binding\_SB-FTP.xsl
- Binding\_SB-HTTP.xsl
- Binding\_SB-JMS.xsl
- Binding\_SB-Local.xsl
- Binding\_ SB-MQNative.xsl
- Binding\_SB-Oracle.xsl
- Binding\_ SB-PeopleSoft.xsl
- Binding\_SB-SAP.xsl
- Binding\_SB-SB.xsl
- Binding\_SB-SFTP.xsl
- Binding\_SB-Siebel.xsl
- Binding\_SB-Tuxedo.xsl
- Binding\_SB-WLI.xsl
- Binding\_Web Service.xsl
- Component\_Data Service.xsl
- Component\_DSP Web Service Mapper.xsl
- Component\_Java.xsl
- Component\_SB Proxy Service.xsl
- Component\_SCA Composite.xsl
- EA Sample Asset Type.xsl
- EA Waiver.xsl
- Endpoint.xsl
- Interface.xsl
- Interface Data Service.xsl
- Interface\_Java.xsl
- Interface\_ Messaging.xsl
- Interface Web Service.xsl
- Procedure.xsl
- SCA Composite.xsl
- SCA Reference.xsl
- **SCA Service.xsl**
- SOA Business Entity.xsl
- Training.xsl

# <span id="page-434-0"></span>**A.8 Asset Type Inventory**

This section describes the asset type inventory for base data pack and the harvester solution pack.

### <span id="page-434-1"></span>**A.8.1 Base Data Pack**

The Base Data Pack is the set Oracle Enterprise Repository data, which is installed with a new installation of Oracle Enterprise Repository. This Data Pack is initially required by every new instance of Oracle Enterprise Repository.

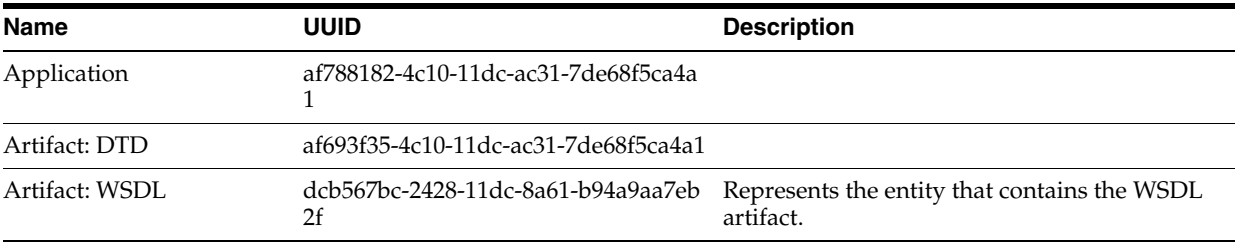

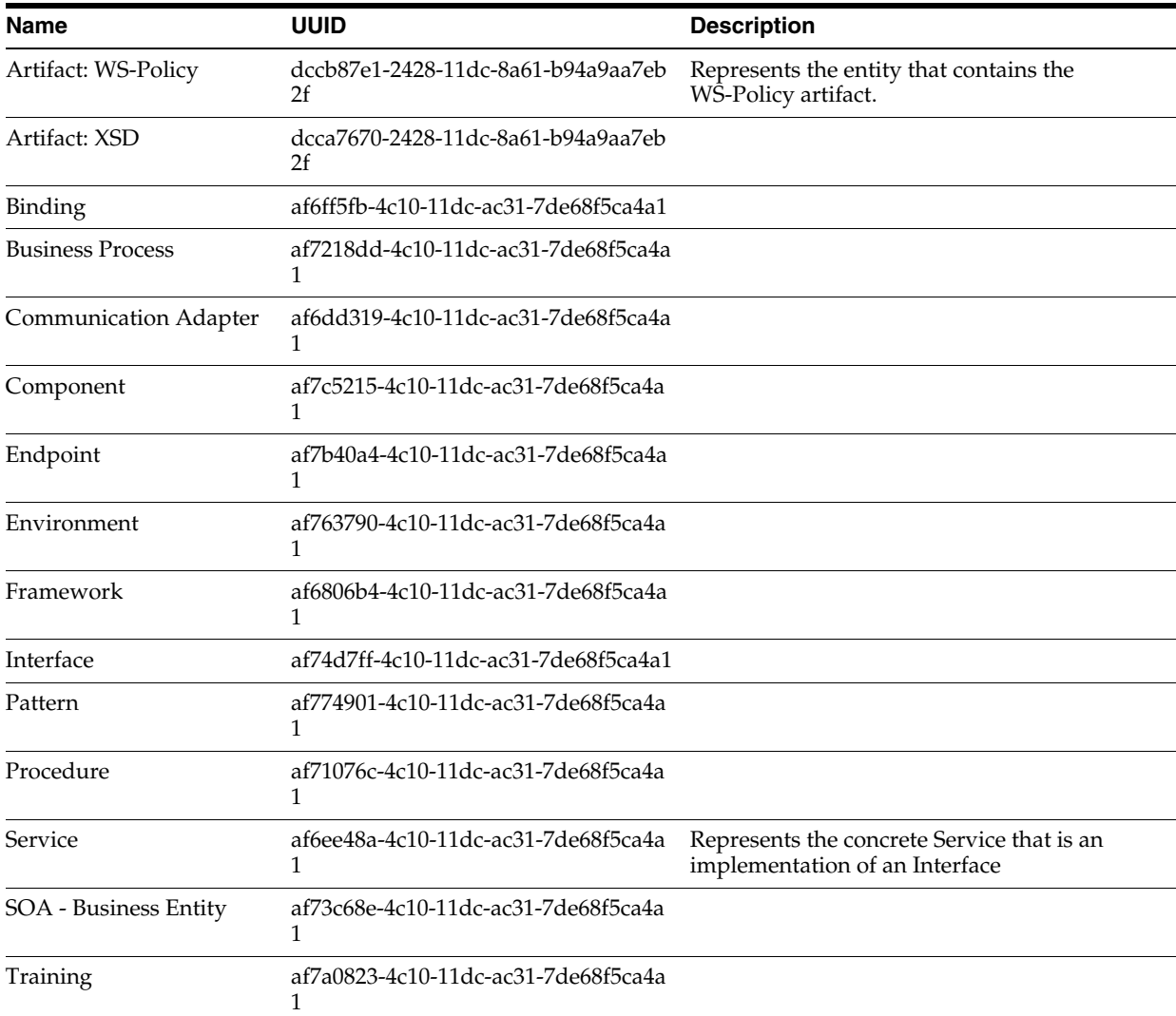

# <span id="page-435-0"></span>**A.8.2 Harvester Solution Pack**

The Harvester is available in **11.1.1.x.x-OER-Harvester-Solution-Pack.zip**, which is bundled with the Oracle Enterprise Repository 11*g* installation.

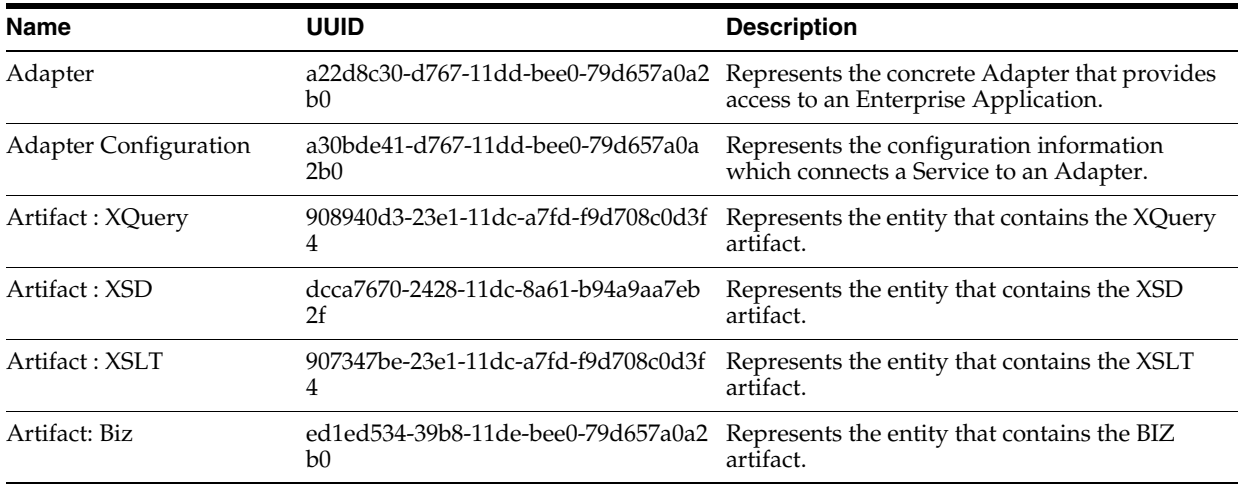

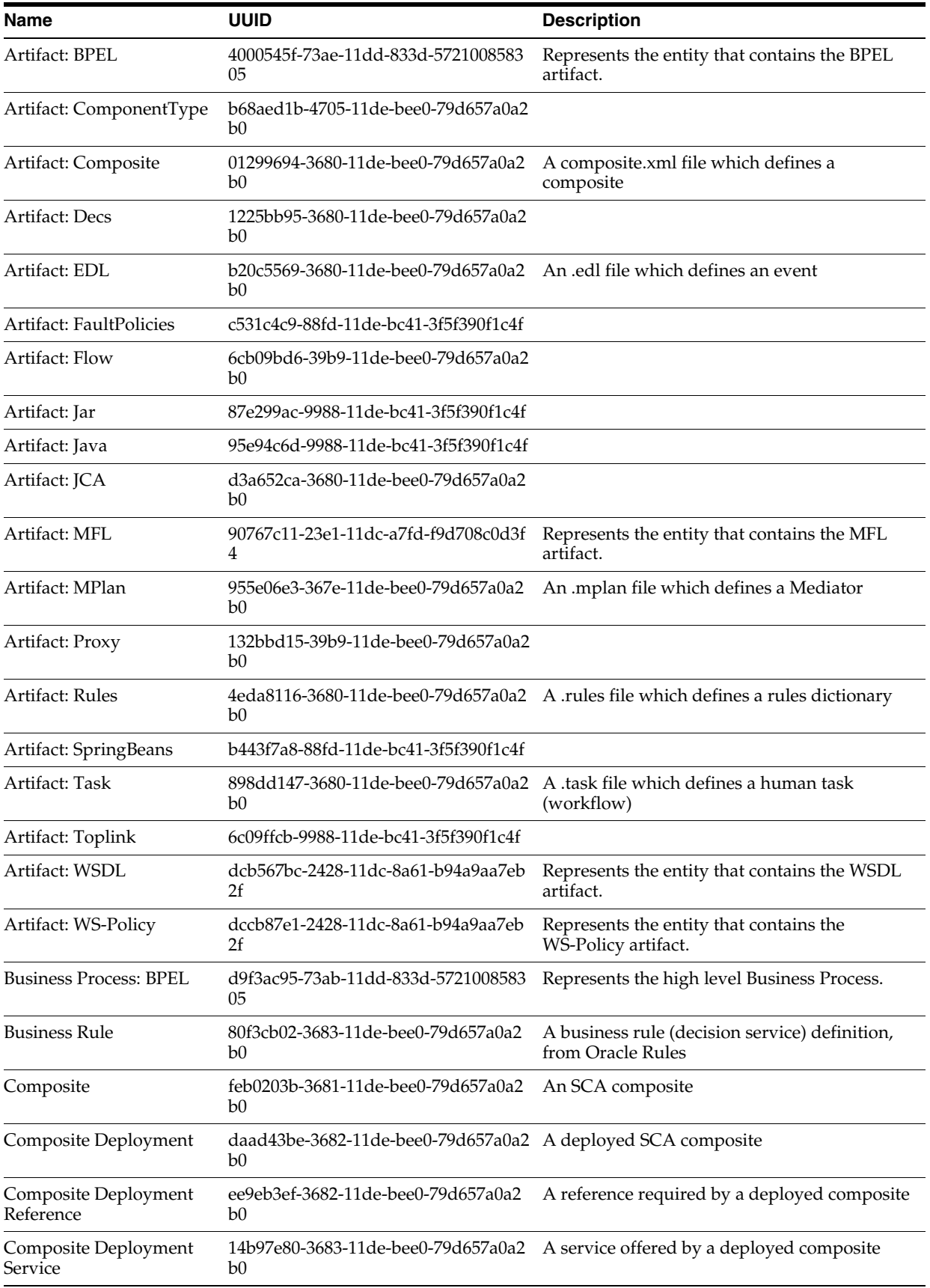

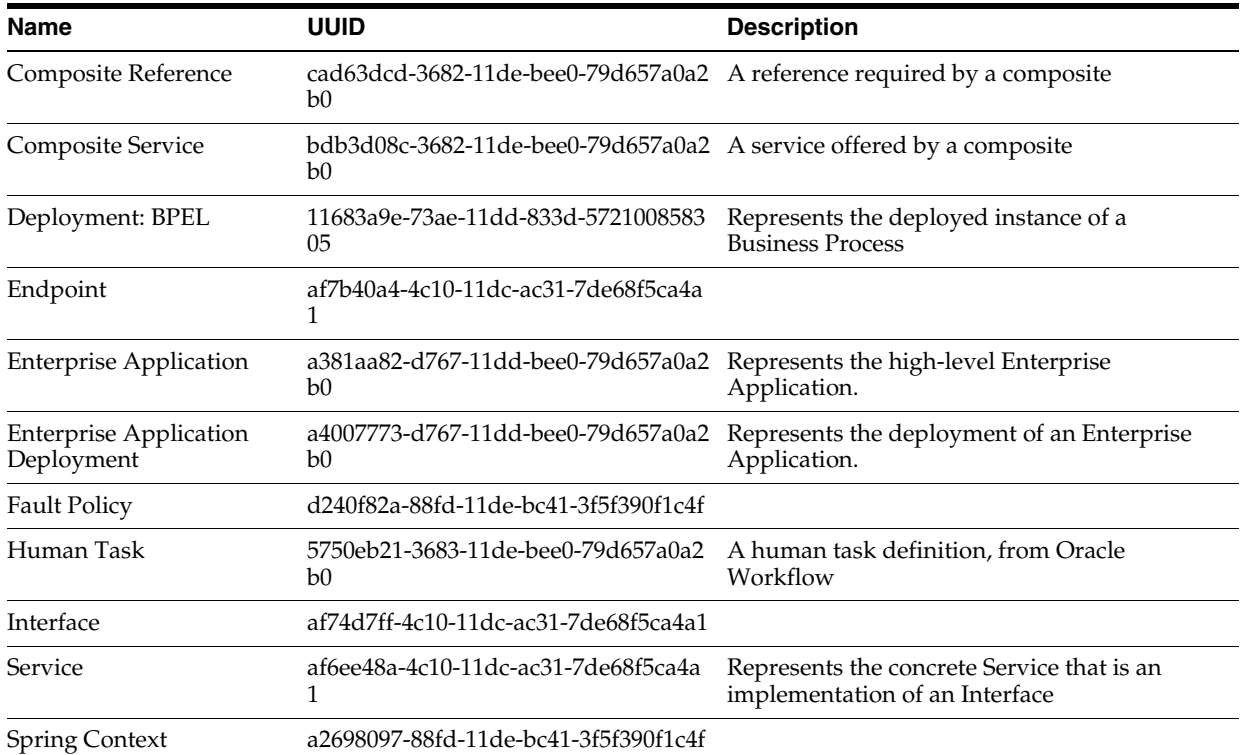

# <span id="page-437-2"></span>**A.9 Data Rules**

This section contains the following topics:

- [Section A.9.1, "Flags on Asset Type Elements"](#page-437-0)
- [Section A.9.2, "Grandfathered Data"](#page-437-1)
- [Section A.9.3, "Element Storage"](#page-438-0)
- [Section A.9.4, "Elements Required to Exist on Asset Types"](#page-439-0)
- [Section A.9.5, "Elements Tied to Functionality"](#page-439-1)

### <span id="page-437-3"></span><span id="page-437-0"></span>**A.9.1 Flags on Asset Type Elements**

Many elements, which can be added to Asset Types, have a pair of flags to enhance Oracle Enterprise Repository functionality. These flags are toggled in the Type Manager when Adding or Editing an element.

**Required Flag** - These are elements, which are expected to be populated, for the Asset Editor to save the asset. The flag does not restrict save through the Open API.

**Indexed Flag** - These are elements, which are available for Advanced Searches on Assets. It is most meaningful for assets, which are stored in Custom Data.

#### <span id="page-437-4"></span><span id="page-437-1"></span>**A.9.2 Grandfathered Data**

There are several operations in Oracle Enterprise Repository, which affect the types in the repository and future operations on assets of those types, but which do not affect metadata already associated with assets.

Elements removed from an asset type

If an element is removed from an asset type, assets that have values specified for that element keep those values in the database and continue to persist those values with future saves of the asset. The values will not appear to the UI, but are available through API operations, custom reporting, and restoration if the element is readded to the asset type.

Data values in elements which are restricted by Acceptable Value Lists

An Acceptable Value List specifies the values that are legal for when an asset with a list or multiple aelection list is being assigned a value. Oracle Enterprise Repository also considers any value already assigned to the element to be a legal value. When the list is changed, the assets using values from the list are not subsequently saved.

In order to propagate a change in the list of values to assets using those values, an OpenAPI program could be utilized. That program should search for element/value pairs that will return those assets using the removed value. The program should then change those values to something legal and save the assets.

For example, A Traffic Light value list contains the values "Red", "Yellow", "Green". Any new asset will have the values "Red", "Yellow", "Green" available for populate of the Traffic Light list.

There is an existing asset that has the value "Left-Turn". This value was legal at one point in the past, but is no longer part of the Traffic Light value list. For this existing asset, the legal values in the Traffic Light list are "Red", "Yellow", "Green", Left-Turn".

#### <span id="page-438-1"></span><span id="page-438-0"></span>**A.9.3 Element Storage**

Asset metadata in Oracle Enterprise Repository is stored in elements, which belong to one of four different groups. Each of these groups is persisted and behaves in different ways. The four groups are:

Mandatory-Data

These are elements, which must be part of an Asset Type.

Mandatory Data elements are persisted to the database in true relational fashion, with columns holding the data, accessible by an Asset ID Foreign Key. All Mandatory Data elements have an XML Mapping, which begins with "mandatory-data/".

Custom-Data

These are elements, which are suitable for customization and removal. Newly created elements in the Type Manager appear in this section.

Custom Data elements are persisted in a single block of XML, which is stored in the database, as a CLOB. All Custom Data elements have an XML Mapping, which begins with "custom-data/".

■ Admin-Data

These are the elements, which appear on the Administration tab of the Asset Editor. No customization of these elements is possible. These elements are used for Registration Workflow and Status and Custom Access Settings.

Admin Data elements are persisted to the database in true relational fashion, with columns holding the data, accessible by an Asset ID Foreign Key. This data is modified by firing actions on an asset, for example, AssetRegister().

■ Custom Metadata Framework (CMF) metadata

The metadata that is persisted by this framework is considered System-Supplied and is protected from modification by the Oracle Enterprise Repository UI. This framework is primarily utilized by integrations, which utilize specific structures of metadata and are often tied to XML Schemas.

CMF metadata elements are persisted as BLOBs in blocks, which conform to the CMF Entry Type. Generally, these blocks are XML.

# <span id="page-439-2"></span><span id="page-439-0"></span>**A.9.4 Elements Required to Exist on Asset Types**

There are several elements, which cannot be removed from any Asset Type:

■ **Name**

This element is the name of the asset. The name and version pair must be unique within Oracle Enterprise Repository. It is limited to 128 characters. It is possible to limit a search to this element by using the prefix "name:". In Asset Detail, the name is part of the Asset Header.

■ **Version**

This element is the version of the asset. The name and version pair must be unique within Oracle Enterprise Repository. It is limited to 128 characters. In Asset Detail, the version is part of the Asset Header.

■ **Description**

This element is the description of the asset. This element can contain HTML and is treated as HTML by the browser when the asset is loaded. It is limited to 4000 characters. It is possible to limit a search to this element by using the prefix "description:" or "desc:".

■ **Notification Email** 

This element is the email address, which will receive notifications when the asset is used. The email address is a single address, without comma or other separation. If multiple recipients need to be notified, then the email address must be a group, established by an email system and outside of Oracle Enterprise Repository.

■ **Keywords**

This element contains the keywords for the asset. These are included in all searches using a typed search string.

**File Information** 

This element contains the URIs to the downloadable files on the asset. This element never appears in Asset Detail.

#### **Uploaded Submission Files**

This element contains the list of files, which have been uploaded to Oracle Enterprise Repository and have not yet been accepted into File Information. This element never appears in Asset Detail.

### <span id="page-439-3"></span><span id="page-439-1"></span>**A.9.5 Elements Tied to Functionality**

- **Policy:** The Policy feature requires two elements, one relationship type and two system settings. It uses the Policy archetype in the Type Manager.
	- **–** The Policy (instance of type with archetype Policy Type) requires a plugin to host the list of Policy Assertions. This plugin is "Policy Assertions" (**PolicyAssertionPlugin**).
- **–** An asset (instance of type with archetype Asset Type) requires a two-way, order matters relationship to be governed by a Policy. The default relationship type is "Policy Applied To".
	- **\*** The relationship type linking a policy to a governed asset is specified by the cmee.asset-policy.relationship system setting.
- **–** The governed asset requires a plugin to allow the True/False response on each Policy Assertions. This plugin is "Applied Asset Policies" (**AppliedAssetPolicyPlugin**).
- **–** The System Setting "Enable Asset Policies" (cmee.asset-policy.enable) allows use of the Policy Type archetype, the "Policy Assertions" and the "Applied Asset Policies".
- **Compliance Templates**: This feature requires three relationships and one system setting. It uses the Compliance Template archetype in the Type Manager.
	- **–** Compliance Templates require relationships to prescribe assets for use. The list of required relationship names are:
		- **\*** "Assets-to-be-Used" [Asset Prescribed by/Prescribed Asset(s)]
		- **\*** "Required-Environments" [Environment Prescribed by/ Prescribed Environment(s)]
		- **\*** "Processes-to-be-Followed" [Process Prescribed by/ Prescribed Process(es)]
	- **–** The System Setting "**Enable Compliance Templates**" (cmee.compliance-template.enable) allows use of the Compliance Template archetype.
- **Producing Project:** The Producing Project feature requires one element and one system setting.
	- **–** Producing Project requires a plugin to map the asset to the list of projects which contributed to its creation. This plugin is "Producing Projects" (ProducingProjectsPlugin).
	- **–** The System Setting "**Producing Projects**" (cmee.project.producing.enabled) allows use of Producing Projects.
- **Unique Element:** The Unique Element feature requires one element and two system settings.
	- **–** The Unique Element requires a plugin to persist the unique value. This plugin is "Unique Element" (**UniqueElementPlugin**).
	- **–** The System Setting "**Enable Custom Unique Element**" (cmee.unique-element.enable) allows use of the Unique Element.
	- **–** The System Setting "**Unique Element Per Type**" (cmee.unique-element.per-assettype) determines if the Unique Element applies to the entire system or within individual types.
- **Predicted Net Hours Saved (PNHS)**: PNHS drives most reporting. It requires one element.
	- **–** PNHS requires a Numeric Text Field to persist the number of hours saved. It must be a positive number. The Numeric Text Field must have an XML Mapping of "custom-data/development-hours".
	- **–** If this element needs to be added to an asset type, create a Numeric Text Field named "development hours" to properly create the XML Mapping. Then Edit

the element and change the name to "Predicted Net Hours Saved" to properly label it. Do not use quotes when adding or editing the element.

- **Total development hours (TDH)**: This element drives some reporting. It requires one element.
	- **–** Total development hours (TDH) requires a Numeric Text field to persist the number of hours saved. It must be a positive number. The Numeric Text field must have an XML Mapping of "custom-data/total-development-hours--tdh-".
	- **–** If this element needs to be added to an asset type, then create a Numeric Text field named Total development hours (TDH). Do not use quotes when adding or editing the element.
- Harvesting: The Harvester tool allows integration with many products, including Oracle SOA Suite, Oracle Service Bus, Oracle Enterprise Manager, Oracle BPEL PM, UDDI Registries, and others. For harvesting to be possible the Harvester Solution Pack is required to be imported and all of the asset types included in that Solution Pack must exist and be active. The Harvester will write metadata into a combination of mandatory-data, custom-data, and CMF metadata sections of an asset.
	- **–** Fields utilized by Harvesting include:
		- **Name**: The asset name is a concatenation of several harvested attributes  $\cdot$

For abstract entities, the Name is the "**internalName**", which is a combination of the "**namespace**", "**shortName**", and "**discriminator**".

For artifact entities, the Name is a combination of the "**namespace**" and "**path**".

For type entities, the Name is the "**internalName**", which is a combination of the entity's "**type**" and "**shortName**".

- **\* Version**: The asset version comes from the harvested "version" attribute.
- **\* FileInformation**: The asset file information contains the list of files available on an asset's Use/Download operation. For artifact entities, the File Information is constructed to contain either the URI of the file or the file contents. The parameter "path" contains the URI.
- **harvesterProperties**: Metadata from an harvesting operation places its data into a CMF metadata entry named "internal.introspector.store". The metadata is exposed to asset detail within the viewer named "**Introspection Standard Attributes Viewer**". The expected properties within the internal.introspector.store vary by harvesting source and Oracle Enterprise Repository asset type. For more information about the harvester properties, see [Section A.10, "Harvester Properties Matrix".](#page-442-0)

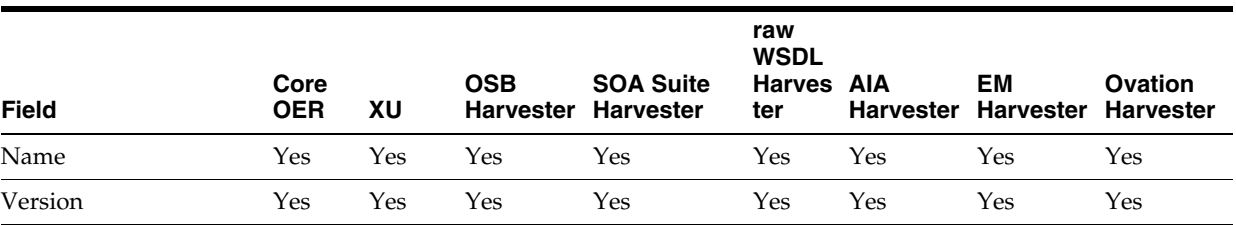

Fields on asset types used by various integrations with Oracle Enterprise Repository:

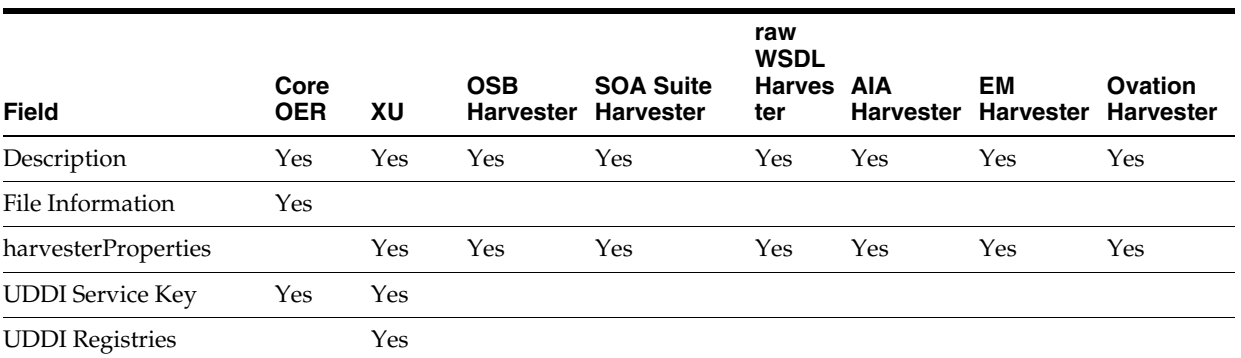

# <span id="page-442-1"></span>**A.9.6 Description of the Asset Type Catalog**

The Asset Type Catalog lists those Asset Types, which are shipped with the Base Data pack and the Harvester Solution Pack. It is contained within an Excel spreadsheet named Asset Type Catalog.xls. Each asset type is included with the complete list of elements found on that type. For each element several pieces of information are listed, as follows:

- Asset Type: The asset type on which the element resides.
- **Source**: The Solution or Data Pack, which ships the element with the asset type.
- **Tab**: The Editor tab on which the element can be found. The elements are not ordered within the tab.
- **Element:** The name of the element as it appears within the Asset Editor.
- **Type**: The data type for the element using the data types listed when adding a new element in the Type Manager.
- XML Mapping: The XPath to the data as it would appear in the XML generated by an assetRead() operation;
- **Properties**: A list of properties relevant to the data type of the element, strings have the maximum length, numbers have the scale, precision and range, lists have the name of the value list, etc.
- Value List: For elements that are restricted to the list of values specified by an acceptable value list, the legal values are shown. Oracle Enterprise Repository allows grandfathered data to be retained in value restricted elements.
- **Required:** The value of the Required flag for the element.
- Indexed: The value of the Indexed flag for the element.
- Notes: A column to allow Oracle Enterprise Repository customers to add their own notes about their use of the element.

# <span id="page-442-2"></span><span id="page-442-0"></span>**A.10 Harvester Properties Matrix**

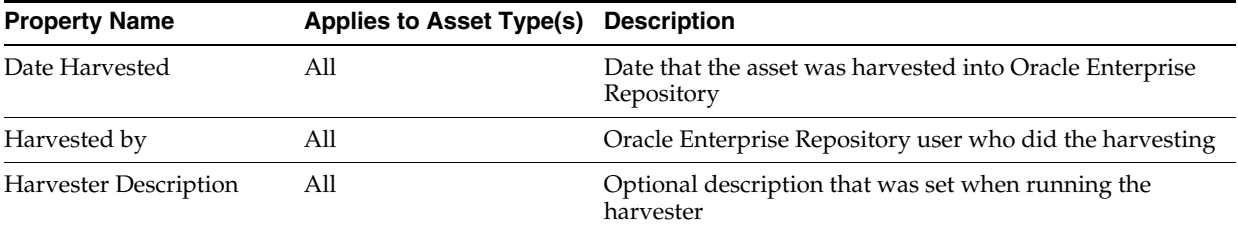

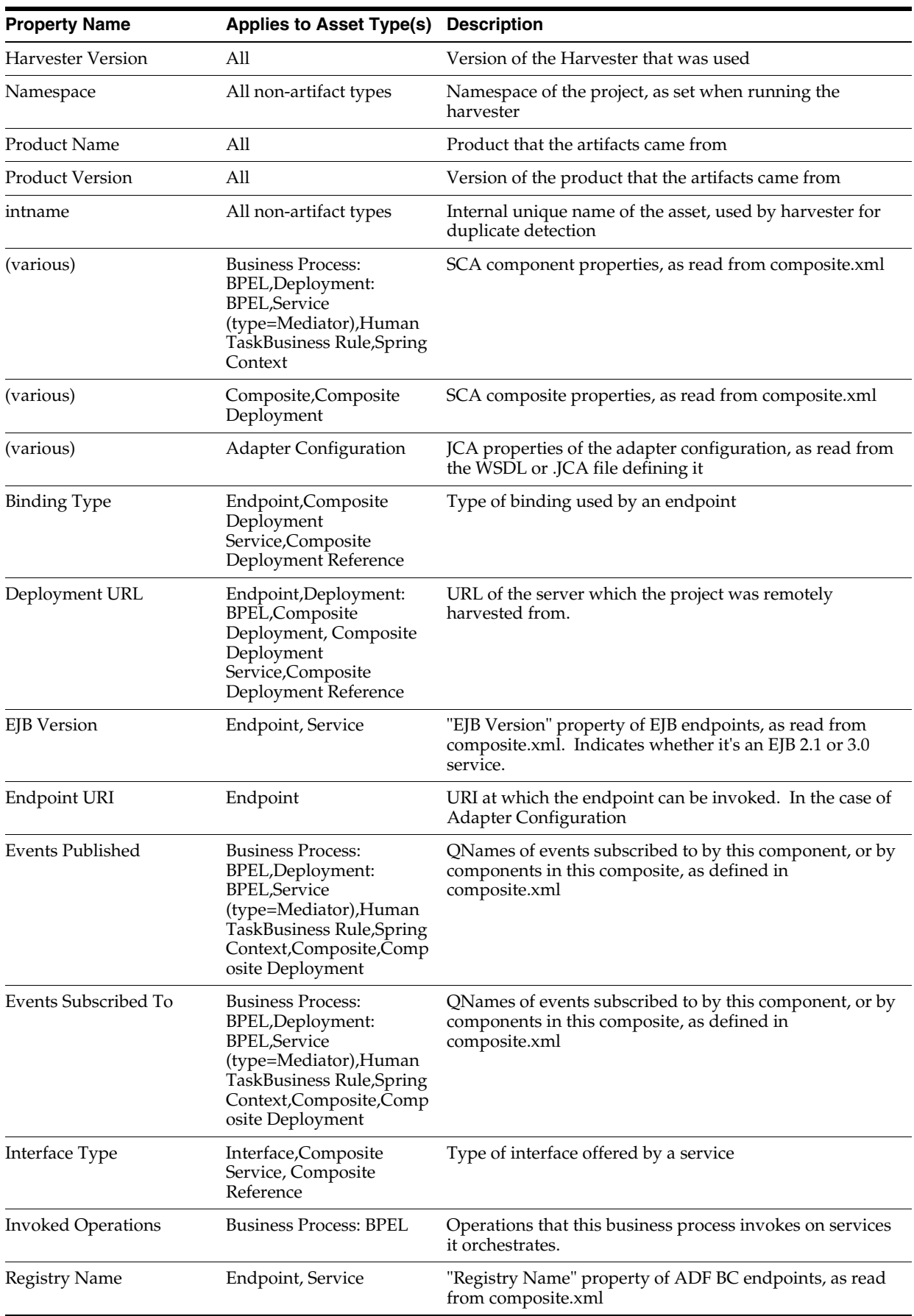

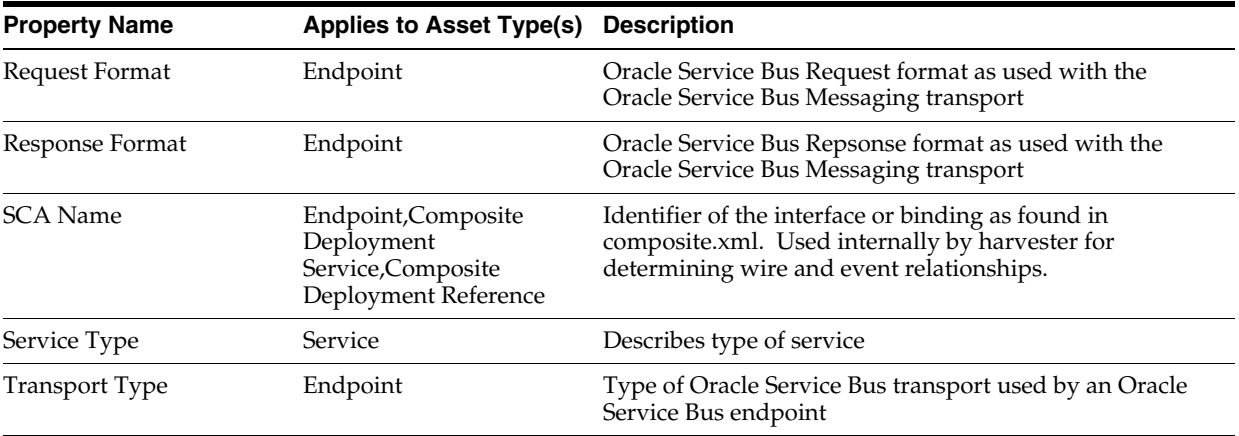

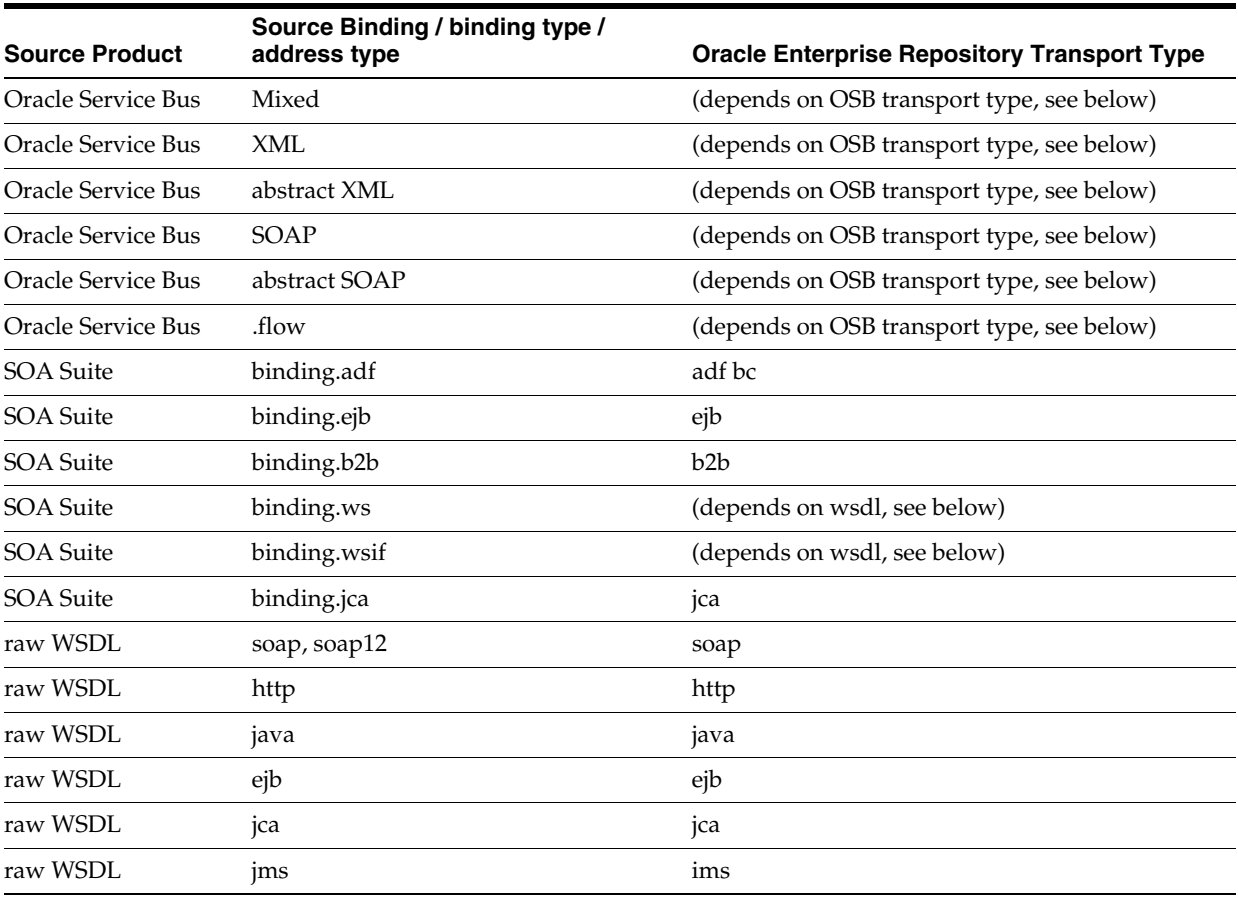

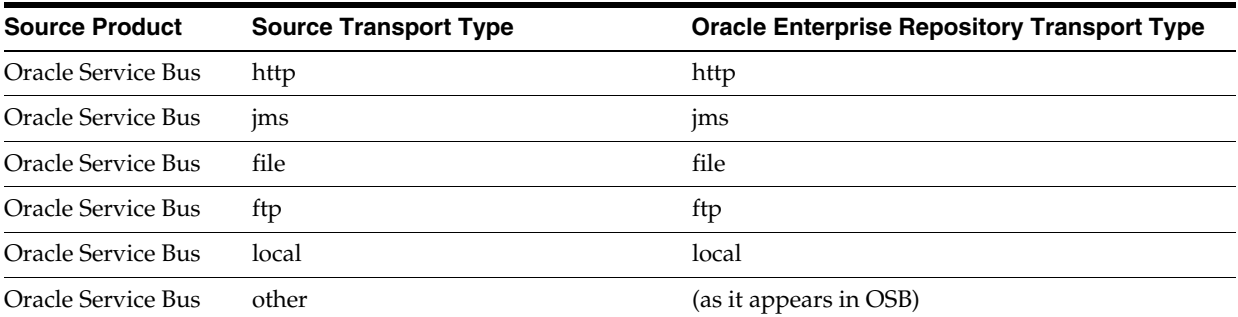

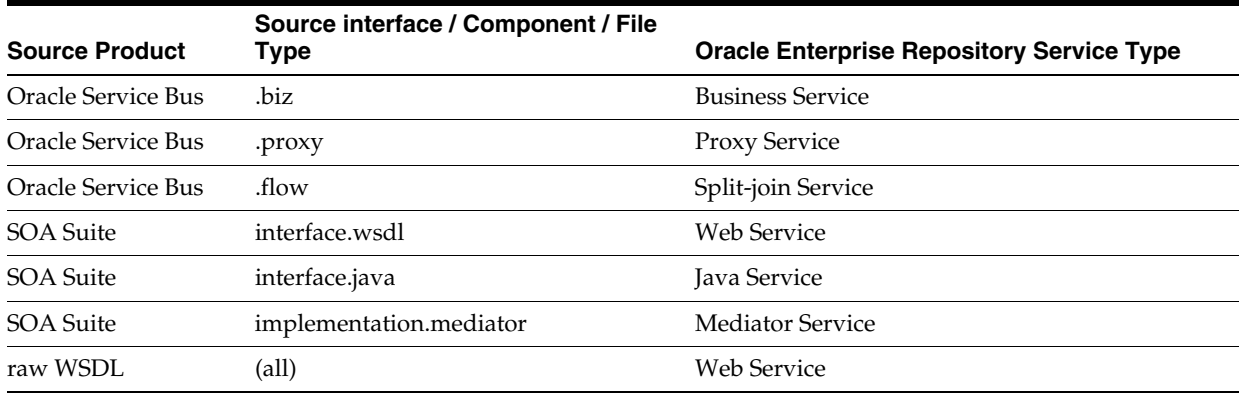

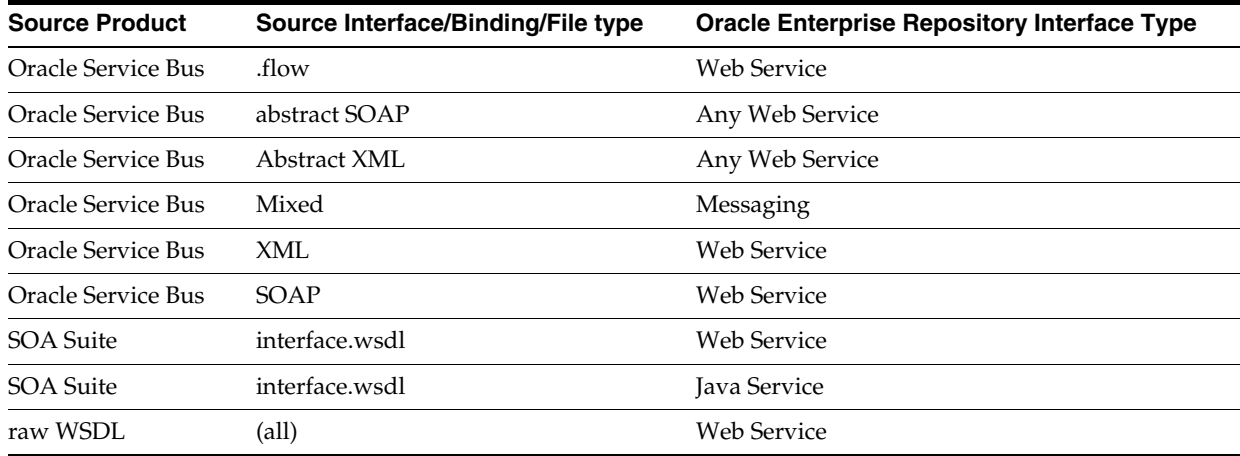

# **Index**

#### **A**

[A Sample Asset Model, 6-30](#page-171-0) [Acceptance, 9-3](#page-202-0) [Accepting a Submission, 9-3](#page-202-1) [Access, 4-5](#page-80-0) [Access Administrator, 4-13](#page-88-0) [Access Control, 16-18](#page-385-0) [Access Definitions, 1-25,](#page-42-0) [4-4](#page-79-0) [Access Options, 4-15](#page-90-0) [Access Setting and the Asset Editor, 1-24](#page-41-0) [Access Settings, 1-21,](#page-38-0) [4-4](#page-79-1) [Access Settings and the Asset Editor, 4-2](#page-77-0) [Access System Settings, 16-1](#page-368-0) [Accessing Oracle Enterprise Repository Diagnostics](#page-136-0)  Page, 5-1 [Activating the Policy Management Feature, 14-2](#page-345-0) [adapterAsset, 6-19](#page-160-0) [Adapters and Applications, 6-19](#page-160-1) [Adding a Relationship to a Project, 1-13](#page-30-0) [Adding an SFID to an Asset, 13-4](#page-335-0) [Adding Files to an Asset, A-8](#page-427-0) [Adding Metrics, 7-2](#page-189-0) [Adding the Applied Asset Policies Element to a](#page-349-0)  Type, 14-6 [Adding the Policy Assertion Element to the Policy](#page-346-0)  Type, 14-3 [Adding the SFID Element to a Type, 13-2](#page-333-0) [Administering Oracle Business Process Management](#page-234-0)  Web Applications, 9-35 [Administrating Oracle Business Process Management](#page-233-0)  Processes, 9-34 [Administration Tab, 9-9](#page-208-0) [Advanced Configuration, 6-19](#page-160-2) [Advanced Options, 3-14](#page-67-0) [Advanced Registration Flow Components, 9-22](#page-221-0) [Advanced Role-based Access Control, 4-1](#page-76-0) [Advanced Submitter, 4-13](#page-88-1) [Affinity Settings, 16-24](#page-391-0) [applicationName, 6-20](#page-161-0) [Applications via Oracle BSE \(WSDL/SOAP\), 6-30](#page-171-1) [Apply a Compliance Template to a Project, 11-6](#page-319-0) [Apply the Hotfix Patch, 9-14](#page-213-0) [Applying a Policy to an Asset, 14-6](#page-349-1) [Approval, 9-3](#page-202-2) [Architecture Blueprints, 11-1](#page-314-0)

[Artifacts/Products Version Matrix, 6-3](#page-144-0) [Asset Expiration Warning Notification, 9-63](#page-262-0) [Asset Type Inventory, A-15](#page-434-0) [Asset Types Created by the Harvester, 6-22](#page-163-0) [Asset Upload System Settings, A-3](#page-422-0) [Assets, 4-4,](#page-79-2) [9-1](#page-200-0) [Assets in Progress, 12-1,](#page-326-0) [16-16](#page-383-0) [Assets Pane - Consumption Method, 6-39](#page-180-0) [Audit Log, Reviews, and Notes, 9-11](#page-210-0) [Automated Asset Registration Using Automated](#page-202-3)  Workflows, 9-3 [Automated Workflow Components, 9-29](#page-228-0) [Automated Workflows, 9-20,](#page-219-0) [9-22](#page-221-1) [Automated Workflows Engine, 9-37](#page-236-0) [Automatic Asset Acceptance Flowchart, 9-45](#page-244-0) [Automatic Asset Registration Flows, 9-44](#page-243-0)

#### **B**

[Base Data Pack, 2-6,](#page-51-0) [A-15](#page-434-1) [Basic Concepts, 4-3](#page-78-0) [Basic Configuration, 1-1](#page-18-0) *[see](#page-19-0)* Departments *[see](#page-18-1)* Overview [Best Practices, 6-41](#page-182-0) [BI Publisher, 15-2](#page-361-0) [BPEL, 6-22](#page-163-1) [build.properties File Property Values, 9-14](#page-213-1) [Business Entities, 10-21](#page-304-0)

### **C**

[Calculating the SFID Programmatically, 13-10](#page-341-0) [Categorizations, 10-22](#page-305-0) [Checking the Oracle Registry Repository Exchange](#page-311-0)  Utility Log File, 10-28 [Classpath URLs, 6-18](#page-159-0) [Cleaning Up Stored Events, 9-75](#page-274-0) [Cloning a User, 1-6](#page-23-0) [Closing a Project, 1-12](#page-29-0) [Command Line Options for the Harvester, 6-7](#page-148-0) [Completing the Tab Approval Process, 9-10](#page-209-0) [Compliance Template, 11-1](#page-314-1) [Compliance Templates, 1-7](#page-24-0) [Configure and Run the Oracle Business Process](#page-224-0)  [Management Process Engine, 9-25](#page-224-0)

[Configure Oracle Enterprise Repository for Container](#page-73-0)  Managed Authentication, 3-20 [Configure Oracle Enterprise Repository For Use With](#page-61-0)  Single Sign-On Authentication, 3-8 [Configure the Container to Support Realm](#page-72-0)  Authentication, 3-19 [Configure the Custom Help URL Property, A-1](#page-420-0) [Configure the Oracle Enterprise Repository Event](#page-221-2)  Manager, 9-22 [Configure the setenv File, 9-16](#page-215-0) [Configure Using the Asset Type Name, 10-4](#page-287-0) [Configuring a JMS Provider In WebSphere](#page-270-0)  6.1.0.5, 9-71 [Configuring a Standalone Process Engine for](#page-238-0)  Failover, 9-39 [Configuring Access Settings for Existing Roles, 4-13](#page-88-2) [Configuring Advanced Role-based Access](#page-76-1)  Control, 4-1 [Configuring and Using Automated Harvesting, 6-1](#page-142-0) [Configuring Assets in Progress, 12-1](#page-326-1) [Configuring Automated Usage Detection, 13-1](#page-332-0) [Configuring Automated Workflows, 9-40](#page-239-0) [Configuring BI Publisher Enterprise Server, 15-1](#page-360-0) [Configuring Community Flows, 9-44](#page-243-1) [Configuring Connectivity Properties for External JMS](#page-266-0)  Servers, 9-67 [Configuring Email Notifications and Distribution](#page-194-0)  Lists, 8-1 [Configuring Embedded JMS Servers for](#page-269-0)  Clustering, 9-70 [Configuring External JMS Jar Files, 9-69](#page-268-0) [Configuring External JMS Servers for](#page-270-1)  Clustering, 9-71 [Configuring JMS Durable Subscribers for Web Service](#page-269-1)  Endpoints, 9-70 [Configuring JMS Message Header Properties, 9-68](#page-267-0) [Configuring JMS Servers, 9-66](#page-265-0) [Configuring JMS Servers in an Oracle Enterprise](#page-269-2)  Repository Cluster, 9-70 [Configuring Logging for the Harvester, 6-18](#page-159-1) [Configuring Logging of Event Manager Events, 9-34](#page-233-1) [Configuring Metadata Change Flows, 9-53](#page-252-0) [Configuring Metrics, 7-1](#page-188-0) [Configuring Optional Event Manager Settings, 9-30](#page-229-0) [Configuring Oracle Enterprise Repository](#page-294-0)  Categorizations in the UDDI Mappings File, 10-11 [Configuring Oracle Enterprise Repository to use](#page-54-0)  External Authentication Tooling, 3-1 [Configuring Oracle Enterprise Repository](#page-200-1)  Workflow, 9-1 [Configuring Policy Management, 14-1](#page-344-0) [Configuring Prescriptive Reuse, 11-1](#page-314-2) [Configuring the Automated Workflows to Process a](#page-224-1)  Submission Event, 9-25 [Configuring the BI Publisher Server - Cache](#page-364-0)  Expiration, 15-5 [Configuring the Embedded ActiveMQ JMS Server to](#page-268-1)  Use a Database, 9-69 [Configuring the Event Manager, 9-23](#page-222-0)

[Configuring the Event Manager's System](#page-229-1)  Settings, 9-30 [Configuring the Harvester, 6-3](#page-144-1) [Configuring the Harvester for the Command](#page-146-0)  Line, 6-5 [Configuring the Oracle Enterprise Repository Event](#page-228-1)  Manager, 9-29 [Configuring the Oracle Enterprise Repository JDBC](#page-362-0)  Data Source, 15-3 [Configuring the Oracle Enterprise Repository System](#page-366-0)  Settings to Allow Authenication Proxying, 15-7 [Configuring the Oracle Enterprise Repository System](#page-365-0)  Settings to Enable Reporting, 15-6 [Configuring the Oracle Registry Repository Exchange](#page-286-0)  Utility, 10-3 [Configuring the Oracle Registry Repository Exchange](#page-287-1)  Utility Configuration File, 10-4 [Configuring the Subscription Manager, 9-31](#page-230-0) [Configuring the tModelKey UDDI Setting, 10-11](#page-294-1) [Configuring Web Service Endpoints, 9-31](#page-230-1) [Configuring Workflow, 9-77](#page-276-0) [Consumed Assets, 1-7](#page-24-1) [Container Managed Setup, 3-19](#page-72-1) [Create a Submission Upload Directory, A-2](#page-421-0) [Create New Users/Allow Unapproved Users, 3-16](#page-69-0) [Create the Asset CAS, 4-8](#page-83-0) [Create the File CAS, 4-12](#page-87-0) [Creating a Compliance Template, 11-5](#page-318-0) [Creating a Compliance Template Type, 11-2](#page-315-0) [Creating a Distribution List, 8-4](#page-197-0) [Creating a New Department, 1-2](#page-19-1) [Creating a New Role, 1-18](#page-35-0) [Creating a New User, 1-3](#page-20-0) [Creating a Policy, 14-4](#page-347-0) [Creating a Policy Type, 14-3](#page-346-1) [Creating a Project, 1-8](#page-25-0) [Creating an Asset Audit Log, A-7](#page-426-0) [Creating and Configuring an Artifact Store, A-5](#page-424-0) [Creating and Configuring an Upload Submission](#page-421-1)  Directory, A-2 [Creating and Customizing a Workflow Configuration](#page-240-0)  File, 9-41 [Creating/Assigning Default Roles for New](#page-68-0)  Users, 3-15 [Custom Links, 16-20](#page-387-0) [Customize the Oracle Enterprise Repository Help](#page-420-1)  System, A-1 [Customizing Email Notification Templates, 9-63](#page-262-1) [Customizing Oracle Enterprise Repository, 2-1](#page-46-0)

### **D**

[Data Rules, A-18](#page-437-2) [Database Runtime Properties, 9-38](#page-237-0) [dbqueries, 7-5](#page-192-0) [Define Security Model, 15-3](#page-362-1) [Defining the Oracle Enterprise Repository Connection](#page-241-0)  and Registrar, 9-42 [Delete Assets After Expiration, 9-63](#page-262-2) [Deleting a Role, 1-20](#page-37-0)

[Deleting a Single Session, 1-27](#page-44-0) [Deleting Multiple Session, 1-27](#page-44-1) [Departments, 1-2](#page-19-0) [Deploy Oracle Enterprise Repository Pre-configured](#page-360-1)  BI Publisher Content, 15-1 [Description of Sample Directory Crawler, 13-6](#page-337-0) [Description of the Asset Type Catalog, A-23](#page-442-1) [Detecting Duplicate Artifacts, 6-38](#page-179-0) [Developing a Notifier Plug-in, 9-82](#page-281-0) [Developing a Web Service Endpoint, 9-79](#page-278-0) [Developing an Endpoint with an Incompatible](#page-282-0)  Contract, 9-83 [Diagnostics Page, 5-1](#page-136-1) [Disabling Assets in Progress, 12-4](#page-329-0) [Documentation Tab, 9-7](#page-206-0) [Download the Help File, A-1](#page-420-2) [Download the Hotfix Patch, 9-13](#page-212-0) [Downloading Harvested Artifacts, 6-39](#page-180-1)

## **E**

[Editing a Project, 1-11](#page-28-0) [Editing a Role, 1-20](#page-37-1) [Editing Department Information, 1-2](#page-19-2) [Editing Permissions, 1-23](#page-40-0) [Editing User Information, 1-6](#page-23-1) [Element Storage, A-19](#page-438-1) [Elements Required to Exist on Asset Types, A-20](#page-439-2) [Elements Tied to Functionality, A-20](#page-439-3) [Email Notification Templates, 9-21](#page-220-0) [Email Notification Use Cases, 9-64](#page-263-0) [Email Templates, 16-49](#page-416-0) [Enable Debug Logging, 3-18](#page-71-0) [Enable LDAP Integration System Properties, 3-2](#page-55-0) [Enable Single Sign-On Integration System](#page-62-0)  Properties, 3-9 [Enable System Settings Properties, 16-3](#page-370-0) [Enable Unapproved/New User Login, 3-16](#page-69-1) [Enabling and Configuring an External JMS](#page-266-1)  Server, 9-67 [Enabling Assets in Progress, 12-3](#page-328-0) [Enabling Custom Access Settings, 4-2](#page-77-1) [Enabling Harvesting of Unrecognized SFIDs, 13-6](#page-337-1) [Enabling JMS Clustering Mode, 9-70](#page-269-3) [Enabling SFID, 13-2](#page-333-1) [Enabling the Event Manager, 9-30](#page-229-2) [Enabling the SFID Manager, 13-8](#page-339-0) [Enabling Viewing of Assets in Progress Through an](#page-329-1)  IDE, 12-4 [Encrypt Password Tool, 5-4](#page-139-0) [Encrypting Config File Passwords, 9-22](#page-221-3) [Encrypting the Registrar User Password, 9-42](#page-241-1) [Encrypting Your Passwords, 9-78](#page-277-0) [Endpoint, 10-22](#page-305-1) [Enterprise Authentication Settings, 16-32](#page-399-0) [eTrust Single Sign-On, 3-8](#page-61-1) [Event Log Messages, 9-39](#page-238-1) [Event Management Tools, 9-21](#page-220-1) [Event Monitor, 9-20](#page-219-1) [Event Monitoring Console, 9-25](#page-224-2)

[Example "Community Flow" Use Case, 9-19](#page-218-0) [Example Use Cases, 10-2](#page-285-0) [Exchange Utility Configuration File, 5-3](#page-138-0) Exchange Utility Tool *[see](#page-311-1)* Known Issues [Extending the Event Manager for Web Service](#page-278-1)  Endpoints, 9-79 [External Integration Settings, 16-44](#page-411-0)

## **F**

[FileSet, 6-11](#page-152-0) [Flags on Asset Type Elements, A-18](#page-437-3) [Functional Settings, 16-3](#page-370-1)

# **G**

[General User Interface, 16-4](#page-371-0) [Generating a New Config File, 9-22](#page-221-4) [Generating Encrypted Passwords, 5-2](#page-137-0) [Getting Started with Harvester, 6-1](#page-142-1) *[see](#page-182-0)* Best Practices *[see](#page-142-2)* Prerequisites *[see](#page-185-0)*Known Issues [Grandfathered Data, A-18](#page-437-4) [Grant/Deny Access to Specific Assets, 4-7](#page-82-0) [Grant/Deny Access to Specific Download Files](#page-86-0)  Within an Asset, 4-11 [Granting and Denying Permissions, 4-7](#page-82-1) [Granting Permissions to a Role, 1-21](#page-38-1)

# **H**

[Harvester, 6-1](#page-142-3) [Harvester Configuration File, 5-3](#page-138-1) [Harvester Functionality, 6-2](#page-143-0) [Harvester Properties Matrix, A-23](#page-442-2) [Harvester Solution Pack, 2-7,](#page-52-0) [A-16](#page-435-0) [Harvesting from Oracle SOA Suite Server, 6-15](#page-156-0) [Harvesting of Artifacts, 6-20](#page-161-1) [Harvesting Oracle Business Process Analysis](#page-174-0)  Projects, 6-33 [Harvesting Oracle SOA Suite, 6-24](#page-165-0) [Harvesting Web Services from Oracle Service](#page-157-0)  Bus, 6-16 [Harvesting Web Services from WebLogic](#page-157-1)  Server, 6-16 [How the Exchanged Metadata Is](#page-303-0)  Synchronized, 10-20

# **I**

[Inactivate After Expiration, 9-63](#page-262-3) [Install OBPM, 9-13](#page-212-1) [Install Oracle Enterprise Repository Solution](#page-51-1)  Packs, 2-6 [Install the Oracle Registry Repository Exchange](#page-286-1)  Utility, 10-3 [Installing and Configuring the Oracle Registry](#page-286-2)  Repository Exchange Utility, 10-3 [Installing Oracle Enterprise Repository Workflow into](#page-211-0)

[Oracle BPM 10.3, 9-12](#page-211-0) [Installing Oracle Service Registry, 10-4](#page-287-2) [Invoking Harvester from WLST, 6-14](#page-155-0) [Invoking the Harvester Using the Repository.Submit](#page-151-0)  Ant Task, 6-10 [Invoking the Oracle Registry Repository Exchange](#page-301-0)  Utility Using Workflows, 10-18

#### **J**

[JCA Adapters, 6-28](#page-169-0) [jcaCSAAdapterName, 6-19](#page-160-3) [jcaSpecBinding, 6-19](#page-160-4) [JMS Server, 9-20](#page-219-2)

#### **K**

[Known Issues, 6-44,](#page-185-0) [10-28](#page-311-1)

#### **L**

[LDAP Property Examples, 3-7](#page-60-0) [LDAP/Active Directory, 3-1](#page-54-1) *[see](#page-54-2)* Overview *[see](#page-58-0)* Security Considerations [Locating a Project, 1-12](#page-29-1) [Log Viewer, 9-21](#page-220-2) [Log Viewer With OER Filter, 9-40](#page-239-1)

#### **M**

[Maintaining XSLT Templates for use with the](#page-429-0)  Export-to-PDF Feature, A-10 [Managing E-mail Distribution Lists, 8-3](#page-196-0) [Memory and Execution Thread Properties, 9-38](#page-237-1) [Metadata Change Flows, 9-52](#page-251-0) Metric Elements *[see](#page-188-1)* Overview [Metrics Elements, 7-1](#page-188-2) [Miscellaneous, 16-23](#page-390-0) [Miscellaneous JMS Properties, 9-69](#page-268-2) [Modify LDAP/Active Directory Properties, 3-3](#page-56-0) [Modify the Web Application's Web.xml File, 3-21](#page-74-0) [Monitoring and Managing Events, 9-74](#page-273-0) [Monitoring Events, 9-74](#page-273-1) [Move Settings to Database, 16-3](#page-370-2) [Multi-tier Automatic Assignment Flowchart, 9-50](#page-249-0) [Multi-tier Automatic Assignment Flows, 9-49](#page-248-0)

#### **N**

[namespace, 6-20](#page-161-2) [New User Notification, 3-16](#page-69-2) [Notes on Department Synchronization, 3-17](#page-70-0) [Notifications, 16-17](#page-384-0) [Notifier Plug-in, 9-82](#page-281-1)

#### **O**

[Object Model, 13-6](#page-337-2) [Obtaining the Harvester, 6-3](#page-144-2) [Open API, 16-12](#page-379-0) [Oracle Business Process Management, 9-20](#page-219-3) [Oracle Business Process Management Log](#page-227-0)  [Viewer, 9-28,](#page-227-0) [9-39](#page-238-2) [Oracle Enterprise Repository Automated](#page-218-1)  Workflows, 9-19 [Oracle Enterprise Repository Default Artifact Store](#page-427-1)  Integration, A-8 [Oracle Enterprise Repository Event Manager, 9-20](#page-219-4) [Oracle Metadata Service URLs, 6-17](#page-158-0) [Oracle Registry Repository Exchange Utility, 10-1](#page-284-0) [Oracle Service Bus \(OSB\) Project, 6-32](#page-173-0) [Other Configurations, A-1](#page-420-3) [Other Passwords, 5-2](#page-137-1) [Overview, 1-1,](#page-18-1) [3-1,](#page-54-2) [7-1](#page-188-1) [Overview of Automated Workflows, 9-41](#page-240-1) [Overview of JMS for the Event Manager, 9-66](#page-265-1) [Overview Tab, 9-4](#page-203-0)

## **P**

[parameter.properties, 6-4](#page-145-0) [Parameters for the repository.submit Ant Task, 6-10](#page-151-1) [Password Encryption, 5-1](#page-136-2) [Performing Optional Harvester Configuration, 6-17](#page-158-1) [Plug-ins and Adapters, A-7](#page-426-1) [Policies, 4-5,](#page-80-1) [14-1](#page-344-1) [Policy Management, 16-11](#page-378-0) [Prerequisites, 6-1](#page-142-2) [prescriptive reuse, 11-1](#page-314-3) [Print Asset Detail via PDF, 16-13](#page-380-0) [Process Overview, 4-6](#page-81-0) [Process to approve a tab, 9-11](#page-210-1) [Produced Assets, 1-8](#page-25-1) [Project Administrator, 4-14](#page-89-0) [Project Profiles, 11-1](#page-314-4) [Projects, 1-6,](#page-23-2) [4-5](#page-80-2) [Projects and Navigator, 16-14](#page-381-0) [Proxy Service or Business Service, 6-31](#page-172-0)

# **Q**

[Query by Categorizations, 10-7](#page-290-0) [Query by Filters, 10-7](#page-290-1) [Query by Name, 10-6](#page-289-0) [Query by Registration Status, 10-6](#page-289-1)

### **R**

[Reassigning Users/Usage, 1-11](#page-28-1) [Rebranding Oracle Enterprise Repository, 2-2](#page-47-0) [Refreshing an Existing Config File, 9-22](#page-221-5) [Refreshing the Workflow Config File, 9-78](#page-277-1) [Registering an Asset, 9-4](#page-203-1) [Registrar, 4-14](#page-89-1) [Registrar Administrator, 4-14](#page-89-2) [Registration and Active Status, 10-22](#page-305-2) [Rejection, 9-2](#page-201-0) [Relationship Diagram, 1-2](#page-19-3) [Relationships Tab, 9-8](#page-207-0) [RemoteProject, 6-12](#page-153-0)

[Remove an SFID File, 13-5](#page-336-0) [Reports, 4-5,](#page-80-3) [16-22](#page-389-0) [Requirements for Encrypted Passwords, 5-2](#page-137-2) [Review, 9-2](#page-201-1) [Role Synchronization, 3-18](#page-71-1) [Role-based Access Control Use Cases, 4-24](#page-99-0) [Role/Department-based Homepage Display, 2-5](#page-50-0) [Roles, 1-16,](#page-33-0) [4-3](#page-78-1) [Running a Project Compliance Report, 11-9](#page-322-0) [Running Queries Against the Database, 7-4](#page-191-0) [Running the Harvester from Ant, 6-13](#page-154-0) [Running the Oracle Enterprise Repository Policy](#page-355-0)  Reports, 14-12 [Running the Oracle Registry Repository Exchange](#page-300-0)  Utility, 10-17 [Runtime Harvesting Details, 6-15](#page-156-1)

# **S**

[Sample Event Cleanup, 9-76](#page-275-0) [Sample WSDL File, 9-80](#page-279-0) [Search, 16-9](#page-376-0) [Search for System Settings, 16-2](#page-369-0) [Searching for Oracle Service Registry, 10-27](#page-310-0) [Searching Harvested Assets, 6-39](#page-180-2) [Security Considerations, 1-24,](#page-41-1) [3-5,](#page-58-0) [4-2](#page-77-2) [Security Encrypt Password tool, 9-42](#page-241-2) [Selecting a New Artifact Store, A-7](#page-426-2) [Selecting a Web Service Operation, 9-81](#page-280-0) [Selecting the Artifacts to Harvest for the Command](#page-147-0)  Line, 6-6 [Server Settings, 16-25](#page-392-0) [Service Keys, 10-21](#page-304-1) [Sessions, 1-26](#page-43-0) *[see](#page-44-0)* Deleting a Single Session *[see](#page-44-1)* Deleting Multiple Session *[see](#page-43-1)* Viewing Sessions [Set up a Shared Directory for a Submission Upload](#page-422-1)  Directory, A-3 [setenv File Property Values, 9-16](#page-215-1) [Setting Repository Connection Information for the](#page-146-1)  Command Line, 6-5 [Setting the Destination Registries, 10-9](#page-292-0) [Setting the Expression to Filter Events, 9-32](#page-231-0) [Setting the Registry Connection Information, 10-5](#page-288-0) [Setting the Registry Query, 10-10](#page-293-0) [Setting the Repository Connection Information, 10-4](#page-287-3) [Setting the Repository Query, 10-6](#page-289-2) [Setting the Source Registry, 10-10](#page-293-1) [Setting Up a Community for Multi-tier Tab](#page-250-0)  Approval, 9-51 [Setting Up an Asset Type for Multi-tier Tab](#page-250-1)  Approval, 9-51 [SFID Limitations, 13-11](#page-342-0) [SFID Manager, 13-8](#page-339-1) [SFID Tool Kit, 13-5](#page-336-1) [Software Components, 9-20](#page-219-5) [Software File Identification \(SFID\), 13-1,](#page-332-1) [16-19](#page-386-0) [Specifying Parameters as Nested Elements, 6-11](#page-152-1) [Specifying Parameters for the repository.submit Ant](#page-151-2) 

[Task, 6-10](#page-151-2) [Starting the Oracle Business Process Management](#page-234-1)  Admin Center, 9-35 [Starting the Oracle Business Process Management](#page-234-2)  Process Engine, 9-35 [Submission, 9-2](#page-201-2) [Subscription Manager, 9-20](#page-219-6) [Support for UTF-8/Unicode Characters, A-13](#page-432-0) [Synchronizing Using Timer Based Workflows, 10-19](#page-302-0) [Synchronizing When Events are Triggered, 10-19](#page-302-1) [Syncing, 3-17](#page-70-1) [Syncing Departments, 3-16](#page-69-3) [Syncing Roles, 3-17](#page-70-1) [System Administration, 4-5](#page-80-4) [System Administrator, 4-15](#page-90-1) [System Settings Overview, 16-1](#page-368-1)

# **T**

[Taxonomy Tab, 9-5](#page-204-0) [Time-based Escalation Flowchart, 9-60](#page-259-0) [Time-based Escalation Flows, 9-59](#page-258-0) [Tracking Unaccepted Assets, 9-60](#page-259-1) [Tracking Unapproved Assets, 9-61](#page-260-0) [Tracking Unregistered Assets, 9-61](#page-260-1) [Tracking Unsubmitted Assets, 9-60](#page-259-2) [Transaction Handling in Harvester, 6-18](#page-159-2) [Triggering an Asset Event, 9-24](#page-223-0) [Triggering an Asset Submission Event, 9-26](#page-225-0)

# **U**

[Understanding the Oracle Registry Repository](#page-298-0)  Exchange Utility's Property File, 10-15 [Understanding the Registration Process, 9-1](#page-200-2) [Unregister Assets After Expiration, 9-63](#page-262-4) [Update an SFID File, 13-5](#page-336-2) [Update the OBPM JVM Version, 9-14](#page-213-2) [Updating a Distribution List, 8-5](#page-198-0) [URI, 6-11](#page-152-2) [Use - Download, 16-19](#page-386-1) [User, 4-13](#page-88-3) [User Role Descriptions, 1-16](#page-33-1) [User Roles and Default Privileges, 4-13](#page-88-4) [User Search, 1-5](#page-22-0) [Users, 1-3,](#page-20-1) [1-8](#page-25-2) [Using an alerid for Tab Approvals, 9-50](#page-249-1) [Using Assets Associated with Compliance](#page-320-0)  Templates, 11-7 [Using Consumption Method, 6-39](#page-180-3) [Using Email Notifications/ Email Distribution](#page-194-1)  Lists, 8-1 [Using Harvester within an Integrated Development](#page-150-0)  Environment, 6-9 [Using Metadata, 6-39](#page-180-4) [Using the Oracle Enterprise Repository Exchange](#page-299-0)  Utility, 10-16 [Using the SFID Manager, 13-9](#page-340-0) [Using the Third-Party Tasks, 6-13](#page-154-1)

#### **V**

[Valid Metadata Entities, 10-2](#page-285-1) [Validate the Elements on the Asset Type, 7-3](#page-190-0) [Validating Policy Assertions, 14-9](#page-352-0) [Validating the Installation and Configuration of BI](#page-364-1)  Publisher, 15-5 [Validation Expiration Flowchart, 9-62](#page-261-0) [Validation Expiration Flows, 9-61](#page-260-2) [Verifying User Permissions, 1-23](#page-40-1) [Viewing Assets in Progress, 12-2](#page-327-0) [Viewing Policy Status, 14-8](#page-351-0) [Viewing Project Details, 1-7](#page-24-2) [Viewing Sessions, 1-26](#page-43-1) [Viewing User Information, 1-4](#page-21-0)

### **W**

[Web Service Operations, 9-80](#page-279-1) [Web-based Process Administrator, 9-21](#page-220-3) [What is the Oracle Enterprise Repository Event](#page-228-2)  Manager?, 9-29 [What is the Oracle Registry Repository Exchange](#page-284-1)  Utility?, 10-1 [When List Members Are Copied on E-mails, 8-3](#page-196-1) [Wiring Asset Events to Flows, 9-42](#page-241-3) [Workflow Configuration file, 9-42](#page-241-4) [Workflow Configuration Tools, 9-21](#page-220-4) [WSDL, 6-23](#page-164-0)

### **X**

[XSD, 6-23](#page-164-1) [XSL, 6-24](#page-165-1)